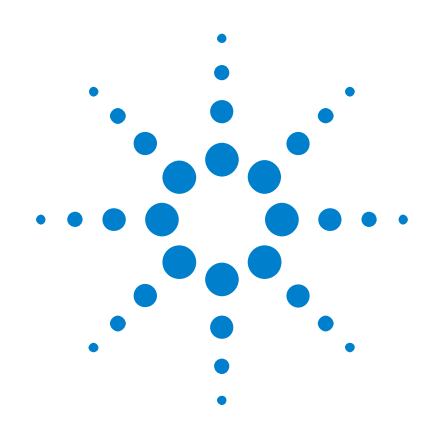

# **Osciloscópios Agilent InfiniiVision 3000 série-X**

# **Guia do usuário**

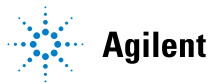

**Agilent Technologies** 

# **Avisos**

© Agilent Technologies, Inc. 2005-2012

Nenhuma parte deste manual pode ser reproduzida de qualquer forma ou por qualquer meio (incluindo armazenamento eletrônico e recuperação ou tradução para um outro idioma) sem o consentimento prévio por escrito da Agilent Technologies, Inc., conforme regido pelas leis de direitos autorais dos EUA e de outros países.

#### **Número de peça do manual**

75019-97059

#### **Edição**

Quinta Edição, Março de 2012

Impresso na Malásia

Agilent Technologies, Inc. 1900 Garden of the Gods Road Colorado Springs, CO 80907 USA

#### **Histórico da Revisão**

75019-97008, Janeiro de 2011 75019-97023, Junho de 2011 75019-97035, Outubro de 2011 75019-97048, Fevereiro de 2012 75019-97059, Março de 2012

#### **Garantia**

**O material contido neste documento é fornecido "como está" e está sujeito a alterações sem aviso prévio em edições futuras. Além disso, até onde permitido pela legislação vigente, a Agilent isenta-se de qualquer garantia, seja expressa, seja implícita, relacionada a este manual e às informações aqui contidas, incluindo as garantias implícitas de comercialização e adequação a um propósito específico, mas não se limitando a elas. A Agilent não deve ser responsabilizada por erros ou por danos incidentais ou conseqüentes relacionados ao suprimento, uso ou desempenho deste documento ou das informações aqui contidas. Caso a Agilent e o usuário tenham um outro acordo por escrito com termos de garantia que cubram o material deste documento e sejam conflitantes com estes termos, devem prevalecer os termos de garantia do acordo em separado.**

### **Licenças de tecnologia**

O hardware e/ou o software descritos neste documento são fornecidos com uma licença e podem ser usados ou copiados apenas em conformidade com os termos de tal licença.

#### **Legenda sobre direitos restritos**

Direitos restritos do governo dos EUA. Os direitos de software e de dados técnicos concedidos ao governo federal incluem apenas aqueles direitos normalmente concedidos aos usuários finais. A Agilent fornece essa licença comercial costumeira do software e dos dados técnicos conforme a FAR 12.211 (dados técnicos) e 12.212 (software de computador) e, para o Departamento de Defesa, a DFARS 252.227-7015 (dados técnicos – itens comerciais) e DFARS 227.7202-3 (direitos sobre software comercial de computador ou documentação de software de computador).

#### **Avisos de segurança**

## **CUIDADO**

**CUIDADO** indica perigo. Ele chama a atenção para um procedimento, prática ou algo semelhante que, se não forem corretamente realizados ou cumpridos, podem resultar em avarias no produto ou perda de dados importantes. Não prossiga após um aviso de **CUIDADO** até que as condições indicadas sejam completamente compreendidas e atendidas.

### **AVISO**

**AVISO indica perigo. Ele chama a atenção para um procedimento, prática ou algo semelhante que, se não forem corretamente realizados ou cumpridos, podem resultar em ferimentos pessoais ou morte. Não prossiga após um AVISO até que as condições indicadas sejam completamente compreendidas e atendidas.**

# <span id="page-2-0"></span>**Osciloscópios InfiniiVision 3000 série-X – Visão geral**

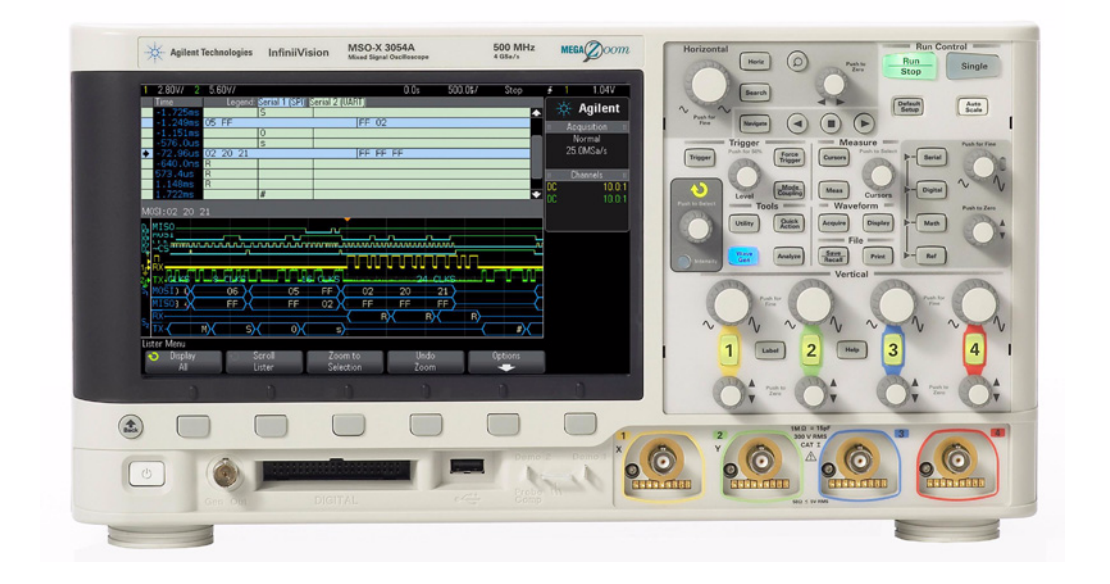

**Tabela 1** 3000 Números de modelo da série X, larguras de banda, taxa de amostragem

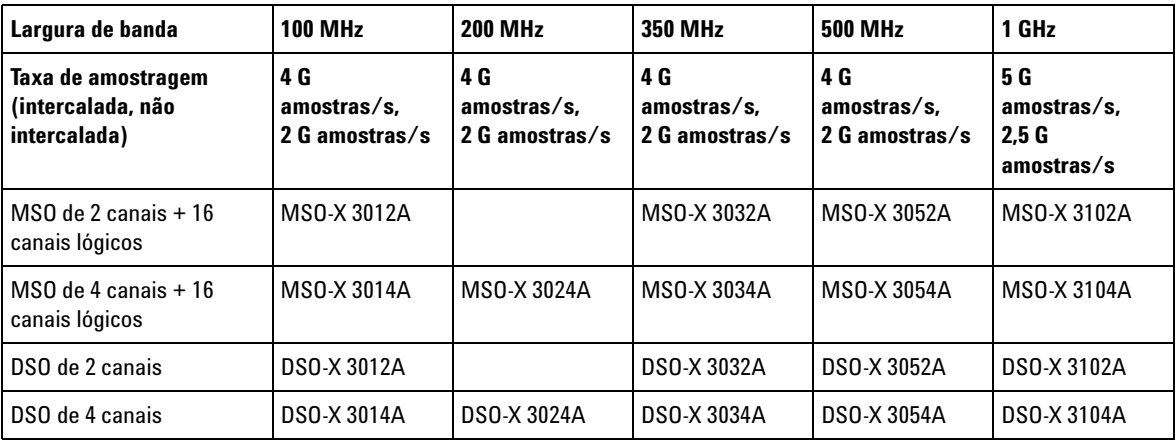

Os osciloscópios Agilent InfiniiVision 3000 série- X oferecem estes recursos:

- 100 MHz, 200 MHz, 350 MHz, 500 MHz e 1 GHz de largura de banda (valores específicos para cada modelo).
- Modelos de osciloscópio de armazenamento digital (DSO) de 2 e 4 canais.
- Modelos de osciloscópio de sinal misto (MSO) de 2+16 canais e 4+16 canais.

Um MSO permite depurar seus projetos de sinal misto usando sinais analógicos e sinais digitais fortemente correlacionados simultaneamente. Os 16 canais digitais têm taxa de amostragem de 1 G amostras/s (1,25 G amostras/s para os modelos 1 GHz), com uma taxa de alternância de 50 MHz.

- Tela WVGA de 8,5 polegadas.
- Intercalada de 2 Mpts ou não intercalada de 1 Mpts Memória MegaZoom IV para oferecer as mais velozes taxas de atualização de forma de onda, sem prejuízos. Expansível até 4 Mpts/2 Mpts.
- Todos os controles são pressionáveis para a realização de seleções rápidas.
- Tipos de disparo: borda, borda e depois borda, largura de pulso, padrão, OR, tempo de subida/descida, enésima borda de rajada, pulsos pequenos, configuração e retenção, vídeo e USB.
- Opções de decodificação serial/disparo para: CAN/LIN, FlexRay, I<sup>2</sup>C/SPI, I<sup>2</sup>S, UART/RS232 e MIL-STD 1553/ARINC 429. Listagem para decodificação serial
- Formas de onda matemáticas: adicionar, subtrair, multiplicar, FFT, d/dt, integrar e raiz quadrada. Com a opção DSOX3ADVMATH, você obtém estas formas de onda matemáticas: divisão, Ax+B, quadrado, valor absoluto, logaritmo comum, logaritmo natural, exponencial, exponencial base 10, filtro passa baixo, filtro passa alto, ampliar, tendência de medição, temporização de barramento de lógica de gráfico e estado de barramento de lógica de gráfico.
- Locais de formas de onda de referência (2) para comparar com outros canais ou formas de onda matemáticas.
- Muitas medições integradas e exibição de estatísticas de medição.
- Gerador de forma de onda integrado habilitado para licença com: arbitrário, seno, quadradas, rampa, pulso, CC, cardinal seno, aumento de exponencial, diminuição de exponencial, cardíaco e pulso gaussiano.
- Portas USB que facilitam a impressão, a gravação e o compartilhamento de dados.
- Módulo LAN/VGA opcional para conexão à rede e exibição da tela em um monitor diferente.
- Módulo GPIB opcional.
- Sistema de Ajuda rápida integrado ao osciloscópio. Pressione e mantenha pressionada qualquer tecla para exibir a Ajuda rápida. As instruções completas para utilização do sistema de ajuda rápida são fornecidas em ["Acessar a ajuda rápida integrada"](#page-47-0) na página 48.

Para obter mais informações sobre os osciloscópios InfiniiVision, consulte: ["www.agilent.com/find/scope"](http://www.agilent.com/find/scope)

# <span id="page-5-0"></span>**Neste guia**

Este guia mostra como usar os osciloscópios InfiniiVision 3000 série X.

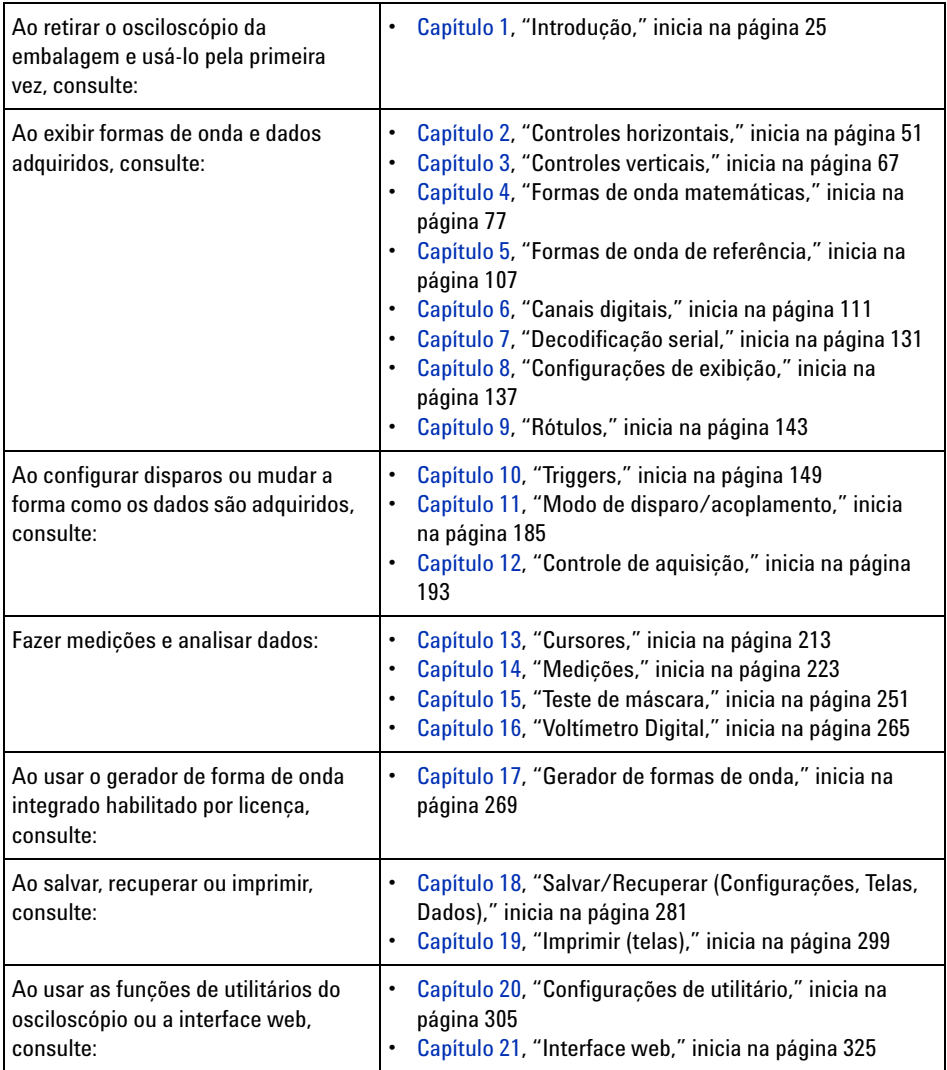

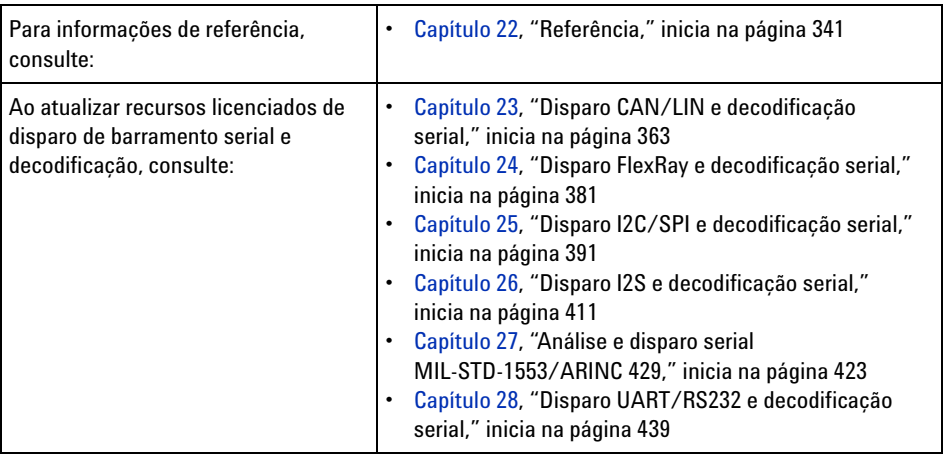

# **DICA Instruções abreviadas para pressionar uma série de teclas e softkeys**

Instruções para pressionar uma série de teclas estão escritas de forma abreviada. Instruções para pressionar a **[Tecla1]**, depois a **Softkey2** e em seguida a **Softkey3** são abreviadas desta maneira:

Pressione a **[Tecla1]> Softkey2 > Softkey3**.

As teclas podem ser uma **[Tecla]** do painel frontal ou uma **Softkey**. As Softkeys são as seis teclas localizadas diretamente abaixo do visor do osciloscópio.

# **Índice**

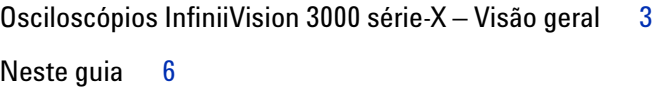

#### **[1 Introdução](#page-24-1)**

[Verifique o conteúdo da embalagem](#page-24-2) 25 [Instalar o módulo LAN/VGA ou GPIB opcional](#page-27-0) 28 [Inclinar o osciloscópio para melhor visualização](#page-27-1) 28 [Ligar o osciloscópio](#page-28-0) 29 [Conectar as pontas de prova ao osciloscópio](#page-29-0) 30 八 Tensão máxima de entrada em entradas analógicas 30 八 Não permita que o chassi do osciloscópio flutue 31 [Entrar uma forma de onda](#page-30-1) 31 [Recuperar a configuração padrão do osciloscópio](#page-30-2) 31 [Usar a escala automática](#page-31-0) 32 [Compensar pontas de prova passivas](#page-33-0) 34 Conheca os controles e conectores do painel frontal 35 [Coberturas do painel frontal para idiomas diferentes](#page-42-0) 43 [Conheça os conectores do painel traseiro](#page-44-0) 45 [Conheça a tela do osciloscópio](#page-45-0) 46 [Acessar a ajuda rápida integrada](#page-47-1) 48

#### **[2 Controles horizontais](#page-50-1)**

[Para ajustar a escala horizontal \(tempo/div\)](#page-52-0) [Para ajustar o retardo horizontal \(posição\)](#page-52-1)[Deslocamento horizontal e zoom em aquisições únicas ou](#page-53-0)  [paradas](#page-53-0) 54 [Para mudar o modo de tempo horizontal \(Normal, XY ou Livre\)](#page-54-0)[Modo de tempo XY](#page-55-0)[Para exibir a base de tempo com zoom](#page-58-0)[Para mudar a configuração de ajuste coarse/fine \(ajuste](#page-60-0)  [simples/fino\) do controle de escala horizontal](#page-60-0)[Para posicionar a referência de tempo \(esquerda, centro,](#page-60-1)  [direita\)](#page-60-1) 61 [Pesquisar por eventos](#page-61-0)[Para configurar pesquisas](#page-62-0) 63 [Para copiar configurações de pesquisa](#page-62-1) 63 [Navegar na base de tempo](#page-63-0)[Para navegar pelo tempo](#page-63-1)[Para navegar pelos eventos de pesquisa](#page-64-0)[Para navegar pelos segmentos](#page-64-1)

#### **[3 Controles verticais](#page-66-1)**

[Para ligar ou desligar formas de onda \(canal ou matemática\)](#page-67-0)[Para ajustar a escala vertical](#page-68-0)[Para ajustar a posição vertical](#page-68-1)[Para especificar acoplamento de canais](#page-68-2)[Para especificar a impedância de entrada do canal](#page-69-0)[Para especificar o limite de largura de banda](#page-70-0)

[Para mudar a configuração de ajuste coarse/fine \(ajuste](#page-71-0)  [simples/fino\) do controle de escala vertical](#page-71-0) 72

[Para inverter uma forma de onda](#page-71-1) 72

[Configuração de opções de ponta de prova de canal analógico](#page-71-2) 72 [Para especificar as unidades do canal](#page-72-0) 73 [Para especificar a atenuação de ponta de prova](#page-73-0) 74 [Para especificar a inclinação da ponta de prova](#page-73-1) 74 [Para calibrar uma ponta de prova](#page-74-0) 75

#### **[4 Formas de onda matemáticas](#page-76-1)**

[Para exibir formas de onda matemáticas](#page-76-2) 77 [Para executar transformações ou filtros em uma operação](#page-78-0)  [aritmética](#page-78-0) 79 [Para ajustar a escala da forma de onda matemática e o desvio](#page-78-1) 79 [Unidades para formas de onda matemáticas](#page-79-0) 80 [Operadores matemáticos](#page-79-1) 80 [Adicionar ou subtrair](#page-80-0) 81 [Multiplicação ou divisão](#page-80-1) 81 [Transformações matemáticas](#page-81-0) 82 [Diferencial](#page-82-0) 83 [Integral](#page-83-0) 84 [Medição FFT](#page-86-0) 87 [Raiz quadrada](#page-93-0) 94  $Ax + B$  95 [Quadrada](#page-95-0) 96 [Valor absoluto](#page-96-0) 97 [Logaritmo comum](#page-96-1) 97 [Logaritmo natural](#page-97-0) 98 [Exponenciação](#page-97-1) 98 [Exponenciação com base 10](#page-98-0) 99

[Filtros de matemática](#page-98-1) 99 [Filtro passa alto e passa baixo](#page-99-0) 100 [Visualizações matemáticas](#page-100-0) 101 [Ampliar](#page-100-1) 101 [Tendência de medição](#page-101-0) 102 [Gráfico de tempo lógico do barramento](#page-102-0) 103 [Gráfico do estado lógico do barramento](#page-103-0) 104

#### **[5 Formas de onda de referência](#page-106-1)**

[Para salvar uma forma de onda em um local de forma de onda de](#page-107-0)  [referência](#page-107-0) 108

[Para exibir uma forma de onda de referência](#page-107-1) 108

[Para aplicar escala e posicionar formas de onda de](#page-108-0)  [referência](#page-108-0) 109

[Para ajustar a inclinação da forma de onda de referência](#page-109-0) 110

[Para exibir informações de forma de onda de referência](#page-109-1) 110

[Para salvar/recuperar arquivos de forma de onda de referência](#page-109-2)  [de/em um dispositivo de armazenamento USB](#page-109-2) 110

#### **[6 Canais digitais](#page-110-1)**

[Para conectar as pontas de prova digitais ao dispositivo em](#page-110-2)  [testes](#page-110-2) 111

### 八

Cabo de ponta de prova para canais digitais 112 [Adquirir formas de onda usando os canais digitais](#page-114-0)[Para exibir canais digitais usando a escala automática](#page-114-1)[Interpretação da exibição de forma de onda digital](#page-115-0)[Para alterar o tamanho exibido dos canais digitais](#page-116-0)[Para ativar ou desativar apenas um canal](#page-117-0)

[Para ligar ou desligar todos os canais digitais](#page-117-1)[Para ativar e desativar grupos de canais](#page-117-2)[Para mudar o limite lógico dos canais digitais](#page-117-3)[Para reposicionar um canal digital](#page-118-0)[Para exibir canais digitais como um barramento](#page-119-0)[Fidelidade de sinal do canal digital: Impedância de ponta de prova e](#page-122-0)  [aterramento](#page-122-0) 123 [Impedância de entrada](#page-123-0) 124 [Aterramento de ponta de prova](#page-125-0) 126 [Práticas recomendadas para exames](#page-127-0)[Para substituir os fios de prova digital](#page-128-0)

#### **[7 Decodificação serial](#page-130-1)**

[Opções de decodificação serial](#page-130-2) 131 [Listagem](#page-131-0) 132 [Pesquisar dados de listagem](#page-133-0) 134

#### **[8 Configurações de exibição](#page-136-1)**

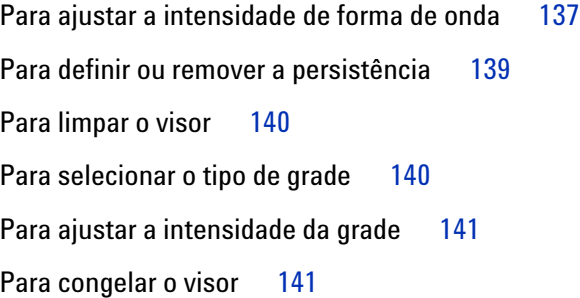

#### **[9 Rótulos](#page-142-1)**

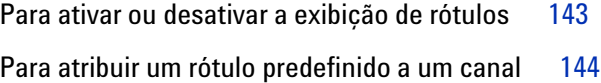

[Para definir um novo rótulo](#page-144-0) 145

[Para carregar uma lista de rótulos a partir de um arquivo de](#page-145-0)  [texto](#page-145-0) 146

[Para redefinir a biblioteca de rótulos à configuração de](#page-146-0)  [fábrica](#page-146-0) 147

#### **[10 Triggers](#page-148-1)**

[Ajuste do nível de disparo](#page-150-0) 151 [Forçar um disparo](#page-150-1) 151 [Disparo de borda](#page-151-0) 152 [Disparo borda após borda](#page-153-0) 154 [Disparo de largura de pulso](#page-154-0)[Disparo por padrão](#page-157-0)[Disparo de padrão de barramento hexadecimal](#page-160-0) 161 [Disparo OU](#page-161-0)[Disparo de tempo de subida/descida](#page-162-0)[Disparo de rajada de enésima borda](#page-164-0)[Disparo em tempo de execução \(runt\)](#page-165-0) 166 [Disparo de configuração e retenção](#page-167-0)[Disparo de vídeo](#page-168-0)[Para configurar disparos de vídeo genéricos](#page-173-0)[Para disparar em uma linha específica de vídeo](#page-174-0)[Para disparar em todos os pulsos de sincronização](#page-175-0) 176 [Para disparar em um campo específico do sinal de vídeo](#page-176-0)[Para disparar em todos os campos do sinal de vídeo](#page-177-0)[Para disparar em campos pares ou ímpares](#page-178-0)[Disparo USB](#page-181-0)[Disparo serial](#page-183-0)

#### **[11 Modo de disparo/acoplamento](#page-184-1)**

[Para selecionar modo de disparo automático ou normal](#page-185-0) 186

[Para selecionar o acoplamento de disparo](#page-187-0) 188

[Para habilitar ou desabilitar a rejeição de ruído de disparo](#page-188-0) 189

[Para habilitar ou desabilitar a rejeição de alta frequência](#page-189-0) 190

[Para definir o tempo de espera \(retenção\) do disparo](#page-189-1) 190

[Entrada de disparo externo](#page-190-0) 191

 [Tensão máxima na entrada de disparo externo do](#page-190-1)  [osciloscópio](#page-190-1) 191

#### **[12 Controle de aquisição](#page-192-1)**

[Executar, interromper e realizar aquisições simples \(controle de](#page-192-2)  [operação\)](#page-192-2) 193

[Visão geral da amostragem](#page-194-0) 195 [Teoria de amostragem](#page-194-1) 195 [Aliasing](#page-194-2) 195 [Largura de banda do osciloscópio e taxa de amostragem 1](#page-195-0)96 [Tempo de subida do osciloscópio](#page-198-0) 199 [Largura de banda necessária do osciloscópio](#page-198-1) 199 [Profundidade de memória e taxa de amostragem](#page-199-0) 200 [Selecionar o modo de aquisição](#page-199-1) 200 [Modo de aquisição normal](#page-201-0) 202 [Modo de aquisição de detecção de pico](#page-201-1) 202 [Modo de aquisição de média](#page-203-0) 204 [Modo de aquisição de alta resolução](#page-206-0) 207 [Aquisição para a memória segmentada](#page-207-0) 208 [Navegar por segmentos](#page-208-0) 209 [Medições, estatísticas e persistência infinita com memória](#page-209-0)  [segmentada](#page-209-0) 210

[Tempo para rearmar a memória segmentada](#page-209-1) 210 [Salvar dados da memória segmentada](#page-210-0) 211

#### **[13 Cursores](#page-212-1)**

[Para fazer medições com cursores](#page-213-0) 214 [Exemplos de cursores](#page-216-0) 217

#### **[14 Medições](#page-222-1)**

[Para fazer medições automáticas](#page-223-0) 224 [Resumo de medições](#page-224-0) 225 [Instantâneos de todos](#page-227-0) 228 [Medições de tensão](#page-227-1) 228 [Pico a pico](#page-228-0) 229 [Máximo](#page-228-1) 229 [Mínimo](#page-229-0) 230 [Amplitude](#page-229-1) 230 [Topo](#page-229-2) 230 [Base](#page-230-0) 231 [Overshoot](#page-230-1) 231 [Preshoot](#page-231-0) 232 [Média](#page-232-0) 233 [CC RMS](#page-232-1) 233 [CA RMS](#page-233-0) 234 [Razão](#page-235-0) 236 [Medições de tempo](#page-235-1) 236 [Período](#page-236-0) 237 [Frequência](#page-236-1) 237 [Contagem](#page-237-0) 238 [+ Largura](#page-238-0) 239 [– Largura](#page-238-1) 239 [Largura de rajada](#page-238-2) 239

```
Ciclo de serviço 239
  Tempo de subida 240
  Tempo de descida 240
  Retardo 240
  Fase 241
  X em Y Mín 243
  X em Y Máx 243
Medições de contagem 243
  Contagem de pulso positivo 243
  Contagem de pulso negativo 244
  Contagem de transição positiva 244
  Contagem de transição negativa 244
Medições mistas 245
  Área 245
Limites de medição 245
Janela de medição com zoom 248
Estatísticas de medição 248
```
#### **[15 Teste de máscara](#page-250-1)**

[Para criar uma máscara a partir de uma forma de onda "dourada"](#page-250-2)  [\(máscara automática\).](#page-250-2) 251 [Opções de configuração de teste de máscara](#page-254-0) 255 [Estatísticas de Máscara](#page-256-0) 257 [Para modificar manualmente um arquivo de máscara](#page-257-0) 258 [Criar um arquivo de máscara](#page-261-0) 262 [Como é feito o teste de máscara?](#page-263-0) 264

#### **[16 Voltímetro Digital](#page-264-1)**

#### **[17 Gerador de formas de onda](#page-268-1)**

[Para selecionar os tipos e configurações de formas de onda](#page-268-2)  [geradas](#page-268-2) 269

[Para editar formas de onda arbitrárias](#page-272-0) 273 [Criar novas formas de onda arbitrárias](#page-273-0) 274 [Editar formas de onda arbitrárias existentes](#page-274-0) 275 [Capturar outras formas de onda na forma de onda](#page-276-0)  [arbitrária](#page-276-0) 277

[Para gerar uma saída do pulso de sincronismo do gerador de formas](#page-277-0)  [de onda](#page-277-0) 278

[Para especificar a carga de saída esperada](#page-277-1) 278

[Para usar as predefinições de lógica do gerador de forma de](#page-278-0)  [onda](#page-278-0) 279

[Para adicionar ruído à saída do gerador de forma de onda](#page-278-1) 279

[Para restaurar os padrões do gerador de forma de onda](#page-279-0) 280

#### **[18 Salvar/Recuperar \(Configurações, Telas, Dados\)](#page-280-1)**

[Salvar configurações, imagens da tela ou dados](#page-280-2) 281 [Para salvar arquivos de configuração](#page-282-0) 283 [Para salvar arquivos de imagem BMP ou PNG](#page-283-0) 284 [Para salvar arquivos de dados CSV, ASCII XY ou BIN](#page-284-0) 285 [Para salvar arquivos de dados ALB](#page-285-0) 286 [Controle de Comprimento](#page-287-0) 288 [Para salvar arquivos de dados de listagem](#page-289-0) 290 [Para salvar arquivos de forma de onda de referência em um](#page-289-1)  [dispositivo de armazenamento USB](#page-289-1) 290 [Para salvar máscaras](#page-290-0) 291 [Para salvar formas de onda arbitrárias](#page-290-1) 291 [Para navegar por locais de armazenamento](#page-291-0) 292

[Para digitar nomes de arquivos](#page-291-1) 292 [Recuperar configurações, máscaras ou dados](#page-292-0) 293 [Para recuperar arquivos de configuração](#page-293-0) 294 [Para recuperar arquivos de máscara](#page-293-1) 294 [Para recuperar arquivos de forma de onda de referência de um](#page-294-0)  [dispositivo de armazenamento USB](#page-294-0) 295 [Para recuperar formas de onda arbitrárias](#page-294-1) 295 [Recuperar as configurações padrão](#page-295-0) 296 [Realizar um apagamento seguro](#page-295-1) 296

#### **[19 Imprimir \(telas\)](#page-298-1)**

[Para imprimir a tela do osciloscópio](#page-298-2) 299 [Para configurar conexões de impressora de rede](#page-300-0) 301 [Para especificar as opções de impressão](#page-301-0) 302 [Para especificar a opção de paleta](#page-302-0) 303

#### **[20 Configurações de utilitário](#page-304-1)**

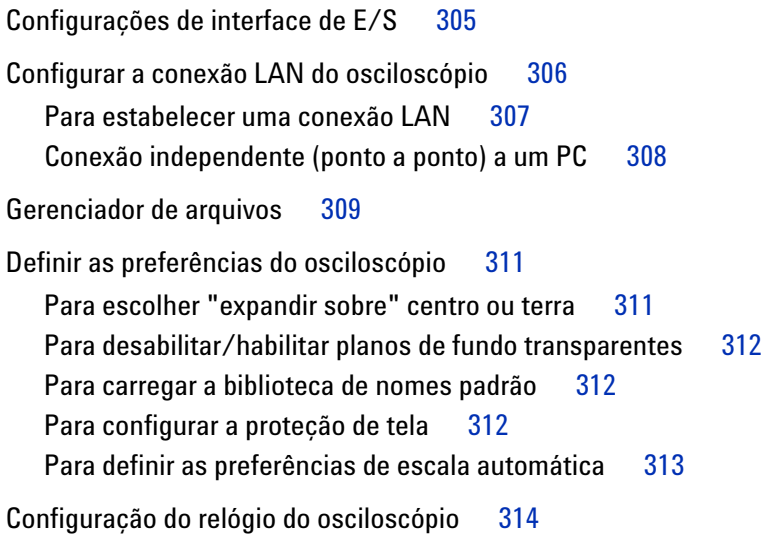

[Configurar a fonte do TRIG OUT no painel traseiro](#page-314-0) 315 [Realização de tarefas de serviço](#page-315-0) 316 [Calibração feita pelo usuário](#page-315-1) 316 [Para realizar o autoteste de hardware](#page-318-0) 319 [Para realizar o autoteste do painel frontal](#page-318-1) 319 [Para exibir informações sobre o osciloscópio](#page-318-2) 319 [Para exibir o status de calibração do usuário](#page-319-0) 320 [Para limpar o osciloscópio](#page-319-1) 320 [Para verificar o status da garantia e dos serviços](#page-319-2)  [adicionais](#page-319-2) 320 [Para entrar em contato com a Agilent](#page-319-3) 320 [Para devolver o instrumento](#page-320-0) 321 [Configurar a tecla \[Quick Action\] Ação rápida](#page-320-1) 321 [Incluir uma anotação](#page-321-0) 322

#### **[21 Interface web](#page-324-1)**

[Acessar a interface web](#page-325-0) 326 [Controle web do navegador](#page-326-0) 327 [Painel frontal remoto real do osciloscópio](#page-327-0) 328 [Painel frontal remoto simples](#page-328-0) 329 [Programação remota via interface web](#page-329-0) 330 [Programação remota com Agilent IO Libraries](#page-330-0) 331 [Salvar/recuperar](#page-331-0) 332 [Salvar arquivos pela interface web](#page-331-1) 332 [Recuperar arquivos pela interface web](#page-332-0) 333 [Obter imagem](#page-333-0) 334 [Função de identificação](#page-334-0) 335 [Utilitários do instrumento](#page-335-0) 336 [Configurar uma senha](#page-336-0) 337

#### **[22 Referência](#page-340-1)**

[Especificações e características](#page-340-2) 341 [Categoria de medição](#page-340-3) 341 [Categoria de medição do osciloscópio](#page-341-0) 342 [Definições das categorias de medição](#page-341-1) 342 [Capacidade suportável transiente](#page-342-0) 343  [Tensão máxima de entrada em entradas analógicas](#page-342-1) 343 八  [Tensão máxima de entrada em canais digitais](#page-342-2) 343 [Condições ambientais](#page-342-3) 343 [Pontas de prova e acessórios](#page-343-0) 344 [Pontas de prova passivas](#page-344-0) 345 [Pontas de prova ativas de terminação única](#page-345-0) 346 [Pontas de prova diferenciais](#page-345-1) 346 [Pontas de prova de corrente](#page-346-0) 347 [Acessórios disponíveis](#page-347-0) 348 [Carregar licenças e exibir informações de licença](#page-348-0) 349 [Opções de licença disponíveis](#page-349-0) 350 [Outras opções disponíveis](#page-350-0) 351 [Atualização para um MSO](#page-351-0) 352 [Atualizações de software e firmware](#page-351-1) 352 [Formato de dados binários \(.bin\)](#page-351-2) 352 [Dados binários no MATLAB](#page-352-0) 353 [Formato de cabeçalho binário](#page-353-0) 354 [Programa exemplo para leitura de dados binários](#page-355-0) 356 [Exemplos de arquivos binários](#page-356-0) 357 [Arquivos CSV e ASCII XY](#page-358-0) 359 [Estrutura de arquivo CSV e ASCII XY](#page-359-0) 360 [Valores mínimos e máximos em arquivos CSV](#page-359-1) 360

[Reconhecimento de marcas](#page-360-0) 361

#### **[23 Disparo CAN/LIN e decodificação serial](#page-362-1)**

[Configuração para sinais CAN](#page-362-2) 363 [Disparo CAN](#page-364-0) 365 [Decodificação serial de CAN](#page-366-0) 367 [Interpretação da decodificação CAN](#page-367-0) 368 [Totalizador CAN](#page-368-0) 369 [Interpretação dos dados de listagem CAN](#page-370-0) 371 [Pesquisar por dados CAN na listagem](#page-370-1) 371 [Configuração para sinais LIN](#page-371-0) 372 [Disparo LIN](#page-373-0) 374 [Decodificação serial de LIN](#page-375-0) 376 [Interpretação da decodificação LIN](#page-377-0) 378 [Interpretação dos dados de listagem LIN](#page-378-0) 379 [Pesquisar por dados LIN na Listagem](#page-379-0) 380

#### **[24 Disparo FlexRay e decodificação serial](#page-380-1)**

[Configuração para sinais FlexRay](#page-380-2) 381 [Disparo FlexRay](#page-381-0) 382 [Disparo em frames FlexRay](#page-382-0) 383 [Disparo em caso de erros de FlexRay](#page-383-0) 384 [Disparo em caso de eventos de FlexRay](#page-384-0) 385 [Decodificação serial FlexRay](#page-384-1) 385 [Interpretação da decodificação FlexRay](#page-386-0) 387 [Totalizador FlexRay](#page-386-1) 387 [Interpretação dos dados de listagem FlexRay](#page-387-0) 388 [Pesquisar por dados FlexRay na listagem](#page-388-0) 389

#### **[25 Disparo I2C/SPI e decodificação serial](#page-390-1)**

[Configuração para sinais I2C](#page-390-2)[Disparo I2C](#page-391-0)[Decodificação Serial de I2C](#page-395-0) 396 [Interpretação da decodificação I2C](#page-396-0) 397 [Interpretação dos dados de listagem I2C](#page-398-0) 399 [Pesquisar por dados I2C na Listagem](#page-398-1)[Configuração para sinais SPI](#page-400-0)[Disparo SPI](#page-404-0)[Decodificação serial de SPI](#page-406-0)[Interpretação da decodificação SPI](#page-407-0)[Interpretação dos dados de listagem SPI](#page-408-0) 409 [Pesquisar por dados SPI na listagem](#page-408-1)

#### **[26 Disparo I2S e decodificação serial](#page-410-1)**

[Configuração para sinais I2S](#page-410-2)[Disparo I2S](#page-413-0)[Decodificação serial I2S](#page-416-0)[Interpretação da decodificação I2S](#page-418-0)[Interpretação dos dados de listagem I2S](#page-419-0)[Pesquisar por dados I2S na Listagem](#page-420-0)

#### **[27 Análise e disparo serial MIL-STD-1553/ARINC 429](#page-422-1)**

[Configuração para sinais MIL-STD-1553](#page-422-2) 423 [Disparo MIL-STD-1553](#page-424-0) 425 [Decodificação serial MIL-STD-1553](#page-425-0) 426 [Interpretando a decodificação MIL-STD-1553](#page-426-0) 427 [Interpretando os dados de listagem MIL-STD-1553](#page-427-0) 428 [Pesquisar por dados MIL-STD-1553 na listagem](#page-428-0) 429

[Configuração para sinais ARINC 429](#page-429-0)[Disparo ARINC 429](#page-431-0)[Decodificação serial ARINC 429](#page-432-0)[Interpretando a decodificação ARINC 429](#page-434-0) 435 [Totalizador ARINC 429](#page-435-0)[Interpretando dados da listagem ARINC 429](#page-436-0)[Pesquisar por dados ARINC 429 na listagem](#page-437-0)

#### **[28 Disparo UART/RS232 e decodificação serial](#page-438-1)**

[Configuração para sinais UART/RS232](#page-438-2) 439 [Disparo UART/RS232](#page-440-0) 441 [Decodificação serial UART/RS232](#page-442-0) 443 [Interpretação da decodificação UART/RS232](#page-444-0) 445 [Totalizador UART/RS232](#page-445-0) 446 [Interpretação dos dados de listagem UART/RS232](#page-446-0) 447 [Pesquisar por dados UART/RS232 na listagem](#page-446-1) 447

### **[Índice](#page-448-0)**

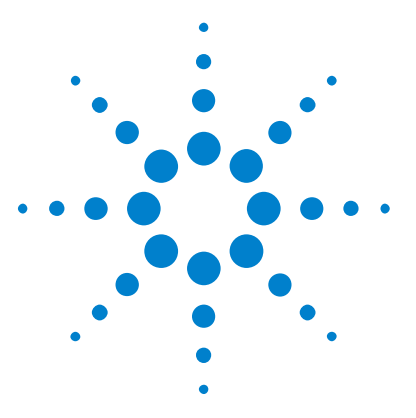

**Osciloscópios Agilent InfiniiVision 3000 série-X Guia do usuário**

# <span id="page-24-1"></span>**Introdução**

<span id="page-24-0"></span>**1**

[Verifique o conteúdo da embalagem](#page-24-2) 25 [Inclinar o osciloscópio para melhor visualização](#page-27-1) 28 [Ligar o osciloscópio](#page-28-0) 29 [Conectar as pontas de prova ao osciloscópio](#page-29-0) 30 [Entrar uma forma de onda](#page-30-1) 31 [Recuperar a configuração padrão do osciloscópio](#page-30-2) 31 [Usar a escala automática](#page-31-0) 32 [Compensar pontas de prova passivas](#page-33-0) 34 [Conheça os controles e conectores do painel frontal](#page-34-0) 35 [Conheça os conectores do painel traseiro](#page-44-0) 45 Conheca a tela do osciloscópio 46 [Acessar a ajuda rápida integrada](#page-47-1) 48

Este capítulo contém instruções a serem seguidas para o uso do osciloscópio pela primeira vez.

# <span id="page-24-2"></span>**Verifique o conteúdo da embalagem**

**•** Verifique se há danos na embalagem

Caso a embalagem esteja danificada, guarde- a junto com o material de proteção da embalagem até verificar se todo o conteúdo está presente e testar o funcionamento da parte mecânica e elétrica do osciloscópio.

- **•** Verifique se você recebeu os seguintes itens e eventuais opcionais que tenha solicitado:
	- **•** Osciloscópio InfiniiVision 3000 série- X.

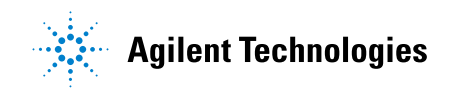

#### **1 Introdução**

- **•** Cabo de alimentação (o país de origem determina o tipo específico).
- **•** Pontas de prova do osciloscópio:
	- **•** Duas pontas de prova para modelos de 2 canais.
	- **•** Quatro pontas de prova para modelos de 4 canais.
- **•** CD- ROM com a documentação.

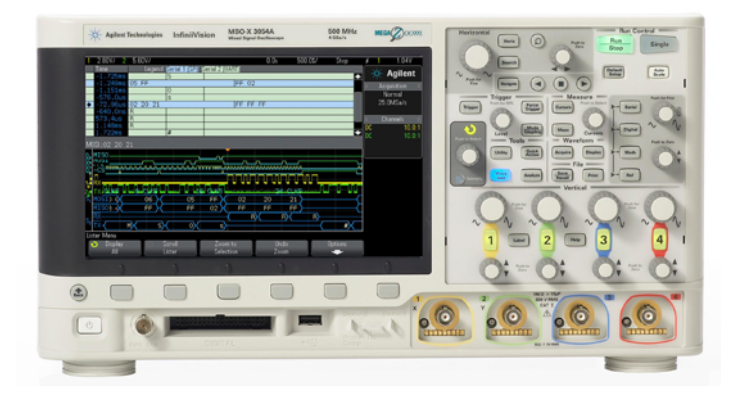

InfiniiVision 3000 X-Series oscilloscope

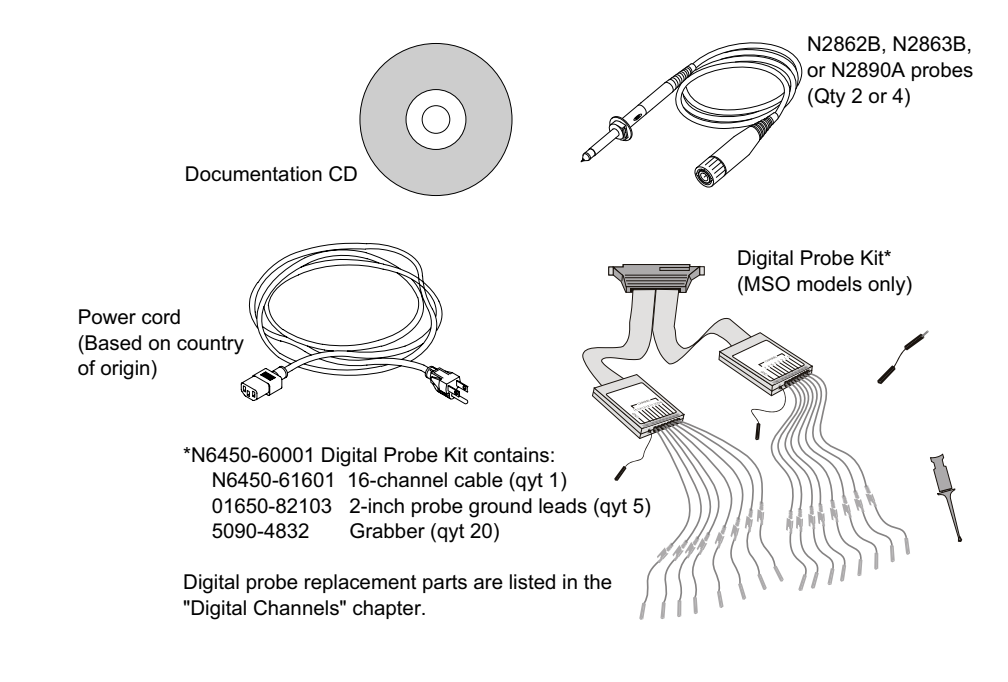

**Veja também •** ["Acessórios disponíveis"](#page-347-1) na página 348

# <span id="page-27-0"></span>**Instalar o módulo LAN/VGA ou GPIB opcional**

Se for preciso instalar um módulo DSOXLAN LAN/VGA ou um módulo DSOXGPIB GPIB, realize essa instalação antes de ligar o osciloscópio.

- **1** Se for preciso remover um módulo antes de instalar outro, pressione as guias do módulo e remova- o gentilmente do slot.
- **2** Para instalar um módulo, deslize o módulo no slot na parte traseira até que ele se acomode completamente.

As guias do módulo vão se encaixar no slot, mantendo o módulo na posição.

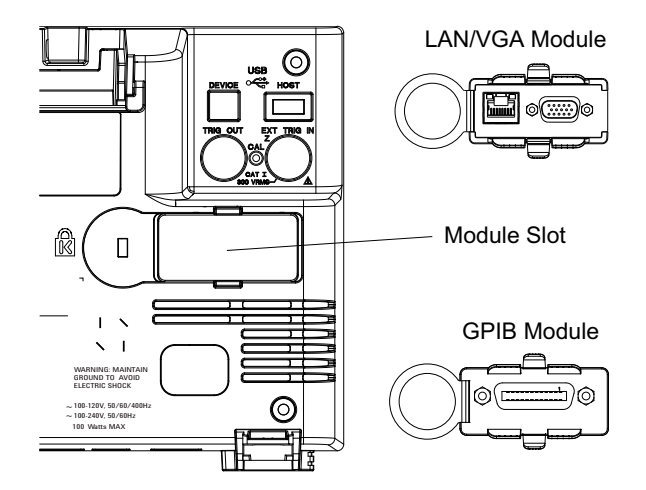

**NOTA** O módulo LAN/VGA ou GPIB deve ser instalado antes do osciloscópio ser ligado.

## <span id="page-27-1"></span>**Inclinar o osciloscópio para melhor visualização**

Há guias abaixo dos pés frontais do osciloscópio que podem ser movidas para inclinar o instrumento.

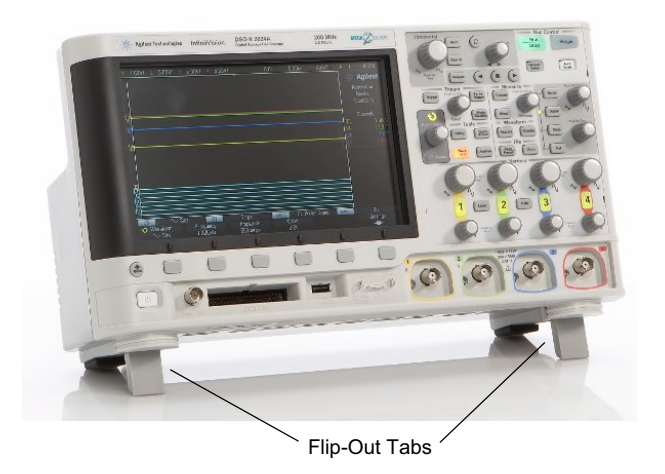

# <span id="page-28-0"></span>**Ligar o osciloscópio**

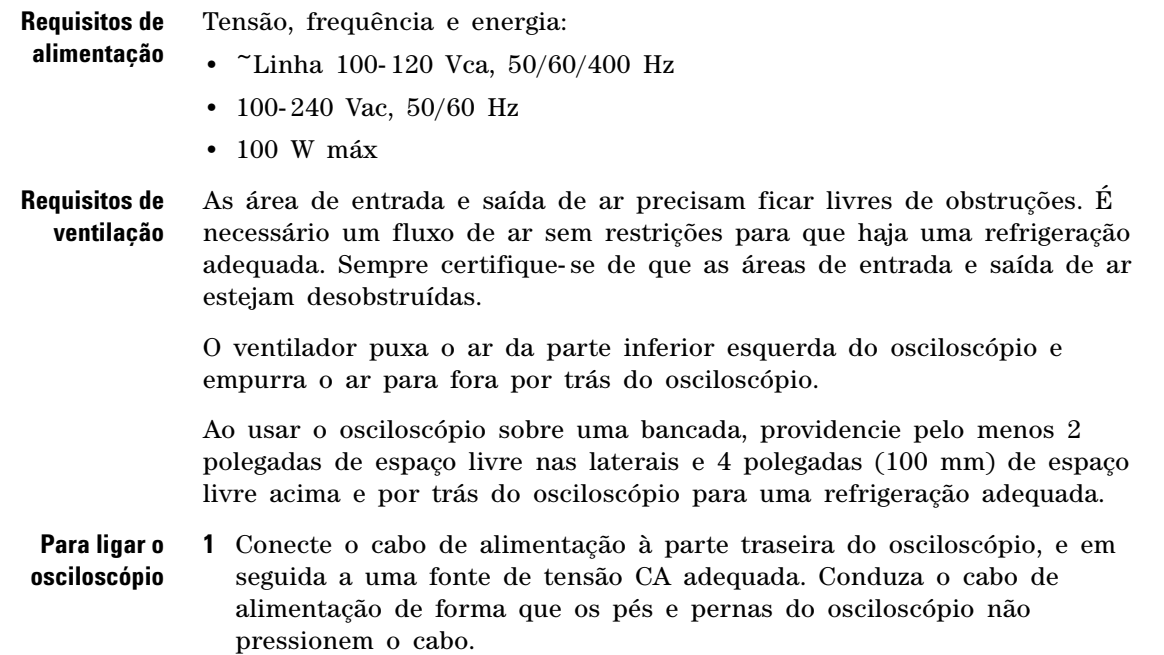

**2** O osciloscópio se ajusta automaticamente para tensões de entrada na faixa de 100 a 240 VCA. O cabo de linha fornecido corresponde ao seu país de origem.

#### **AVISO Sempre use um cabo de alimentação aterrado. Não abra mão do terra do cabo de alimentação.**

**3** Pressione o botão liga/desliga

O botão liga/desliga está localizado no canto inferior esquerdo do painel frontal. O osciloscópio irá realizar um autoteste e estará operacional em poucos segundos.

## <span id="page-29-0"></span>**Conectar as pontas de prova ao osciloscópio**

- **1** Conecte a ponta de prova do osciloscópio a um conector BNC de canal do osciloscópio.
- **2** Conecte a ponta retrátil com gancho da ponta de prova ao ponto de interesse do circuito ou dispositivo que está sendo testado. Certifique- se de conectar o fio terra da ponta de prova a um ponto de aterramento do circuito.

# **CUIDADO Tensão máxima de entrada em entradas analógicas**

<span id="page-29-1"></span>CAT I 300 Vrms, 400 Vpk; sobretensão transiente de 1,6 kVpk

Entrada de 50 Ω: 5 Vrms de proteção de entrada habilitada no modo de 50 Ω e a carga de 50 Ω irá desconectar se mais de 5 Vrms forem detectados. No entanto, as entradas ainda podem ser danificadas, dependendo da constante de tempo do sinal. A proteção de entrada de 50 Ω só funciona quando o osciloscópio está ligado.

Com ponta de prova 10073C 10:1: CAT I 500 Vpk, CAT II 400 Vpk

Com ponta de prova N2862A ou N2863A 10:1: 300 Vrms

# **CUIDADO Não permita que o chassi do osciloscópio flutue**

<span id="page-30-0"></span>Desativar a conexão com o terra e "flutuar" o chassi do osciloscópio provavelmente resultará em medições imprecisas e também poderá causar danos ao equipamento. O fio terra da ponta de prova é conectado ao chassi do osciloscópio e ao fio terra no cabo de alimentação. Se for necessário medir entre dois pontos vivos, use uma ponta de prova diferencial com margem dinâmica suficiente.

**AVISO Não ignore a ação protetora da conexão terra ao osciloscópio. O osciloscópio deve permanecer aterrado através do seu cabo de alimentação. Desativar o terra cria riscos de choque elétrico.**

# <span id="page-30-1"></span>**Entrar uma forma de onda**

O primeiro sinal a entrar no osciloscópio é o sinal Demo 2, Probe Comp. Este sinal é usado para compensar pontas de prova.

- **1** Conecte uma ponta de prova do osciloscópio do canal 1 ao terminal **Demo 2** (Probe Comp) no painel frontal.
- **2** Conecte o terra da ponta de prova ao terminal terra (ao lado do terminal **Demo 2**).

# <span id="page-30-2"></span>**Recuperar a configuração padrão do osciloscópio**

Para recuperar a configuração padrão do osciloscópio:

**1** Pressione **[Default Setup] Conf. padrão**.

A configuração padrão restaura as configurações padrão do osciloscópio. Isso coloca o osciloscópio em uma condição operacional conhecida. As principais configurações padrão são:

| Horizontal              | Modo normal, 100 µs/div, retardo de 0 s, referência de tempo central.                                                                                                    |
|-------------------------|----------------------------------------------------------------------------------------------------|
| Vertical<br>(analógico) | Canal 1 ativado, escala 5 V/div, acoplamento CC, posicão de 0 V, impedância<br>de 1 M <sub>2</sub>                                                                               |
| <b>Disparo</b>          | Disparo de borda, modo de disparo automático, nível de 0 V, fonte do canal 1,<br>acoplamento CC, transição positiva, tempo de espera de 40 ns.                                   |
| Tela                    | Persistência desativada, intensidade da grade de 20%.                                                                                                    |
| Outro                   | Modo de aquisicão normal, [Run/Stop] Iniciar/Parar como Iniciar, cursores<br>e medicões desativados.                                                                             |
| Rótulos                 | Todos os rótulos personalizados que você criou na Biblioteca de rótulos são<br>preservados (não apagados), mas todos os rótulos dos canais voltarão a ter os<br>nomes originais. |

**Tabela 2** Configurações padrão

No menu Salvar/recuperar, também há opções para restaurar as configurações de fábrica completas (consulte ["Recuperar as configurações](#page-295-2)  padrão" [na página 296](#page-295-2)) ou realizar um apagamento seguro (consulte ["Realizar um apagamento seguro"](#page-295-3) na página 296).

# <span id="page-31-0"></span>**Usar a escala automática**

Use a **[Auto Scale] Escala auto** para configurar automaticamente o osciloscópio para a melhor exibição dos sinais de entrada.

**1** Pressione **[Auto Scale] Escala auto**.

Você deverá ver uma forma de onda no visor do osciloscópio semelhante a esta:

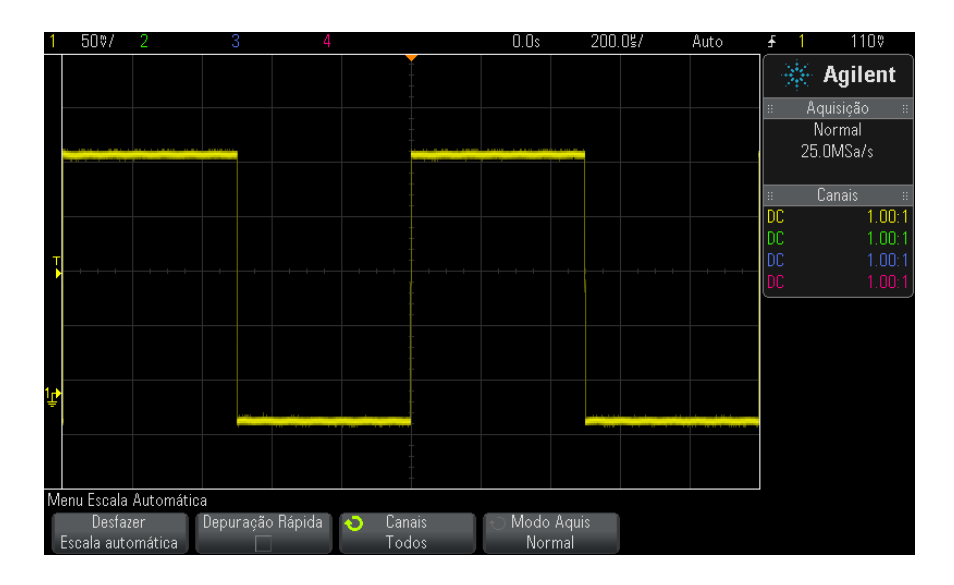

- **2** Se quiser retornar às configurações do osciloscópio que existiam antes**,** pressione **Desfazer Escala automática**.
- **3** Se quiser habilitar a escala automática de "depuração rápida", mudar os canais em escala automática ou preservar o modo de aquisição durante a escala automática, pressione **Depuração Rápida**, **Canais** ou **Modo Aquis**.

Estas são as mesmas softkeys que aparecem no menu Escala Automática. Consulte ["Para definir as preferências de escala](#page-312-1)  automática" [na página 313.](#page-312-1)

Se você puder ver a forma de onda, mas a onda quadrada não tiver a forma correta mostrada acima, siga o procedimento ["Compensar pontas de](#page-33-0)  [prova passivas"](#page-33-0) na página 34.

Se você não puder ver a forma de onda, certifique- se de que a ponta de prova esteja conectada com firmeza ao BNC de entrada do canal do painel frontal, e ao lado esquerdo, no terminal Probe Comp, Demo 2.

**Como funciona a escala automática** A escala automática analisa as formas de onda presentes em cada canal e na entrada de disparo externo. Isso inclui os canais digitais, se estiverem conectados.

A escala automática localiza, ativa e realiza a escala de qualquer canal com uma forma de onda repetitiva que tenha frequência de pelo menos 25 Hz, um ciclo de serviço maior do que 0,5% e uma amplitude de pelo menos 10 mV de pico a pico. Quaisquer canais que não atendam a esses requisitos são desativados.

A origem do disparo é selecionada procurando- se a primeira forma de onda válida, iniciando no disparo externo e prosseguindo com o canal analógico de número mais baixo até o canal analógico de número mais alto e, por fim (se houver pontas de prova digitais conectadas), o canal digital de número mais alto.

Durante a escala automática, o retardo é definido em 0,0 segundo, a configuração de tempo/div horizontal (velocidade de varredura) é uma função do sinal de entrada (cerca de 2 períodos do sinal disparado na tela) e o modo de disparo é definido como Borda.

## <span id="page-33-0"></span>**Compensar pontas de prova passivas**

Cada ponta de prova passiva do osciloscópio precisa ser compensada para corresponder às características de entrada do canal do osciloscópio ao qual ela está conectada. Uma ponta de prova que não tenha sido compensada corretamente pode apresentar erros expressivos de medição.

- **1** Dê entrada com o sinal Probe Comp (compensação de ponta de prova) (consulte ["Entrar uma forma de onda"](#page-30-1) na página 31).
- **2** Pressione **[Default Setup] Conf. padrão** para recuperar a configuração padrão do osciloscópio (consulte ["Recuperar a configuração padrão do](#page-30-2)  osciloscópio" [na página 31](#page-30-2)).
- **3** Pressione **[Auto Scale] Escala auto** para configurar automaticamente o osciloscópio para o sinal de compensação de prova (consulte ["Usar a](#page-31-0)  [escala automática"](#page-31-0) na página 32).
- **4** Pressione a tecla do canal ao qual a ponta de prova está conectada (**[1]**, **[2]** etc).
- **5** No menu Canal, pressione **Ponta de prova**.
- **6** No menu Ponta de Prova do Canal, pressione **Ponta de prova verificar**; depois, siga as instruções na tela.

Caso necessário, use uma ferramenta não metálica (fornecida com a ponta de prova) para ajustar o capacitor variável na ponta de prova com o pulso mais reto possível.

Nas pontas de prova N2862/63/90, o capacitor variável é o ajuste amarelo na ponta de prova. Em outras pontas de prova, o capacitor variável está localizado no conector BNC.

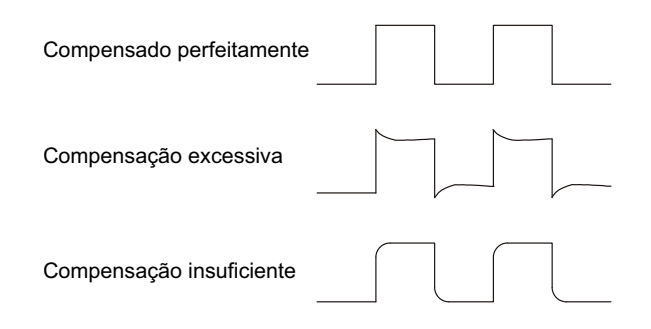

- **7** Conecte pontas de prova a todos os outros canais do osciloscópio (canal 2 de um osciloscópio de dois canais, ou canais 2, 3 e 4 de um osciloscópio de quatro canais).
- **8** Repita o procedimento para cada canal.

### <span id="page-34-0"></span>**Conheça os controles e conectores do painel frontal**

No painel frontal, *tecla* se refere a qualquer tecla (botão) que você possa pressionar.

*Softkey* refere- se especificamente às seis teclas que estão diretamente abaixo da tela. A legenda dessas teclas fica diretamente acima delas, na tela. Suas funções mudam conforme você navega pelos menus do osciloscópio.

Na figura a seguir, consulte as descrições numeradas na tabela que se segue.

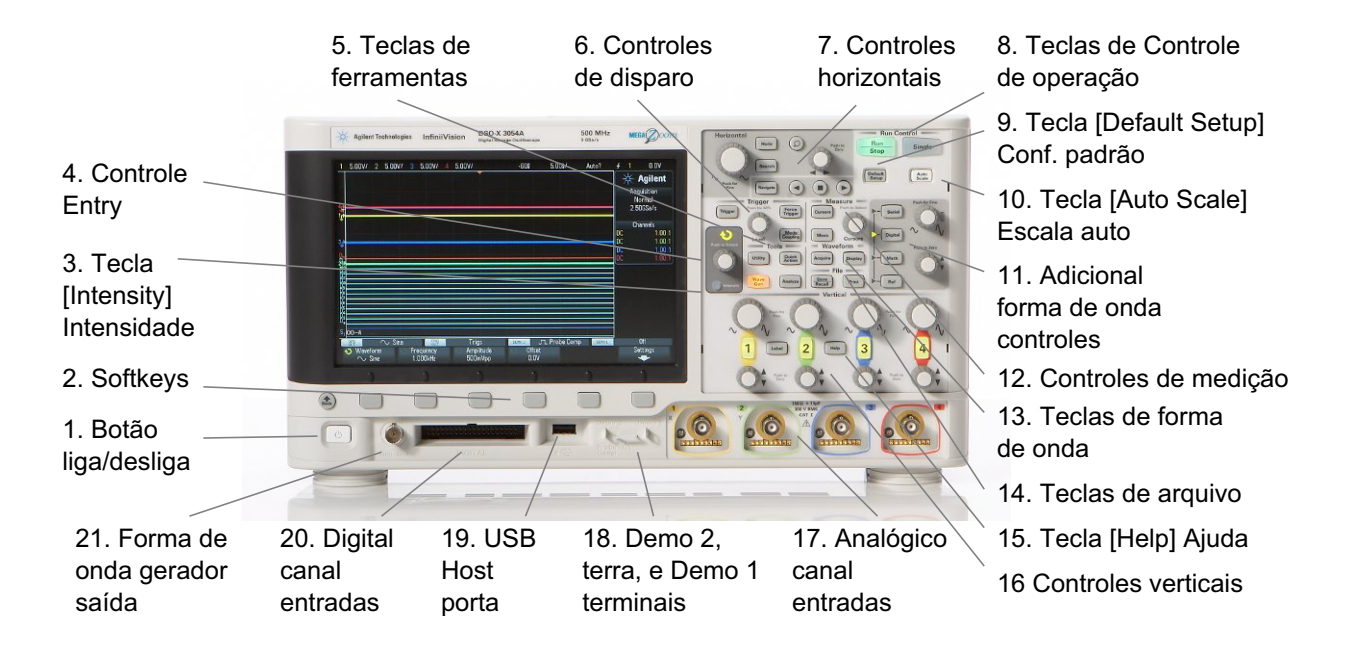

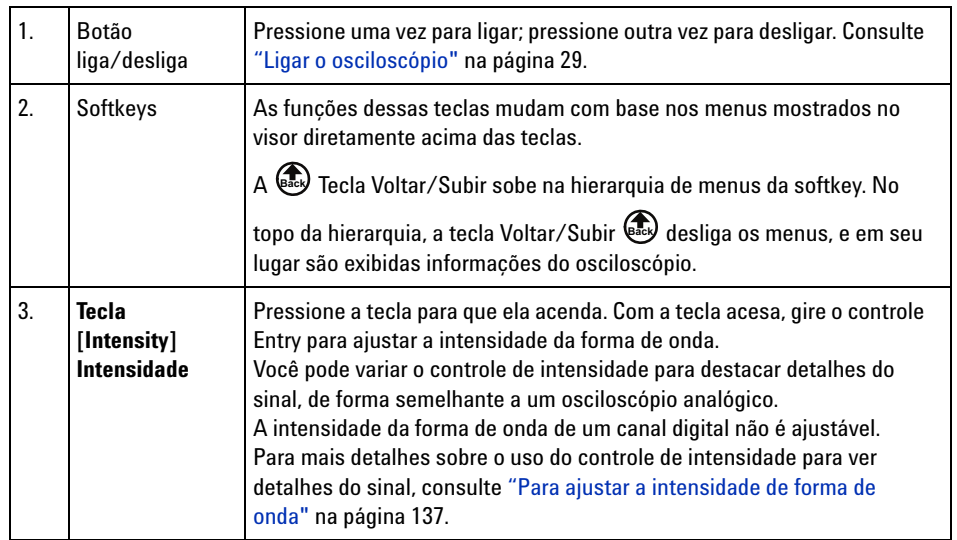
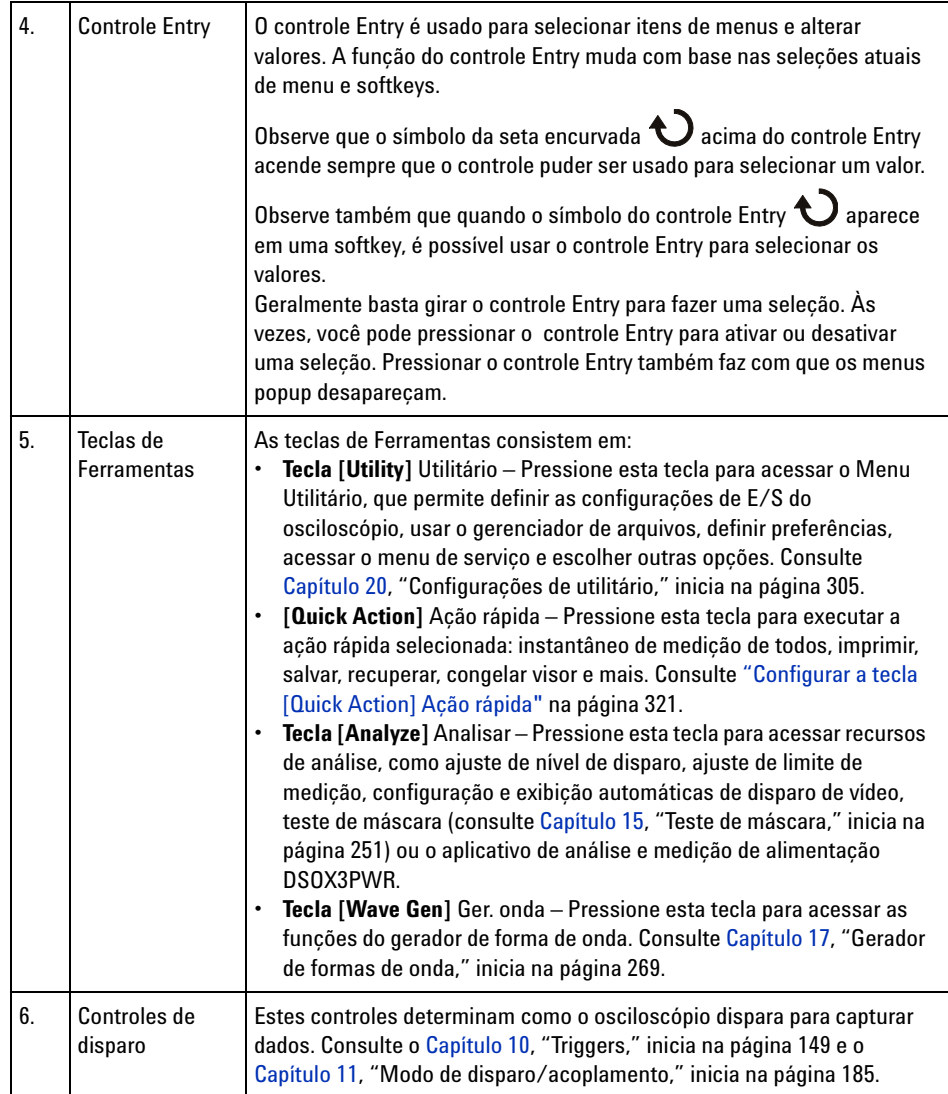

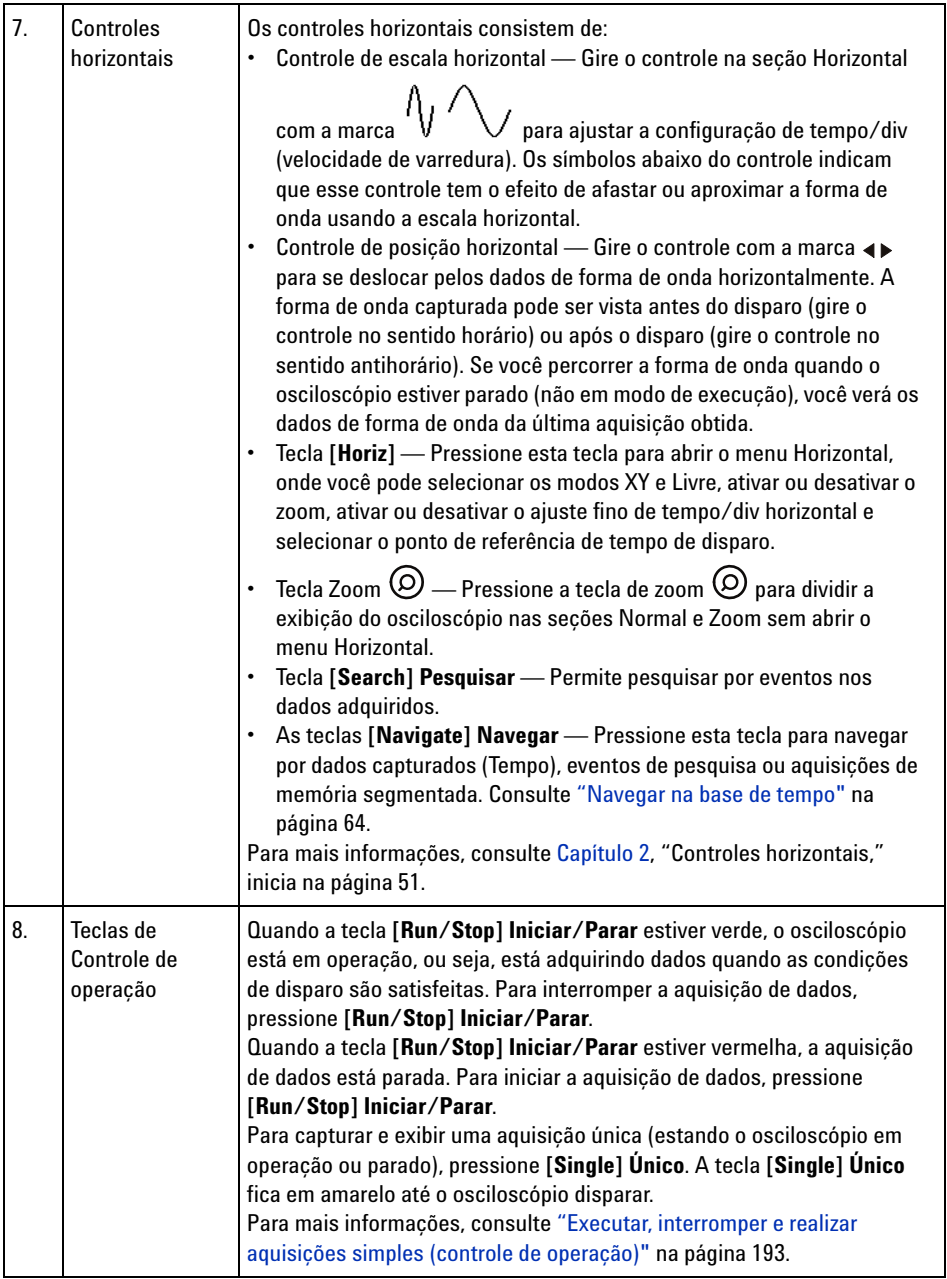

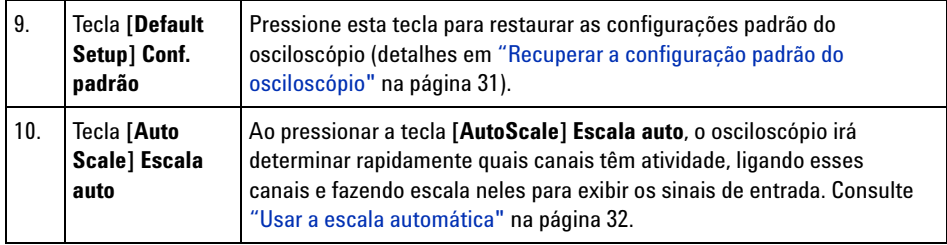

### **1 Introdução**

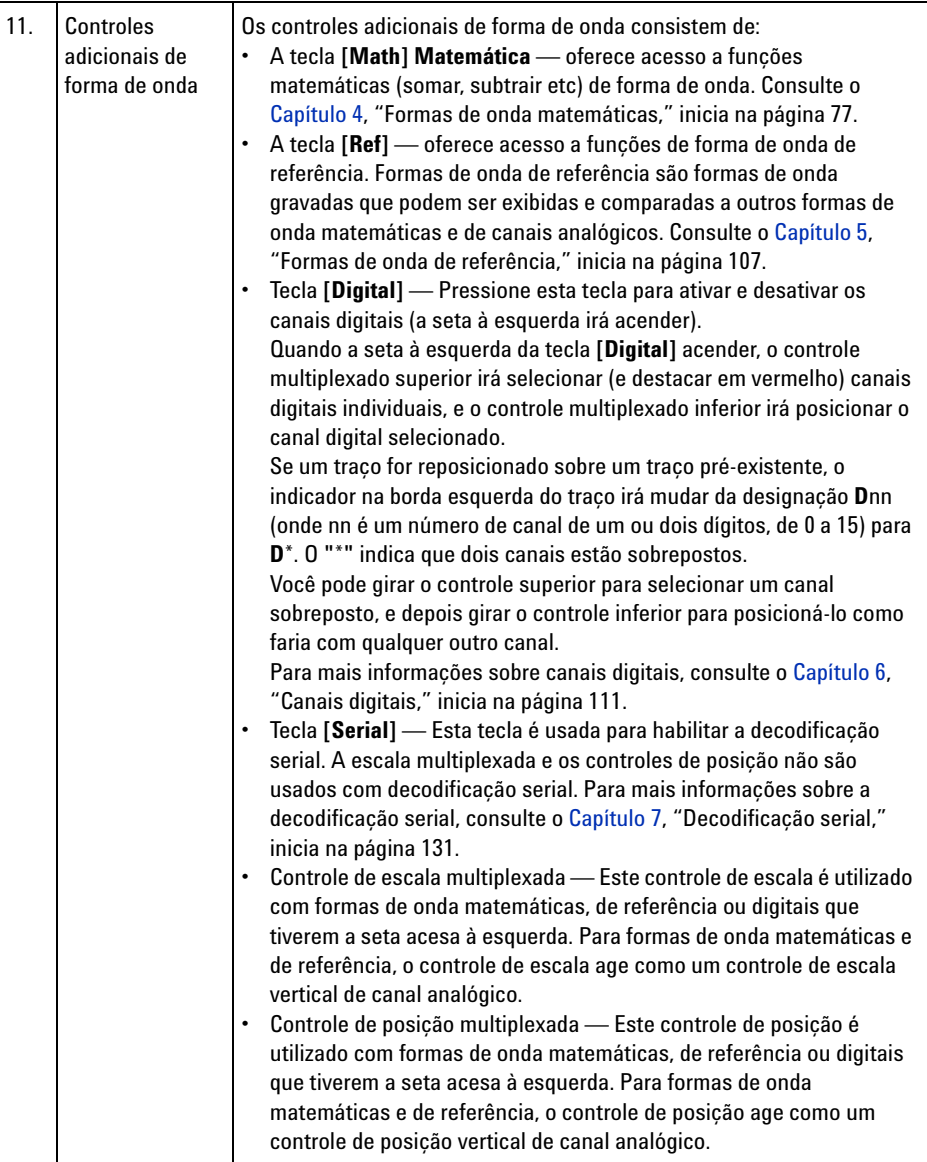

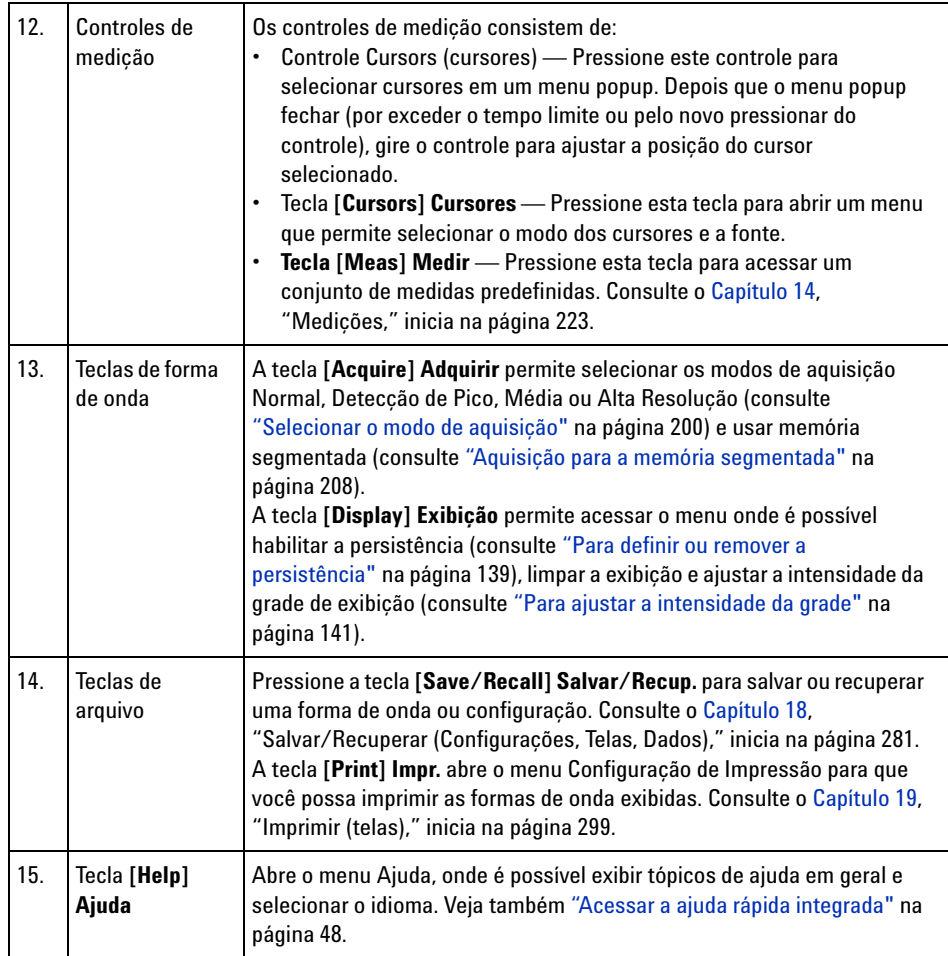

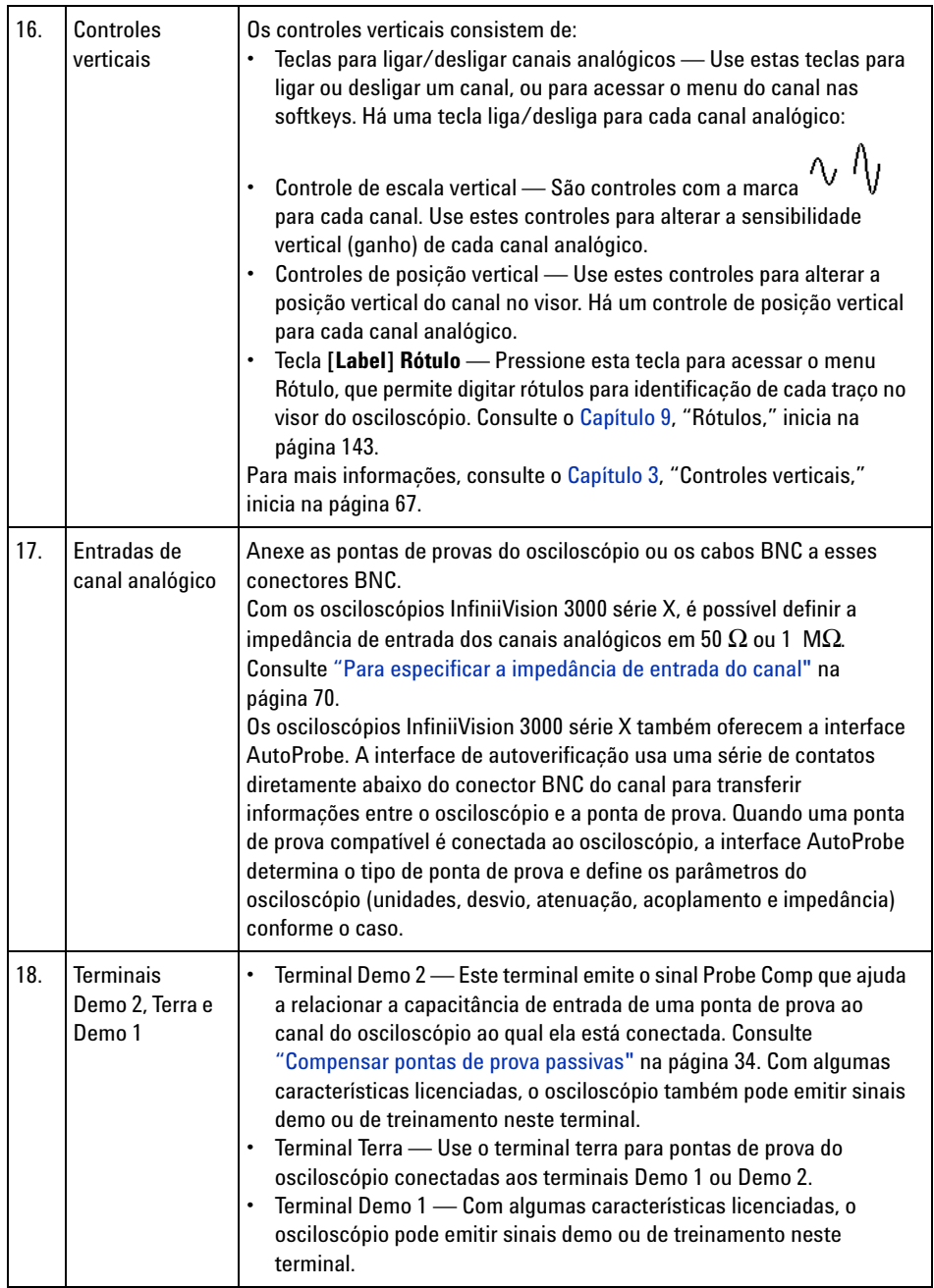

<span id="page-42-0"></span>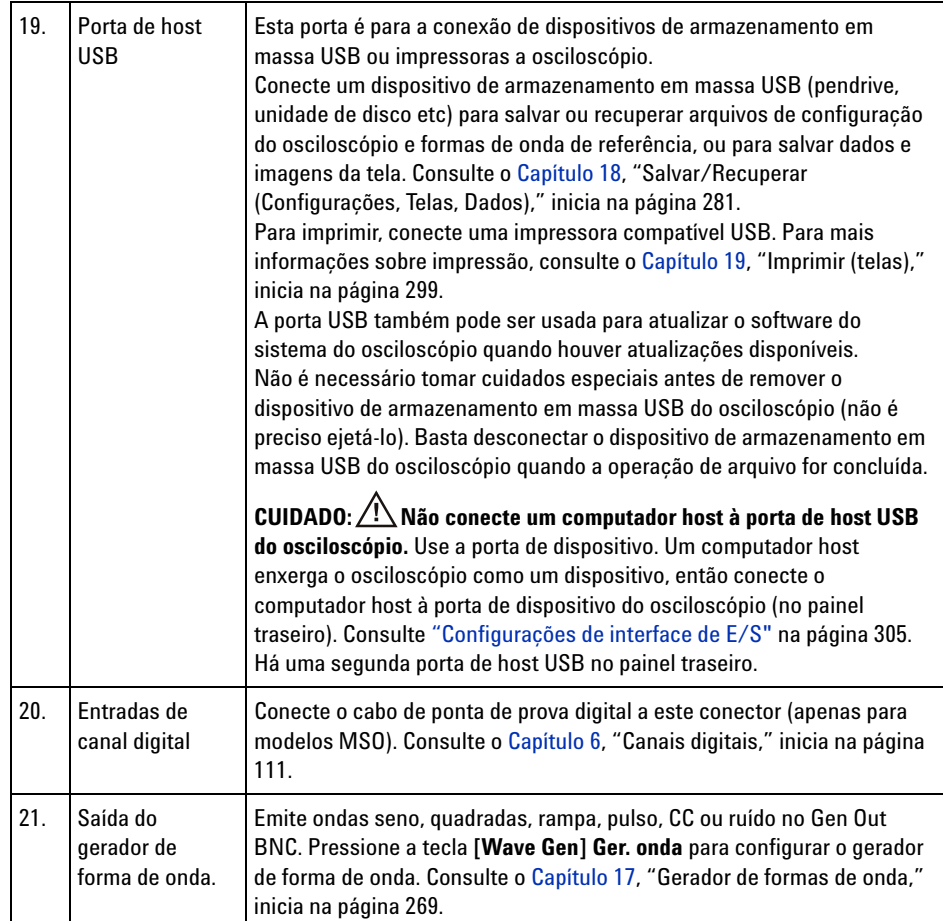

#### **Coberturas do painel frontal para idiomas diferentes**

As coberturas para o painel frontal, com traduções dos textos originalmente em inglês das teclas e rótulos do painel frontal, estão disponíveis em dez idiomas. A cobertura apropriada está inclusa na opção de localização escolhida no momento da compra.

Para instalar uma cobertura do painel frontal:

- **1** Puxe cuidadosamente os controles do painel frontal para removê- los.
- **2** Insira as guias laterais da cobertura nos slots do painel frontal.

#### **1 Introdução**

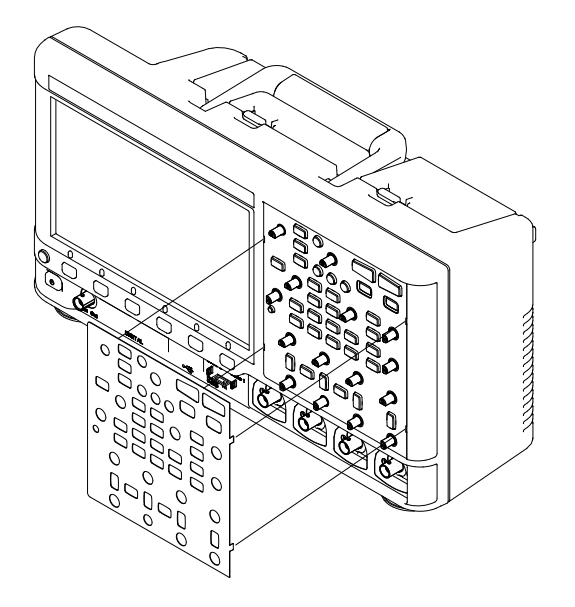

**3** Reinstale os controles do painel frontal.

As coberturas do painel frontal devem ser encomendadas no site ["www.parts.agilent.com"](http://www.parts.agilent.com) usando os códigos de peça a seguir:

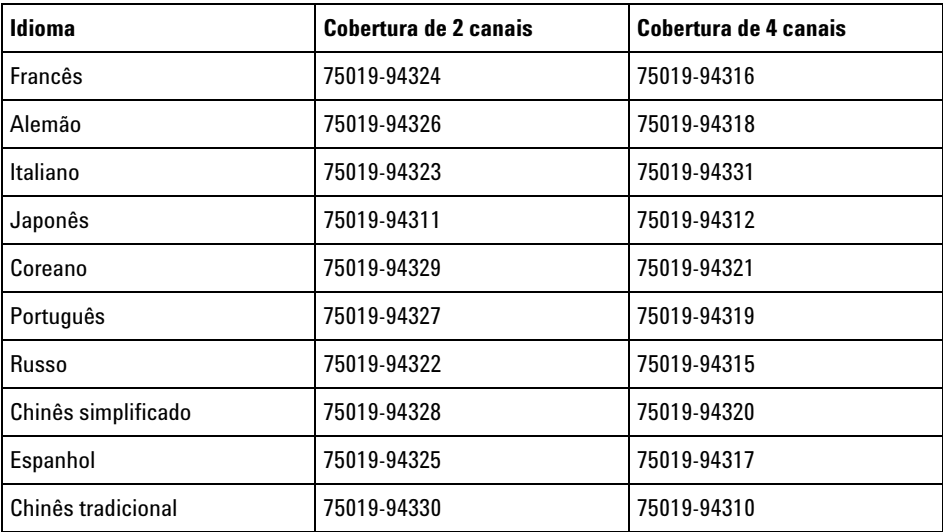

# **Conheça os conectores do painel traseiro**

Na figura a seguir, consulte as descrições numeradas na tabela que se segue.

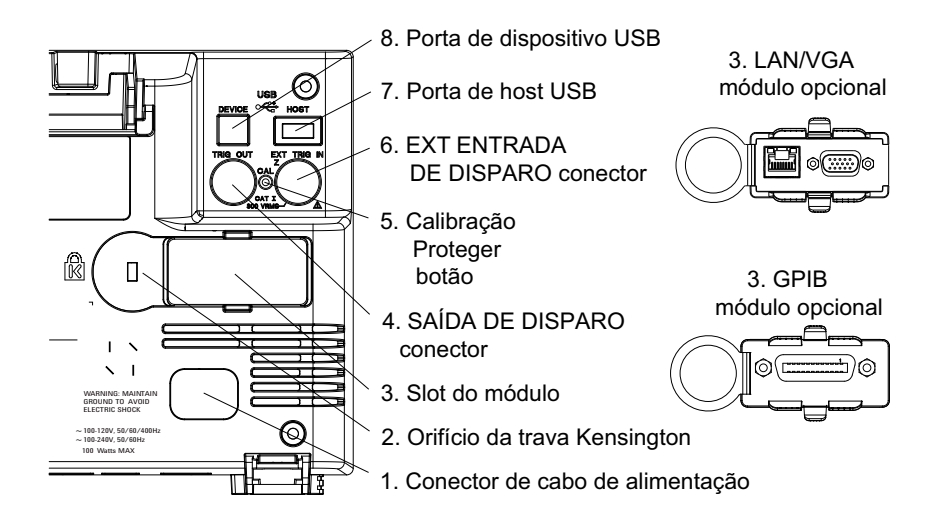

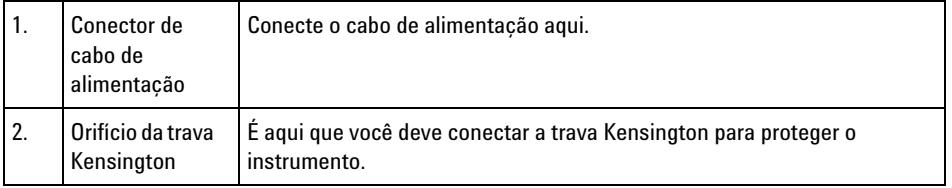

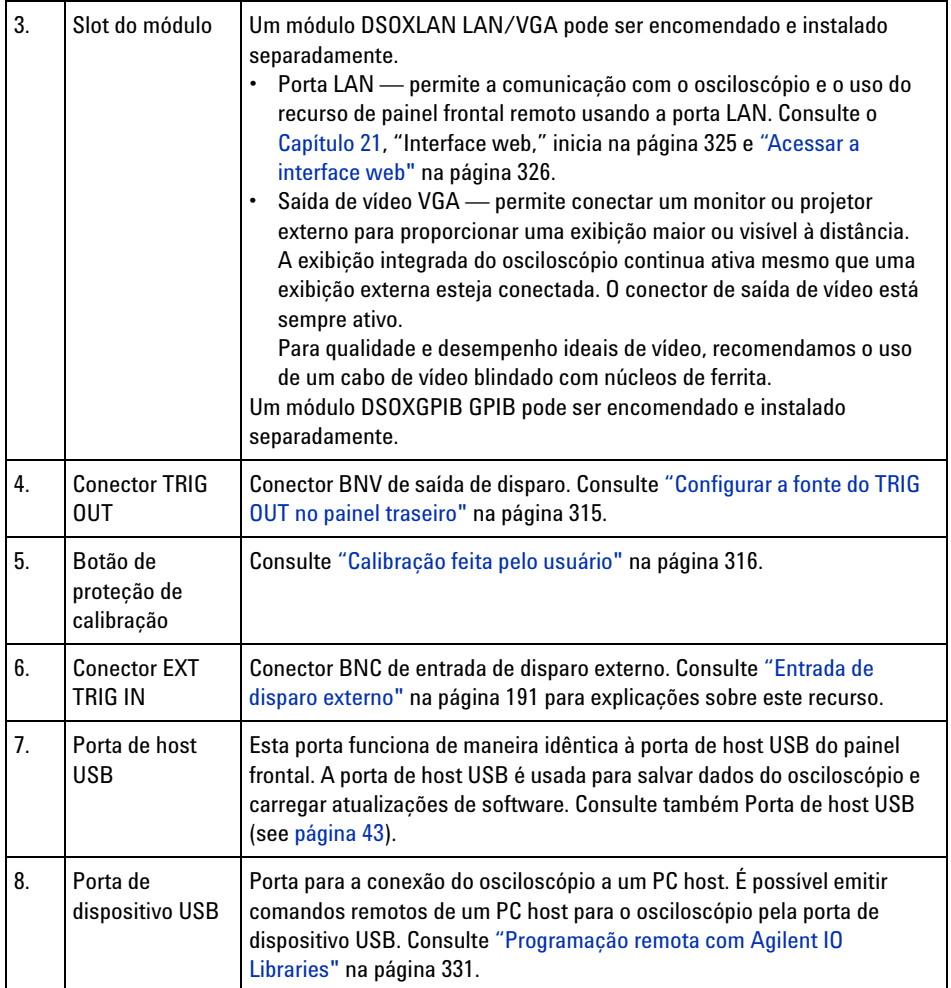

# **Conheça a tela do osciloscópio**

A tela do osciloscópio contém formas de onda adquiridas, informações de configuração, resultados de medições e definições de softkeys.

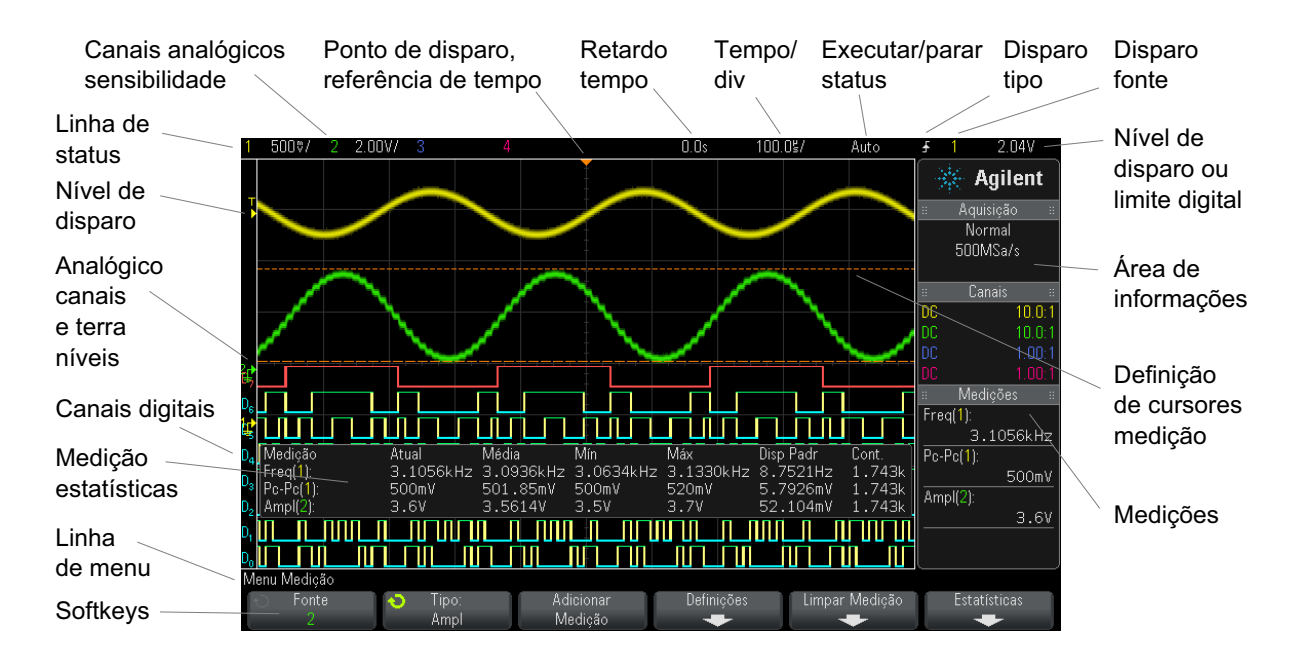

**Figura 1** Interpretação da tela do osciloscópio

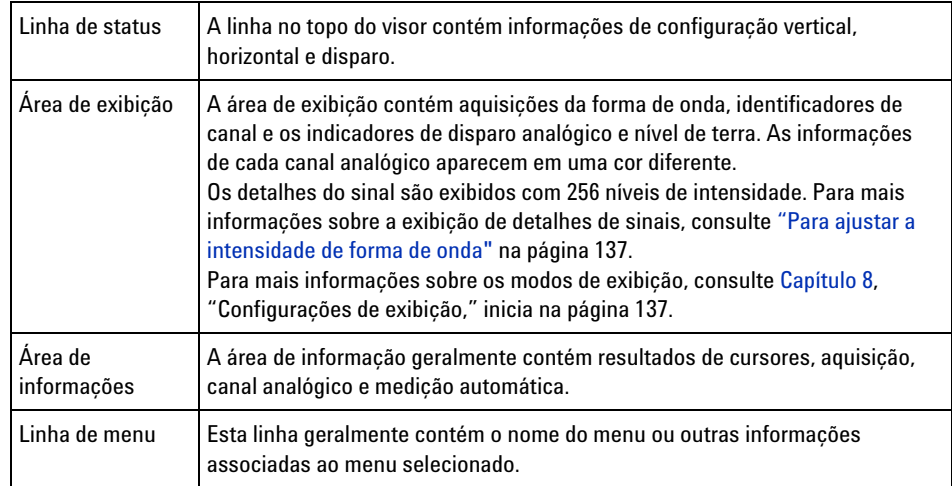

#### **1 Introdução**

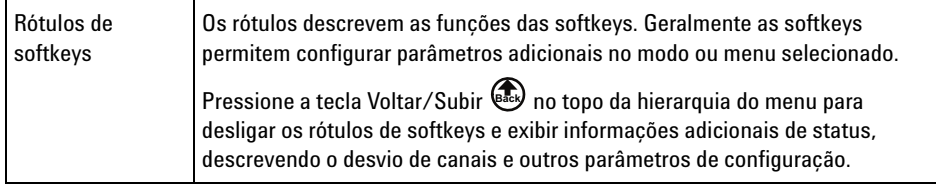

# <span id="page-47-0"></span>**Acessar a ajuda rápida integrada**

**Para exibir a ajuda rápida 1** Pressione e segure a tecla ou softkey para a qual você gostaria de exibir a ajuda.

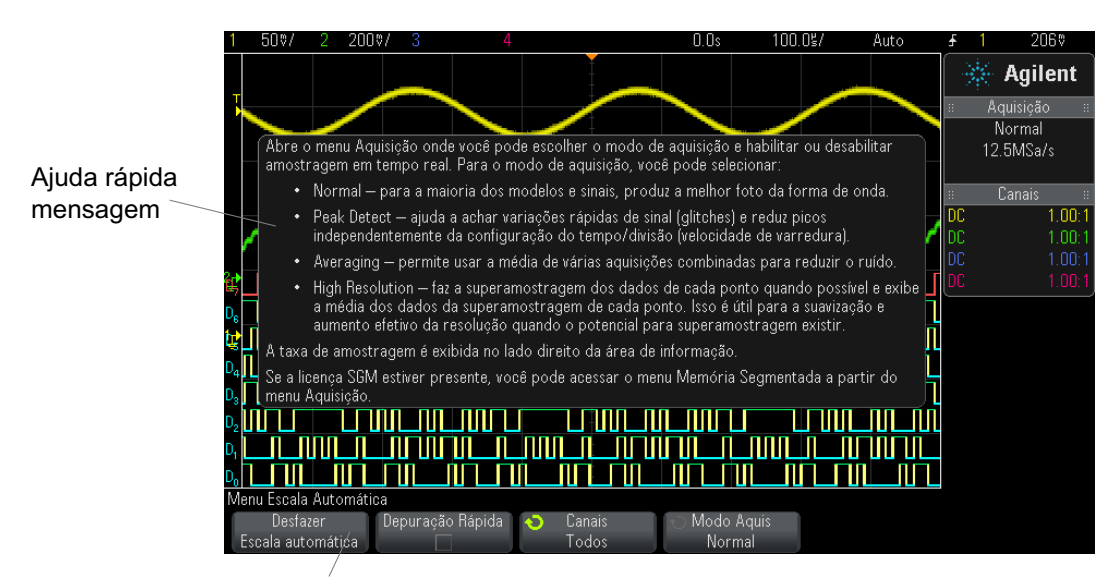

Pressione e segure a softkey ou tecla do painel frontal (ou clique com o botão direito na softkey ao usar o painel frontal remoto do navegador web).

A ajuda rápida permanece na tela até que outra tecla seja pressionada ou um controle seja girado.

**Para selecionar o idioma da interface de usuário e da ajuda rápida** Para selecionar o idioma da interface de usuário e da ajuda rápida: **1** Pressione **[Help] Ajuda** e em seguida pressione a softkey **Idioma**. **2** Pressione e solte repetidamente a softkey **Idioma** ou gire o controle Entry até que o idioma desejado seja selecionado.

> Os seguintes idiomas estão disponíveis: Inglês, Francês, Alemão, italiano, japonês, coreano, português, russo, chinês simplificado, espanhol e chinês tradicional.

# **1 Introdução**

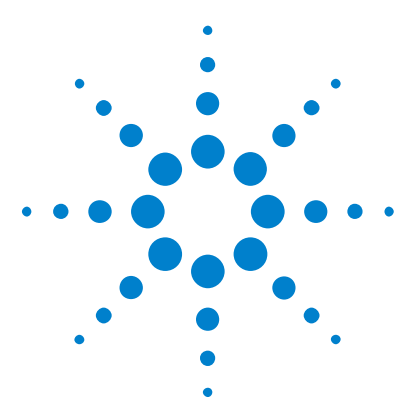

**Osciloscópios Agilent InfiniiVision 3000 série-X Guia do usuário**

# **Controles horizontais**

[Para ajustar a escala horizontal \(tempo/div\)](#page-52-0) 53 [Para ajustar o retardo horizontal \(posição\)](#page-52-1) 53 [Deslocamento horizontal e zoom em aquisições únicas ou paradas](#page-53-0) 54 [Para mudar o modo de tempo horizontal \(Normal, XY ou Livre\)](#page-54-0) 55 [Para exibir a base de tempo com zoom](#page-58-0) 59 [Para mudar a configuração de ajuste coarse/fine \(ajuste simples/fino\) do](#page-60-0)  [controle de escala horizontal](#page-60-0) 61 [Para posicionar a referência de tempo \(esquerda, centro, direita\)](#page-60-1) 61 [Pesquisar por eventos](#page-61-0) 62 [Navegar na base de tempo](#page-63-1) 64

Os controles horizontais incluem:

<span id="page-50-0"></span>**2**

- **•** Os controles de escala horizontal e posição.
- **•** A tecla **[Horiz]** para acesso ao menu Horizontal.
- A tecla de zoom  $\textcircled{D}$  habilita ou desabilita rapidamente a exibição de zoom em tela dividida.
- **•** A tecla **[Search] Pesquisar** para localizar eventos em canais analógicos ou em decodificação serial.
- **•** As teclas **[Navigate] Navegar** para navegar pelo tempo, pesquisar eventos ou para aquisições de memória segmentada.

A figura a seguir mostra o menu Horizontal, exibido com o pressionar da tecla **[Horiz]**.

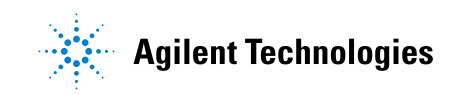

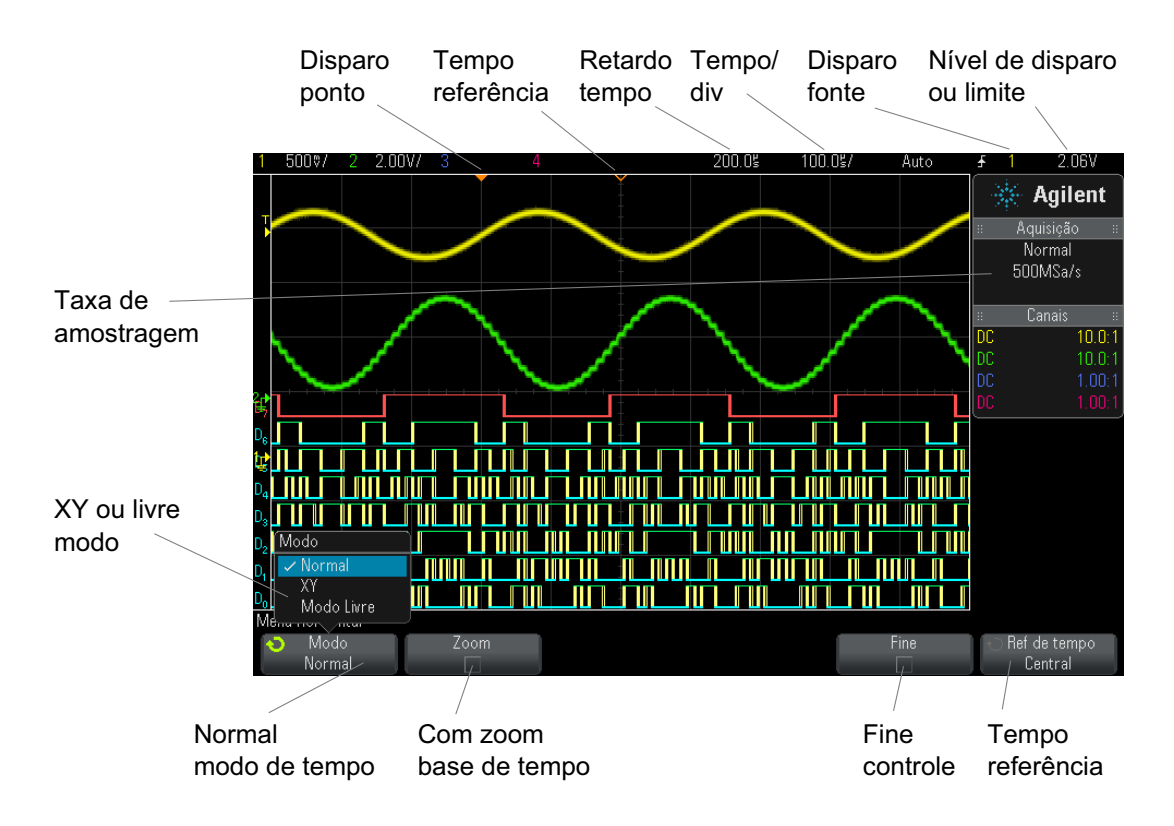

<span id="page-51-0"></span>**Figura 2** Menu Horizontal

O menu Horizontal permite selecionar o modo de tempo (normal, XY ou livre), habilitar o zoom, definir o ajuste fino da base de tempo (vernier) e especificar a referência de tempo.

A taxa de amostragem atual é exibida na área de informações no lado direito.

### <span id="page-52-0"></span>**Para ajustar a escala horizontal (tempo/div)**

**1** Gire o grande controle de escala horizontal (velocidade de varredura) com a marca  $\sqrt[n]{\bigvee}$  para mudar a configuração de tempo/div horizontal.

Note como as informações de tempo/div na linha de status mudam.

O símbolo ∇ no alto do visor indica o ponto de referência de tempo.

O controle de escala horizontal funciona (em modo de tempo Normal) enquanto as aquisições estiverem em operação ou quando elas forem interrompidas. Quando as aquisições estiverem em operação, o ajuste do controle de escala horizontal muda a taxa de amostragem. Quando as aquisições estiverem paradas, o ajuste do controle de escala horizontal permite aplicar zoom nos dados adquiridos. Consulte ["Deslocamento](#page-53-0)  [horizontal e zoom em aquisições únicas ou paradas"](#page-53-0) na página 54.

Observe que o controle de escala horizontal tem um propósito diferente na tela de Zoom. Consulte ["Para exibir a base de tempo com zoom"](#page-58-0) na [página 59](#page-58-0).

# <span id="page-52-1"></span>**Para ajustar o retardo horizontal (posição)**

**1** Gire o controle de retardo horizontal (posição)  $(4)$ .

O ponto de disparo se move horizontalmente, pausando em 0,00 s (imitando um detentor mecânico), e o valor do retardo é exibido na linha de status.

Mudar o tempo de retardo move o ponto de disparo (retângulo sólido invertido) horizontalmente, e indica a que distância ele está do ponto de referência (triângulo vazio invertido ∇). Esses pontos de referência são indicados no topo da grade do visor.

[Figura 2](#page-51-0) indica o ponto de disparo com o tempo de retardo definido como 200 µs. O número de tempo de retardo indica a que distância o ponto de referência está do ponto de disparo. Quando o tempo de retardo for definido como zero, o indicador de tempo de retardo irá se sobrepor ao indicador de referência de tempo.

Todos os eventos exibidos à esquerda do ponto de disparo aconteceram antes do disparo ocorrer. Esses eventos são chamados de informações pré- disparo, e mostram os eventos que levaram ao ponto de disparo.

Todas as informações à direita do ponto de disparo são chamadas de informações pós- disparo. A magnitude da escala de retardo (informações pré- disparo e pós- disparo) disponível depende da relação tempo/div selecionada e da profundidade de memória.

O controle de posição horizontal funciona (em modo de tempo Normal) enquanto as aquisições estiverem em operação ou quando elas forem interrompidas. Quando as aquisições estiverem em operação, o ajuste do controle de escala horizontal muda a taxa de amostragem. Quando as aquisições estiverem paradas, o ajuste do controle de escala horizontal permite aplicar zoom nos dados adquiridos. Consulte ["Deslocamento](#page-53-0)  [horizontal e zoom em aquisições únicas ou paradas"](#page-53-0) na página 54.

Observe que o controle de posição horizontal tem um propósito diferente na tela de Zoom. Consulte ["Para exibir a base de tempo com zoom"](#page-58-0) na [página 59](#page-58-0).

### <span id="page-53-0"></span>**Deslocamento horizontal e zoom em aquisições únicas ou paradas**

Quando o osciloscópio estiver parado, use os controles de escala horizontal e posição para deslocar horizontalmente e dar zoom na forma de onda. A exibição parada pode conter várias aquisições com informações, mas somente a última aquisição está disponível para deslocamento horizontal e zoom.

A capacidade de deslocar horizontalmente e aplicar escala (expandir ou compactar horizontalmente) em uma forma de onda adquirida é importante devido à análise mais detalhada que permite efetuar na forma de onda capturada. Essa análise adicional é muitas vezes obtida vendo- se a forma de onda em níveis diferentes de abstração. É possível exibir tanto o quadro geral quanto os pequenos detalhes específicos.

Poder examinar os detalhes de uma forma de onda após a aquisição da mesma é um benefício geralmente associado aos osciloscópios digitais. Muitas vezes, isso consiste apenas na capacidade de congelar a tela para poder fazer medições com cursores ou imprimir a tela. Alguns osciloscópios digitais vão um passo além, incluindo a capacidade de

examinar mais a fundo os detalhes de sinais após sua aquisição, por meio do deslocamento horizontal na forma de onda e pela alteração da escala horizontal.

Não há limites impostos à taxa de escala entre o tempo/div usado para a aquisição dos dados e o tempo/div usado para exibir os dados. No entanto, há um limite útil. Esse limite útil é como uma função do sinal que está sendo analisado.

## **NOTA Aplicar zoom em aquisições interrompidas**

A tela vai continuar contendo uma exibição relativamente boa se você aplicar um zoom horizontalmente por um fator de 1000 e zoom verticalmente por um fator de 10 para exibir as informações de onde foi feita a aquisição. Lembre-se de que só é possível fazer medições automáticas em dados exibidos.

# <span id="page-54-0"></span>**Para mudar o modo de tempo horizontal (Normal, XY ou Livre)**

- **1** Pressione a tecla **[Horiz]**.
- **2** No menu Horizontal, pressione **Modo** e, em seguida, selecione:
	- **• Normal** o modo de visualização normal do osciloscópio.

No modo de tempo normal, eventos de sinal ocorridos antes do disparo são mostrados à esquerda do ponto de disparo (▼) e os eventos de sinal após o disparo são mostrados à direita do ponto de disparo.

**• XY** — O modo XY modifica a exibição de volts versus tempo para volts versus volts. A base de tempo fica desativada. A amplitude do canal 1 é representada no eixo X e a amplitude do canal 2 é representada no eixo Y.

O modo XY permite a comparação de relações de frequência e de fase entre dois sinais. O modo XY também pode ser usado com transdutores para exibir força versus deslocamento, fluxo versus pressão, volts versus corrente ou tensão versus frequência.

Use os cursores para fazer medições nas formas de onda do modo XY.

Para mais informações sobre o uso do modo XY para realizar medições, consulte ["Modo de tempo XY"](#page-55-0) na página 56.

**• Livre** — faz com que a forma de onda se mova lentamente pela tela da direita para a esquerda. Só funciona nas configurações de base de tempo de 50 ms/div e mais lentas. Se a base de tempo atual for mais rápida que o limite de 50 ms/div, esta será definida como 50 ms/div quando o modo Livre for selecionado.

No modo Livre não há disparo. O ponto de referência fixado no visor é a margem direita da tela e refere- se ao momento atual no tempo. Eventos ocorridos são deslocados para a esquerda do ponto de referência. Como não há disparo, nenhuma informação pré- disparo estará disponível.

Para pausar a exibição no modo Livre, pressione a tecla **[Single] Único**. Para limpar a exibição e reiniciar uma aquisição no modo Livre, pressione a tecla **[Single] Único** novamente.

Use o modo Livre em formas de onda de baixa frequência para obter uma exibição parecida com a de um registrador gráfico. Ele possibilita que a forma de onda ande pelo visor.

#### <span id="page-55-0"></span>**Modo de tempo XY**

O modo de tempo XY converte o osciloscópio de uma exibição de volts versus tempo para volts versus volts usando dois canais de entrada. O canal 1 é a entrada de eixo X, o canal 2 é a entrada de eixo Y. É possível usar vários transdutores para exibir força versus deslocamento, fluxo versus pressão, volts versus corrente ou tensão versus frequência.

- **Exemplo** Este exercício mostra um uso comum do modo de exibição XY, medindo a diferença de fases entre dois sinais de mesma frequência com o método Lissajous.
	- **1** Conecte dois sinais, uma senoide no canal 1 e uma senoide no canal 2 com a mesma frequência mas fora de fase no canal 2.
	- **2** Pressione a tecla **[AutoScale] Escala auto**, pressione a tecla **[Horiz]**; em seguida, pressione **Modo** e selecione "XY".
	- **3** Centralize o sinal no visor com os controles posição dos canais 1 e 2 ( ). Use os controles de volts/div dos canais 1 e 2 e as softkeys **Fine** dos canais 1 e 2 para expandir o sinal e tornar sua visualização conveniente.

O ângulo de diferença de fases (θ) pode ser calculado usando a seguinte fórmula (presumindo que a amplitude seja a mesma em ambos os canais):

$$
\sin\theta = \frac{A}{B}or\frac{C}{D}
$$

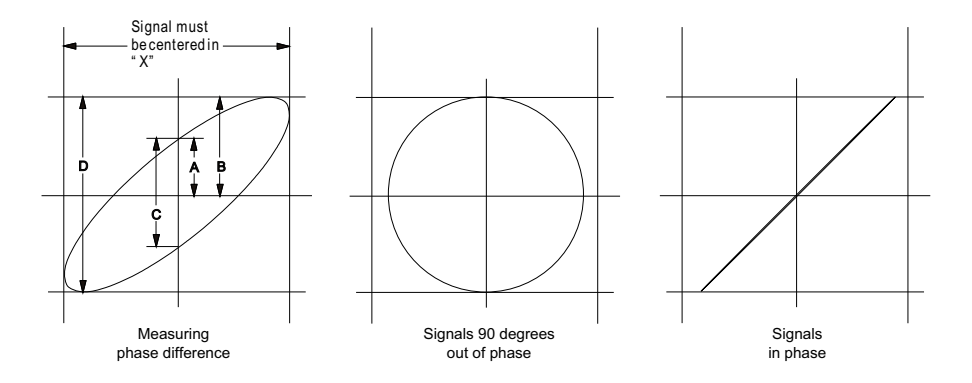

**Figura 3** Sinais em modo de tempo XY, centrados no visor

- **4** Pressione a tecla **[Cursors] Cursores**.
- **5** Defina o cursor Y2 para o topo do sinal, e Y1 para o fundo do sinal.

Observe o valor ΔY na parte de baixo do visor. Neste exemplo estamos usando os cursores Y, mas você poderia ter usado os cursores X no lugar deles.

**6** Mova os cursores Y1 e Y2 para a interseção do sinal e o eixo Y. Mais uma vez, observe o valor ΔY.

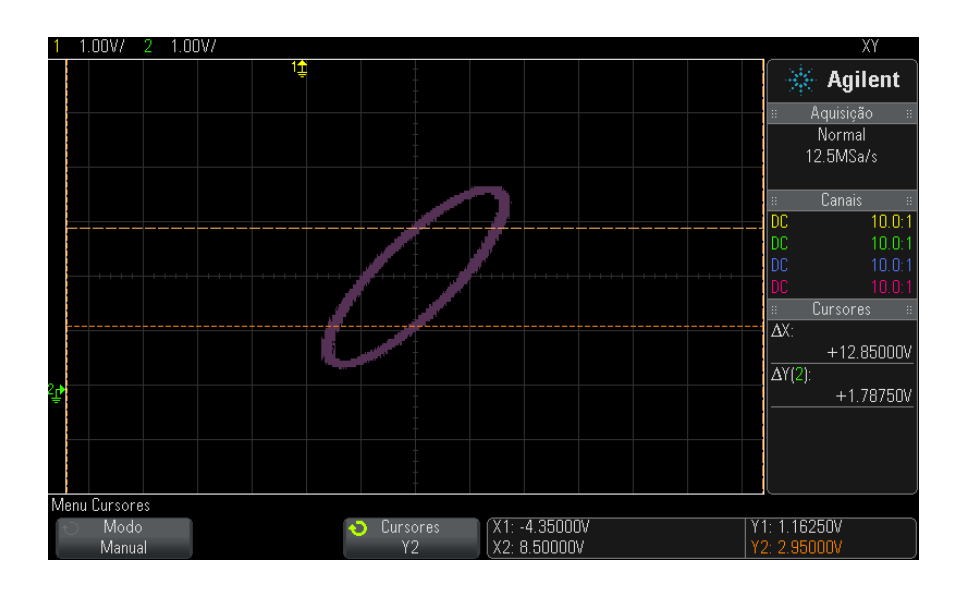

**Figura 4** Medições de diferença de fases, automáticas e usando cursores

**7** Calcule a diferença de fases com a fórmula abaixo.

Por exemplo, se o primeiro valor  $\Delta Y$  for 1,688 e o segundo valor  $\Delta Y$  for 1,031:

$$
\sin\theta = \frac{\text{second } \Delta Y}{\text{first } \Delta Y} = \frac{1.031}{1.688}; \theta = 37.65 \text{ degrees of phase shift}
$$

# **NOTA Entrada de eixo Z em modo de exibição XY (interrupção)**

Quando o modo de exibição XY é selecionado, a base de tempo é desligada. O canal 1 é a entrada de eixo X, o canal 2 é a entrada de eixo Y, e EXT TRIG IN no painel traseiro é a entrada de eixo Z. Se você só quiser ver partes da exibição Y versus X, use a entrada de eixo Z. O eixo Z liga e desliga o traço (os osciloscópios analógicos chamavam isso de interrupção de eixo Z, porque ligava e desligava o feixe). Quando Z está baixo (<1,4 V), Y versus X é exibido; quando Z está alto (>1,4 V), o traço é desligado.

# <span id="page-58-0"></span>**Para exibir a base de tempo com zoom**

O zoom, antes chamado de modo de varredura retardada, é uma versão expandida horizontalmente da exibição normal. Quando zoom estiver selecionado, o visor é dividido no meio. A metade de cima exibe a janela de tempo/divisão normal, e a metade de baixo exibe uma janela de tempo/divisão mais rápida com zoom.

A janela de zoom é uma parte ampliada da janela de tempo/div normal. O zoom pode ser usado para localizar e expandir horizontalmente parte da janela normal para uma análise mais detalhada (de maior resolução) dos sinais.

Para ligar (ou desligar) o zoom:

**1** Pressione a tecla de zoom  $\odot$  (ou pressione a tecla [**Horiz**] e depois a softkey **Zoom**).

#### **2 Controles horizontais**

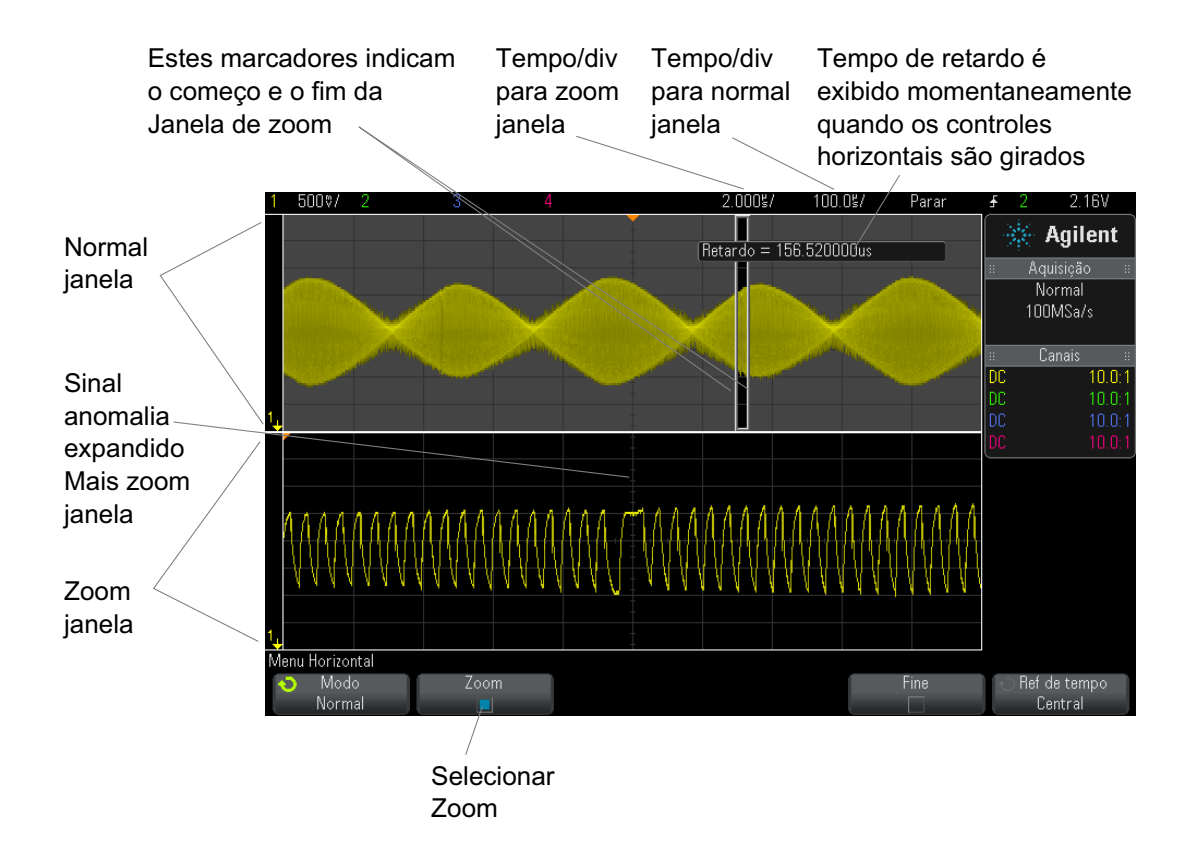

A área de exibição normal expandida é destacada com uma caixa e o resto das exibição normal fica desativada. A caixa mostra a parte da varredura normal que está expandida na metade inferior.

Para mudar o tempo/div da janela de zoom, gire o controle de escala horizontal (velocidade de varredura). Conforme você gira o controle, o tempo/div da janela com zoom fica realçado na linha de status acima da área de exibição de forma de onda. Os controles de escala horizontal (velocidade de varredura) controlam o tamanho da caixa.

O controle de posição horizontal (tempo de retardo) define a posição da esquerda para a direita da janela de zoom. O valor do retardo, que é o tempo exibido em relação ao ponto de disparo, é exibido momentaneamente na parte superior direita da tela quando o controle de tempo de retardo  $\left( \triangleleft \right)$  é girado.

Valores negativos de retardo indicam que você está diante de uma parte da forma de onda anterior ao evento de disparo, e valores positivos indicam que a parte exibida é posterior ao evento de disparo.

Para mudar o tempo/div da janela normal, desligue o zoom; em seguida, gire o controle de escala horizontal (velocidade de varredura).

Para mais informações sobre o uso do modo de zoom para realizar medições, consulte ["Para isolar um pulso para medição de topo"](#page-229-0) na [página 230](#page-229-0) e ["Para isolar um evento para medição de frequência"](#page-236-0) na [página 237.](#page-236-0)

# <span id="page-60-0"></span>**Para mudar a configuração de ajuste coarse/fine (ajuste simples/fino) do controle de escala horizontal**

**1** Empurre o controle de escala horizontal (ou pressione **[Horiz] > Fine**) para alternar entre ajuste coarse/fine (ajuste simples/fino) da escala horizontal.

Quando **Fine** estiver habilitado, girar o controle de escala horizontal irá alterar o tempo/div (exibido na linha de status no topo do visor) em pequenos acréscimos. O tempo/div permanece completamente calibrado quando **Fine** estiver ativado.

Quando **Fine** estiver desativado, girar o controle de escala horizontal mudará o tempo/div em uma sequência de passos 1- 2- 5.

### <span id="page-60-1"></span>**Para posicionar a referência de tempo (esquerda, centro, direita)**

A referência de tempo é o ponto de referência do tempo de retardo na exibição (posição horizontal).

- **1** Pressione a tecla **[Horiz]**.
- **2** No menu Horizontal, pressione **Ref de tempo** e, em seguida, selecione:
	- **• Esquerda** a referência de tempo é definida como uma grande divisão à partir da margem esquerda do visor.
	- **• Central** a referência de tempo é definida ao centro do visor.

**• Direita** — a referência de tempo é definida como uma grande divisão à partir da margem direita do visor.

Um pequeno quadrado vazio (∇) no topo da retícula marca a posição da referência de tempo. Quando o tempo de retardo for definido como zero, o indicador de ponto de disparo (▼) irá se sobrepor ao indicador de referência de tempo.

A posição da referência de tempo define a posição inicial do evento de disparo na memória de aquisição e no visor, com retardo definido em 0.

 Gire o controle de escala horizontal (velocidade de varredura) para expandir ou contrair a forma de onda a partir do ponto de referência de tempo  $(\nabla)$ . Consulte ["Para ajustar a escala horizontal \(tempo/div\)"](#page-52-0) na [página 53](#page-52-0).

Gire o controle de posição horizontal ( $\leftrightarrow$ ) no modo Normal (e não de zoom) para mover o indicador de ponto de disparo (▼) para a esquerda ou direita do ponto de referência de tempo (∇). Consulte ["Para ajustar o](#page-52-1)  [retardo horizontal \(posição\)"](#page-52-1) na página 53.

#### <span id="page-61-0"></span>**Pesquisar por eventos**

Use a tecla e o menu **[Search] Pesquisar** para pesquisar eventos de borda, largura de pulso, tempo de subida/descida, tempo de execução (runt) e seriais nos canais analógicos.

A configuração de pesquisas (consulte ["Para configurar pesquisas"](#page-62-0) na [página 63](#page-62-0)) é semelhante à configuração de disparos. Na verdade, com exceção dos eventos seriais, é possível copiar configurações de pesquisa para configurações de disparo e vice- versa (consulte ["Para copiar](#page-62-1)  [configurações de pesquisa"](#page-62-1) na página 63).

Pesquisas são diferentes de disparos, porque usam configurações de limite de medição em vez de níveis de disparo.

Os eventos de pesquisa encontrados são marcados com triângulos brancos no topo da retícula, e o número de eventos encontrados é exibido na linha de menu acima dos rótulos das softkeys.

#### <span id="page-62-0"></span>**Para configurar pesquisas**

- **1** Pressione **[Search] Pesquisar**.
- **2** No menu Pesquisa, pressione a softkey **Pesquisar**; em seguida, gire o controle Entry para selecionar o tipo de pesquisa.
- **3** Pressione **Configurações** e use o menu Configurações de Pesquisa para configurar o tipo de pesquisa selecionada.

A configuração de pesquisas é semelhante à configuração de disparos:

- **•** Para configurar pesquisas de borda, consulte ["Disparo de borda"](#page-151-0) na [página 152](#page-151-0).
- **•** Para configurar pesquisas de largura de pulso, consulte ["Disparo de](#page-154-0)  [largura de pulso"](#page-154-0) na página 155.
- **•** Para configurar pesquisas de tempo de subida/descida, consulte ["Disparo de tempo de subida/descida"](#page-162-0) na página 163.
- **•** Para configurar pesquisas de tempo de execução, consulte ["Disparo](#page-165-0)  [em tempo de execução \(runt\)"](#page-165-0) na página 166.
- **•** Para configurar pesquisas seriais, consulte [Capítulo 10, "Triggers,"](#page-148-0)  [inicia na página 149](#page-148-0) e ["Pesquisar dados de listagem"](#page-133-0) na página 134.

Lembre- se de que as pesquisas usam configurações de limite de medição em vez de níveis de disparo. Use a softkey **Limites** no menu Pesquisa para acessar o menu Limite de Medições. Consulte ["Limites de medição"](#page-244-0) na [página 245.](#page-244-0)

#### <span id="page-62-1"></span>**Para copiar configurações de pesquisa**

Com exceção das configurações de pesquisa de eventos seriais, é possível copiar configurações de pesquisa para configurações de disparo e vice- versa.

- **1** Pressione **[Search] Pesquisar**.
- **2** No menu Pesquisa, pressione a softkey **Pesquisar**; em seguida, gire o controle Entry para selecionar o tipo de pesquisa.
- **3** Pressione **Copiar**.
- **4** No menu Pesquisar Cópia:
- **•** Pressione **Copiar para Disparo** para copiar a configuração do tipo de pesquisa selecionado para o mesmo tipo de disparo. Por exemplo, se o tipo de pesquisa atual for largura de pulso, pressione **Copiar para Disparo** para copiar as configurações de pesquisa para as configurações de disparo por largura de pulso e selecionar o disparo por largura de pulso.
- **•** Pressione **Copiar do Disparo** para copiar a configuração do disparo do tipo de pesquisa selecionado para a configuração de pesquisa.
- **•** Para desfazer uma cópia, pressione **Desfazer Cópia**.

As softkeys no menu Copiar Pesquisa podem não estar disponíveis quando uma das configurações não puder ser copiada ou quando não houver um tipo de disparo que corresponda ao tipo de pesquisa.

#### <span id="page-63-1"></span><span id="page-63-0"></span>**Navegar na base de tempo**

A tecla e os controles **[Navigate] Navegar** podem ser usados para navegação por:

- **•** Dados capturados (consulte ["Para navegar pelo tempo"](#page-63-2) na página 64).
- **•** Eventos pesquisados (consulte ["Para navegar pelos eventos de](#page-64-0)  pesquisa" [na página 65\)](#page-64-0).
- **•** Segmentos, quando as aquisições de memória segmentada estiverem ativadas (consulte ["Para navegar pelos segmentos"](#page-64-1) na página 65).

#### <span id="page-63-2"></span>**Para navegar pelo tempo**

Quando as aquisições estiverem paradas, use os controles de navegação para se deslocar pelos dados capturados.

- **1** Pressione **[Navigate] Navegar**.
- **2** No menu Navegar, pressione **Navegar** e selecione **Tempo**.
- **3** Pressione as teclas  $\Theta \odot \Theta$  para voltar, parar ou avancar no tempo.

Pressione as teclas  $\Theta$  ou  $\Theta$  várias vezes para acelerar a reprodução. Há três níveis de velocidade.

#### <span id="page-64-0"></span>**Para navegar pelos eventos de pesquisa**

Quando as aquisições estiverem paradas, use os controles de navegação para ir para os eventos de pesquisa encontrados (definidos com a tecla **[Search] Pesquisar** e o menu Pesquisa, consulte ["Pesquisar por eventos"](#page-61-0) na [página 62](#page-61-0)).

- **1** Pressione **[Navigate] Navegar**.
- **2** No Menu Navegar, pressione **Navegar** e selecione **Pesquisar**.
- **3** Pressione as teclas para avançar e voltar  $\Theta$  para ir para o próximo evento de pesquisa, ou para o anterior.

Ao pesquisar por decodificação serial:

- Pressione a tecla de parar  $\bigcirc$  para definir ou remover uma marca.
- **•** A softkey **Zoom automático** especifica se a exibição de forma de onda sofre zoom automático para se adequar à linha marcada conforme você navega.
- **•** Pressione a softkey **Rolagem Listagem** e gire o controle Entry para navegar pelas linhas de dados na tela com a listagem.

#### <span id="page-64-1"></span>**Para navegar pelos segmentos**

Quando a aquisição de memória segmentada estiver habilitada e as aquisições estiverem paradas, use os controles de navegação para se deslocar pelos segmentos adquiridos.

- **1** Pressione **[Navigate] Navegar**.
- **2** No menu Navegar, pressione **Navegar** e selecione **Segmentos**.
- **3** Pressione **Modo Play**; em seguida, selecione:
	- **• Manual** para reproduzir os segmentos manualmente.

No modo play Manual:

- Pressione as teclas  $\Theta$  voltar ou avancar para ir para segmento anterior ou para o próximo.
- Pressione a softkey **q** para ir para o primeiro segmento.
- Pressione a softkey **para is para is para** o último segmento.
- **• Auto** para reproduzir os segmentos de forma automática.

#### **2 Controles horizontais**

No modo play Auto:

• Pressione as teclas de navegação  $\bigcirc \mathbb{O} \mathbb{O}$  para voltar, parar ou avançar no tempo. Pressione as teclas  $\Theta$  ou  $\Theta$  várias vezes para acelerar a reprodução. Há três níveis de velocidade.

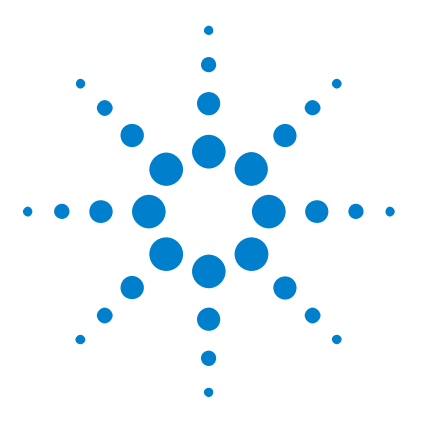

**Osciloscópios Agilent InfiniiVision 3000 série-X Guia do usuário**

# **Controles verticais**

[Para ligar ou desligar formas de onda \(canal ou matemática\)](#page-67-0)[Para ajustar a escala vertical](#page-68-0)[Para ajustar a posição vertical](#page-68-1)[Para especificar acoplamento de canais](#page-68-2) 69 [Para especificar a impedância de entrada do canal](#page-69-1)[Para especificar o limite de largura de banda](#page-70-0)[Para mudar a configuração de ajuste coarse/fine \(ajuste simples/fino\) do](#page-71-0)  [controle de escala vertical](#page-71-0) 72 [Para inverter uma forma de onda](#page-71-1)[Configuração de opções de ponta de prova de canal analógico](#page-71-2)

Os controles verticais incluem:

<span id="page-66-0"></span>**3**

- **•** Os controles de escala vertical e posição para cada canal analógico.
- **•** As teclas de canal para ativar e desativar um canal e o menu de softkey do canal.

A figura a seguir mostra o menu Canal 1, exibido com o pressionar da tecla de canal **[1]**.

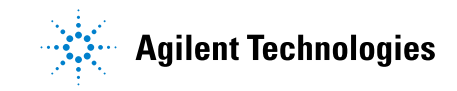

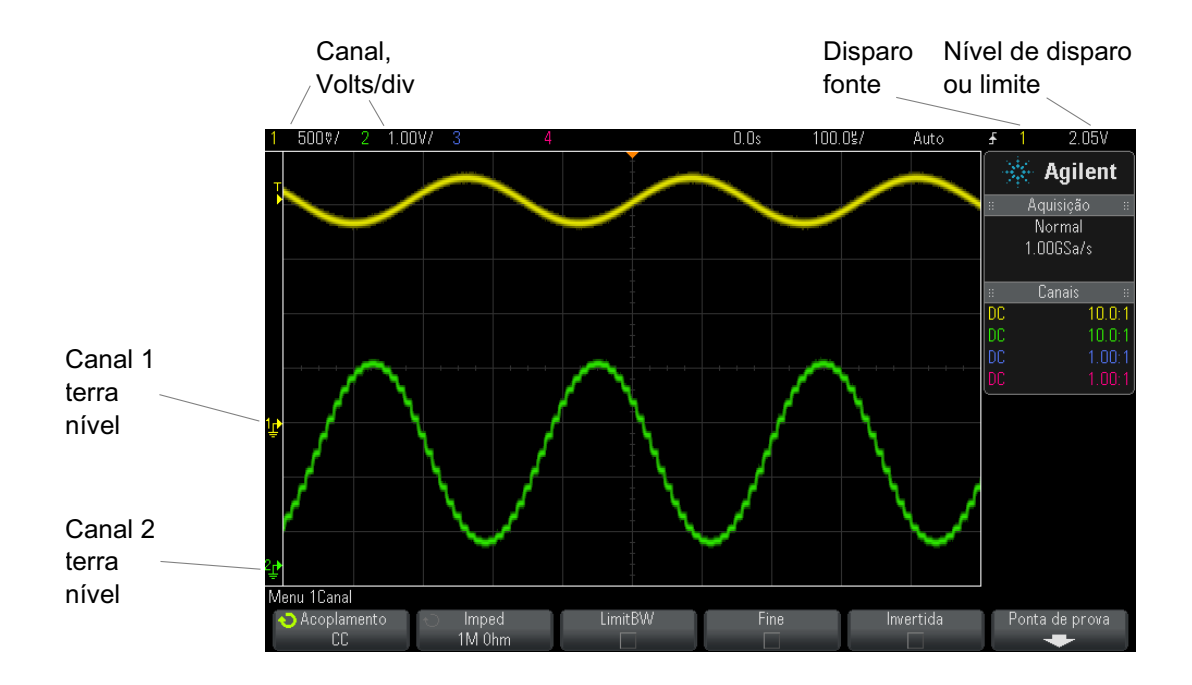

O nível de terra do sinal para cada canal analógico exibido é identificado pela posição do ícone na extrema esquerda da tela.

# <span id="page-67-0"></span>**Para ligar ou desligar formas de onda (canal ou matemática)**

**1** Pressione uma tecla de canal analógico para ligar ou desligar o canal (e para exibir o menu do canal).

Quando um canal estiver ligado, sua tecla fica acesa.

# **NOTA Desligar canais**

É preciso estar exibindo o menu de um canal para poder desligá-lo. Por exemplo, se os canais 1 e 2 estiverem ligados, o menu do canal 2 estiver sendo exibido e você quiser desligar o canal 1, pressione **[1]** para exibir o menu do canal 1; em seguida, pressione **[1]** novamente para desligar o canal 1.

### <span id="page-68-0"></span>**Para ajustar a escala vertical**

 $\wedge$ ,  $\wedge$ **1** Gire o controle grande acima da chave de canal marcada com para definir a escala vertical (volts/divisão) para o canal.

O controle de escala vertical muda a escala do canal analógico em uma sequência de etapas 1- 2- 5 (com uma ponta de prova 1:1 conectada) a não ser que o ajuste fino esteja ativado (consulte ["Para mudar a configuração](#page-71-0)  [de ajuste coarse/fine \(ajuste simples/fino\) do controle de escala](#page-71-0)  vertical" [na página 72\)](#page-71-0).

O valor Volts/Div do canal analógico é exibido na linha de status.

O modo padrão para expandir o sinal ao girar o controle volts/divisão é a expansão vertical sobre o nível de terra do canal; porém, é possível mudar isso para expandir sobre o centro do visor. Consulte ["Para escolher](#page-310-0)  ["expandir sobre" centro ou terra"](#page-310-0) na página 311.

# <span id="page-68-1"></span>**Para ajustar a posição vertical**

**1** Gire o pequeno controle de posição vertical  $(\phi)$  para mover a forma de onda de canal para cima ou para baixo no visor.

O valor da tensão temporariamente exibido na parte superior direita do visor representa a diferença de tensão entre o centro vertical do visor e o ícone do nível de terra  $\left( \right)$ . Ele também representa a tensão no centro vertical do visor se a expansão vertical for definida para expandir sobre o terra (consulte ["Para escolher "expandir sobre" centro ou terra"](#page-310-0) na

[página 311\)](#page-310-0).

### <span id="page-68-2"></span>**Para especificar acoplamento de canais**

O acoplamento altera o acoplamento de entrada do canal para **CA** (corrente alternada) ou **CC** (corrente contínua).

#### **3 Controles verticais**

**DICA** Se o canal for acoplado para CC, pode-se medir rapidamente o componente CC do sinal simplesmente observando sua distância do símbolo de terra.

> Se o canal for acoplado para CA, o componente CC do sinal é removido, permitindo que se use maior sensibilidade para exibir o componente CA do sinal.

- **1** Pressione a tecla do canal desejado.
- **2** No menu Canal, pressione a softkey **Acoplamento** para selecionar o acoplamento do canal de entrada:
	- **• CC** O acoplamento CC é útil para a visualização de formas de onda de até 0 Hz que não tenham grandes desvios de CC.
	- **• CA** O acoplamento CA é útil para a visualização de formas de onda com grandes desvios de CC.

Quando o acoplamento CA é escolhido, não é possível selecionar o modo de 50Ω . O objetivo é evitar danos ao osciloscópio.

O acoplamento CA põe um filtro passa- alta de 10 Hz em série com a forma de onda de entrada, removendo qualquer tensão de desvio de CC da forma de onda.

Note que o Acoplamento de canal é independente do Acoplamento de disparo. Para alterar o acoplamento de disparo, consulte ["Para selecionar](#page-187-0)  [o acoplamento de disparo"](#page-187-0) na página 188.

# <span id="page-69-1"></span><span id="page-69-0"></span>**Para especificar a impedância de entrada do canal**

**NOTA** Ao conectar uma ponta de prova AutoProbe, de autorreconhecimento ou uma ponta de prova InfiniiMax compatível, o osciloscópio automaticamente configura os canais de entrada analógicos à impedância correta.

- **1** Pressione a tecla do canal desejado.
- **2** No menu Canal, pressione **Imped** (impedância), e em seguida escolha:
	- **• 50 Ohm** corresponde a cabos de 50 ohm normalmente usados em medições de alta frequência, e pontas de prova ativas de 50 ohm.

Quando uma impedância de entrada de **50 Ohm** é selecionada, ele é exibida com as informações do canal no visor.

Quando o acoplamento CA é selecionado (consulte ["Para especificar](#page-68-2)  [acoplamento de canais"](#page-68-2) na página 69) ou tensão excessiva é aplicada à entrada, o osciloscópio muda automaticamente para o modo de **1M Ohm** para evitar possíveis danos.

**• 1M Ohm** — é usada com muitas pontas de prova passivas e para medições de fins gerais. A impedância maior minimiza o efeito de carregamento do osciloscópio no dispositivo em teste.

Essa correspondência da impedância fornece a você medições mais precisas porque as reflexões são minimizadas ao longo do caminho do sinal.

- **Veja também •** Para obter mais informações sobre pontas de prova, acesse: ["www.agilent.com/find/scope\\_probes"](http://www.agilent.com/find/scope_probes)
	- **•** Informações sobre a seleção de uma ponta de prova podem ser encontradas no documento ["](http://cp.literature.agilent.com/litweb/pdf/5989-6162EN.pdf)*Agilent Oscilloscope Probes and Accessories Selection Guide* (número da peça 5989- 6162EN)", disponível em ["www.agilent.com".](http://www.agilent.com)

#### <span id="page-70-0"></span>**Para especificar o limite de largura de banda**

- **1** Pressione a tecla do canal desejado.
- **2** No menu Canal, pressione a softkey **LimitBW** para ativar ou desativar o limite de largura de banda.

Quando o limite da largura de banda estiver ativado, a largura de banda máxima para o canal será de aproximadamente 20 MHz. Para formas de onda com frequências inferiores a isso, a ativação do limite de largura de banda remove o ruído indesejado de alta frequência da forma de onda. O limite da largura de banda também limita o caminho do sinal do disparo de qualquer canal que tenha **LimitBW** ativado.

# <span id="page-71-0"></span>**Para mudar a configuração de ajuste coarse/fine (ajuste simples/fino) do controle de escala vertical**

**1** Pressione o controle de escala vertical do canal (ou pressione a tecla do canal e em seguida a softkey **Fine** no menu Canal) para alternar entre ajuste coarse/fine (ajuste simples/fino) da escala vertical.

Quando o ajuste **Fine** é selecionado, você pode mudar a sensibilidade vertical do canal em incrementos menores. A sensibilidade do canal permanece completamente calibrada quando **Fine** está ativado.

O valor de escala vertical é exibido na linha de status no topo do visor.

Quando **Fine** é desativado, o controle volts/divisão muda a sensibilidade do canal em uma sequência de etapas 1- 2- 5.

# <span id="page-71-1"></span>**Para inverter uma forma de onda**

- **1** Pressione a tecla do canal desejado.
- **2** No menu Canal, pressione a softkey **Inverter** para inverter o canal selecionado.

Quando **Inverter** estiver selecionado, os valor de tensão da forma de onda exibida são invertidos.

Inverter afeta a forma como o canal é exibido. No entanto, ao usar disparos básicos, o osciloscópio tenta manter o mesmo ponto de disparo mudando as configurações de disparo.

Inverter um canal também altera o resultado de qualquer função matemática selecionada no menu Matemática de Forma de Onda ou de qualquer medição.

# <span id="page-71-2"></span>**Configuração de opções de ponta de prova de canal analógico**

- **1** Pressione a tecla do canal associado à ponta de prova.
- **2** No menu Canal, pressione a softkey **Ponta de prova** para exibir o menu Ponta de Prova do canal.
Este menu permite selecionar parâmetros adicionais de ponta de prova, como fator de atenuação e unidades de medida para a ponta de prova conectada.

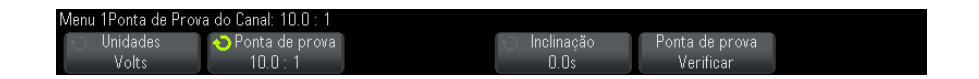

O menu Ponta de Prova do Canal muda dependendo do tipo de ponta de prova conectada.

Para pontas de prova passivas (como as pontas de prova N2862A/B, N2863A/B, N2889A, N2890A, 10073C, 10074C ou 1165A), a softkey **Ponta de prova - verificar** será exibida; ela o conduzirá pelo processo de compensação de pontas de prova.

Com algumas pontas de prova ativas (como as pontas de prova InfiniiMax), o osciloscópio é capaz de calibrar com precisão seus canais analógicos para a ponta de prova. Ao conectar uma ponta de prova que possa ser calibrada, a softkey **Calibrar ponta de prova** aparece (e a softkey de atenuação de ponta de prova pode mudar). Consulte ["Para calibrar](#page-74-0)  [uma ponta de prova"](#page-74-0) na página 75.

#### **Veja também •** ["Para especificar as unidades do canal"](#page-72-0) na página 73

- **•** ["Para especificar a atenuação de ponta de prova"](#page-73-0) na página 74
- **•** ["Para especificar a inclinação da ponta de prova"](#page-73-1) na página 74

#### <span id="page-72-0"></span>**Para especificar as unidades do canal**

- **1** Pressione a tecla do canal associado à ponta de prova.
- **2** No menu Canal, pressione **Ponta de prova**.
- **3** No menu Ponta de Prova do Canal, pressione **Unidades**; em seguida, selecione:
	- **• Volts** para uma ponta de prova de tensão.
	- **• Amps** para uma ponta de prova de corrente.

Sensibilidade do canal, nível de disparo, resultados de medição e funções matemáticas vão refletir as unidades de medida que você selecionou.

#### <span id="page-73-0"></span>**Para especificar a atenuação de ponta de prova**

A definição é automática se o osciloscópio puder identificar a ponta de prova conectada. Consulte Entradas de canal analógico (see [página 42\)](#page-41-0).

O fator de atenuação da ponta de prova deve ser definido de forma adequada para que medições sejam precisas.

Ao conectar uma ponta de prova que seja identificada automaticamente pelo osciloscópio, será preciso definir manualmente o fator de atenuação, desta forma:

- **1** Pressione a tecla do canal.
- **2** Pressione a softkey **Ponta de prova** até selecionar como você deseja especificar o fator de atenuação, escolhendo entre **Razão** ou **Decibéis**.
- **3** Gire o controle Entry  $\bigcirc$  para definir o fator de atenuação da ponta de prova conectada.

Ao medir valores de tensão, o fator de atenuação pode ser definido de 0,1:1 a 1000:1 em uma sequência 1- 2- 5.

Ao medir valores atuais com uma ponta de prova de corrente, o fator de atenuação pode ser definido de 10 V/A a 0,001 V/A.

Ao especificar o fator de atenuação em decibéis, você pode selecionar valores de - 20 dB a 60 dB.

Se a unidade escolhida for Amps e o fator de atenuação manual for escolhido, as unidades e o fator de atenuação serão exibidos acima da softkey **Ponta de prova**.

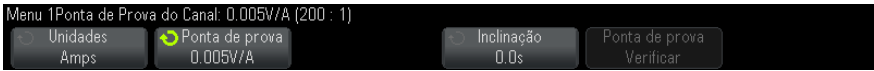

### <span id="page-73-1"></span>**Para especificar a inclinação da ponta de prova**

Quando medir intervalos de tempo na faixa dos nanossegundos (ns), pequenas diferenças no comprimento do cabo podem afetar a medição. Use **Inclinação** para remover erros de retardo de cabo entre dois canais.

- **1** Teste o mesmo ponto com as duas pontas de prova.
- **2** Pressione a tecla do canal associado a uma das pontas de prova.
- **3** No menu Canal, pressione **Ponta de prova**.
- **4** No menu Ponta de Prova do Canal, pressione **Inclinação**; em seguida, selecione o valor de inclinação desejado.

Cada canal analógico pode ser ajustado ±100 ns em incrementos de 10 ps para uma diferença total de 200 ns.

A configuração de inclinação não é afetada quando se pressiona **[Default Setup] Conf. padrão** ou **[Auto Scale] Escala auto**.

#### <span id="page-74-0"></span>**Para calibrar uma ponta de prova**

A softkey **Calibrar ponta de prova** o conduzirá pelo processo de calibração das pontas de prova.

Com certas pontas de prova ativas (como as pontas de prova InfiniiMax), o osciloscópio é capaz de calibrar com precisão seus canais analógicos para a ponta de prova. Ao conectar uma ponta de prova que possa ser calibrada, a softkey **Calibrar ponta de prova** do menu Ponta de Prova do Canal fica ativa.

Para calibrar uma dessas pontas de prova:

**1** Primeiro, conecte a ponta de prova a um dos canais do osciloscópio.

Pode ser, por exemplo, um amplificador de ponta de prova/cabeça de ponta de prova InfiniiMax com atenuadores conectados.

**2** Conecte a ponta de prova ao terminal Probe Comp, no lado esquerdo, Demo 2, e o terra da ponta de prova ao terminal terra.

**NOTA** Ao calibrar uma ponta de prova diferencial, conecte o fio positivo ao terminal Probe Comp e o fio negativo ao terminal terra. Pode ser necessário conectar uma garra jacaré à alça do terra para permitir que uma ponta de prova diferencial transponha entre o ponto de teste Probe Comp e o terra. Uma boa conexão terra assegura a calibragem mais precisa da ponta de prova.

- **3** Pressione a tecla Canal para ativar o canal caso esteja desativado).
- **4** No menu Canal, pressione a softkey **Ponta de prova**.
- **5** No menu Ponta de Prova do Canal, a segunda softkey a partir da esquerda permite especificar a cabeça da ponta de prova (e a atenuação). Pressione repetidamente esta softkey até que a seleção de

#### **3 Controles verticais**

cabeça de ponta de prova corresponda ao atenuador que você está usando.

As opções são:

- **•** Navegador de terminação única 10:1 (sem atenuador).
- **•** Navegador diferencial 10:1 (sem atenuador).
- **•** Navegador de terminação única 10:1 (+6 dB aten).
- **•** Navegador diferencial 10:1 (+6 dB aten) .
- **•** Navegador de terminação única 10:1 (+12 dB aten).
- **•** Navegador diferencial 10:1 (+12 dB aten).
- **•** Navegador de terminação única 10:1 (+20 dB aten).
- **•** Navegador diferencial 10:1 (+20 dB aten).

**6** Pressione a softkey **Calibrar ponta de prova** e siga as instruções no visor.

Para mais informações sobre pontas de prova e acessórios InfiniiMax, consulte o *Guia do usuário* da ponta de prova.

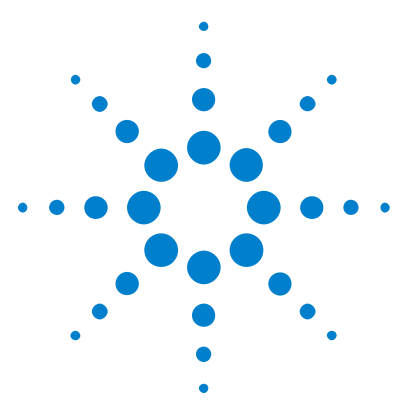

**4**

**Osciloscópios Agilent InfiniiVision 3000 série-X Guia do usuário**

# **Formas de onda matemáticas**

[Para exibir formas de onda matemáticas](#page-76-0) 77 [Para executar transformações ou filtros em uma operação aritmética](#page-78-0) 79 [Para ajustar a escala da forma de onda matemática e o desvio](#page-78-1) 79 [Unidades para formas de onda matemáticas](#page-79-0) 80 [Operadores matemáticos](#page-79-1) 80 [Transformações matemáticas](#page-81-0) 82 [Filtros de matemática](#page-98-0) 99 [Visualizações matemáticas](#page-100-0) 101

As funções matemáticas podem ser efetuadas em canais analógicos. A forma de onda matemática resultante é exibida em roxo claro.

É possível usar uma função matemática em um canal mesmo que você escolha não exibir o canal na tela.

Você pode:

- **•** Realizar uma operação aritmética (como adição, subtração ou multiplicação) em canais de entrada analógicos.
- **•** Executar uma função de transformação (como diferenciação, integração, FFT ou raiz quadrada) em um canal de entrada analógico.
- **•** Executar uma função de transformação no resultado de uma operação aritmética.

## <span id="page-76-0"></span>**Para exibir formas de onda matemáticas**

**1** Pressione a softkey **[Math] Matemática** no painel frontal para exibir o menu Matemática de Forma de Onda.

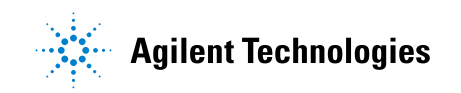

#### **4 Formas de onda matemáticas**

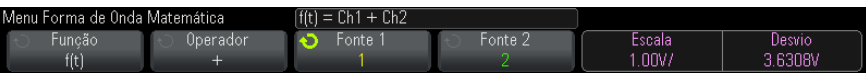

- **2** Se **f(t)** não estiver sendo exibido na softkey **Função** , pressione a softkey **Função** e selecione **f(t): Exibida**.
- **3** Use a softkey **Operador** para selecionar um operador ou transformação.

Para mais informações sobre operadores, consulte:

- **•** ["Operadores matemáticos"](#page-79-1) na página 80
- **•** ["Transformações matemáticas"](#page-81-0) na página 82
- **•** ["Filtros de matemática"](#page-98-0) na página 99
- **•** ["Visualizações matemáticas"](#page-100-0) na página 101
- **4** Use a softkey **Fonte 1** para selecionar o canal analógico no qual efetuar o cálculo matemático. Gire o controle Entry ou pressione repetidamente a softkey **Fonte 1** para fazer sua seleção. Se escolher uma função de transformação (diferenciar, integrar, FFT ou raiz quadrada) o resultado será exibido.
- **5** Se você selecionar um operador aritmético, use a softkey **Fonte 2** para selecionar a segunda fonte para a operação aritmética. O resultado será exibido.
- **6** Para redimensionar e reposicionar a forma de onda matemática, consulte ["Para ajustar a escala da forma de onda matemática e o](#page-78-1)  desvio" [na página 79](#page-78-1).

## **DICA Dicas de operações matemáticas**

Se o canal analógico ou a função matemática forem cortados (não sendo exibidos totalmente na tela), a função matemática resultante exibida também será cortada.

Quando a função for exibida, os canais analógicos podem ser desativados para melhorar a visualização da forma de onda matemática.

A escala vertical e o desvio de cada função matemática podem ser ajustados para facilitar a visualização e a medição.

A forma de onda da função matemática pode ser medida usando-se **[Cursors] Cursores** e/ou **[Meas] Medição**.

## <span id="page-78-0"></span>**Para executar transformações ou filtros em uma operação aritmética**

Para executar uma função de transformação (consulte ["Transformações](#page-81-0)  matemáticas" [na página 82\)](#page-81-0) ou filtro (consulte ["Filtros de matemática"](#page-98-0) na [página 99](#page-98-0)) nas operações aritméticas de adição, subtração ou multiplicação:

- **1** Pressione a softkey **Função** e selecione **g(t): Interna**.
- **2** Use as softkeys **Operador**, **Fonte 1** e **Fonte 2** para configurar uma operação aritmética.
- **3** Pressione a softkey **Função** e selecione **f(t): Exibida**.
- **4** Use a softkey **Operador** para selecionar uma função de transformação ou filtro.
- **5** Pressione a softkey **Fonte 1** e selecione **g(t)** como a fonte. Observe que **g(t)** é disponibilizada somente quando você seleciona uma função de transformação na etapa anterior.

## <span id="page-78-1"></span>**Para ajustar a escala da forma de onda matemática e o desvio**

**1** Certifique- se de que a escala multiplexada e os controles de posição à direita da tecla **[Math] Matemática** estejam selecionados para a forma de onda matemática.

Se a seta à esquerda da tecla **[Math] Matemática** não estiver acesa, pressione a tecla.

**2** Use a escala multiplexada e os controles de posição à direita da tecla **[Math] Matemática** para redimensionar e reposicionar a forma de onda matemática.

## **NOTA A escala matemática e o desvio são definidos automaticamente**

A qualquer momento que a definição da função matemática exibida for alterada, a função passa por uma escala automaticamente para desvio e escala vertical ideais. Se você definir a escala e o desvio manualmente para uma função, e depois selecionar a função original, a função original passará por uma nova escala automaticamente.

**Veja também •** ["Unidades para formas de onda matemáticas"](#page-79-0) na página 80

## <span id="page-79-0"></span>**Unidades para formas de onda matemáticas**

As unidades para cada canal de entrada podem ser definidas como Volts ou Amps usando- se a softkey **Unidades** no menu Ponta de prova do canal. As unidades de formas de onda de função matemática são:

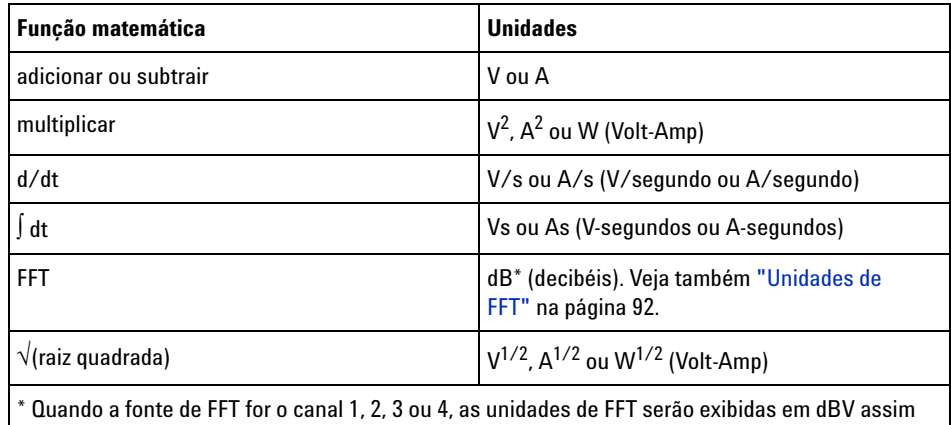

que as unidades de canal estiverem definidas como Volts e a impedância do canal estiver definida como 1 MΩ. As unidades de FFT serão exibidas em dBm quando as unidades de canal estiverem definidas como Volts e a impedância do canal estiver definida como 50Ω. As unidades de FFT serão exibidas como dB para todas as outras fontes de FFT ou quando as unidades de um canal de origem estiverem definidas como Amps.

Uma unidade de escala **U** (indefinida) será exibida para funções matemáticas quando dois canais de origem forem usados e estiverem definidos com unidades diferentes e a combinação dessas unidades não puder ser resolvida.

## <span id="page-79-1"></span>**Operadores matemáticos**

Os operadores matemáticos realizam operações aritméticas (como adição, subtração ou multiplicação) em canais de entrada analógicos.

- **•** ["Adicionar ou subtrair"](#page-80-0) na página 81
- **•** ["Multiplicação ou divisão"](#page-80-1) na página 81

#### <span id="page-80-0"></span>**Adicionar ou subtrair**

Ao selecionar adição ou subtração, os valores de **Fonte 1** e **Fonte 2** são adicionados ou subtraídos ponto a ponto, e o resultado é exibido.

A subtração pode ser usada para fazer uma medição diferencial ou para comparar duas formas de onda.

Se suas formas de onda tiverem desvios CC maiores do que a margem dinâmica dos canais de entrada do osciloscópio, será necessário usar uma ponta de prova diferencial.

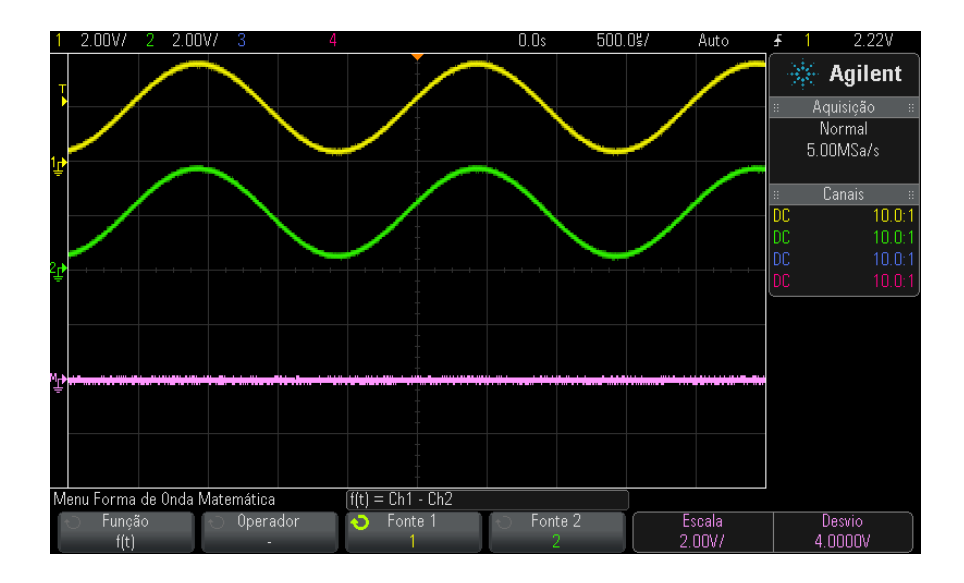

**Figura 5** Exemplo de subtração do canal 2 do canal 1

<span id="page-80-1"></span>**Veja também •** ["Unidades para formas de onda matemáticas"](#page-79-0) na página 80

#### **Multiplicação ou divisão**

Quando você selecionar a função matemática multiplicação ou divisão, os valores **Fonte 1** e **Fonte 2** serão multiplicados ou divididos ponto por ponto, e o resultado será exibido.

O caso da divisão por zero coloca orifícios (ou seja, valores zero) na forma de onda de saída.

A multiplicação é útil para a visualização dos relacionamentos de força quando um dos canais é proporcional à corrente.

A função matemática Divisão está disponível com a opção ADVMATH ou a licença de atualização DSOX3ADVMATH.

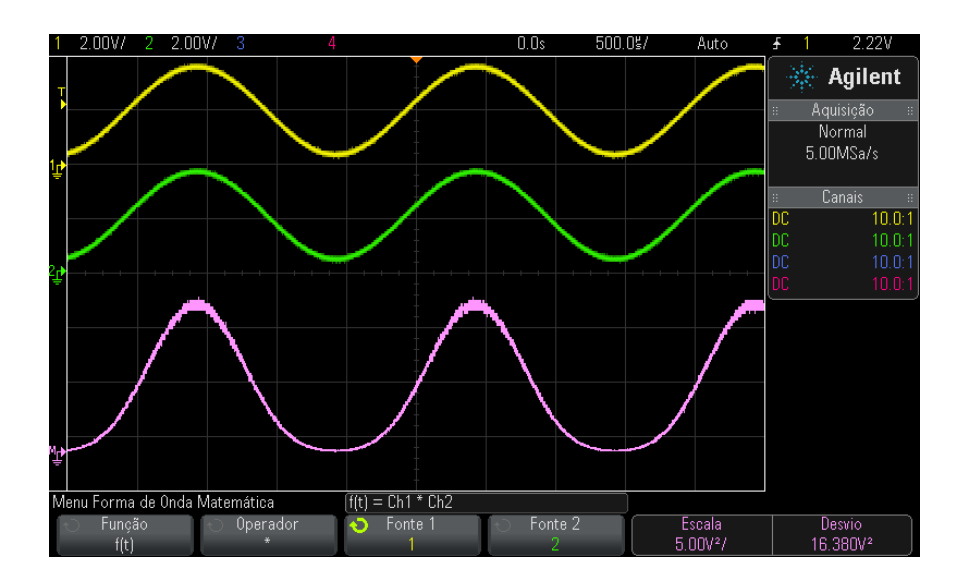

**Figura 6** Exemplo de multiplicação do canal 1 pelo canal 2.

**Veja também •** ["Unidades para formas de onda matemáticas"](#page-79-0) na página 80

## <span id="page-81-0"></span>**Transformações matemáticas**

As transformações matemáticas executam a função de transformação (como diferenciação, integração, FFT ou raiz quadrada) em um canal de entrada analógico ou no resultado de uma operação aritmética.

- **•** "Diferencial" [na página 83](#page-82-0)
- **•** "Integral" [na página 84](#page-83-0)
- **•** ["Medição FFT"](#page-86-0) na página 87
- **•** ["Raiz quadrada"](#page-93-0) na página 94

Com a licença de medições matemáticas avançadas DSOX3ADVMATH, estas transformações adicionais estão disponíveis:

- **•** "Ax + B" [na página 95](#page-94-0)
- **•** "Quadrada" [na página 96](#page-95-0)
- **•** ["Valor absoluto"](#page-96-0) na página 97
- **•** ["Logaritmo comum"](#page-96-1) na página 97
- **•** ["Logaritmo natural"](#page-97-0) na página 98
- **•** ["Exponenciação"](#page-97-1) na página 98
- **•** ["Exponenciação com base 10"](#page-98-1) na página 99

#### <span id="page-82-0"></span>**Diferencial**

**d/dt** (diferencial) calcula as derivadas de tempo discretas da origem selecionada.

A função diferencial pode ser utilizada para medir a inclinação instantânea de uma forma de onda. Por exemplo, uma taxa de variação (slew rate) de um amplificador operacional pode ser medida com o uso da função diferencial.

Como a diferenciação é muito sensível a ruídos, é útil definir o modo de aquisição como **Média** (consulte ["Selecionar o modo de aquisição"](#page-199-0) na [página 200\)](#page-199-0).

**d/dt** exibe o derivado da fonte selecionada usando a fórmula "estimativa de inclinação média em 4 pontos". A equação é:

$$
d_i = \frac{y_{i+4} + 2y_{i+2} - 2y_{i-2} - y_{i-4}}{8\Delta t}
$$

Onde:

- **•** d = forma de onda diferencial.
- **•** y = pontos de dados de canal 1, 2, 3 ou 4, ou g(t) (operação aritmética interna).
- i = índice dos pontos de dados.

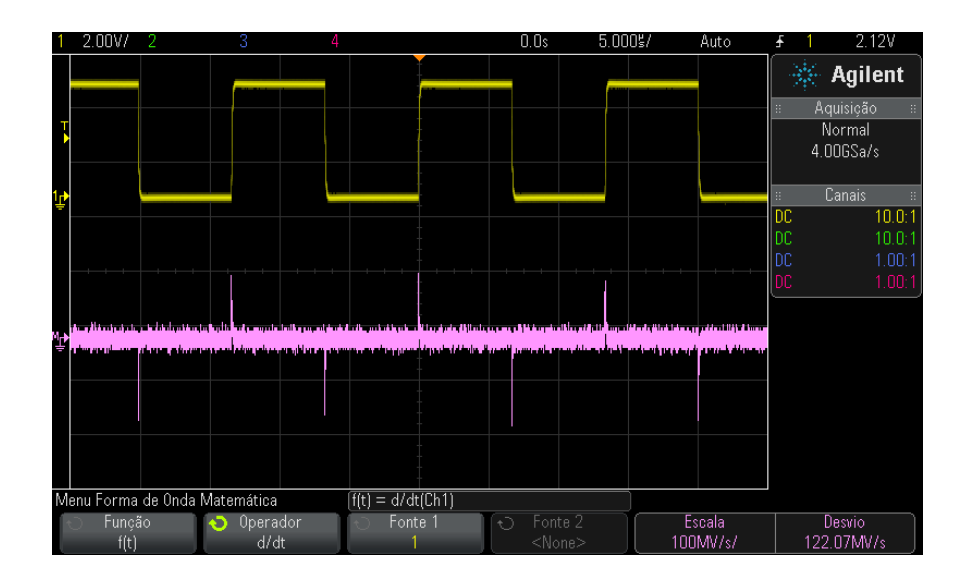

**•** Δt = diferença de tempo ponto a ponto.

**Figura 7** Exemplo da função diferencial

- **Veja também •** ["Para executar transformações ou filtros em uma operação](#page-78-0)  aritmética" [na página 79](#page-78-0)
	- **•** ["Unidades para formas de onda matemáticas"](#page-79-0) na página 80

#### <span id="page-83-0"></span>**Integral**

 dt (integral) calcula a integral da fonte selecionada. Use a integral para calcular a energia de um pulso em volt- segundos ou medir a área sob uma forma de onda.

dt exibe a integral da fonte usando a "Regra trapezoide". A equação é:

$$
I_n = c_o + \Delta t \sum_{i=0}^n y_i
$$

Onde:

- **•** I = forma de onda integrada.
- **•** Δt = diferença de tempo ponto a ponto.
- **•** y = canal 1, 2, 3 ou 4, ou g(t) (operação aritmética interna).
- **•** co = constante arbitrária.
- **•** i = índice dos pontos de dados.

O operador integral oferece uma softkey **Desvio** que possibilita inserir um fator de desvio de CC para o sinal de entrada. Um pequeno desvio de CC na entrada da função integral (ou mesmo pequenos erros de calibração do osciloscópio) pode fazer com que a saída da função integral seja elevada ou reduzida. Essa correção do desvio de CC possibilita nivelar a forma de onda integral.

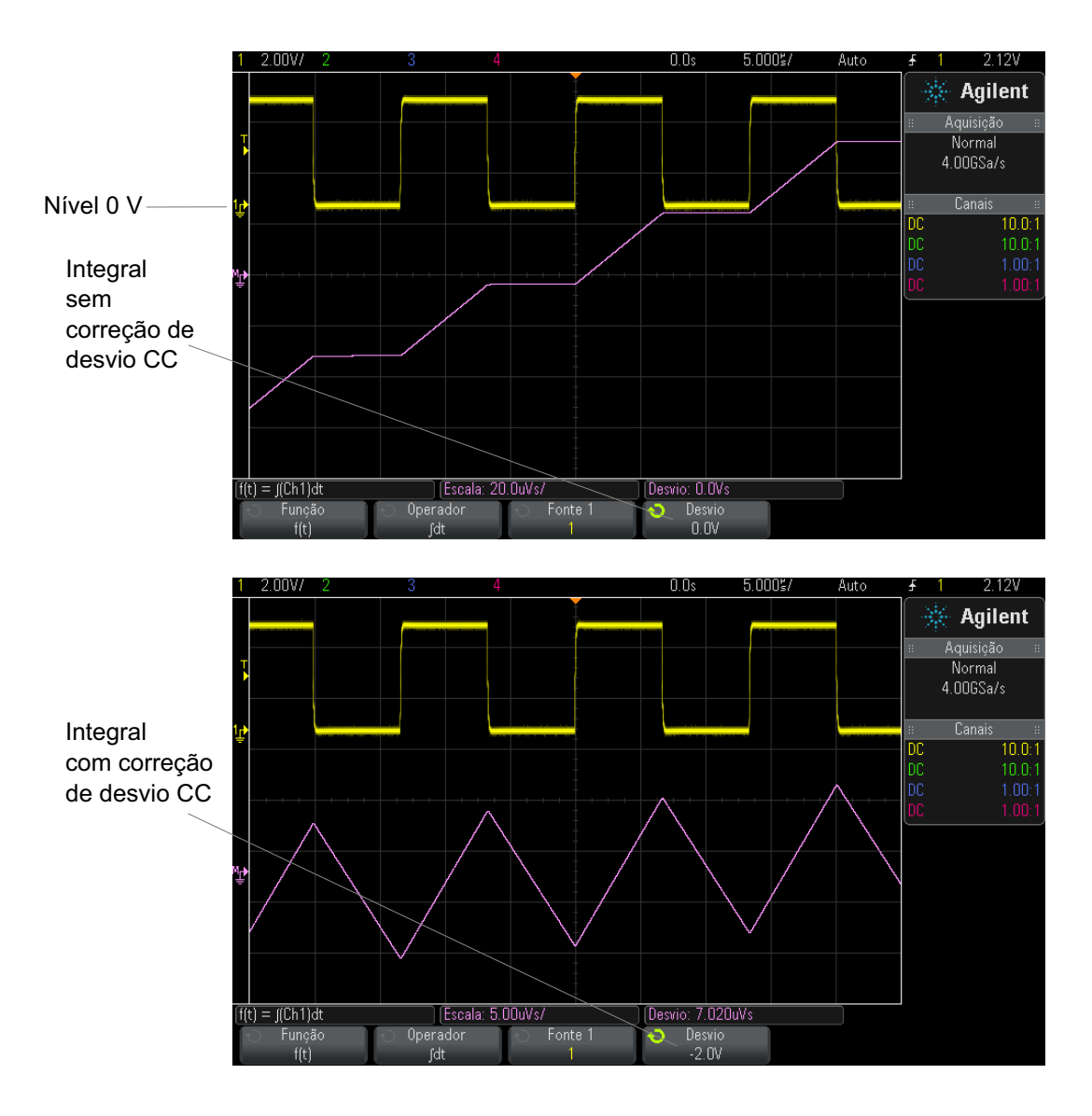

**Figura 8** Integral e desvio de sinal

**Veja também •** ["Para executar transformações ou filtros em uma operação](#page-78-0)  aritmética" [na página 79](#page-78-0)

**•** ["Unidades para formas de onda matemáticas"](#page-79-0) na página 80

#### <span id="page-86-0"></span>**Medição FFT**

A FFT é usada para calcular a transformada rápida de Fourier usando os canais de entrada analógica ou uma operação aritmética g(t). A FFT converte o registro do tempo digitalizado da fonte selecionada e o transforma para o domínio da frequência. Quando a função FFT é selecionada, o espectro da FFT é desenhado no visor do osciloscópio como magnitude em dBV versus frequência. A leitura do eixo horizontal muda de tempo para frequência (Hertz) e a leitura vertical muda de volts para dB.

Use a função FFT para descobrir problemas de interferência, problemas de distorção em formas de onda analógicas, causados por uma não linearidade de amplificadores, ou para ajustar filtros analógicos.

Para exibir uma forma de onda FFT:

**1** Pressione a tecla **[Math] Mat.**, pressione a softkey **Função** e selecione **f(t)**, pressione a softkey **Operador** e selecione **FFT**.

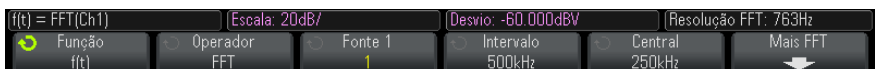

- **• Fonte 1** seleciona a fonte da FFT. (consulte ["Para executar](#page-78-0)  [transformações ou filtros em uma operação aritmética"](#page-78-0) na [página 79](#page-78-0) para obter informações sobre o uso de **g(t)** como fonte).
- **• Intervalo** define a largura geral do espectro da FFT que você vê no visor (da esquerda para a direita). Divide o intervalo por dez para calcular o número de Hertz por divisão. É possível definir o intervalo acima da frequência máxima disponível, e nesse caso o espectro exibido não ocupará toda a tela. Pressione a softkey **Intervalo**, depois gire o controle Entry para definir o intervalo de frequência do visor.
- **• Central** define a frequência do espectro da FFT representado na linha de grade vertical central do visor. É possível definir Central com valores abaixo da metade do intervalo ou acima da frequência máxima disponível, e nesse caso o espectro exibido não ocupará toda a tela. Pressione a softkey **Central**, depois gire o controle Entry para definir a frequência central do visor.
- **• Escala** permite a você definir seus próprios fatores de escala vertical para FFT em dB/div (decibéis/divisão). Consulte ["Para](#page-78-1)  [ajustar a escala da forma de onda matemática e o desvio"](#page-78-1) na [página 79.](#page-78-1)
- **• Desvio** permite a você definir seu próprio desvio para a FFT. O valor de desvio é em dB, e é representado pela linha de grade horizontal central do visor. Consulte ["Para ajustar a escala da forma](#page-78-1)  [de onda matemática e o desvio"](#page-78-1) na página 79.
- **• Mais FFT** exibe o menu Mais Configurações de FFT.
- **2** Pressione a softkey **Mais FFT** para exibir configurações adicionais de FFT.

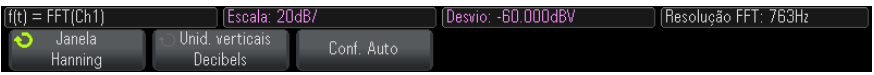

- **• Janela** seleciona uma janela para aplicar ao seu sinal de entrada de FFT:
	- **• Hanning** janela para fazer medições exatas de frequência ou para resolver duas frequências que estejam juntas.
	- **• Flat Top** janela pra fazer medições exatas de amplitude de picos de frequência.
	- **• Retangular** boa resolução de frequência e precisão de amplitude, mas use apenas quando não houver efeitos de vazamento. Use em formas de onda de janela automática, como ruídos pseudoaleatórios, impulsos, rajadas senoidais e senoides em declínio.
	- **• Blackman Harris** janela que reduz a resolução de tempo em comparação a uma janela retangular, mas melhora a capacidade de detectar impulsos menores devido a lóbulos secundários inferiores.
- **• Unidades verticais** permitem selecionar Decibéis ou V RMS como unidades para a escala vertical de FFT.

**• Configuração automática** — define os valores do centro e do intervalo de frequência que farão todo o espectro disponível ser exibido. A frequência máxima disponível é metade da taxa de amostragem de FFT, que é uma função da configuração de tempo por divisão. A resolução de FFT é o quociente da taxa de amostragem e o número de pontos de FFT ( $f_S/N$ ). A resolução de FFT atual é exibida acima das softkeys.

## **NOTA Considerações sobre escala e desvio**

Se você não alterar manualmente as configurações de escala de FFT ou desvio, ao girar o controle de escala horizontal, as configurações de frequência central e de intervalo irão mudar automaticamente para permitir uma visualização ideal do espectro completo.

Se você definir manualmente a escala ou o desvio, girar o controle de escala horizontal não vai mudar as configurações de frequência central ou de intervalo, permitindo que você veja mais detalhes em torno de uma frequência específica.

Pressionar a softkey FFT **Configuração automática** de FFT irá automaticamente refazer a escala da forma de onda, e intervalo e central irão novamente acompanhar a configuração de escala horizontal.

**3** Para fazer medições de cursor, pressione a tecla **[Cursors] Cursores** e defina a softkey **Fonte** como **Matemática: f(t)**.

Use os cursores X1 e X2 para medir valores de frequência e diferenças entre dois valores de frequência (ΔX). Use os cursores Y1 e Y2 para medir a amplitude em dB e a diferença em amplitude (ΔY).

**4** Para fazer outras medições, pressione a tecla **[Meas] Medir** e defina a softkey **Fonte** como **Matemática: f(t)**.

Você pode fazer medições de dB pico a pico, máximas, mínimas e médias na forma de onda de FFT. Também é possível encontrar o valor de frequência na primeira ocorrência do máximo da forma de onda, usando a medição X em Y máximo.

O espectro de FFT a seguir foi obtido pela conexão de uma onda quadrada de 4 V e 75 kHz ao canal 1. Defina a escala horizontal em 50 µs/div, sensibilidade vertical em 1 V/div, unidades/div em 20 dBV, desvio em - 60,0 dBV, frequência central em 250 kHz, intervalo de frequência em 500 kHz e janela em Hanning.

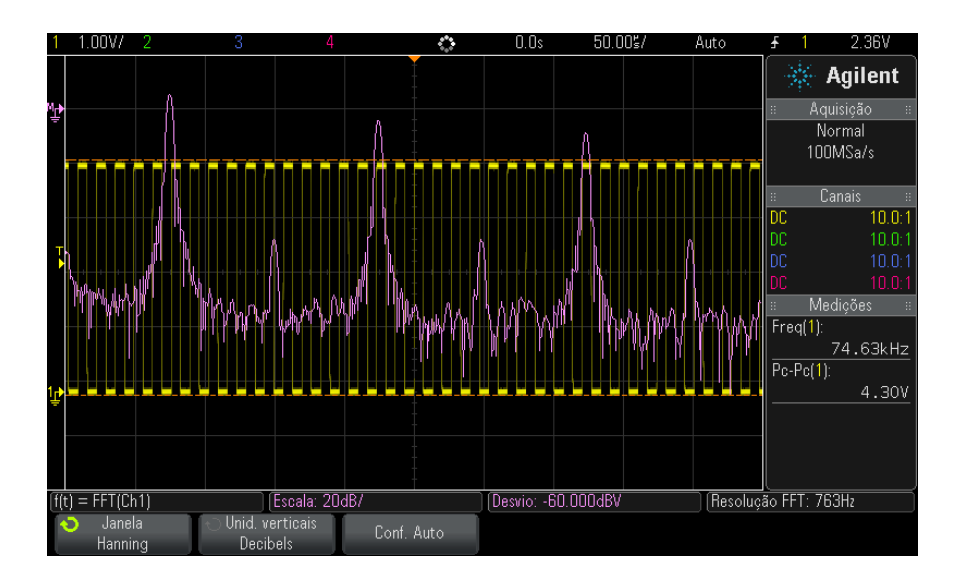

**Veja também •** ["Para executar transformações ou filtros em uma operação](#page-78-0)  aritmética" [na página 79](#page-78-0)

- **•** ["Dicas de medições de FFT"](#page-89-0) na página 90
- **•** ["Unidades de FFT"](#page-91-0) na página 92
- **•** ["Valor CC de FFT"](#page-91-1) na página 92
- **•** ["Aliasing de FFT"](#page-91-2) na página 92
- **•** ["Vazamento espectral de FFT"](#page-93-1) na página 94
- **•** ["Unidades para formas de onda matemáticas"](#page-79-0) na página 80

#### <span id="page-89-0"></span>**Dicas de medições de FFT**

A quantidade de pontos adquiridos para o registro de FFT pode ser de até 65.536, e quando o intervalo de frequência estiver no máximo, todos os pontos serão exibidos. Depois que o espectro de FFT for exibido, os controles de intervalo de frequência e frequência central serão usados de forma semelhante aos controles de um analisador de espectro para examinar a frequência de interesse com mais detalhes. Posicione a parte desejada da forma de onda no centro da tela e diminua o intervalo da frequência para aumentar a resolução do visor. Conforme o intervalo de frequência diminui, a quantidade de pontos mostrada também diminui, e a exibição é ampliada.

Enquanto o espectro de FFT é exibido, use as teclas **[Math] Matemática** e **[Cursors] Cursores** para alternar entre funções de medição e controles de domínio de frequência no Menu FFT.

## **NOTA Resolução de FFT**

A resolução de FFT é o quociente da taxa de amostragem e o número de pontos de FFT  $(f<sub>S</sub>/N)$ . Com um número fixo de pontos de FFT (até 65.536), quanto menor a taxa de amostragem, melhor a resolução.

Diminuir a taxa de amostragem efetiva selecionando uma configuração maior de tempo/div irá aumentar a resolução de frequência baixa da exibição de FFT e também aumentar a chance de um nome ser exibido. A resolução da FFT é a taxa de amostragem efetiva dividida pelo número de pontos na FFT. A resolução do visor não vai ser tão boa, já que a forma da janela será o fator que limitará a capacidade das FFTs de resolver duas frequências muito próximas. Uma boa maneira de testar a capacidade da FFT de resolver duas frequências muito próximas é examinar as bandas laterais de uma onda senoidal modulada por amplitude.

Para a maior precisão vertical em medições de pico:

- **•** Certifique- se de que a atenuação de ponta de prova tenha sido definida corretamente. A atenuação de ponta de prova é definida no menu Canal se o operando for um canal.
- **•** Defina a sensibilidade da origem para que o sinal de entrada esteja próximo de tela inteira, mas não cortado.
- **•** Use a janela Flat Top.
- **•** Defina a sensibilidade de FFT em um intervalo razoável, como 2 dB/divisão.

Para maior precisão de frequência em picos:

- **•** Use a janela Hanning.
- **•** Use Cursores para posicionar um cursor X na frequência de interesse.
- **•** Ajuste o intervalo de frequência para um melhor posicionamento do cursor.
- **•** Volte ao menu Cursores para fazer um ajuste fino do cursor X.

Para obter mais informações sobre o uso de FFTs, consulte a nota de aplicação Agilent 243, *The Fundamentals of Signal Analysis* em ["http://cp.literature.agilent.com/litweb/pdf/5952- 8898E.pdf"](http://cp.literature.agilent.com/litweb/pdf/5952-8898E.pdf). Informações adicionais podem ser obtidas no capítulo 4 do livro *Spectrum and Network Measurements* de Robert A. Witte.

#### <span id="page-91-0"></span>**Unidades de FFT**

O dBV é a amplitude de uma senoide de 1 Vrms. Quando a fonte de FFT for o canal 1 ou o canal 2 (ou o canal 3 ou o canal 4 em modelos de quatro canais), as unidades de FFT serão exibidas em dBV quando as unidades de canal estiverem definidas como Volts e a impedância do canal estiver definida como 1 MΩ.

As unidades de FFT serão exibidas em dBm quando as unidades de canal estiverem definidas como Volts e a impedância do canal estiver definida como 50Ω.

As unidades de FFT serão exibidas como dB para todas as outras fontes de FFT ou quando as unidades de um canal de origem estiverem definidas como Amps.

#### <span id="page-91-1"></span>**Valor CC de FFT**

O cálculo da FFT produz um valor CC incorreto. O valor não leva em conta o desvio na tela central. O valor CC não é corrigido para representar com precisão os componentes de frequência próximos a CC.

#### <span id="page-91-2"></span>**Aliasing de FFT**

Ao usar FFTs, é importante ter ciência do aliasing de frequência. Para isso, o operador precisa ter algum conhecimento quanto ao que um domínio de frequência precisa conter, e também levar em contra a taxa de amostragem, o intervalo de frequência e a banda vertical do osciloscópio ao fazer medições de FFT. A resolução de FFT (o quociente da taxa de amostragem e o número de pontos de FFT) é mostrada diretamente acima das softkeys quando o menu FFT é exibido.

## **NOTA Frequência de Nyquist e aliasing no domínio da frequência**

A frequência de Nyquist é a frequência mais alta que qualquer osciloscópio digital em tempo real pode adquirir sem aliasing. Essa frequência é a metade da taxa de amostragem. As frequências acima da frequência de Nyquist serão subamostradas, causando aliasing. A frequência de Nyquist também é chamada de frequência de dobra porque componentes de frequência com aliasing dobram de volta a partir dessa frequência quando o domínio de frequência é visualizado.

O aliasing acontece quando há componentes de frequência no sinal maiores do que a metade da taxa de amostragem. Como o espectro da FFT é limitado por essa frequência, qualquer componente mais alto é exibido em uma frequência menor (com aliasing).

A figura a seguir ilustra o aliasing. Esse é o espectro de uma onda quadrada de 990 Hz, com muitos harmônicos. A taxa de amostragem está definida como 100 kSa/s, e o osciloscópio exibe o espectro. A forma de onda exibida mostra os componentes do sinal de entrada acima da frequência de Nyquist a ser espelhada (com aliasing) na exibição e refletida além da margem direita.

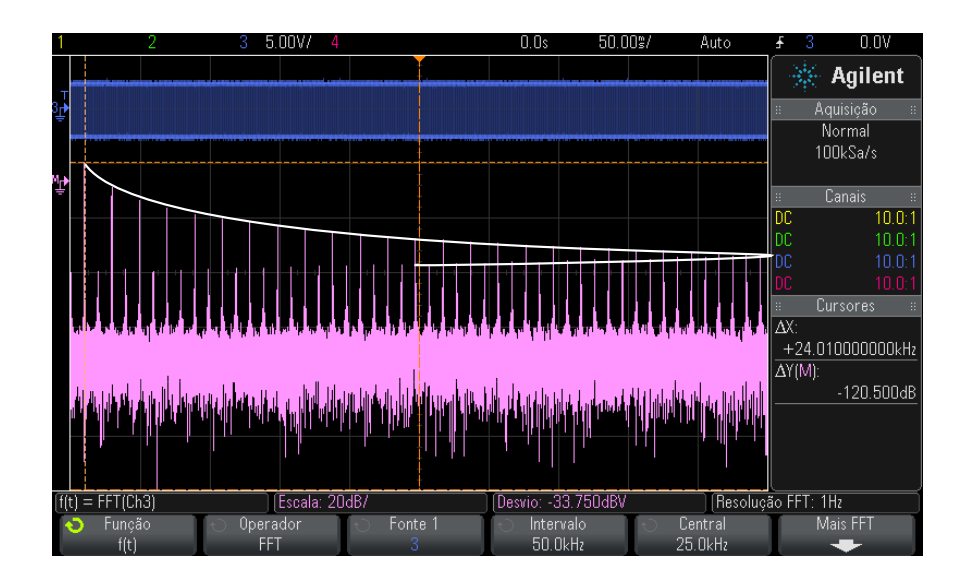

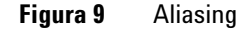

Como o intervalo de frequência vai de  $\approx 0$  à frequência de Nyquist, a melhor maneira de prevenir o aliasing é certificar- se de que o intervalo de frequência seja maior do que as frequências de energia significante presentes no sinal de entrada.

#### <span id="page-93-1"></span>**Vazamento espectral de FFT**

A operação de FFT presume que o registro de tempo se repita. A não ser que haja um número inteiro de ciclos de formas de onda amostradas no registro, uma descontinuidade é criada no fim do registro. Isso é chamado de vazamento. Para minimizar o vazamento espectral, janelas que se aproximem de zero suavemente no começo e no fim do sinal são empregadas como filtros à FFT. O menu FFT oferece quatro janelas: Hanning, Flat Top, Retangular e Blackman- Harris. Para obter mais informações sobre vazamentos, consulte a nota de aplicação Agilent 243, *The Fundamentals of Signal Analysis* em ["http://cp.literature.agilent.com/litweb/pdf/5952- 8898E.pdf."](http://cp.literature.agilent.com/litweb/pdf/5952-8898E.pdf)

#### <span id="page-93-0"></span>**Raiz quadrada**

A raiz quadrada  $(\sqrt{})$  calcula a raiz quadrada da fonte selecionada.

Quando a transformação é indefinida para uma entrada em particular, orifícios (valores zero) aparecem na saída da função.

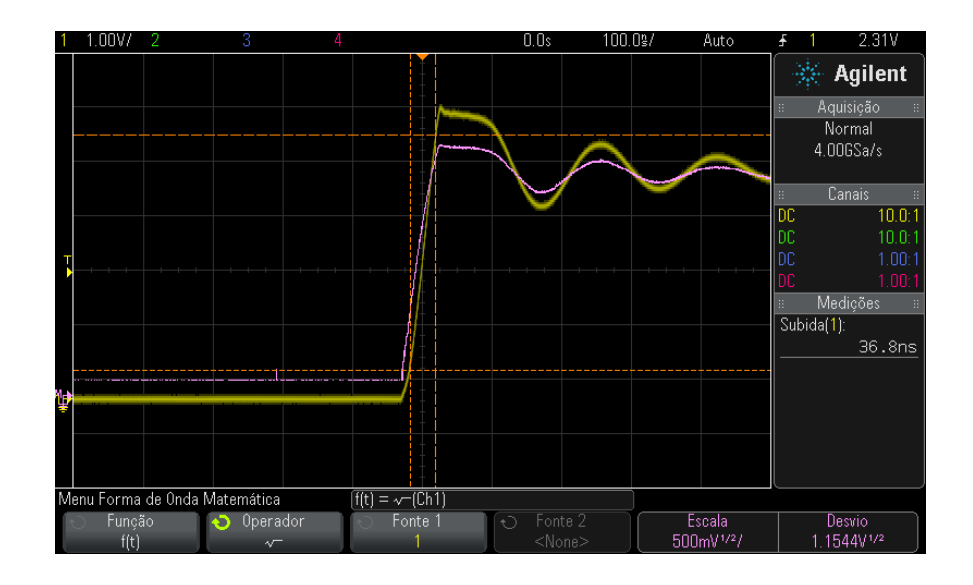

**Figura 10** Exemplo de √ (raiz quadrada)

#### **Veja também •** ["Para executar transformações ou filtros em uma operação](#page-78-0)  aritmética" [na página 79](#page-78-0)

**•** ["Unidades para formas de onda matemáticas"](#page-79-0) na página 80

## <span id="page-94-0"></span>**Ax + B**

A função Ax + B (disponível com a licença de medições matemáticas avançadas DSOX3ADVMATH) permite aplicar ganho e desvio a uma fonte de entrada existente.

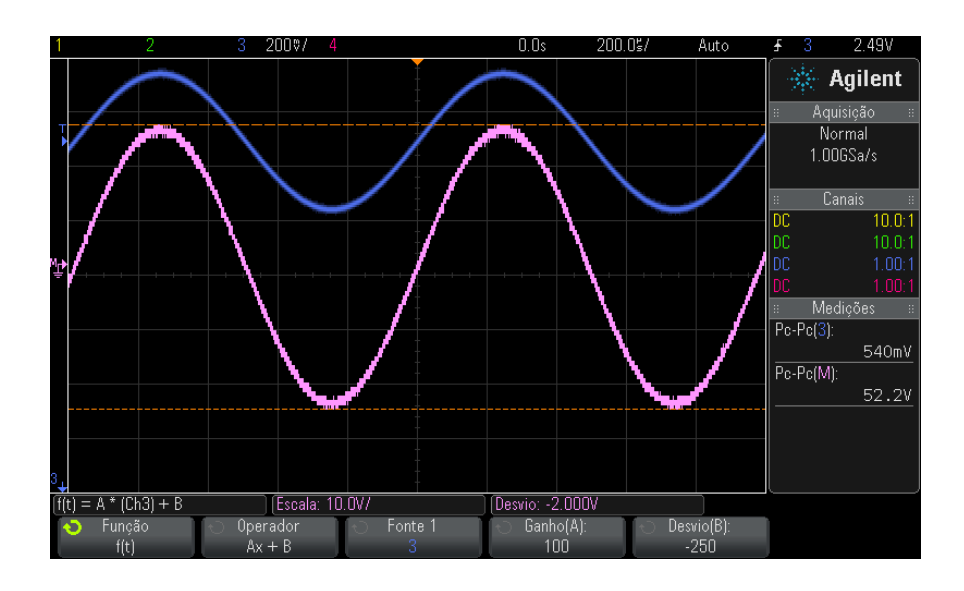

**Figura 11** Exemple de Ax + B

Use a softkey **Ganho (A)** para especificar o ganho.

Use a softkey **Desvio (B)** para especificar o desvio.

A função Ax + B difere da função matemática de visualização Ampliar, na qual a saída provavelmente é diferente da entrada.

<span id="page-95-0"></span>**Veja também •** "Ampliar" [na página 101](#page-100-1)

### **Quadrada**

A função quadrada (disponível com a licença de medições matemáticas avançadas DSOX3ADVMATH) calcula o quadrado da fonte selecionada, ponto por ponto, e exibe o resultado.

Pressione a softkey **Fonte** para selecionar a fonte do sinal.

**Veja também •** ["Raiz quadrada"](#page-93-0) na página 94

## <span id="page-96-0"></span>**Valor absoluto**

A função de valor absoluto (disponível com a licença de medições matemáticas avançadas DSOX3ADVMATH) muda valores negativos na entrada para valores positivos e exibe a forma de onda resultante.

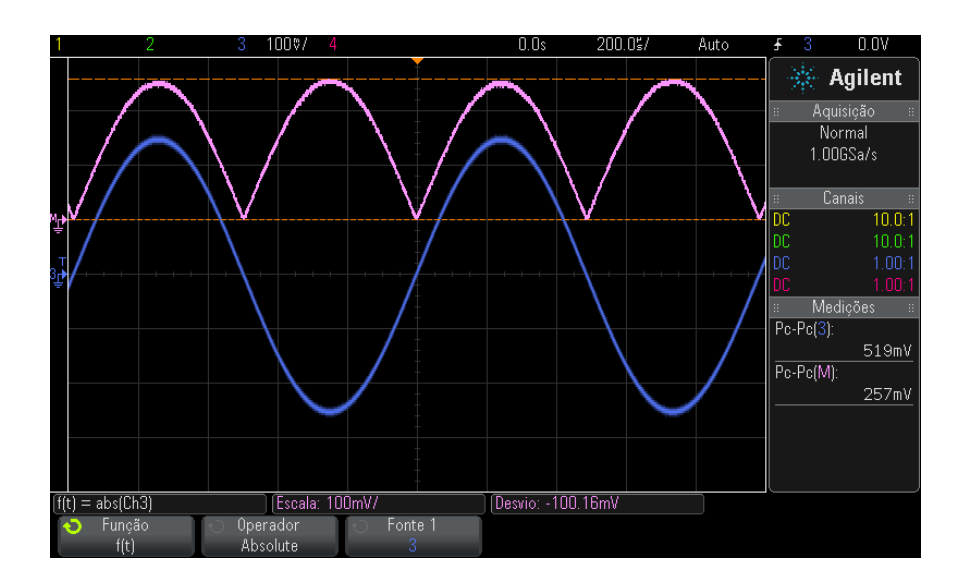

**Figura 12** Exemplo de valor absoluto

<span id="page-96-1"></span>**Veja também •** "Quadrada" [na página 96](#page-95-0)

#### **Logaritmo comum**

A função Logaritmo comum (log) (disponível com a licença de medições matemáticas avançadas DSOX3ADVMATH) realiza uma transformação na fonte de entrada. Quando a transformação é indefinida para uma entrada em particular, orifícios (valores zero) aparecem na saída da função.

**Veja também •** ["Logaritmo natural"](#page-97-0) na página 98

### <span id="page-97-0"></span>**Logaritmo natural**

A função Logaritmo natural (In) (disponível com a licença de medições matemáticas avançadas DSOX3ADVMATH) realiza uma transformação na fonte de entrada. Quando a transformação é indefinida para uma entrada em particular, orifícios (valores zero) aparecem na saída da função.

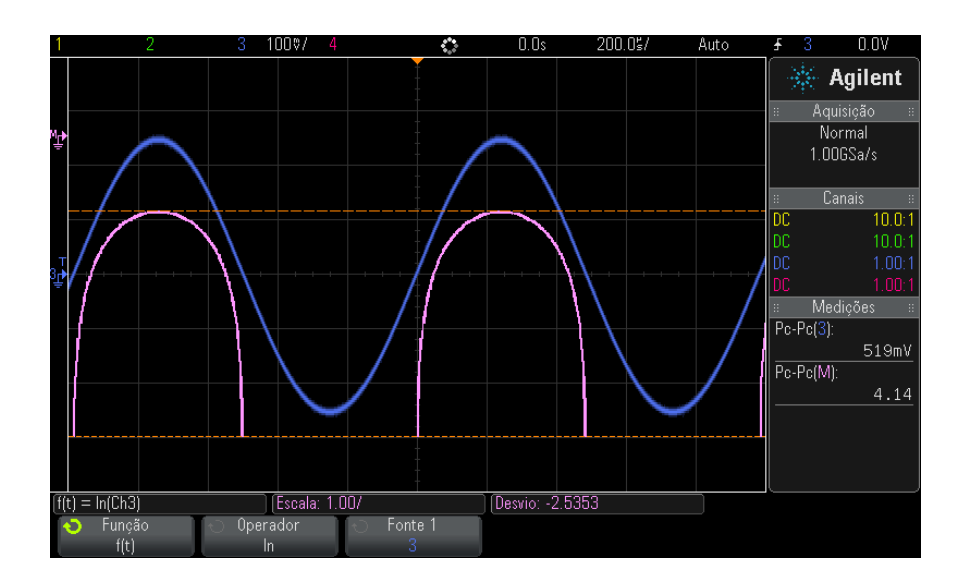

**Figura 13** Exemplo de logaritmo natural

<span id="page-97-1"></span>**Veja também •** ["Logaritmo comum"](#page-96-1) na página 97

## **Exponenciação**

A função Exponenciação (e^x) (disponível com a licença de medições matemáticas avançadas DSOX3ADVMATH) realiza uma transformação na fonte de entrada.

**Veja também •** ["Exponenciação com base 10"](#page-98-1) na página 99

### <span id="page-98-1"></span>**Exponenciação com base 10**

A função Exponenciação com base  $(10^2x)$  (disponível com a licença de medições matemáticas avançadas DSOX3ADVMATH) realiza uma transformação na fonte de entrada.

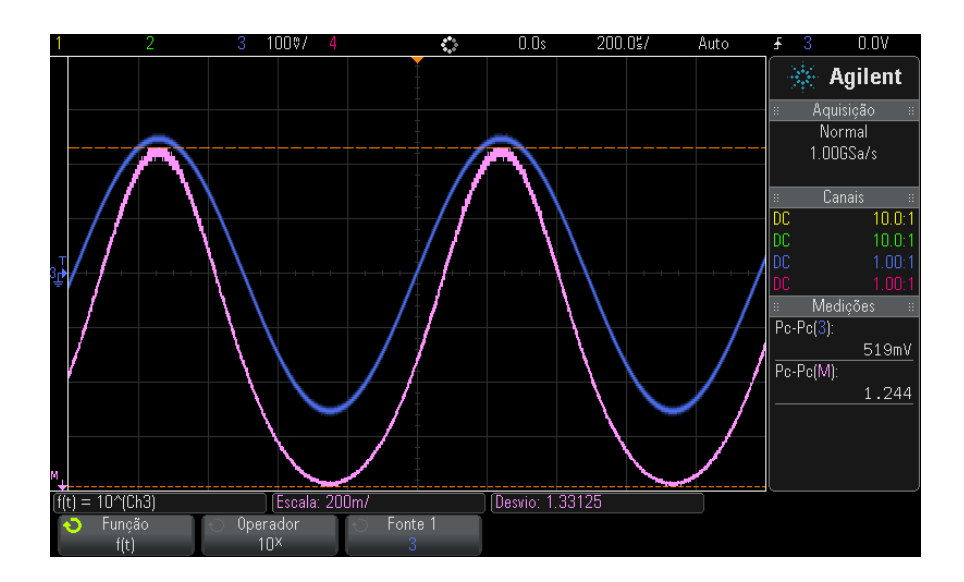

**Figura 14** Exemplo de exponenciação com base 10

**Veja também •** ["Exponenciação"](#page-97-1) na página 98

## <span id="page-98-0"></span>**Filtros de matemática**

Com a licença de medições matemáticas avançadas DSOX3ADVMATH, você pode usar filtros de matemática para criar uma forma de onda que seja o resultado de um filtro passa alto ou passa baixo em um canal de entrada analógico ou no resultado de uma operação aritmética.

**•** ["Filtro passa alto e passa baixo"](#page-99-0) na página 100

### <span id="page-99-0"></span>**Filtro passa alto e passa baixo**

As funções de filtro passa alto e passa baixo (disponíveis com a licença de medições matemáticas avançadas DSOX3ADVMATH) aplicam o filtro à forma de onda da fonte selecionada e exibem o resultado na forma de onda matemática.

- O filtro passa alto é um filtro passa alto de polo único.
- O filtro passa baixo é um filtro de Bessel- Thompson de quarta ordem.

Use a softkey **Largura de banda** para selecionar a frequência de - 3 dB de corte do filtro.

**NOTA** A proporção da frequência Nyquist do sinal de entrada e a frequência de corte de -3 dB selecionada afetam a quantidade de pontos disponíveis na saída, e em algumas circunstâncias, não há pontos na forma de onda de saída.

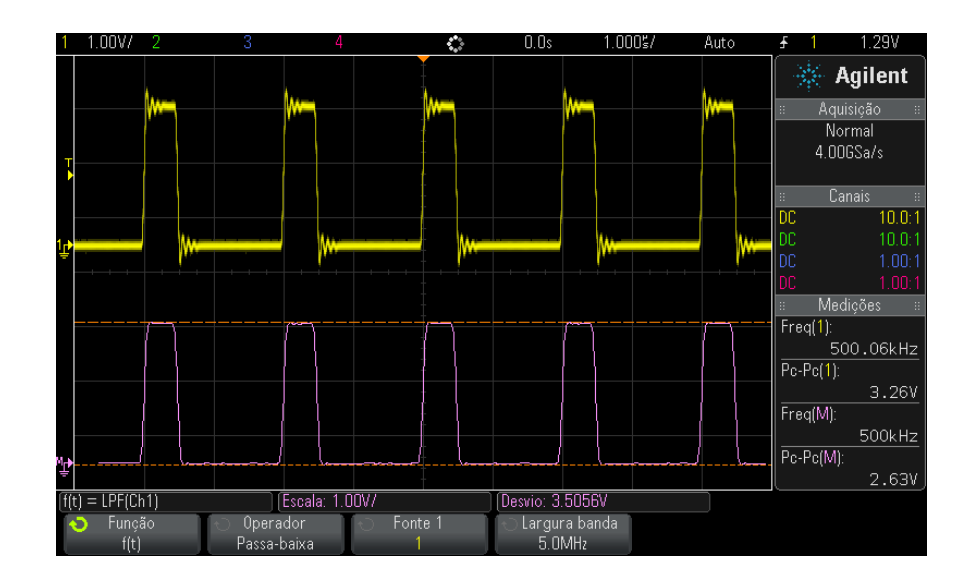

**Figura 15** Exemplo de filtro passa baixo

## <span id="page-100-0"></span>**Visualizações matemáticas**

Com a licença de medições matemáticas avançadas DSOX3ADVMATH, você pode aplicar funções matemáticas de visualização que oferecem a você várias formas de visualizar dados capturados e valores de medição.

- **•** "Ampliar" [na página 101](#page-100-1)
- **•** ["Tendência de medição"](#page-101-0) na página 102
- **•** ["Gráfico de tempo lógico do barramento"](#page-102-0) na página 103
- **•** ["Gráfico do estado lógico do barramento"](#page-103-0) na página 104

#### <span id="page-100-1"></span>**Ampliar**

A função matemática ampliar (disponível com a licença de medições matemáticas avançadas DSOX3ADVMATH) permite a exibição de uma fonte de entrada existente em configurações verticais diferentes para fornecer mais detalhes verticais.

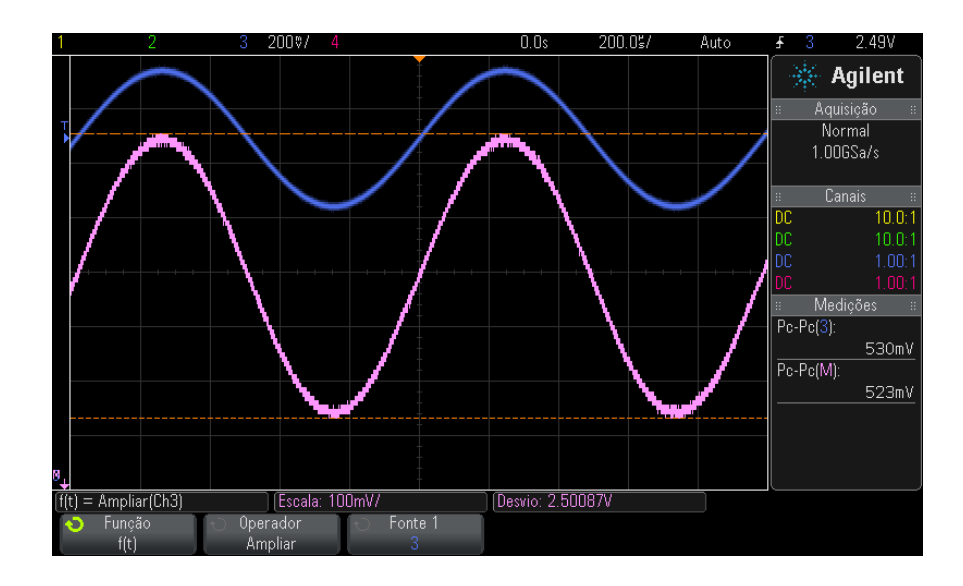

**Figura 16** Exemplo de ampliação

**Veja também •** "Ax + B" [na página 95](#page-94-0)

### <span id="page-101-0"></span>**Tendência de medição**

A função matemática de tendência de medição (disponível com a licença de medições matemáticas avançadas DSOX3ADVMATH) exibe valores de medição de uma forma de onda (com base nas configurações de limiar de medição) à medida que a forma de onda avança na tela. Para cada ciclo, uma medição é feita, e o valor é exibido na tela para o ciclo.

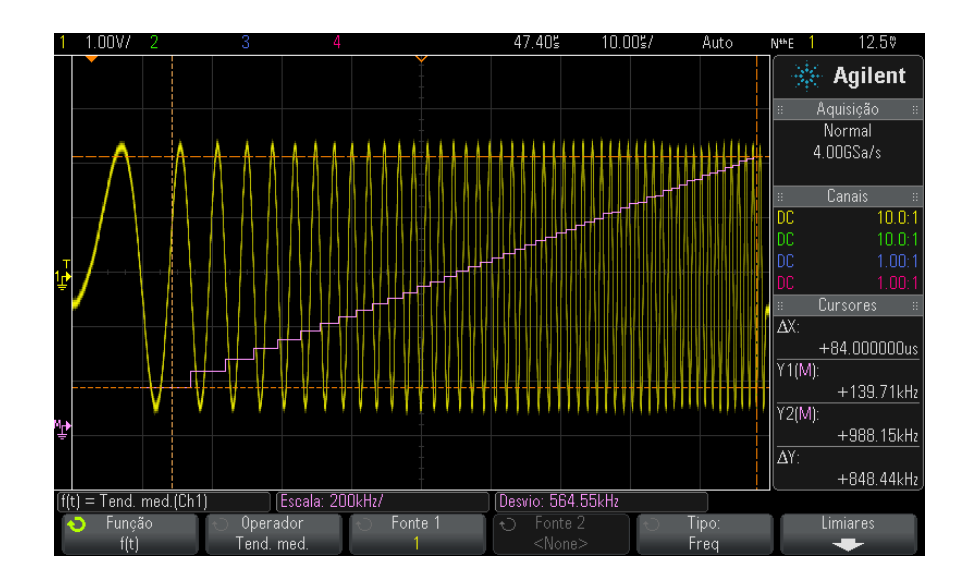

**Figura 17** Exemplo de tendência de medição

Use a softkey **Tipo:** para selecionar a medição cuja tendência você deseja observar. É possível exibir valores de tendência para estas medições:

- **•** Média
- **•** RMS CA
- **•** Proporção
- **•** Período
- **•** Frequência
- **•** +Largura
- **•** Largura
- **•** Ciclo de serviço
- **•** Tempo de subida
- **•** Tempo de descida

Use a softkey **Limiares** para acessar o menu Limiar de medição. Consulte ["Limites de medição"](#page-244-0) na página 245.

Se uma medição não puder ser feita em uma parte de uma forma de onda, o resultado da função de tendência será um orifício (ou seja, nenhum valor) até que uma medição possa ser feita.

#### <span id="page-102-0"></span>**Gráfico de tempo lógico do barramento**

A função Tempo lógico do barramento em gráfico (disponível com a licença de medições matemáticas avançadas DSOX3ADVMATH) exibe valores dos dados de barramento em uma forma de onda analógica (como uma conversão D/A). Quando o valor de barramento está em transição, a saída da função é o último estado estável do barramento.

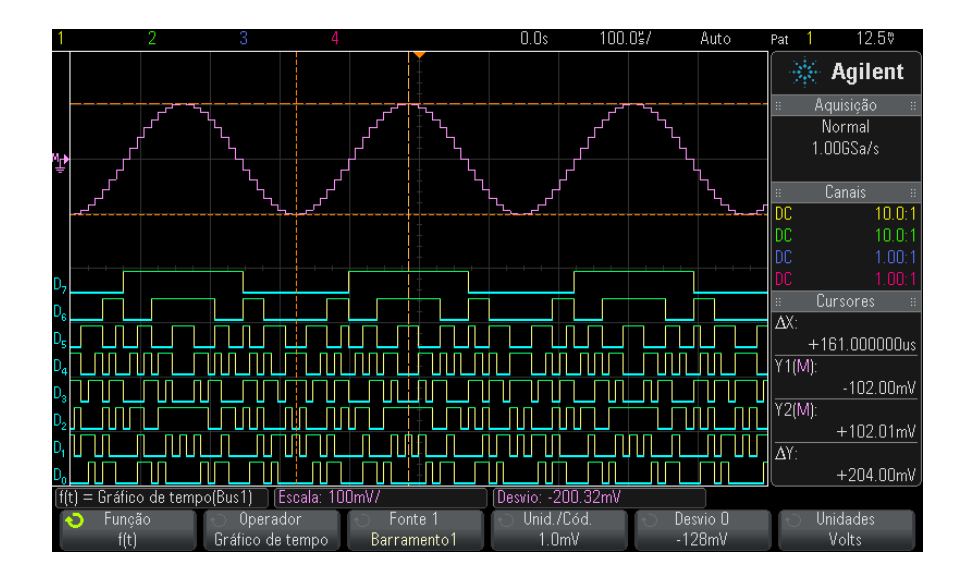

**Figura 18** Exemplo de tempo lógico do barramento em gráfico

Use a softkey **Unidades/código** para especificar o valor analógico equivalente de cada incremento no valor dos dados de barramento.

Use a softkey **Desvio 0** para especificar o valor analógico equivalente de um valor de dados de barramento zero.

Use a softkey **Unidades** para especificar o tipo dos valores que os dados de barramento representam (volts, amps, etc.).

<span id="page-103-0"></span>**Veja também •** ["Gráfico do estado lógico do barramento"](#page-103-0) na página 104

#### **Gráfico do estado lógico do barramento**

A função Estado lógico do barramento em gráfico (disponível com a licença de medições matemáticas avançadas DSOX3ADVMATH) exibe valores dos dados de barramento, avaliados em uma borda do sinal de clock, em uma forma de onda analógica (como uma conversão D/A).

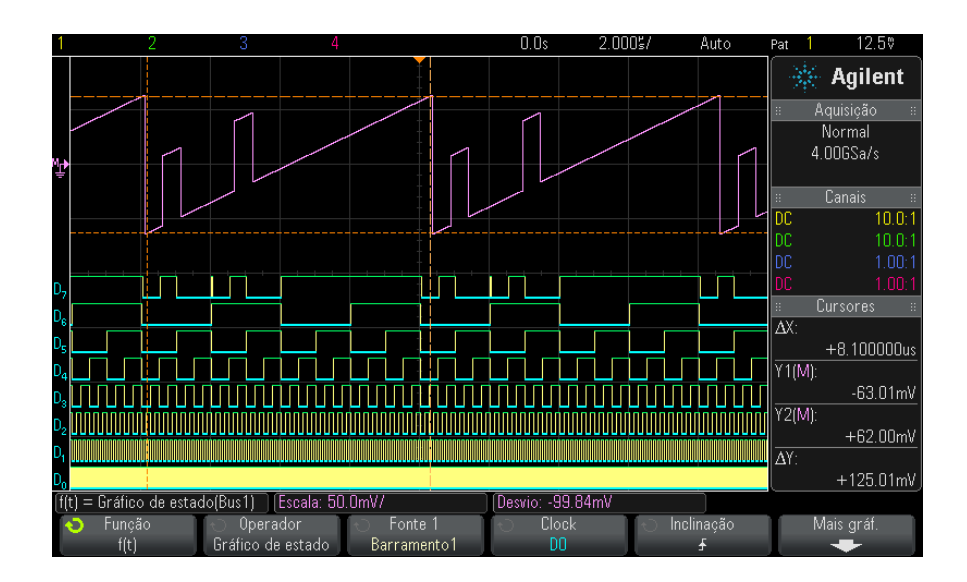

**Figura 19** Exemplo de estado lógico do barramento em gráfico

Use a softkey **Clock** para selecionar o sinal de clock.

Use a softkey **Inclinação** para selecionar a borda do sinal de clock que será usada.

Use a softkey **Mais gráfico** para abrir uma submenu que especifica o valor analógico equivalente de cada incremento de valor de barramento, o equivalente analógico de uma valor de barramento zero, e o tipo dos valores que os dados de barramento no gráfico representem (volts, amps, etc.).

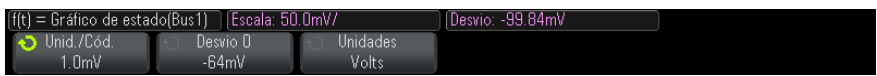

Use a softkey **Unidades/código** para especificar o valor analógico equivalente de cada incremento no valor dos dados de barramento.

Use a softkey **Desvio 0** para especificar o valor analógico equivalente de um valor de dados de barramento zero.

Use a softkey **Unidades** para especificar o tipo dos valores que os dados de barramento representam (volts, amps, etc.).

**Veja também •** ["Gráfico de tempo lógico do barramento"](#page-102-0) na página 103

### **4 Formas de onda matemáticas**

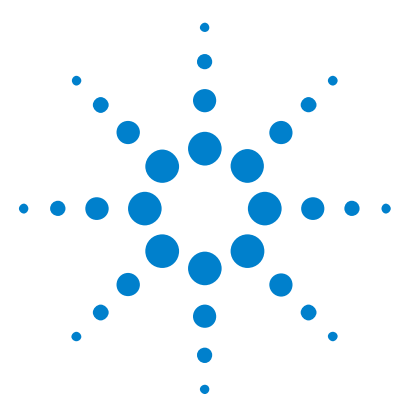

**5**

**Osciloscópios Agilent InfiniiVision 3000 série-X Guia do usuário**

# **Formas de onda de referência**

[Para salvar uma forma de onda em um local de forma de onda de](#page-107-0)  [referência](#page-107-0) 108 [Para exibir uma forma de onda de referência](#page-107-1) 108 [Para aplicar escala e posicionar formas de onda de referência](#page-108-0) 109 [Para ajustar a inclinação da forma de onda de referência](#page-109-0) 110 [Para exibir informações de forma de onda de referência](#page-109-1) 110 [Para salvar/recuperar arquivos de forma de onda de referência de/em um](#page-109-2)  [dispositivo de armazenamento USB](#page-109-2) 110

Formas de onda matemáticas ou de canal analógico podem ser salvas em um dos dois locais de forma de onda de referência no osciloscópio. Uma forma de onda de referência pode ser exibida e comparada a outras formas de onda. Apenas uma forma de onda de referência pode ser exibida por vez.

Quando os controles multiplexados são atribuídos a formas de onda de referência (isso acontece quando a tecla **[Ref]** é pressionada), os controles podem ser usados para fazer escala e posicionar formas de onda de referência. Também há um ajuste de inclinação para formas de onda de referência. Informações de escala de forma de onda de referência, desvio e inclinação podem opcionalmente ser incluídas no visor do osciloscópio.

Formas de onda matemáticas, de referência ou de canal analógico podem ser salvas em um arquivo de forma de onda de referência em um dispositivo de armazenamento USB. Você pode recuperar um arquivo de forma de onda de referência de um dispositivo de armazenamento USB para um dos locais de forma de onda de referência.

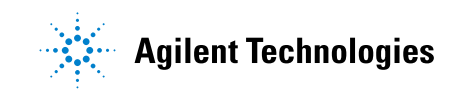

#### **5 Formas de onda de referência**

## <span id="page-107-0"></span>**Para salvar uma forma de onda em um local de forma de onda de referência**

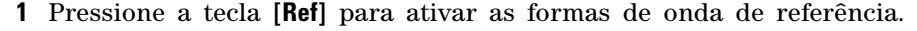

- **2** No menu Forma de Onda de Referência, pressione a softkey **Ref** e gire o controle Entry para selecionar o local de forma de onda de referência desejado.
- **3** Pressione a softkey **Fonte** e gire o controle Entry para selecionar forma de onda de origem.
- **4** Pressione a softkey **Salvar em R1/R2** para salvar a forma de onda no local de forma de onda de referência.

**NOTA** As formas de onda de referência não são voláteis — elas permanecem depois que a alimentação é desligada ou após a realização de uma configuração padrão.

**Para limpar uma localização de forma de onda de referência.**

- **1** Pressione a tecla **[Ref]** para ativar as formas de onda de referência.
	- **2** No menu Forma de Onda de Referência, pressione a softkey **Ref** e gire o controle Entry para selecionar o local de forma de onda de referência desejado.
	- **3** Pressione a softkey **Limpar R1/R2** para apagar o local de forma de onda de referência.

As formas de onda de referência também podem ser excluídas por uma Configuração Padrão de Fábrica ou Apagamento Seguro (consulte o [Capítulo 18, "Salvar/Recuperar \(Configurações, Telas, Dados\)," inicia na](#page-280-0)  [página 281\)](#page-280-0).

## <span id="page-107-1"></span>**Para exibir uma forma de onda de referência**

- **1** Pressione a tecla **[Ref]** para ativar as formas de onda de referência.
- **2** No menu Forma de Onda de Referência, pressione a softkey **Ref** e gire o controle Entry para selecionar o local de forma de onda de referência desejado.
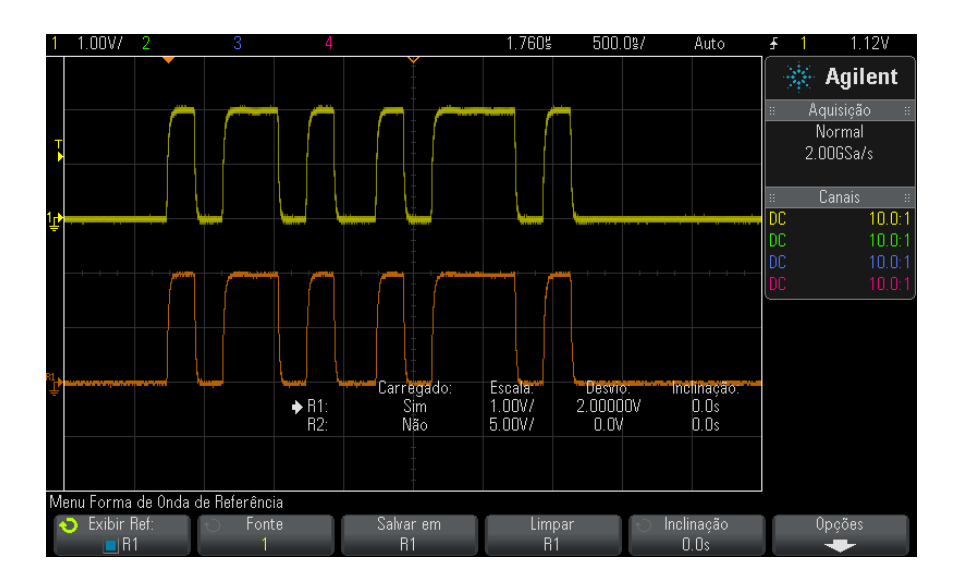

**3** Em seguida, pressione novamente a softkey **Ref** para habilitar/desabilitar a exibição de forma de onda de referência.

Apenas uma forma de onda de referência pode ser exibida por vez.

**Veja também •** ["Para exibir informações de forma de onda de referência"](#page-109-0) na página 110

## **Para aplicar escala e posicionar formas de onda de referência**

**1** Certifique- se de que a escala multiplexada e os controles de posição à direita da tecla **[Ref]** estejam selecionados para a forma de onda de referência.

Se a seta à esquerda da tecla **[Ref]** não estiver acesa, pressione a tecla.

- **2** Gire o controle multiplexado superior para ajustar a escala da forma de onda de referência.
- **3** Gire o controle multiplexado inferior para ajustar a posição da forma de onda de referência.

## **Para ajustar a inclinação da forma de onda de referência**

Uma vez que formas de onda de referência sejam exibidas, você pode ajustar suas inclinações.

- **1** Exiba a forma de onda de referência desejada (consulte ["Para exibir](#page-107-0)  [uma forma de onda de referência"](#page-107-0) na página 108).
- **2** Pressione a softkey **Inclinação** e gire o controle Entry para ajustar a inclinação da forma de onda de referência.

## <span id="page-109-0"></span>**Para exibir informações de forma de onda de referência**

- **1** Pressione a tecla **[Ref]** para ativar as formas de onda de referência.
- **2** No menu Forma de Onda de Referência, pressione a softkey **Opções**.
- **3** No menu Opções de Forma de Onda de Referência, pressione a softkey **Exibir Informação** para habilitar ou desabilitar as informações de forma de onda de referência no visor do osciloscópio.
- **4** Pressione a softkey **Transparente** para habilitar ou desabilitar planos de fundo transparentes para as informações.

Esta configuração também é usada para outras informações do osciloscópio no visor, como estatísticas de teste de máscara etc.

## **Para salvar/recuperar arquivos de forma de onda de referência de/em um dispositivo de armazenamento USB**

Formas de onda matemáticas, de referência ou de canal analógico podem ser salvas em um arquivo de forma de onda de referência em um dispositivo de armazenamento USB. Consulte ["Para salvar arquivos de](#page-289-0)  [forma de onda de referência em um dispositivo de armazenamento](#page-289-0)  USB" [na página 290.](#page-289-0)

Você pode recuperar um arquivo de forma de onda de referência de um dispositivo de armazenamento USB para um dos locais de forma de onda de referência. Consulte ["Para recuperar arquivos de forma de onda de](#page-294-0)  [referência de um dispositivo de armazenamento USB"](#page-294-0) na página 295.

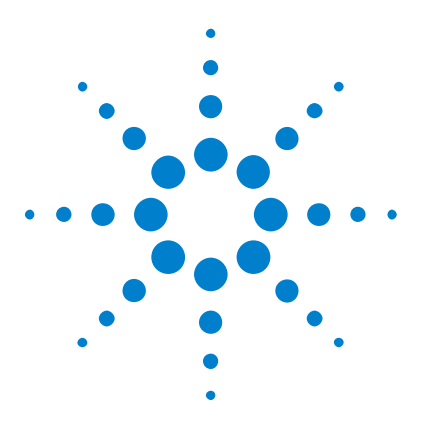

**Osciloscópios Agilent InfiniiVision 3000 série-X Guia do usuário**

# **Canais digitais**

**6**

[Para conectar as pontas de prova digitais ao dispositivo em testes](#page-110-0) 111 [Adquirir formas de onda usando os canais digitais](#page-114-0) 115 [Para exibir canais digitais usando a escala automática](#page-114-1) 115 [Interpretação da exibição de forma de onda digital](#page-115-0) 116 [Para ligar ou desligar todos os canais digitais](#page-117-0) 118 [Para ativar e desativar grupos de canais](#page-117-1) 118 [Para ativar ou desativar apenas um canal](#page-117-2) 118 [Para alterar o tamanho exibido dos canais digitais](#page-116-0) 117 [Para reposicionar um canal digital](#page-118-0) 119 [Para mudar o limite lógico dos canais digitais](#page-117-3) 118 [Para exibir canais digitais como um barramento](#page-119-0) 120 [Fidelidade de sinal do canal digital: Impedância de ponta de prova e](#page-122-0)  [aterramento](#page-122-0) 123 [Para substituir os fios de prova digital](#page-128-0) 129

Este capítulo descreve como usar os canais digitais de um osciloscópio de sinal misto (MSO).

Os canais digitais estão ativados nos modelos MSOX3000 série X e nos modelos DSOX3000 série X que têm a licença de atualização MSO instalada.

## <span id="page-110-0"></span>**Para conectar as pontas de prova digitais ao dispositivo em testes**

**1** Caso necessário, desligue a fonte de alimentação do dispositivo que está sendo testado.

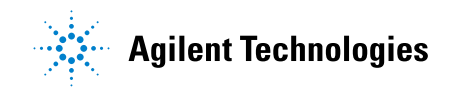

Desligar a alimentação do dispositivo em teste só evita danos que poderiam ocorrer se você acidentalmente gerasse um curto unindo duas linhas ao conectar as pontas de prova. O osciloscópio pode ser deixado ligado, já que nenhuma tensão aparece nas pontas de prova.

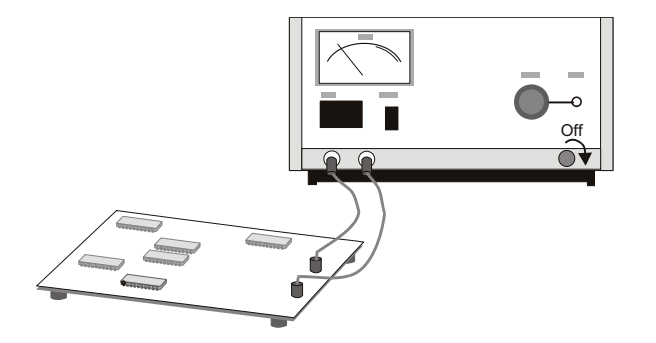

**2** Conecte o cabo da ponta de prova digital ao conector DIGITAL DN - D0 no painel frontal do osciloscópio de sinal misto. O cabo da ponta de prova digital é chaveado, e só pode ser conectado de uma maneira. Não é necessário desligar o osciloscópio.

## **CUIDADO Cabo de ponta de prova para canais digitais**

Use apenas a ponta de prova lógica da Agilent e o kit de acessórios fornecido com o osciloscópio de sinal misto (consulte ["Acessórios disponíveis"](#page-347-0) na página 348).

**3** Conecte o fio terra em cada conjunto de canais (cada pod) usando uma garra de ponta de prova. O fio terra melhora a fidelidade do sinal para o osciloscópio, garantindo medições precisas.

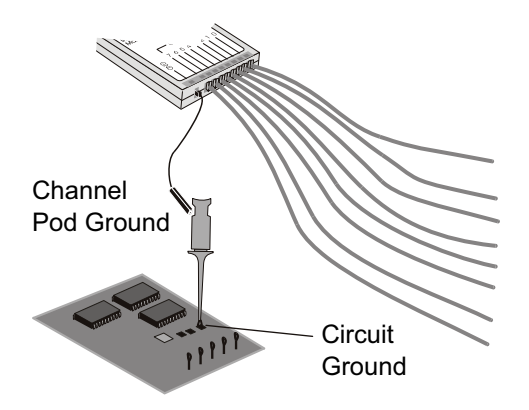

**4** Conecte uma garra a um dos fios de ponta de prova (outros fios de ponta de prova foram omitidos da figura para maior clareza).

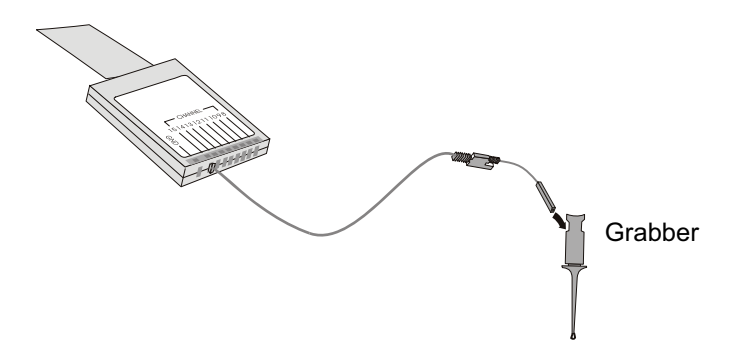

**5** Conecte a garra a um nó no circuito que pretende testar.

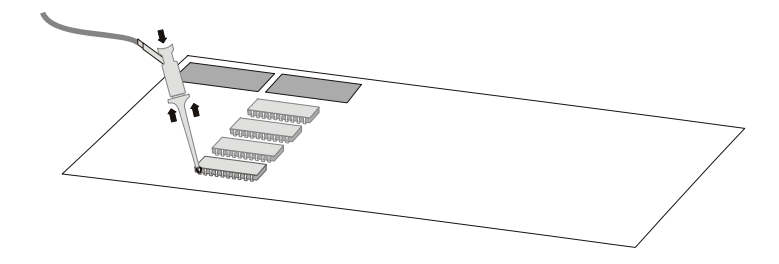

### **6 Canais digitais**

**6** Para sinais de alta velocidade, conecte o fio terra ao fio da ponta de prova, conecte uma garra ao fio terra e conecte a garra ao terra no dispositivo em teste.

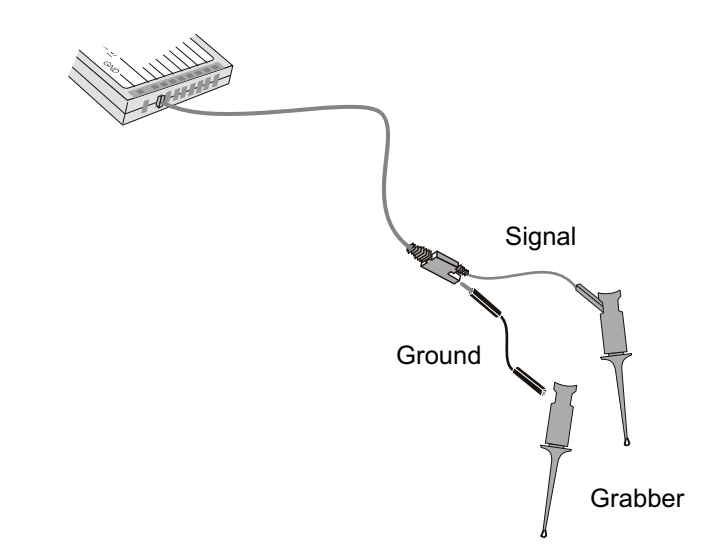

**7** Repita essas etapas conectar todos os pontos de interesse.

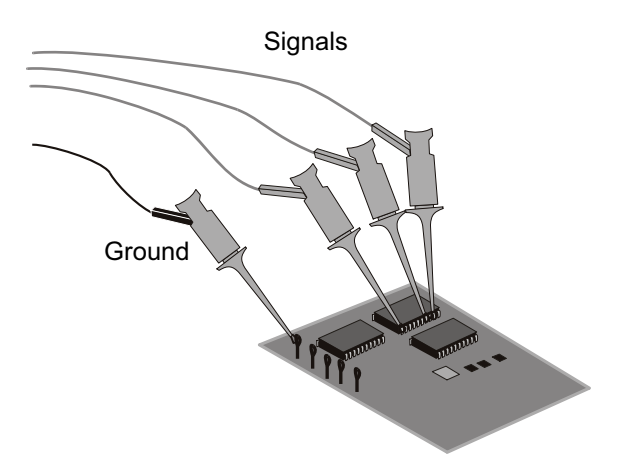

## <span id="page-114-0"></span>**Adquirir formas de onda usando os canais digitais**

Ao pressionar **[Run/Stop] Iniciar/Parar** ou **[Single] Único** para executar o osciloscópio, o osciloscópio examina a tensão de entrada em cada ponta de prova de entrada. Quando as condições de disparo forem atendidas, o osciloscópio dispara e exibe a aquisição.

Para canais digitais, a cada coleta de amostra o osciloscópio irá comparar a tensão de entrada ao limite lógico. Se a tensão estiver acima do limite, o osciloscópio armazenará um 1 na memória de amostras; do contrário, armazenará um 0.

## <span id="page-114-1"></span>**Para exibir canais digitais usando a escala automática**

Quando houver sinais conectados aos canais digitais — não se esqueça de conectar o terra — a escala automática irá configurar rapidamente e exibir os canais digitais.

**•** Para configurar o instrumento rapidamente, pressione a tecla **[AutoScale] Escala auto**:

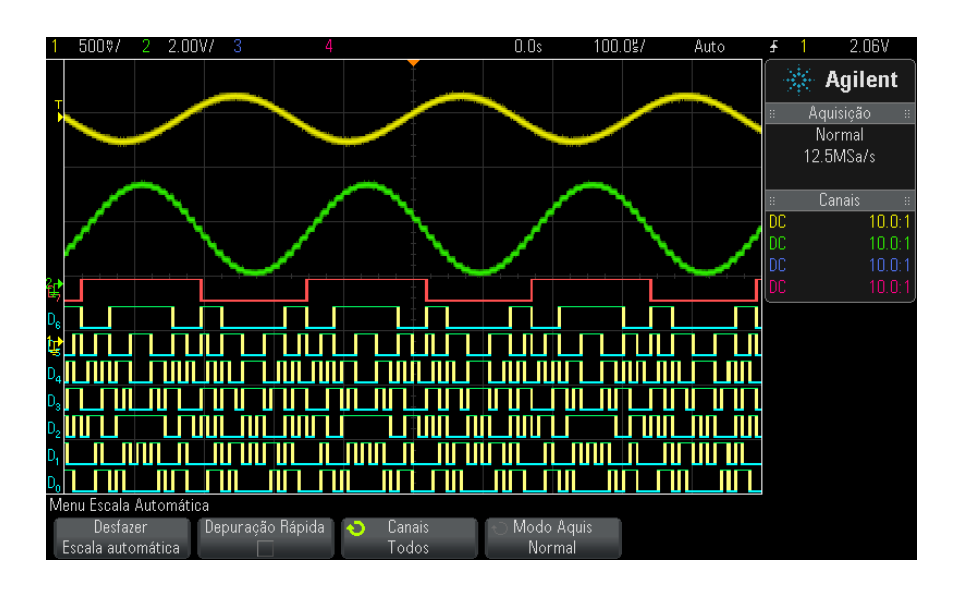

**Figura 20** Exemplo: Escala automática de canais digitais (apenas em modelos MSO)

Qualquer canal digital com um sinal ativo será exibido. Quaisquer canais digitais sem sinais ativos serão desligados.

**•** Para desfazer os efeitos da escala automática, pressione a softkey **Desfazer Escala automática** antes de pressionar qualquer outra tecla.

Isso é útil caso você pressione acidentalmente a tecla **[AutoScale] Escala auto** ou não goste das configurações que a escala automática selecionou. Isso retornará o osciloscópio às suas configurações anteriores. Veja também: ["Como funciona a escala automática"](#page-32-0) na página 33.

Para devolver o instrumento às configurações padrão de fábrica, pressione a tecla **[Default Setup] Conf. padrão**.

## <span id="page-115-0"></span>**Interpretação da exibição de forma de onda digital**

A figura a seguir mostra uma típica exibição com canais digitais.

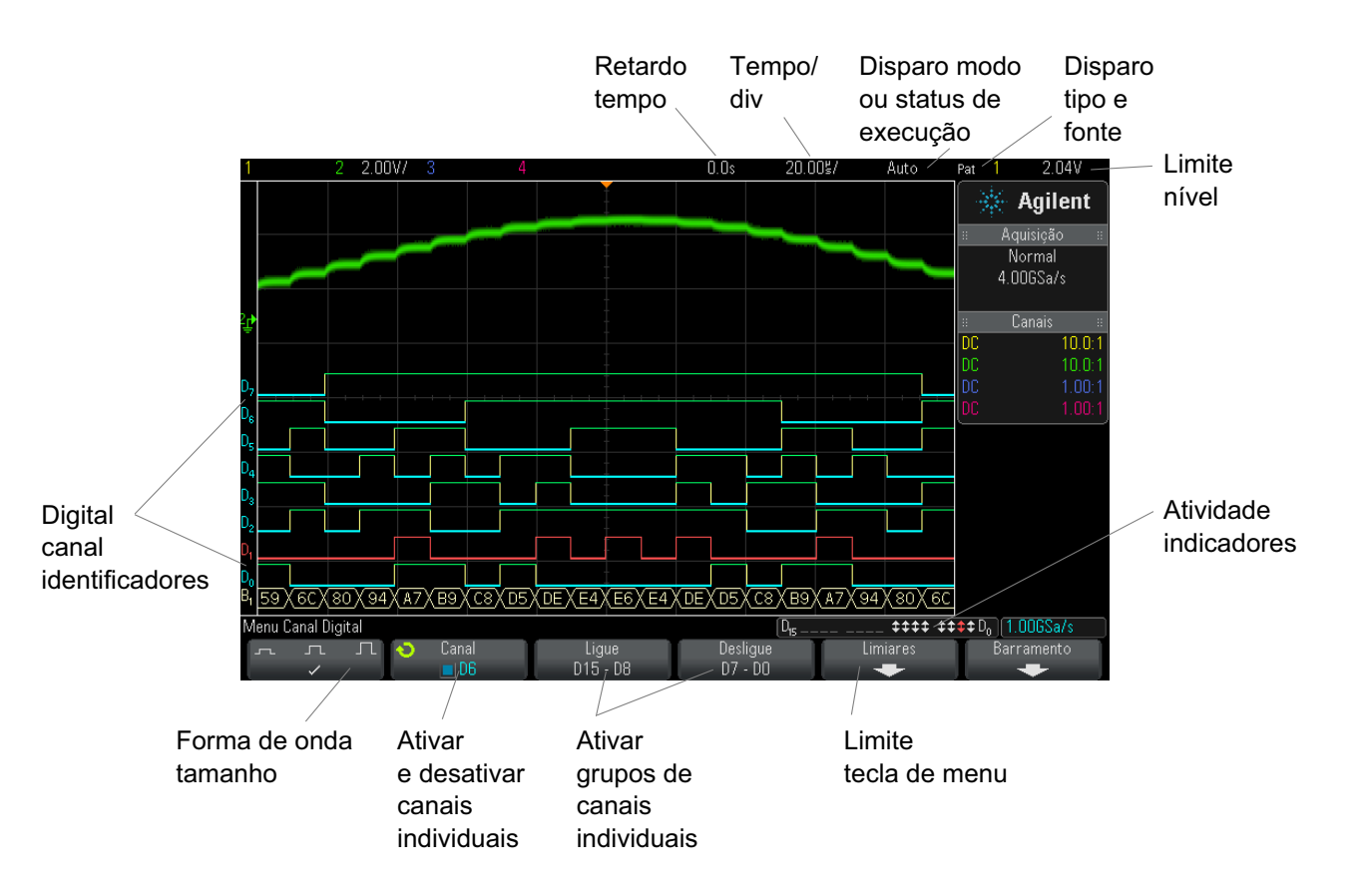

**Indicador de atividade** Quando qualquer canal digital estiver ativado, um indicador de atividade é exibido na linha de status na parte inferior do visor. Um canal digital pode ser sempre alto  $(\bullet)$ , sempre baixo  $(\bullet)$  ou estar ativamente alternando estados lógicos  $($ ). Qualquer canal que for desativado ficará cinza no indicador de atividade.

## <span id="page-116-0"></span>**Para alterar o tamanho exibido dos canais digitais**

- **1** Pressione a tecla **[Digital]**.
- **2** Pressione a softkey de tamanho ( $\sqcap$   $\sqcap$   $\sqcap$   $\sqcap$ ) para selecionar como os canais digitais serão exibidos.

O controle de tamanho permite espaçar ou compactar os traços digitais verticalmente na tela para uma visualização mais conveniente.

## <span id="page-117-2"></span>**Para ativar ou desativar apenas um canal**

- **1** Com o menu Canal Digital em exibição, gire o controle Entry para selecionar o canal desejado no menu popup.
- **2** Pressione o controle Entry ou pressione a softkey diretamente abaixo do menu popup para ativar ou desativar o canal selecionado.

## <span id="page-117-0"></span>**Para ligar ou desligar todos os canais digitais**

**1** Pressione a tecla **[Digital]** para ativar ou desativar a exibição de canais digitais. O menu Canal Digital é exibido acima das softkeys.

Para desligar os canais digitais quando o menu Canal Digital não estiver sendo exibido, pressione a tecla **[Digital]** duas vezes. O primeiro toque exibe o menu Canal Digital, o segundo desliga os canais.

## <span id="page-117-1"></span>**Para ativar e desativar grupos de canais**

- **1** Pressione a tecla **[Digital]** no painel frontal se o menu Canal Digital já não estiver sendo exibido.
- **2** Pressione a softkey **Desligue** (ou **Ligue**) para o grupo **D15 D8** ou o grupo **D7 - D0**.

Cada vez que você pressiona a softkey, seu modo é alternado entre **Ligue** e **Desligue**.

## <span id="page-117-3"></span>**Para mudar o limite lógico dos canais digitais**

- **1** Pressione a tecla **[Digital]** para que o menu Canal Digital seja exibido.
- **2** Pressione a softkey **Limites**.

**3** Pressione a softkey **D15 - D8** ou **D7 - D8**, em seguida, selecione uma predefinição de família lógica ou selecione **Usuário** para definir o seu próprio limite.

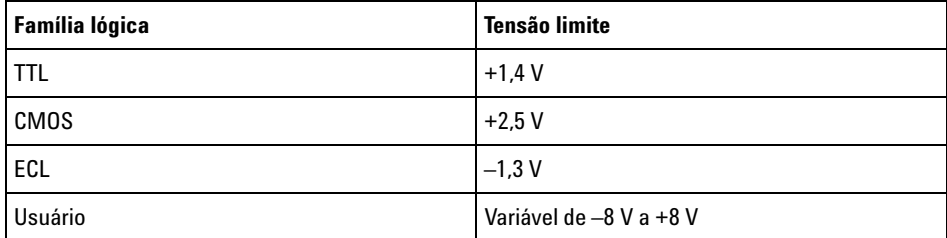

O limite que você definir se aplica a todos os canais no grupo D15 - D8 ou D7 - D0 selecionado. Cada um dos dois grupos de canais pode ser definido com um limite diferente, se desejado.

Valores maiores do que o limite definido são altos (1) e valores menores do que o limite definido são baixos (0).

Quando a softkey **Limites** for definida como **Usuário**, pressione a softkey **Usuário** do grupo de canais e gire o controle Entry (entrada) para definir o limite lógico. Há uma softkey **Usuário** para cada grupo de canais.

## <span id="page-118-0"></span>**Para reposicionar um canal digital**

**1** Certifique- se de que a escala multiplexada e os controles de posição à direita da tecla estejam selecionados para canais digitais.

Se a seta à esquerda da tecla **[Digital]** não estiver acesa, pressione a tecla.

**2** Use o controle Select multiplexado para selecionar o canal.

A forma de onda selecionada é destacada em vermelho.

**3** Use o controle Position multiplexado para mover a forma de onda do canal selecionado.

Se uma forma de onda de canal for reposicionado sobre outra forma de onda de canal, o indicador na borda esquerda do traço irá mudar da designação **D**nn (onde nn é um número de canal de um ou dois dígitos) para **D**\*. O "\*" indica que dois canais estão sobrepostos.

## <span id="page-119-0"></span>**Para exibir canais digitais como um barramento**

Canais digitais podem ser agrupados e exibidos como um barramento, com cada valor de barramento exibido na parte de baixo do visor em hexadecimal ou binário. Você pode criar até dois barramentos. Para configurar e exibir cada barramento, pressione a tecla **[Digital]** no painel frontal. Em seguida, pressione a softkey **Barramento**.

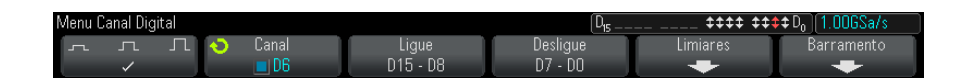

Escolha um barramento. Gire o controle entry (entrada) e pressione o mesmo ou a softkey **Barramento1/Barramento2** para ligá- lo.

Use a softkey **Canal** e o controle Entry (entrada) para selecionar canais individuais a serem incluídos no barramento. Para selecionar canais, gire o controle Entry e empurre- o, ou pressione a softkey. Você também pode pressionar as softkeys **Selecionar/desmarcar D15-D8** e **Selecionar/desmarcar D7-D0** para incluir ou excluir grupos de oito canais em cada barramento.

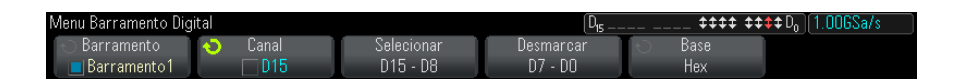

Se a exibição do barramento estiver vazia, completamente em branco, ou se a exibição incluir "...", será necessário expandir a escala horizontal para liberar espaço para os dados a serem exibidos, ou usar os cursores para exibir os valores (consulte ["Usar cursores para ler valores de](#page-120-0)  barramento" [na página 121](#page-120-0)).

A softkey **Base** permite exibir os valores de barramento em hexadecimal ou binário.

Os barramentos são mostrados na parte de baixo do visor.

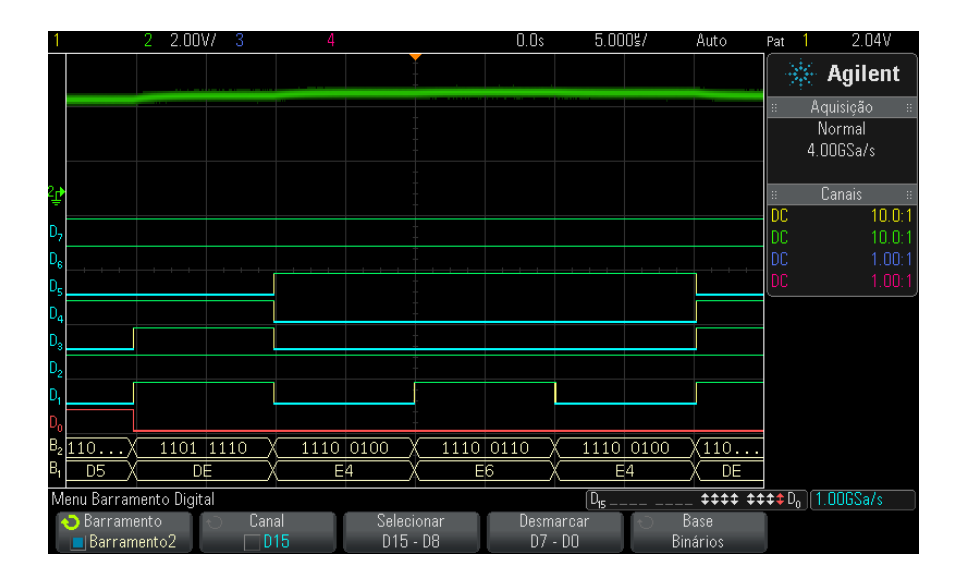

Os valores do barramento podem ser exibidos em hexadecimal ou binário.

#### <span id="page-120-0"></span>**Usar cursores para ler valores de barramento**

Para ler o valor de barramento digital a qualquer momento usando os cursores:

- **1** Ative os cursores (pressionando a tecla **[Cursors] Cursores** no painel frontal).
- **2** Pressione a softkey **Modo** do cursor e altere o modo para **Hex** ou **Binário**.
- **3** Pressione a softkey **Fonte** e selecione **Barramento1** ou **Barramento2**.
- **4** Use o controle Entry (entrada) e as softkeys **X1** e **X2** para posicionar os cursores onde quiser ler os valores de barramento.

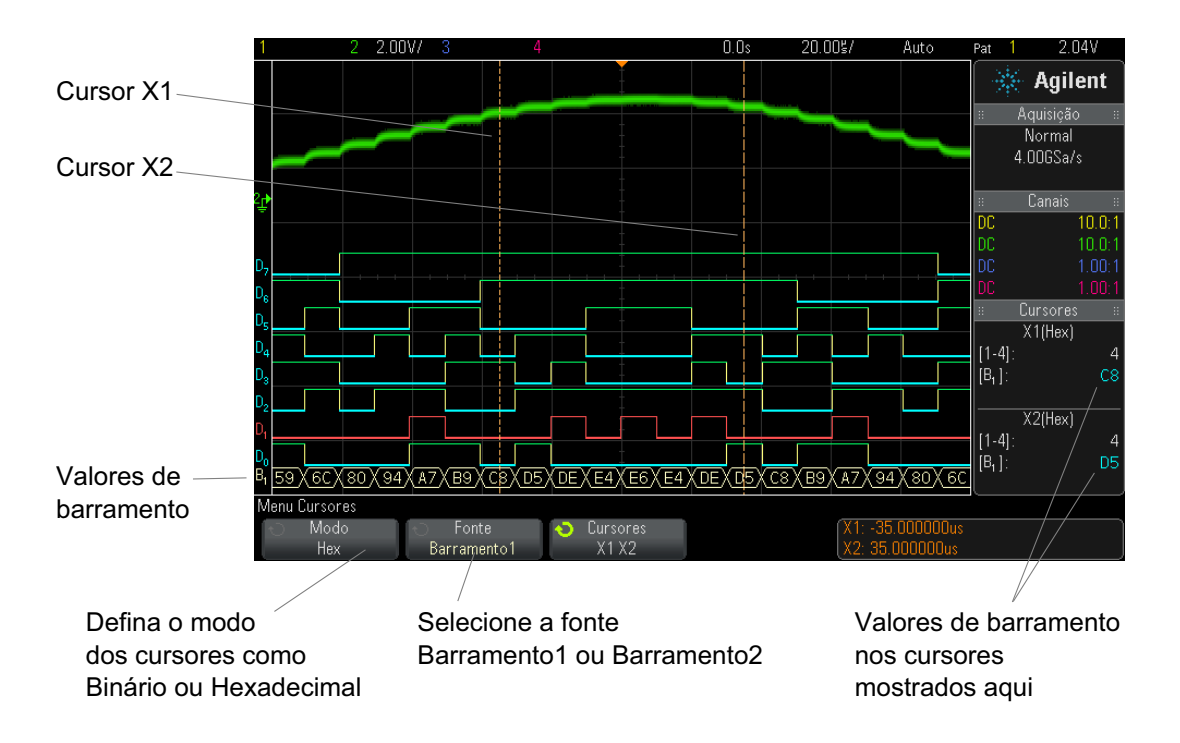

**Os valores de barramento são exibidos durante o uso do disparo por Padrão** Os valores de barramento também são exibidos durante o uso da função de disparo por Padrão Pressione a tecla **[Pattern] Padrão** no painel frontal para exibir o menu Disparo por Padrão e os valores de barramento serão exibidos à direita, acima das softkeys.

O cifrão (\$) será exibido no valor do barramento quando o valor do barramento não puder ser exibido como hexadecimal. Isso ocorre quando um ou mais "irrelevantes" (X) são combinados a níveis lógicos baixos (0) e altos (1) na especificação do padrão, ou quando um indicador de transição — transição positiva ( $\bigwedge$ ) ou transição negativa ( $\bigvee$ ) — é incluído na especificação do padrão. Um byte que consiste apenas de irrelevantes (X) será exibido no barramento como irrelevante (X).

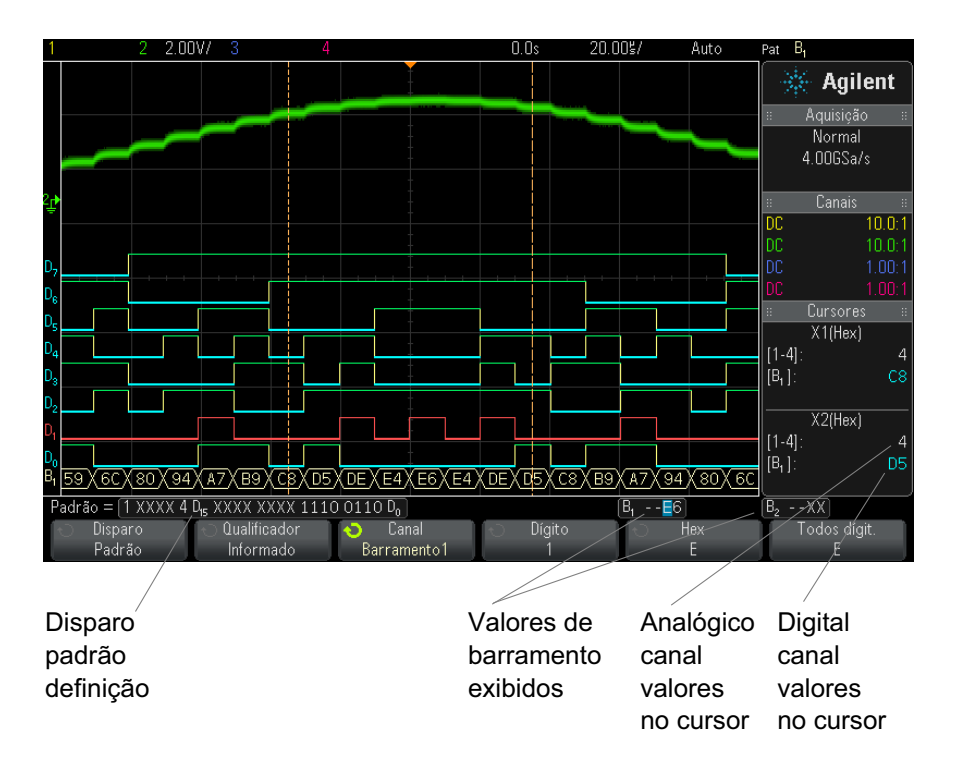

Consulte ["Disparo por padrão"](#page-157-0) na página 158 para mais informações sobre o disparo por padrão.

## <span id="page-122-0"></span>**Fidelidade de sinal do canal digital: Impedância de ponta de prova e aterramento**

Ao utilizar o osciloscópio de sinal misto, podem haver problemas relacionados às pontas de prova. Esses problemas se enquadram em duas categorias: carregamento de pontas de prova e aterramento de pontas de prova. Os problemas de carregamento de pontas de prova geralmente afetam o dispositivo em teste, e os problemas de aterramento de pontas de prova afetam a precisão dos dados para o instrumento de medição. O design das pontas de prova minimiza o primeiro problema, enquanto o segundo é resolvido facilmente se forem seguidas boas práticas.

### **Impedância de entrada**

As pontas de prova lógicas são pontas de prova passivas, que oferecem alta impedância de entrada e grandes larguras de banda. Geralmente elas fornecem alguma atenuação do sinal ao osciloscópio, tipicamente 20 dB.

A impedância de entrada da ponta de prova passiva geralmente é especificada em termos de uma capacitância paralela e de uma resistência. A resistência é a soma do valor de resistor da ponta e da impedância de entrada do instrumento de teste (veja figura abaixo). A capacitância é a combinação em série do capacitor de compensação da ponta e do cabo, mais a capacitância do instrumento em paralelo com a capacitância errática da ponta para o terra. Embora isso resulte em uma especificação de impedância que é um modelo preciso para frequências baixas e CC, o modelo de alta frequência da entrada da ponta de prova é mais útil (veja figura abaixo). Este modelo de alta frequência leva em consideração a capacitância da ponta pura para o terra, assim como a resistência da ponta em série e a impedância característica do cabo  $(Z_0)$ .

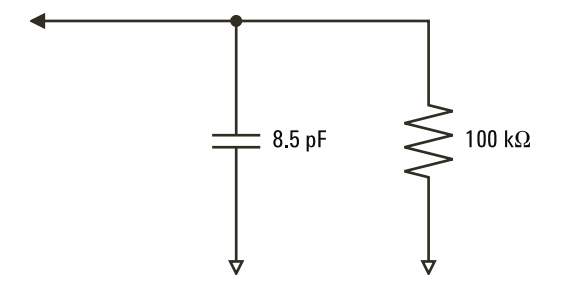

**Figura 21** Circuito equivalente à ponta de prova de CC e baixa frequência

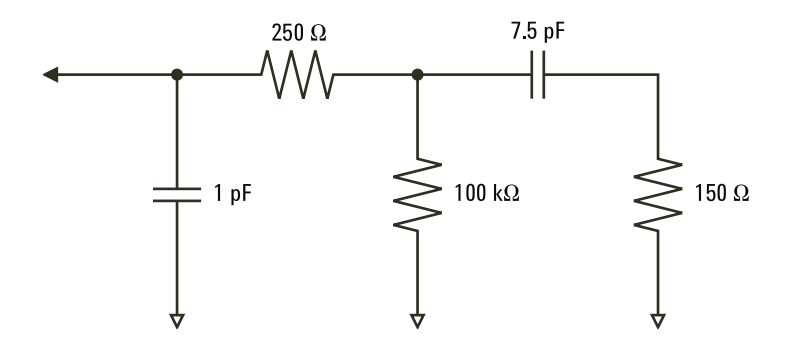

**Figura 22** Circuito equivalente à ponta de prova de alta frequência

A impedância dos dois modelos é mostrada nestas figuras. Comparando as duas, vemos que tanto o resistor da ponta em série quanto a impedância característica do cabo ampliam expressivamente a impedância de entrada. A capacitância errática da ponta, que geralmente é pequena (1 pF), define o ponto de ruptura final no gráfico de impedância.

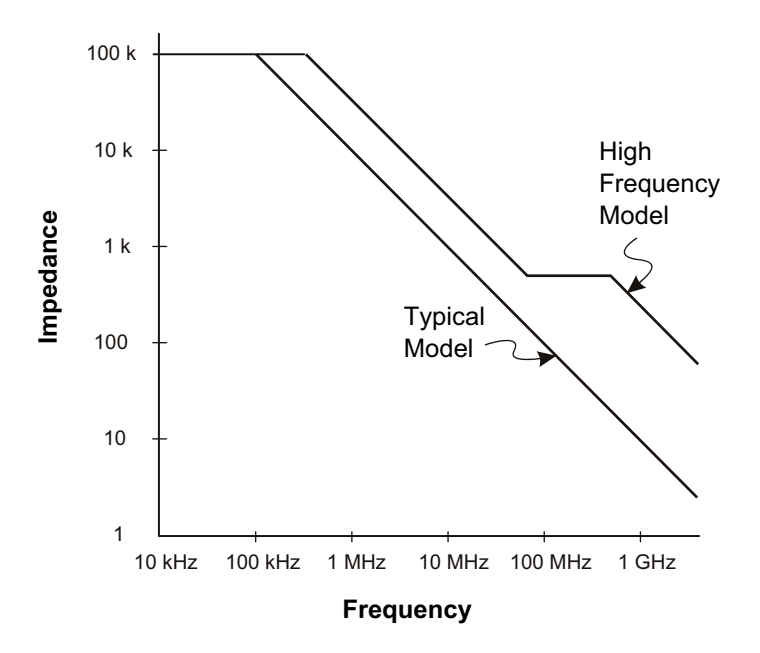

**Figura 23** Impedância versus frequência para ambos os modelos de circuito de ponta de prova

As pontas de prova lógicas são representadas pelo modelo de circuito de alta frequência mostrado acima. Elas foram projetadas para oferecer a maior resistência de ponta em série possível. A capacitância errática da ponta para o terra é minimizada pelo design mecânico apropriado da ponta de prova. Isso oferece a máxima impedância de entrada em altas frequências.

#### **Aterramento de ponta de prova**

Um aterramento de ponta de prova é o caminho de baixa impedância para que a corrente retorne à origem à partir da ponta de prova. Um aumento no tamanho desse caminho irá, em altas frequências, criar grandes tensões de modo comum na entrada da ponta de prova. A tensão gerada se comporta como se esse caminho fosse um indutor de acordo com a equação:

$$
V = L\frac{di}{dt}
$$

Aumentar a indutância do terra (L), aumentar a corrente (di) ou diminuir o tempo de transição (dt) resultará em um aumento da tensão (V). Quando esta tensão ultrapassa a tensão limite definida no osciloscópio, uma medição de dados falsa ocorre.

Compartilhar um aterramento de ponta de prova com muitas outras provas força toda a corrente que flui para cada prova a retornar pela mesma indutância de aterramento comum da ponta de prova cujo terra foi usado. O resultado é um aumento de corrente (di) na equação acima e, dependendo do tempo de transição (dt), a tensão de modo comum pode aumentar para um nível que cause a geração de dados falsos.

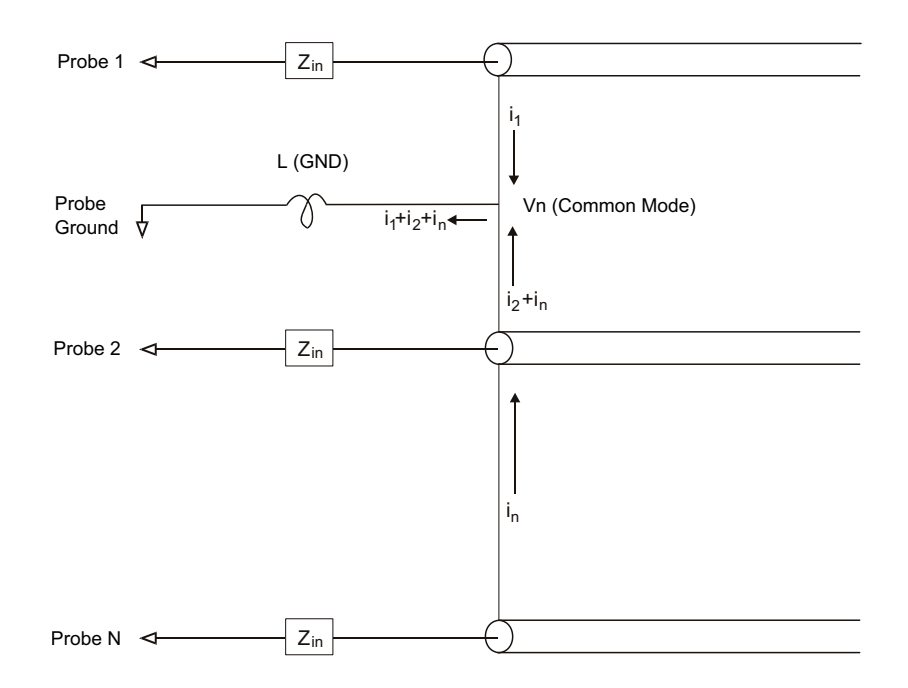

**Figura 24** Modelo de tensão de entrada de modo comum

Além da tensão de modo comum, aterramentos mais longos também prejudicam a fidelidade de pulso do sistema de prova. O tempo de subida aumenta, e também a oscilação, graças ao circuito LC não amortecido na entrada da ponta de prova. Como os canais digitais exibem formas de onda reconstruídas, eles não exibem oscilações e perturbações. Não é possível detectar problemas de aterramento examinando a exibição da forma de onda. É provável que esse problema seja descoberto através de falhas aleatórias ou medições inconsistentes de dados. Use os canais analógicos para exibir oscilações e perturbações.

#### **Práticas recomendadas para exames**

Devido às variáveis L, di e dt, pode ser difícil dizer quanta margem está disponível em sua configuração de medição. As orientações a seguir apresentam boas práticas para exames:

- **•** O terra de cada grupo de canal digital (D15–D8 e D7–D0) deve ser anexado ao terra do dispositivo em testes se qualquer canal do grupo estiver sendo usado para a captura de dados.
- **•** Ao capturar dados em um ambiente com ruídos, cada terceiro terra de canal digital deve ser usado em conjunto com o terra do grupo do canal.
- **•** As medições de temporizador de alta velocidade (tempo de subida < 3 ns) devem fazer uso do terra próprio de cada canal digital.

Ao projetar um sistema digital de alta velocidade, você deve considerar projetar portas de teste dedicadas que interajam diretamente com o sistema de prova do instrumento. Isso vai facilitar a configuração de medição e garantir um método passível de repetição para se obter dados de teste. O cabo de ponta de prova lógica 01650- 61607 de 16 canais e o adaptador de terminação 01650- 63203 foram projetados para facilitar a conexão a conectores de placa de 20 pinos, padrão da indústria. O cabo é um cabo analisador lógico de 2 m, e o adaptador de terminação proporciona as redes RC adequadas em um pacote muito conveniente. Essas peças, assim como o conector direto de placa, discreto e de 20 pinos (1251- 8106), podem ser encomendadas diretamente com a Agilent Technologies.

## <span id="page-128-0"></span>**Para substituir os fios de prova digital**

Se for preciso remover um fio de prova do cabo, insira um clipe de papel ou outro objeto pequeno e pontudo dentro da lateral da montagem do cabo e empurre para liberar a trava enquanto puxa o fio de prova para fora.

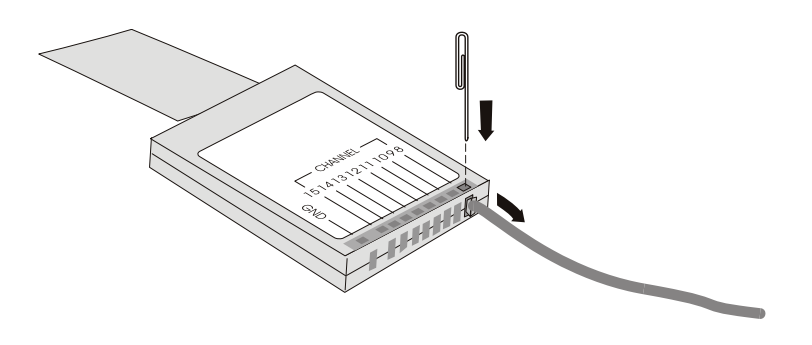

**Tabela 3** Peças de reposição de prova digital

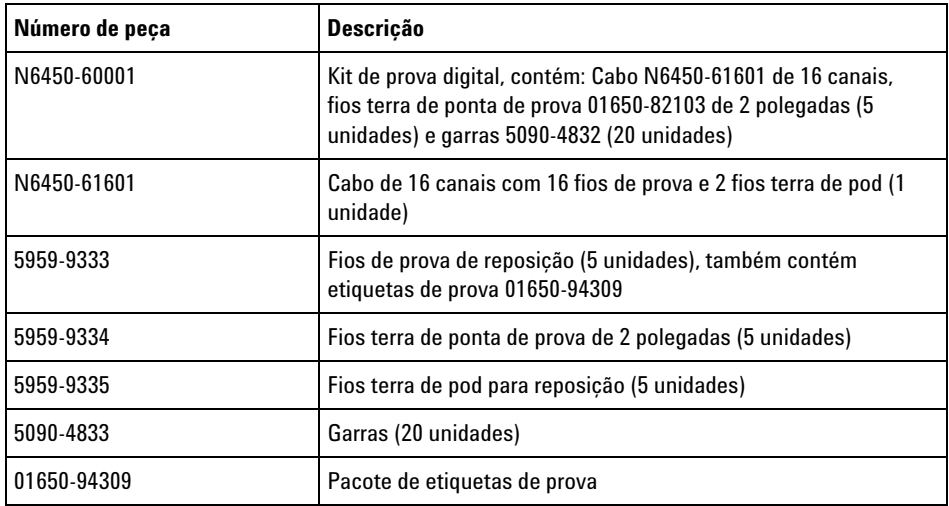

Para outras peças para reposição, consulte o *Guia de serviço dos osciloscópios InfiniiVision 2000/3000 série X*.

## **6 Canais digitais**

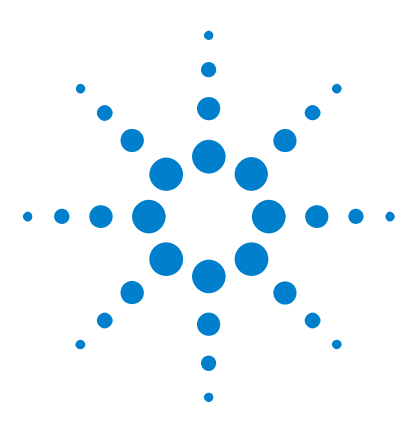

**Osciloscópios Agilent InfiniiVision 3000 série-X Guia do usuário**

## **Decodificação serial**

**7**

[Opções de decodificação serial](#page-130-0) 131 [Listagem](#page-131-0) 132 [Pesquisar dados de listagem](#page-133-0) 134

**Disparar em dados seriais** Em alguns casos, como ao disparar em um sinal serial lento (por exemplo, I2C, SPI, CAN, LIN etc), pode ser necessário mudar do modo de Disparo automático para o modo de Disparo normal para impedir que o osciloscópio dispare automaticamente e estabilize o visor. Você pode selecionar o modo de disparo, pressionando a tecla **[Mode/Coupling] Modo/Acoplamento** , depois a softkey **Modo** .

> Além disso, o nível de tensão limite deve ser definido de acordo com cada canal fonte. O nível de limite para cada sinal serial pode ser definido no menu Sinais. Pressione a tecla **[Serial] Serial** , depois a softkey **Sinais** .

## <span id="page-130-0"></span>**Opções de decodificação serial**

As opções de decodificação serial aceleradas por hardware da Agilent podem ser instaladas durante a fabricação do osciloscópio ou acrescentadas posteriormente. As licenças de decodificação serial a seguir estão disponíveis:

- **•** Com a licença DSOX3AUTO, você pode decodificar barramentos seriais CAN (Rede da Área do Controlador) e LIN (Rede de Interconexão Local). Consulte:
	- **•** ["Decodificação serial de CAN"](#page-366-0) na página 367.
	- **•** ["Decodificação serial de LIN"](#page-375-0) na página 376.

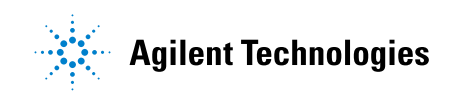

#### **7 Decodificação serial**

- **•** Com a licença DSOX3FLEX, você poderá decodificar os barramentos seriais FlexRay. Consulte ["Decodificação serial FlexRay"](#page-384-0) na página 385.
- **•** Com a licença DSOX3EMBD, você poderá decodificar os barramentos seriais I2C (Inter- IC) e SPI (Interface Periférica Serial). Consulte:
	- **•** ["Decodificação Serial de I2C"](#page-395-0) na página 396.
	- **•** ["Decodificação serial de SPI"](#page-406-0) na página 407.
- **•** Com a licença DSOX3AUDIO, você poderá decodificar os barramentos seriais I2S (Som Inter- IC e Som Interchip Integrado). Consulte ["Decodificação serial I2S"](#page-416-0) na página 417.
- **•** Com a licença DSOX3COMP, você pode decodificar muitos protocolos UART (Receptor/Transmissor Assíncrono Universal), incluindo o RS232 (Padrão Recomendado 232). Consulte ["Decodificação serial](#page-442-0)  UART/RS232" [na página 443.](#page-442-0)
- **•** Com a licença DSOX3AERO, você pode decodificar os barramentos seriais MIL- STD- 1553 e ARINC 429. Consulte:
	- **•** ["Decodificação serial MIL- STD- 1553"](#page-425-0) na página 426.
	- **•** ["Decodificação serial ARINC 429"](#page-432-0) na página 433.

Para determinar se essas licenças estão instaladas no seu osciloscópio, consulte ["Para exibir informações sobre o osciloscópio"](#page-318-0) na página 319.

Para solicitar licenças de decodificação serial, acesse ["www.agilent.com"](http://www.agilent.com/) e procure pelo número de produto (por exemplo, DSOX3AUTO) ou entre em contato com o representante local da Agilent Technologies (consulte ["www.agilent.com/find/contactus"\)](http://www.agilent.com/find/contactus).

## <span id="page-131-0"></span>**Listagem**

A listagem é uma ferramenta poderosa para investigar falhas de protocolo. A listagem pode ser usada para exibir grandes quantidades de dados seriais em nível de pacote em um formato tabular, incluindo indicações de tempo e valores específicos decodificados. Depois de pressionar a tecla **[Single] Único**, você pode pressionar a softkey **Rolagem Listagem** e em seguida girar o controle Entry para selecionar um evento e pressionar a softkey **Zoom para seleção** para pular para o evento.

Para usar a listagem:

- **1** Configure o gatilho e a decodificação nos sinais de dados seriais a serem analisados.
- **2** Pressione **[Serial] > Listagem**.
- **3** Pressione **Exibir**; em seguida, gire o controle Entry para selecionar o slot serial (**Serial 1** ou **Serial 2**) no qual os sinais de barramento seriais estão sendo decodificados (se você selecionar **Todos**, as informações de decodificação de barramentos diferentes serão intercaladas em tempo).

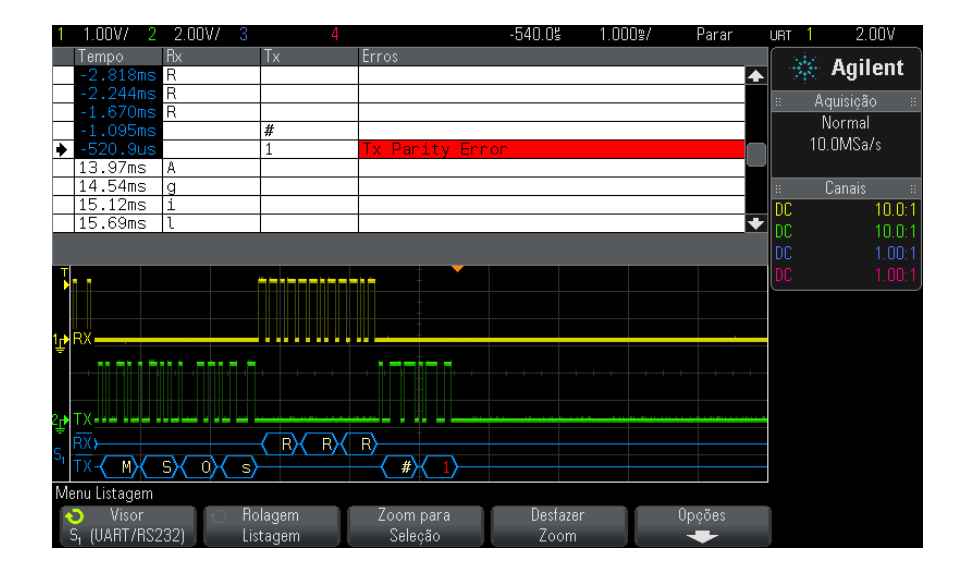

Para selecionar uma linha ou navegar pelos dados da listagem, as aquisições têm que ser encerradas.

**4** Pressione a tecla **[Single] Único** (no grupo Controle de operação do painel frontal) para interromper a aquisição.

Pressione **[Single] Único** em vez de **[Stop] Parar** enche a profundidade máxima de memória.

Com o zoom afastado e exibindo um número grande de pacotes, a listagem pode não ser capaz de exibir informações para todos os pacotes. No entanto, quando você pressionar a tecla **[Single] Único**, a listagem vai conter todas as informações de decodificação serial na tela.

**5** Pressione a softkey **Rolagem Listagem** e gire o controle Entry para navegar pelos dados.

Indicações de tempo na coluna Tempo indicam o tempo do evento relativo ao ponto de disparo. As indicações de tempo dos eventos mostradas na área de exibição da forma de onda são exibidas com um plano de fundo escuro.

- **6** Pressione a softkey **Zoom para seleção** (ou pressione o controle Entry) para centralizar a exibição da forma de onda no tempo associado à linha de listagem selecionada e definir automaticamente a configuração de escala horizontal.
- **7** Pressione a softkey **Desfazer Zoom** para retornar às configurações de escala horizontal e retardo anteriores ao último comando **Zoom para seleção**.
- **8** Pressione a softkey **Opções** para abrir o menu Opções de Listagem. Neste menu, é possível:
	- **•** Habilitar ou desabilitar a opção **TempoAcomp**. Quando ativado, conforme você seleciona linhas diferentes da listagem (usando o controle Entry enquanto as aquisições estiverem paradas), o retardo horizontal muda para o Tempo da linha selecionada. Além disso, mudar o retardo horizontal irá rolar a listagem.
	- **•** Pressione a softkey **Rolagem Listagem** e use o controle Entry para navegar pelas linhas de dados na exibição da listagem.
	- **•** Pressione a softkey **Ref de tempo** e use o controle Entry para selecionar se a coluna Tempo na exibição da listagem mostrará tempos relativos ao disparo ou relativos à linha de pacote anterior.

## <span id="page-133-0"></span>**Pesquisar dados de listagem**

Quando a decodificação serial é habilitada, é possível usar a tecla **[Search] Pesquisar** para localizar e colocar marcas nas linhas de Listagem.

A softkey **Pesquisar** permite especificar os eventos a serem encontrados. É semelhante à especificação de disparos de protocolos.

Os eventos encontrados são marcados em laranja na coluna de listagem mais à esquerda. O número total de eventos encontrados é exibido acima das softkeys.

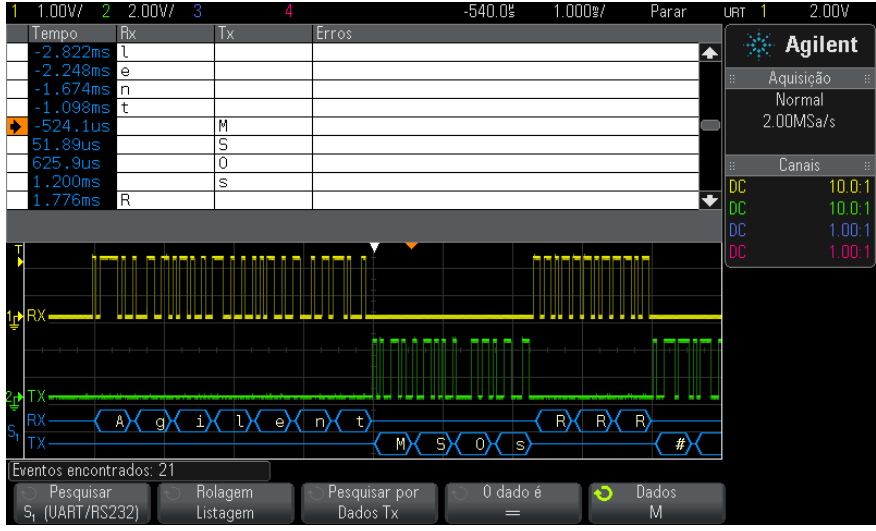

Cada opção de decodificação permite localizar informações específicas de protocolos, como cabeçalhos, dados, erros etc. Consulte:

- **•** ["Pesquisar por dados ARINC 429 na listagem"](#page-437-0) na página 438
- **•** ["Pesquisar por dados CAN na listagem"](#page-370-0) na página 371
- **•** ["Pesquisar por dados FlexRay na listagem"](#page-388-0) na página 389
- **•** ["Pesquisar por dados I2C na Listagem"](#page-398-0) na página 399
- **•** ["Pesquisar por dados I2S na Listagem"](#page-420-0) na página 421
- **•** ["Pesquisar por dados LIN na Listagem"](#page-379-0) na página 380
- **•** ["Pesquisar por dados MIL- STD- 1553 na listagem"](#page-428-0) na página 429
- **•** ["Pesquisar por dados SPI na listagem"](#page-408-0) na página 409
- **•** ["Pesquisar por dados UART/RS232 na listagem"](#page-446-0) na página 447

## **7 Decodificação serial**

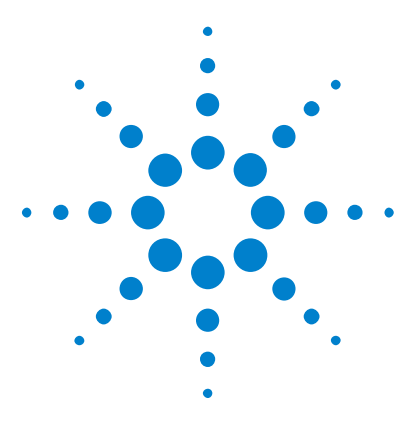

**Osciloscópios Agilent InfiniiVision 3000 série-X Guia do usuário**

## **Configurações de exibição**

[Para ajustar a intensidade de forma de onda](#page-136-0) 137 [Para definir ou remover a persistência](#page-138-0) 139 [Para limpar o visor](#page-139-0) 140 [Para selecionar o tipo de grade](#page-139-1) 140 [Para ajustar a intensidade da grade](#page-140-0) 141 [Para congelar o visor](#page-140-1) 141

## <span id="page-136-0"></span>**Para ajustar a intensidade de forma de onda**

**8**

É possível ajustar a intensidade das formas de onda exibidas para tratar de várias características de sinal, como configurações velozes de tempo/div e taxas baixas de disparo.

Aumentar a intensidade permite visualizar a quantidade máxima de ruído e eventos que não ocorrem com frequência.

Reduzir a intensidade pode expor mais detalhes em sinais complexos, como mostram as figuras a seguir.

**1** Pressione a tecla **[Intensity] Intensidade** para que ela se acenda.

A tecla fica logo abaixo do controle Entry.

**2** Gire o controle Entry para ajustar a intensidade da forma de onda.

O ajuste de intensidade das formas de onda afeta apenas as formas de onda do canal analógico (e não formas de onda matemáticas, formas de onda de referência, formas de onda digitais etc).

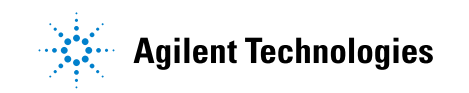

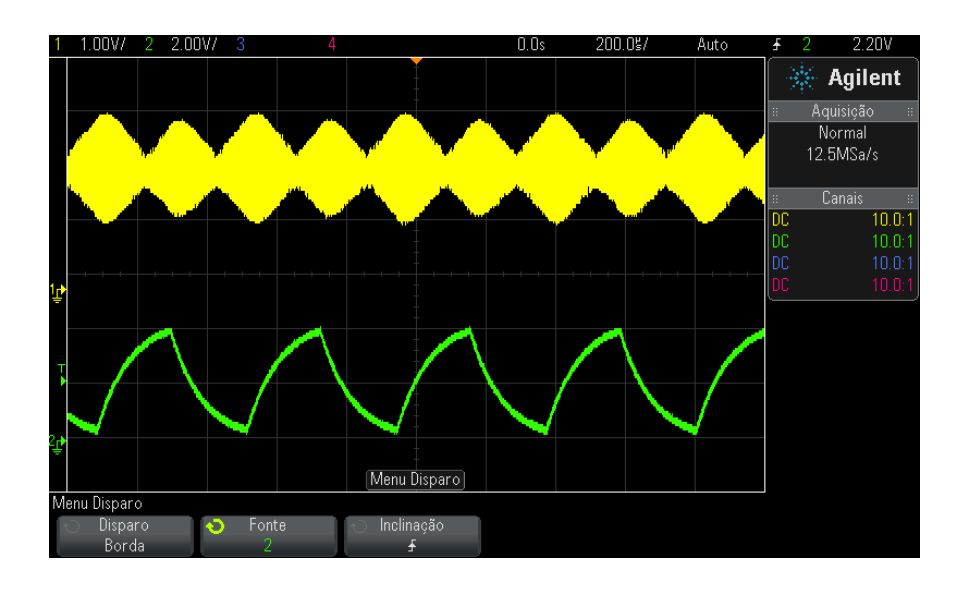

**Figura 25** Modulação de amplitude mostrada em intensidade de 100%

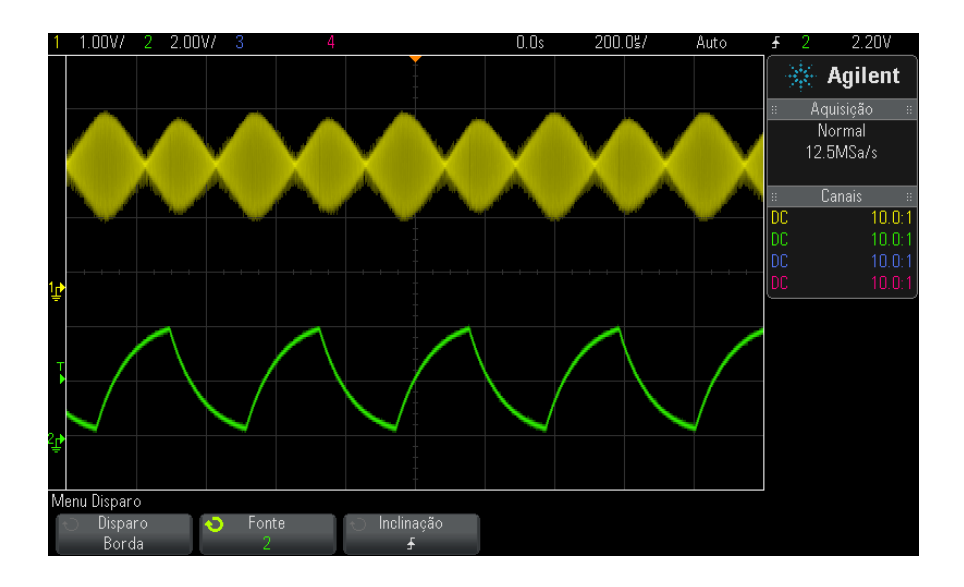

**Figura 26** Modulação de amplitude mostrada em intensidade de 40%

## <span id="page-138-0"></span>**Para definir ou remover a persistência**

Com a persistência, o osciloscópio atualiza a exibição com as novas aquisições, mas não apaga imediatamente os resultados das aquisições anteriores. Todas as aquisições anteriores são exibidas com intensidade reduzida. As novas aquisições são exibidas com cor e intensidade normais.

A persistência de forma de onda é mantida somente para a área de exibição atual; não é possível dar zoom nem percorrer horizontalmente a exibição com persistência.

Para usar a persistência:

**1** Pressione a tecla **[Display] Exibição**.

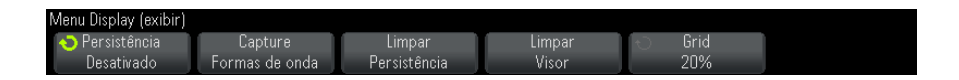

- **2** Pressione **Persistência**; em seguida, gire o controle Entry para escolher:
	- **• Desligar** desliga a persistência.

Com a persistência desligada, pressione a softkey **Capturar formas de onda** para executar uma persistência infinita singular. Os dados de uma única aquisição são exibidos com intensidade reduzida, e permanecem no visor até que você limpe a persistência ou o visor.

**•** ∞ Persistência — (persistência infinita) Os resultados de aquisições anteriores nunca são apagados.

Use a persistência infinita para medir ruído e instabilidade, ver casos extremos de formas de onda que variam, procurar violações de tempos, ou capturar eventos que não ocorram com frequência.

**• Persistência variável** — Os resultados de aquisições anteriores são apagados após uma certa quantidade de tempo.

A persistência variável proporciona uma visão dos dados adquiridos semelhante à de osciloscópios analógicos.

Quando a persistência variável estiver selecionada, pressione a softkey **Tempo** e use o controle Entry para especificar a quantidade de tempo de exibição das aquisições anteriores.

A exibição começará a acumular várias aquisições.

**3** Para apagar os resultados de aquisições anteriores da exibição, pressione a softkey **Limpar persistência**.

O osciloscópio vai começar a acumular aquisições novamente.

**4** Para voltar ao modo de exibição normal do osciloscópio, desative a persistência; em seguida, pressione a softkey **Limpar persistência**.

Desligar a persistência não vai limpar o visor. Para limpar o visor, pressione a softkey **Limpar Visor** ou pressione a tecla **[AutoScale] Escala auto** (que também desliga a persistência).

Para outro método de visualização de casos extremos de formas de onda variadas, consulte ["Captura de pulso estreito ou glitch \(variação](#page-201-0)  rápida)" [na página 202](#page-201-0).

## <span id="page-139-0"></span>**Para limpar o visor**

**1** Pressione **[Display] Exibição > Limpar Visor**.

Também é possível configurar a tecla **[Quick Action] Ação rápida** para limpar o visor. Consulte ["Configurar a tecla \[Quick Action\] Ação rápida"](#page-320-0) na [página 321.](#page-320-0)

## <span id="page-139-1"></span>**Para selecionar o tipo de grade**

Quando o tipo de disparo **Vídeo** está selecionado (consulte ["Disparo de](#page-168-0)  vídeo" [na página 169](#page-168-0)), e a escala vertical de pelo menos um canal exibido é de 140 mV/div, a softkey **Grade** permite a seleção destes tipos de grade:

- **• Total** a grade normal do osciloscópio.
- **• mV** mostra grades verticais, com identificação à esquerda, de 0,3 V a 0,8 V.
- **• IRE** (Institute of Radio Engineers Instituto de Engenheiros de Rádio) mostra grades verticais em unidades IRE, com identificação à esquerda, de - 40 a 100 IRE. Os níveis 0,35 V e 0,7 V da grade **mV** também são mostrados e identificados à direita. Quando a grade **IRE** é selecionada, os valores do cursor são mostrados em unidades IRE. (Os valores do cursor via interface remota não estão em unidades IRE.)

Os valores de grade **mV** e **IRE** são exatos (e correspondem aos valores do cursor Y) quando a escala vertical é de 140 mV/divisão e o desvio vertical é de 245 mV.

Para selecionar o tipo de grade:

- **1** Pressione **[Display] Exibição**.
- **2** Pressione a softkey Grade; em seguida, gire o controle Entry  $\bigcirc$  para selecionar o tipo de grade.

## <span id="page-140-0"></span>**Para ajustar a intensidade da grade**

Para ajustar a intensidade da grade do visor (retícula):

- **1** Pressione **[Display] Exibição**.
- 2 Pressione a softkey **Intensidade**; em seguida, gire o controle Entry  $\bigcirc$ para mudar a intensidade da grade exibida.
- O nível de intensidade é mostrado na softkey **Intensidade** e é ajustável de 0 a 100%.

Cada divisão vertical principal na grade corresponde à sensibilidade vertical mostrada na linha de status no topo do visor.

Cada divisão horizontal principal na grade corresponde ao tempo/div mostrado na linha de status no topo do visor.

## <span id="page-140-1"></span>**Para congelar o visor**

Para congelar o visor sem parar as aquisições em execução, configure a tecla **[Quick Action] Ação rápida**. Consulte ["Configurar a tecla \[Quick Action\]](#page-320-0)  Ação rápida" [na página 321](#page-320-0).

- **1** Depois de configurar a tecla **[Quick Action] Ação rápida**, pressione- a para congelar o visor.
- **2** Para descongelar o visor, pressione **[Quick Action] Ação rápida** novamente.

Cursores manuais podem ser usados no visor congelado.

### **8 Configurações de exibição**

Muitas atividades, como o ajuste do nível de disparo, o ajuste das configurações verticais ou horizontais ou o salvamento de dados descongelam o visor.

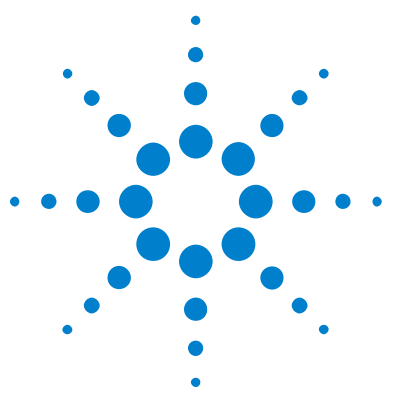

**Osciloscópios Agilent InfiniiVision 3000 série-X Guia do usuário**

## **Rótulos**

**9**

[Para ativar ou desativar a exibição de rótulos](#page-142-0) 143 [Para atribuir um rótulo predefinido a um canal](#page-143-0) 144 [Para definir um novo rótulo](#page-144-0) 145 [Para carregar uma lista de rótulos a partir de um arquivo de texto](#page-145-0) 146 [Para redefinir a biblioteca de rótulos à configuração de fábrica](#page-146-0) 147

É possível definir rótulos e atribuí- los a cada canal de entrada analógico, ou desativar os rótulos para aumentar a área de exibição de formas de onda. Os rótulos também podem ser aplicados a canais digitais nos modelos MSO.

## <span id="page-142-0"></span>**Para ativar ou desativar a exibição de rótulos**

**1** Pressione a tecla **[Label] Rótulo** no painel frontal.

Isso irá ativar os rótulos dos canais analógicos e digitais exibidos. Os rótulos são exibidos na margem esquerda dos traços exibidos.

A figura abaixo mostra um exemplo dos rótulos exibidos.

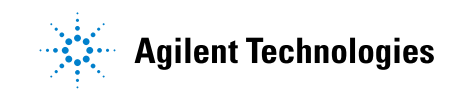

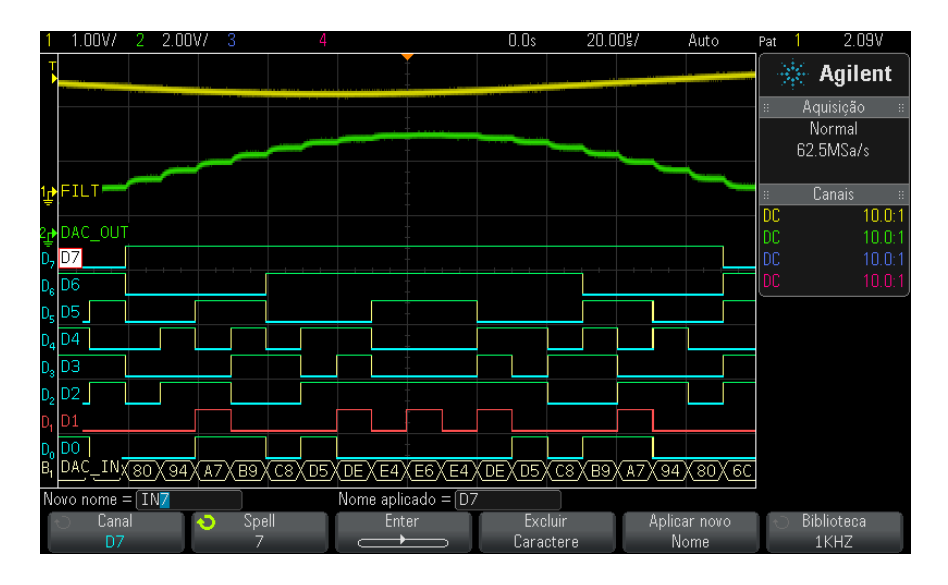

**2** Para desativar os rótulos, pressione a tecla **[Label] Rótulo** novamente.

## <span id="page-143-0"></span>**Para atribuir um rótulo predefinido a um canal**

- **1** Pressione a tecla **[Label] Rótulo**.
- **2** Pressione a softkey **Canal** e, em seguida, gire o controle Entry ou pressione sucessivamente a softkey **Canal** para selecionar um canal para a atribuição de rótulo.
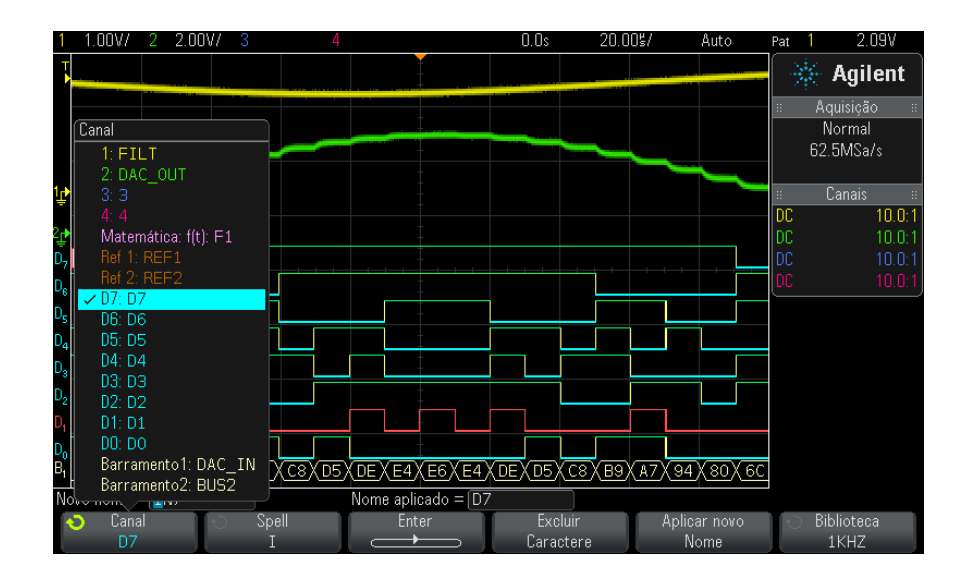

A figura abaixo mostra a lista de canais e seus rótulos padrão. O canal não precisa estar ligado para ter um rótulo atribuído a ele.

- **3** Pressione a softkey **Biblioteca** e, em seguida, gire o controle Entry ou pressione a softkey **Biblioteca** para selecionar um rótulo predefinido da biblioteca.
- **4** Pressione a softkey **Aplicar novo Nome** para atribuir o rótulo ao canal selecionado.
- **5** Repita o procedimento acima para cada rótulo predefinido a ser atribuído a um canal.

## **Para definir um novo rótulo**

- **1** Pressione a tecla **[Label] Rótulo**.
- **2** Pressione a softkey **Canal**; em seguida, gire o controle Entry ou pressione sucessivamente a softkey para selecionar um canal para a atribuição de rótulo.

O canal não precisa estar ligado para ter um rótulo atribuído a ele. Se o canal estiver ligado, seu rótulo atual será destacado.

**3** Pressione a softkey **Spell**; em seguida, gire o controle Entry para selecionar o primeiro caractere no novo rótulo.

Gire o controle Entry para selecionar um caractere a ser inserido na posição de destaque exibida na linha "Novo nome =" acima das softkeys e na softkey **Spell**. Os rótulos podem ter tamanho de até 10 caracteres.

- **4** Pressione a softkey **Enter** para inserir o caractere selecionado e avançar para a próxima posição.
- **5** Posicione o destaque em qualquer caractere do nome do rótulo, pressionando sucessivamente a softkey **Enter**.
- **6** Para excluir um caractere de um rótulo, pressione a softkey **Enter** até que a letra a ser apagada fique em destaque; em seguida, pressiona a softkey **Excluir Caractere**.

#### **NOTA** Pode-se utilizar um teclado USB conectado em vez das softkeys de edição de caractere **Spell** (e outras).

**7** Depois de inserir os caracteres do rótulo, pressione a softkey **Aplicar novo Nome** para atribuir o rótulo ao canal selecionado.

Ao definir um novo rótulo, ele será adicionado à lista de rótulos não voláteis.

**Autoincremento de atribuição de rótulos** Ao atribuir um rótulo que termine com um dígito, como ADDR0 ou DATA0, o osciloscópio automaticamente incrementa o dígito e exibe o rótulo modificado no campo "Novo nome" depois de pressionada a softkey **Aplicar novo Nome**. Portanto, basta escolher um novo canal e pressionar a softkey **Aplicar novo Nome** novamente para atribuir o rótulo ao canal. Apenas o rótulo original é gravado na lista de rótulos. Com este recurso, fica fácil atribuir rótulos sucessivos a linhas de controle numeradas e linhas de barramento de dados.

## **Para carregar uma lista de rótulos a partir de um arquivo de texto**

Pode ser conveniente criar uma lista de rótulos usando um editor de textos, para em seguida carregar a lista no osciloscópio. Com isso, é possível digitar no teclado, e não editar a lista de rótulos usando os controles do osciloscópio.

A lista a ser carregada no osciloscópio pode ter até 75 rótulos. Os rótulos são incluídos no começo da lista. Se mais de 75 rótulos forem carregados, apenas os 75 primeiros serão armazenados.

Para carregar rótulos de um arquivo de texto para o osciloscópio:

- **1** Use um editor de texto para criar cada rótulo. Cada rótulo pode ter tamanho de até 10 caracteres. Separe cada rótulo com uma nova linha.
- **2** Dê ao arquivo o nome labellist.txt e salve- o em um dispositivo de armazenamento em massa USB, como um pendrive.
- **3** Carregue a lista no osciloscópio usando o Gerenciador de arquivos (pressione **[Utility] Utilit. > Gerenciador de arquivos**).

## **NOTA Gerenciamento de lista de rótulos**

Ao pressionar a softkey **Biblioteca**, será exibida uma lista com os últimos 75 rótulos usados. A lista não salva rótulos duplicados. Os rótulos podem terminar com qualquer número ou dígito. Enquanto a string básica for a mesma de um rótulo existente na biblioteca, o novo rótulo não será posto na biblioteca. Por exemplo, se o rótulo A0 estiver na biblioteca e você criar um novo rótulo chamado A12345, o novo rótulo não será adicionado à biblioteca.

Quando você salva um novo rótulo personalizado, ele substitui o rótulo mais antigo na lista. Mais antigo é definido como o tempo mais longo desde quando o rótulo foi atribuído pela última vez a um canal. Toda vez que você atribuir um rótulo a um canal, este rótulo será movido para o mais novo na lista. Portanto, depois de usar a lista de rótulos por um tempo, seus rótulos irão predominar, facilitando a personalização da exibição do instrumento para suas necessidades.

Ao redefinir a lista da biblioteca de rótulos (consulte o próximo tópico), todos os seus rótulos personalizados serão excluídos, e a lista de rótulos voltará à configuração de fábrica.

## **Para redefinir a biblioteca de rótulos à configuração de fábrica**

**NOTA** Pressione a softkey Biblioteca Padrão para remover da biblioteca todos os rótulos definidos pelos usuários e redefinir os rótulos com o padrão de fábrica. Depois de excluídos, esses rótulos definidos pelo usuário não podem ser recuperados.

- **1** Pressione **[Utility] Utilit. > Opções > Preferências**.
- **2** Pressione a softkey **Biblioteca Padrão**.

Isso irá excluir todos os rótulos da biblioteca definidos pelos usuários e redefinir os rótulos da biblioteca com o padrão de fábrica. No entanto, isso não devolverá ao padrão os rótulos já atribuídos a canais (rótulos que aparecem na área de forma de onda).

## **NOTA Devolver rótulos ao padrão sem apagar a biblioteca padrão**

Pressione **[Default Setup] Conf. padrão** para devolver todos os rótulos de canais aos rótulos padrão, mas isso não apaga a lista de rótulos definidos pelo usuário na biblioteca.

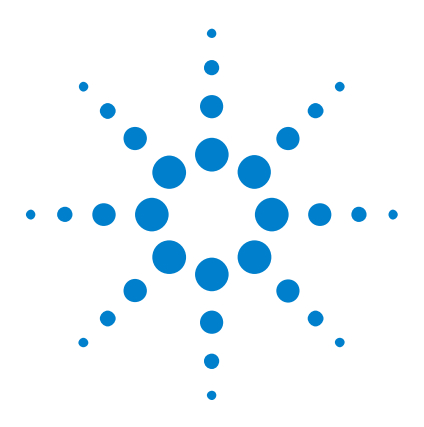

**Osciloscópios Agilent InfiniiVision 3000 série-X Guia do usuário**

# **10 Triggers**

[Ajuste do nível de disparo](#page-150-0) 151 Forcar um disparo 151 [Disparo de borda](#page-151-0) 152 [Disparo borda após borda](#page-153-0) 154 [Disparo de largura de pulso](#page-154-0) 155 [Disparo por padrão](#page-157-0) 158 [Disparo OU](#page-161-0) 162 [Disparo de tempo de subida/descida](#page-162-0) 163 [Disparo de rajada de enésima borda](#page-164-0) 165 [Disparo em tempo de execução \(runt\)](#page-165-0) 166 [Disparo de configuração e retenção](#page-167-0) 168 [Disparo de vídeo](#page-168-0) 169 [Disparo USB](#page-181-0) 182 [Disparo serial](#page-183-0) 184

Uma configuração de disparo diz ao osciloscópio quando adquirir e exibir dados. Por exemplo, o disparo pode ser configurado na transição positiva do sinal de entrada do canal analógico 1.

Para ajustar o nível vertical usado para a detecção de transição do canal analógico, gire o controle Nível de disparo.

Além do tipo de disparo de borda, também podem ser configurados disparos por tempos de subida/descida, enésima borda de rajada, padrões, larguras de pulso, violações de configuração e retenção, sinais de TV, sinais USB e sinais seriais (se licenças opcionais estiverem instaladas).

Na maioria dos tipos de disparo, podem ser usados como fonte qualquer canal de entrada ou ["Entrada de disparo externo"](#page-190-0) na página 191 BNC.

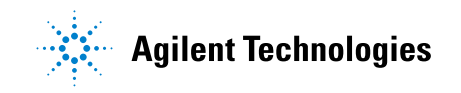

As alterações na configuração do disparo são aplicadas imediatamente. Se o osciloscópio for interrompido quando a configuração de disparo for alterada, o osciloscópio usará a nova especificação quando você pressionar **[Run/Stop] Executar/Parar** ou **[Single] Único**. Se o osciloscópio estiver em operação quando a configuração de disparo for alterada, a nova definição de disparo será usada quando ele iniciar a próxima aquisição.

Use a tecla **[Force Trigger] Forçar disparo** para adquirir e exibir dados quando não estiverem ocorrendo disparos.

Use a tecla **[Mode/Coupling] Modo/Acoplamento** para definir opções que afetam todos os tipos de disparo (consulte o [Capítulo 11, "Modo de](#page-184-0)  [disparo/acoplamento," inicia na página 185](#page-184-0)).

As configurações de disparo podem ser salvas junto com a configuração do osciloscópio (consulte o [Capítulo 18, "Salvar/Recuperar \(Configurações,](#page-280-0)  [Telas, Dados\)," inicia na página 281\)](#page-280-0).

**Disparos – Informações gerais** Uma forma de onda de disparo é aquela na qual o osciloscópio começa a traçar (mostrar) a forma de onda, da esquerda da tela para a direita, sempre que uma condição de disparo específica for atendida. Isso proporciona uma visualização estável de sinais periódicos como ondas seno e ondas quadradas, além de sinais não periódicos como fluxos de dados seriais.

> A figura abaixo mostra a representação conceitual da memória de aquisição. Pense no evento de disparo como a divisão da memória de aquisição em buffers de pré e pós- disparo. A posição do evento de disparo na memória de aquisição é definida pelo ponto de referência de tempo e pela configuração do retardo (posição horizontal) (consulte ["Para ajustar o](#page-52-0)  [retardo horizontal \(posição\)"](#page-52-0) na página 53).

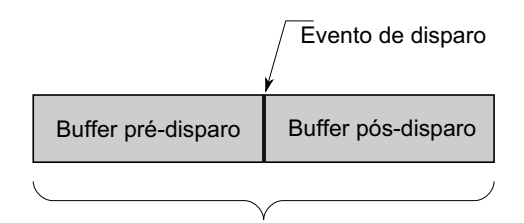

Memória de aquisição

## <span id="page-150-0"></span>**Ajuste do nível de disparo**

O nível de disparo pode ser ajustado para um canal analógico selecionado girando o controle Trigger Level (nível de disparo).

Pressionar o controle Trigger Level para definir o nível para 50% do valor da forma de onda. Se o acoplamento CA for usado, pressione o controle Trigger Level para definir o nível de disparo como 0 V.

A posição do nível de disparo do canal analógico é indicada pelo ícone de nível de disparo T (se o canal analógico estiver ligado) no lado esquerdo do visor. O valor do nível de disparo do canal analógico é mostrado no canto superior direito do visor.

Para configurar o nível de disparo de um canal digital selecionado, use limites no menu Canal Digital. Pressione a tecla **[Digital]** no painel frontal, e em seguida pressione a softkey **Limiares** para definir o nível de limite (TTL, CMOS, ECL ou definido pelo usuário) para o grupo de canais digitais selecionado. O valor de limite é exibido no canto superior direito do visor.

O nível de disparo de linha não é ajustável. Este disparo é sincronizado com a linha de alimentação fornecida ao osciloscópio.

**NOTA** Também é possível alterar o nível de disparo de todos os canais pressionando **[Analyze] Analisar > Recursos** e selecionando **Níveis de Disparo**.

## <span id="page-150-1"></span>**Forçar um disparo**

A tecla **[Force Trigger] Forçar disparo** causa um disparo (em qualquer coisa) e exibe a aquisição.

Essa tecla é útil no modo de disparo Normal, onde as aquisições são feitas apenas quando é atingida a condição de disparo. Nesse modo, se não ocorrer disparo (ou seja, o indicador "Trig'd?" for exibido), você pode pressionar **[Force Trigger] Forçar disparo** para forçar um disparo e ver como estão os sinais na entrada.

No modo autodisparo, quando a condição de disparo não é alcançada, eles são forçados e o indicador "Auto?" é exibido.

#### **10 Triggers**

## <span id="page-151-0"></span>**Disparo de borda**

O tipo de disparo de borda identifica um disparo procurando uma borda especificada (inclinação) e o nível de tensão em uma forma de onda. É possível definir a fonte do disparo e a inclinação nesse menu. O tipo de disparo, a fonte e o nível do disparo são exibidos no canto superior direito do visor.

- **1** No painel frontal, na seção Disparo, pressione a tecla **[Trigger] Disparo**.
- **2** No menu Disparo, pressione a softkey **Disparo** e use o controle Entry para selecionar **Borda**.
- **3** Selecione a fonte de disparo:
	- **•** Canal analógico, **1** para o número de canais
	- **•** Canal digital (em osciloscópio de sinal misto), **D0** para o número de canais digitais menos um.
	- **• Externo** dispara no sinal EXT TRIG IN do painel traseiro.
	- **• Linha** dispara no nível de 50% da transição positiva ou negativa do sinal da fonte de alimentação CA.
	- **• WaveGen** dispara no nível de 50% da transição positiva do sinal de saída do gerador de forma de onda. (Não disponível quando as formas de onda CC, Ruído ou Cardíaco são selecionadas).

Você pode escolher um canal que esteja desligado (que não esteja sendo exibido) como fonte para o disparo de borda.

A fonte de disparo selecionada é indicada no canto superior direito da exibição, ao lado do símbolo da inclinação.

- **•** De **1** a **4** = canais analógicos.
- **• D0** a **Dn** = canais digitais.
- **• E** = Entrada de disparo externo.
- **• L** = Disparo de linha.
- **• W** = Gerador de forma de onda.
- **4** Pressione a softkey **Inclinação** e selecione transição positiva, transição negativa, bordas alternadas ou qualquer borda (dependendo da fonte selecionada). A inclinação selecionada é exibida no canto superior direito da exibição.

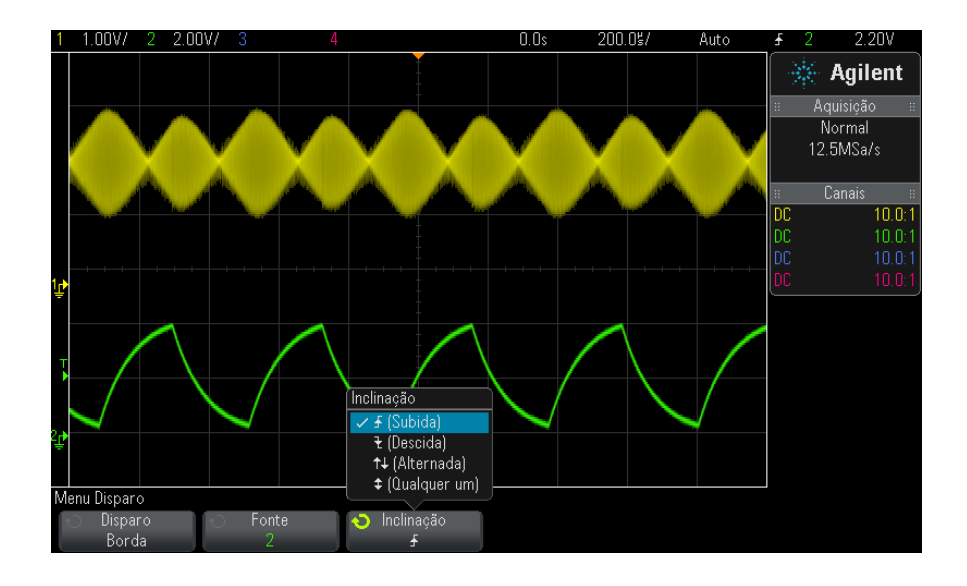

**NOTA** O modo de borda alternada é útil quando você quer disparar em ambas as bordas de um clock (por exemplo, sinais DDR).

> Qualquer um dos modos de borda é útil quando você quer disparar em uma atividade de uma origem selecionada.

Todos os modos funcionam até a largura de banda do osciloscópio, exceto o modo Qualquer borda, que tem uma limitação. O modo Qualquer borda dispara em sinais de ondas constantes de até 100 MHz, mas pode disparar em pulsos isolados abaixo de 1/(2\*a largura de banda do osciloscópio).

### **Usar a escala automática para configurar disparos de borda**

A maneira mais fácil de configurar um disparo de borda em uma forma de onda é usar a escala automática. Basta pressionar a tecla **[AutoScale] Escala auto** e o osciloscópio irá tentar disparar na forma de onda usando um tipo de disparo de borda simples. Consulte ["Usar a escala automática"](#page-31-0) na [página 32](#page-31-0).

### **10 Triggers**

## **NOTA A tecnologia MegaZoom simplifica o disparo**

Com a tecnologia integrada MegaZoom, basta fazer a escala automática das formas de onda e em seguida parar o osciloscópio para capturar uma forma de onda. Você pode dar zoom e se deslocar horizontalmente pelos dados usando os controles Horizontal e Vertical até encontrar um ponto de disparo estável. A escala automática geralmente produz uma exibição com disparo.

## <span id="page-153-0"></span>**Disparo borda após borda**

O modo de disparo Borda após borda dispara quando ocorre a enésima borda depois de uma borda armada e um período de retardo.

As bordas de armar e de disparo podem ser especificadas como bordas de

- $\oint$  (Subida) ou  $\vec{\tau}$  (Descida) em canais analógicos ou digitais.
- **1** Pressione a tecla **[Trigger] Disparo**.
- **2** No menu Disparo, pressione a softkey **Disparo**; em seguida, gire o controle Entry para selecionar **Borda após borda**.

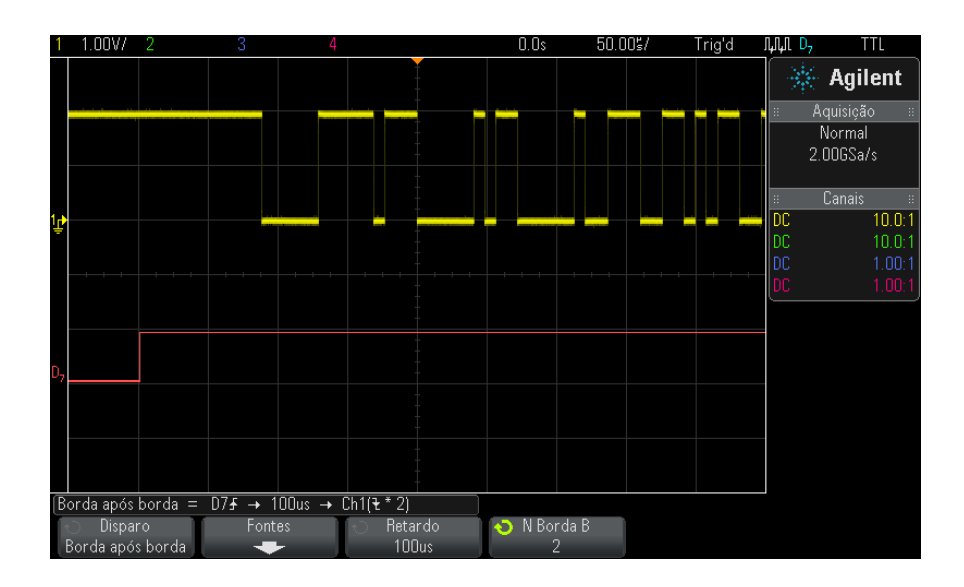

**3** Pressione a softkey **Fontes**.

**4** No menu Fontes de borda após borda:

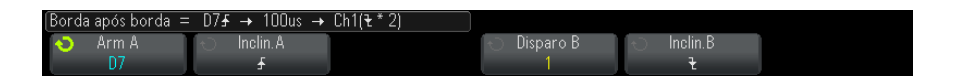

- **a** Pressione a softkey **Armar A**, depois gire o controle Entry para selecionar o canal no qual a borda de armar irá ocorrer.
- **b** Pressione a softkey **Inclinação A** para especificar qual borda do sinal de Armar A irá armar o osciloscópio.
- **c** Pressione a softkey **Disparo B**, depois gire o controle Entry para selecionar o canal no qual a borda de disparo irá ocorrer.
- **d** Pressione a softkey **Inclinação B** para especificar qual borda do sinal de Disparo B irá disparar o osciloscópio.

Ajuste o nível de disparo para o canal analógico selecionado girando o controle Nível de disparo. Pressione a tecla **[Digital]** e selecione **Limites** para definir o limite para os canais digitais. O valor do nível de disparo ou limite digital é mostrado no canto superior direito da tela.

- **5** Pressione a tecla Woltar/subir para retornar ao menu Disparo.
- **6** Pressione a softkey **Retardo**; depois, gire o controle Entry para inserir o tempo de retardo entre a borda de Armar A e a borda de Disparo B.
- **7** Pressione a softkey **N Borda B**; depois, gire o controle Entry para selecionar a enésima borda do sinal Disparo B para disparar.

## <span id="page-154-0"></span>**Disparo de largura de pulso**

O disparo de largura de pulso (glitch) configura o osciloscópio para disparar em um pulso positivo ou negativo com uma largura específica. Para disparar em um valor de tempo limite definido, use o disparo **Padrão** no menu Disparo (consulte ["Disparo por padrão"](#page-157-0) na página 158).

- **1** Pressione a tecla **[Trigger] Disparo**.
- **2** No menu Disparo, pressione a softkey **Disparo**; em seguida, gire o controle Entry para selecionar **Largura de pulso**.

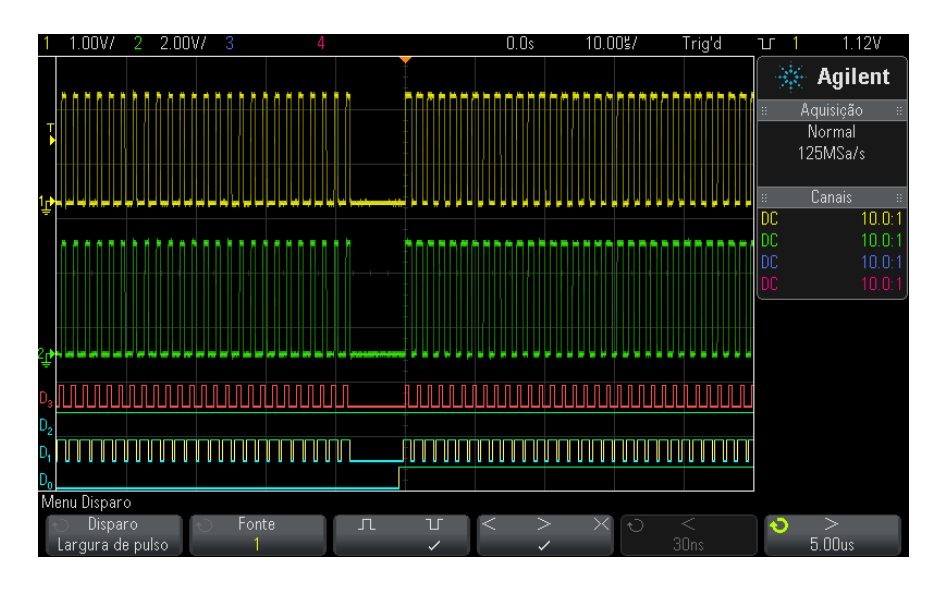

**3** Pressione a softkey **Fonte**; em seguida, gire o controle Entry para selecionar uma fonte de canal para o disparo.

O canal selecionado é exibido no canto superior direito do visor, ao lado do símbolo de polaridade.

A fonte pode ser qualquer canal analógico ou digital disponível no osciloscópio.

- **4** Ajuste o nível de disparo:
	- **•** Para canais analógicos, gire o controle Trigger Level
	- **•** Para canais digitais, pressione a tecla **[Digital]** e selecione **Limiares** para definir o nível de limite.

O valor do nível de disparo ou limite digital é mostrado no canto superior direito da tela.

**5** Pressione a softkey de polaridade de pulso para selecionar polaridade positiva ( $\Box$ ) ou negativa ( $\Box$ ) para a largura do pulso que deseja capturar.

A polaridade de pulso selecionada é mostrada no canto superior direito do visor. Um pulso positivo é maior do que o nível ou limiar do disparo atual e um pulso negativo é menor do que o nível ou limiar do disparo atual.

Ao disparar em um pulso positivo, o disparo ocorre na transição de alto para baixo do pulso se a condição de qualificação for verdadeira. Ao disparar em um pulso negativo, o disparo ocorre na transição de baixo para alto do pulso se a condição de qualificação for verdadeira.

**6** Pressione a softkey qualificadora (**< > ><**) para selecionar o qualificador de tempo.

A softkey Qualificador pode definir o disparo do osciloscópio em uma largura de pulso que seja:

**•** Menor que um valor de tempo (**<**).

Por exemplo, para um pulso positivo, se você definir t<10 ns:

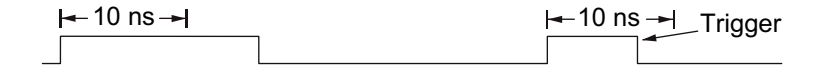

**•** Maior que um valor de tempo (**>**).

Por exemplo, para um pulso positivo, se você definir t>10 ns:

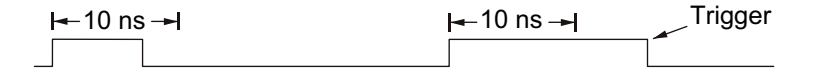

**•** Dentro de uma faixa de valores de tempo (**><**).

Por exemplo, para um pulso positivo, se você definir  $\pm 10$  ns e  $t<15$  ns:

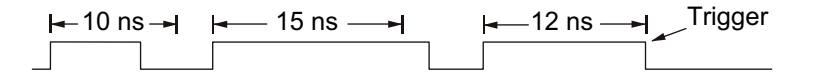

**7** Selecione a softkey de definição de tempo de qualificação (**<** ou **>**), e em seguida gire o controle Entry para definir o tempo de qualificação de largura de pulso.

Os qualificadores podem ser definidos das seguintes maneiras:

- **•** 2 ns a 10 s para qualificador > ou < (5 ns a 10 s para modelos com largura de banda de 350 MHz).
- **•** 10 ns a 10 s para qualificador ><, com diferença mínima de 5 ns entre a configuração superior e a inferior.

#### **10 Triggers**

**Disparo de largura de pulso < softkey de definição de tempo de qualificação**

**Disparo de largura de pulso > softkey de definição de tempo de qualificação**

- **•** Quando o qualificador menor que (**<**) está selecionado, o controle Entry configura o osciloscópio para disparar em uma largura de pulso menor que o valor de tempo exibido na softkey.
- **•** Quando o intervalo de tempo (**><**) está selecionado, o controle Entry define o valor superior do intervalo de tempo.
- **•** Quando o qualificador maior que (**>**) está selecionado, o controle Entry configura o osciloscópio para disparar em uma largura de pulso maior que o valor de tempo exibido na softkey.
- **•** Quando o qualificador de intervalo de tempo (**><**) está selecionado, o controle Entry define o valor inferior do intervalo de tempo.

## <span id="page-157-0"></span>**Disparo por padrão**

O Disparo por padrão identifica uma condição de disparo procurando um padrão especificado. Esse padrão é uma combinação lógica AND dos canais. Cada canal pode ter um valor de 0 (baixo), 1 (alto) e irrelevante (X). Uma transição positiva ou negativa pode ser especificada para um canal incluído no padrão. Também é possível disparar em um valor de barramento hexadecimal, conforme descrito em ["Disparo de padrão de](#page-160-0)  [barramento hexadecimal"](#page-160-0) na página 161.

- **1** Pressione a tecla **[Trigger] Disparo**.
- **2** No menu Disparo, pressione a softkey **Disparo**; em seguida, gire o controle Entry (entrada) para selecionar **Padrão**.
- **3** Pressione a softkey **Qualificador**; em seguida, gire o controle Entry (entrada) para selecionar entre as opções do qualificador de duração de padrão.
	- **• Especificado** quando o padrão é especificado.
	- **• <** (Menor que) quando o padrão está presente por um valor de tempo menor do que o especificado.
	- **• >** (Maior que) quando o padrão está presente por um valor de tempo maior de que o especificado. O disparo ocorre quando o padrão existe (não quando o valor de tempo da softkey > é excedido).
- **• Limite de tempo** quando o padrão está presente por um valor de tempo maior do que o especificado. Nesse caso, o disparo ocorre quando o valor de tempo da softkey > é excedido (não quando existe o padrão).
- **• >< (No intervalo)** quando o padrão está presente dentro de um intervalo de valores de tempo.
- **• <> (Fora do intervalo)** quando o padrão está presente por um tempo fora do intervalo de valores.

As durações dos padrões são avaliadas usando um temporizador. A contagem de tempo inicia na última borda que torna o padrão (AND lógico) verdadeiro. Exceto quando o qualificador **Limite de Tempo** é selecionado, o disparo ocorre na primeira borda que torna falso o padrão, quando os critérios qualificadores de tempo são atendidos.

Os valores de tempo do qualificador selecionado são definidos usando as softkeys definidas para o tempo do qualificador (**<** e **>**) e o controle Entry.

**4** Para cada canal analógico ou digital que quiser incluir no padrão desejado, pressione a softkey **Canal** para selecionar o canal.

Esta é a fonte de canal para a condição 0, 1, X ou de borda. Conforme você pressiona a softkey **Canal** (ou gira o controle Entry), o canal selecionado aparece em destaque na linha Padrão = diretamente acima das softkeys e no canto superior direito da tela, ao lado de "Pat".

Ajuste o nível de disparo para o canal analógico selecionado girando o controle Trigger Level (Nível de disparo). Pressione a tecla **[Digital]** e selecione **Limites** para definir o limite para os canais digitais. O valor do nível de disparo ou limite digital é mostrado no canto superior direito da tela.

**5** Para cada canal selecionado, pressione a softkey **Padrão**; em seguida, gire o controle Entry (entrada) para definir a condição para esse canal no padrão.

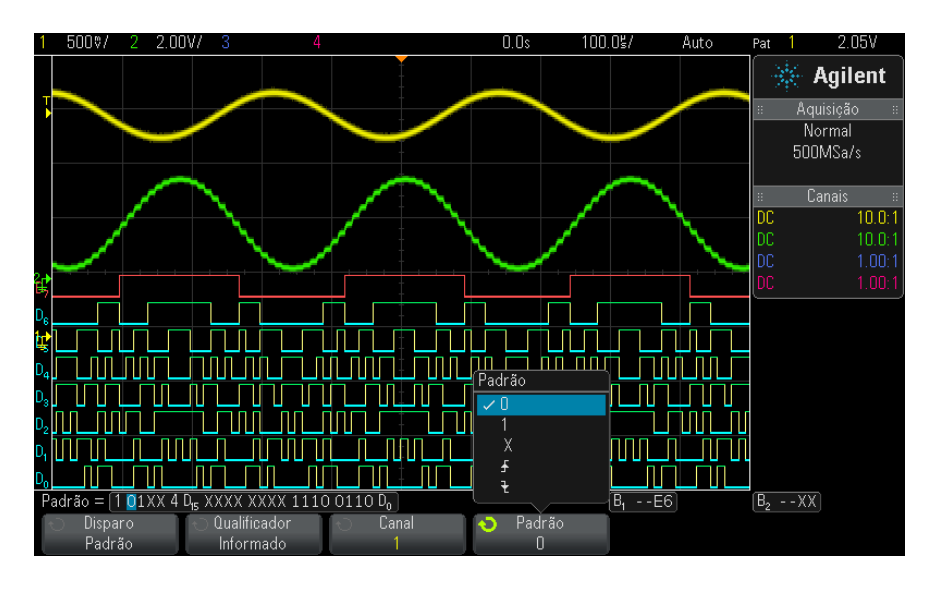

- **• 0** define o padrão como zero (baixo) no canal selecionado. Baixo é um nível de tensão menor do que o nível de disparo ou o limite do canal.
- **• 1** define o padrão como 1 (alto) no canal selecionado. Alto é um nível de tensão maior do que o nível de disparo ou o limite do canal.
- **• X** define o padrão como irrelevante no canal selecionado. Qualquer canal definido como irrelevante é ignorado e não é usado como parte do padrão. Porém, se todos os canais do padrão estiverem definidos como irrelevantes, o osciloscópio não disparará.
- A softkey de transição positiva ( $\bigoplus$ ) ou transição negativa ( $\bigotimes$ ) define o padrão como uma borda no canal selecionado. Apenas uma transição positiva ou negativa pode ser especificada no padrão. Quando uma borda é especificada, o disparo do osciloscópio ocorrerá na borda especificada se o padrão definido para os outros canais for verdadeiro.

Se nenhuma borda for especificada, o osciloscópio irá disparar na última borda que torne o padrão verdadeiro.

## **NOTA Especificar uma borda em um padrão**

Você pode especificar apenas um termo de transição positiva ou negativa no padrão. Se definir um termo de borda e depois selecionar um canal diferente no padrão e definir outro termo de borda, a definição de borda anterior será alterada para irrelevante.

### <span id="page-160-0"></span>**Disparo de padrão de barramento hexadecimal**

Você pode especificar um valor de barramento no qual disparar. Para isso, comece definindo o barramento. Consulte ["Para exibir canais digitais como](#page-119-0)  [um barramento"](#page-119-0) na página 120 para detalhes. É possível disparar em um valor de barramento, independente do fato do barramento estar ou não sendo exibido.

Para disparar em um valor de barramento.

- **1** Pressione a tecla **[Pattern] Padrão** no painel frontal
- **2** Pressione a softkey **Canal** e gire o controle Entry para selecionar **Barramento1** ou **Barramento2**.
- **3** Pressione a softkey **Dígito** e gire o controle Entry para selecionar um dígito do barramento selecionado.
- **4** Pressione a softkey **Hex** e gire o controle Entry para selecionar um valor para o dígito.
- **NOTA** Se um dígito for constituído de menos de quatro bits, o valor do dígito será limitado ao valor que pode ser criado pelos bits selecionados.
	- **5** Use a softkey **Todos dígit.** para definir todos os dígitos com um valor específico.

Quando um dígito de barramento hexadecimal contém um ou mais bits irrelevantes  $(X)$  e um ou mais bits com valor 0 ou 1, o sinal " $\mathcal{S}$ " é exibido para o dígito.

Para informações sobre a exibição de barramento digital no disparo por padrão, consulte ["Os valores de barramento são exibidos durante o uso do](#page-121-0)  [disparo por Padrão"](#page-121-0) na página 122.

#### **10 Triggers**

## <span id="page-161-0"></span>**Disparo OU**

O modo de disparo OU dispara quando uma (ou mais) das bordas especificadas em canais analógicos ou digitais é encontrada.

- **1** No painel frontal, na seção Disparo, pressione a tecla **[Trigger] Disparo**.
- **2** No menu Disparo, pressione a softkey **Disparo** e use o controle Entry para selecionar **OU**.
- **3** Pressione a softkey **Inclinação** e selecione borda de subida, borda de descida, qualquer borda ou irrelevante. A inclinação selecionada é exibida no canto superior direito do visor.
- **4** Para cada canal analógico ou digital que quiser incluir no disparo OU, pressione a softkey **Canal** para selecionar o canal.

Conforme você pressiona a softkey **Canal** (ou gira o controle Entry), o canal selecionado aparece em destaque na linha OU = diretamente acima das softkeys e no canto superior direito da tela, ao lado do símbolo de porta OU.

Ajuste o nível de disparo para o canal analógico selecionado girando o controle Nível de disparo. Pressione a tecla **[Digital]** e selecione **Limites** para definir o limite para os canais digitais. O valor do nível de disparo ou limite digital é mostrado no canto superior direito da tela.

**5** Para cada canal selecionado, pressione a softkey **Inclinação** e selecione

 $\overline{A}$  (Subida),  $\overline{C}$  (Descida),  $\overline{C}$  (Qualquer uma) ou X (irrelevante). A inclinação selecionada é exibida acima das softkeys.

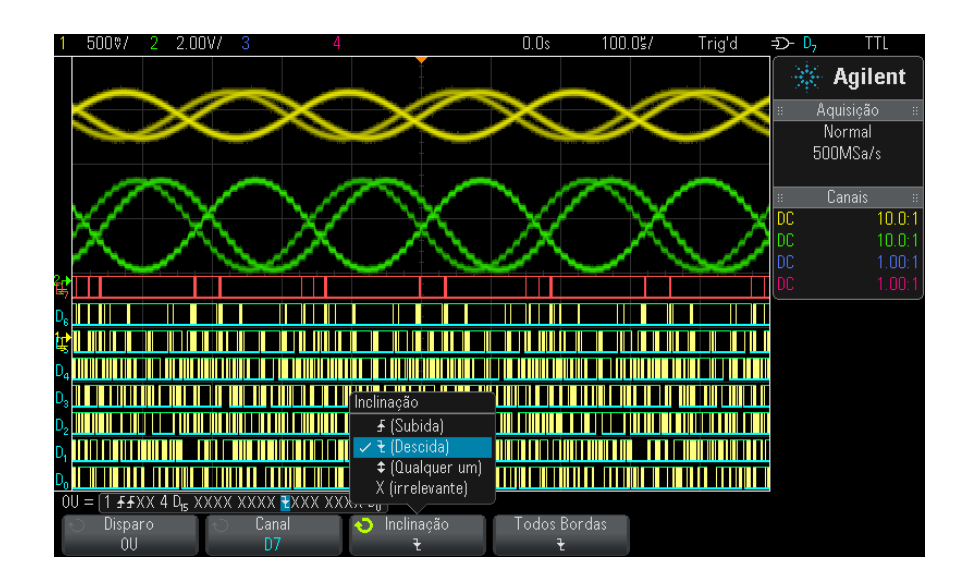

Se todos os canais do disparo OU estiverem definidos como irrelevantes, o osciloscópio não irá disparar.

**6** Para definir todos os canais analógicos e digitais com a borda selecionada pela softkey **Inclinação**, pressione a softkey **Definir todas as bordas**.

## <span id="page-162-0"></span>**Disparo de tempo de subida/descida**

O disparo de tempo de subida/descida procura uma transição positiva ou negativa de um nível para outro em uma quantidade de tempo maior ou menor do que a especificada.

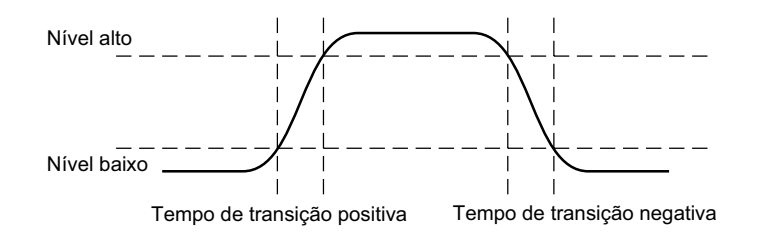

- **1** Pressione a tecla **[Trigger] Disparo**.
- **2** No menu Disparo, pressione a softkey **Disparo**; em seguida, gire o controle Entry para selecionar **Subida/Descida**.

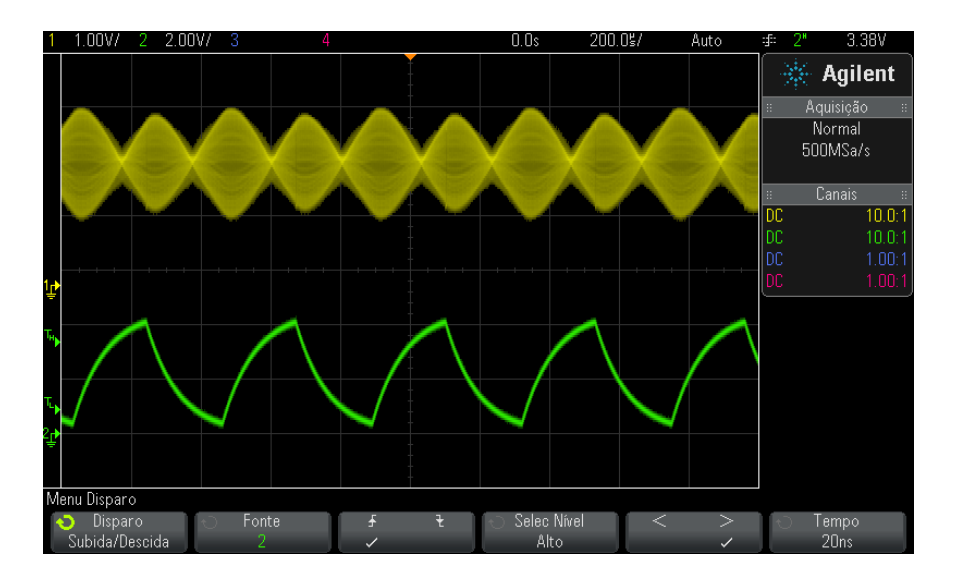

- **3** Pressione a softkey **Fonte** e gire o controle Entry para selecionar a fonte do canal de entrada.
- **4** Pressione a softkey de **Transição Positiva ou Transição Negativa** para alternar entre tipos de borda.
- **5** Pressione a softkey **Selec Nível** para selecionar **Alto**; em seguida, gire o controle Trigger Level para ajustar o nível alto.
- **6** Pressione a softkey **Selec Nível** para selecionar **Baixo**; em seguida, gire o controle Trigger Level para ajustar o nível baixo.

Também é possível pressionar o botão Trigger Level para alternar entre a seleção de **Alto** e **Baixo**.

- **7** Pressione a softkey **Qualificador** para alternar entre "maior que" e "menor que".
- **8** Pressione a softkey **Tempo** e gire o controle Entry para selecionar o tempo.

## <span id="page-164-0"></span>**Disparo de rajada de enésima borda**

O disparo de rajada de enésima borda permite disparar na enésima borda de uma rajada que ocorre após um tempo ocioso.

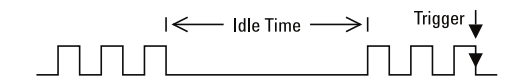

O disparo de rajada de enésima borda consiste em selecionar a fonte, a inclinação da borda, o tempo ocioso e o número da borda:

- **1** Pressione a tecla **[Trigger] Disparo**.
- **2** No menu Disparo, pressione a softkey **Disparo**; em seguida, gire o controle Entry para selecionar **Enésima Borda**.

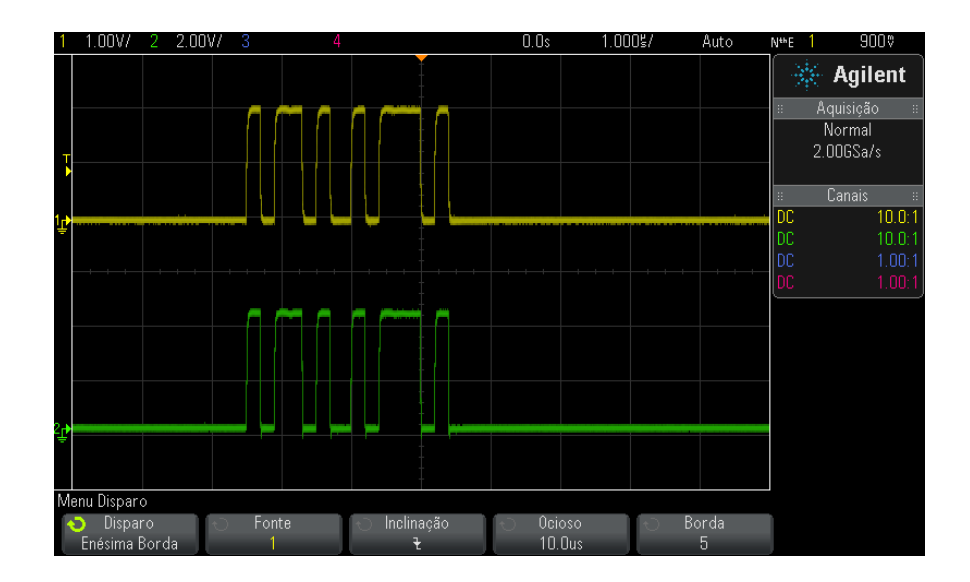

- **3** Pressione a softkey **Fonte** e gire o controle Entry para selecionar a fonte do canal de entrada.
- **4** Pressione a softkey **Inclinação** para especificar a inclinação da borda.
- **5** Pressione a softkey **Ocioso**; em seguida, gire o controle Entry para especificar o tempo de ociosidade.

**6** Pressione a softkey **Borda**; em seguida, gire o controle Entry até o número de borda a ativar o disparo.

## <span id="page-165-0"></span>**Disparo em tempo de execução (runt)**

O disparo em tempo de execução procura pulsos que cruzam um limite mas não o outro.

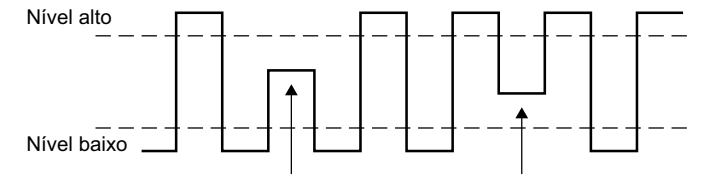

Pulsos de tempo de execução positivos Pulsos de tempo de execução negativos

- **•** Um pulso de tempo de execução positivo atravessa um limite baixo, mas não um limite alto.
- **•** Um pulso de tempo de execução negativo atravessa um limite alto, mas não um limite baixo.

Para disparar em pulsos de tempo de execução:

- **1** Pressione a tecla **[Trigger] Disparo**.
- **2** No menu Disparo, pressione a softkey **Disparo**; em seguida, gire o controle Entry para selecionar **Runt**.

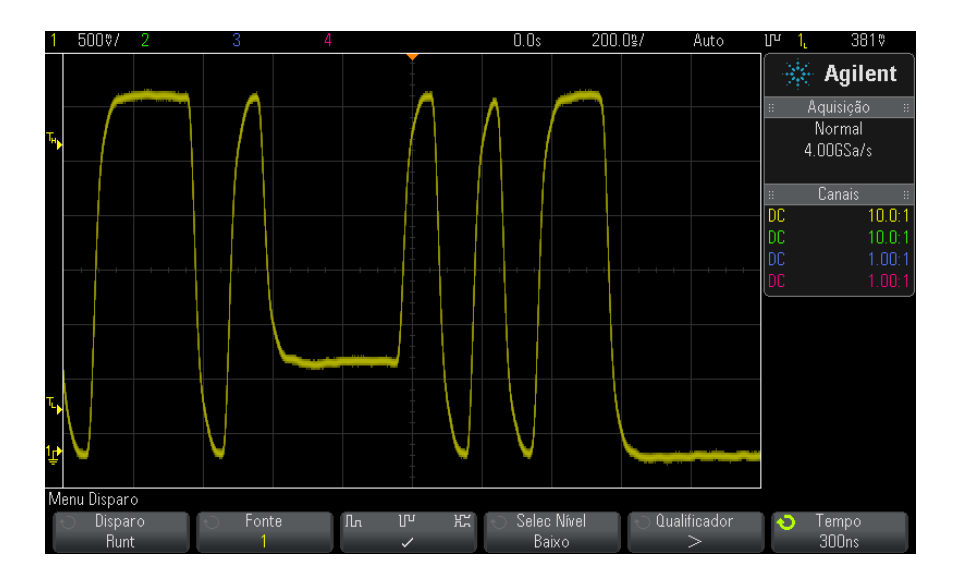

- **3** Pressione a softkey **Fonte** e gire o controle Entry para selecionar a fonte do canal de entrada.
- **4** Pressione a softkey **Positivo, Negativo ou Qualquer Runt** para alternar entre tipos de pulso.
- **5** Pressione a softkey **Selec Nível** para selecionar **Alto**; em seguida, gire o controle Trigger Level para ajustar o nível alto.
- **6** Pressione a softkey **Selec Nível** para selecionar **Baixo**; em seguida, gire o controle Trigger Level para ajustar o nível baixo.

Também é possível pressionar o botão Trigger Level para alternar entre a seleção de **Alto** e **Baixo**.

**7** Pressione a softkey **Qualificador** para alternar entre "menor que", "maior que" ou **Nenhum**.

Isso permite especificar que um pulso de tempo de execução deve ser menor que ou maior que uma certa largura.

**8** Caso tenha selecionado o **Qualificador** "menor que" ou "maior que", pressione a softkey **Tempo** e gire o controle Entry para selecionar o tempo.

#### **10 Triggers**

## <span id="page-167-0"></span>**Disparo de configuração e retenção**

O disparo de configuração e retenção procura violações na configuração e na retenção.

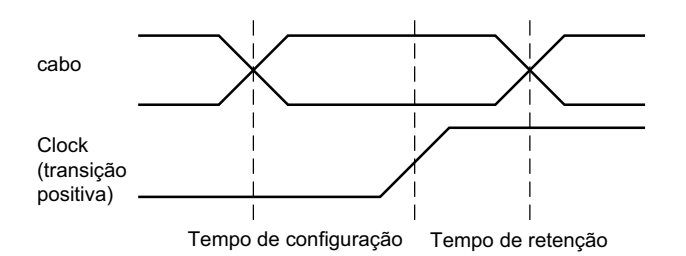

Um canal do osciloscópio testa o sinal do clock e outro canal verifica o sinal de dados.

Para disparar em violações de configuração e retenção:

- **1** Pressione a tecla **[Trigger] Disparo**.
- **2** No menu Disparo, pressione a softkey **Disparo**; em seguida, gire o controle Entry para selecionar **Conf/Retenção**.
- **3** Pressione a softkey **Clock**; em seguida, gire o controle Entry para selecionar o canal de entrada com o sinal de clock.
- **4** Defina o nível de disparo apropriado para o sinal de clock usando o controle Trigger Level.
- **5** Pressione a softkey de **Transição Positiva ou Transição Negativa** para especificar a borda de clock que está sendo usada.
- **6** Pressione a softkey **Dados**; em seguida, gire o controle Entry para selecionar o canal de entrada com o sinal de dados.
- **7** Defina o nível de disparo apropriado para o sinal de dados usando o controle Trigger Level.
- **8** Pressione a softkey **< Configuração** e gire o controle Entry para selecionar o tempo de configuração.

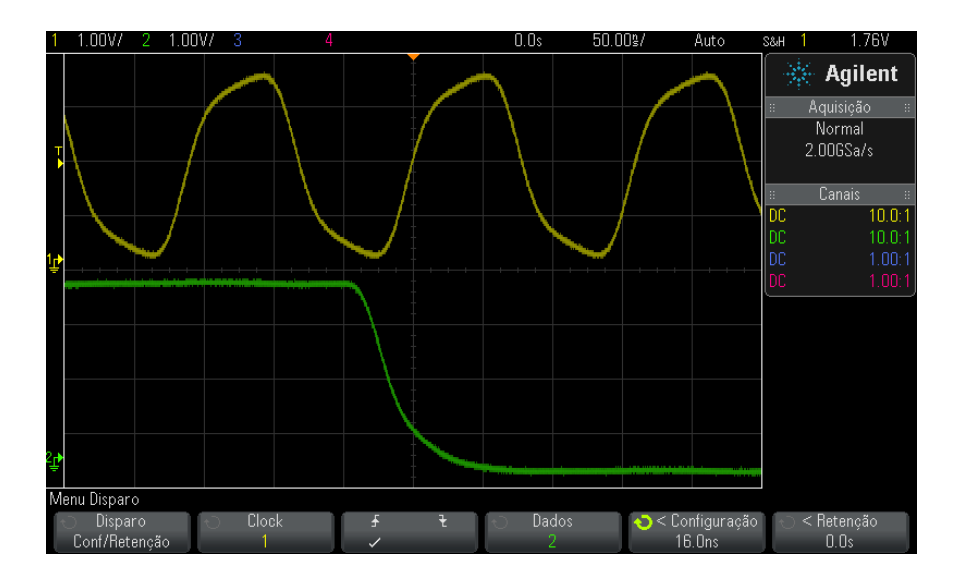

**9** Pressione a softkey **< Retenção** e gire o controle Entry para selecionar o tempo.

## <span id="page-168-0"></span>**Disparo de vídeo**

O disparo por vídeo pode ser usado para capturar as formas de onda complicadas da maioria dos sinais padrão de vídeo analógico. O circuito do disparo detecta o intervalo vertical e horizontal da forma de onda e gera disparos baseados nas configurações do disparo de vídeo selecionado.

A tecnologia MegaZoom IV do osciloscópio oferece exibições brilhantes e fáceis de visualizar de qualquer parte da forma de onda de vídeo. A análise de formas de onda de vídeo é simplificada pela capacidade do osciloscópio de disparar em qualquer linha selecionada do sinal de vídeo.

**NOTA** É importante, ao usar uma ponta de prova passiva 10:1, que ela esteja compensada corretamente. O osciloscópio é sensível a isso e não disparará se a ponta de prova não for compensada adequadamente, especialmente para formatos progressivos.

**1** Pressione a softkey **[Trigger] Disparo** .

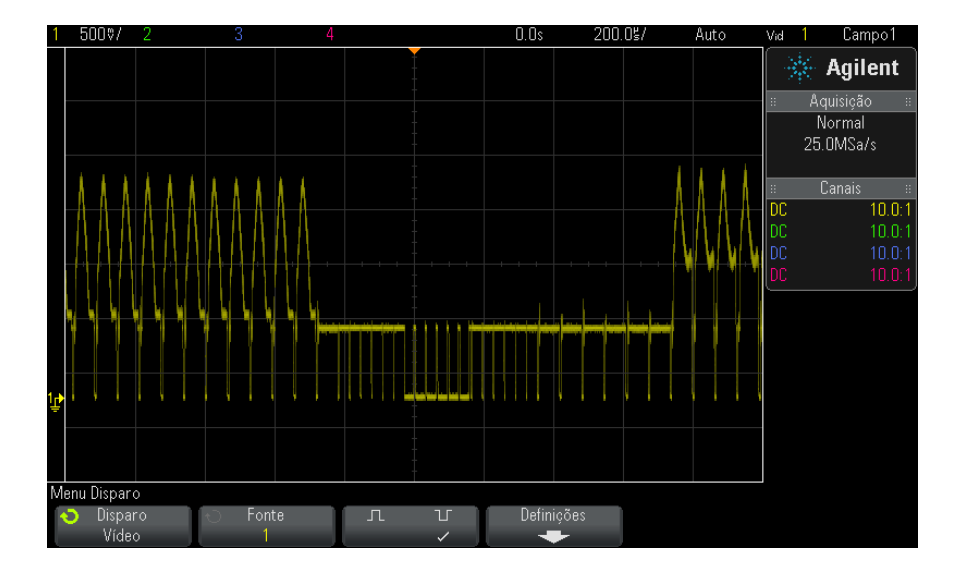

**2** No menu Disparo, pressione a softkey **Disparo** ; em seguida, gire o controle Entry para selecionar **Vídeo**.

**3** Pressione a softkey **Fonte** e selecione qualquer canal analógico como a origem do disparo de vídeo.

A origem do disparo selecionada é mostrada no canto superior direito do visor. Girar o botão **Nível** do disparo não altera o nível do disparo, porque o nível é definido automaticamente para o pulso de sincronismo. O acoplamento de disparo é automaticamente definido como **TV** no menu Modo de Disparo e Acoplamento.

## **NOTA Fornecer correspondência correta**

Muitos sinais de vídeo são produzidos a partir de fontes de 75 Ω. Para uma correspondência correta com essas fontes, um terminador de 75  $\Omega$  (como o Agilent 11094B) deve ser conectado à entrada do osciloscópio.

- **4** Pressione a softkey de polaridade de sincronismo para definir o disparo de vídeo com polaridade positiva  $(\prod)$  ou negativa  $(\prod)$ .
- **5** Pressione a softkey **Configurações** .

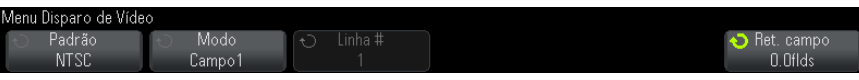

**6** No menu Disparo de vídeo, pressione a softkey **Padrão** para definir o padrão de vídeo.

O osciloscópio suporta disparos nos seguintes padrões de televisão (TV) e vídeo:

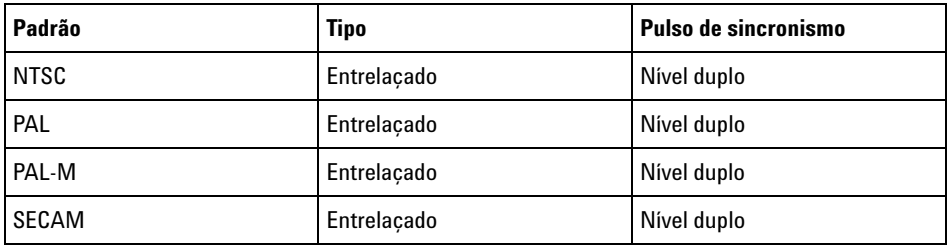

Com a licença de disparo de vídeo estendida DSOX3VID, o osciloscópio adicionalmente suporta estes padrões:

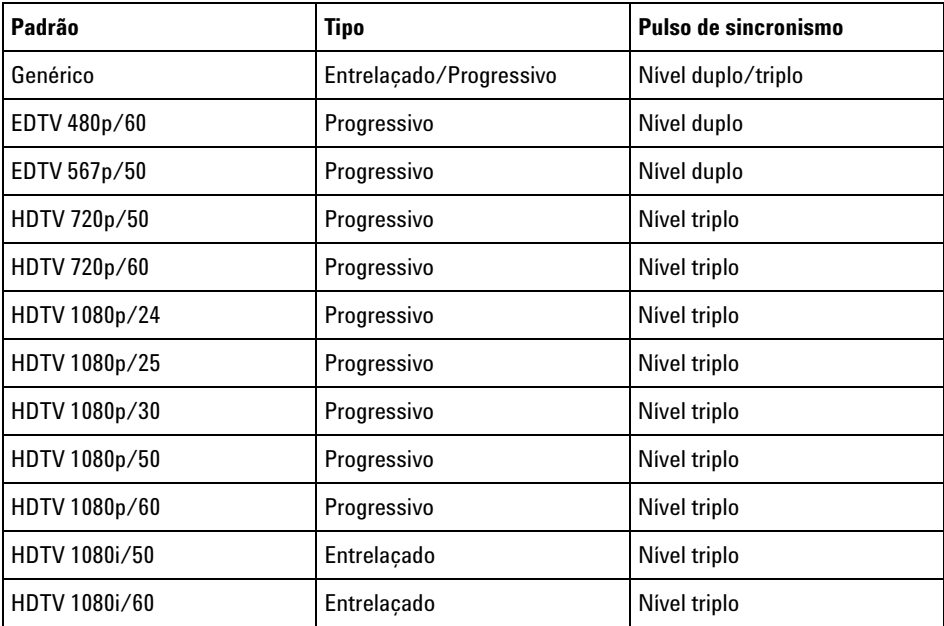

A seleção **Genérico** permite disparar em padrões de vídeo de sincronismo de nível duplo e triplo personalizados. Consulte ["Para](#page-173-0)  [configurar disparos de vídeo genéricos"](#page-173-0) na página 174.

- **7** Pressione a softkey **Conf. Auto** para configurar automaticamente o osciloscópio para a **Fonte** e **Padrão**:
	- **•** A escala vertical do canal de origem está definida como 140 mV/div.
	- **•** O deslocamento do canal de origem está definido como 245 mV/div.
	- **•** O canal de origem está ativado.
	- **•** O tipo de disparo está definido como **Vídeo**.
	- **•** O modo de disparo de vídeo está definido como **Todas as linhas** (mas deixe inalterado se **Padrão** for **Genérico**).
	- **•** O tipo Grade de **exibição** está definido como **IRE** (quando **Padrão** é **NTSC**) ou **mV** (consulte ["Para selecionar o tipo de grade"](#page-139-0) na [página 140](#page-139-0)).
	- **•** Tempo/divisão horizontal está definido como 10 µs/div para os padrões NTSC/PAL/SECAM ou 4 µs/div para os padrões EDTV ou HDTV (inalterado para **Genérico**).
	- **•** O retardo horizontal é definido, de modo que o disparo esteja na primeira divisão horizontal a partir da esquerda (inalterado para **Genérico**).

Você também pressionar **[Analyze] Analisar> Recursos** e, em seguida, selecionar **Vídeo** para rapidamente acessar as opções de exibição e configuração automática de disparo de vídeo.

**8** Pressione a softkey **Modo** para selecionar a porção do sinal de vídeo que deseja disparar.

Os modos de disparo de vídeo disponíveis são:

- **• Campo1** e **Campo2** Disparam na borda de subida do primeiro pulso de serrilhado do campo 1 ou do campo 2 (apenas padrões entrelaçados).
- **• Todos os campos** Dispara na borda de subida do primeiro pulso no intervalo de sincronismo vertical.
- **• Todas as linhas** Dispara em todos os pulsos de sincronismo horizontal.
- **• Linha** Dispara no número de linha selecionado (padrões EDTV e HDTV apenas).
- **• Linha: Campo1** e **Linha:Campo2** Dispara no número de linha selecionado no campo 1 ou no campo 2 (apenas padrões entrelaçados).
- **• Linha: Alternado** Dispara alternadamente no número de linha selecionado no campo 1 e no campo 2 (apenas NTSC, PAL, PAL- M e SECAM).
- **9** Se você selecionar um modo de número de linha, pressione a softkey **Número da linha** e gire o controle Entry para selecionar o número de linha em que deseja aplicar o disparo.

A tabela a seguir lista os números de linha (ou contagem) por campo de cada padrão de vídeo.

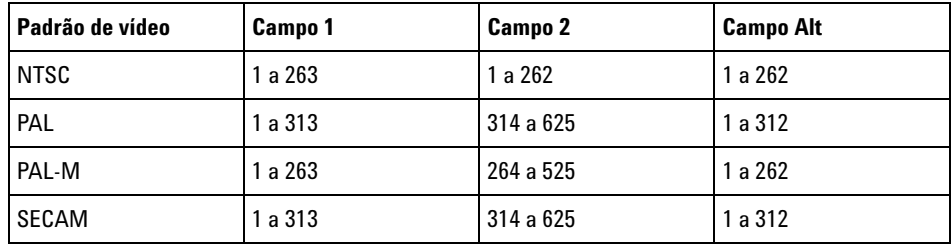

A tabela a seguir lista os números de linha de cada padrão de vídeo EDTV/HDTV (disponível com a licença de disparo de vídeo estendida DSOX3VID).

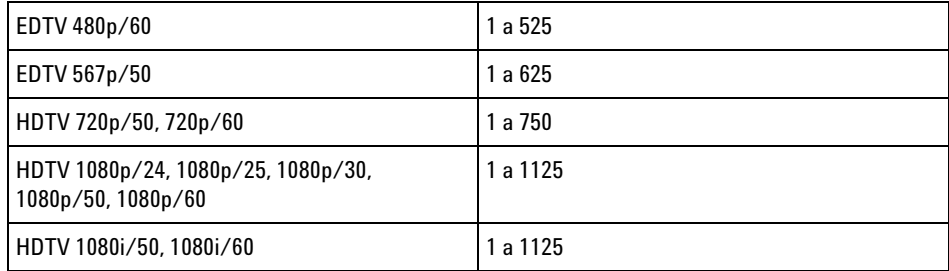

**Exemplo de disparo de vídeo** Seguem exercícios para que você se familiarize com o disparo de vídeo. Estes exercícios usam o padrão de vídeo NTSC.

- **•** ["Para disparar em uma linha específica de vídeo"](#page-174-0) na página 175
- **•** ["Para disparar em todos os pulsos de sincronização"](#page-175-0) na página 176

### **10 Triggers**

- **•** ["Para disparar em um campo específico do sinal de vídeo"](#page-176-0) na [página 177](#page-176-0)
- **•** ["Para disparar em todos os campos do sinal de vídeo"](#page-177-0) na página 178
- **•** ["Para disparar em campos pares ou ímpares"](#page-178-0) na página 179

#### <span id="page-173-0"></span>**Para configurar disparos de vídeo genéricos**

Quando **Genérico** (disponível com a licença de disparo de vídeo estendida DSOX3VID) for selecionado como o disparo de vídeo **Padrão**, você poderá disparar em padrões de vídeo de sincronismo de dois e três níveis. O menu de Disparo de Vídeo muda desta forma.

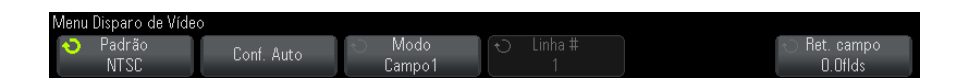

- **1** Pressione a softkey **Tempo >** ; depois, gire o botão Entry para definir o tempo para ser maior que a largura do pulso de sincronismo, para que o osciloscópio sincronize com o sincronismo vertical.
- **2** Pressione a softkey **No. Borda** ; depois, gire o botão Entry para selecionar a Na. borda após o sincronismo vertical para o disparo.
- **3** Para habilitar ou desabilitar o controle de sincronismo horizontal, pressione a primeira softkey **Sinc Horiz** .
	- **•** Para vídeo entrelaçado, habilitar o controle **Sinc Horiz** e definir o ajuste **Sinc Horiz** para o tempo de sincronismo para o sinal de vídeo testado permite que a função **No. Borda** conte apenas as linhas e não duplique a contagem durante a equalização. Além disso, a **Ret. campo** pode ser ajustada, de forma que o osciloscópio dispare uma vez por quadro.
	- **•** De forma similar, para vídeo progressivo com um sincronismo de três níveis, habilitar o controle **Sinc Horiz** e definir o ajuste **Sinc Horiz** para o tempo de sincronismo para o sinal de vídeo testado permite que a função **No. Borda** conte apenas as linhas e não duplique a contagem durante o sincronismo vertical.

Quando o controle de sincronismo horizontal estiver habilitado, pressione a segunda softkey **Sinc Horiz** ; depois, gire o botão Entry para definir o tempo mínimo durante o qual o pulso de sincronismo horizontal deve estar presente para ser considerado válido.

#### <span id="page-174-0"></span>**Para disparar em uma linha específica de vídeo**

O disparo por vídeo exige uma divisão maior do que 1/2 da amplitude de sincronização com qualquer canal analógico como fonte de disparo. Girar o controle **Nível do disparo** no disparo por vídeo não altera o nível do disparo, porque o nível é definido automaticamente para as pontas do pulso de sincronização.

Um exemplo de disparo em uma linha específica de vídeo é a observação de sinais de teste de intervalo vertical (VITS), que geralmente estão na linha 18. Outro exemplo é o closed caption (legenda oculta), que geralmente está na linha 21.

- **1** Pressione a tecla **[Trigger] Disparo**.
- **2** No menu Disparo, pressione a softkey **Disparo**; em seguida, gire o controle Entry para selecionar **Vídeo**.
- **3** Pressione a softkey **Configurações**, e em seguida pressione a softkey **Padrão** para selecionar o padrão de TV apropriado (NTSC).
- **4** Pressione a softkey **Modo** e selecione o campo TV da linha na qual deseja disparar. Você pode escolher **Linha:Campo1**, **Linha:Campo2** ou **Linha:Alternado**.
- **5** Pressione a softkey **Núm linha** e selecione o número da linha que deseja examinar.

## **NOTA Disparo alternado**

Se Linha:Alternado estiver selecionado, o osciloscópio irá disparar alternadamente no número de linha selecionado no Campo 1 e no Campo 2. É uma maneira rápida de comparar os VITS dos campos 1 e 2, ou de verificar a inserção correta da meia linha no fim do Campo 1.

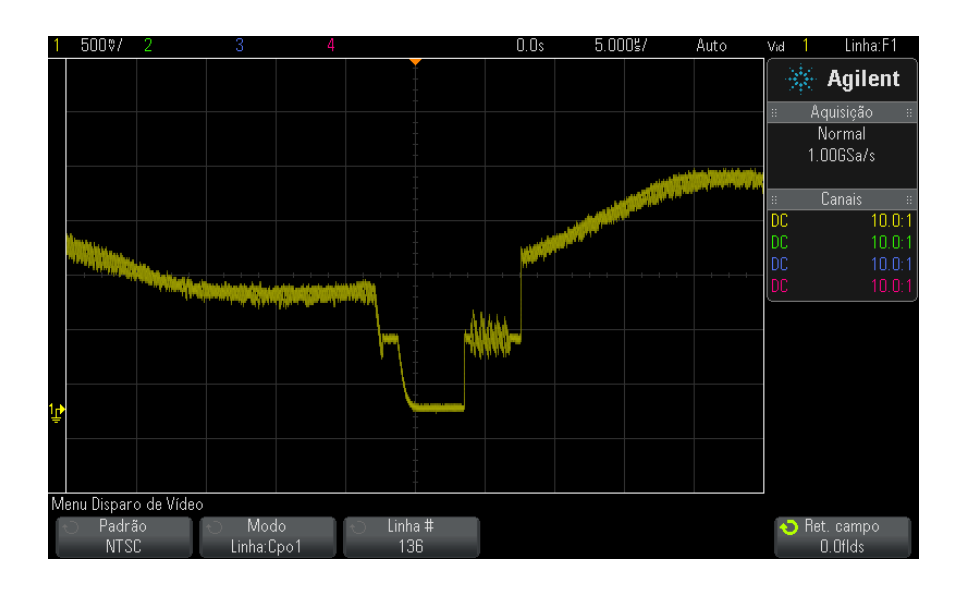

**Figura 27** Exemplo: Disparo na linha 136

### <span id="page-175-0"></span>**Para disparar em todos os pulsos de sincronização**

Para descobrir rapidamente os níveis de vídeo máximos, dispare em todos os pulsos de sincronização. Quando **Todas as linhas** estiver selecionado como modo de disparo por vídeo, o osciloscópio irá disparar em todos os pulsos de sincronização horizontal.

- **1** Pressione a tecla **[Trigger] Disparo**.
- **2** No menu Disparo, pressione a softkey **Disparo**; em seguida, gire o controle Entry para selecionar **Vídeo**.
- **3** Pressione a softkey **Configurações**, e em seguida pressione a softkey **Padrão** para selecionar o padrão de TV apropriado.
- **4** Pressione a softkey **Modo** e selecione **Todas as linhas**.

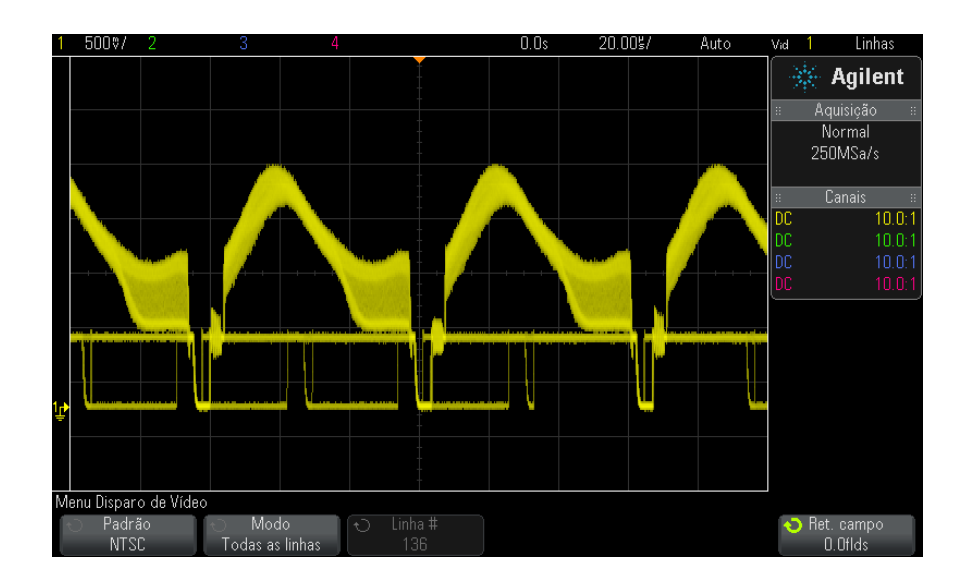

**Figura 28** Disparo em todas as linhas

### <span id="page-176-0"></span>**Para disparar em um campo específico do sinal de vídeo**

Para examinar os componentes de um sinal de vídeo, dispare no Campo 1 ou no Campo 2 (disponível para padrões entrelaçados). Quando um campo específico estiver selecionado, o osciloscópio irá disparar na borda de subida do primeiro pulso serrilhado no intervalo de sincronização vertical no campo especificado (1 ou 2).

- **1** Pressione a tecla **[Trigger] Disparo**.
- **2** No menu Disparo, pressione a softkey **Disparo**; em seguida, gire o controle Entry para selecionar **Vídeo**.
- **3** Pressione a softkey **Configurações**, e em seguida pressione a softkey **Padrão** para selecionar o padrão de TV apropriado.
- **4** Pressione a softkey **Modo** e selecione **Campo1** ou **Campo2**.

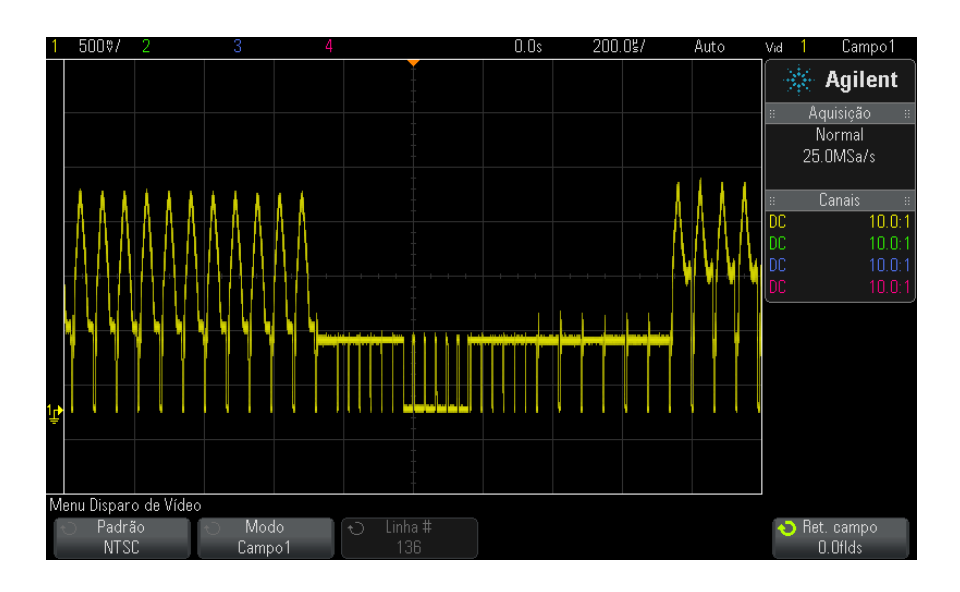

**Figura 29** Disparo no Campo 1

### <span id="page-177-0"></span>**Para disparar em todos os campos do sinal de vídeo**

Para visualizar fácil e rapidamente as transições entre campos, ou para localizar as diferenças de amplitude entre os campos, use o modo de disparo Todos os campos.

- **1** Pressione a tecla **[Trigger] Disparo**.
- **2** No menu Disparo, pressione a softkey **Disparo**; em seguida, gire o controle Entry para selecionar **Vídeo**.
- **3** Pressione a softkey **Configurações**, e em seguida pressione a softkey **Padrão** para selecionar o padrão de TV apropriado.
- **4** Pressione a softkey **Modo** e selecione **Todos os campos**.

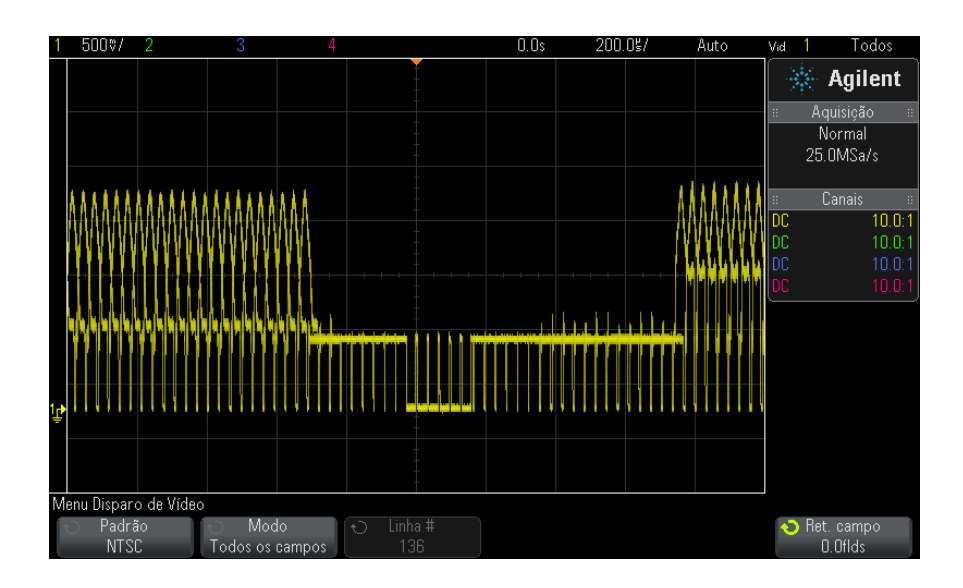

**Figura 30** Disparo em todos os campos

#### <span id="page-178-0"></span>**Para disparar em campos pares ou ímpares**

Para verificar o envelope de seus sinais de vídeo, ou para medir a distorção de pior caso, dispare nos campos pares ou ímpares. Quando Campo 1 estiver selecionado, o osciloscópio irá disparar nos campos coloridos 1 ou 3. Quando o Campo 2 estiver selecionado, o osciloscópio irá disparar nos campos coloridos 2 ou 4.

- **1** Pressione a tecla **[Trigger]** Disparo.
- **2** No menu Disparo, pressione a softkey **Disparo** ; em seguida, gire o controle Entry para selecionar **Vídeo**.
- **3** Pressione a tecla **Configurações** , depois pressione a softkey **Padrão** para selecionar o padrão de TV apropriado.
- **4** Pressione a tecla **Modo** e selecione **Campo1** ou **Campo2**.

Os circuitos de disparo procuram pela posição do início da sincronização vertical para determinar o campo. Mas esta definição de campo não leva em consideração a fase do subportador de referência. Quando Campo 1 estiver selecionado, o sistema de disparo irá localizar qualquer campo no qual a sincronização vertical comece na Linha 4. No caso de vídeo NTSC, o osciloscópio vai disparar no campo colorido 1, alternando com o campo colorido 3 (veja a figura a seguir). Essa configuração pode ser usada para medir o envelope da rajada de referência.

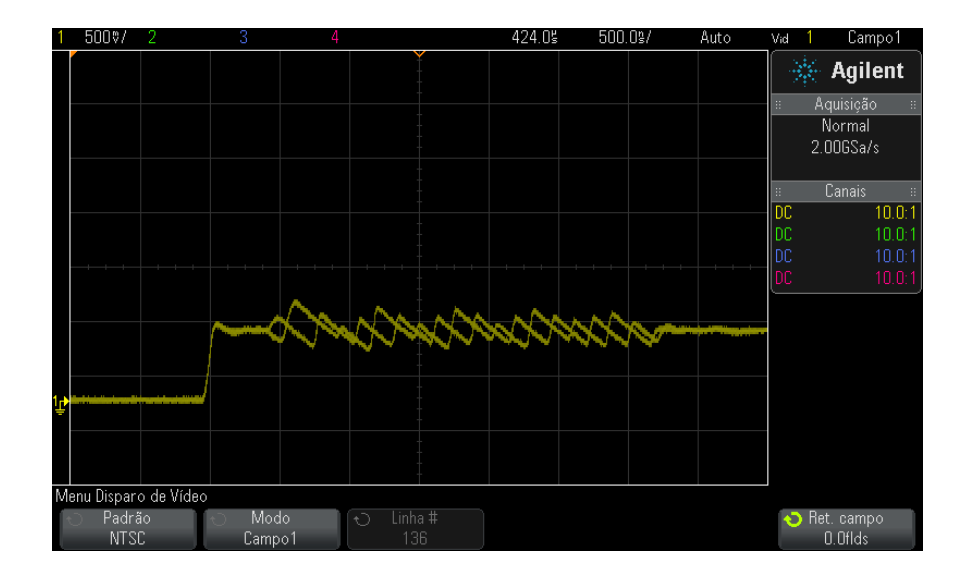

**Figura 31** Disparo no campo colorido 1 alternando com campo colorido 3

Se for necessária uma análise mais detalhada, apenas um campo colorido deve ser selecionado para ser o disparo. Você pode fazer isso usando a softkey **Ret. campo** no menu Disparo de vídeo. Pressione a tecla **Ret. campo** e use o controle Entry para ajustar a retenção em incrementos de meio campo até que o osciloscópio dispare em apenas uma fase da rajada colorida.

Uma maneira rápida de sincronizar à outra fase é desconectar brevemente o sinal, para reconectá- lo em seguida. Repita até que a fase correta seja exibida.

Quando a retenção for ajustada usando- se a softkey **Ret. campo** e o botão Entry, o tempo de retenção correspondente será exibido no menu Modo de Disparo e Acoplamento.
| Padrão        | <b>Tempo</b>     |
|---------------|------------------|
| <b>NTSC</b>   | 8.35 ms          |
| PAL           | 10 <sub>ms</sub> |
| PAL-M         | 10 <sub>ms</sub> |
| <b>SECAM</b>  | 10 <sub>ms</sub> |
| Genérico      | 8.35 ms          |
| EDTV 480p/60  | 8.35 ms          |
| EDTV 567p/50  | 10 <sub>ms</sub> |
| HDTV 720p/50  | 10 <sub>ms</sub> |
| HDTV 720p/60  | 8.35 ms          |
| HDTV 1080p/24 | 20.835 ms        |
| HDTV 1080p/25 | 20 <sub>ms</sub> |
| HDTV 1080p/30 | 20 <sub>ms</sub> |
| HDTV 1080p/50 | 16.67 ms         |
| HDTV 1080p/60 | 8.36 ms          |
| HDTV 1080i/50 | 10 <sub>ms</sub> |
| HDTV 1080i/60 | 8.35 ms          |

**Tabela 4** Tempo de retenção de meio campo

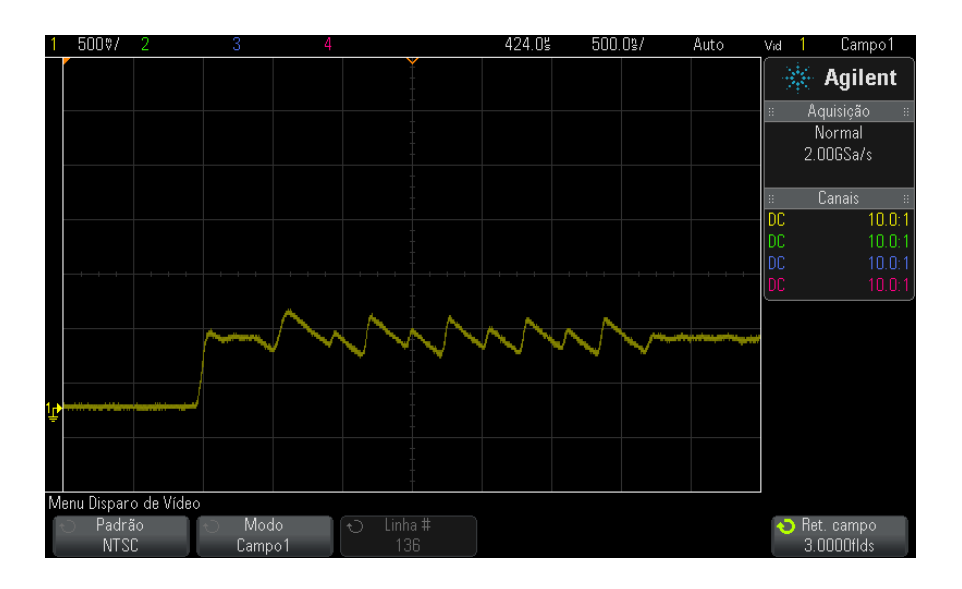

**Figura 32** Usar o tempo de retenção de campo para sincronia ao campo colorido 1 ou 3 (modo de Campo 1)

# **Disparo USB**

O disparo USB ocorrerá em um sinal de início de pacote (SOP), fim de pacote (EOP), reinício completo (RC), suspensão (Suspend) ou saída de suspensão (Exit Sus) nas linhas de dados USB diferenciais (D+ e D- ). USB de baixa velocidade e velocidade completa são compatíveis com este disparo.

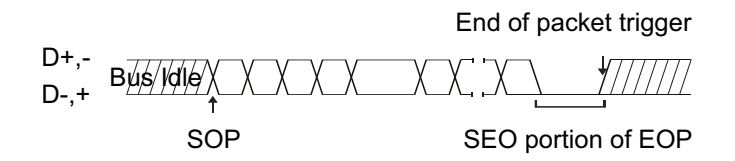

- **1** Pressione **[Default Setup] Conf. padrão**.
- **2** Pressione a tecla **[Label] Rótulo** para ativar os rótulos.
- **3** Ligue quaisquer canais analógicos ou digitais que serão usados para os sinais USB.
- **4** Pressione a tecla **[Trigger] Disparo**.
- **5** No menu Disparo, pressione a softkey **Disparo**; em seguida, gire o controle Entry para selecionar **USB**.

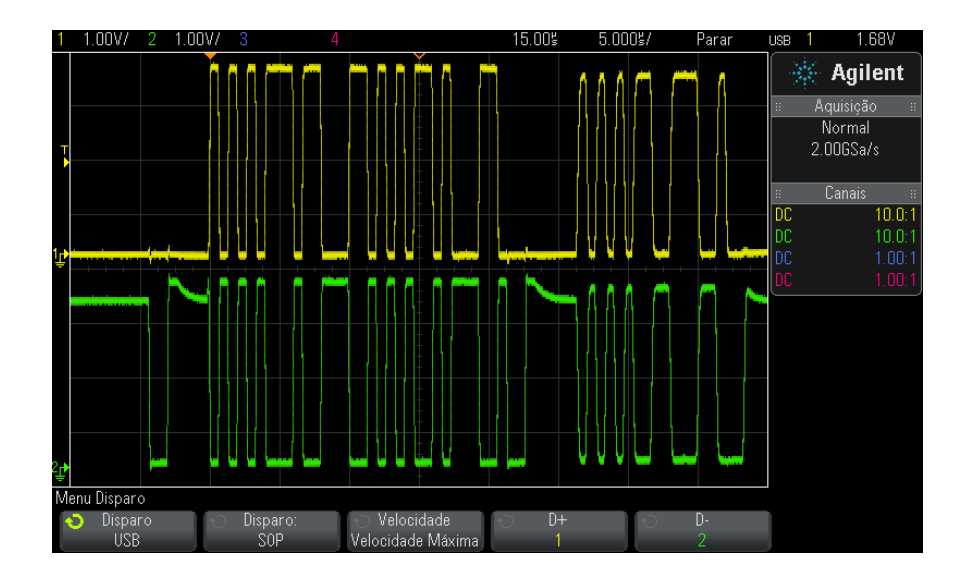

- **6** Pressione a softkey **Disparo:**; para selecionar onde o disparo de USB ocorrerá:
	- **• SOP** (início do pacote) dispara no bit Sync no início do pacote.
	- **• EOP** (fim do pacote) dispara no final da parte de SE0 do EOP.
	- **• RC** (reinício completo) dispara quando SE0 é > 10 ms.
	- **• Suspender** (entrar em suspensão) dispara quando o barramento fica ocioso > 3 ms.
	- **• Susp Saí** (sair da suspensão) dispara ao sair de um estado ocioso > 10 ms. É usado para exibir a transição suspender/retomar.
- **7** Pressione a softkey **Velocidade** para selecionar a velocidade da transação em testes.

Você pode selecionar Baixa Velocidade (1,5 Mb/s) ou Velocidade Máxima (12 Mb/s).

**8** Pressione as softkeys **D+** e **D–** para selecionar o canal conectado às linha D+ e D– do sinal USB. Os rótulos D+ e D– para os canais de origem são definidos automaticamente.

Conforme você pressiona a softkey **D+** ou **D–** (ou gira o controle Entry), os rótulos D+ e D– para o canal de origem são definidos automaticamente, e o canal selecionado aparece no canto superior direito do visor, ao lado de "USB".

Se os canais de origem analógica do osciloscópio tiverem sido conectados aos sinais D+ e D- : Ajuste o nível de disparo para cada canal analógico conectado no meio da forma de onda pressionando a softkey **D+** ou **D-**, e em seguida girando o controle Trigger Level.

Se os canais de origem digital do osciloscópio tiverem sido conectados aos sinais D+ e D- (isso se aplica apenas aos modelos de osciloscópio MSO): Pressione a tecla **[Digital]** e selecione **Limiares** para definir um limite apropriado para os canais digitais.

O valor do nível de disparo ou limite digital é mostrado no canto superior direito da tela.

# **Disparo serial**

Com licenças de opção de decodificação serial (consulte ["Opções de](#page-130-0)  [decodificação serial"](#page-130-0) na página 131), você pode ativar tipos de disparo serial. Para configurar esses disparos, consulte:

- **•** ["Disparo ARINC 429"](#page-431-0) na página 432
- **•** ["Disparo CAN"](#page-364-0) na página 365
- **•** ["Disparo FlexRay"](#page-381-0) na página 382
- **•** "Disparo I2C" [na página 392](#page-391-0)
- **•** "Disparo I2S" [na página 414](#page-413-0)
- **•** "Disparo LIN" [na página 374](#page-373-0)
- **•** ["Disparo MIL- STD- 1553"](#page-424-0) na página 425
- **•** "Disparo SPI" [na página 405](#page-404-0)
- **•** ["Disparo UART/RS232"](#page-440-0) na página 441

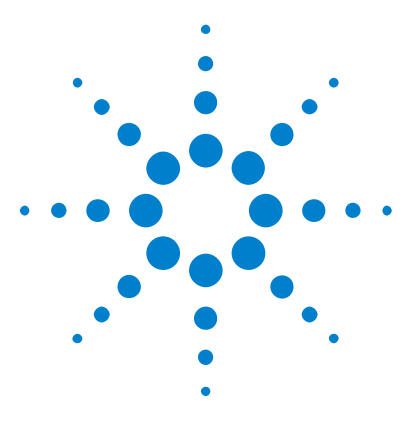

**Osciloscópios Agilent InfiniiVision 3000 série-X Guia do usuário**

# <span id="page-184-0"></span>**11 Modo de disparo/acoplamento**

[Para selecionar modo de disparo automático ou normal](#page-185-0)[Para selecionar o acoplamento de disparo](#page-187-0)[Para habilitar ou desabilitar a rejeição de ruído de disparo](#page-188-0)[Para habilitar ou desabilitar a rejeição de alta frequência](#page-189-0)[Para definir o tempo de espera \(retenção\) do disparo](#page-189-1)[Entrada de disparo externo](#page-190-0) 191

Para acessar o menu Modo de disparo e acoplamento:

**•** Na seção Disparo do painel frontal, pressione a tecla **[Mode/Coupling] Modo/acoplamento**.

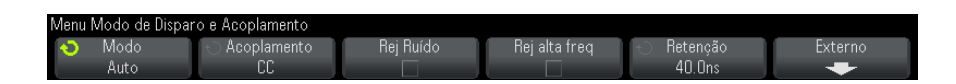

- **Sinais com ruído** Se o sinal que está sendo testado tiver ruído, você pode configurar o osciloscópio para reduzir o ruído no caminho do disparo e na forma de onda exibida. Primeiro estabilize a forma de onda exibida, removendo o ruído do caminho do disparo. Em seguida, reduza o ruído na forma de onda exibida.
	- **1** Conecte um sinal ao osciloscópio e obtenha uma visualização estável.
	- **2** Remova o ruído do caminho do disparo, ativando a rejeição de alta frequência [\("Para habilitar ou desabilitar a rejeição de alta](#page-189-0)  frequência" [na página 190](#page-189-0)), a rejeição de baixa frequência (["Para](#page-187-0)  [selecionar o acoplamento de disparo"](#page-187-0) na página 188) ou ["Para habilitar](#page-188-0)  [ou desabilitar a rejeição de ruído de disparo"](#page-188-0) na página 189.
	- **3** Use ["Modo de aquisição de média"](#page-203-0) na página 204 para reduzir o ruído na forma de onda exibida.

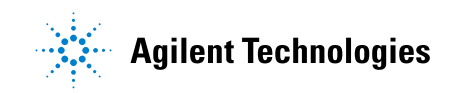

# <span id="page-185-1"></span><span id="page-185-0"></span>**Para selecionar modo de disparo automático ou normal**

Quando o osciloscópio estiver em operação, o modo de disparo diz a ele o que fazer quando não estiverem ocorrendo disparos.

No modo de disparo **Auto** (a configuração padrão), se as condições de disparo especificadas não forem atendidas, os disparos serão forçados e as aquisições serão feitas de modo que a atividade do sinal seja exibida no osciloscópio.

No modo de disparo **Normal**, só ocorrem disparos e aquisições quando as condições de disparo especificadas são atendidas.

Para selecionar o modo de disparo:

- **1** Pressione a tecla **[Mode/Coupling] Modo/Acoplamento**.
- **2** No menu Modo de Disparo e Acoplamento, pressione a softkey **Modo**; em seguida, selecione **Auto** ou **Normal**.

Consulte ["Quando usar o modo de disparo automático"](#page-186-0) na página 187 e ["Quando usar o modo de disparo normal"](#page-186-1) na página 187.

A tecla **[Quick Action] Ação rápida** também pode ser configurada para alternar entre os modos de disparo Auto e Normal. Consulte ["Configurar a](#page-320-0)  [tecla \[Quick Action\] Ação rápida"](#page-320-0) na página 321.

**Disparo e buffers de pré e pós disparo** Depois que o osciloscópio começa a operar (depois de pressionar **[Run] Iniciar** ou **[Single] Único** ou mudar a condição de disparo), o osciloscópio primeiro preenche o buffer de pré- disparo. Em seguida, quando o buffer de pré- disparo estiver cheio, o osciloscópio começa a procurar por um disparo, e os dados amostrados continuam a fluir pelo buffer de pré- disparo de forma FIFO (first- in first- out, ou primeiro a entrar, primeiro a sair).

> Quando um disparo for encontrado, o buffer de pré- disparo conterá os eventos que ocorrerem pouco antes do disparo. Em seguida, o osciloscópio preenche o buffer de pós- disparo e exibe a memória de aquisição. Se a aquisição tiver sido iniciada por **[Run/Stop] Iniciar/Parar**, o processo se repete. Se a aquisição tiver sido iniciada pelo pressionar de **[Single] Único**, a aquisição para (e você pode aplicar zoom ou deslocar- se horizontalmente pela forma de onda).

Nos modos de disparo automático e normal, um disparo pode ser perdido se o evento ocorrer enquanto o buffer de pré- disparo estiver sendo preenchido. Isso pode ser mais provável, por exemplo, quando o controle de escala horizontal estiver definido com uma configuração lenta de tempo/div, como 500 ms/div.

**Indicador de disparo** O indicador de disparo no canto superior direito do visor mostra se estão ocorrendo disparos.

No modo de disparo **Auto**, o indicador de disparo pode mostrar:

- **• Auto?** (piscando) a condição de disparo não foi encontrada (depois que o buffer de pré- disparo foi preenchido), e estão ocorrendo disparos e aquisições forçadas.
- **• Auto** (sem piscar) a condição de disparo foi encontrada (ou o buffer pré- disparo está sendo preenchido).

No modo de disparo **Normal**, o indicador de disparo pode mostrar:

- **• Trig'd?** (piscando) a condição de disparo não foi encontrada (depois que o buffer de pré- disparo foi preenchido), e não estão ocorrendo aquisições.
- **• Trig'd** (sem piscar) a condição de disparo foi encontrada (ou o buffer pré- disparo está sendo preenchido).

Quando o osciloscópio não está em execução, a área do indicador de disparo mostra **Parar**.

<span id="page-186-0"></span>**Quando usar o modo de disparo automático** O modo de disparo **Auto** é apropriado:

- **•** Para verificar sinais CC ou sinais com níveis ou atividade desconhecidos.
- **•** Quando as condições de disparo ocorrem com uma frequência que torna os disparos forçados desnecessários.

<span id="page-186-1"></span>**Quando usar o modo de disparo normal**

- O modo de disparo **Normal** é apropriado:
	- **•** Para adquirir apenas eventos específicos especificados pelas configurações de disparo.
	- **•** Para disparar em um sinal que não seja frequente a partir de um barramento serial (por exemplo, I2C, SPI, CAN, LIN etc) ou outro sinal que chegue em rajadas. O modo de disparo **Normal** permite estabilizar a exibição, impedindo que o osciloscópio entre em disparo automático.
	- **•** Fazer aquisições singulares com a tecla **[Single] Único**.

Muitas vezes, em aquisições singulares, será preciso iniciar alguma ação no dispositivo em teste, e não é desejável que o osciloscópio dispare automaticamente antes disso. Antes de iniciar a ação no circuito, espere que o indicador de condição de disparo **Trig'd?** pisque (isso informa que o buffer de pré- disparo foi preenchido).

- **Veja também •** ["Forçar um disparo"](#page-150-0) na página 151
	- **•** ["Para definir o tempo de espera \(retenção\) do disparo"](#page-189-1) na página 190
	- **•** ["Para posicionar a referência de tempo \(esquerda, centro, direita\)"](#page-60-0) na [página 61](#page-60-0)

# <span id="page-187-0"></span>**Para selecionar o acoplamento de disparo**

- **1** Pressione a tecla **[Mode/Coupling] Modo/Acoplamento**.
- **2** No menu Modo de Disparo e Acoplamento, pressione a softkey **Acoplamento**; em seguida, gire o controle Entry para selecionar:
	- **•** Acoplamento **CC** aceita sinais CC e CA para o caminho do disparo.
	- **•** Acoplamento **CA** aplica um filtro passa- alta de 10 Hz no caminho do disparo, removendo qualquer tensão de desvio de CC da forma de onda do disparo.

O filtro passa- alta no caminho de entrada de disparo externo é de 50 Hz para todos os modelos.

Use o acoplamento CA para conseguir um disparo estável de borda quando a forma de onda apresenta um grande desvio de CC.

**•** O acoplamento de **rejeição de LF** (baixa frequência) — adiciona um filtro passa- alta com o ponto 3- dB em 50 kHz em série com a forma de onda de disparo.

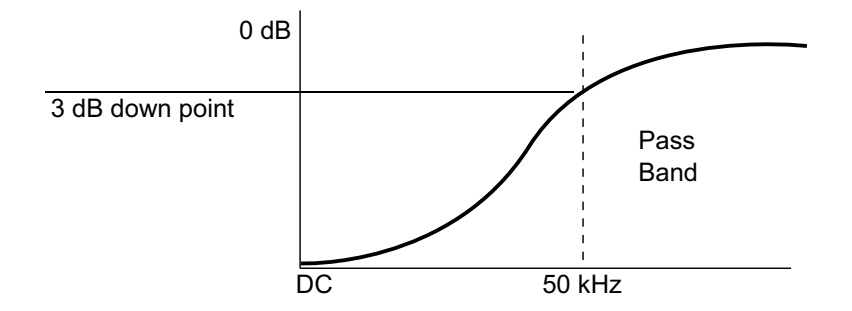

A rejeição de baixa frequência remove componentes de baixa frequência indesejados de uma forma de onda de disparo, como frequências de linha de alimentação e afins que possam interferir em um disparo apropriado.

Use o acoplamento **Rej baixa freq** para conseguir um disparo de borda estável quando a forma de onda apresenta ruídos de baixa frequência.

**•** O acoplamento **TV** geralmente fica inativo, mas é selecionado automaticamente quando o disparo de TV é habilitado no menu Disparo.

Observe que acoplamento de disparo é independente do acoplamento de canal (consulte ["Para especificar acoplamento de canais"](#page-68-0) na página 69).

# <span id="page-188-0"></span>**Para habilitar ou desabilitar a rejeição de ruído de disparo**

A rejeição de ruído adiciona histerese extra ao sistema de circuitos do disparo. Aumentando a banda de histerese, reduz- se a possibilidade de disparo em ruído. Porém, isso também reduz a sensibilidade do disparo, de modo que um sinal um pouco maior se faz necessário para disparar o osciloscópio.

- **1** Pressione a tecla **[Mode/Coupling] Modo/Acoplamento**.
- **2** No menu Modo de Disparo e Acoplamento, pressione a softkey **Rej Ruído** para ativar ou desativar.

#### **11 Modo de disparo/acoplamento**

## <span id="page-189-0"></span>**Para habilitar ou desabilitar a rejeição de alta frequência**

A rejeição de alta frequência adiciona um filtro passa- baixa de 50 kHz no caminho do disparo para remover componentes de alta frequência da forma de onda do disparo.

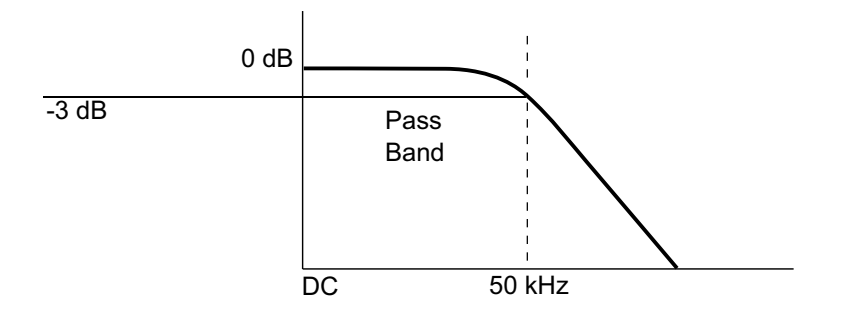

Use a rejeição de alta frequência para remover ruídos de alta frequência, como estações de transmissão AM ou FM ou ruído de clocks de sistema rápidos, do caminho do disparo.

- **1** Pressione a tecla **[Mode/Coupling] Modo/Acoplamento**.
- **2** No menu Modo de Disparo e Acoplamento, pressione a softkey **Rej alta freq** para ativar ou desativar.

# <span id="page-189-1"></span>**Para definir o tempo de espera (retenção) do disparo**

O tempo de espera (ou tempo de retenção) do disparo define a quantidade de tempo que o osciloscópio espera após um disparo antes de rearmar o circuito de disparo.

Use o tempo de espera para disparar em formas de onda repetitivas que tenham várias bordas (ou outros eventos) entre repetições de formas de onda. Use também o tempo de espera para disparar na primeira borda de uma rajada quando você souber o tempo mínimo entre rajadas.

Por exemplo, para conseguir um disparo estável na rajada de pulsos repetitivos mostrada abaixo, defina o tempo de espera como >200 ns, mas <600 ns.

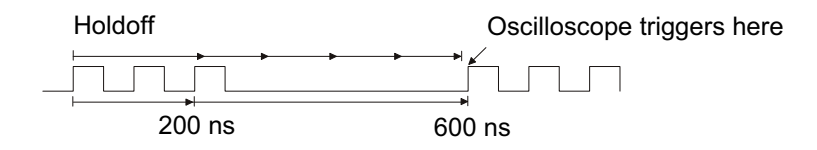

Para definir o tempo de espera do disparo:

- **1** Pressione a tecla **[Mode/Coupling] Modo/Acoplamento**.
- **2** No menu Modo de Disparo e Acoplamento, pressione a softkey **Retenção**; em seguida, gire o controle Entry para aumentar ou diminuir o tempo de espera do disparo.

**Dicas de operação de tempo de espera de disparo**

A configuração de tempo de espera correta geralmente é um pouco menor do que uma repetição da forma de onda. Defina o tempo de espera com esse tempo para gerar um ponto de disparo exclusivo para uma forma de onda repetitiva.

A mudança das configurações de base de tempo não afeta o tempo de espera do disparo.

Com a tecnologia MegaZoom da Agilent, é possível pressionar **[Stop] Parar** e dar zoom e deslocar- se horizontalmente pelos dados para localizar onde a forma de onda se repete. Faça a medição desse tempo usando cursores; em seguida, defina o tempo de espera.

# <span id="page-190-0"></span>**Entrada de disparo externo**

A entrada de disparo externo pode ser usada como fonte em diversos tipos de disparo. A entrada BNC de disparo externo fica no painel traseiro e é rotulada como **EXT TRIG IN**.

# **CUIDADO Tensão máxima na entrada de disparo externo do osciloscópio**

CAT I 300 Vrms, 400 Vpk; sobretensão transiente de 1,6 kVpk

Entrada de 1 M ohm: Para formas de onda senoidais, 20 dB/década acima de 57 kHz para um mínimo de 5 Vpk

Com ponta de prova N2863A 10:1: CAT I 600 V, CAT II 300 V (CC + CA de pico)

Com ponta de prova 10073C ou 10074C 10:1: CAT I 500 Vpk, CAT II 400 Vpk

A impedância de entrada de disparo externo é de 1 M Ohm. Isso permite o uso de pontas de prova passivas para medições de fins gerais. A impedância maior minimiza o efeito de carregamento do osciloscópio no dispositivo em teste.

Para definir as unidades de EXT TRIG IN e a atenuação da ponta de prova:

**1** Pressione a tecla **[Mode/Coupling] Modo/Acoplamento** na seção Disparo do painel frontal.

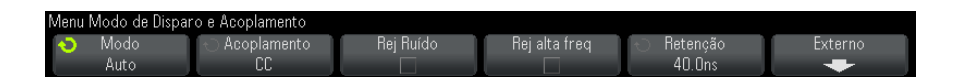

**2** No menu Modo de Disparo e Acoplamento, pressione a softkey **Externo**.

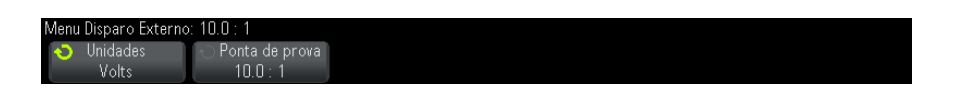

- **3** No menu Disparo Externo, pressione a softkey **Unidades** para selecionar entre:
	- **• Volts** para uma ponta de prova de tensão.
	- **• Amps** para uma ponta de prova de corrente.

Os resultados da medição, a sensibilidade do canal e o nível de disparo vão refletir as unidades de medição que você selecionou.

**4** Pressione a softkey **Ponta de prova**; em seguida, gire o controle entry para especificar a atenuação de ponta de prova.

O fator de atenuação pode ser definido de 0.1:1 a 1000:1 em uma sequência 1- 2- 5.

O fator de atenuação da ponta de prova deve ser definido de forma adequada para que medições sejam feitas corretamente.

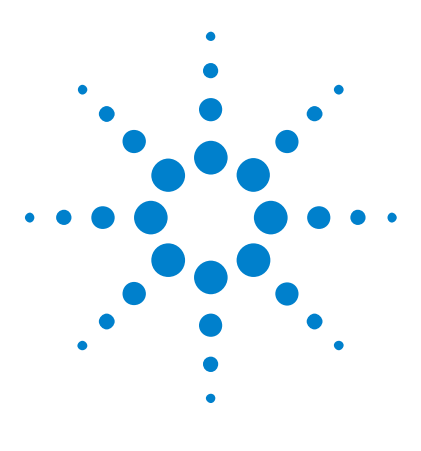

**Osciloscópios Agilent InfiniiVision 3000 série-X Guia do usuário**

# **12 Controle de aquisição**

[Executar, interromper e realizar aquisições simples \(controle de](#page-192-0)  [operação\)](#page-192-0) 193 [Visão geral da amostragem](#page-194-0) 195 [Selecionar o modo de aquisição](#page-199-0) 200 [Aquisição para a memória segmentada](#page-207-0) 208

Este capítulo mostra como usar os controles de aquisição e operação do osciloscópio.

# <span id="page-192-0"></span>**Executar, interromper e realizar aquisições simples (controle de operação)**

Há duas teclas no painel frontal para iniciar e interromper o sistema de aquisição do osciloscópio: **[Run/Stop] Iniciar/Parar** e **[Single] Único**.

**•** Quando a tecla **[Run/Stop] Iniciar/Parar** estiver verde, o osciloscópio está em operação, ou seja, está adquirindo dados quando as condições de disparo são satisfeitas.

Para interromper a aquisição de dados, pressione **[Run/Stop] Iniciar/Parar**. Quando parado, a última forma de onda adquirida é exibida.

**•** Quando a tecla **[Run/Stop] Iniciar/Parar** estiver vermelha, a aquisição de dados está parada.

"Parar" é exibido ao lado do tipo de disparo na linha de status no topo do visor.

Para iniciar a aquisição de dados, pressione **[Run/Stop] Iniciar/Parar**.

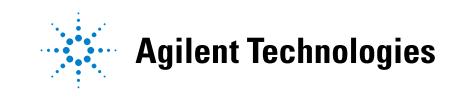

**•** Para capturar e exibir uma aquisição única (estando o osciloscópio em operação ou parado), pressione **[Single] Único**.

O controle de operação **[Single] Único** permite exibir eventos singulares sem que os dados de forma de onda subsequentes gravem por cima da exibição. Use **[Single] Único** quando quiser uma profundidade máxima de memória para deslocamento horizontal e zoom.

Ao pressionar **[Single] Único**, a exibição fica em branco, o modo de disparo é temporariamente definido como Normal (para evitar que o osciloscópio dispare automaticamente), o circuito de disparo é armado, a tecla **[Single] Único** se acende e o osciloscópio espera até que uma condição de disparo ocorra antes de exibir uma forma de onda.

Quando o osciloscópio dispara, a aquisição única é exibida e o osciloscópio para (a tecla **[Run/Stop] Iniciar/Parar** acende em vermelho). Pressione **[Single] Único** novamente para adquirir outra forma de onda.

Se o osciloscópio não disparar, pressione a tecla **[Force Trigger] Forçar disparo** para disparar com qualquer coisa e fazer uma única aquisição.

Para exibir os resultados de múltiplas aquisições, use a persistência. Consulte ["Para definir ou remover a persistência"](#page-138-0) na página 139.

**Único x Em execução e o comprimento do registro**

O comprimento máximo de registro de dados é maior para uma única aquisição do que quando o osciloscópio está em execução (ou quando o osciloscópio é interrompido após a execução):

- **• Únicas** Aquisições únicas sempre usam o máximo de memória disponível — no mínimo duas vezes mais memória do que as aquisições capturadas em execução — e o osciloscópio armazena pelo menos o dobro de amostras. Em configurações de tempo/div mais lentas, onde há mais memória disponível para uma aquisição única, a aquisição tem taxa de amostragem efetiva maior.
- **• Em execução** Durante a execução (em oposição à aquisição única), a memória é dividida em duas. Isso permite ao sistema de aquisição adquirir um registro enquanto processa a aquisição anterior, aumentando drasticamente a quantidade de formas de onda por segundo processadas pelo osciloscópio. Quando em execução, uma taxa alta de atualização de forma de onda oferece a melhor representação do seu sinal de entrada.

Para adquirir dados com o maior comprimento possível de registros, pressione a tecla **[Single] Único**.

Para obter mais informações sobre configurações que afetem o comprimento dos registros, consulte ["Controle de Comprimento"](#page-287-0) na [página 288.](#page-287-0)

# <span id="page-194-0"></span>**Visão geral da amostragem**

Para entender os modos de amostragem e aquisição do osciloscópio, é útil entender entender a teoria de amostragem, aliasing, largura de banda e taxa de amostragem do osciloscópio, tempo de subida do osciloscópio, largura de banda necessária do osciloscópio e como a profundidade da memória afeta a taxa de amostragem.

#### **Teoria de amostragem**

O teorema de amostragem de Nyquist afirma que para um sinal de largura de banda limitada (banda limitada) com frequência máxima de  $f_{MAX}$ , a frequência de amostragem de espaçamento idêntico fs deve ser maior do que duas vezes a frequência máxima  $f_{MAX}$  para que o sinal seja reconstruído exclusivamente sem aliasing.

 $f_{MAX} = f_S/2$  = frequência de Nyquist ( $f_N$ ) = frequência de dobra

### **Aliasing**

O aliasing ocorre quando sinais são sub-amostrados ( $f_S < 2f_{MAX}$ ). O aliasing é a distorção de sinal causada por baixas frequências reconstruídas de maneira falsa a partir de uma quantidade insuficiente de pontos de amostra.

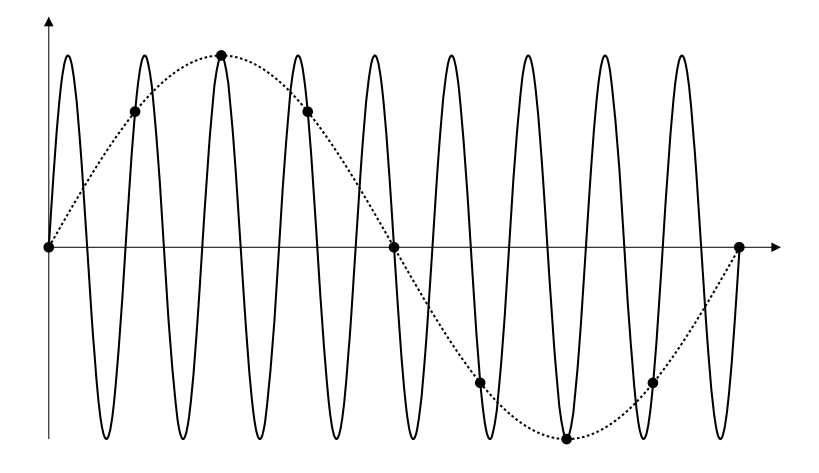

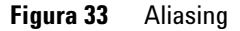

### **Largura de banda do osciloscópio e taxa de amostragem**

A largura de banda de um osciloscópio geralmente é descrita como a mais baixa frequência na qual ondas senoidais de sinal de entrada são atenuadas por 3 dB (- 30% de erro de amplitude).

Na largura de banda do osciloscópio, a teoria de amostragem diz que a taxa de amostragem é  $f_S = 2f_{BW}$ . No entanto, a teoria presume que não haja componentes de frequência acima de f<sub>MAX</sub> (f<sub>BW</sub> neste caso), e exige um sistema com uma resposta de frequência brick- wall (parede de tijolos).

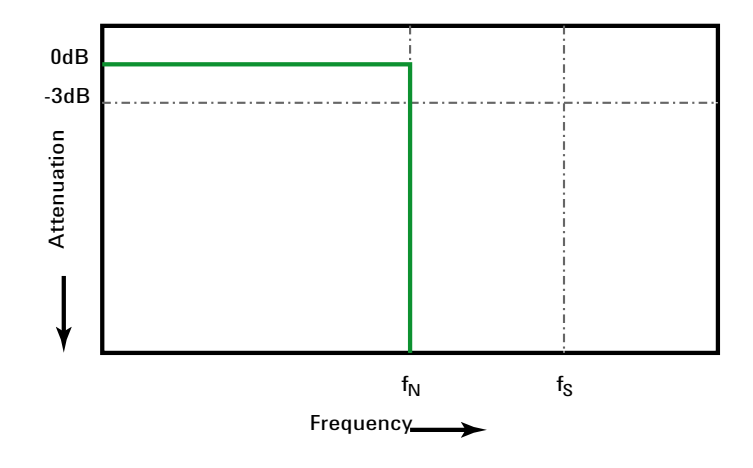

**Figura 34** Resposta de frequência brick-wall (parede de tijolos) teórica

Porém, os sinais digitais têm componentes de frequência acima da frequência fundamental (ondas quadradas são feitas de ondas senoidais na frequência fundamental e de um número infinito de harmônicos ímpares), e geralmente, para larguras de banda de 500 MHz ou menos, os osciloscópios têm uma resposta de frequência Gaussiana.

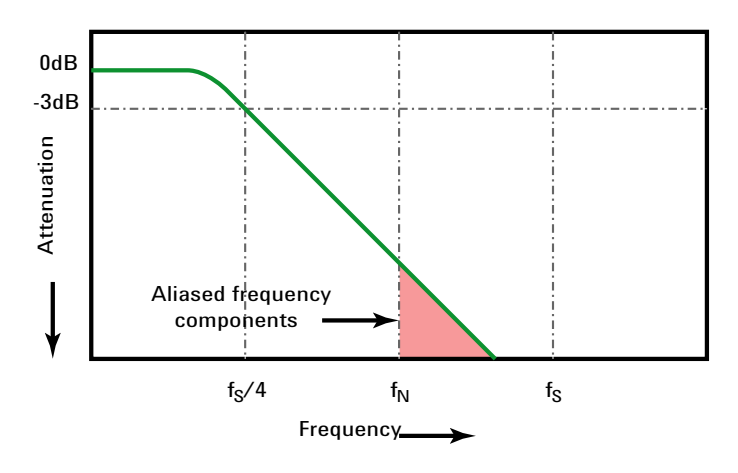

Limiting oscilloscope bandwidth (faw) to 1/4 the sample rate (fs/4) reduces frequency components above the Nyquist frequency (fN).

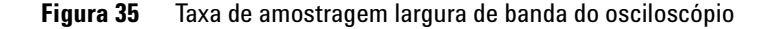

Portanto, na prática, a taxa de amostragem do osciloscópio deve ser quatro ou mais vezes sua largura de banda:  $f_S = 4f_{BW}$ . Dessa maneira, há menos aliasing, e os componentes de frequência com aliasing têm uma quantidade maior de atenuação.

Observe que os modelos de osciloscópios 3000 série X com largura de banda de 1 GHz têm maior resposta em frequência do tipo brick- wall (parede de tijolos) (também conhecida como resposta plana) do que a resposta gaussiana de modelos de osciloscópios 3000 série X com largura de banda inferior. Para compreender as características de cada tipo de resposta em frequência do osciloscópio, consulte *Compreender a resposta em frequência do osciloscópio e seus efeitos na precisão do tempo de subida*, na nota de aplicação Agilent 1420

(["http://cp.literature.agilent.com/litweb/pdf/5988- 8008EN.pdf"](http://cp.literature.agilent.com/litweb/pdf/5988-8008EN.pdf)).

**Veja também** *Evaluating Oscilloscope Sample Rates vs. Sampling Fidelity: How to Make the Most Accurate Digital Measurements*, nota de aplicação Agilent 1587 (["http://cp.literature.agilent.com/litweb/pdf/5989- 5732EN.pdf"\)](http://cp.literature.agilent.com/litweb/pdf/5989-5732EN.pdf)

#### **Tempo de subida do osciloscópio**

A especificação de largura de banda do osciloscópio está intimamente relacionada à sua especificação de tempo de subida. Osciloscópios com resposta de frequência de tipo Gaussiano têm um tempo de subida aproximado de  $0.35/f_{\text{BW}}$ baseado em um critério de 10% a 90%.

O tempo de subida de um osciloscópio não é a velocidade de borda mais rápida que o osciloscópio pode medir com precisão. É a velocidade de borda mais rápida que o osciloscópio pode produzir.

#### **Largura de banda necessária do osciloscópio**

A largura de banda necessária para que o osciloscópio faça a medição precisa de um sinal é determinada principalmente pelo tempo de subida do sinal, e não pela frequência do sinal. Siga estas instruções para calcular a largura de banda necessária do osciloscópio:

**1** Determine as velocidades de borda mais rápidas.

Geralmente a informação de tempo de subida pode ser obtida a partir de especificações publicadas para dispositivos usados em seus projetos.

**2** Calcule o componente de frequência máximo "viável".

Segundo o livro *High- Speed Digital Design – A Handbook of Black Magic*, do Dr. Howard W. Johnson, todas as bordas rápidas têm um espectro infinito de componentes de frequência. Porém, há uma inflexão (ou "knee") no espectro de frequência de bordas rápidas onde os componentes de frequência maiores do que  $f_{\text{knee}}$  são insignificantes para determinar a forma do sinal.

 $f_{\text{knee}} = 0.5 / \text{tempo}$  de subida do sinal (baseado em limites de 10% -90%)

 $f_{\text{knee}} = 0.4$  / tempo de subida do sinal (baseado em limites de 20% -80%)

**3** Use um fator de multiplicação para a precisão necessária para determinar a largura de banda necessária do osciloscópio.

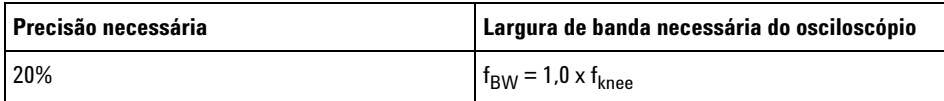

#### **12 Controle de aquisição**

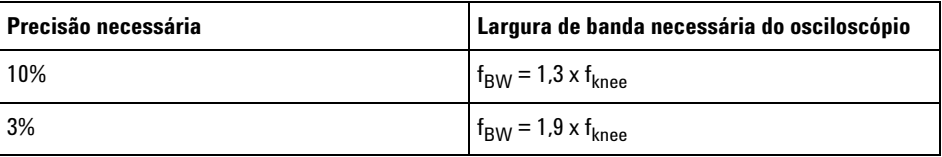

**Veja também** *Choosing an Oscilloscope with the Right Bandwidth for your Application*, nota de aplicação Agilent 1588 (["http://cp.literature.agilent.com/litweb/pdf/5989- 5733EN.pdf"](http://cp.literature.agilent.com/litweb/pdf/5989-5733EN.pdf))

### **Profundidade de memória e taxa de amostragem**

A quantidade de pontos de memória do osciloscópio é fixa, e há uma taxa de amostragem máxima associada ao conversor analógico- para- digital do osciloscópio; porém, a taxa de amostragem real é determinada pelo tempo da aquisição (que é definido de acordo com a escala de tempo/div horizontal do osciloscópio).

taxa de amostragem = quantidade de amostras / tempo de aquisição

Por exemplo, ao armazenar 50 µs de dados em 50 mil pontos de memória, a taxa de amostragem real é de 1 G amostras/s.

De forma semelhante, ao armazenar 50 ms de dados em 50 mil pontos de memória, a taxa de amostragem real é de 1 M amostras/s.

A taxa de amostragem real é exibida na área de informação no lado direito.

O osciloscópio chega à taxa de amostragem real descartando (eliminando) amostras desnecessárias.

# <span id="page-199-0"></span>**Selecionar o modo de aquisição**

Ao selecionar o modo de aquisição do osciloscópio, lembre- se que normalmente as amostras são eliminadas em configurações de tempo/div mais lentas.

Em configurações mais lentas de tempo/div, a taxa de amostragem efetiva cai (e o período de amostragem aumenta), porque o tempo de aquisição aumenta e o digitalizador do osciloscópio faz a amostragem mais rápido do que o necessário para preencher a memória.

Por exemplo, suponha que o digitalizador do osciloscópio tenha um período de amostragem de 1 ns (taxa de amostragem máxima de 1 G amostras/s) e uma profundidade de memória de 1 M. Nesse ritmo, a memória será preenchida em 1 ms. Se o tempo de aquisição for de 100 ms (10 ms/div), apenas uma em cada 100 amostras será necessária para preencher a memória.

Para selecionar o modo de aquisição:

- **1** Pressione a tecla **[Acquire] Adquirir** no painel frontal.
- **2** No menu Aquisição, pressione a softkey **Modo Aquis**; em seguida, gire o controle Entry para selecionar o modo de aquisição.

Os osciloscópios InfiniiVision operam nos seguintes modos de aquisição.

- **• Normal** a configurações de tempo/div mais lentas, ocorre a eliminação normal e não há média. Use esse modo para a maioria das formas de onda. Consulte ["Modo de aquisição normal"](#page-201-0) na [página 202](#page-201-0).
- **• Detecção de pico** em configurações de tempo/div mais lentas, as amostras máximas e mínimas do período de amostragem efetivo serão armazenadas. Use esse modo para exibir pulsos estreitos que ocorrem com pouca frequência. Consulte ["Modo de aquisição de](#page-201-1)  [detecção de pico"](#page-201-1) na página 202.
- **• Média** em todas as configurações de tempo/div, o número especificado de disparos tem sua média calculada em conjunto. Use esse modo para reduzir o ruído e aumentar a resolução de sinais periódicos sem degradação da largura de banda ou do tempo de subida. Consulte ["Modo de aquisição de média"](#page-203-1) na página 204.
- **• Alta resolução** em configurações de tempo/div mais lentas, todas as amostras do período de amostragem efetivo terão a média calculada e o valor médio será armazenado. Use esse modo para reduzir o ruído aleatório. Consulte ["Modo de aquisição de alta resolução"](#page-206-0) na [página 207](#page-206-0).

#### <span id="page-201-0"></span>**Modo de aquisição normal**

No modo normal, em configurações de tempo/div mais lentas, amostras extra são eliminadas (em outras palavras, algumas são descartadas). Esse modo oferece a melhor exibição para a maioria das formas de onda.

#### <span id="page-201-1"></span>**Modo de aquisição de detecção de pico**

No modo de detecção de pico, em configurações de tempo/div mais lentas, as amostras de valor mínimo e máximo são mantidas para a captura de eventos estreitos e que ocorrem com pouca frequência (à custa de exagerar qualquer ruído). Esse modo exibe todos os pulsos que sejam no mínimo tão largos quanto o período de amostragem.

Para osciloscópios InfiniiVision 3000 série X, que têm uma taxa de amostragem máxima de 4 G amostras/s, uma amostra é coletada a cada 250 ps (período de amostragem).

**Veja também •** ["Captura de pulso estreito ou glitch \(variação rápida\)"](#page-201-2) na página 202

**•** ["Usar o modo de detecção de pico para localizar um glitch"](#page-203-2) na [página 204](#page-203-2)

#### <span id="page-201-2"></span>**Captura de pulso estreito ou glitch (variação rápida)**

Um glitch é uma variação rápida na forma de onda que costuma ser estreita em comparação à forma de onda. O modo de detecção de pico pode ser usado para exibir glitches ou pulsos estreitos mais facilmente. No modo de detecção de pico, glitches estreitos e pontas afiadas são exibidos mais intensamente do que no modo de aquisição normal, tornando- os mais fáceis de visualizar.

Para caracterizar o glitch, use os cursores ou as capacidades de medição automática do osciloscópio.

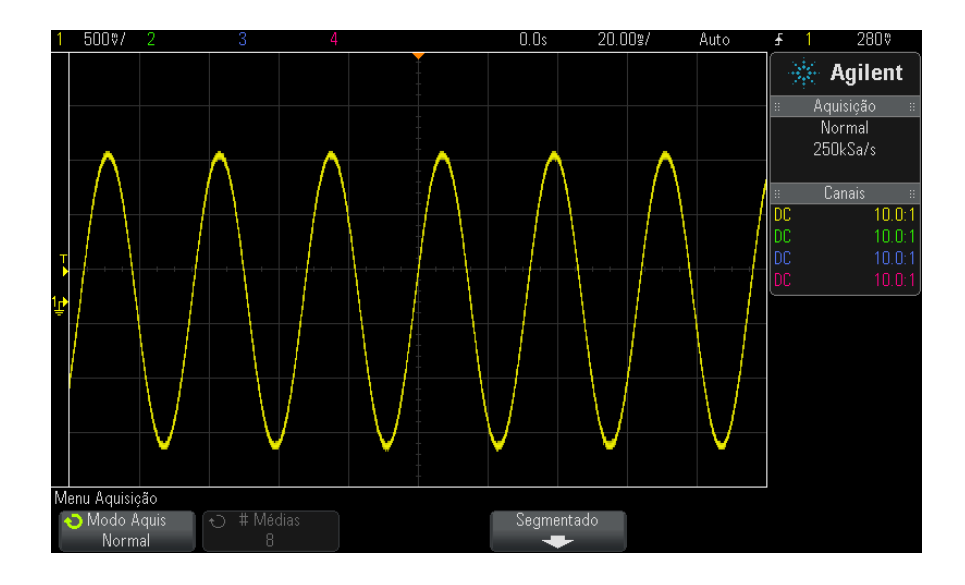

**Figura 36** Senoidal com glitch, modo normal

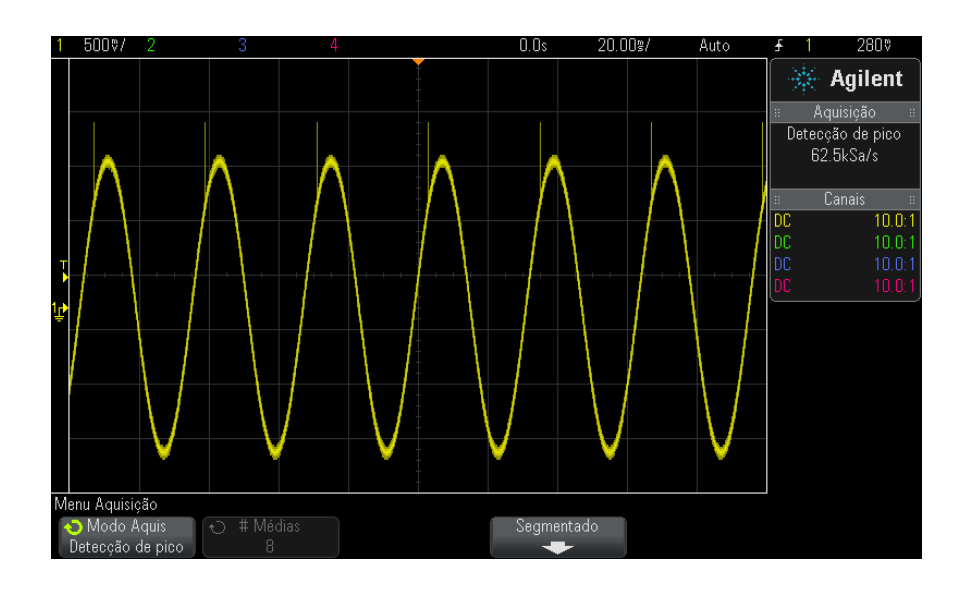

**Figura 37** Senoidal com glitch, modo de detecção de pico

#### <span id="page-203-2"></span>**Usar o modo de detecção de pico para localizar um glitch**

- **1** Conecte um sinal ao osciloscópio e obtenha uma visualização estável.
- **2** Para localizar o glitch, pressione a tecla **[Acquire] Adquirir**; em seguida, pressione a softkey **Modo Aquis** até que **Detecção de Pico** seja selecionado.
- **3** Pressione a tecla **[Display] Exibição** e pressione a softkey ∞ **Persistência** (persistência infinita).

A persistência infinita atualiza a exibição com as novas aquisições, mas não apaga aquisições anteriores. Novos pontos de amostragem são exibidos em intensidade normal, enquanto as aquisições anteriores são exibidas em intensidade reduzida. A persistência da forma de onda não é mantida além dos limites da área do visor.

Pressione a softkey **Limpar Visor** para apagar pontos adquiridos anteriormente. O visor vai acumular pontos até que a ∞ **Persistência** seja desativada.

- **4** Caracterizar o glitch com modo Zoom:
	- **a** Pressione a tecla de zoom $\odot$  (ou pressione a tecla **[Horiz]** e depois a softkey **Zoom**).
	- **b** Para obter uma melhor resolução do glitch, expanda a base de tempo.

Use o controle de posição horizontal  $(4)$  para percorrer horizontalmente a forma de onda para definir a parte expandida da janela normal em torno do glitch.

### <span id="page-203-1"></span><span id="page-203-0"></span>**Modo de aquisição de média**

O modo Média permite usar a média de várias aquisições combinadas para reduzir o ruído e aumentar a resolução vertical (em todas as configurações de tempo/div). Média requer um disparo estável.

O número de médias pode ser definido de 2 a 65536 em incrementos de potência de 2.

Um número de médias maior reduz o ruído e aumenta a resolução vertical.

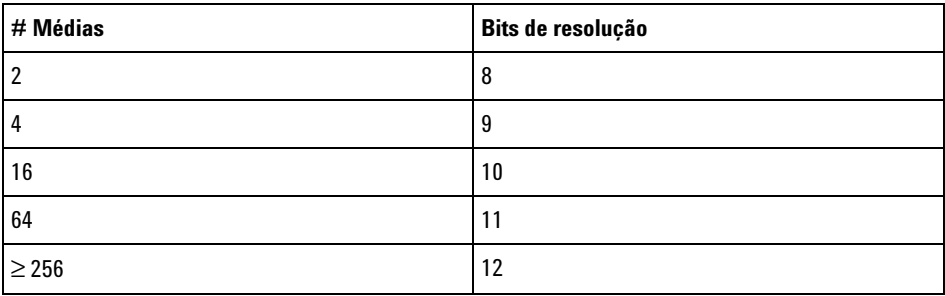

Quanto mais alto o número de médias, mais lenta será a resposta da forma de onda exibida às alterações na onda. É preciso chegar a um meio- termo entre a velocidade com que a forma de onda responde às alterações e o quanto o ruído exibido no sinal deve ser reduzido.

Para usar o modo Média:

- **1** Pressione a tecla **[Acquire] Adquirir** e, em seguida, pressione a softkey **Modo Aquis** até que o modo Média seja selecionado.
- **2** Pressione a softkey **# Médias** e gire o controle Entry para definir o número de médias que melhor elimina o ruído da forma de onda exibida. O número de aquisições tendo a média calculada é exibido na softkey **# Médias**.

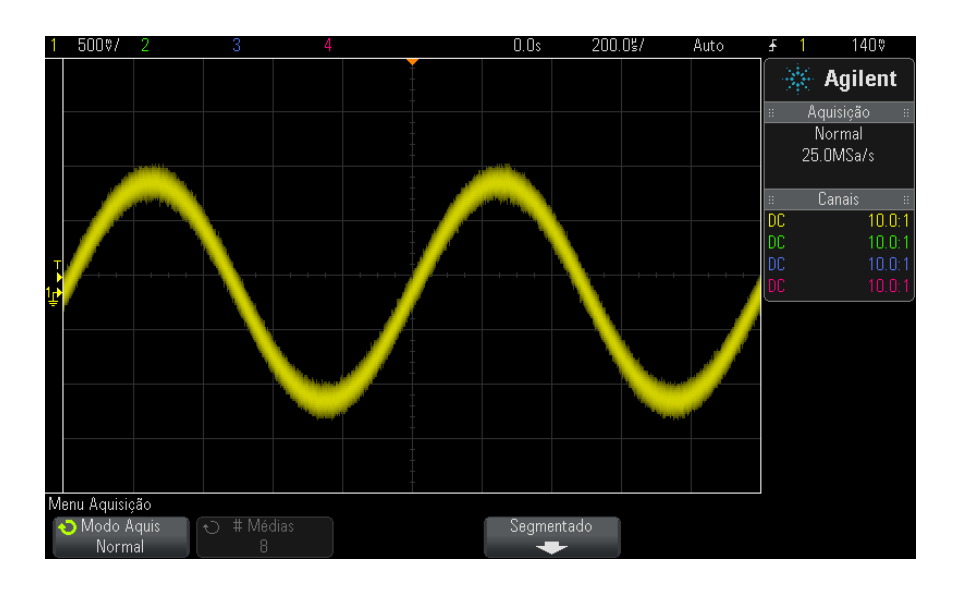

**Figura 38** Ruído aleatório na forma de onda exibida

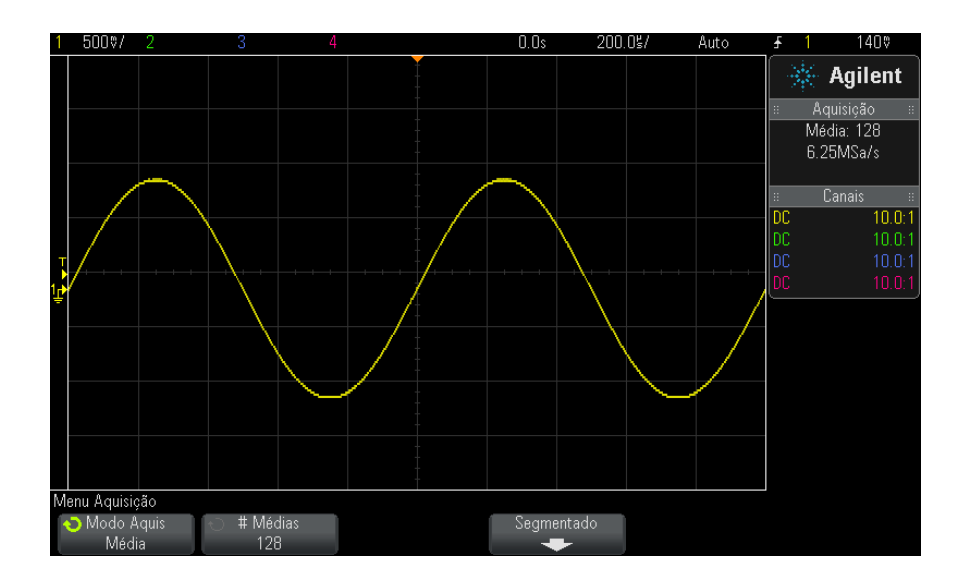

**Figura 39** 128 Médias usadas para reduzir o ruído aleatório

#### <span id="page-206-0"></span>**Veja também •** [Capítulo 11, "Modo de disparo/acoplamento," inicia na página 185](#page-184-0)

#### **Modo de aquisição de alta resolução**

No modo Alta Resolução, com configurações de tempo/divisão mais lentas, amostragens extras têm sua média calculada para reduzir baralho aleatório, produzir um traço mais suave na tela e aumentar eficientemente a resolução vertical.

O modo de alta resolução calcula a média de pontos de amostragem sequenciais dentro de uma mesma aquisição. Um bit extra de resolução vertical é produzido para cada fator de 4 médias. O número de bits extra de resolução vertical depende da configuração de tempo por divisão (velocidade de varredura) do osciloscópio.

Quanto mais lenta a configuração de tempo/div, maior o número de amostras que têm sua média calculada em conjunto para cada ponto de exibição.

O modo de alta resolução pode ser usado tanto em sinais singulares quanto repetitivos, e não diminui a velocidade da atualização da forma de onda, porque o cálculo é feito no ASIC personalizado MegaZoom. O modo de alta resolução limita a largura de banda em tempo real do osciloscópio, porque age efetivamente como um filtro passa- baixo.

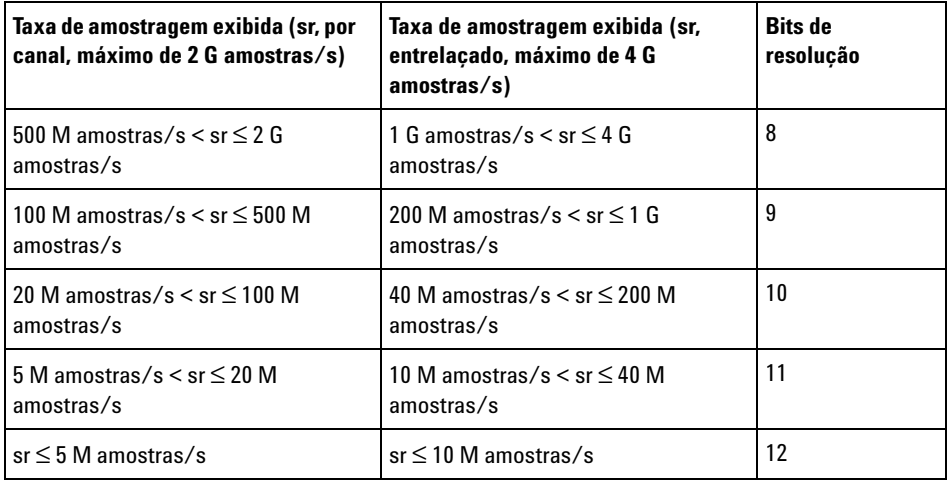

**segmentada**

# <span id="page-207-0"></span>**Aquisição para a memória segmentada**

Adquira o osciloscópio com a opção de memória segmentada instalada de fábrica (opção SGM) ou instale uma licença para ativá- la (peça o número de modelo DSOX3SGM "Memória Segmentada").

Ao capturar vários eventos de disparo pouco frequentes, convém dividir a memória do osciloscópio em segmentos. Isso permite capturar a atividade do sinal sem capturar longos períodos de inatividade de sinal.

Cada segmento fica completo, com todos os dados de canal analógico, de canal digital (nos modelos MSO) e de decodificação serial.

Quando usar a memória segmenta, use o recurso Análise de segmentos (consulte ["Medições, estatísticas e persistência infinita com memória](#page-209-0)  segmentada" [na página 210\)](#page-209-0) para mostrar persistência infinita através de todos os segmentos adquiridos. Consulte também ["Para definir ou remover](#page-138-0)  [a persistência"](#page-138-0) na página 139 para detalhes.

**Para aquisição para a memória 1** Configure uma condição de disparo (consulte [Capítulo 10, "Triggers,"](#page-148-0)  [inicia na página 149](#page-148-0) para detalhes).

> **2** Pressione a tecla **[Acquire] Adquirir** na seção Waveform (Forma de onda) do painel frontal.

- **3** Pressione a softkey **Segmentado**.
- **4** No menu Memória Segmentada, pressione a softkey **Segmentado** para habilitar as aquisições de memória segmentada.
- **5** Pressione a softkey **# de segs** e gire o controle Entry (entrada) para selecionar o número de segmentos em que você vai dividir a memória do osciloscópio.

A memória pode ser dividida de dois a 1000 segmentos, dependendo do modelo do osciloscópio.

**6** Pressione a tecla **[Run] Iniciar/Parar** ou **[Single] Único**.

O osciloscópio executa e preenche um segmento de memória para cada evento de disparo. Quando o osciloscópio está ocupado adquirindo múltiplos segmentos, o progresso é exibido na área superior do visor. O osciloscópio continua a disparar até que a memória esteja preenchida, parando em seguida.

Se o sinal medido tiver mais de 1 segundo de inatividade, considere selecionar o modo de disparo **Normal** para evitar o Autodisparo. Consulte ["Para selecionar modo de disparo automático ou normal"](#page-185-1) na página 186.

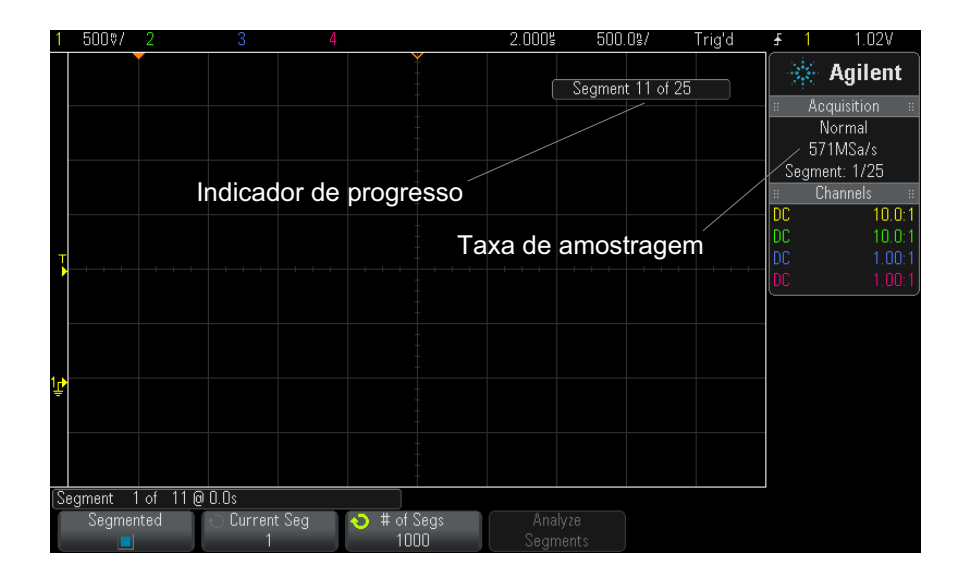

- **Veja também •** ["Navegar por segmentos"](#page-208-0) na página 209
	- **•** ["Medições, estatísticas e persistência infinita com memória](#page-209-0)  segmentada" [na página 210](#page-209-0)
	- **•** ["Tempo para rearmar a memória segmentada"](#page-209-1) na página 210
	- **•** ["Salvar dados da memória segmentada"](#page-210-0) na página 211

#### <span id="page-208-0"></span>**Navegar por segmentos**

**1** Pressione a softkey **Seg atual** e gire o controle Entry (entrada) para exibir o segmento desejado, junto com uma etiqueta de tempo indicando o tempo do primeiro evento de disparo.

Também é possível navegar pelos segmentos com a tecla e os controles **[Navigate] Navegar**. Consulte ["Para navegar pelos segmentos"](#page-64-0) na página 65.

#### <span id="page-209-0"></span>**Medições, estatísticas e persistência infinita com memória segmentada**

Para realizar medições e exibir informações estatísticas, pressione **[Meas] Medir** e configure as medições desejadas (consulte o [Capítulo 14,](#page-222-0)  ["Medições," inicia na página 223](#page-222-0)). Em seguida, pressione **Analisar Segmentos**. Os dados estatísticos serão acumulados para as medições escolhidas.

A softkey **Analisar Segmentos** aparece quando a aquisição estiver parada e o recurso de memória segmentada estiver ativado ou a Listagem serial estiver habilitada.

Também é possível ativar a persistência infinita (no menu Exibir) e pressionar a softkey **Analisar Segmentos** para criar uma exibição com persistência infinita.

#### <span id="page-209-1"></span>**Tempo para rearmar a memória segmentada**

Depois que cada segmento é preenchido, o osciloscópio arma novamente e está pronto para disparar em aproximadamente 1 µs.

Mas lembre- se, por exemplo: se o tempo horizontal por controle de divisão estiver definido como 5 µs/div, e a referência de tempo for definida como **Centro**, vai levar pelo menos 50 µs para preencher todas as dez divisões e armar novamente (sendo 25 µs para capturar dados antes do disparo e 25 µs para capturar dados após o disparo).

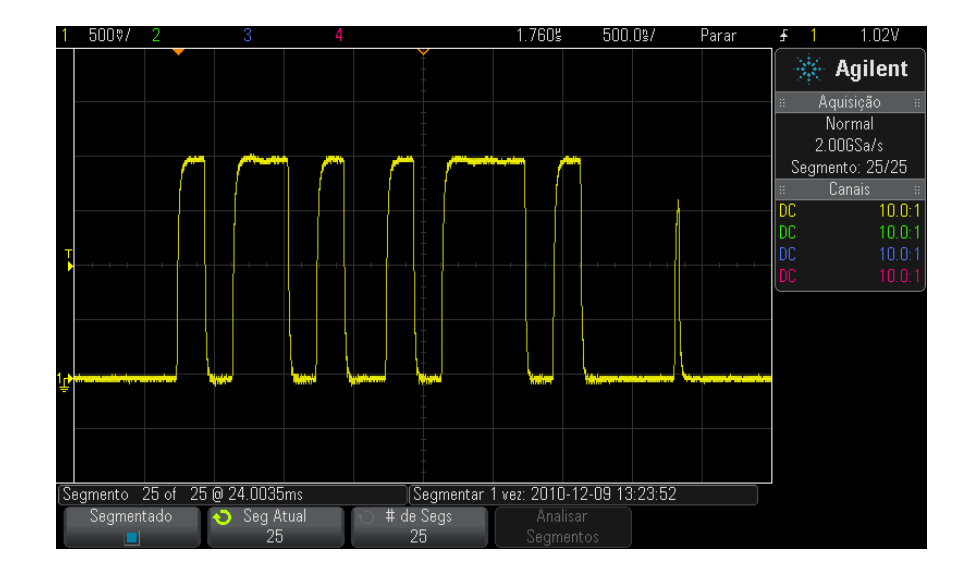

### <span id="page-210-0"></span>**Salvar dados da memória segmentada**

Você pode salvar o segmento exibido atualmente (**Salvar segmento - atual**) ou todos os segmentos (**Salvar segmento - todos**) nos seguintes formatos de dados: CSV, ASCII XY e BIN.

Certifique- se de configurar o controle Length (comprimento) para capturar pontos suficientes para representar com precisão os dados capturados. Quando o osciloscópio está ocupado salvando múltiplos segmentos, o progresso é exibido na área superior direita da tela.

Para mais informações, consulte ["Para salvar arquivos de dados CSV,](#page-284-0)  [ASCII XY ou BIN"](#page-284-0) na página 285.

## **12 Controle de aquisição**

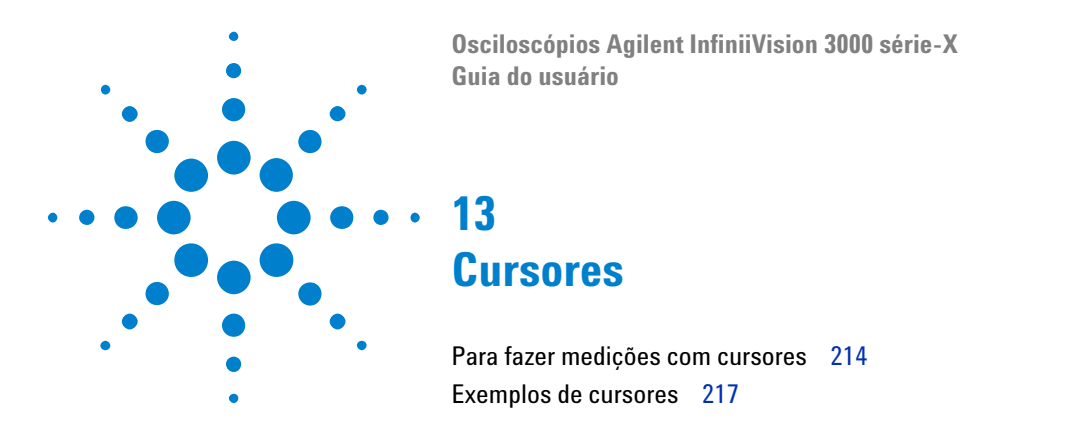

Cursores são marcadores horizontais e verticais que indicam valores do eixo X e valores do eixo Y em uma fonte de forma de onda selecionada. É possível usar os cursores para realizar medições personalizadas de tensão, tempo, fase ou proporção em sinais do osciloscópio.

Informações de cursor são exibidas na área de informações no lado direito.

Cursores nem sempre estão limitados à exibição visível. Se você definir um cursor, fizer deslocamento horizontalmente e aplicar zoom na forma de onda até que o cursor saia da tela, seu valor não será alterado. Ele continuará lá quando você retornar ao seu local original.

**Cursores X** Os cursores X são linhas pontilhadas que se ajustam horizontalmente e podem ser usadas para medir tempo (s), frequência  $(1/s)$ , fase  $(°)$  e proporção (%).

> O cursor X1 é a linha vertical com pontilhado pequeno, e o cursor X2 é a linha vertical com pontilhado grande.

> Quando usados com a função matemática FFT como fonte, os cursores X indicam a frequência.

> No modo horizontal XY, os cursores X exibem valores do canal 1 (Volts ou Amps).

Os valores dos cursores X1 e X2 para a fonte de forma de onda selecionada são exibidos na área de menu de softkey.

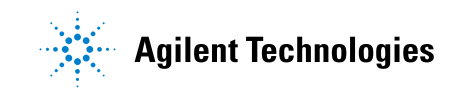

#### **13 Cursores**

A diferença entre X1 e X2 (ΔX) e 1/ΔX é exibida na caixa Cursores na área de informações do lado direito.

**Cursores Y** Os cursores Y são linhas pontilhadas horizontais que se ajustam verticalmente e podem ser usadas para medir Volts ou Amps, dependendo da configuração **Unidades de ponta de prova** do canal, ou podem medir proporções (%). Quando funções matemáticas são usadas como fonte, as unidades de medição correspondem a essa função matemática.

> O cursor Y1 é a linha horizontal com pontilhado pequeno, e o cursor Y2 é a linha horizontal com pontilhado grande.

Os cursores Y ajustam- se verticalmente e costumam indicar valores relativos ao ponto de aterramento da forma de onda, exceto na FFT matemática, em que os valores são relativos a 0 dB.

No modo horizontal XY, os cursores Y exibem valores do canal 2 (Volts ou Amps).

Quando ativos, os valores dos cursores Y1 e Y2 para a fonte de forma de onda selecionada são exibidos na área de menu de softkey.

A diferença entre Y1 e Y2 (ΔY) é exibida na caixa Cursores na área de informações do lado direito.

# <span id="page-213-0"></span>**Para fazer medições com cursores**

- **1** Conecte um sinal ao osciloscópio e obtenha uma visualização estável.
- **2** Pressione a softkey **[Cursors] Cursores** .

A caixa Cursores na área de informações do lado direito aparece, indicando que os cursores estão ativados. (Pressione a tecla **[Cursors] Cursores** novamente se desejar desativar os cursores.)

- **3** No menu Cursores, pressione **Modo**; depois, selecione o modo desejado:
	- **• Manual** Os valores ΔX, 1/ΔX e ΔY são exibidos. ΔX é a diferença entre os cursores X1 e X2, e ΔY é a diferença entre os cursores Y1 e Y2.

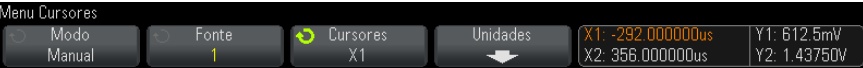

- **• Acompanhar forma de onda** À medida que o marcador é movido horizontalmente, a amplitude vertical da forma de onda é acompanhada e medida. As posições de tempo e tensão dos marcadores são mostradas. As diferenças verticais (Y) e horizontais (X) entre os marcadores são mostradas como valores ΔX e ΔY.
- **• Binários** Níveis lógicos de formas de onda exibidas na posição atual do cursor X1 e X2 são exibidos acima das softkeys em binários. O visor segue o código de cores que corresponde à cor da forma de onda do canal relacionado.

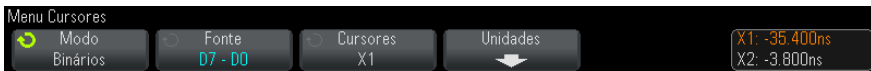

**• Hex** — Níveis lógicos de formas de onda exibidas na posição atual do cursor X1 e X2 são exibidos acima das softkeys em hexadecimais.

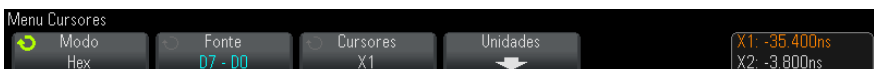

**Manual** e **Acompanhar forma de onda** são modos que podem ser usados em formas de onda exibidas nos canais de entrada analógica (incluindo funções matemáticas).

**Binários** e **Hex** são modos que se aplicam a sinais digitais (de modelos MSO de osciloscópios).

Nos modos **Hex** e **Binários** , um nível pode ser exibido como 1 (mais alto do que o nível de disparo), 0 (mais baixo do que o nível de disparo), estado indeterminado  $(1)$  ou X (irrelevante).

No modo **Binários** , X é mostrado quando o canal está desativado.

No modo **Hex** , o canal é interpretado como 0 se estiver desativado.

- **4** Pressione **Fonte** (ou **Fonte X1**, **Fonte X2** no modo **Acompanhar forma de onda** ); depois, selecione a fonte de entrada para os valores dos cursores.
- **5** Selecione os cursores a serem ajustados:

**•** Aperte o controle Cursores; em seguida, gire esse controle. Para finalizar a seleção, pressione novamente o controle Cursores ou aguarde cinco segundos até que o menu popup desapareça.

Ou:

**•** Pressione a softkey **Cursores** ; depois, gire o controle Entry.

As seleções **X1 X2 conectados** e **Y1 Y2 conectados** permitem o ajuste dos dois cursores ao mesmo tempo, enquanto o valor delta permanece o mesmo. Isso pode ser útil, por exemplo, para verificar variações de largura de pulso em uma série de pulsos.

Os cursores selecionados no momento serão exibidos com mais brilho do que os outros cursores.

**6** Para alterar as unidades dos cursores, pressione a softkey **Unidades** .

No menu Unidades dos cursores:

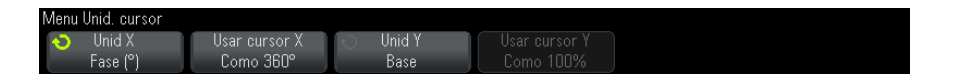

Pressione a softkey **Unidades X** para selecionar:

- **• Segundos (s)**.
- **• Hz (1/s)**.
- **• Fase (°)** quando selecionada, use a softkey **Usar cursores X** para definir o local atual de X1 como 0 grau e o local atual de X2 como 360 graus.
- **• Proporção (%)** quando selecionada, use a softkey **Usar cursores X** para definir o local atual de X1 como 0% e o local atual de X2 como 100%.

Pressione a softkey **Unidades Y** para selecionar:

- **• Base** as mesmas unidades usadas para a forma de onda da fonte.
- **• Proporção (%)** quando selecionada, use a softkey Usar **cursores Y** para definir o local atual de Y1 como 0% e o local atual de Y2 como 100%.

Para unidades de fase ou proporção, quando os locais 0 e 360 graus ou 0% e 100% estiverem definidos, ajustar os cursores fará com que as medições relativas aos locais definidos sejam exibidas.

**7** Ajuste os cursores selecionados girando o controle Cursores.
# **Exemplos de cursores**

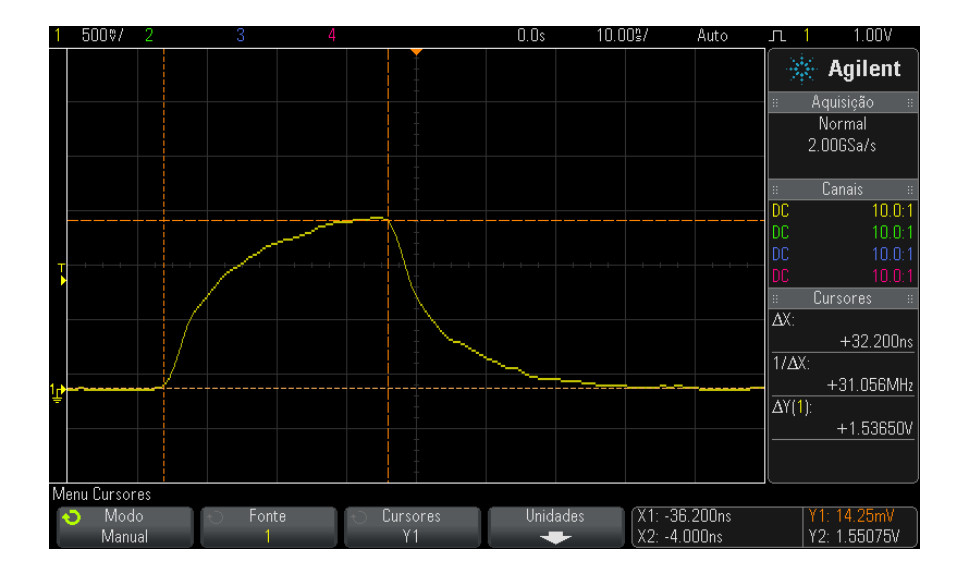

**Figura 40** Cursores usados para a medição de larguras de pulso que não sejam pontos de limiares intermediários

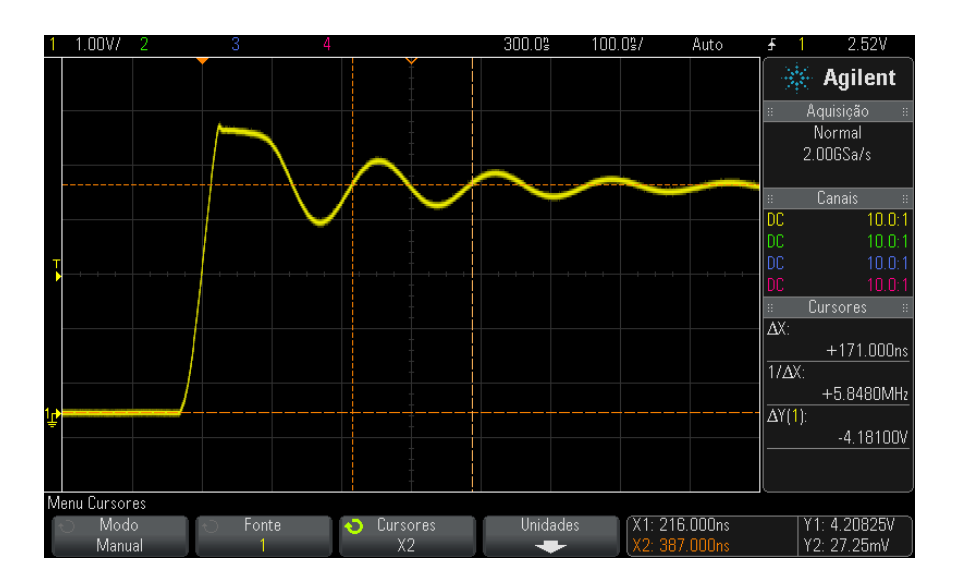

**Figura 41** Cursores que medem a frequência de oscilação de pulso

Expanda a exibição com o modo zoom, e em seguida, caracterize o evento de interesse com cursores.

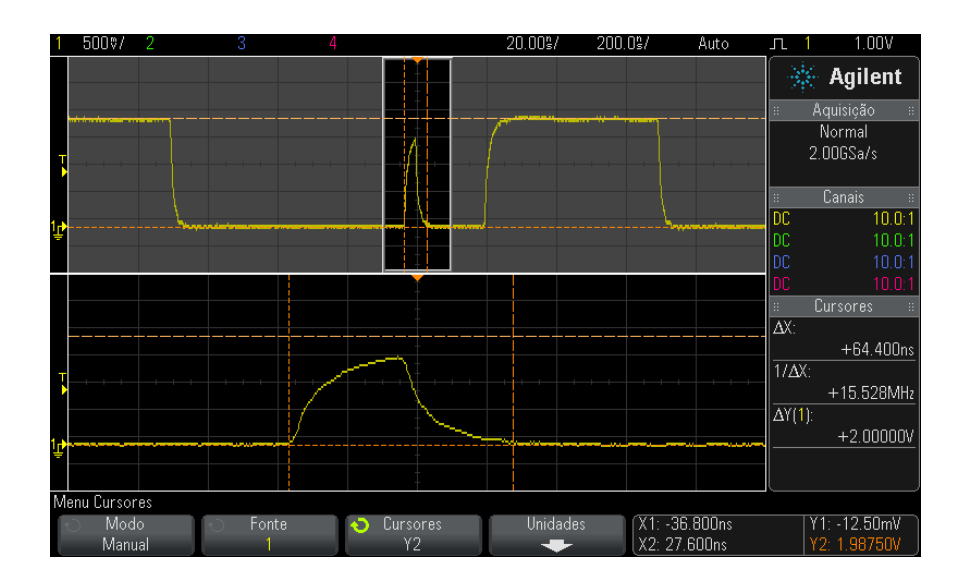

**Figura 42** Cursores que acompanham a janela de zoom

Coloque o cursor **X1** em um lado de um pulso e o cursor **X2** no outro lado do pulso.

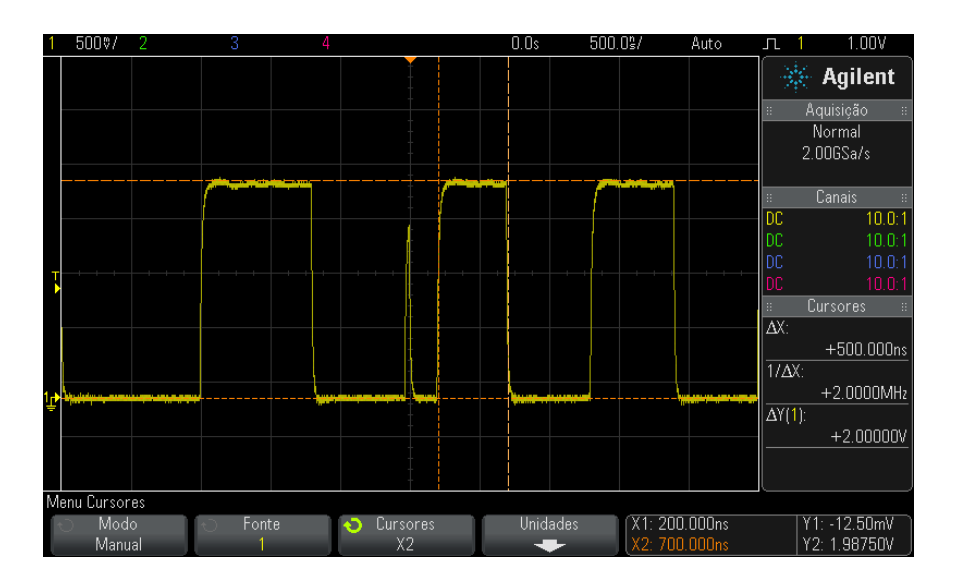

**Figura 43** Medição de largura de pulso com cursores

Pressione a softkey **X1 X2 conectados** e mova os cursores em conjunto para verificar as variações da largura dos pulsos em uma série de pulsos.

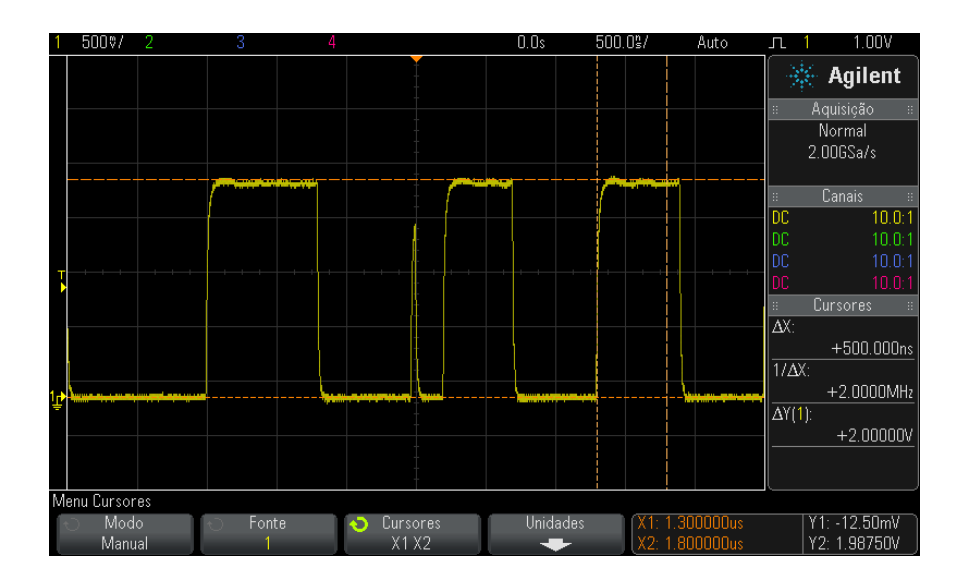

**Figura 44** Mova os cursores juntos para verificar variações de largura de pulsos

# **13 Cursores**

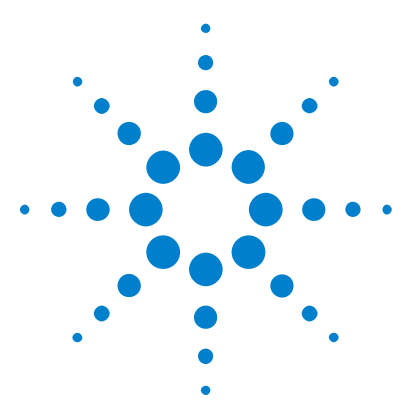

**Osciloscópios Agilent InfiniiVision 3000 série-X Guia do usuário**

# **Medições**

**14**

[Para fazer medições automáticas](#page-223-0) 224 [Resumo de medições](#page-224-0) 225 [Medições de tensão](#page-227-0) 228 [Medições de tempo](#page-235-0) 236 [Medições de contagem](#page-242-0) 243 [Medições mistas](#page-244-0) 245 [Limites de medição](#page-244-1) 245 [Janela de medição com zoom](#page-247-0) 248 [Estatísticas de medição](#page-247-1) 248

A tecla **[Meas] Medição** . permite realizar medições automáticas em formas de onda. Algumas medições só podem ser feitas nos canais de entrada analógicos.

Os resultados das últimas quatro medições selecionadas são exibidos na área de Informações de medição, no lado direito da tela.

Os cursores são ativados para indicar a parte da forma de onda que está sendo medida, em relação à medição selecionada mais recentemente (a que está mais abaixo na área de medição no lado direito).

# **NOTA Processamento pós-aquisição**

Além de alterar os parâmetros de exibição após a aquisição, você pode realizar todas as medições e funções matemáticas após a aquisição. As medições e funções matemáticas são recalculadas conforme você usa pan e zoom e ativa/desativa canais. Aumentar ou reduzir o zoom em um sinal usando os controles de escala horizontal e de volts/divisão vertical afeta a resolução da tela. Como as medições e funções matemáticas são realizadas nos dados exibidos, a resolução das funções e das medições é afetada.

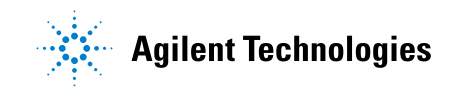

#### **14 Medições**

# <span id="page-223-0"></span>**Para fazer medições automáticas**

**1** Pressione a tecla **[Meas] Medição** para exibir o menu Medição.

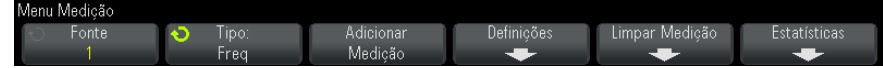

**2** Pressione a softkey **Fonte** para selecionar o canal, a função matemática em execução ou a forma de onda de referência a ser medida.

Somente canais, funções matemáticas ou formas de onda de referência exibidas estarão disponíveis para medições.

Se uma parte da forma de onda necessária para uma medição não for exibida ou não mostrar resolução suficiente para fazer a medição, o resultado será exibido como "Sem bordas", "Cortado", "Sinal baixo", "< valor" ou "> valor", ou uma mensagem semelhante indicando que a medição pode não ser confiável.

**3** Pressione a softkey **Tipo:** ; em seguida, gire o controle Entry para selecionar a medição a ser realizada.

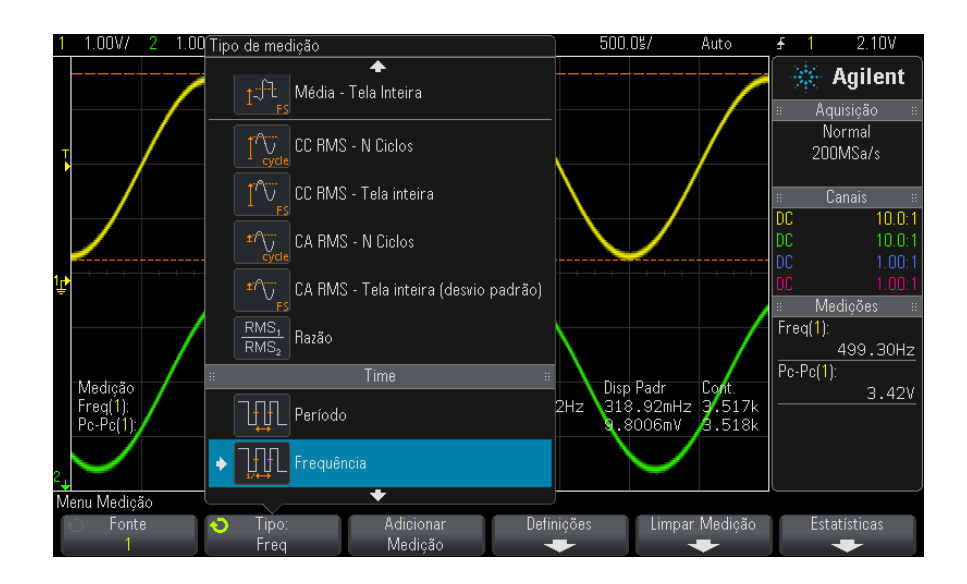

Para mais informações sobre os tipos de medições, consulte ["Resumo de](#page-224-0)  medições" [na página 225](#page-224-0).

- **4** A softkey **Configurações** estará disponível para configurações de medições adicionais em algumas medições.
- **5** Pressione a softkey **Adicionar medição** ou pressione o controle Entry para exibir a medição.

Os cursores são ativados para indicar a parte da forma de onda que está sendo medida, em relação à medição adicionada mais recentemente (a que está mais abaixo no visor). Para ver os cursores para uma medição adicionada anteriormente (mas não a última), adicione a medição novamente.

Por padrão, as estatísticas de medição são exibidas. Consulte ["Estatísticas de medição"](#page-247-1) na página 248.

**6** Para desativar as medições, pressione a tecla **[Meas] Medição** novamente.

As medições serão apagadas da tela.

**7** Para interromper a criação de uma ou mais medições, pressione a softkey **Limpar Medição** e escolha a medição a limpar, ou pressione **Limpar tudo**.

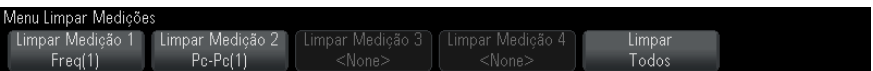

Após a limpeza de todas as medições, quando **[Meas] Medição** for pressionada novamente, as medições padrão serão Frequência e Pico- Pico.

# <span id="page-224-0"></span>**Resumo de medições**

As medições automáticas fornecidas pelo osciloscópio são listadas na tabela a seguir. Todas as medições estão disponíveis para formas de onda de canal analógico. Todas as medições, exceto Contador, estão disponíveis para formas de onda de referência e formas de onda matemáticas que não sejam FFT. Um conjunto limitado de medições está disponível para formas de onda FFT matemáticas e para formas de onda de canal digital (conforme descrito na tabela a seguir).

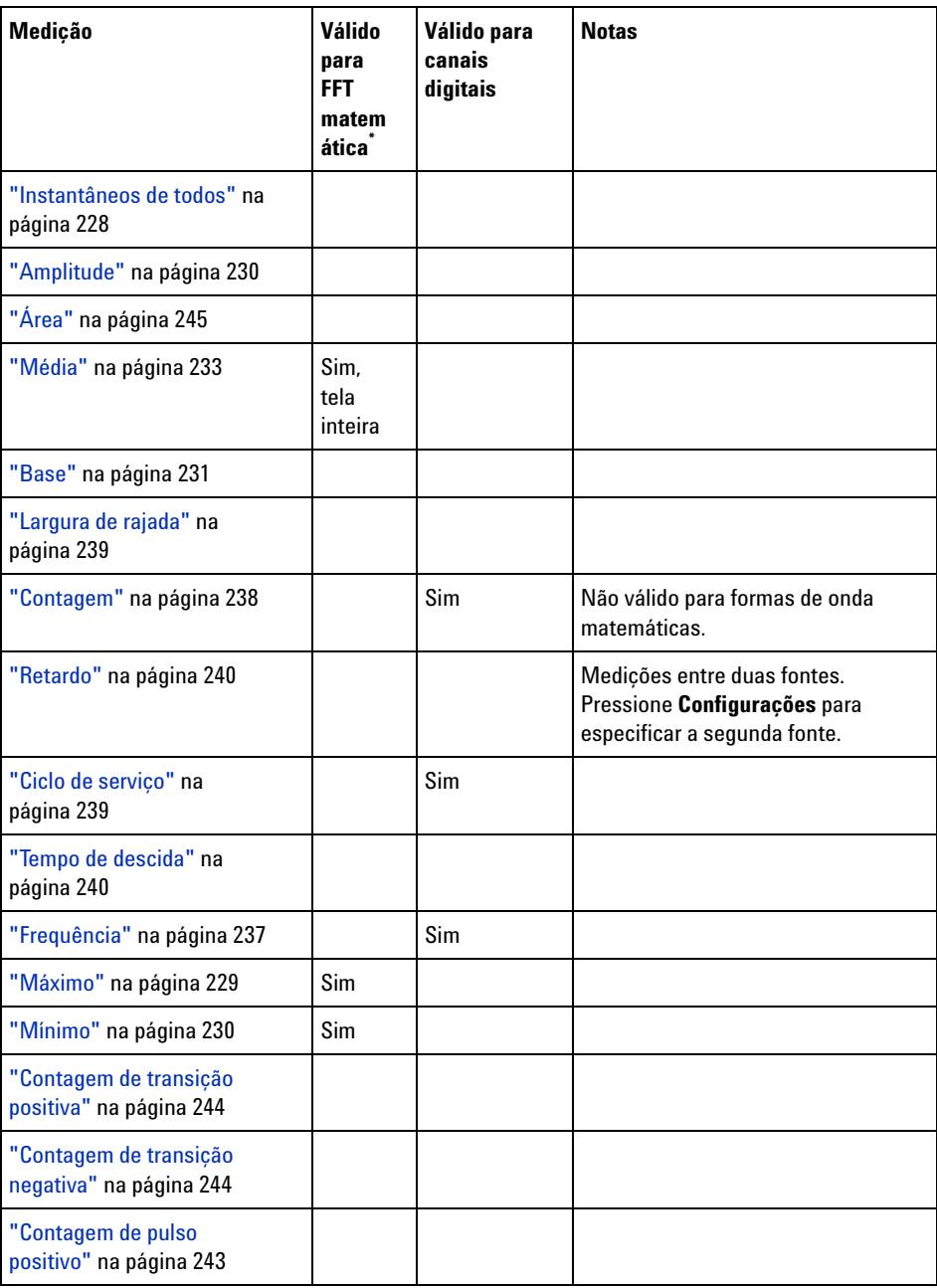

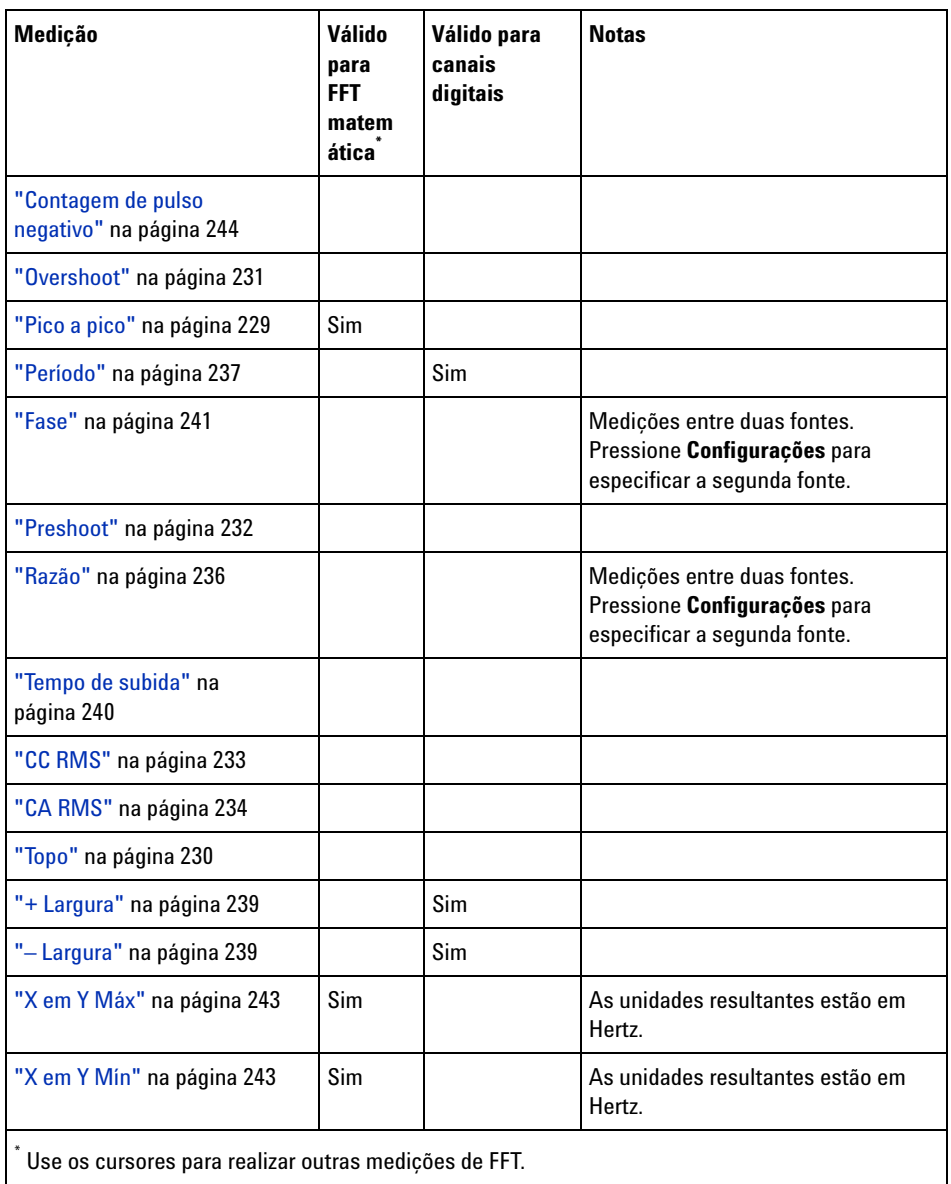

Observe que medições adicionais do aplicativo de alimentação ficam disponíveis quando a licença de análise e medição de alimentação DSOX3PWR é instalada, e o aplicativo de alimentação é ativado. Para mais informações, consulte o *Guia do usuário do aplicativo de medição de alimentação DSOX3PWR* em ["www.agilent.com/find/3000X- Series- manual"](http://www.agilent.com/find/3000X-Series-manual) ou no CD com a documentação.

#### <span id="page-227-1"></span>**Instantâneos de todos**

O tipo de medição Instantâneos de todos exibe um popup com um instantâneo de todas as medições das formas de onda.

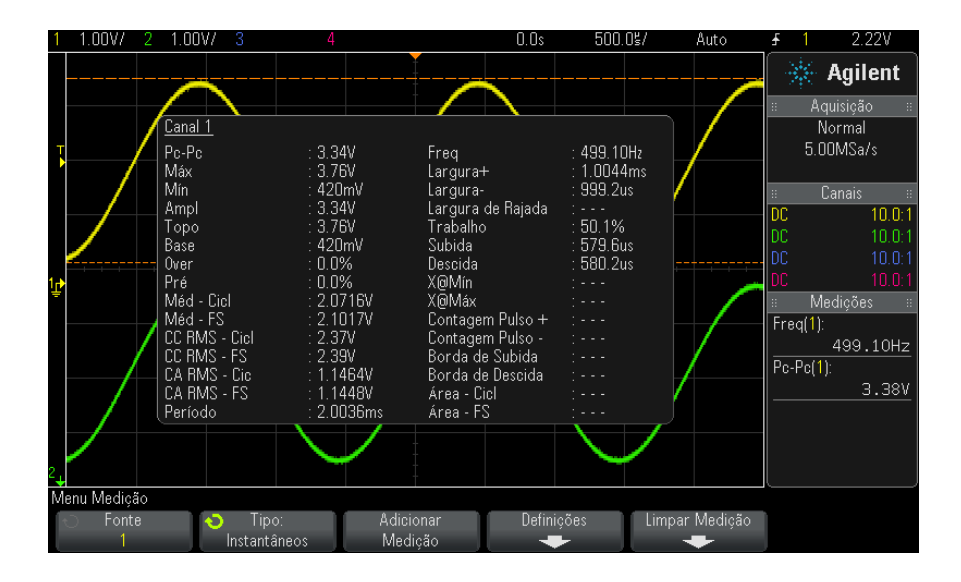

Também é possível configurar a tecla **[Quick Action] Ação rápida** para exibir o popup Instantâneos de todos. Consulte ["Configurar a tecla \[Quick Action\]](#page-320-0)  Ação rápida" [na página 321](#page-320-0).

# <span id="page-227-0"></span>**Medições de tensão**

A figura a seguir mostra os pontos de medição de tensão.

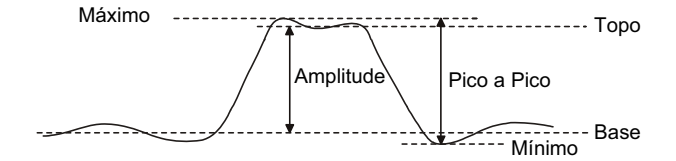

As unidades de medição para cada canal de entrada podem ser definidas como Volts ou Amps usando a softkey do canal **Unidades de ponta de prova** . Consulte ["Para especificar as unidades do canal"](#page-72-0) na página 73.

As unidades de formas de onda são descritas em ["Unidades para formas](#page-79-0)  [de onda matemáticas"](#page-79-0) na página 80.

- **•** "Pico a pico" [na página 229](#page-228-1)
- **•** "Máximo" [na página 229](#page-228-0)
- **•** "Mínimo" [na página 230](#page-229-1)
- **•** "Amplitude" [na página 230](#page-229-0)
- **•** "Topo" [na página 230](#page-229-2)
- **•** "Base" [na página 231](#page-230-0)
- **•** "Overshoot" [na página 231](#page-230-1)
- **•** "Preshoot" [na página 232](#page-231-0)
- **•** "Média" [na página 233](#page-232-0)
- **•** "CC RMS" [na página 233](#page-232-1)
- **•** "CA RMS" [na página 234](#page-233-0)
- **•** "Razão" [na página 236](#page-235-1)

#### <span id="page-228-1"></span>**Pico a pico**

O valor de pico a pico é a diferença entre os valores Máximo e Mínimo. Os cursores Y mostram os valores que estão sendo medidos.

#### <span id="page-228-0"></span>**Máximo**

Máximo é o valor mais elevado na exibição da forma de onda. O cursor Y mostra o valor que está sendo medido.

#### <span id="page-229-1"></span>**Mínimo**

Mínimo é o valor mais baixo na exibição da forma de onda. O cursor Y mostra o valor que está sendo medido.

#### <span id="page-229-0"></span>**Amplitude**

A amplitude de uma forma de onda é a diferença entre os seus valores de topo e de base. Os cursores Y mostram os valores que estão sendo medidos.

#### <span id="page-229-2"></span>**Topo**

O topo de uma forma de onda é o modo (o valor mais comum) da parte superior da forma de onda ou, quando o modo não está bem definido, o topo é igual ao máximo. O cursor Y mostra o valor que está sendo medido.

**Veja também •** ["Para isolar um pulso para medição de topo"](#page-229-3) na página 230

#### <span id="page-229-3"></span>**Para isolar um pulso para medição de topo**

A figura a seguir mostra como usar o modo de zoom para isolar um pulso para uma medição de **topo**.

Pode ser necessário mudar a configuração da janela de medição para que a medição seja feita na janela mais baixa, de zoom. Consulte ["Janela de](#page-247-0)  [medição com zoom"](#page-247-0) na página 248.

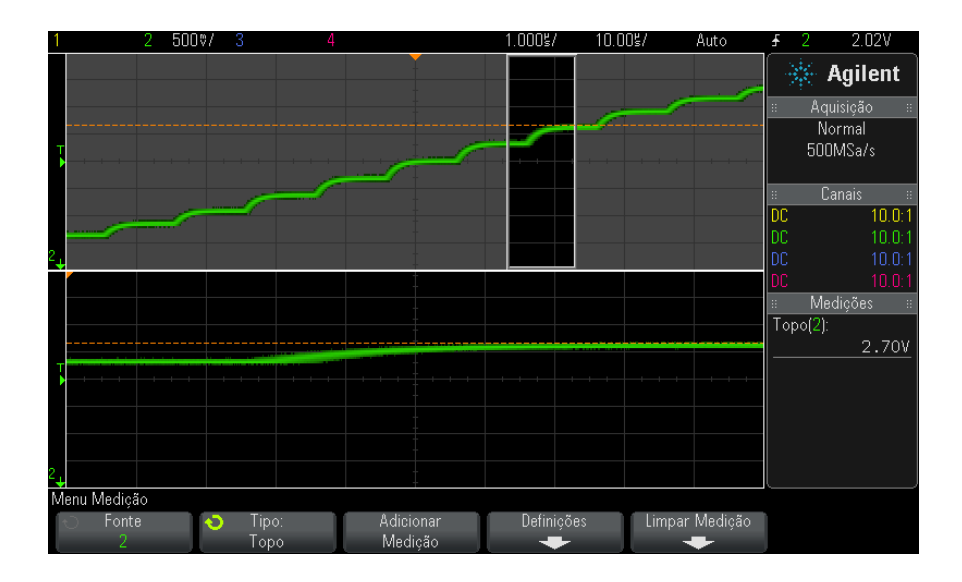

**Figura 45** Isolar área para medição de topo

#### <span id="page-230-0"></span>**Base**

A Base de uma forma de onda é o modo (o valor mais comum) da parte inferior da forma de onda ou, quando o modo não está bem definido, a base é igual ao Mínimo. O cursor Y mostra o valor que está sendo medido.

### <span id="page-230-1"></span>**Overshoot**

Overshoot é a distorção seguinte a uma grande transição de borda, expressa como uma porcentagem da amplitude. Os cursores X mostram qual borda está sendo medida (a borda mais próxima ao ponto de referência do disparo).

Rising edge overshoot =  $\frac{\text{local Maximum} - \text{D Top}}{\text{Amplitude}} \times 100$ 

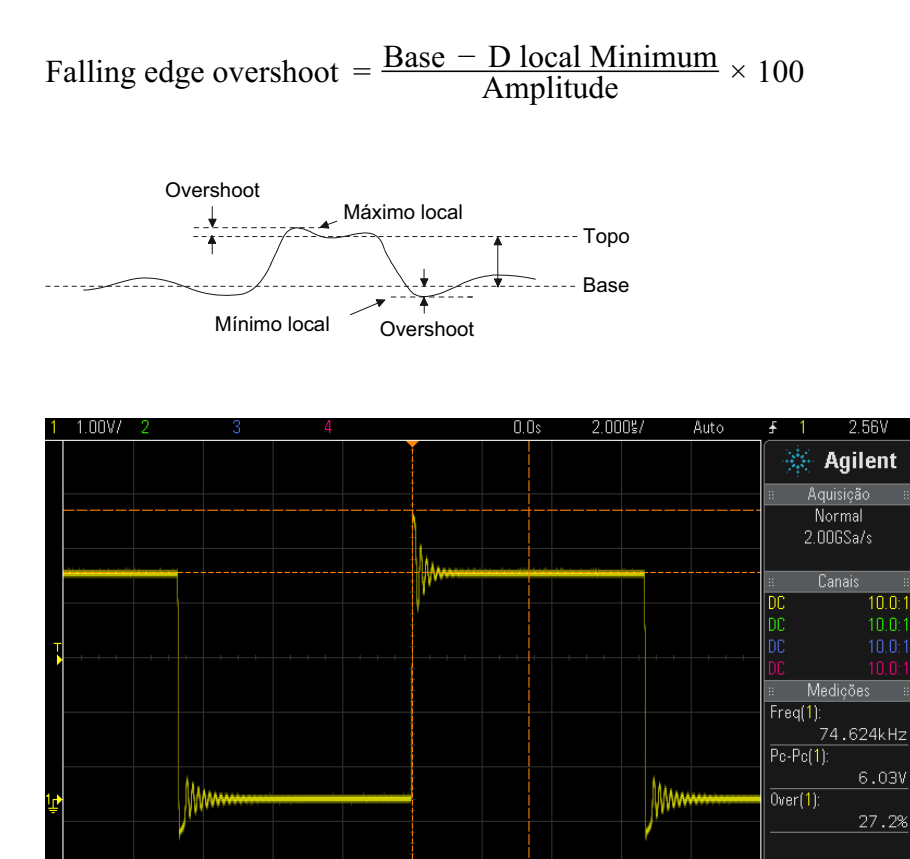

Adicionar

Medicão

**Figura 46** Medição automática de overshoot

Tipo

Over

Ō

### <span id="page-231-0"></span>**Preshoot**

Menu Medição

Fonte

Preshoot é a distorção que precede uma grande transição de borda, expressa como uma porcentagem da Amplitude. Os cursores X mostram qual borda está sendo medida (a borda mais próxima ao ponto de referência do disparo).

Definições

Limpar Medição

#### **Medições 14**

Rising edge preshoot = 
$$
\frac{\text{local Maximum} - \text{D Top}}{\text{Amplitude}} \times 100
$$

Falling edge preshoot = 
$$
\frac{\text{Base} - \text{D local Minimum}}{\text{Amplitude}} \times 100
$$

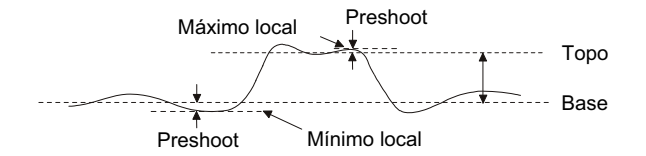

#### <span id="page-232-0"></span>**Média**

A média é a soma dos níveis das amostras de forma de onda dividida pelo número de amostras.

$$
Average = \frac{\sum x_i}{n}
$$

Onde xi = valor no *i*º ponto sendo medido, n = número de pontos no intervalo de medição.

A variação do intervalo de medição em tela inteira mede o valor em todos os pontos de dados exibidos.

A variação do intervalo de medição de ciclos N mede o valor em um número integral de períodos do sinal exibido. Se menos de três bordas estiverem presentes, a medição mostra "Sem bordas".

Os cursores X mostram qual intervalo da forma de onda está sendo medido.

#### <span id="page-232-1"></span>**CC RMS**

CC RMS é o valor de raiz quadrada média da forma de onda em um ou mais períodos completos.

RMS (dc) = 
$$
\sqrt{\frac{\sum_{i=1}^{n} x_i^2}{n}}
$$

Onde  $x_i$  = valor no  $i^{\circ}$  ponto sendo medido, n = número de pontos no intervalo de medição.

A variação do intervalo de medição em tela inteira mede o valor em todos os pontos de dados exibidos.

A variação do intervalo de medição de ciclos N mede o valor em um número integral de períodos do sinal exibido. Se menos de três bordas estiverem presentes, a medição mostra "Sem bordas".

Os cursores X mostram o intervalo da forma de onda sendo medido.

#### <span id="page-233-0"></span>**CA RMS**

CA- RMS é o valor de raiz quadrada média da forma de onda, com o componente CC removido. É útil para medir ruído da fonte de alimentação, por exemplo.

O intervalo de medição de ciclos N mede o valor em um número integral de períodos do sinal exibido. Se menos de três bordas estiverem presentes, a medição mostra "Sem bordas".

Os cursores X mostram o intervalo da forma de onda sendo medido.

A variação de intervalo de medição de tela inteira (Desvio Padrão) é uma medição RMS de toda a tela com o componente CC removido. Ela mostra o desvio padrão dos valores de tensão exibidos.

O desvio padrão de uma medição é o grau de variação de uma medição em relação ao valor médio. O valor médio de uma medição é a média estatística da medição.

A figura a seguir mostra graficamente o desvio padrão e médio. O desvio padrão é representado pela letra grega sigma: σ. Para uma distribuição gaussiana, dois sigma (± 1σ) do médio, é onde 68,3% dos resultados de medição residem. Seis sigma (± 3σ) do médio é onde 99,7% dos resultados de medição residem.

#### **Medições 14**

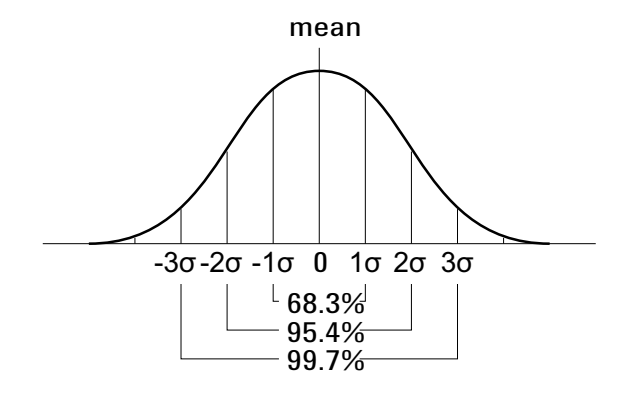

O médio é calculado assim:

$$
\overline{x} = \frac{\sum_{i=1}^{N} x_i}{N}
$$

onde:

- **•** x = o médio.
- **•** N = quantidade de medições feitas.
- $x_i = o$  i<sup>o</sup> resultado de medição.

O desvio padrão é calculado assim:

$$
\sigma = \sqrt{\frac{\sum_{i=1}^{N} (x_i - \overline{x})^2}{N}}
$$

onde:

- **•** σ = o desvio padrão
- **•** N = quantidade de medições feitas.
- $x_i = o$  i<sup>o</sup> resultado de medição.
- **•** x = o médio.

#### <span id="page-235-1"></span>**Razão**

A medição de razão exibe a razão das tensões CA RMS de duas fontes, expressa em dB. Pressione a softkey **Configurações** para selecionar os canais de fonte para a medição.

# <span id="page-235-0"></span>**Medições de tempo**

A figura a seguir mostra os pontos de medição de tempo.

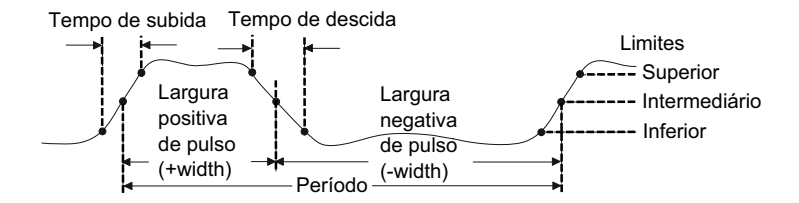

Os limites inferiores, intermediário e superiores padrão são 10%, 50% e 90% entre os valores de Topo e Base. Consulte ["Limites de medição"](#page-244-1) na [página 245](#page-244-1) para outras configurações de limite percentual e limite de valor absoluto.

- **•** "Período" [na página 237](#page-236-1)
- **•** "Frequência" [na página 237](#page-236-0)
- **•** "Contagem" [na página 238](#page-237-0)
- **•** "+ Largura" [na página 239](#page-238-2)
- **•** "– Largura" [na página 239](#page-238-3)
- **•** ["Largura de rajada"](#page-238-0) na página 239
- **•** ["Ciclo de serviço"](#page-238-1) na página 239
- **•** ["Tempo de subida"](#page-239-2) na página 240
- **•** ["Tempo de descida"](#page-239-1) na página 240
- **•** "Retardo" [na página 240](#page-239-0)
- **•** "Fase" [na página 241](#page-240-0)
- **•** "X em Y Mín" [na página 243](#page-242-3)
- **•** "X em Y Máx" [na página 243](#page-242-2)

#### <span id="page-236-1"></span>**Período**

Período é o tempo do ciclo completo da forma de onda. O tempo é medido entre os pontos de limite médio de duas bordas consecutivas de polaridade semelhante. Um cruzamento de limite médio também deve passar pelos níveis de limite inferior e superior, o que elimina pulsos desprezíveis. O cursores X mostram qual parte da forma de onda está sendo medida. O cursor Y mostra o ponto limiar intermediário.

### <span id="page-236-0"></span>**Frequência**

A frequência é definida como 1/Período. Período é definido como o tempo entre os cruzamentos de limite intermediário de duas bordas consecutivas de polaridade semelhante. Um cruzamento de limite intermediário também deve passar pelos níveis de limite inferior e superior, o que elimina pulsos de tempo de execução. O cursores X mostram qual parte da forma de onda está sendo medida. O cursor Y mostra o ponto limiar intermediário.

**Veja também •** ["Para isolar um evento para medição de frequência"](#page-236-2) na página 237

#### <span id="page-236-2"></span>**Para isolar um evento para medição de frequência**

A figura a seguir mostra como usar o modo de zoom para isolar um evento para uma medição de frequência.

Pode ser necessário mudar a configuração da janela de medição para que a medição seja feita na janela mais baixa, de zoom. Consulte ["Janela de](#page-247-0)  [medição com zoom"](#page-247-0) na página 248.

Se a forma de onda estiver cortada, talvez não seja possível fazer a medição.

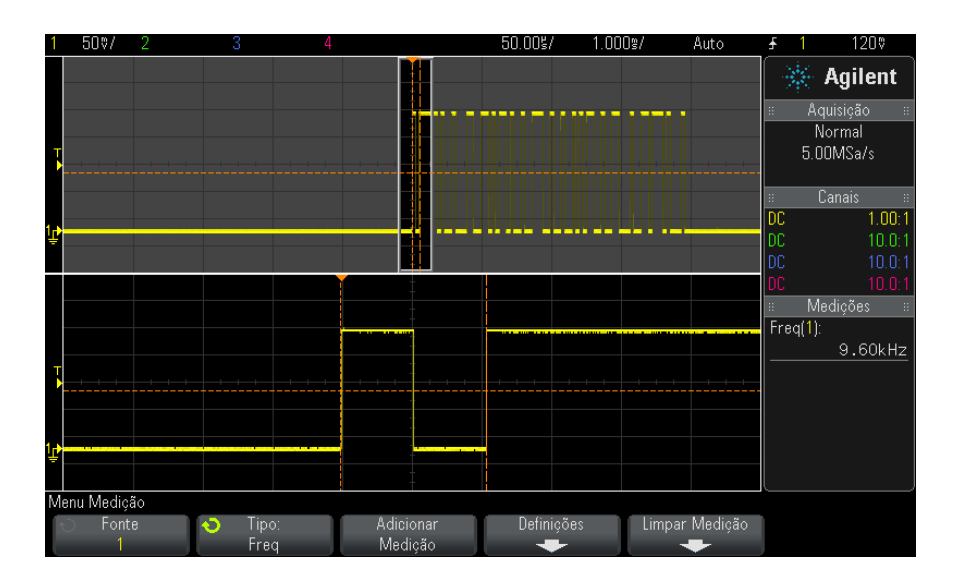

**Figura 47** Isolar um evento para medição de frequência

#### <span id="page-237-0"></span>**Contagem**

Os osciloscópios InfiniiVision 3000 Série X têm um contador de frequência de hardware integrado que conta o número de ciclos que ocorrem em um período (conhecido como tempo de porta) para medir a frequência de um sinal.

O tempo de porta para a medição de contagem é automaticamente ajustado para ser 100 ms ou duas vezes a janela de tempo atual, o que for mais longo, até 1 segundo.

O contador pode medir frequências de até a largura de banda do osciloscópio. A frequência mínima suportada é 1/(2 X tempo de porta).

O contador de hardware usa a saída de comparador de disparo. Sendo assim, o nível de disparo do canal contado (ou o limite para canais digitais) precisa ser definido corretamente. O cursor Y exibe o nível limiar usado na medição.

Os canais analógicos e digitais podem ser selecionados como a fonte.

Apenas uma medição do contador pode ser exibida por vez.

#### <span id="page-238-2"></span>**+ Largura**

**+ Largura** é o tempo do limiar intermediário de uma transição positiva até o limiar intermediário da próxima transição negativa. Os cursores X mostram o pulso que está sendo medido. O cursor Y mostra o ponto limiar intermediário.

#### <span id="page-238-3"></span>**– Largura**

**– Largura** é o tempo do limiar intermediário de uma transição negativa até o limiar intermediário da próxima transição positiva. Os cursores X mostram o pulso que está sendo medido. O cursor Y mostra o ponto limiar intermediário.

#### <span id="page-238-0"></span>**Largura de rajada**

A medição de Largura de rajada é o tempo desde a primeira até a última borda na tela.

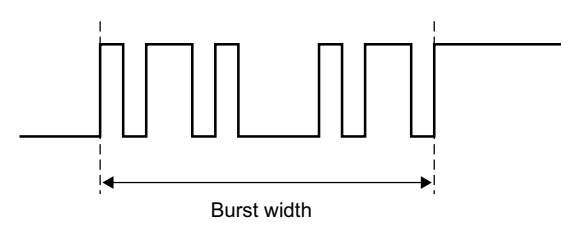

#### <span id="page-238-1"></span>**Ciclo de serviço**

O ciclo de trabalho de uma série repetitiva de pulsos é a razão da largura do pulso positivo em relação ao período, expressa como uma porcentagem. Os cursores X mostram o período que está sendo medido. O cursor Y mostra o ponto limiar intermediário.

$$
Duty cycle = \frac{+Width}{Period} \times 100
$$

#### <span id="page-239-2"></span>**Tempo de subida**

O tempo de subida de um sinal se refere à diferença de tempo entre o cruzamento dos limiares inferior e superior de uma borda com movimentação positiva. O cursor X mostra a borda que está sendo medida. Para uma precisão máxima da medição, defina o tempo/div mais rápido possível, deixando a transição positiva da forma de onda no visor. Os cursores Y mostram os pontos limiares inferior e superior.

#### <span id="page-239-1"></span>**Tempo de descida**

O tempo de descida de um sinal se refere à diferença de tempo entre o cruzamento dos limiares superior e inferior de uma borda com movimentação negativa. O cursor X mostra a borda que está sendo medida. Para uma precisão máxima da medição, defina o tempo/div mais rápido possível, deixando a transição negativa da forma de onda no visor. Os cursores Y mostram os pontos limiares inferior e superior.

#### <span id="page-239-0"></span>**Retardo**

O retardo mede a diferença de tempo entre a borda selecionada na fonte 1 e a borda selecionada na fonte 2 mais próxima ao ponto de referência de disparo nos pontos de limite intermediário das formas de onda. Os valores de retardo negativo indicam que a borda selecionada da fonte 1 ocorreu após a borda selecionada da fonte 2.

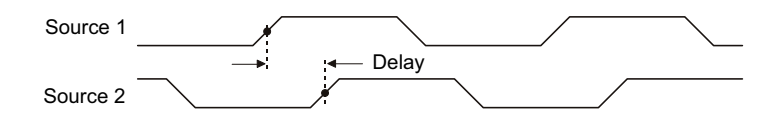

- **1** Pressione a tecla **[Meas] Medir** para exibir o menu Medição.
- **2** Pressione a softkey **Fonte**; em seguida, gire o controle Entry (entrada) para selecionar a primeira fonte de canal analógico.
- **3** Pressione a softkey **Tipo:**; em seguida, gire o controle Entry para selecionar **Retardo**.
- **4** Pressione a softkey **Configurações** para selecionar o segundo canal analógico e a inclinação para a medição de retardo.

As configurações de retardo padrão medem da transição positiva do canal 1 à transição positiva do canal 2.

- **5** Pressione a tecla Voltar/Subir  $\bullet$  para retornar ao menu Medição.
- **6** Pressione a softkey **Adicionar Medição** para fazer a medição.

O exemplo abaixo mostra uma medição de retardo entre a transição positiva do canal 1 e a transição positiva do canal 2.

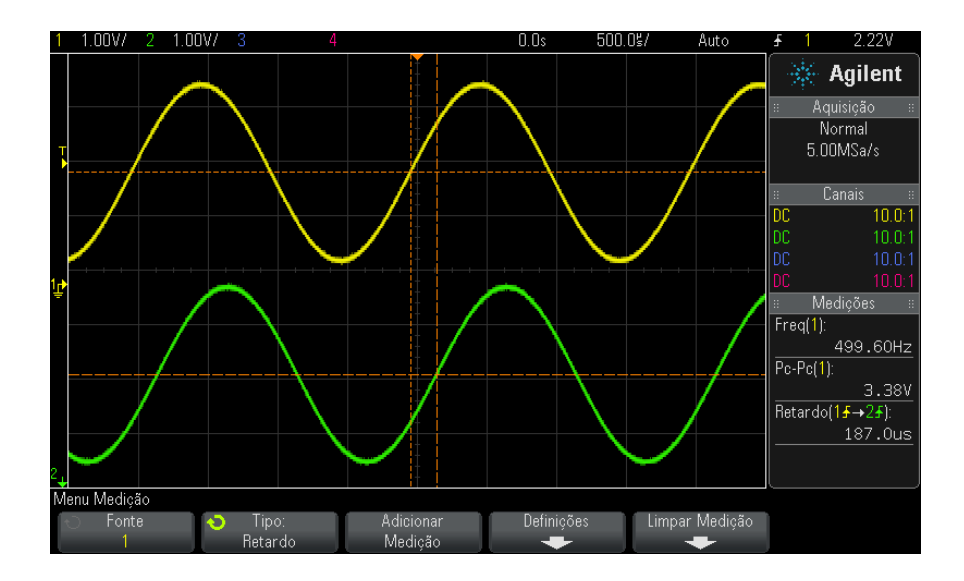

#### <span id="page-240-0"></span>**Fase**

Fase é a mudança de fase calculada da fonte 1 para a fonte 2, expressa em graus. Valores negativos de mudança de fase indicam que a transição positiva da fonte 1 ocorreu após a transição positiva da fonte 2.

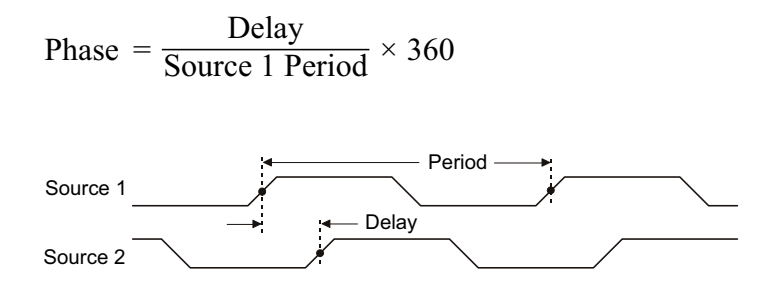

- **1** Pressione a tecla **[Meas] Medir** para exibir o menu Medição.
- **2** Pressione a softkey **Fonte**; em seguida, gire o controle Entry (entrada) para selecionar a primeira fonte de canal analógico.
- **3** Pressione a softkey **Tipo:**; em seguida, gire o controle Entry para selecionar **Retardo**.
- **4** Pressione a softkey **Configurações** para selecionar o segundo canal analógico para a medição de fase.

As configurações de fase padrão medem do canal 1 ao canal 2.

- **5** Pressione a tecla Voltar/Subir  $\ddot{\bullet}$  para retornar ao menu Medição.
- **6** Pressione a softkey **Adicionar Medição** para fazer a medição.

O exemplo abaixo mostra uma medição de fase entre o canal 1 e função d/dt matemática do canal 1.

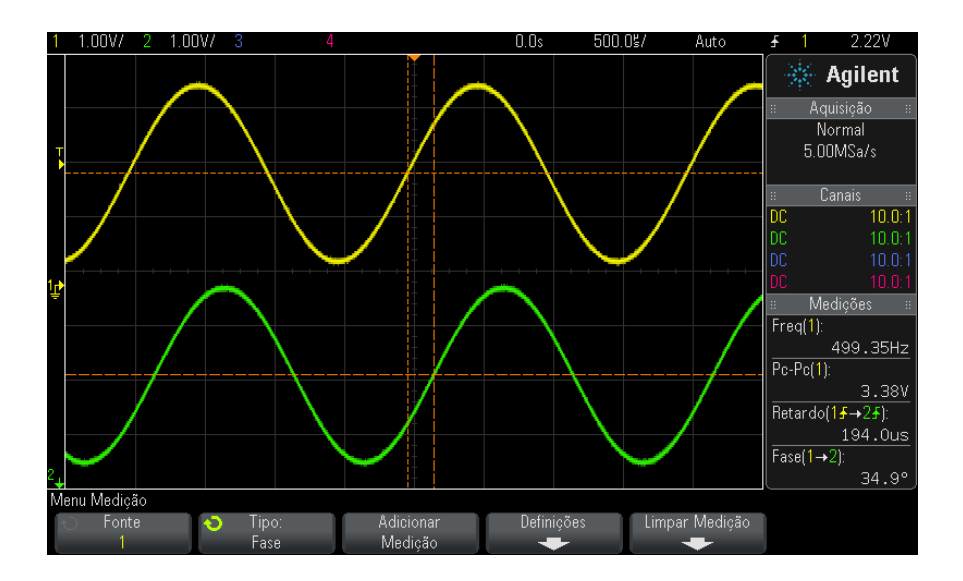

### <span id="page-242-3"></span>**X em Y Mín**

X em Y Mín é o valor do eixo X (normalmente tempo) na primeira ocorrência exibida da forma de onda mínima, começando do lado esquerdo do visor. Para sinais periódicos, a posição da mínima pode variar ao longo da forma de onda. O cursor X mostra onde o valor X em Y Mín atual está sendo medido.

#### <span id="page-242-2"></span>**X em Y Máx**

X em Y Máx é o valor do eixo X (normalmente tempo) na primeira ocorrência exibida da forma de onda máxima, começando do lado esquerdo do visor. Nos sinais periódicos, a posição do valor máximo pode variar ao longo da forma de onda. O cursor X mostra onde o valor X em Y Máx atual está sendo medido.

**Veja também •** ["Para medir o pico de uma FFT"](#page-242-4) na página 243

#### <span id="page-242-4"></span>**Para medir o pico de uma FFT**

- **1** Selecione **FFT** como o operador no menu Matemática de Forma de Onda.
- **2** Escolha **Matemática: f(t)** como a origem, no menu de Medição.
- **3** Escolha as medições **Máximo** e **X em Y Máx**.

As unidades de **Máximo** estão em dB, e as de **X em Y Máx** estão em Hertz para FFT.

## <span id="page-242-0"></span>**Medições de contagem**

- **•** ["Contagem de pulso positivo"](#page-242-1) na página 243
- **•** ["Contagem de pulso negativo"](#page-243-2) na página 244
- **•** ["Contagem de transição positiva"](#page-243-0) na página 244
- **•** ["Contagem de transição negativa"](#page-243-1) na página 244

#### <span id="page-242-1"></span>**Contagem de pulso positivo**

A medição **Contagem de pulso positivo** é uma contagem de pulso para a forma de onda selecionada.

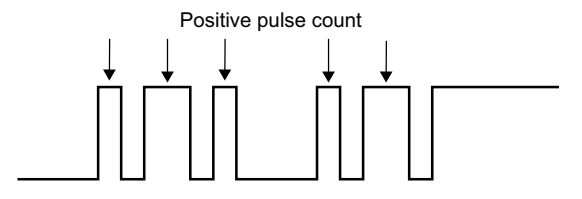

Essa medição está disponível para canais analógicos.

#### <span id="page-243-2"></span>**Contagem de pulso negativo**

A medição da **Contagem de pulso negativo** é uma contagem de pulso para a forma de onda selecionada.

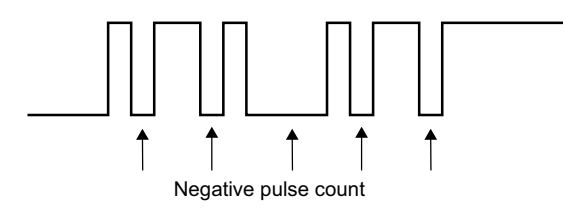

Essa medição está disponível para canais analógicos.

#### <span id="page-243-0"></span>**Contagem de transição positiva**

A medição da **Contagem de Transição Positiva** é uma contagem de borda para a forma de onda selecionada.

Essa medição está disponível para canais analógicos.

# <span id="page-243-1"></span>**Contagem de transição negativa**

A medição da **Contagem de transições negativas** é uma contagem de borda para a forma de onda selecionada.

Essa medição está disponível para canais analógicos.

# <span id="page-244-0"></span>**Medições mistas**

**•** "Área" [na página 245](#page-244-2)

# <span id="page-244-2"></span>**Área**

Área mede a área entre a forma de onda e o nível de terra. A área abaixo do nível de terra é subtraída da área acima do nível de terra.

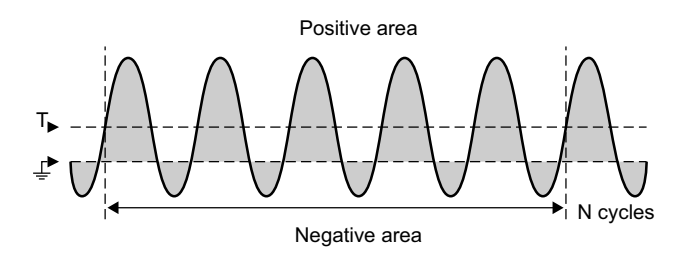

A variação do intervalo de medição em tela inteira mede o valor em todos os pontos de dados exibidos.

A variação do intervalo de medição de ciclos N mede o valor em um número integral de períodos do sinal exibido. Se menos de três bordas estiverem presentes, a medição mostra "Sem bordas".

Os cursores X mostram qual intervalo da forma de onda está sendo medido.

# <span id="page-244-1"></span>**Limites de medição**

A configuração dos limites de medição define os níveis verticais nos quais as medições serão feitas em um canal analógico ou forma de onda matemática.

#### **14 Medições**

# **NOTA Alterar os limites padrão pode alterar os resultados de medição.**

Os valores padrão de limite inferior, intermediário e superior são 10%, 50% e 90% do valor entre topo e base. Alterar as definições dos valores padrão desses limites pode mudar os resultados de medição retornados para média, retardo, ciclo de serviço, tempo de descida, frequência, overshoot, período, fase, preshoot, tempo de subida, largura positiva e largura negativa.

**1** A partir do menu Medição, pressione a softkey **Configurações**; em seguida, pressione a softkey **Limites** para definir limites de medição do canal analógico.

Também é possível abrir o menu Limite de Medições pressionando **[Analyze] Analisar > Recursos** e selecionando **Limites de Medição**.

**2** Pressione a softkey **Fonte** para selecionar a origem do canal analógico ou forma de onda matemática para a qual você deseja alterar os limites de medição.

Cada canal analógico e a forma de onda matemática podem receber valores de limite exclusivos.

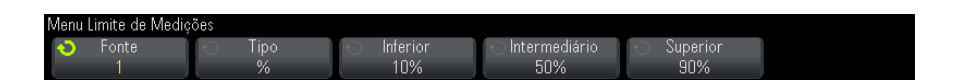

- **3** Pressione a softkey **Tipo** para definir o limite de medição em percentual **%** (porcentagem dos valores de topo e base) ou **Absoluto** (valor absoluto).
	- **•** Limites percentuais podem ser definidos entre 5% e 95%.
	- **•** As unidades de limite absoluto para cada canal são definidas no menu de ponta de prova do canal.
	- **•** Quando a **Fonte** estiver definida como **Matemática: f(t)**, o **Tipo** de limite só pode ser definido como **Percentual**.

# **DICA Dicas para limites absolutos**

- **•** Os limites absolutos dependem da escala de canal, da atenuação da ponta de prova e das unidades de ponta de prova. Sempre defina primeiro esses valores antes de definir limites absolutos.
- **•** Os valores mínimo e máximo de limites ficam restritos aos valores que aparecem na tela.
- **•** Se algum valor absoluto de limite estiver acima ou abaixo dos valores de forma de onda mínimo ou máximo, a medição poderá não ser válida.
- **4** Pressione a softkey **Inferior** e, em seguida, gire o controle Entry para definir o valor de limite inferior de medição.

Aumentar o valor inferior deixando- o maior que o valor intermediário definido irá automaticamente aumentar o valor intermediário de forma que ele fique maior que o inferior. O limite padrão inferior é 10% ou 800 mV.

Se o **Tipo** de limite estiver definido como **%**, o valor de limite inferior poderá ser definido entre 5% e 93%.

**5** Pressione a softkey **Intermediário** e, em seguida, gire o controle Entry para definir o valor de limite intermediário de medição.

O valor intermediário depende dos valores definidos para os limites inferior e superior. O limite padrão intermediário é 50% ou 1,20 V.

- **•** Se o **Tipo** de limite estiver definido como **%**, o valor de limite intermediário poderá ser definido entre 6% e 94%.
- **6** Pressione a softkey **Superior** e, em seguida, gire o controle Entry para definir o valor de limite superior de medição.

Diminuir o valor superior deixando- o menor que o valor intermediário definido irá automaticamente diminuir o valor intermediário de forma que ele fique menor que o superior. O limite padrão superior é 90% ou 1,50 V.

**•** Se o **Tipo** de limite estiver definido como **%**, o valor de limite superior poderá ser definido entre 7% e 95%.

# <span id="page-247-0"></span>**Janela de medição com zoom**

Quando a base de tempo com zoom é exibida, é possível escolher se as medições serão feitas na porção da janela principal ou na porção da janela de zoom da exibição.

- **1** Pressione a tecla **[Meas] Medir**.
- **2** No menu Medição, pressione a softkey **Configurações**.
- **3** No menu Configurações de Medição, pressione a softkey **Janela Medição**; em seguida, gire o controle Entry para selecionar entre:
	- **• Seleção Automática** Tenta- se fazer uma medição na janela inferior, de zoom; se não for possível, é usada a janela principal superior.
	- **• Principal** A janela de medição é a superior, a janela principal.
	- **• Zoom** A janela de medição é a inferior, a janela de zoom.

# <span id="page-247-1"></span>**Estatísticas de medição**

Pressione a tecla **[Meas] Medir** para entrar no menu Medição. Por padrão, as estatísticas são exibidas, e a frequência e a tensão são medidas no canal 1.

Selecione as medições desejadas para os canais que estiver usando (consulte ["Resumo de medições"](#page-224-0) na página 225).

No menu Medição, pressione a softkey **Estatísticas** para acessar o menu Estatísticas.

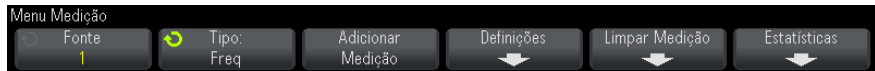

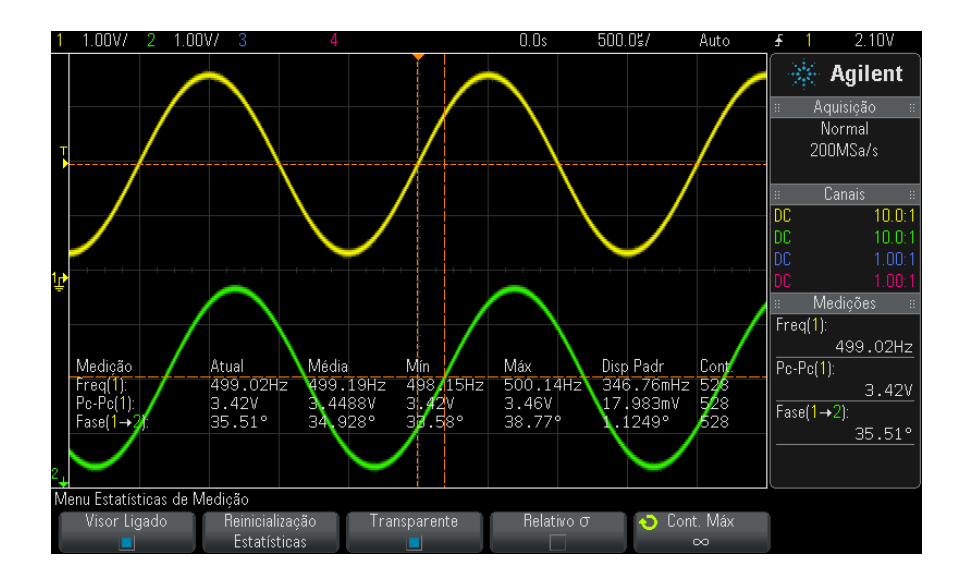

As estatísticas a seguir serão exibidas: Nome da medição, valor medido atual, média, valor mínimo medido, valor máximo medido, desvio padrão e a quantidade de vezes que a medição foi realizada (contagem). As estatísticas se baseiam na quantidade total de formas de onda medidas (contagem).

O desvio padrão mostrado nas estatísticas é calculado com a mesma fórmula usada no cálculo da medição do desvio padrão. A fórmula é mostrada na seção com o título "CA RMS" [na página 234.](#page-233-0)

O canal de origem da medição é mostrado entre parêntesis após o nome da medição. Por exemplo: "**Freq(1)**" indica uma medição de frequência no canal 1.

Para ligar/desligar a exibição das estatísticas, pressione **Visor Ligado** ou **Visor Desligado**. As estatísticas continuam se acumulando mesmo quando sua exibição estiver desativada.

Ao navegar para fora do menu Medição, as estatísticas não serão mais exibidas, mas a coleta de dados estatísticos continua. Retorne ao menu Medição para ver os dados novamente.

Para redefinir as medições de estatísticas, pressione a softkey **Reinicialização Estatísticas**. Isso irá redefinir todas as estatísticas e começar o registro de dados estatísticos novamente.

Cada vez que uma nova medição é adicionada (por exemplo, frequência, período ou amplitude), as estatísticas são redefinidas e o acúmulo de dados estatísticos recomeça.

Quando a tecla **[Single] Único** for pressionada, as estatísticas serão redefinidas e uma única medição será feita (contagem = 1). Sucessivas aquisições com **[Single] Único** acumulam dados estatísticos (e a contagem é incrementada).

Pressione a softkey **Transparente** para desativar o modo Transparente. Isso irá exibir as estatísticas com um plano de fundo cinza. Pressione a softkey **Transparente** outra vez para ativar o modo Transparente. Isso irá escrever valores de medições, estatísticas e de cursores na tela sem um plano de fundo. A configuração Transparente afeta a exibição de estatísticas de medição, de informações de forma de onda de referência e de estatísticas do recurso de máscara opcional.

**Relativo** σ — Quando essa opção está ativada, o desvio padrão mostrado nas estatísticas de medição torna- se um desvio padrão relativo, isto é, desvio/média padrão.

**Cont. Máx** — Essa softkey especifica o número de valores usados no cálculo de estatísticas de medição.

A softkey **Incrementar Estatísticas**é exibida apenas quando a aquisição estiver parada e o recurso opcional de memória segmentada estiver desligado. Pressione a tecla **[Single] Único** ou **[Run/Stop] Iniciar/Parar** para interromper a aquisição. Use o controle de posição horizontal (na seção de controle horizontal do painel frontal) para se deslocar horizontalmente pela forma de onda. As medições ativas permanecerão na tela, permitindo que sejam medidos diversos aspectos das formas de onda capturadas. Pressione **Incrementar Estatísticas** para adicionar a forma de onda atualmente medida aos dados estatísticos coletados.

A softkey **Analisar Segmentos** só aparece quando a aquisição estiver parada e o recurso opcional de memória segmentada estiver ativado. Depois que uma aquisição for concluída (e o osciloscópio for parado), você pode pressionar a softkey **Analisar Segmentos** para acumular as estatísticas de medição para os segmentos adquiridos.

Também é possível ativar a persistência infinita (no menu Exibir) e pressionar a softkey **Analisar Segmentos** para criar uma exibição com persistência infinita.

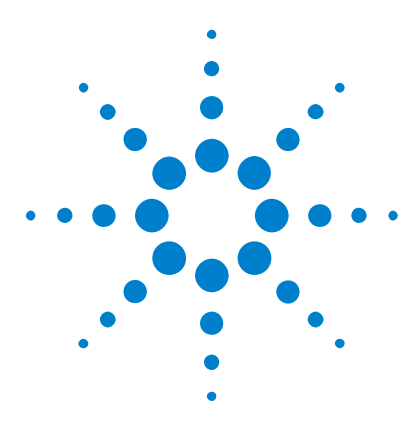

**Osciloscópios Agilent InfiniiVision 3000 série-X Guia do usuário**

# **15 Teste de máscara**

[Para criar uma máscara a partir de uma forma de onda "dourada"](#page-250-0)  [\(máscara automática\).](#page-250-0) 251 [Opções de configuração de teste de máscara](#page-254-0) 255 [Estatísticas de Máscara](#page-256-0) 257 [Para modificar manualmente um arquivo de máscara](#page-257-0) 258 [Criar um arquivo de máscara](#page-261-0) 262

Uma maneira de testar a conformidade de uma forma de onda com um conjunto específico de parâmetros é usar o teste de máscara. Uma máscara define uma região na tela do osciloscópio em que a forma de onda deve permanecer a fim de atender aos parâmetros escolhidos. A conformidade com a máscara é verificada ponto a ponto na tela. O teste de máscara opera em canais analógicos exibidos; ele não opera em canais não exibidos.

Para ativar o teste de máscara, solicite a opção LMT ao adquirir o osciloscópio, ou solicite DSOX3MASK como um item avulso depois da aquisição do osciloscópio.

# <span id="page-250-0"></span>**Para criar uma máscara a partir de uma forma de onda "dourada" (máscara automática).**

Uma forma de onda dourada atende a todos os parâmetros escolhidos, e é a forma de onda à qual todas as outras serão comparadas.

- **1** Configure o osciloscópio para exibir a forma de onda dourada.
- **2** Pressione a tecla **[Analyze] Analisar**.
- **3** Pressione **Recursos**; em seguida, selecione **Teste de Máscara**.

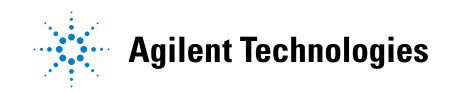

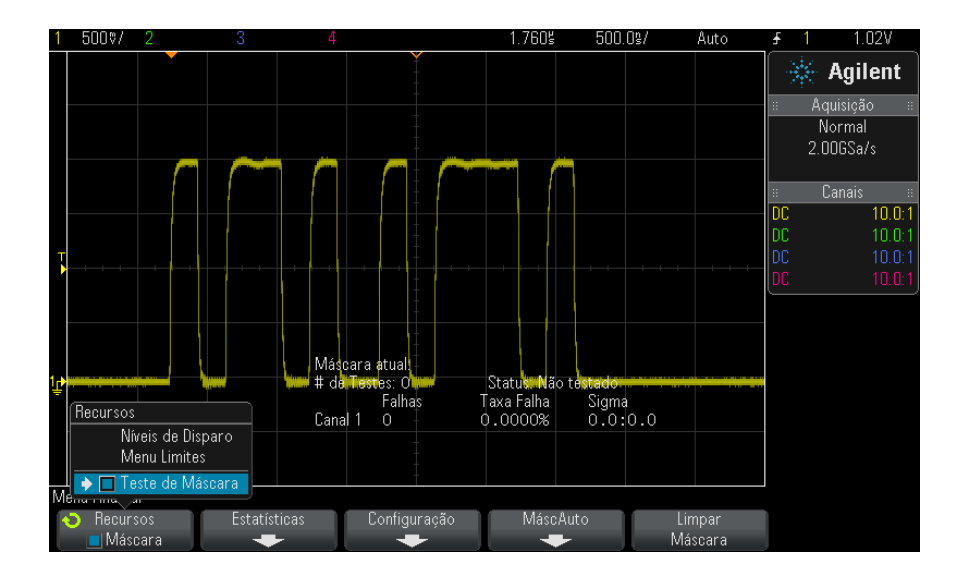

Pressione **Recursos** novamente para habilitar o teste de máscara.

#### Pressione **MáscAuto**.

 No menu Máscara Automática, pressione a softkey **Fonte** e certifique- se de que o canal analógico desejado esteja selecionado.
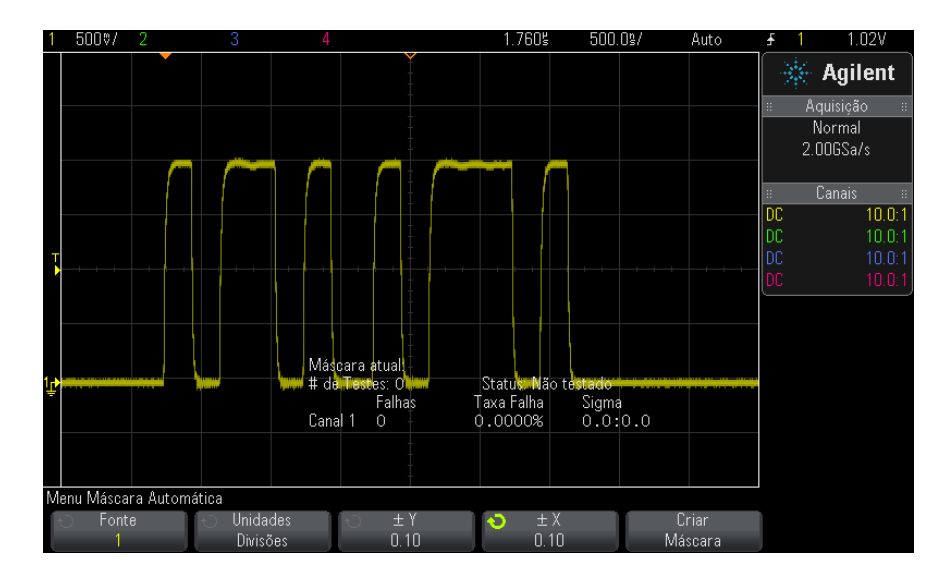

- **7** Ajuste a tolerância horizontal da máscara (± Y) e a tolerância vertical (± X). Elas podem ser ajustadas em divisões da grade ou em unidades absolutas (volts ou segundos), selecionáveis com a softkey **Unidades**.
- **8** Pressione a softkey **Criar Máscara**.

A máscara é criada e os testes começam.

Quando a softkey **Criar Máscara** for pressionada, a máscara antiga será apagada e uma nova máscara vai ser criada.

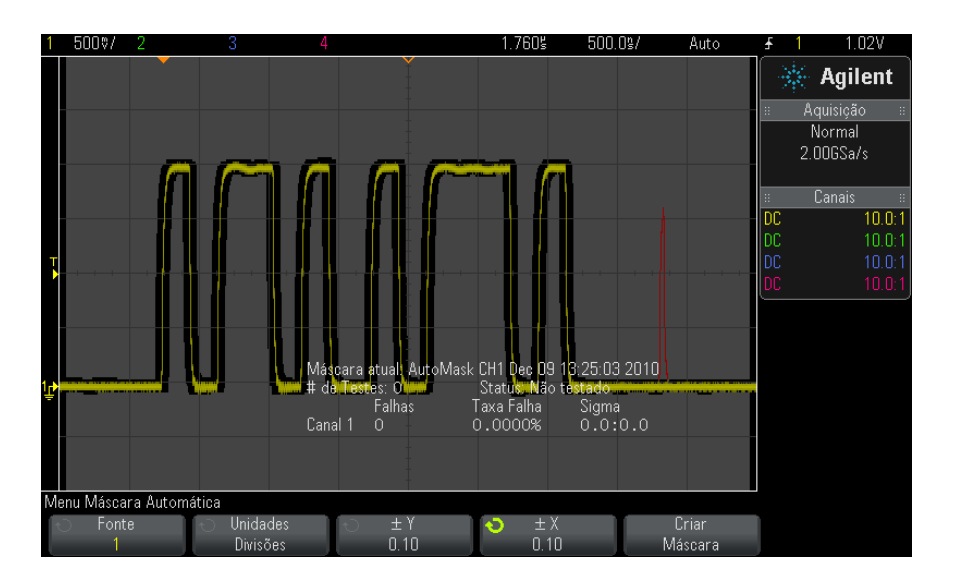

**9** Para limpar a máscara e desativar o teste de máscara, pressione a tecla Voltar/Subir para retornar ao menu Teste de Máscara, e em seguida **Back**pressione a softkey **Limpar Máscara**.

Se o modo de exibição de persistência infinita (consulte ["Para definir ou](#page-138-0)  [remover a persistência"](#page-138-0) na página 139) estiver ligado quando o teste de máscara for habilitado, ele vai permanecer ligado. Se a persistência infinita estiver desligada quando o teste de máscara for habilitado, ela será ligada quando o teste de máscara for ligado, e será desligada quando o teste de máscara for desligado.

**Solução de problemas da configuração de máscara**

Se você pressionar **Criar máscara** e a máscara parecer cobrir toda a tela, verifique as configurações  $\pm$  Y e  $\pm$  X no menu Máscara Automática. Se elas estiverem definidas como zero, a máscara resultante será extremamente apertada ao redor da forma de onda.

Se você pressionar **Criar Máscara** e parecer que nenhuma máscara foi criada, verifique as configurações  $\pm Y$  e  $\pm X$ . Elas podem estar definidas tão grandes que a máscara não está visível.

# **Opções de configuração de teste de máscara**

No menu Teste de Máscara, pressione a softkey **Configuração** para entrar no menu Configuração de Máscara.

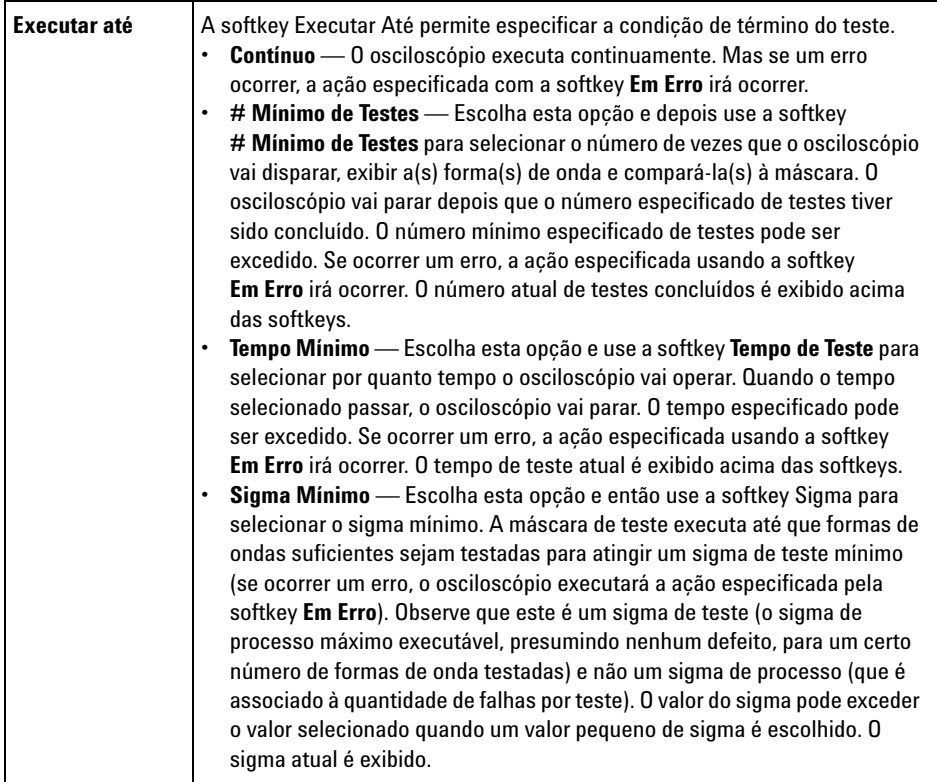

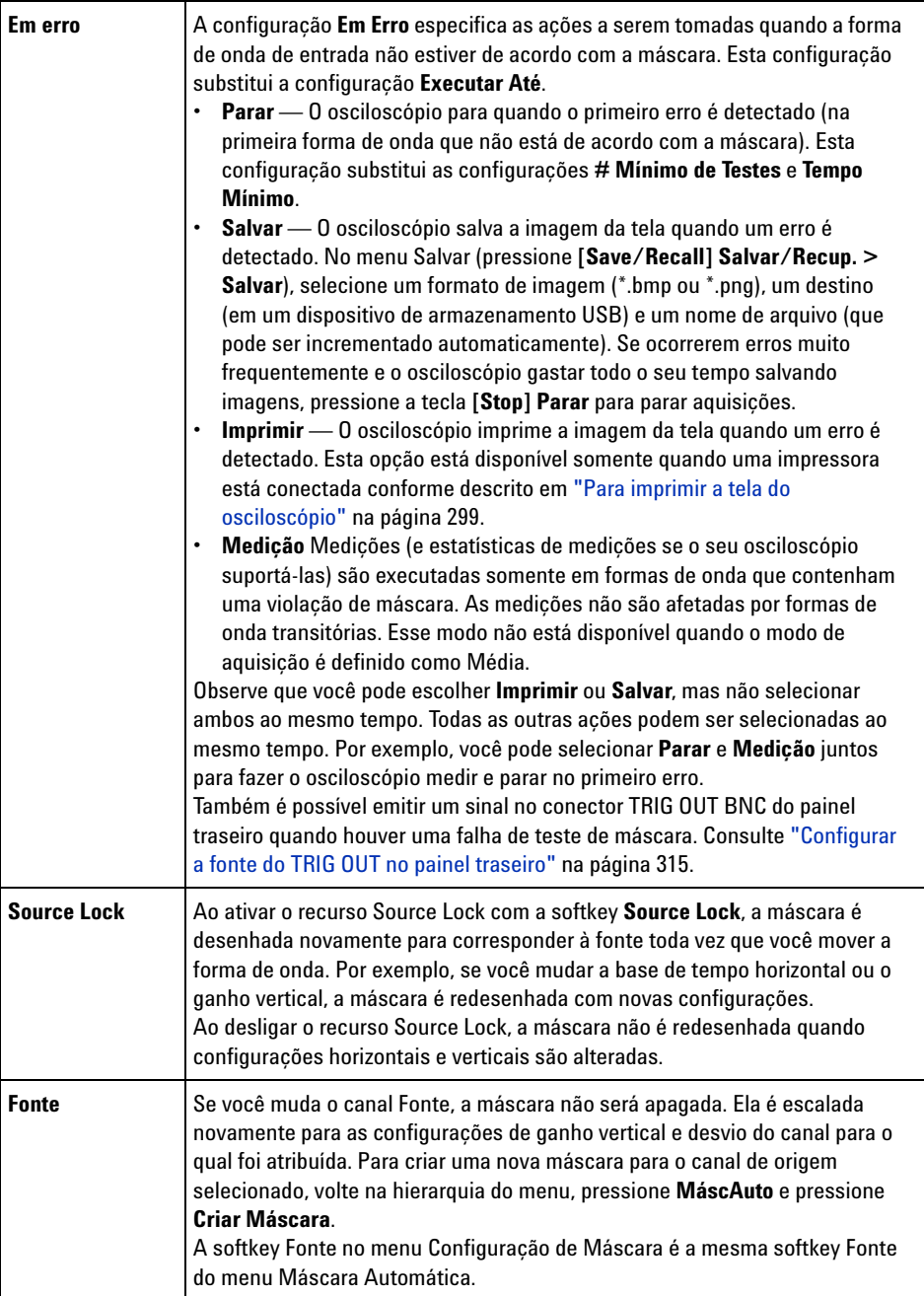

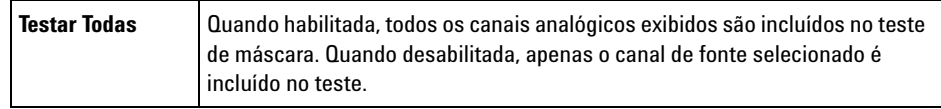

# **Estatísticas de Máscara**

No menu Teste de Máscara, pressione a softkey **Estatísticas** para entrar no menu Estatísticas de Máscara.

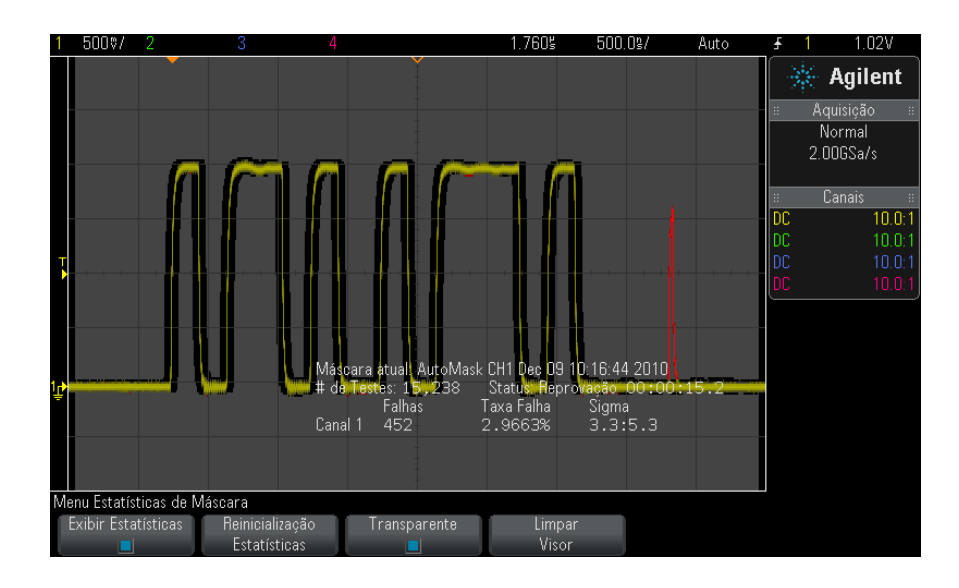

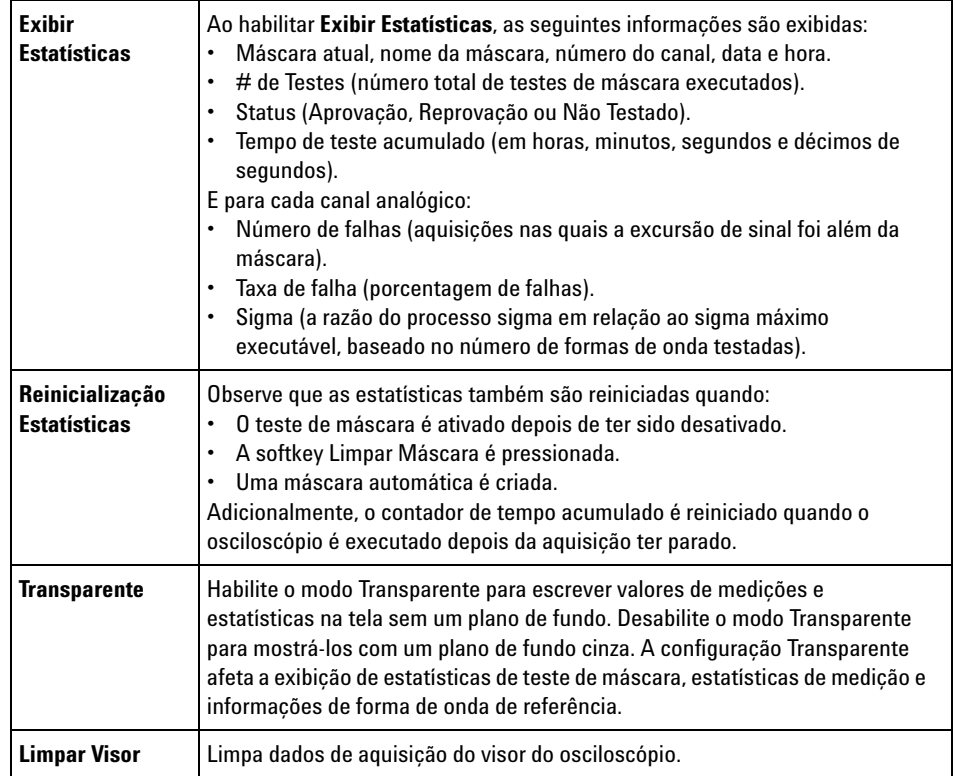

# **Para modificar manualmente um arquivo de máscara**

É possível modificar manualmente um arquivo de máscara que você criou usando a função de máscara automática.

- **1** Siga as etapas de 1 a 7 em ["Para criar uma máscara a partir de uma](#page-250-0)  [forma de onda "dourada" \(máscara automática\)."](#page-250-0) na página 251. Não apague a máscara depois de criá- la.
- **2** Conecte um dispositivo de armazenamento em massa USB ao osciloscópio.
- **3** Pressione a tecla **[Save/Recall] Salvar/Recup.**.
- **4** Pressione a softkey **Salvar**.
- **5** Pressione a softkey **Formato** e selecione **Máscara**.

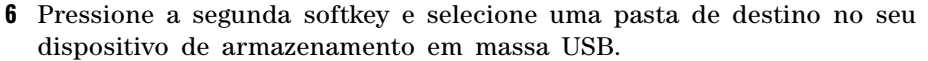

- **7** Pressione a softkey **Pressione para salvar**. Isso criará um arquivo de texto ASCII que descreve a máscara.
- **8** Remova o dispositivo de armazenamento em massa USB e conecte- o a um PC.
- **9** Abra o arquivo .msk que você criou usando um editor de texto (como o Wordpad).

**10** Edite, salve e feche o arquivo.

- O arquivo de máscara contém as seguintes seções:
- **•** Identificador de arquivo de máscara.
- **•** Título da máscara.
- **•** Regiões de violação de máscara.
- **•** Informações de configuração do osciloscópio.

**Identificador de arquivo de máscara** O identificador de arquivo de máscara é MASK\_FILE\_548XX.

**Título da máscara** O título da máscara é uma string de caracteres ASCII. Exemplo: autoMask CH1 OCT 03 09:40:26 2008

> When a mask file contains the keyword "autoMask" in the title, the edge of the mask is passing by definition. Do contrário, a borda da máscara é definida como uma falha.

### **15 Teste de máscara**

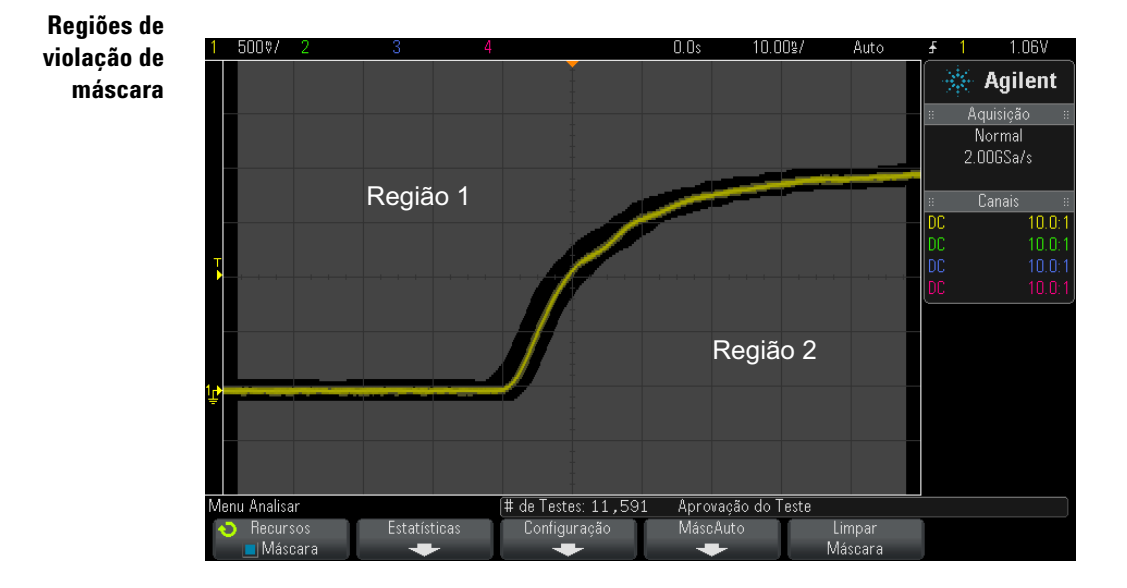

Até oito regiões podem ser definidas para uma máscara. Elas podem ser numeradas de 1 a 8, e aparecer em qualquer ordem no arquivo .msk. A numeração das regiões deve ir de cima para baixo, da esquerda para a direita.

Um arquivo de máscara automática contém duas regiões especiais: a região "colada" ao topo da exibição e a região "colada" à parte inferior. A região no topo é indicada por valores y de "MAX" para o primeiro e o último ponto. A região inferior é indicada por valores y de "MIN" para o primeiro e o último ponto.

A região do topo deve ser a região com a menor numeração no arquivo. A região inferior deve ser a região com a maior numeração no arquivo.

A região número 1 é a região do topo da máscara. Os vértices da região 1 descrevem pontos em uma linha; essa linha é a borda inferior da parte do topo da máscara.

De forma semelhante, os vértices da região 2 descrevem a linha que forma o topo da parte inferior da máscara.

Os vértices em um arquivo de máscara são normalizados. Há quatro parâmetros que definem como os valores são normalizados:

**•** X1

- **•** ΔX
- **•** Y1
- **•** Y2

Esses quatro parâmetros são definidos na porção de configuração do osciloscópio do arquivo de máscara.

Os valores Y (normalmente a tensão) são normalizados no arquivo usando a seguinte equação:

$$
Y_{norm} = (Y - Y1)/\Delta Y
$$
  
onde  $\Delta Y = Y2 - Y1$ 

Para converter os valores Y normalizados no arquivo de máscara para tensão:

$$
Y = (Y_{norm} * \Delta Y) + Y1
$$

onde  $\Delta Y = Y2 - Y1$ 

Os valores X (normalmente o tempo) são normalizados no arquivo usando a seguinte equação:

$$
X_{norm} = (X - X1)/\Delta X
$$

Para converter os valores X normalizados para tempo:

$$
X = (X_{norm} * \Delta X) + X1
$$

**Informações de configuração do osciloscópio**

As palavras- chave "setup" e "end\_setup" (aparecendo sozinhas em uma linha) definem o começo e o fim da região de configuração do osciloscópio do arquivo de máscara. As informações de configuração do osciloscópio contêm comandos de linguagem de programação remota que o osciloscópio executa quando o arquivo de máscara é carregado.

Qualquer comando de programação remota legal pode ser digitado nesta seção.

A escala de máscara controla como os vetores normalizados são interpretados. Por sua vez, isso controla como a máscara é desenhada na exibição. Os comandos de programação remota que controlam a escala de máscara são:

```
:MTES:SCAL:BIND 0
:MTES:SCAL:X1 -400.000E-06
:MTES:SCAL:XDEL +800.000E-06
```

```
:MTES:SCAL:Y1 +359.000E-03
:MTES:SCAL:Y2 +2.35900E+00
```
# **Criar um arquivo de máscara**

A máscara a seguir usa todas as oito regiões de máscara. A parte mais difícil na criação de um arquivo de máscara é a normalização dos valores X e Y a partir dos valores de tempo e tensão. Este exemplo mostra uma maneira fácil de converter tensão e tempo para valores X e Y normalizados no arquivo de máscara.

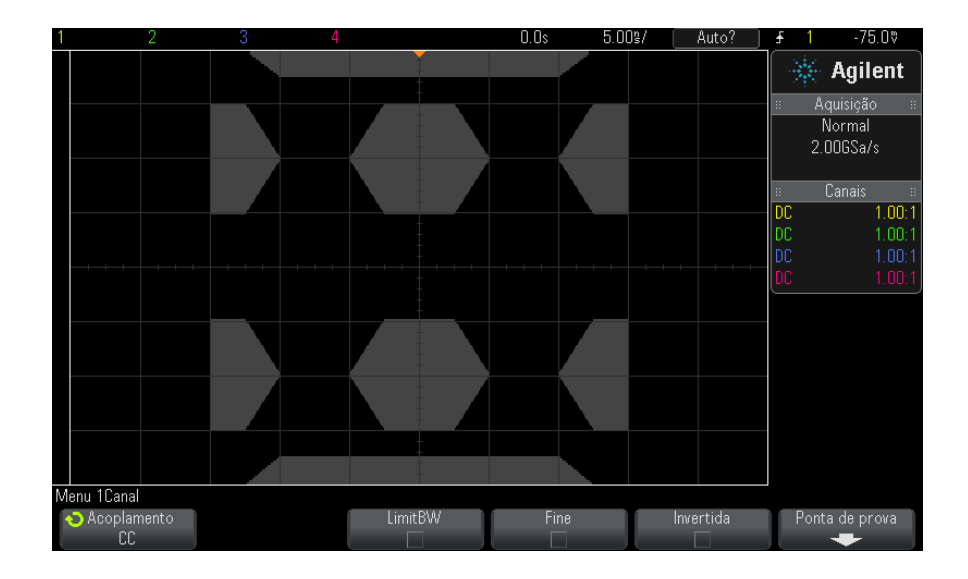

O arquivo de máscara a seguir produziu a máscara mostrada acima: MASK\_FILE\_548XX

```
"All Regions"
/* Region Number */ 1
/* Number of vertices */ 4
    -12.50, MAX
    -10.00, 1.750
10.00, 1.750
     12.50, MAX
/* Region Number */ 2
/* Number of vertices */ 5
   -10.00, 1.000
```

```
-12.50, 0.500
    -15.00, 0.500
    -15.00, 1.500
    -12.50, 1.500
/* Region Number */ 3
/* Number of vertices */ 6
    -05.00, 1.000
    -02.50, 0.500
      02.50, 0.500
     05.00, 1.000
      02.50, 1.500
    -02.50, 1.500
/* Region Number */ 4
/* Number of vertices */ 5
     10.00, 1.000
      12.50, 0.500
      15.00, 0.500
15.00, 1.500
12.50, 1.500
/* Region Number */ 5
/* Number of vertices */ 5
    -10.00, -1.000
-12.50, -0.500
    -15.00, -0.500
-15.00, -1.500
    -12.50, -1.500/* Region Number */ 6
/* Number of vertices */ 6
    -05.00, -1.000
-02.50, -0.500
     02.50, -0.50005.00, -1.000
02.50, -1.500
    -02.50, -1.500
/* Region Number */ 7
/* Number of vertices */ 5
     10.00, -1.000
     12.50, -0.500
     15.00, -0.500
      15.00, -1.500
12.50, -1.500
/* Region Number */ 8
/* Number of vertices */ 4
    -12.50, MIN
    -10.00, -1.750
10.00, -1.750
     12.50, MIN
setup
:MTES:ENAB 1
:CHAN1:RANG +4.00E+00;OFFS +0.0E+00;COUP DC;IMP ONEM;DISP 1;BWL 0;INV 0
:CHAN1:LAB "1";UNIT VOLT;PROB +1.0E+00;PROB:SKEW +0.0E+00;STYP SING
:CHAN2:RANG +16.0E+00;OFFS +1.62400E+00;COUP DC;IMP FIFT;DISP 0;BWL 0;INV
 \Omega:CHAN2:LAB "2";UNIT VOLT;PROB +1.0E+00;PROB:SKEW +0.0E+00;STYP SING
:CHAN3:RANG +40.0E+00;OFFS +0.0E+00;COUP DC;IMP ONEM;DISP 0;BWL 0;INV 0
```
:CHAN3:LAB "3";UNIT VOLT;PROB +1.0E+00;PROB:SKEW +0.0E+00;STYP SING :CHAN4:RANG +40.0E+00;OFFS +0.0E+00;COUP DC;IMP ONEM;DISP 0;BWL 0;INV 0 :CHAN4:LAB "4";UNIT VOLT;PROB +1.0E+00;PROB:SKEW +0.0E+00;STYP SING :EXT:BWL 0;IMP ONEM;RANG +5E+00;UNIT VOLT;PROB +1.0E+00;PROB:STYP SING :TIM:MODE MAIN;REF CENT;MAIN:RANG +50.00E-09;POS +0.0E+00 :TRIG:MODE EDGE;SWE AUTO;NREJ 0;HFR 0;HOLD +60E-09 :TRIG:EDGE:SOUR CHAN1;LEV -75.00E-03;SLOP POS;REJ OFF;COUP DC :ACQ:MODE RTIM;TYPE NORM;COMP 100;COUNT 8;SEGM:COUN 2 :DISP:LAB 0;CONN 1;PERS MIN;SOUR PMEM1 :HARD:APR "";AREA SCR;FACT 0;FFE 0;INKS 1;PAL NONE;LAY PORT :SAVE:FIL "mask\_0" :SAVE:IMAG:AREA GRAT;FACT 0;FORM NONE;INKS 0;PAL COL :SAVE:WAV:FORM NONE :MTES:SOUR CHAN1;ENAB 1;LOCK 1 :MTES:AMAS:SOUR CHAN1;UNIT DIV;XDEL +3.00000000E-001;YDEL +2.00000000E-00 1 :MTES:SCAL:BIND 0;X1 +0.0E+00;XDEL +1.0000E-09;Y1 +0.0E+00;Y2 +1.00000E+0  $\Omega$ :MTES:RMOD FOR;RMOD:TIME +1E+00;WAV 1000;SIGM +6.0E+00 :MTES:RMOD:FACT:STOP 0;PRIN 0;SAVE 0 end\_setup

### **Como é feito o teste de máscara?**

Os osciloscópios InfiniiVision iniciam um teste de máscara criando um banco de dados 200 x 640 na área de exibição da forma de onda. Cada ponto na matriz é designado para ser uma área de violação ou de acerto. Sempre que um ponto de dados de uma forma de onda ocorre em uma área de violação, uma falha é registrada. Se **Testar Todas** tiver sido selecionado, todos os canais analógicos ativos serão testados contra o banco de dados de máscara para cada aquisição. Mais de 2 bilhões de falhas podem ser registradas por canal. A quantidade de aquisições testadas também é registrada e exibida como "# de testes".

O arquivo de máscara permite uma resolução maior do que o banco de dados de 200 X 640. Ocorre alguma quantização dos dados para reduzir os dados do arquivo de máscara para exibição na tela.

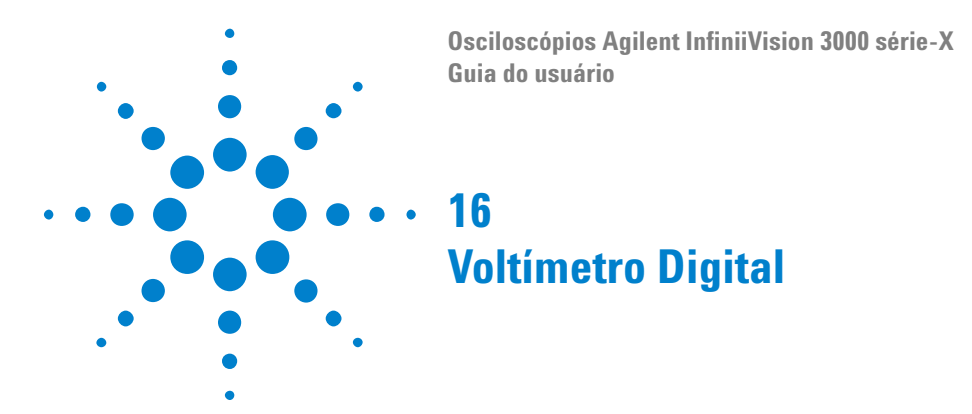

A configuração de análise do Voltímetro digital (DVM) fornece uma tensão de três dígitos e medições de frequência de cinco dígitos utilizando qualquer canal analógico. Medições com DVM são assíncronas a partir do sistema de aquisição do osciloscópio e estão sempre em aquisição.

Para ativar o teste de análise do voltímetro digital, solicite a opção DVM ao adquirir o osciloscópio, ou solicite DSOXDVM como um item avulso depois da aquisição do osciloscópio.

A exibição do DVM é uma leitura de sete segmentos igual àquela encontrada em um voltímetro digital. Ela exibe o modo selecionado e as unidades. As unidades são selecionadas utilizando- se a softkey **Unidades** no menu Ponta de prova do canal.

Depois que a tecla **[Analyze]** é pressionada, a exibição do DVM também surge na retícula, junto com uma escala e o valor do contador de frequência. A escala do DVM é determinada pelo nível de referência e a escala vertical do canal. A seta do triângulo azul da escala mostra a medição mais recente. A barra branca acima exibe os extremos de medição nos três últimos segundos.

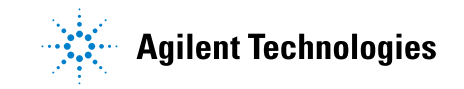

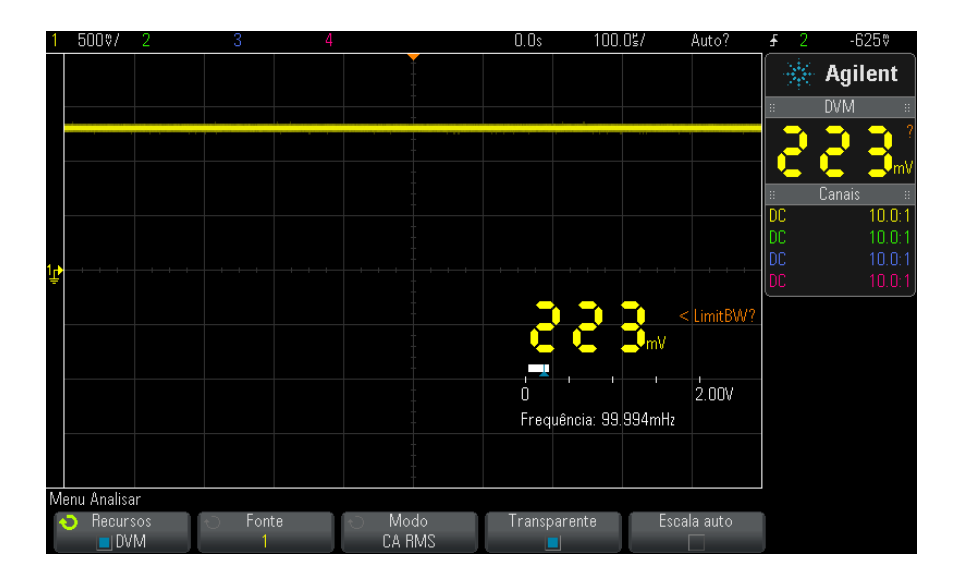

O DVM faz medições RMS precisas quando a frequência do sinal está entre 20 Hz e 100 kHz. Quando a frequência do sinal não está nesta faixa, o texto "<LimitBW?" o ">LimitBW?" aparece na exibição do DVM para alertar sobre resultados imprecisos de medição RMS.

Para utilizar o voltímetro digital:

- **1** Pressione a tecla **[Analyze] Analisar**.
- **2** Pressione **Recursos**; em seguida, selecione **Voltímetro digital**.
- **3** Pressione **Recursos** novamente para habilitar as medições DVM.
- **4** Pressione a softkey **Fonte** e gire o controle Entry para selecionar o canal analógico no qual as medições do voltímetro digital (DVM) são feitas.

Para que as medições do DVM sejam feitas, o canal selecionado não precisa estar ativado (exibindo uma forma de onda).

- **5** Pressione a softkey **Modo** e gire o botão Entry para selecionar o modo de voltímetro digital (DVM):
	- **• CA RMS** exibe o valor de raiz quadrada média dos dados adquiridos, com o componente CC removido.
	- **• CC** exibe o valor CC dos dados adquiridos.
	- **• CC RMS** exibe o valor de raiz quadrada média dos dados adquiridos.
- **• Frequência** exibe a medição do contador de frequência.
- **6** Pressione **Transparente** para alternar entre um plano de fundo transparente e sombreado para a exibição do DVM.
- **7** Caso o canal de fonte selecionado não seja utilizado no disparo do osciloscópio, pressione **Escala automática** para desabilitar ou habilitar o ajuste automático para escala vertical, posição vertical (nível do terra) e nível (tensão de limite) de disparo (utilizado para a medição de frequência do contador) do canal DVM.

Quando habilitado, o modo **Escala automática** substitui as tentativas de ajuste utilizando a escala vertical e os botões de posição do canal.

Quando desabilitado, a escala vertical e os botões de posição do canal podem ser utilizados normalmente.

## **16 Voltímetro Digital**

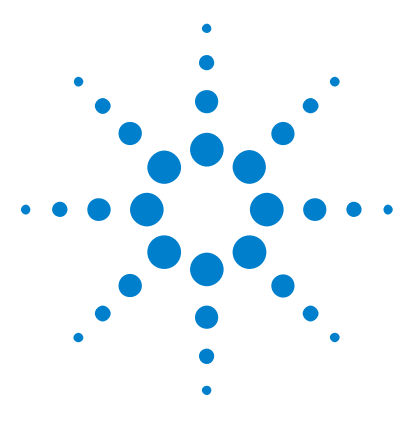

**17**

**Osciloscópios Agilent InfiniiVision 3000 série-X Guia do usuário**

# **Gerador de formas de onda**

[Para selecionar os tipos e configurações de formas de onda geradas](#page-268-0) 269 [Para editar formas de onda arbitrárias](#page-272-0) 273

[Para gerar uma saída do pulso de sincronismo do gerador de formas de](#page-277-0)  [onda](#page-277-0) 278

[Para especificar a carga de saída esperada](#page-277-1) 278 [Para usar as predefinições de lógica do gerador de forma de onda](#page-278-0) 279 [Para adicionar ruído à saída do gerador de forma de onda](#page-278-1) 279 [Para restaurar os padrões do gerador de forma de onda](#page-279-0) 280

O osciloscópio tem um gerador de forma de onda integrado. Ele é ativado com a opção WGN ou com a atualização DSOX3WAVEGEN. O gerador de forma de onda propicia um modo fácil para oferecer sinais de entrada ao testar circuitos com o osciloscópio.

As configurações do gerador de forma de onda podem ser salvas e recuperadas com configurações do osciloscópio. Consulte [Capítulo 18,](#page-280-0)  ["Salvar/Recuperar \(Configurações, Telas, Dados\)," inicia na página 281](#page-280-0).

# <span id="page-268-0"></span>**Para selecionar os tipos e configurações de formas de onda geradas**

**1** Para acessar o menu Gerador de Formas de onda e habilitar ou desabilitar a saída do gerador de forma de onda no BNC Gen Out do painel frontal, pressione a tecla **[Wave Gen]** Gerador de Onda.

Quando a saída do gerador de formas de onda for habilitada, a tecla **[Wave Gen]** Gerador de ondas se acenderá. Quando a saída do gerador de formas de onda for desabilitada, a tecla **[Wave Gen]** Gerador de ondas se apagará.

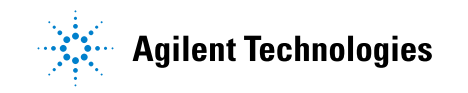

A saída do gerador de forma de onda sempre é desabilitada quando o instrumento é ligado pela primeira vez.

A saída do gerador de forma de onda é desabilitada automaticamente se uma tensão excessiva for aplicada ao BNC Gen Out.

**2** No menu Gerador de formas de onda, pressione a softkey **Forma de onda** e gire o controle Entry para selecionar o tipo de forma de onda.

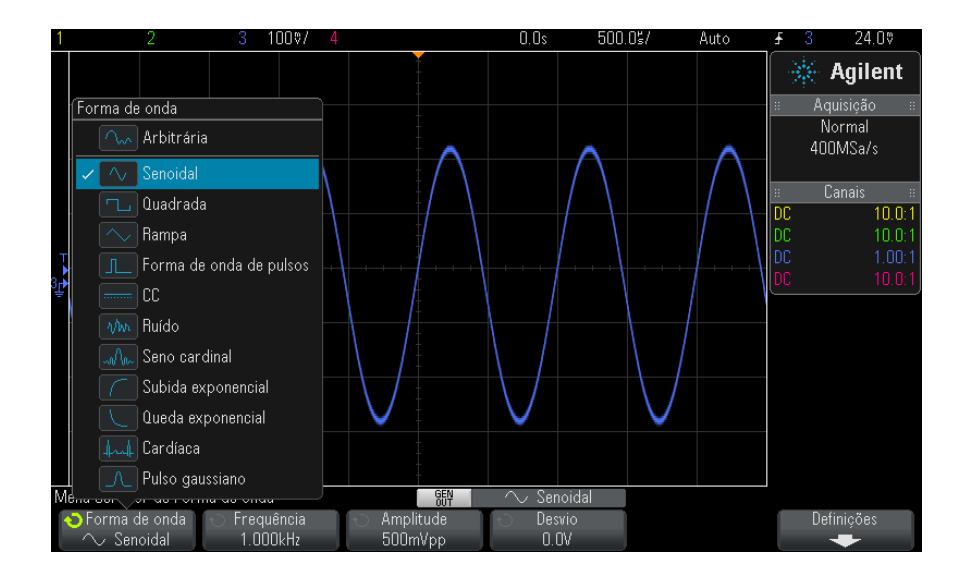

**3** Dependendo do tipo selecionado, use as softkeys restantes e o controle Entry para definir as características da forma de onda.

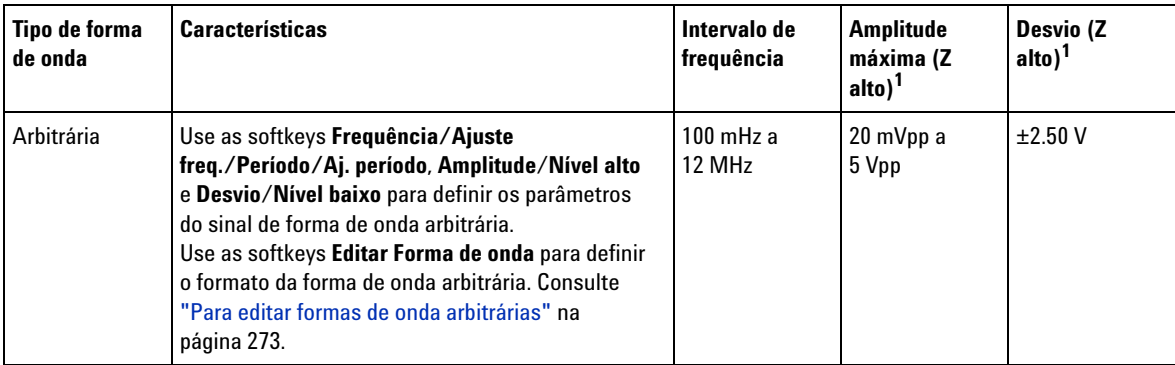

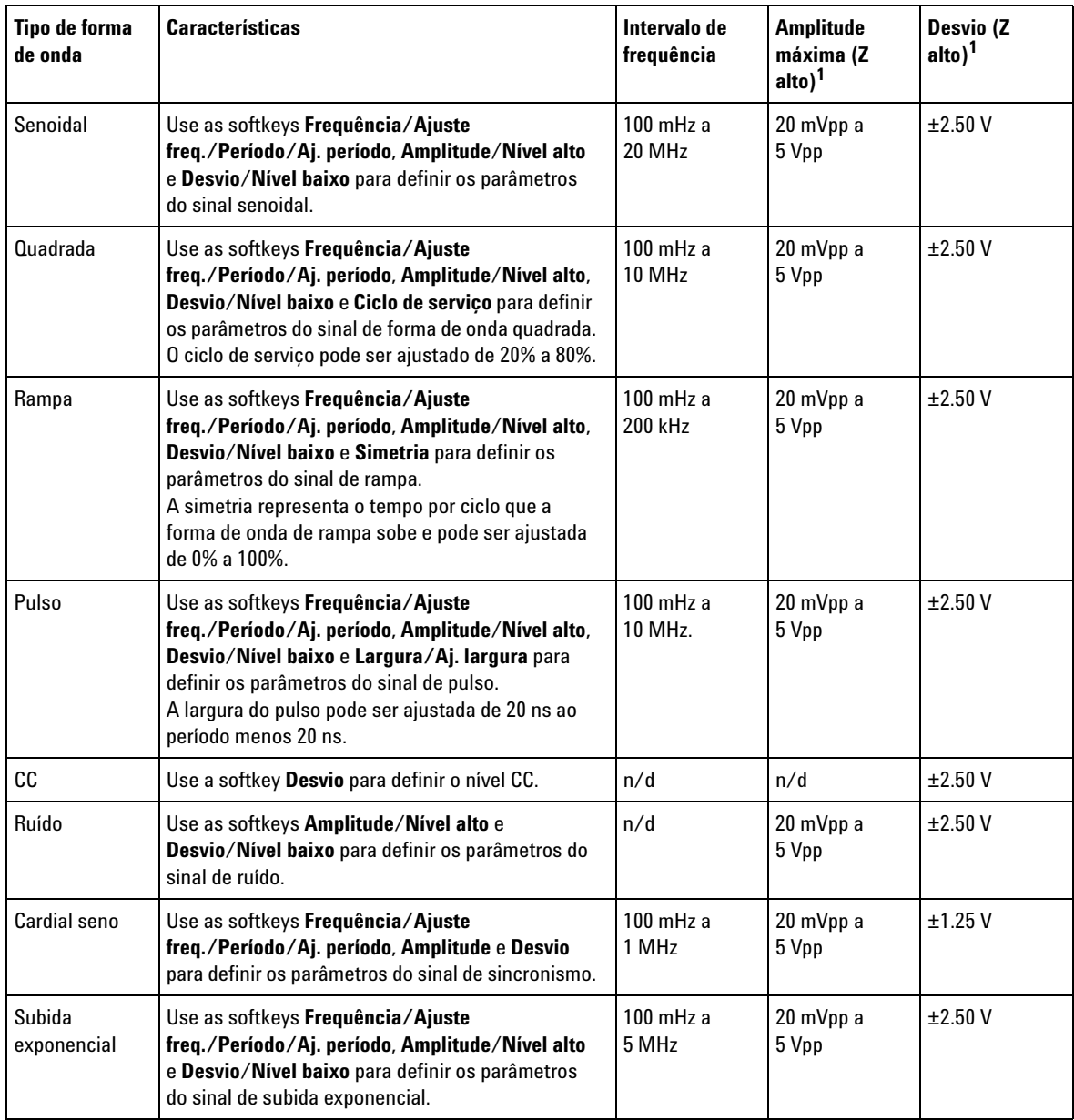

### **17 Gerador de formas de onda**

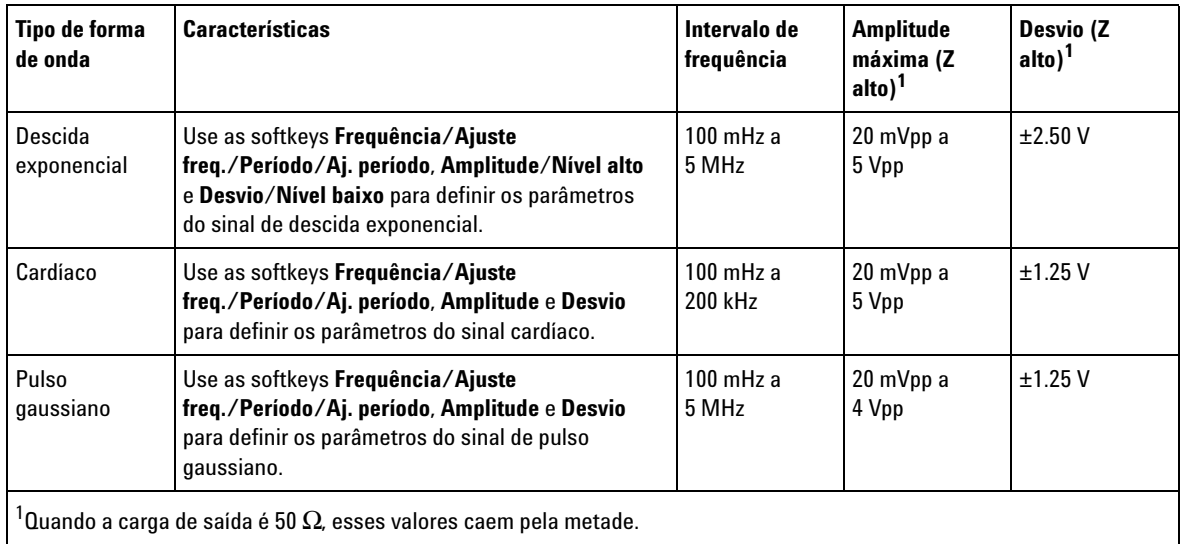

Apertando uma softkey de parâmetro de sinal, você pode abrir um menu para selecionar o tipo de ajuste. Por exemplo, você pode informar valores de amplitude e desvio ou valores de nível alto e nível baixo. Ou ainda informar valores de frequência ou valores de período. Continue pressionando a softkey para selecionar o tipo de ajuste. Gire o controle Entry para ajustar o valor.

Observe que é possível selecionar entre ajuste simples e avançado de frequência, período e largura. Além disso, pressionar o controle Entry é uma maneira rápida de alternar entre os ajustes simples e avançado.

A softkey **Configurações** abre o menu Definições do Gerador de Formas de onda, o que permite definir outras configurações relacionadas ao gerador de formas de onda.

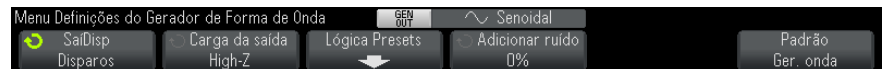

Consulte:

- **•** ["Para gerar uma saída do pulso de sincronismo do gerador de formas](#page-277-0)  de onda" [na página 278](#page-277-0)
- **•** ["Para especificar a carga de saída esperada"](#page-277-1) na página 278
- **•** ["Para usar as predefinições de lógica do gerador de forma de onda"](#page-278-0) na [página 279](#page-278-0)
- **•** ["Para adicionar ruído à saída do gerador de forma de onda"](#page-278-1) na [página 279](#page-278-1)
- **•** ["Para restaurar os padrões do gerador de forma de onda"](#page-279-0) na página 280

# <span id="page-272-0"></span>**Para editar formas de onda arbitrárias**

**1** Quando **Arbitrária** estiver selecionado como o tipo de forma de onda gerada (consulte ["Para selecionar os tipos e configurações de formas de](#page-268-0)  onda geradas" [na página 269](#page-268-0)), pressione a softkey **Editar Forma de onda** para abrir o menu Editar Forma de onda.

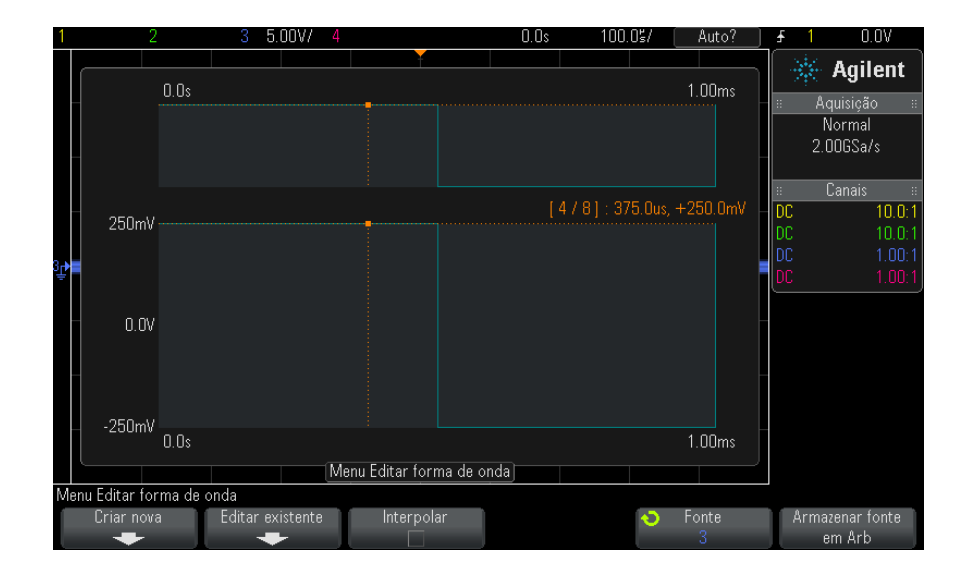

Quando você abrir o menu Editar Forma de onda, verá a definição de forma de onda arbitrária existente. A tensão e o período que você vir no diagrama são os parâmetros de limite — eles vêm das configurações de frequência e amplitude no menu principal do Gerador de Formas de onda.

**2** Use as softkeys, no menu Editar Forma de onda, para definir a forma da forma de onda arbitrária:

### **17 Gerador de formas de onda**

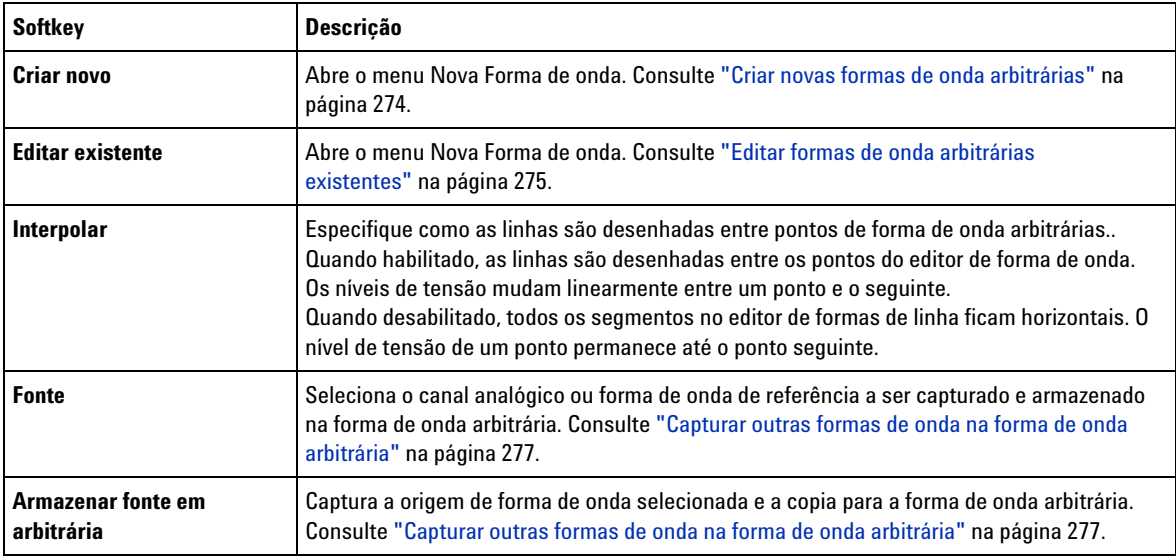

**NOTA** Use a tecla **[Save/Recall]** Salvar/Recuperar e o menu de mesmo nome para salvar formas de onda arbitrárias em um de quatro locais de armazenamento internos ou para um dispositivo de armazenamento USB, e será possível recuperá-las depois. Consulte ["Para](#page-290-0)  [salvar formas de onda arbitrárias"](#page-290-0) na página 291 e "Para recuperar formas de onda arbitrárias" [na página 295](#page-294-0).

### <span id="page-273-0"></span>**Criar novas formas de onda arbitrárias**

O menu Nova forma de onda é aberto pressionando- se **Criar novo** no menu Editar Forma de onda.

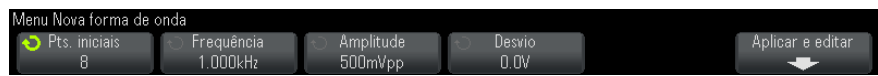

Para criar uma nova forma de onda arbitrária:

**1** No menu Nova Forma de onda, pressione **Pontos Iniciais**; depois, use o botão Entry para selecionar o número inicial de pontos da nova forma de onda.

A nova forma de onda será uma onda quadrada com o número de pontos que você especificar. Os pontos ficam espaçados uniformemente pelo período.

- **2** Use a softkey **Frequência/Ajuste freq./Período/Aj. período** para ajustar o parâmetro de limites do período de tempo (frequência de repetição) da forma de onda arbitrária.
- **3** Use as softkeys **Amplitude**/**Nível alto** e **Desvio**/**Nível baixo** para definir o parâmetro de limite de tensão da forma de onda arbitrária.
- **4** Quando você estiver pronto para criar a nova forma de onda arbitrária, pressione **Aplicar e Editar**.

**CUIDADO** Quando você criar uma nova forma de onda arbitrária, a definição de forma de onda arbitrária existente será sobregravada. Observe que você pode usar a tecla **[Save/Recall]** Salvar/Recuperar e o menu de mesmo nome para salvar formas de onda arbitrárias em um de quatro locais de armazenamento internos ou para um dispositivo de armazenamento USB, e será possível recuperá-las depois. Consulte ["Para salvar formas de onda arbitrárias"](#page-290-0) na página 291 e ["Para recuperar formas de](#page-294-0)  [onda arbitrárias"](#page-294-0) na página 295.

> A nova forma de onda é criada, é o menu Editar pontos da forma de onda é aberto. Consulte ["Editar formas de onda arbitrárias](#page-274-0)  existentes" [na página 275](#page-274-0).

Observe que você também pode criar uma nova forma de onda arbitrária, capturando outra forma de onda. Consulte ["Capturar outras formas de](#page-276-0)  [onda na forma de onda arbitrária"](#page-276-0) na página 277.

### <span id="page-274-0"></span>**Editar formas de onda arbitrárias existentes**

O menu Editar Pontos de Forma de onda é aberto pressionando- se **Editar existente** , no menu Editar Forma de onda, ou **Aplicar e Editar** , ao se criar uma nova forma de onda arbitrária.

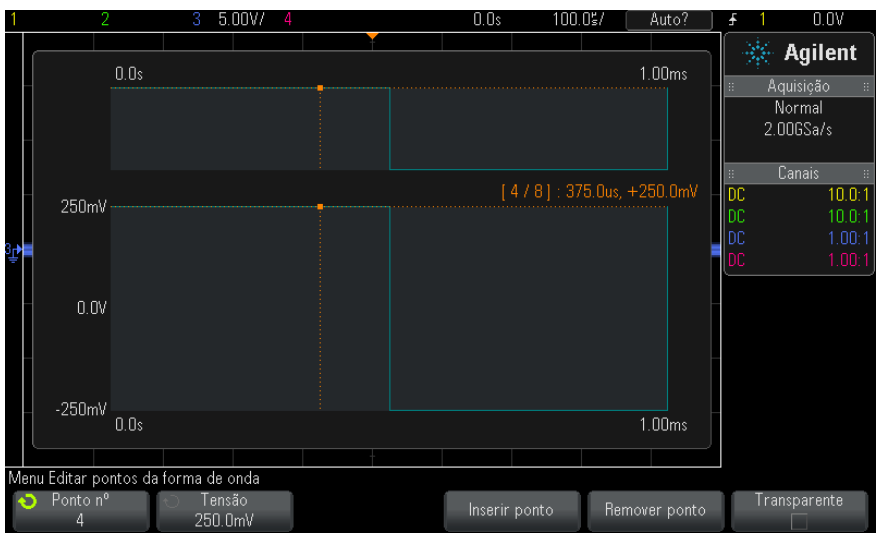

Para especificar os valores de tensão dos pontos:

- **1** Pressione **No. pontos**; depois, use o botão Entry para selecionar o ponto cujo valor de tensão você deseja definir.
- **2** Pressione **Tensão**; em seguida, gire o botão Entry para ajustar o valor de tensão do ponto.

Para inserir um ponto:

- **1** Pressione **No. pontos**; depois, use o botão Entry para selecionar o ponto após o qual o novo ponto será inserido.
- **2** Pressione **Inserir Ponto**.

Todos os pontos são ajustados para manter o espaçamento de tempo uniforme entre os pontos.

Para remover um ponto:

- **1** Pressione **No. pontos**; em seguida, gire o botão Entry para selecionar o ponto que você deseja remover.
- **2** Pressione **Remover Ponto**.

Todos os pontos são ajustados para manter o espaçamento de tempo uniforme entre os pontos.

A softkey **Transparente** habilita ou desabilita os fundos transparentes. Com essa opção habilitada, você poderá exibir as formas de onda subjacentes. Com ela desabilitada, o fundo fica sombreado.

### <span id="page-276-0"></span>**Capturar outras formas de onda na forma de onda arbitrária**

O menu Editar Forma de onda é aberto pressionando- se **Editar Forma de onda** no menu principal Gerador de Formas de onda.

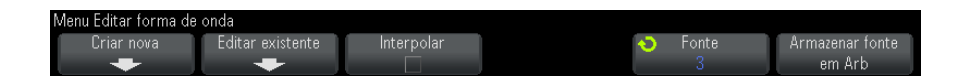

Para capturar outra forma de onda na forma de onda arbitrária:

- **1** Pressione **Fonte**; depois, gire o botão Entry, para selecionar o canal analógico, matemática ou local de referência cuja forma de onda você deseja capturar.
- **2** Pressione **Armazenar fonte em arbitrária**.

**CUIDADO** Quando você criar uma nova forma de onda arbitrária, a definição de forma de onda arbitrária existente será sobregravada. Observe que você pode usar a tecla **[Save/Recall]** Salvar/Recuperar e o menu de mesmo nome para salvar formas de onda arbitrárias em um de quatro locais de armazenamento internos ou para um dispositivo de armazenamento USB, e será possível recuperá-las depois. Consulte ["Para salvar formas de onda arbitrárias"](#page-290-0) na página 291 e ["Para recuperar formas de](#page-294-0)  [onda arbitrárias"](#page-294-0) na página 295.

> A forma de onda de origem é dividida em 8192 (máximo) ou menos pontos de forma de onda arbitrária.

**NOTA** Se a frequência e/ou tensão da forma de onda de origem excederem a capacidade do gerador de forma de onda, a forma de onda arbitrária será limitada à capacidade do gerador de forma de onda. Por exemplo, uma forma de onda de 20 MHz capturada como uma forma de onda arbitrária se torna uma forma de onda de 12 MHz.

# <span id="page-277-0"></span>**Para gerar uma saída do pulso de sincronismo do gerador de formas de onda**

- **1** Se o menu Gerador de forma de onda não estiver sendo exibido nas softkeys do osciloscópio, pressione a tecla **[Wave Gen]** Gerador de Onda.
- **2** No menu Gerador de formas de onda, pressione a softkey **Configurações** .
- **3** No menu Gerador de formas de onda, pressione a softkey **Saída de disparo** e gire o controle Entry para selecionar **Pulso de Sincronismo do Gerador de Forma de Onda**.

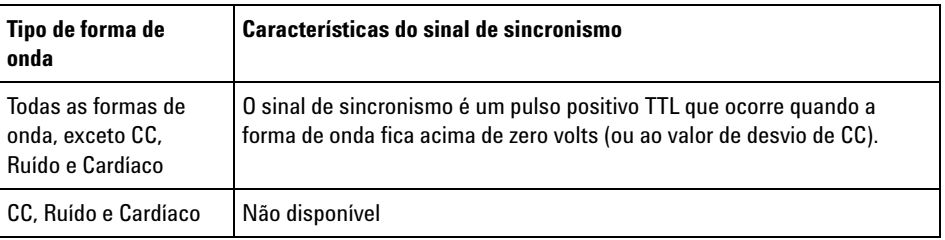

# <span id="page-277-1"></span>**Para especificar a carga de saída esperada**

- **1** Se o menu Gerador de forma de onda não estiver sendo exibido nas softkeys do osciloscópio, pressione a tecla **[Wave Gen] Ger. onda** .
- **2** No menu Gerador de forma de onda, pressione a softkey **Configurações** .
- **3** No menu Gerador de forma de onda, pressione a softkey **Carga de saída** e gire o controle Entry para selecionar:
	- **• 50** Ω
	- **• High-Z**

A impedância de saída do sinal BNC Gen Out é fixa em 50 ohms. Porém, a seleção da carga de saída permite que o gerador de forma de onda exiba os níveis corretos de amplitude e desvio para a carga de saída esperada.

Se a impedância da carga real for diferente do valor selecionado, os níveis de amplitude e de desvio exibidos serão incorretos.

# <span id="page-278-0"></span>**Para usar as predefinições de lógica do gerador de forma de onda**

Com as predefinições de nível de lógica, é possível definir facilmente a tensão de saída dos níveis baixo e alto compatíveis com TTL, CMOS (5,0V), CMOS (3,3V), CMOS (2,5V) ou ECL.

- **1** Se o menu Waveform Generator não estiver sendo exibido nas softkeys do osciloscópio, pressione a tecla **[Wave Gen]**.
- **2** No menu Waveform Generator, pressione a softkey **Settings**.
- **3** No menu Waveform Generator, pressione a softkey **Logic Presets**.
- **4** No menu Waveform Generator Logic Level Presets, pressione uma das softkeys para definir as tensões baixa e alta do sinal gerado para níveis compatíveis com lógica:

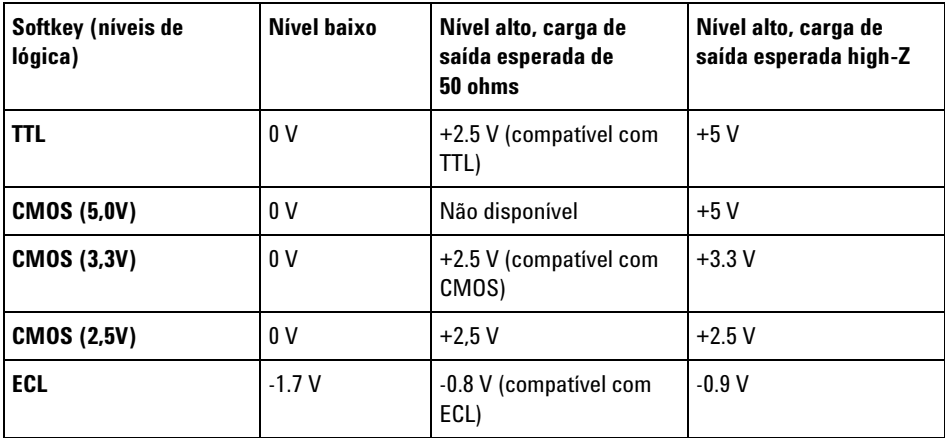

## <span id="page-278-1"></span>**Para adicionar ruído à saída do gerador de forma de onda**

- **1** Se o menu Gerador de forma de onda não estiver sendo exibido nas softkeys do osciloscópio, pressione a tecla **[Wave Gen]** Gerador de Onda.
- **2** No menu Gerador de formas de onda, pressione a softkey **Configurações** .
- **3** No menu Gerador de formas de onda, pressione a softkey **Adicionar Ruído** e gire o botão Entry para selecionar a quantidade de ruído branco a adicionar à saída do gerador da forma de onda.

Observe que adicionar ruído afeta o disparo de borda na fonte do gerador de formas de onda (consulte ["Disparo de borda"](#page-151-0) na página 152), assim como o sinal de saída do pulso de sincronização do gerador de formas de onda (que pode ser enviado para TRIG OUT, consulte ["Configurar a fonte](#page-314-0)  [do TRIG OUT no painel traseiro"](#page-314-0) na página 315). Isso acontece porque o comparador de disparo fica depois da fonte de ruído.

# <span id="page-279-0"></span>**Para restaurar os padrões do gerador de forma de onda**

- **1** Se o menu Gerador de Forma de Onda não estiver sendo exibido nas softkeys do osciloscópio, pressione a tecla **[Wave Gen] Ger. onda**.
- **2** No menu Gerador de Forma de Onda, pressione a softkey **Configurações**.
- **3** No menu Definições do Gerador de Forma de Onda, pressione a softkey **Padrão Ger. onda**.

As configurações padrão do gerador de forma de onda (onda senoidal de 1 kHz , 500 mVpp, 0 V de desvio, carga de saída High- Z) serão restauradas.

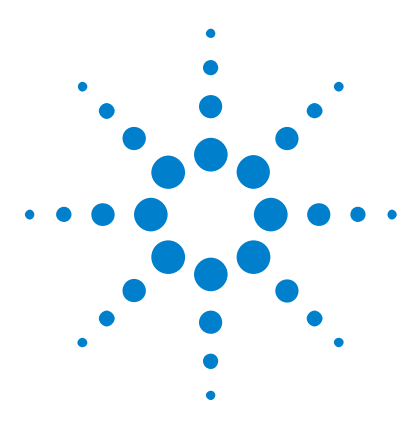

**Osciloscópios Agilent InfiniiVision 3000 série-X Guia do usuário**

# <span id="page-280-0"></span>**18 Salvar/Recuperar (Configurações, Telas, Dados)**

[Salvar configurações, imagens da tela ou dados](#page-280-1) 281 [Recuperar configurações, máscaras ou dados](#page-292-0) 293 [Recuperar as configurações padrão](#page-295-0) 296 [Realizar um apagamento seguro](#page-295-1) 296

As configurações do osciloscópio, as formas de onda de referência e os arquivos de máscara podem ser salvos na memória interna do osciloscópio ou em um dispositivo de armazenamento USB para recuperação posterior. Também é possível recuperar configurações padrão ou de fábrica.

As imagens da tela do osciloscópio podem ser salvas em um dispositivo de armazenamento USB nos formatos BMP ou PNG.

Os dados de forma de onda adquiridos podem ser salvos em um dispositivo de armazenamento USB nos formatos com valores separados por vírgula (CSV), ASCII XY, binário (BIN) e binário do Agilent Logic Analyzer (ALB).

Há também um comando para apagar com segurança toda a memória interna não volátil do osciloscópio.

# <span id="page-280-1"></span>**Salvar configurações, imagens da tela ou dados**

- **1** Pressione a softkey **[Save/Recall]** Salvar/Recuperar.
- **2** No menu Salvar/Recuperar, pressione **Salvar**.
- **3** No menu Salvar Traço e Configuração, pressione **Formato**; depois, gire o botão Entry para selecionar o tipo de arquivo que você deseja salvar:

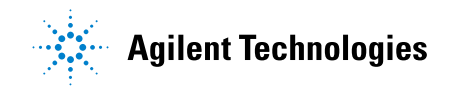

- **• Configuração (\*.scp)** A base de tempo horizontal, a sensibilidade vertical, o modo de disparo, o nível de disparo, as medições, os cursores e as configurações de função matemática do osciloscópio que dizem a ele como realizar uma medição específica. Consulte ["Para salvar arquivos de configuração"](#page-282-0) na página 283.
- **• Imagem Bitmap de 8 bits (\*.bmp)** A imagem da tela completa em um formato de bitmap de cor reduzida (8 bits). Consulte ["Para salvar](#page-283-0)  [arquivos de imagem BMP ou PNG"](#page-283-0) na página 284.
- **• Imagem Bitmap de 24 bits (\*.bmp)** A imagem da tela completa em um formato de bitmap de cor de 24 bits. Consulte ["Para salvar arquivos](#page-283-0)  [de imagem BMP ou PNG"](#page-283-0) na página 284.
- **• Imagem de 24 bits (\*.png)** A imagem da tela completa em um formato PNG de cor de 24 bits que usa compactação sem perdas. Os arquivos são muito menores do que no formato BMP. Consulte ["Para salvar](#page-283-0)  [arquivos de imagem BMP ou PNG"](#page-283-0) na página 284.
- **• Dados CSV (\*.csv)** Cria um arquivo com valores separados por vírgula de todos os canais e formas de onda matemáticas exibidas. Esse formato é adequado para a análise de planilhas. Consulte ["Para](#page-284-0)  [salvar arquivos de dados CSV, ASCII XY ou BIN"](#page-284-0) na página 285.
- **• Dados ASCII XY (\*.csv)** Cria arquivos separados de valores separados por vírgula para cada canal exibido. Esse formato também é adequado para a análise de planilhas. Consulte ["Para salvar arquivos](#page-284-0)  [de dados CSV, ASCII XY ou BIN"](#page-284-0) na página 285.
- **• Dados de forma de onda de referência (\*.h5)** Salva dados de forma de onda em um formato que pode ser recuperado para um dos locais de forma de onda de referência do osciloscópio. Consulte ["Para salvar](#page-289-0)  [arquivos de forma de onda de referência em um dispositivo de](#page-289-0)  [armazenamento USB"](#page-289-0) na página 290.
- **• Dados ALB (\*.alb)** Cria um arquivo em um formato proprietário da Agilent que pode ser importado pelo software *Agilent Logic Analyzer* , usando a ferramenta de importação de dados Agilent B4610A para visualização e análise offline. Consulte ["Para salvar arquivos de](#page-285-0)  dados ALB" [na página 286](#page-285-0).
- **• Dados binários (\*.bin)** Cria um arquivo binário com um cabeçalho e dados no formato de pares de tempo e tensão. Esse arquivo é muito menor do que o arquivo de dados ASCII XY. Consulte ["Para salvar](#page-284-0)  [arquivos de dados CSV, ASCII XY ou BIN"](#page-284-0) na página 285.
- **• Dados de listagem (\*.csv)** Este é um arquivo de formato CSV contendo informações da linha de decodificação serial com colunas separadas por vírgulas. Consulte ["Para salvar arquivos de dados de listagem"](#page-289-1) na [página 290](#page-289-1).
- **• Máscara (\*.msk)** Cria um arquivo de máscara em formato proprietário da Agilent que pode ser lido pelos osciloscópios Agilent InfiniiVision. Um arquivo de dados de máscara inclui algumas informações de configuração do osciloscópio, mas não todas. Para salvar todas as informações de configuração, incluindo o arquivo de dados de máscara, escolha o formato de "Configuração (\*.scp)". Consulte ["Para salvar máscaras"](#page-290-1) na página 291.
- **• Dados de formas de onda arbitrárias (\*.csv)** Cria um arquivo com valores separados por vírgula para os valores de tempo e tensão dos pontos de formas de onda arbitrárias. Consulte ["Para salvar formas de onda](#page-290-2)  arbitrárias" [na página 291](#page-290-2).
- **• Dados de harmônico de potência (\*.csv)** Quando a alocação de análise de potência do DSOX3PWR é licenciada, isso cria um arquivo de valores separados por vírgula para os resultados de análise de potência de harmônicos. Consulte o *Guia do Usuário do Aplicativo de Medição de Potência DSOX3PWR* para mais informações.

Você também pode configurar a tecla **[Quick Action]** Ação Rápida para salvar configurações, imagens de tela ou dados. Consulte ["Configurar a](#page-320-0)  [tecla \[Quick Action\] Ação rápida"](#page-320-0) na página 321.

### <span id="page-282-0"></span>**Para salvar arquivos de configuração**

Arquivos de configuração podem ser salvos em um dos dez locais internos (\Agilent Flash) ou em um dispositivo de armazenamento USB externo.

- **1** Pressione **[Save/Recall] Salvar/Recup. > Salvar > Formato**; em seguida, gire o controle Entry para selecionar **Configuração (\*.scp)**.
- **2** Pressione a softkey na segunda posição e use o controle Entry para navegar até o local de gravação. Consulte ["Para navegar por locais de](#page-291-0)  [armazenamento"](#page-291-0) na página 292.
- **3** Por fim, pressione a softkey **Pressione para salvar**.

Uma mensagem indicando se a gravação foi bem sucedida será exibida.

Arquivos de configuração têm a extensão SCP. Essas extensões aparecem usando- se o Gerenciador de Arquivos (consulte ["Gerenciador de](#page-308-0)  arquivos" [na página 309](#page-308-0)), mas não são exibidas ao usar o menu Recuperar.

### <span id="page-283-0"></span>**Para salvar arquivos de imagem BMP ou PNG**

Arquivos de imagem podem ser salvos em um dispositivo de armazenamento USB externo.

- **1** Pressione **[Save/Recall] Salvar/Recup. > Salvar > Formato**; em seguida, gire o controle Entry para selecionar **Imagem Bitmap de 8 bits (\*.bmp)**, **Imagem Bitmap de 24 bits (\*.bmp)** ou **Imagem de 24 bits (\*.png)**.
- **2** Pressione a softkey na segunda posição e use o controle Entry para navegar até o local de gravação. Consulte ["Para navegar por locais de](#page-291-0)  [armazenamento"](#page-291-0) na página 292.
- **3** Pressione a softkey **Configurações**.

No menu Configurações de Arquivo, estão presentes estas softkeys e opções:

- **• Informações de configuração** as informações de configuração (configurações de vertical, horizontal, disparo, aquisição, matemática e exibição) também são gravadas em um arquivo separado com a extensão TXT.
- **• Ret Invertida** a retícula no arquivo de imagem tem plano de fundo branco em vez do plano de fundo negro que aparece na tela.

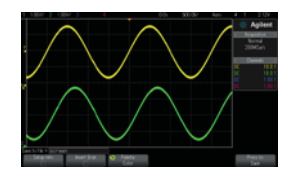

Retícula não invertida e Retícula invertida

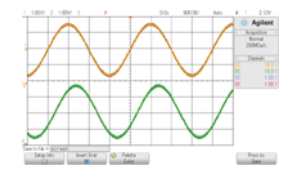

- **• Palheta** permite escolher entre **Cor** e **Tons de cinza** para as imagens.
- **4** Por fim, pressione a softkey **Pressione para salvar**.

Uma mensagem indicando se a gravação foi bem sucedida será exibida.

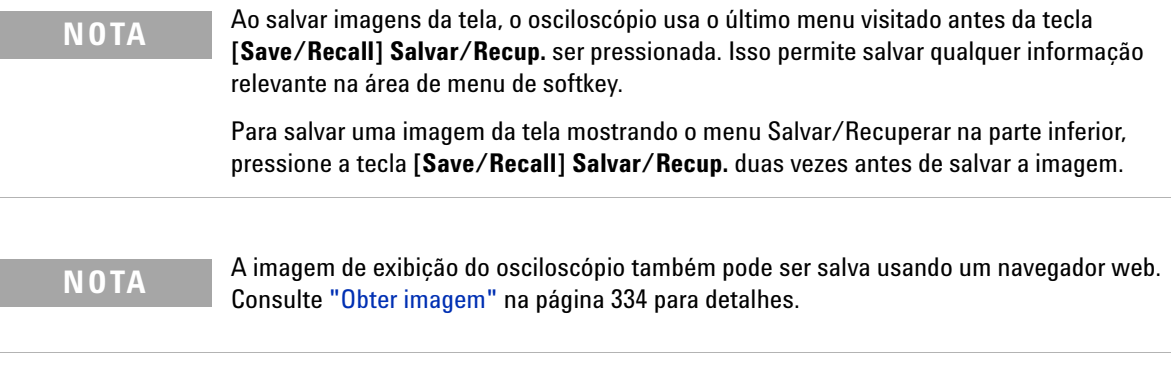

<span id="page-284-0"></span>**Veja também •** ["Incluir uma anotação"](#page-321-0) na página 322

### **Para salvar arquivos de dados CSV, ASCII XY ou BIN**

Arquivos de dados podem ser salvos em um dispositivo de armazenamento USB externo.

- **1** Pressione **[Save/Recall] Salvar/Recup. > Salvar > Formato**; em seguida, gire o controle Entry para selecionar **Dados CSV (\*.csv)**, **Dados ASCII XY data (\*.csv)** ou **Dados binários (\*.bin)**.
- **2** Pressione a softkey na segunda posição e use o controle Entry para navegar até o local de gravação. Consulte ["Para navegar por locais de](#page-291-0)  [armazenamento"](#page-291-0) na página 292.
- **3** Pressione a softkey **Configurações**.

No menu Configurações de Arquivo, estão presentes estas softkeys e opções:

- **• Informações de configuração** quando habilitadas, as informações de configuração (configurações de vertical, horizontal, disparo, aquisição, matemática e exibição) também são gravadas em um arquivo separado com a extensão TXT.
- **• Comprimento** define a quantidade de pontos de dados que terão saída para o arquivo. Para mais informações, consulte ["Controle de](#page-287-0)  Comprimento" [na página 288.](#page-287-0)
- **• Salvar Seg** quando os dados são adquiridos para a memória segmentada, é possível especificar se o segmento exibido atualmente será salvo ou se todos os segmentos adquiridos serão salvos (consulte também ["Salvar dados da memória segmentada"](#page-210-0) na página 211).

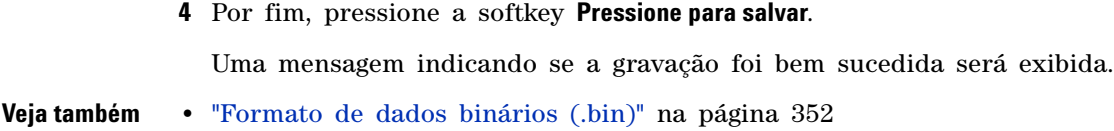

- **•** ["Arquivos CSV e ASCII XY"](#page-358-0) na página 359
- **•** ["Valores mínimos e máximos em arquivos CSV"](#page-359-0) na página 360

### <span id="page-285-0"></span>**Para salvar arquivos de dados ALB**

Arquivos de dados no formato binário do Agilent Logic Analyzer (ALB) podem ser visualizados e analisados offline em um PC usando o aplicativo *Agilent Logic Analyzer* e a ferramenta Agilent B4610A Data Import. Consulte ["](http://cp.literature.agilent.com/litweb/pdf/5989-7834EN.pdf)*Agilent Technologies B4610A Data Import Tool for Offline Viewing and Analysis Data Sheet* (número de publicação 5989- 7834EN)".

Arquivos de dados ALB podem ser salvos em um dispositivo de armazenamento USB externo.

- **1** Pressione **[Save/Recall] Salvar/Recup. > Salvar > Formato**; em seguida, gire o controle Entry para selecionar **Dados ALB (\*.alb)**.
- **2** Pressione a softkey na segunda posição e use o controle Entry para navegar até o local de gravação. Consulte ["Para navegar por locais de](#page-291-0)  [armazenamento"](#page-291-0) na página 292.
- **3** Pressione a softkey **Configurações**.

No menu Configurações de Arquivo, estão presentes estas softkeys e opções:

- **• Informações de configuração** quando habilitadas, as informações de configuração (configurações de vertical, horizontal, disparo, aquisição, matemática e exibição) também são gravadas em um arquivo separado com a extensão TXT.
- **• Comprimento** define a quantidade de pontos de dados que terão saída para o arquivo. Para mais informações, consulte ["Controle de](#page-287-0)  Comprimento" [na página 288.](#page-287-0)
- **• Formato Alb** Os formatos seriais ALB disponíveis incluem:
	- **•** Padrão
	- **•** CAN
	- **•** I2C
	- **•** LIN
- **•** UART/RS232
- **•** SPI (serial 2 cabos)
- **•** SPI (serial 3 cabos)
- **•** SPI (serial 4 cabos)

Ao escolher qualquer formato ALB diferente do padrão, as formas de onda dos canais analógicos (se exibidas) também são digitalizadas e exibidas como formas de onda digitais. O nível de disparo do canal analógico determina o ponto no qual a tensão é considerada um nível lógico 1 ou 0.

Se forem conectados os sinais do barramento serial ao osciloscópio como mostrado na tabela a seguir, os nomes de barramento/sinal no aplicativo *Agilent Logic Analyzer* estarão corretos. Do contrário, será preciso remapear os sinais no aplicativo *Agilent Logic Analyzer*.

| Rótulo           | <b>Sinal</b>       | <b>Canal do</b><br>osciloscópio | Mapas para o canal<br>do Logic Analyzer |
|------------------|--------------------|---------------------------------|-----------------------------------------|
| <b>TxRS232</b>   | Tx                 | Ch1                             | D <sub>0</sub>                          |
| <b>RxRS232</b>   | <b>R</b> x         | Ch2                             | D <sub>1</sub>                          |
| I <sub>2</sub> C | Data               | Ch1                             | D <sub>0</sub>                          |
|                  | Clk                | Ch2                             | D1                                      |
| SPI2 (2-wire)    | CIK                | Ch1                             | D <sub>0</sub>                          |
|                  | Data               | Ch2                             | D1                                      |
| SPI3 (3-wire)    | $\sim$ Chip Select | Ch1                             | D <sub>0</sub>                          |
|                  | CIK                | Ch2                             | D <sub>1</sub>                          |
|                  | Data               | Ch <sub>3</sub>                 | D <sub>2</sub>                          |
| SPI4 (4-wire)    | ~Chip Select       | Ch1                             | D <sub>0</sub>                          |
|                  | CIK                | Ch2                             | D1                                      |
|                  | DataIn             | Ch <sub>3</sub>                 | D <sub>2</sub>                          |
|                  | DataOut            | Ch4                             | D <sub>3</sub>                          |
| CAN              | Data               | Ch1                             | D <sub>0</sub>                          |
| LIN              | Data               | Ch1                             | D0                                      |

**Tabela 5** Mapeamento de sinais recomendado

**4** Por fim, pressione a softkey **Pressione para salvar**.

Uma mensagem indicando se a gravação foi bem sucedida será exibida.

### <span id="page-287-0"></span>**Controle de Comprimento**

A softkey **Comprimento** está disponível ao salvar dados nos arquivos de formato CSV, ASCII XY, BIN ou ALB. Ele define a quantidade de pontos de dados que terão saída para o arquivo. Apenas os pontos de dados exibidos são salvos.

O número máximo de pontos de dados depende do seguinte:
- **•** Se as aquisições estão em execução. Quando interrompida, os dados vêm da aquisição de dados brutos. Quando em execução, os dados vêm do menor registro de medição.
- **•** Se o osciloscópio tiver sido interrompido usando- se **[Stop]** Parar ou **[Single]** Único. Aquisições em execução dividem a memória para oferecer rápidas taxas de atualização de forma de onda. Aquisições únicas usam a memória total.
- **•** Se apenas um canal de um par está ligado (os canais 1 e 2 são um par, os canais 3 e 4 são o outro). A memória de aquisição é dividida entre os canais em um par.
- **•** Se as formas de onda de referência estão ligadas. As formas de onda de referência exibidas consomem memória de aquisição.
- **•** Se os canais digitais estão ligados. Os canais digitais exibidos consomem memória de aquisição.
- **•** Se a memória segmentada está ligada. A memória de aquisição é dividida pelo número de segmentos.
- **•** A configuração do tempo/div horizontal (velocidade de varredura). Em configurações mais rápidas, menos pontos de dados são exibidos no visor.
- **•** Ao salvar em um arquivo de formato CSV, o número máximo de pontos de dados será de 64 mil.

Quando necessário, o controle Length executa a eliminação de "1 de n" dos dados. Por exemplo: se **Comprimento** estiver configurado em 1000, e você estiver exibindo um registro com extensão de 5000 pontos de dados, quatro de cada cinco pontos serão eliminados, criando um arquivo de saída com extensão de 1000 pontos de dados.

Ao se salvarem dados de forma de onda, os tempos de salvamento dependem do formato escolhido:

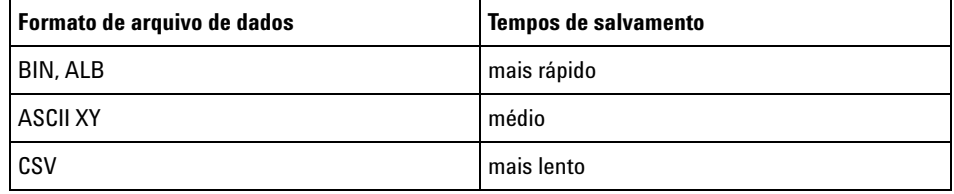

### **Veja também •** ["Formato de dados binários \(.bin\)"](#page-351-0) na página 352

- **•** ["Arquivos CSV e ASCII XY"](#page-358-0) na página 359
- **•** ["Valores mínimos e máximos em arquivos CSV"](#page-359-0) na página 360

### **Para salvar arquivos de dados de listagem**

Arquivos de dados de listagem podem ser salvos em um dispositivo de armazenamento USB externo.

- **1** Pressione **[Save/Recall] Salvar/Recup. > Salvar > Formato**; em seguida, gire o controle Entry para selecionar **Arquivo de dados de listagem**.
- **2** Pressione a softkey na segunda posição e use o controle Entry para navegar até o local de gravação. Consulte ["Para navegar por locais de](#page-291-0)  [armazenamento"](#page-291-0) na página 292.
- **3** Pressiones a softkey **Configurações**.

No menu Configurações de Arquivo, estão presentes estas softkeys e opções:

- **• Informações de configuração** quando habilitadas, as informações de configuração (configurações de vertical, horizontal, disparo, aquisição, matemática e exibição) também são gravadas em um arquivo separado com a extensão TXT.
- **4** Por fim, pressione a softkey **Pressione para salvar**.

Uma mensagem indicando se a gravação foi bem sucedida será exibida.

### **Para salvar arquivos de forma de onda de referência em um dispositivo de armazenamento USB**

- **1** Pressione a tecla **[Save/Recall] Salvar/Recup.**
- **2** No menu Salvar/Recuperar, pressione a softkey **Salvar**.
- **3** No menu Salvar, pressione a softkey **Formato** e gire o controle Entry para selecionar **Dados de forma de onda de referência (\*.h5)** .
- **4** Pressione a softkey **Fonte** e gire o controle Entry para selecionar forma de onda de origem.
- **5** Pressione a softkey na segunda posição e use o controle Entry para navegar até o local de gravação. Consulte ["Para navegar por locais de](#page-291-0)  [armazenamento"](#page-291-0) na página 292.
- **6** Por fim, pressione a softkey **Pressione para salvar**.

Uma mensagem indicando se a gravação foi bem sucedida será exibida.

### **Para salvar máscaras**

Arquivos de máscara podem ser salvos em um dos quatro locais internos (\Agilent Flash) ou em um dispositivo de armazenamento USB externo.

- **1** Pressione **[Save/Recall] Salvar/Recup. > Salvar > Formato**; em seguida, gire o controle Entry para selecionar **Máscara (\*.msk)**.
- **2** Pressione a softkey na segunda posição e use o controle Entry para navegar até o local de gravação. Consulte ["Para navegar por locais de](#page-291-0)  [armazenamento"](#page-291-0) na página 292.
- **3** Por fim, pressione a softkey **Pressione para salvar**.

Uma mensagem indicando se a gravação foi bem sucedida será exibida.

Arquivos de máscara têm a extensão MSK.

**NOTA** As máscaras também são gravadas como parte dos arquivos de configuração. Consulte ["Para salvar arquivos de configuração"](#page-282-0) na página 283.

**Veja também •** [Capítulo 15, "Teste de máscara," inicia na página 251](#page-250-0)

### **Para salvar formas de onda arbitrárias**

Arquivos de formas de onda arbitrárias podem ser salvos em um dos quatro locais internos (\Agilent Flash) ou em um dispositivo de armazenamento USB externo.

- **1** Pressione **[Save/Recall] > Salvar > Formatar**; em seguida, gire o botão Entry para selecionar **Dados de formas de onda arbitrárias (\*.csv)**.
- **2** Pressione a softkey na segunda posição e use o controle Entry para navegar até o local de gravação. Consulte ["Para navegar por locais de](#page-291-0)  [armazenamento"](#page-291-0) na página 292.
- **3** Para terminar, pressione a softkey **Pressione para Salvar** .

Uma mensagem indicando se a gravação foi bem- sucedida será exibida.

**Veja também •** ["Para editar formas de onda arbitrárias"](#page-272-0) na página 273

### <span id="page-291-0"></span>**Para navegar por locais de armazenamento**

Ao salvar ou recuperar arquivos, a softkey na segunda posição do menu Salvar ou do menu Recuperar, junto com o controle Entry, é usada para navegar para locais de armazenamento. Os locais de armazenamento podem ser locais de armazenamento interno do osciloscópio (para arquivos de configuração ou de máscara) ou locais de armazenamento externo em um dispositivo de armazenamento USB conectado.

A softkey na segunda posição pode ter estes rótulos:

- **• Press.p/ ir** quando você pode pressionar o controle Entry para navegar para uma nova pasta ou local de armazenamento.
- **• Local** quando você tiver navegado para o local de pasta atual (e não estiver salvando arquivos).
- **• Salvar em** quando você puder salvar no local selecionado.
- **• Carregar de** quando você puder recuperar do arquivo selecionado.

Ao salvar arquivos:

- **•** O nome de arquivo proposto é exibido na linha **Salvar no arquivo =** acima das softkeys.
- **•** Para sobrescrever um arquivo pré- existente, navegue até o arquivo e selecione- o. Para criar um novo nome de arquivo, consulte ["Para digitar](#page-291-1)  [nomes de arquivos"](#page-291-1) na página 292.

### <span id="page-291-1"></span>**Para digitar nomes de arquivos**

Para criar novos nomes de arquivo ao salvar arquivos em um dispositivo de armazenamento USB:

**1** No menu Salvar, pressione a softkey **Nome do Arquivo**.

Você deve ter um dispositivo de armazenamento USB conectado ao osciloscópio para que esta softkey fique ativa.

- **2** No menu Nome do Arquivo, use as softkeys **Spell**, **Enter** e **Excluir Caractere** para dar nome ao arquivo:
	- **• Spell** pressione esta softkey e gire o controle Entry para selecionar o caractere na posição atual.
	- **• Enter** pressione esta softkey para inserir caracteres e mover o cursor para a próxima posição de caractere. Apertar o controle Entry é o mesmo que pressionar a softkey **Enter**.

**• Excluir Caractere** — pressione esta softkey para excluir o caractere na posição atual.

**NOTA** Pode-se utilizar um teclado USB conectado em vez das softkeys de edição de caractere **Spell** (e outras).

> Quando disponível, a softkey **Incremento** pode ser usada para ativar ou desativar os nomes de arquivo incrementados automaticamente. O incremento automático adiciona um sufixo numérico ao nome do arquivo e incrementa o número a cada gravação sucessiva. Os caracteres serão comprimidos conforme a necessidade quando for atingido o comprimento máximo do nome do arquivo, e mais dígitos forem necessários na parte numérica do nome.

### **Recuperar configurações, máscaras ou dados**

- **1** Pressione a softkey **[Save/Recall]** Salvar/Recuperar.
- **2** No menu Salvar/Recuperar, pressione **Recuperar**.
- **3** No menu Recuperar, pressione **Recuperar:**; depois, gire o botão Entry para selecionar o tipo de arquivo que você deseja recuperar:
	- **• Configuração (\*.scp)** Consulte ["Para recuperar arquivos de](#page-293-0)  configuração" [na página 294](#page-293-0).
	- **• Máscara (\*.msk)** Consulte ["Para recuperar arquivos de máscara"](#page-293-1) na [página 294](#page-293-1).
	- **• Dados de forma de onda de referência (\*.h5)** Consulte ["Para recuperar](#page-294-0)  [arquivos de forma de onda de referência de um dispositivo de](#page-294-0)  [armazenamento USB"](#page-294-0) na página 295.
	- **• Dados de formas de onda arbitrárias (\*.csv)** Consulte ["Para recuperar](#page-294-1)  [formas de onda arbitrárias"](#page-294-1) na página 295.

Também é possível recuperar arquivos de configuração e máscara carregando- os com o Gerenciador de arquivos. Consulte ["Gerenciador de](#page-308-0)  arquivos" [na página 309](#page-308-0).

Você também pode configurar a tecla **[Quick Action]** Ação Rápida para recuperar configurações, máscaras ou formas de onda de referência. Consulte ["Configurar a tecla \[Quick Action\] Ação rápida"](#page-320-0) na página 321.

### <span id="page-293-0"></span>**Para recuperar arquivos de configuração**

Arquivos de configuração podem ser recuperados de um dos dez locais internos (\Agilent Flash) ou de um dispositivo de armazenamento USB externo.

- **1** Pressione **[Save/Recall] Salvar/Recup. > Recuperar > Recuperar:**; em seguida, gire o controle Entry para selecionar **Configuração (\*.scp)**.
- **2** Pressione a softkey na segunda posição e use o controle Entry para navegar até o arquivo a recuperar. Consulte ["Para navegar por locais de](#page-291-0)  [armazenamento"](#page-291-0) na página 292.
- **3** Pressione a softkey **Pressione para recuperar**.

Uma mensagem indicando se a recuperação foi bem sucedida será exibida.

**4** Se quiser limpar o visor, pressione **Limpar Visor**.

### <span id="page-293-1"></span>**Para recuperar arquivos de máscara**

Arquivos de máscara podem ser recuperadas de um dos quatro locais internos (\Agilent Flash) ou de um dispositivo de armazenamento USB externo.

- **1** Pressione **[Save/Recall] Salvar/Recup. > Recuperar > Recuperar:**; em seguida, gire o controle Entry para selecionar **Máscara (\*.msk)**.
- **2** Pressione a softkey na segunda posição e use o controle Entry para navegar até o arquivo a recuperar. Consulte ["Para navegar por locais de](#page-291-0)  [armazenamento"](#page-291-0) na página 292.
- **3** Pressione a softkey **Pressione para recuperar**.

Uma mensagem indicando se a recuperação foi bem sucedida será exibida.

**4** Se quiser limpar o visor ou a máscara recuperada, pressione **Limpar Visor** ou **Limpar Máscara**.

### <span id="page-294-0"></span>**Para recuperar arquivos de forma de onda de referência de um dispositivo de armazenamento USB**

- **1** Pressione a tecla **[Save/Recall] Salvar/Recup.**
- **2** No menu Salvar/Recuperar, pressione a softkey **Recuperar**.
- **3** No menu Recuperar, pressione a softkey **Recuperar** e gire o controle Entry para selecionar **Dados de forma de onda de referência (\*.h5)** .
- **4** Pressione a softkey **Para Ref:** e gire o controle Entry para selecionar o local de forma de onda de referência desejado.
- **5** Pressione a softkey na segunda posição e use o controle Entry para navegar até o arquivo a recuperar. Consulte ["Para navegar por locais de](#page-291-0)  [armazenamento"](#page-291-0) na página 292.
- **6** Pressione a softkey **Pressione para recuperar**.

Uma mensagem indicando se a recuperação foi bem sucedida será exibida.

**7** Se quiser limpar o visor de tudo, exceto da forma de onda de referência, pressione **Limpar Visor**.

### <span id="page-294-1"></span>**Para recuperar formas de onda arbitrárias**

As formas de onda arbitrárias podem ser recuperadas de um dos quatro locais internos (\Agilent Flash) ou de um dispositivo de armazenamento USB externo.

Ao recuperar formas de onda arbitrárias (de um dispositivo de armazenamento USB externo) que não foram salvas do osciloscópio, esteja ciente de que:

- **•** Se o arquivo tiver duas colunas, a segunda será escolhida automaticamente.
- **•** Se o arquivo tiver mais de duas colunas, você terá que selecionar que coluna carregar. Até cinco coluna são analisados pelo osciloscópio; as colunas acima da quinta são ignoradas.
- **•** O osciloscópio usa 8192 pontos, no máximo, para uma forma de onda arbitrária. Para recuperações eficientes, certifique- se de que suas formas de onda arbitrárias tenham 8192 pontos ou menos.

Para recuperar uma forma de onda arbitrária:

- **1** Pressione **[Save/Recall] > Recuperar > Recuperar:**; em seguida, gire o botão Entry para selecionar **Dados de formas de onda arbitrárias (\*.csv)**.
- **2** Pressione a softkey na segunda posição e use o controle Entry para navegar até o arquivo a recuperar. Consulte ["Para navegar por locais de](#page-291-0)  [armazenamento"](#page-291-0) na página 292.
- **3** Pressione a softkey **Pressione para recuperar** .

Uma mensagem indicando se a recuperação foi bem- sucedida será exibida.

**4** Se quiser limpar o visor, pressione **Limpar Visor**.

**Veja também •** ["Para editar formas de onda arbitrárias"](#page-272-0) na página 273

### **Recuperar as configurações padrão**

- **1** Pressione a tecla **[Save/Recall] Salvar/Recup.**
- **2** No menu Salvar/Recuperar, pressione **Padrão/Apagar**.
- **3** No menu Padrão, pressione uma destas softkeys:
	- **• Configuração Padrão** recupera a configuração padrão do osciloscópio. Isso equivale a pressionar a tecla **[Default Setup] Conf. padrão** no painel frontal. Consulte ["Recuperar a configuração padrão do](#page-30-0)  osciloscópio" [na página 31](#page-30-0).

Algumas configurações do usuário não são alteradas ao recuperar a configuração padrão.

**• Padrão de Fábrica**— recupera as configurações padrão de fábrica do osciloscópio.

É necessário confirmar a recuperação, pois nenhuma configuração do usuário é mantida inalterada.

### **Realizar um apagamento seguro**

- **1** Pressione a tecla **[Save/Recall] Salvar/Recup.**
- **2** No menu Salvar/Recuperar, pressione **Padrão/Apagar**.
- **3** No menu Padrão, pressione **Apagamento Seguro**.

Isso irá realiza um apagamento seguro de toda a memória não- volátil de acordo com as especificações do capítulo 8 do National Industrial Security Program Operation Manual (NISPOM).

O apagamento seguro precisa de confirmação, e o osciloscópio reinicializará após a a conclusão.

**18 Salvar/Recuperar (Configurações, Telas, Dados)**

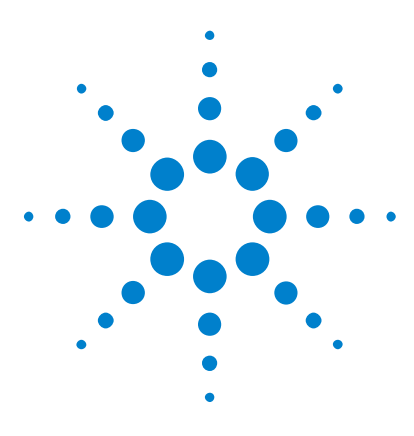

**Osciloscópios Agilent InfiniiVision 3000 série-X Guia do usuário**

# <span id="page-298-1"></span>**19 Imprimir (telas)**

[Para imprimir a tela do osciloscópio](#page-298-0) 299 [Para configurar conexões de impressora de rede](#page-300-0) 301 [Para especificar as opções de impressão](#page-301-0) 302 [Para especificar a opção de paleta](#page-302-0) 303

É possível imprimir a tela toda, incluindo a linha de status e as softkeys, em uma impressora USB ou que seja parte da rede se o módulo DSOXLAN LAN/VGA estiver instalado.

Pressione a tecla **[Print] Impr.** para exibir o menu Configuração de Impressão. As softkeys de opções de impressão e **Pressione para Imprimir** ficam inativas até que uma impressora seja conectada.

# <span id="page-298-2"></span><span id="page-298-0"></span>**Para imprimir a tela do osciloscópio**

- **1** Conecte uma impressora. Você pode:
	- **•** Conectar uma impressora USB a qualquer porta USB no painel frontal ou à porta de host USB retangular no painel traseiro.

Para obter a lista mais atualizada de impressoras compatíveis com os osciloscópios InfiniiVision, acesse ["www.agilent.com/find/InfiniiVision- printers"](http://www.agilent.com/find/InfiniiVision-printers).

- **•** Configurar uma conexão de impressora de rede. Consulte ["Para](#page-300-0)  [configurar conexões de impressora de rede"](#page-300-0) na página 301.
- **2** Pressione a tecla **[Print] Impr.** no painel frontal.

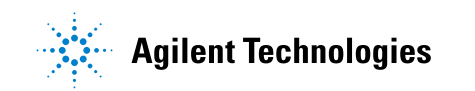

- **3** No menu Configuração de Impressão, pressione a softkey **Imprimir em**; em seguida, gire o controle Entry para selecionar a impressora desejada.
- **4** Pressione a softkey **Opções** para selecionar as opções de impressão.

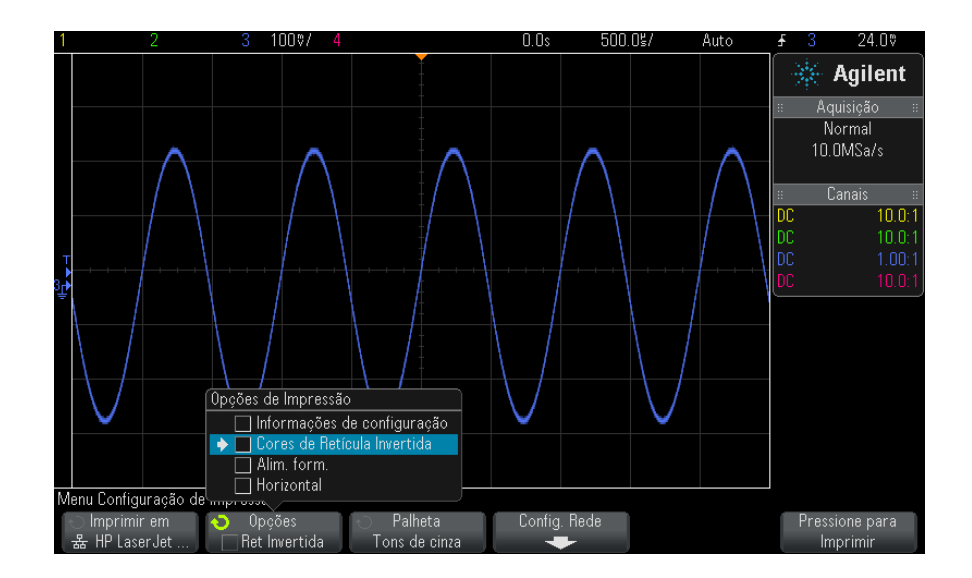

Consulte ["Para especificar as opções de impressão"](#page-301-0) na página 302.

- **5** Pressione a softkey **Palheta** para selecionar a paleta de impressão. Consulte ["Para especificar a opção de paleta"](#page-302-0) na página 303.
- **6** Pressione a softkey **Pressione para Imprimir**.

Para interromper a impressão, pressione a softkey **Cancelar Impressão**.

**NOTA** O osciloscópio vai imprimir o último menu visitado antes da tecla **[Print] Impr.** ser pressionada. Sendo assim, se medições (amplitude, frequência etc) estiverem sendo exibidas no visor antes de **[Print] Impr.** ser pressionado, as medições serão mostradas na impressão.

> Para imprimir a tela mostrando o menu de Configuração de Impressão na parte inferior, pressione a tecla **[Print] Impr.**; em seguida, pressione a softkey **Pressione para Imprimir**.

Também é possível configurar a tecla **[Quick Action] Ação rápida** para imprimir a tela. Consulte ["Configurar a tecla \[Quick Action\] Ação](#page-320-0)  rápida" [na página 321.](#page-320-0)

**Veja também •** ["Incluir uma anotação"](#page-321-0) na página 322

### <span id="page-300-0"></span>**Para configurar conexões de impressora de rede**

Com o módulo DSOXLAN LAN/VGA instalado, é possível configurar as conexões de impressora de rede.

Uma *impressora de rede* é uma impressora conectada a um computador ou servidor de impressão na rede.

- **1** Pressione a tecla **[Print] Impr.** no painel frontal.
- **2** No menu Configuração de Impressão, pressione a softkey **Imprimir em**; em seguida, gire o controle Entry para selecionar a impressora de rede a ser configurada (#0 ou #1).
- **3** Pressione a softkey **Config. Rede**.
- **4** No menu Configuração de Impressão, pressione a softkey **Modificar**; em seguida, gire o controle Entry para selecionar o parâmetro de rede que deseja inserir.

A configuração que precisa ser inserida é:

- **• Endereço da impressora** este é o endereço da impressora ou do servidor de impressão em um dos seguintes formatos:
	- **•** Endereço de IP de uma impressora habilitada em rede (por exemplo: 192.168.1.100 ou 192.168.1.100:650). Como opção, pode- se especificar um número de porta não padrão precedido de um sinal de dois pontos (:).
	- **•** Endereço de IP de um servidor de impressão precedido pelo caminho da impressora (por exemplo: 192.168.1.100/impressoras/nome- impressora ou 192.168.1.100:650/mpressoras/nome- impressora).
	- **•** Caminho para o compartilhamento de impressora em rede do Windows (por exemplo: \\servidor\compartilhamento).

Quando o Endereço da impressora for o de compartilhamento de impressora em rede do Windows, a softkey **Modificar** também permite que as seguintes configurações sejam inseridas:

- **• Domínio da Rede** esse é o nome do domínio de rede do Windows.
- **• Nome usuário** esse é o nome de login do usuário para o domínio de rede do Windows.
- **• Senha** esta é a senha de login do usuário para o domínio de rede do Windows.

Para apagar uma senha digitada, pressione **Apagar Senha**.

- **5** Use as softkeys **Spell**, **Enter** e **Excluir Caractere** para inserir as configurações de impressora de rede:
	- **• Spell** pressione esta softkey e gire o controle Entry para selecionar o caractere na posição atual.
	- **• Enter** pressione esta softkey para inserir caracteres e mover o cursor para a próxima posição de caractere.
	- **• Excluir Caractere** pressione a softkey **Enter** até que o caractere desejado seja destacado; em seguida, pressione essa softkey para excluir o caractere.

**NOTA** Pode-se utilizar um teclado USB conectado em vez das softkeys de edição de caractere **Spell** (e outras).

**6** Pressione a softkey **Aplicar** para fazer a conexão da impressora.

Surge uma mensagem avisando se a conexão teve êxito.

# <span id="page-301-0"></span>**Para especificar as opções de impressão**

No menu Configuração de Impressão, pressione a softkey **Opções** para mudar as seguintes opções:

**• Informações de Configuração** — Selecione para imprimir as informações de configuração do osciloscópio, incluindo configurações de vertical, horizontal, disparo, aquisição, matemática e exibição.

**• Cores de Retícula Invertida** — Selecione para reduzir a quantidade de tinta preta necessária para imprimir imagens do osciloscópio mudando o plano de fundo de preto para branco. **Cores de Retícula Invertida** é o modo padrão.

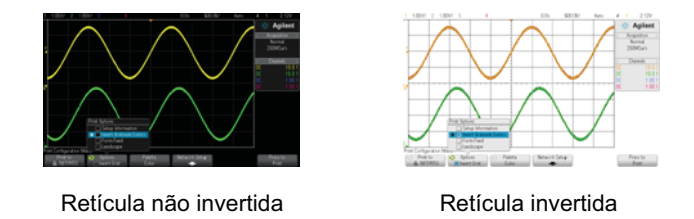

- **• Alim. form.** Selecione para enviar um comando de alimentação de formulário à impressora depois que a forma de onda for impressa e antes de imprimir as informações de configuração. Desligue **Alim. form.** se quiser que as informações de configuração sejam impressas na mesma folha que a forma de onda. Esta opção só tem efeito quando a opção **Informações de Configuração** estiver selecionada. Além disso, se as informações de configuração não couberem na mesma página da forma de onda, essas informações serão impressas em uma nova página, seja qual for a configuração de **Alim. form**.
- **• Paisagem** Selecione para imprimir horizontalmente na página em vez de verticalmente (modo retrato).

## <span id="page-302-0"></span>**Para especificar a opção de paleta**

No menu Configuração de Impressão, pressione a softkey **Palheta** para mudar as seguintes opções:

**• Cor** — Selecione para imprimir a tela em cores.

O driver de impressão do osciloscópio não pode imprimir imagens coloridas em impressoras a laser coloridas, portanto a opção **Cor** não está disponível ao conectar impressoras a laser.

**• Tons de cinza** — Selecione para imprimir a tela em tons de cinza, e não em cores.

### **19 Imprimir (telas)**

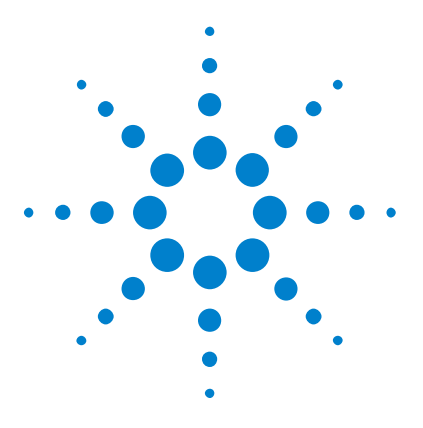

**Osciloscópios Agilent InfiniiVision 3000 série-X Guia do usuário**

# **20 Configurações de utilitário**

[Configurações de interface de E/S](#page-304-0) 305 [Configurar a conexão LAN do osciloscópio](#page-305-0) 306 [Gerenciador de arquivos](#page-308-1) 309 [Definir as preferências do osciloscópio](#page-310-0) 311 [Configuração do relógio do osciloscópio](#page-313-0) 314 [Configurar a fonte do TRIG OUT no painel traseiro](#page-314-0) 315 [Realização de tarefas de serviço](#page-315-0) 316 Configurar a tecla [Quick Action] Acão rápida 321 [Incluir uma anotação](#page-321-1) 322

Este capítulo explica as funções utilitárias do osciloscópio.

# <span id="page-304-0"></span>**Configurações de interface de E/S**

O osciloscópio pode ser acessado e/ou controlado remotamente por estas interfaces de E/S:

- **•** Porta de dispositivo USB no painel traseiro (porta USB em formato quadrado).
- **•** Interface LAN quando um módulo LAN/VGA está instalado no slot de módulo do painel traseiro.
- **•** Interface GPIB quando um módulo GPIB está instalado no slot de módulo do painel traseiro.

Para configurar as interfaces de E/S:

- **1** No painel frontal do osciloscópio, pressione **[Utility] Utilit.**
- **2** No menu Utilitário, pressione **E/S**.

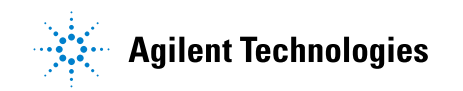

- **3** No menu E/S, pressione **Configurar**.
	- **• LAN** Quando um módulo DSOXLAN LAN/VGA estiver instalado, use as softkeys **Config. LAN** e **Reiniciar LAN** para configurar a interface da LAN. Consulte ["Configurar a conexão LAN do osciloscópio"](#page-305-0) na [página 306](#page-305-0).
	- **• GPIB** Quando um módulo DSOXGPIB GPIB estiver instalado, use a softkey **Endereço** para configurar o endereço GPIB.
	- **•** Não há configurações para a interface USB.

Quando uma interface de E/S estiver instalada, o controle remoto sobre essa interface sempre estará ativado. Além disso, o osciloscópio pode ser controlado por várias interfaces de E/S (por exemplo, USB e LAN) ao mesmo tempo.

### **Veja também •** [Capítulo 21, "Interface web," inicia na página 325](#page-324-0) (quando o osciloscópio estiver conectado a uma LAN).

- **•** ["Programação remota via interface web"](#page-329-0) na página 330
- **•** *Programmer's Guide* do osciloscópio.
- **•** ["Programação remota com Agilent IO Libraries"](#page-330-0) na página 331

### <span id="page-305-0"></span>**Configurar a conexão LAN do osciloscópio**

Com o módulo DSOXLAN LAN/VGA instalado, é possível inserir o osciloscópio na rede e configurar a conexão LAN dele. Feito isso, você pode usar a interface web do osciloscópio ou controlar remotamente o osciloscópio via interface LAN.

O osciloscópio tem suporte a métodos para configuração automatizada de LAN ou configuração manual de LAN (consulte ["Para estabelecer uma](#page-306-0)  conexão LAN" [na página 307](#page-306-0)). Também é possível configurar uma conexão LAN ponto a ponto entre um PC e o osciloscópio (consulte ["Conexão](#page-307-0)  [independente \(ponto a ponto\) a um PC"](#page-307-0) na página 308).

Com o osciloscópio configurado na rede, é possível usar a página web dele para visualizar ou alterar sua configuração de rede e acessar definições adicionais (como a senha da rede). Consulte o [Capítulo 21, "Interface](#page-324-0)  [web," inicia na página 325](#page-324-0).

### **NOTA** Ao conectar o osciloscópio à LAN, é uma prática recomendada limitar o acesso ao osciloscópio definindo uma senha. Por padrão, o osciloscópio não é protegido por senha. Consulte ["Configurar uma senha"](#page-336-0) na página 337 para definir uma senha.

**NOTA** No momento em que você modificar o nome de host do osciloscópio, a conexão entre o dispositivo e a LAN será interrompida. É preciso restabelecer a comunicação com o osciloscópio usando o novo nome de host.

### **Para estabelecer uma conexão LAN**

### <span id="page-306-0"></span>**Configuração automática**

- **1** Pressione **[Utility] Utilit. > E/S**. **2** Pressione a softkey **Config. LAN**.
	- **3** Pressione a softkey **Config**; em seguida, gire o controle Entry para selecionar **Automático** e pressione a softkey novamente para ativá- la.

Se sua rede tiver suporte a DHCP ou AutoIP, ative **Automático** para que o osciloscópio use esses serviços para obter suas definições de configuração de LAN.

- **4** Se sua rede oferecer DNS dinâmico, ative a opção **DNS Dinâmico** para que o osciloscópio registre seu nome do host e use o servidor DNS para resolução de nomes.
- **5** Ative a opção **DNS de multitransmissão** para que o osciloscópio use o DNS de multitransmissão para a resolução de nomes em redes pequenas, sem um servidor DNS convencional.
- **6** Conecte o osciloscópio à rede local (LAN) inserindo o cabo de LAN na porta "LAN" no painel traseiro do osciloscópio.

Logo o osciloscópio irá se conectar à rede automaticamente.

Se o osciloscópio não se conectar automaticamente à rede, pressione **[Utility] Utilit. > E/S > Redefinir LAN**. Logo o osciloscópio irá se conectar à rede.

### **Configuração manual 1** Obtenha os parâmetros da rede (nome de host, endereço IP, máscara de sub- rede, IP do gateway, IP de DNS etc) do osciloscópio com seu administrador de rede.

- **2** Pressione **[Utility] Utilit. > E/S**.
- **3** Pressione a softkey **Config. LAN**.

**4** Pressione a softkey **Config**; em seguida, gire o controle Entry para selecionar **Automático** e pressione a softkey novamente para desativá- la.

Se a opção de configuração automática não estiver ativada, a configuração da LAN para o osciloscópio deve ser feita manualmente, usando as softkeys **Endereços** e **Nome do host**.

- **5** Configure a conexão LAN do osciloscópio:
	- **a** Pressione a softkey **Endereços**.
	- **b** Use a softkey **Modificar** (e as outras softkeys e o controle Entry) para inserir os valores de endereço IP, máscara de sub- rede, IP do gateway e IP de DNS. Quando estiver pronto, suba de volta na hierarquia de menus.
	- **c** Pressione a tecla **Nome do host**. Use as softkeys e o controle Entry para inserir o nome do host. Quando estiver pronto, suba de volta na hierarquia de menus.
	- **d** Pressione a softkey **Aplicar**.
- **6** Conecte o osciloscópio à rede local (LAN) inserindo o cabo de LAN na porta "LAN" no painel traseiro do osciloscópio.

### <span id="page-307-0"></span>**Conexão independente (ponto a ponto) a um PC**

O procedimento a seguir descreve como estabelecer uma conexão ponto a ponto (independente) ao osciloscópio. Isso é útil para quem quer controlar o osciloscópio usando um laptop ou um computador independente.

- **1** Pressione **[Utility] Utilit. > E/S**.
- **2** Pressione a softkey **Config. LAN**.
- **3** Pressione a softkey **Config**; em seguida, gire o controle Entry para selecionar **Automático** e pressione a softkey novamente para ativá- la.

Se sua rede tiver suporte a DHCP ou AutoIP, ative **Automático** para que o osciloscópio use esses serviços para obter suas definições de configuração de LAN.

- **4** Conecte o PC ao osciloscópio usando um cabo cruzado de LAN, como o código de peça 5061- 0701 da Agilent, disponível na web em ["www.parts.agilent.com".](http://www.parts.agilent.com)
- **5** Ligue o osciloscópio. Aguarde até que a conexão LAN seja configurada:
	- **•** Pressione **[Utility] Utilit. > E/S** e aguarde até que o status de LAN indique "configurado".

Isso pode levar alguns minutos.

Agora o instrumento está conectado, e a interface web e o controle remoto via LAN do instrumento podem ser usados.

### <span id="page-308-1"></span><span id="page-308-0"></span>**Gerenciador de arquivos**

O Gerenciador de arquivos permite navegar pelo sistema de arquivos interno do osciloscópio e pelos sistemas de arquivos de dispositivos de armazenamento USB conectados.

Do sistema de arquivos interno, você pode carregar os arquivos de configuração do osciloscópio ou arquivos de máscara.

De um dispositivo de armazenamento USB conectado, é possível carregar arquivos de configuração, arquivos de máscara, arquivos de licença, arquivos de atualização de firmware (\*. cab), arquivos de rótulo etc. Também é possível excluir arquivos em um dispositivo de armazenamento USB conectado.

**NOTA** A porta USB no painel frontal e a porta USB no painel traseiro, rotulada como "HOST", são receptáculos série A USB. É nesses receptáculos que você pode conectar dispositivos de armazenamento em massa USB e impressoras.

> O receptáculo quadrado no painel traseiro, com o rótulo "DEVICE", é fornecido para controle do osciloscópio via USB. Consulte o *Programmer's Guide* para maiores informações.

O sistema de arquivos interno do osciloscópio, em "\Agilent Flash", consiste de 10 locais para arquivos de configuração do osciloscópio e de quatro locais para arquivos de máscara.

Para usar o Gerenciador de arquivos:

- **1** Pressione **[Utility] Utilit. > Gerenciador de arquivos**.
- **2** No menu Gerenciador de Arquivos, pressione a softkey na primeira posição e use o controle Entry para navegar.

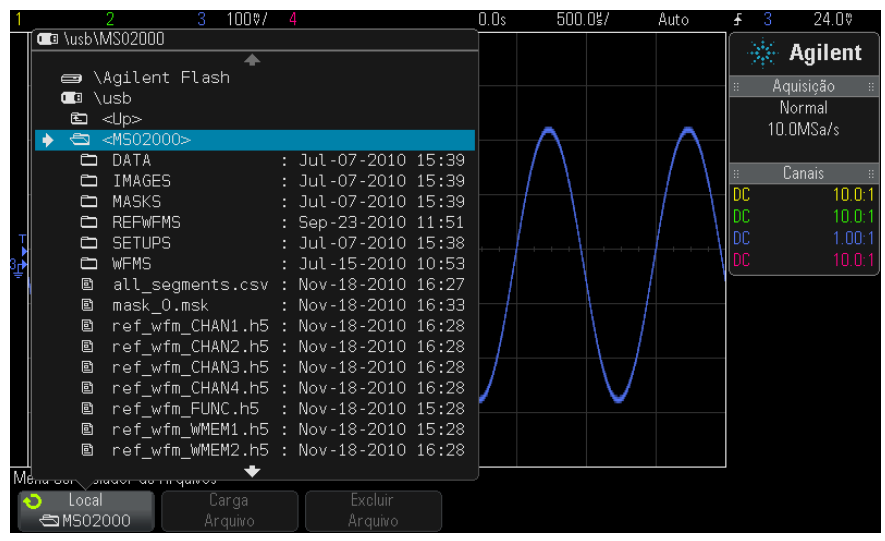

A softkey na primeira posição pode ter estes rótulos:

- **• Press.p/ ir** quando você pode pressionar o controle Entry para navegar para uma nova pasta ou local de armazenamento.
- **• Localização** quando apontar para um diretório que esteja selecionado no momento.
- **• Selecionado** ao apontar para um arquivo que possa ser carregado ou excluído.

Quando esse rótulo aparecer, pressione as softkeys **Carga Arquivo** ou **Excluir Arquivo** para executar a ação.

Pressionar o controle Entry é o mesmo que pressionar a softkey **Carga Arquivo**.

Um arquivo excluído de um dispositivo de armazenamento USB não pode ser recuperado pelo osciloscópio.

Use o PC para criar diretórios em um dispositivo de armazenamento USB.

**Dispositivos de armazenamento USB** A maioria dos dispositivos USB de armazenamento em massa é compatível com o osciloscópio. No entanto, alguns dispositivos podem ser incompatíveis, não sendo possível ler ou escrever neles.

Quando o dispositivo de armazenamento em massa USB é conectado à porta de host USB dianteira ou traseira do osciloscópio, um pequeno ícone de círculo com quatro cores é exibido brevemente enquanto o dispositivo USB é lido.

Não é necessário "ejetar" o dispositivo de armazenamento em massa USB antes de removê- lo. Basta garantir que qualquer operação com arquivos iniciada por você tenha sido concluída, e remover a unidade USB da porta de host do osciloscópio.

Não conecte dispositivos USB que se identifiquem como o tipo de hardware "CD", porque esses dispositivos não são compatíveis com os osciloscópios InfiniiVision série X.

Se dois dispositivos de armazenamento em massa USB estiverem conectados ao osciloscópio, o primeiro será designado "\usb" e o segundo "\usb2".

**Veja também •** [Capítulo 18, "Salvar/Recuperar \(Configurações, Telas, Dados\)," inicia na](#page-280-0)  [página 281](#page-280-0)

### <span id="page-310-0"></span>**Definir as preferências do osciloscópio**

O menu Preferências do Usuário (em **[Utility] Utilit. > Opções > Preferências**) permite especificar as preferências do osciloscópio.

- **•** ["Para escolher "expandir sobre" centro ou terra"](#page-310-1) na página 311
- **•** ["Para desabilitar/habilitar planos de fundo transparentes"](#page-311-0) na página 312
- **•** ["Para carregar a biblioteca de nomes padrão"](#page-311-1) na página 312
- **•** ["Para configurar a proteção de tela"](#page-311-2) na página 312
- **•** ["Para definir as preferências de escala automática"](#page-312-0) na página 313

### <span id="page-310-1"></span>**Para escolher "expandir sobre" centro ou terra**

Ao mudar a configuração de volts/divisão de um canal, a exibição de forma de onda pode ser definida para se expandir (ou compactar) sobre o nível de terra do sinal ou o centro da exibição.

Para definir o ponto de referência de expansão da forma de onda:

**1** Pressione **[Utility] Utilit. > Opções > Preferências > Expandir** e selecione:

**• Terra**— A forma de onda exibida irá se expandir sobre a posição de terra do canal. Essa é a configuração padrão.

O nível de terra do sinal é identificado pelo ícone de posição do nível de terra  $(\bigoplus)$  na extrema esquerda da tela.

O nível de terra não vai se mover quando o controle de sensibilidade vertical (volts/divisão) for ajustado.

Se o nível de terra estiver fora da tela, a forma de onda se expandirá sobre a borda superior ou inferior da tela, baseado em onde o terra está fora do visor.

**• Centro**— A forma de onda exibida irá se expandir sobre o centro do visor.

### <span id="page-311-0"></span>**Para desabilitar/habilitar planos de fundo transparentes**

Há uma configuração de preferência que dita se medições, estatísticas, informações de forma de onda de referência e outras exibições de texto terão planos de fundo sólidos ou transparentes.

- **1** Pressione **[Utility] Utilit. > Opções Preferências**.
- **2** Pressione **Transparente** para alternar entre planos de fundo transparentes e sólidos para textos.

### <span id="page-311-1"></span>**Para carregar a biblioteca de nomes padrão**

Consulte ["Para redefinir a biblioteca de rótulos à configuração de](#page-146-0)  fábrica" [na página 147.](#page-146-0)

### <span id="page-311-2"></span>**Para configurar a proteção de tela**

O osciloscópio pode ser configurado para ativar um protetor de tela do visor quando o aparelho estiver ocioso por um período específico de tempo.

**1** Pressione **[Utility] Utilit. > Opções > Preferências > Proteção de tela** para exibir o menu Proteção de Tela.

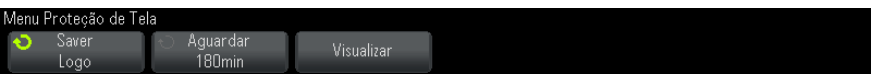

**2** Pressione a softkey **Saver** para selecionar o tipo de proteção de tela.

O protetor de tela pode ser configurado como **Desligado**, para exibir qualquer imagem da lista ou pode exibir uma string de texto definida pelo usuário.

Se **Usuário** for selecionado, pressione a softkey **Spell** para selecionar o primeiro caractere da string de texto. Use o controle Entry para escolher um caractere. Em seguida, pressione a softkey **Enter** para avançar para o próximo caractere e repita o processo.

**NOTA** Pode-se utilizar um teclado USB conectado em vez das softkeys de edição de caractere **Spell** (e outras).

A string resultante é exibida na linha "Texto =" acima das softkeys.

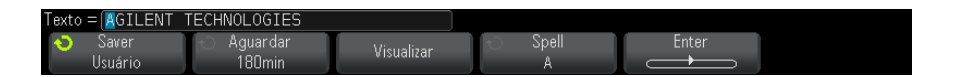

**3** Pressione a softkey **Aguardar**; em seguida, gire o controle Entry para selecionar os minutos de espera até que a proteção de tela selecionada seja ativada.

Ao girar o controle Entry, os minutos são exibidos na softkey **Aguardar**. O tempo padrão é de 180 minutos (3 horas).

- **4** Pressione a softkey **Visualizar** para ver a proteção de tela selecionada com a softkey **Saver**.
- **5** Para visualizar a exibição normal depois que o protetor de tela tiver iniciado, pressione qualquer tecla ou gire qualquer controle.

### <span id="page-312-0"></span>**Para definir as preferências de escala automática**

- **1** Pressione **[Utility] Utilit. > Opções > Preferências > Escala auto**.
- **2** No menu Escala Automática:
	- **•** Pressione a softkey **Depuração Rápida** para habilitar/desabilitar esse tipo de escala automática.

Quando a depuração rápida estiver habilitada, a escala automática permite realizar comparações visuais rápidas para determinar se o sinal que está sendo testado é uma tensão CC, terra ou um sinal CA ativo.

O acoplamento dos canais é mantido para permitir observação rápida de sinais oscilando.

- **•** Pressione a softkey **Canais** e gire o controle Entry para especificar os canais sujeitos à escala automática:
	- **• Canais Todos** Na próxima vez em que você pressionar **[AutoScale] Escala auto**, todos os canais que atenderem aos requisitos da escala automática serão exibidos.
	- **• Apenas os Canais Exibidos** Na próxima vez em que você pressionar **[AutoScale] Escala auto**, apenas os canais que estiverem ativados terão a atividade de sinal examinada. Isso é útil se você só desejar ver canais ativos específicos depois de pressionar **[AutoScale] Escala auto**.
- **•** Pressione a softkey **Modo Aquis** e gire o controle Entry para selecionar se o modo de aquisição deve ser preservado durante a escala automática:
	- **• Normal** para fazer o osciloscópio alternar para o modo de aquisição normal quando a tecla **[AutoScale] Escala auto** for pressionada. Esse é o modo padrão.
	- **• Preservar** para fazer o osciloscópio permanecer no modo de aquisição que você escolheu quando a tecla **[AutoScale] Escala auto** for pressionada.

# <span id="page-313-0"></span>**Configuração do relógio do osciloscópio**

O menu Clock permite definir a data e a hora atuais (formato de 24 horas). A indicação de hora/data é exibida nas cópias impressas e nas informações de diretório do dispositivo USB de armazenamento em massa.

Para configurar a data e a hora, ou para visualizar a data e a hora atuais:

**1** Pressione **[Utility] Utilit. > Opções > Clock**.

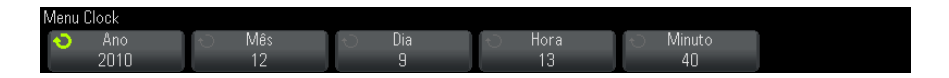

**2** Pressione a softkey **Ano**, **Mês**, **Dia**, **Hora** ou **Minuto**; em seguida, gire o controle Entry para definir o número desejado.

As horas são mostradas no formato de 24 horas. Logo, 1:00 PM equivale às 13 horas.

O relógio de tempo real só permite a seleção de datas válidas. Se um dia for selecionado e o mês ou o ano forem alterados tornando o dia inválido, o dia será ajustado automaticamente.

### <span id="page-314-0"></span>**Configurar a fonte do TRIG OUT no painel traseiro**

A fonte do conector TRIG OUT pode ser escolhida no painel traseiro do osciloscópio:

- **1** Pressione **[Utility] Utilit. > Opções > Painel Traseiro**.
- **2** No menu Painel Traseiro, pressione **Saída de Disparo**; em seguida, gire o controle Entry para selecionar entre:
	- **• Disparos** Cada vez que o osciloscópio dispara, uma transição positiva ocorre em TRIG OUT. A transição positiva tem retardo de 30 ns em relação ao ponto de disparo do osciloscópio. O nível de saída é de 0 a 5 V em um circuito aberto, e de 0 a 2,5 V em 50 Ω; Consulte [Capítulo 10, "Triggers," inicia na página 149.](#page-148-0)
	- **• Máscara** O status do teste é avaliado periodicamente. Quando a avaliação do período de teste resulta em uma falha, a saída de disparo tem pulso alto (+5 V). Do contrário, a saída de disparo permanece baixa (0 V). Consulte o [Capítulo 15, "Teste de máscara,"](#page-250-0)  [inicia na página 251.](#page-250-0)
	- **• Pulso de Sincronismo do Gerador de Forma de Onda** Todas as funções de saída do gerador de forma de onda (exceto CC e ruído) têm um sinal de sincronismo associado:

O sinal de sincronização é um pulso TTL positivo que ocorre quando a forma de onda se eleva acima de zero volt (ou do valor de desvio de CC).

Consulte o [Capítulo 17, "Gerador de formas de onda," inicia na](#page-268-0)  [página 269](#page-268-0).

O conector TRIG OUT também fornece o sinal de calibração do usuário. Consulte ["Calibração feita pelo usuário"](#page-315-1) na página 316.

### <span id="page-315-0"></span>**Realização de tarefas de serviço**

O menu Serviço (em **[Utility] Utilit. > Serviço**) permite a realização de tarefas relacionadas a serviço:

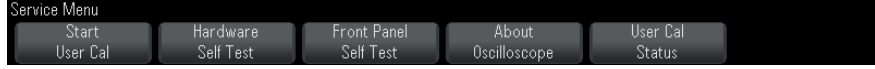

- **•** ["Calibração feita pelo usuário"](#page-315-1) na página 316
- **•** ["Para realizar o autoteste de hardware"](#page-318-0) na página 319
- **•** ["Para realizar o autoteste do painel frontal"](#page-318-1) na página 319
- **•** ["Para exibir informações sobre o osciloscópio"](#page-318-2) na página 319
- **•** ["Para exibir o status de calibração do usuário"](#page-319-0) na página 320

Para outras informações relacionadas a serviço e manutenção do osciloscópio, consulte:

- **•** ["Para limpar o osciloscópio"](#page-319-1) na página 320
- **•** ["Para verificar o status da garantia e dos serviços adicionais"](#page-319-2) na [página 320](#page-319-2)
- **•** ["Para entrar em contato com a Agilent"](#page-319-3) na página 320
- **•** ["Para devolver o instrumento"](#page-320-2) na página 321

### <span id="page-315-1"></span>**Calibração feita pelo usuário**

O usuário deve fazer a calibração:

- **•** A cada dois anos, ou após 4.000 horas de funcionamento.
- **•** Se a temperatura ambiente for 10° C superior à temperatura de calibração.
- **•** Se quiser aumentar a precisão da medição.

A quantidade de uso, as condições ambientais e a experiência com outros instrumentos ajudam a determinar se o usuário precisa de intervalos mais curtos de calibração.

A calibração feita pelo usuário executa uma rotina de alinhamento automático interno para otimizar o caminho do sinal no osciloscópio. A rotina usa sinais gerados internamente para otimizar os circuitos que afetam os parâmetros do disparo, desvio e sensibilidade do canal.

A calibração feita pelo usuário invalida o certificado de calibração. Se for necessário comprovar a rastreabilidade conforme os padrões do NIST (National Institute of Standards and Technology), realize o procedimento de "Verificação de desempenho" descrito no manual *Agilent InfiniiVision 2000/3000 X- Series Oscilloscopes Service Guide* usando fontes rastreáveis.

Para o usuário fazer a calibração:

- **1** Desconecte todas as entradas dos painéis frontal e traseiro, incluindo o cabo dos canais digitais em um MSO, e deixe o osciloscópio aquecer antes de realizar esse procedimento.
- **2** Pressione o botão CAL do painel traseiro para desabilitar a proteção de calibração.
- **3** Conecte cabos curtos de mesmo comprimento (no máximo 20,48 cm/12 pol.) ao conector BNC de cada canal analógico na frente do osciloscópio. Você vai precisar de dois cabos de mesmo comprimento para um osciloscópio de dois canais, ou de quatro cabos de mesmo comprimento para um osciloscópio de quatro canais.

Use cabos RG58AU de 50 W ou cabos BNC equivalentes na calibração feita pelo usuário.

Para um osciloscópio de dois canais, conecte um T BNC aos cabos de mesmo comprimento. Em seguida, conecte um BNC(f) a- BNC(f) (também chamado de conector cilíndrico) ao T como mostrado abaixo.

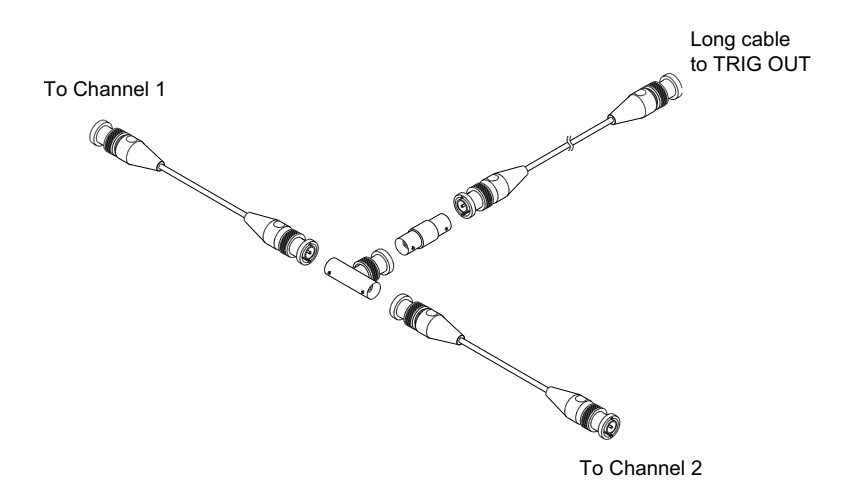

**Figura 48** Cabo de calibração feita pelo usuário para osciloscópio de dois canais

Para um osciloscópio de quatro canais, conecte Ts BNC aos cabos de mesmo comprimento, como mostrado abaixo. Em seguida, conecte um BNC(f) a BNC(f) (conector cilíndrico) ao T, como mostrado abaixo.

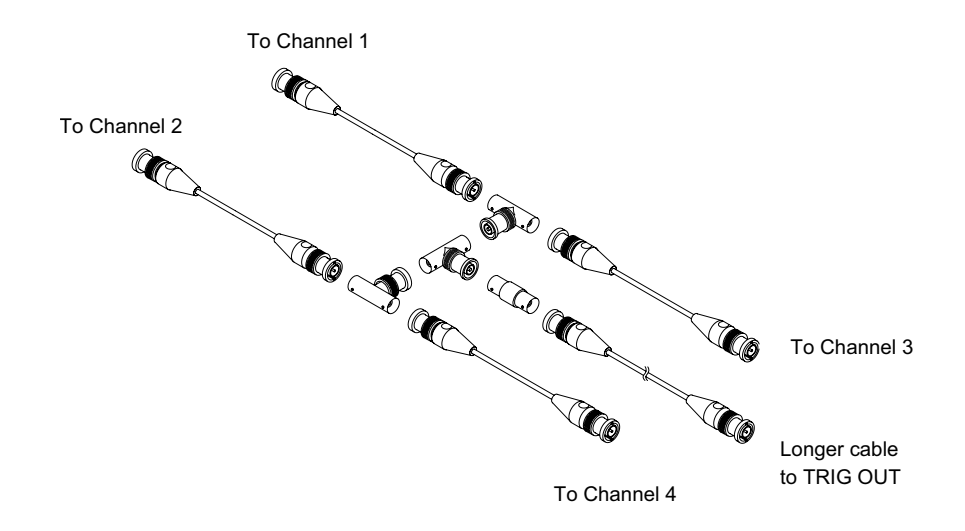

**Figura 49** Cabo de calibração feita pelo usuário para osciloscópio de quatro canais

- **4** Conecte um cabo BNC (de no máximo 101,6 cm/40 pol.) do conector TRIG OUT no painel traseiro ao conector cilíndrico BNC.
- **5** Pressione a tecla **[Utility] Utilit.** e pressione a softkey **Serviço**.
- **6** Comece a calibração automática pressionando a softkey **Iniciar cal. usu.**

### <span id="page-318-0"></span>**Para realizar o autoteste de hardware**

Pressione **[Utility] Utilit. > Serviços > Hardware Autoteste** para realizar uma série de procedimentos internos para verificar se o osciloscópio está funcionando corretamente.

- É recomendável executar o autoteste de hardware:
- **•** Após perceber funcionamento anormal.
- **•** Para obter informações adicionais para uma descrição melhor de alguma falha do osciloscópio.
- **•** Para verificar a operação adequada após algum reparo do osciloscópio.

Uma passagem bem sucedida do autoteste de hardware não garante 100% da funcionalidade do osciloscópio. O autoteste de hardware foi desenvolvido para fornecer um nível de segurança de 80% de que o osciloscópio está funcionando corretamente.

### <span id="page-318-1"></span>**Para realizar o autoteste do painel frontal**

Pressione **[Utility] Utilit. > Serviço > Autoteste do Painel Frontal** para testar as teclas e controles do painel frontal e também o visor do osciloscópio.

Siga as instruções da tela.

### <span id="page-318-2"></span>**Para exibir informações sobre o osciloscópio**

Pressione **[Help] Ajuda > Sobre o osciloscópio** para exibir informações sobre seu osciloscópio:

- **•** Número do Modelo.
- **•** Número de série.
- **•** Largura de banda.
- **•** Módulo instalado.
- **•** Versão do software.

**•** Licenças instaladas. Veja também ["Carregar licenças e exibir](#page-348-0)  [informações de licença"](#page-348-0) na página 349.

### <span id="page-319-0"></span>**Para exibir o status de calibração do usuário**

Pressione **[Utility] Utilit. > Cal. usu - status** para exibir os resultados resumidos da calibração de usuário anterior, e o status das calibrações de ponta de prova das pontas de prova que não podem ser calibradas. Observe que as pontas de prova passivas não precisam ser calibradas, mas as pontas de prova InfiniiMax podem ser calibradas. Para obter mais informações sobre a calibração de pontas de prova, consulte ["Para calibrar uma ponta de](#page-74-0)  prova" [na página 75](#page-74-0).

```
Resultados:
Data da calibração feita pelo usuário:
Mudança na temperatura desde a última calibração feita pelo usuário:
Falha:
Comentários:
Status da calibração da ponta de prova:
```
### <span id="page-319-1"></span>**Para limpar o osciloscópio**

- **1** Desligue a alimentação do instrumento.
- **2** Limpe as superfícies externas do osciloscópio com um pano macio umedecido com uma mistura de detergente neutro e água.
- **3** Certifique- se de que o instrumento esteja completamente seco antes de reconectá- lo a uma fonte de alimentação.

### <span id="page-319-2"></span>**Para verificar o status da garantia e dos serviços adicionais**

Para saber o status da garantia do seu osciloscópio:

- **1** Aponte seu navegador para: ["www.agilent.com/find/warrantystatus"](http://www.agilent.com/find/warrantystatus)
- **2** Informe o número do modelo do produto e o número de série. O sistema irá pesquisar o status da garantia do seu produto e exibir os resultados. Se o sistema não localizar o status da garantia, escolha **Contacte-nos** e fale com um representante da Agilent Technologies.

### <span id="page-319-3"></span>**Para entrar em contato com a Agilent**

Informações sobre como entrar em contato com a Agilent Technologies podem ser encontradas em: ["www.agilent.com/find/contactus"](http://www.agilent.com/find/contactus)

### <span id="page-320-2"></span>**Para devolver o instrumento**

Antes de enviar o osciloscópio para a Agilent Technologies, entre em contato com o representante mais próximo de vendas ou manutenção da Agilent Technologies para obter mais detalhes. Informações sobre como entrar em contato com a Agilent Technologies podem ser encontradas em: ["www.agilent.com/find/contactus"](http://www.agilent.com/find/contactus)

- **1** Escreva as seguintes informações em uma etiqueta e cole- a no osciloscópio.
	- **•** Nome e endereço do proprietário.
	- **•** Número do modelo.
	- **•** Número de série.
	- **•** Descrição do serviço necessário ou explicação sobre o defeito.
- **2** Remova os acessórios do osciloscópio.

Não envie para a Agilent Technologies acessórios que não estejam relacionados aos indícios da falha.

**3** Embale o osciloscópio.

Use a caixa original na qual o produto foi enviado, ou providencie uma que possa proteger o instrumento durante o envio.

**4** Lacre bem a caixa, e marque- a como FRÁGIL.

# <span id="page-320-1"></span><span id="page-320-0"></span>**Configurar a tecla [Quick Action] Ação rápida**

A tecla **[Quick Action] Ação rápida** permite realizar ações comuns e repetitivas pressionando uma única tecla.

Para configurar a tecla **[Quick Action] Ação rápida**:

- **1** Pressione **[Utility] Utilit. > Ação Rápida > Ação**; em seguida, selecione a ação a ser realizada:
	- **• Desligar** desativa a tecla **[Quick Action] Ação rápida**.
	- **• Todas as Medições Rápidas** exibe um popup com um instantâneo de todas as medições de formas de onda. A softkey **Fonte** permite selecionar a fonte de forma de onda (que também se torna a seleção de fonte no menu Medição). Consulte o [Capítulo 14, "Medições,"](#page-222-0)  [inicia na página 223.](#page-222-0)
- **• Impressão Rápida** —imprime a imagem da tela atual. Pressione **Configurações** para configurar as opções de impressão. Consulte o [Capítulo 19, "Imprimir \(telas\)," inicia na página 299](#page-298-1).
- **• Salvar Rápido** salva a imagem atual, dados de forma de onda ou configuração. Pressione **Configurações** para definir as opções de gravação. Consulte o [Capítulo 18, "Salvar/Recuperar \(Configurações,](#page-280-0)  [Telas, Dados\)," inicia na página 281](#page-280-0).
- **• Recuperação Rápida** recupera uma configuração, máscara ou forma de onda de referência. Pressione **Configurações** para definir as opções de recuperação. Consulte o [Capítulo 18, "Salvar/Recuperar](#page-280-0)  [\(Configurações, Telas, Dados\)," inicia na página 281](#page-280-0).
- **• Congelamento Rápido do Visor** congela o visor sem parar a execução das aquisições ou descongela o visor se ele estiver congelado. Para mais informações, consulte ["Para congelar o visor"](#page-140-0) na página 141.
- **• Modo de Disparo Rápido** alterna o modo de disparo entre Auto e Normal, consulte ["Para selecionar modo de disparo automático ou](#page-185-0)  normal" [na página 186](#page-185-0).
- **• Limpeza Rápida do Visor** limpa o visor, consulte ["Para limpar o](#page-139-0)  visor" [na página 140](#page-139-0).

Depois que a tecla **[Quick Action] Ação rápida** for configurada, basta pressioná- la para executar a ação selecionada.

## <span id="page-321-1"></span><span id="page-321-0"></span>**Incluir uma anotação**

É possível incluir uma anotação no canto superior esquerdo do display do osciloscópio. A anotação é útil para fins de documentação e para adicionar notas antes de capturar as telas.

Para incluir uma anotação:

- **1** No painel frontal do osciloscópio, pressione **[Utility] Utilit.**
- **2** No menu Utility, pressione **Annotation**.
- **3** No Menu Anotação, pressione **Anotação** para habilitar a anotação.
- **4** Pressione **Editar**.
- **5** No menu Editar anotação:

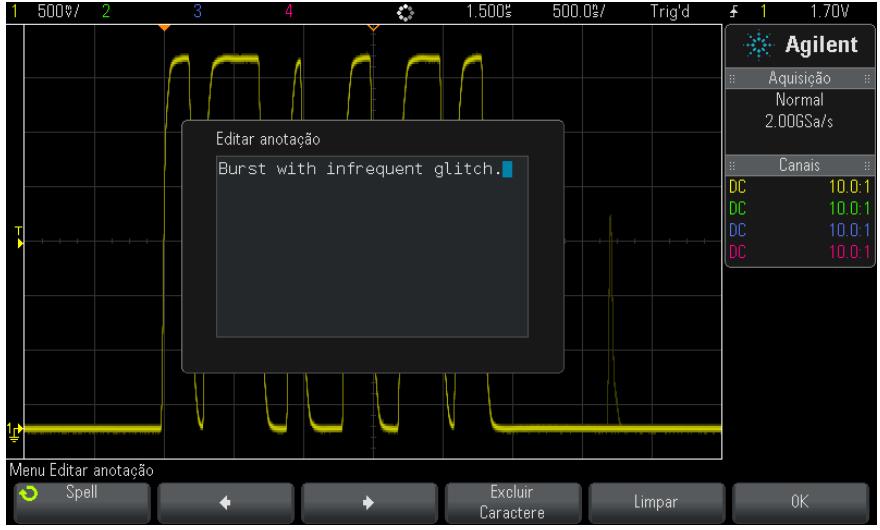

- Utilize as softkeys **Spell,**  $\bullet$ ,  $\bullet$  **e Excluir caractere** para inserir o texto da anotação:
	- **• Spell** pressione esta softkey e gire o controle Entry para selecionar o caractere na posição atual.
	- $\bullet$  pressione esta softkey para inserir caracteres e mover o cursor para a próxima posição de caractere.
	- **•** pressione esta softkey para inserir caracteres e mover o cursor para a posição anterior de caractere.
	- **Excluir caractere** pressione as softkeys  $\bullet$  ou  $\bullet$  até que o caractere desejado esteja destacado; em seguida, pressione esta softkey para excluir o caractere.

**NOTA** Pode-se utilizar um teclado USB conectado em vez das softkeys de edição de caractere **Spell** (e outras).

- **•** Utilize a softkey **Limpar** para excluir todos os caracteres de anotação.
- **•** Pressione **OK** para salvar as edições de anotação.

**6** Pressione a softkey **Cor do texto** e gire o controle Entry para selecionar a cor da anotação.

É possível escolher branco, vermelho ou então cores que correspondam aos canais analógicos, digitais, formas de onda matemática, de referência ou marcadores.

- **7** Pressione a softkey **Plano de fundo** e gire o controle Entry para selecionar a forma de onda de origem:
	- **• Opaco** a anotação com um plano de fundo sólido.
	- **• Invertido** as cores do primeiro plano e do plano de fundo da anotação são trocadas.
	- **• Transparente** a anotação com um plano de fundo transparente.

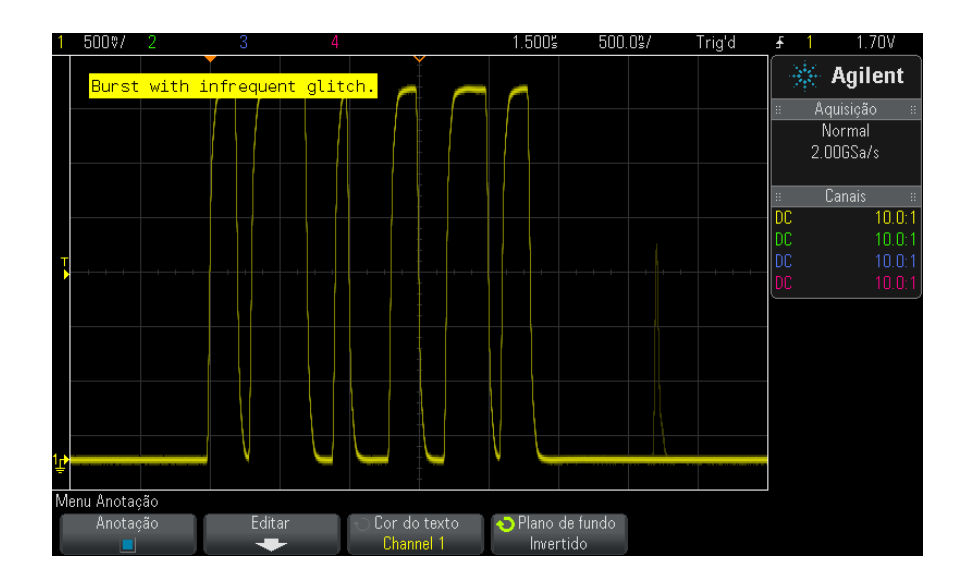

**Veja também •** ["Para salvar arquivos de imagem BMP ou PNG"](#page-283-0) na página 284 **•** ["Para imprimir a tela do osciloscópio"](#page-298-2) na página 299
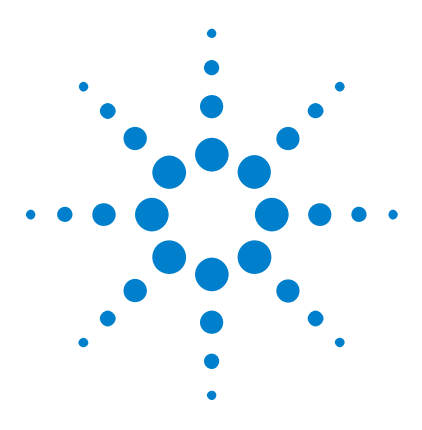

**Osciloscópios Agilent InfiniiVision 3000 série-X Guia do usuário**

# **21 Interface web**

[Acessar a interface web](#page-325-0) 326 [Controle web do navegador](#page-326-0) 327 [Salvar/recuperar](#page-331-0) 332 [Obter imagem](#page-333-0) 334 [Função de identificação](#page-334-0) 335 [Utilitários do instrumento](#page-335-0) 336 [Configurar uma senha](#page-336-0) 337

Quando os osciloscópios Agilent InfiniiVision contam com o módulo opcional DSOXLAN LAN/VGA instalado, é possível acessar o servidor web integrado do osciloscópio usando um navegador web compatível com Java<sup>™</sup>. A interface web do osciloscópio permite:

- **•** Exibir informações sobre o osciloscópio como número do modelo, número de série, nome do host, endereço IP e string de conexão (endereço) VISA.
- **•** Controle o osciloscópio usando o Painel frontal remoto.
- **•** Enviar comandos de programação remota SCPI (comandos padrão para instrumentação programada) pela janela do applet SCPI Commands.
- **•** Salvar configurações, imagens de tela, dados de forma de onda e arquivos de máscara.
- **•** Recuperar arquivos de configuração, arquivos de dados de forma de onda de referência ou arquivos de máscara.
- **•** Obter imagens da tela e salvar ou imprimi- las a partir do navegador.
- **•** Ativar a função de identificação para identificar um instrumento específico, fazendo com que uma mensagem seja exibida ou uma luz no painel frontal pisque.

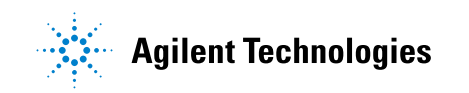

- **•** Exibir as opções instaladas, exibir as versões do firmware e instalar arquivos de atualização do firmware, e exibir o status de calibração (pela página Utilitários do instrumento).
- **•** Exibir e modificar a configuração de rede do osciloscópio.

A interface web dos osciloscópios InfiniiVision série X também oferecem ajuda para cada uma de suas páginas.

O Microsoft Internet Explorer é o navegador web recomendado para comunicação e controle do osciloscópio. Outros navegadores web podem funcionar, mas não têm funcionamento garantido com o osciloscópio. O navegador web deve estar habilitado para o plugin Java da Sun Microsystems<sup>™</sup>.

Para poder usar a interface web, insira o osciloscópio na rede e configure a conexão LAN dele.

# <span id="page-325-0"></span>**Acessar a interface web**

Para acessar a interface web do osciloscópio:

**1** Conecte o osciloscópio à sua LAN (consulte ["Para estabelecer uma](#page-306-0)  conexão LAN" [na página 307\)](#page-306-0) ou estabeleça uma conexão ponto a ponto (consulte ["Conexão independente \(ponto a ponto\) a um PC"](#page-307-0) na [página 308\)](#page-307-0).

É possível usar uma conexão ponto a ponto, mas é preferível usar uma conexão LAN normal.

**2** Digite o nome de host do osciloscópio ou o endereço IP no navegador.

A página de boas- vindas da interface web do osciloscópio será exibida.

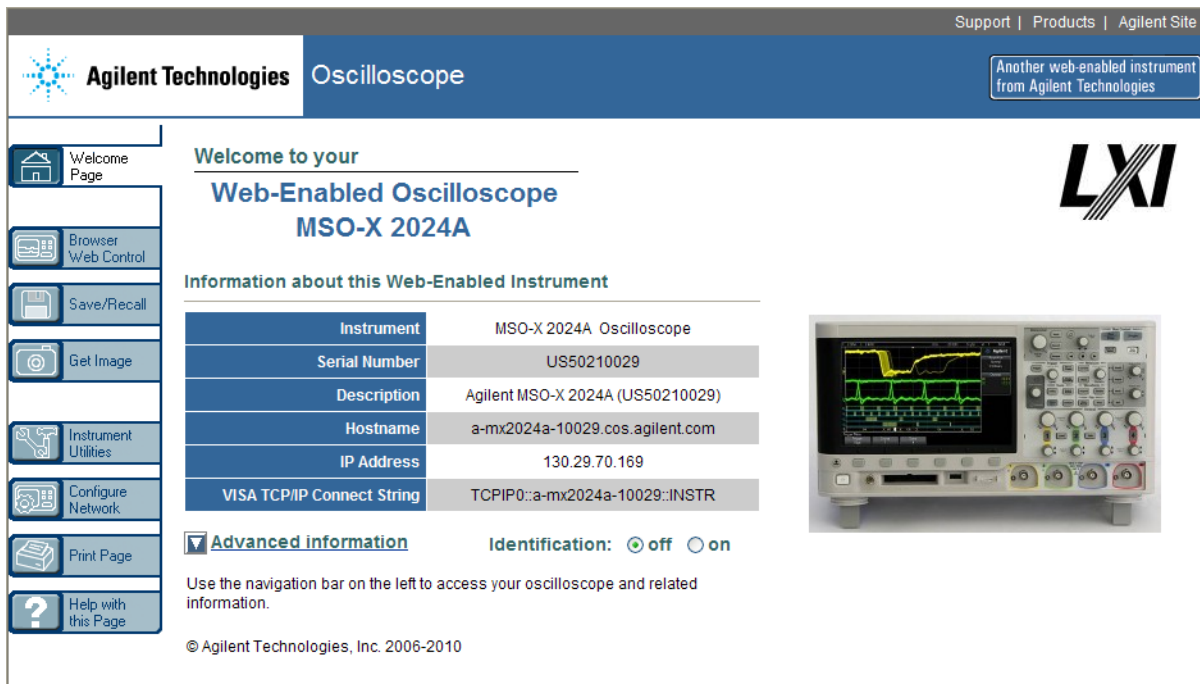

# <span id="page-326-0"></span>**Controle web do navegador**

A página de controle web do navegador da interface da internet dá acesso:

- **•** Ao painel frontal remoto real do osciloscópio (consulte ["Painel frontal](#page-327-0)  [remoto real do osciloscópio"](#page-327-0) na página 328).
- **•** Ao painel frontal remoto simples do osciloscópio (consulte ["Painel](#page-328-0)  [frontal remoto simples"](#page-328-0) na página 329).
- **•** Ao applet da janela de Comando SCPI para programação remota (consulte ["Programação remota via interface web"](#page-329-0) na página 330).

**NOTA** Se o Java não estiver instalado no PC, você será solicitado a instalar o plug-in Java da Sun Microsystems. Esse plug-in precisa estar instalado no PC que vai controlar as operações no painel frontal remoto ou de programação remota da interface web.

A janela de Comando SCPI é útil para testar comandos ou digitar alguns comandos de forma interativa. Ao criar programas automatizados para o controle do osciloscópio, você geralmente usará as Agilent IO Libraries a partir de um ambiente de programação como o Microsoft Visual Studio (consulte ["Programação remota com Agilent IO Libraries"](#page-330-0) na página 331).

## <span id="page-327-0"></span>**Painel frontal remoto real do osciloscópio**

Para operar o osciloscópio usando o painel frontal remoto real do osciloscópio pela interface web:

- **1** Acesse a interface web do osciloscópio (consulte ["Acessar a interface](#page-325-0)  web" [na página 326](#page-325-0)).
- **2** Quando a interface web do osciloscópio for exibida, selecione **Controle web do navegador** e, em seguida, selecione **Painel frontal remoto real do osciloscópio**. Após alguns segundos, o painel frontal remoto aparece.
- **3** Clique nas teclas ou controles que você normalmente pressionaria no painel frontal do osciloscópio. Arraste nas bordas dos controles para girá- los.

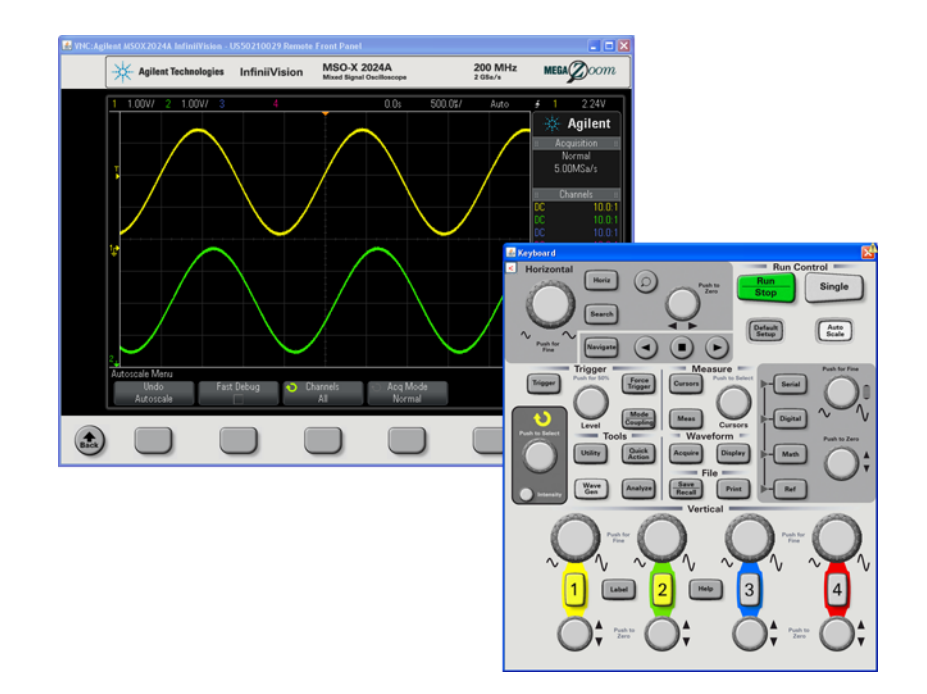

### <span id="page-328-0"></span>**Painel frontal remoto simples**

Para operar o osciloscópio usando o painel frontal remoto simples da interface web:

- **1** Acesse a interface web do osciloscópio (consulte ["Acessar a interface](#page-325-0)  web" [na página 326](#page-325-0)).
- **2** Quando a interface web do osciloscópio for exibida, selecione **Controle web do navegador** e, em seguida, selecione **Painel frontal remoto simples**. Após alguns segundos, o painel frontal remoto aparece.
- **3** Use o menu Principal e as teclas de função para controlar o osciloscópio. Para exibir a Ajuda rápida, clique com o botão direito em uma softkey.

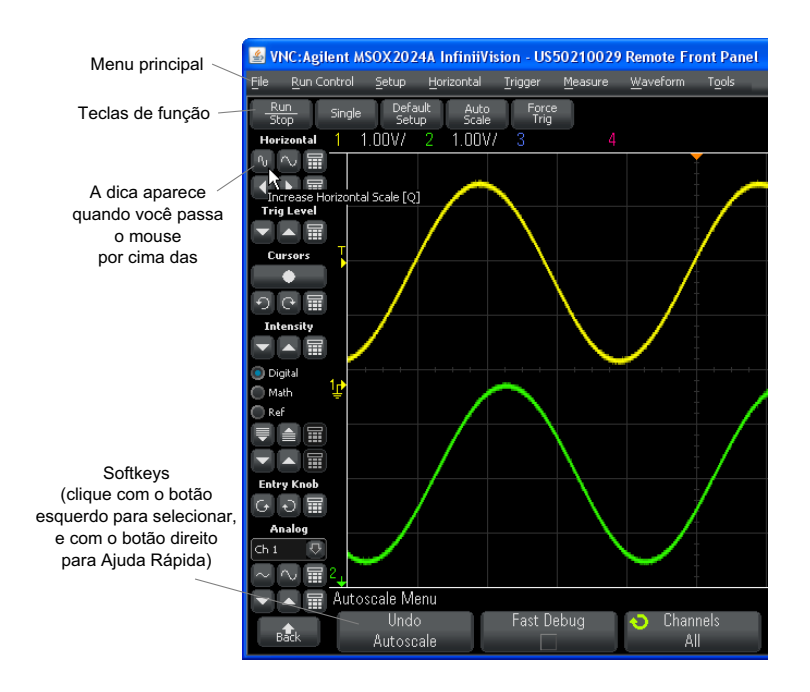

**Rolagem e resolução do monitor** Ao usar uma resolução de monitor de 800 x 600 ou menor no computador remoto, é necessário rolar a tela para acessar o painel frontal remoto completo. Para exibir o painel frontal remoto sem barras de rolagem, use uma resolução de monitor maior do que 800 x 600 na tela do computador.

#### <span id="page-329-0"></span>**Programação remota via interface web**

Para enviar comandos remotos de programação para o osciloscópio pela janela do applet Comandos SCPI:

- **1** Acesse a interface web do osciloscópio (consulte ["Acessar a interface](#page-325-0)  web" [na página 326](#page-325-0)).
- **2** Quando a interface web do osciloscópio for exibida, selecione **Controle web do navegador** e, em seguida, selecione **Programação remota**.

O applet Comandos SCPI aparece dentro da página web do navegador.

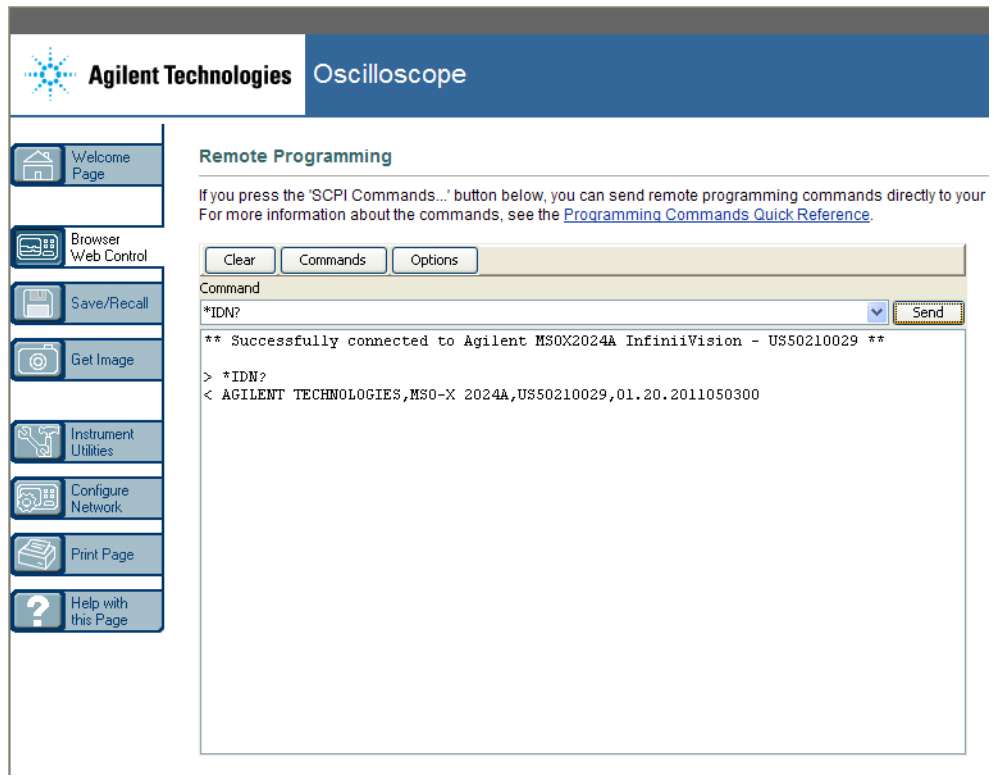

### <span id="page-330-0"></span>**Programação remota com Agilent IO Libraries**

Embora a janela do applet Comandos SCPI permita emitir comandos de programação remota, esse tipo de programação para testes e aquisições de dados automatizadas costuma ser feito com as Agilent IO Libraries, que são separadas da interface web do instrumento.

As Agilent IO Libraries permitem que um PC controlador se comunique com osciloscópios Agilent InfiniiVision por meio de suas interfaces USB, LAN (quando o módulo opcional LAN/VGA está instalado) ou GPIB (quando o módulo opcional GPIB está instalado).

O software de conectividade Agilent IO Libraries Suite permite a comunicação por meio dessas interfaces. A Agilent IO Libraries Suite pode ser baixada em ["www.agilent.com/find/iolib".](http://www.agilent.com/find/iolib)

Informações sobre o controle do osciloscópio através de comandos remotos estão contidas no *Programmer's Guide*, incluído no CD de documentação fornecido junto com o osciloscópio. O documento também pode ser acessado pelo site da Agilent.

Para obter mais informações sobre como se conectar ao osciloscópio, consulte o *Agilent Technologies USB/LAN/GPIB Interfaces Connectivity Guide*. Para obter uma cópia eletrônica para impressão do *Connectivity Guide*, acesse ["www.agilent.com"](http://www.agilent.com) e procure por "Connectivity Guide".

# <span id="page-331-0"></span>**Salvar/recuperar**

Você pode salvar arquivos de configuração, imagens da tela, arquivos de dados de forma de onda ou arquivos de máscara para o PC por meio da interface web do osciloscópio (consulte ["Salvar arquivos pela interface](#page-331-1)  web" [na página 332](#page-331-1)).

Você pode recuperar arquivos de configuração, arquivos de dados de forma de onda de referência ou arquivos de máscara do PC por meio da interface web do osciloscópio (consulte ["Recuperar arquivos pela interface](#page-332-0)  web" [na página 333](#page-332-0)).

#### <span id="page-331-1"></span>**Salvar arquivos pela interface web**

Para salvar arquivos de configuração, imagens da tela, dados de forma de onda, dados de listagem ou arquivos de máscara para o PC por meio da interface web do osciloscópio:

- **1** Acesse a interface web do osciloscópio (consulte ["Acessar a interface](#page-325-0)  web" [na página 326](#page-325-0)).
- **2** Quando a interface web do osciloscópio for exibida, selecione a guia **Salvar/recuperar** do lado esquerdo da tela de boas- vindas.
- **3** Clique no link **Salvar**.
- **4** Na página Salvar:
	- **a** Digite um nome para o arquivo a ser salvo.
	- **b** Selecione o formato.

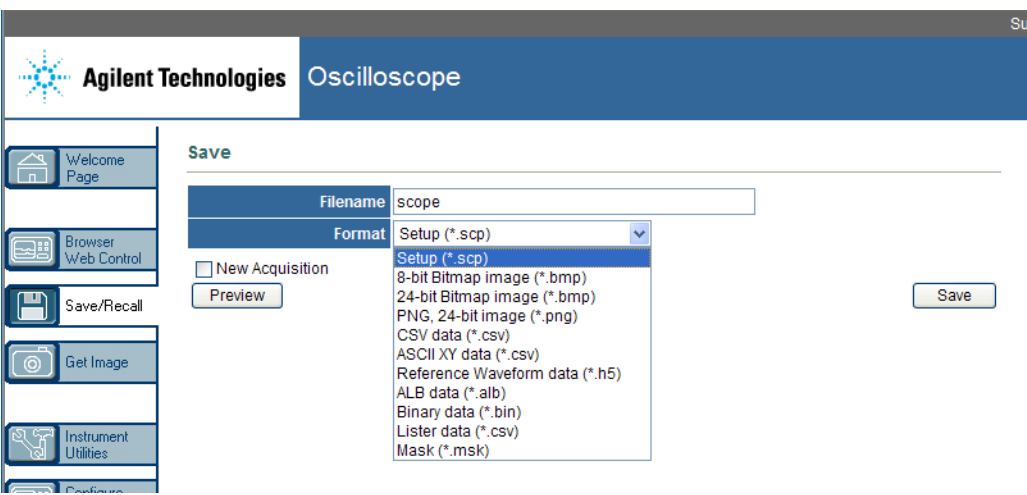

Para ver a imagem atual da tela do osciloscópio, clique em **Visualizar**. Durante a visualização, a caixa de seleção **Nova aquisição** pode ser usada para forçar uma nova aquisição antes da visualização.

Com alguns formatos, é possível clicar em **Salvar informações de configuração** para salvar as informações de configuração em um arquivo de formato .txt ASCII.

**c** Clique em **Salvar**.

A aquisição atual será gravada.

- **d** Na caixa de diálogo Download de arquivo, clique em **Salvar**.
- **e** Na caixa de diálogo Salvar como, navegue até a pasta na qual deseja salvar o arquivo e, em seguida, clique em **Salvar**.

#### <span id="page-332-0"></span>**Recuperar arquivos pela interface web**

Para recuperar arquivos de configuração, arquivos de dados de forma de onda de referência ou arquivos de máscara do PC por meio da interface web do osciloscópio:

- **1** Acesse a interface web do osciloscópio (consulte ["Acessar a interface](#page-325-0)  web" [na página 326](#page-325-0)).
- **2** Quando a interface web do osciloscópio for exibida, selecione a guia **Salvar/recuperar** do lado esquerdo da tela de boas- vindas.
- **3** Clique no link **Recuperar**.
- **4** Na página Recuperar:
	- **a** Clique em **Explorar...**.
	- **b** Na caixa de diálogo "Escolher arquivo", selecione o arquivo que deseja recuperar e clique em **Abrir**.
	- **c** Ao recuperar arquivos de dados de forma de onda de referência, selecione o local **Para forma de onda de referência**.

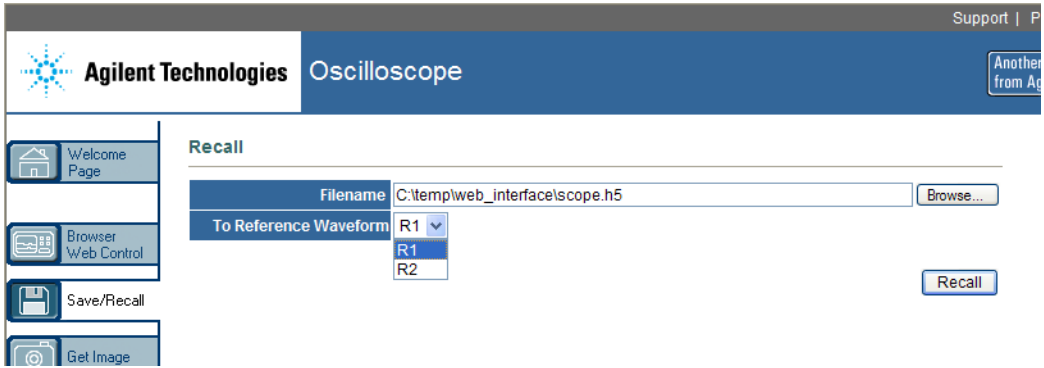

**d** Clique em **Recuperar**.

# <span id="page-333-0"></span>**Obter imagem**

Para salvar (ou imprimir) a tela do osciloscópio pela interface web:

- **1** Acesse a interface web do osciloscópio (consulte ["Acessar a interface](#page-325-0)  web" [na página 326](#page-325-0)).
- **2** Quando a interface web do osciloscópio for exibida, selecione a guia **Obter imagem** do lado esquerdo da tela de boas- vindas. Após uma espera de vários segundos, a imagem da tela do osciloscópio será exibida.
- **3** Clique com o botão direito na imagem e selecione **Salvar imagem como...** (ou **Imprimir imagem...**).
- **4** Selecione um local de armazenamento para o arquivo de imagem e clique em **Salvar**.

# <span id="page-334-0"></span>**Função de identificação**

O recurso de identificação via interface web é útil quando se está tentando localizar um instrumento específico em um rack com equipamentos.

- **1** Acesse a interface web do osciloscópio (consulte ["Acessar a interface](#page-325-0)  web" [na página 326](#page-325-0)).
- **2** Quando a interface web do osciloscópio for exibida, marque o botão de opção **ligar** da Identificação.

Uma mensagem "Identificar" será exibida no osciloscópio; selecione **desligar** Identificação ou pressione a softkey **OK** no osciloscópio para continuar.

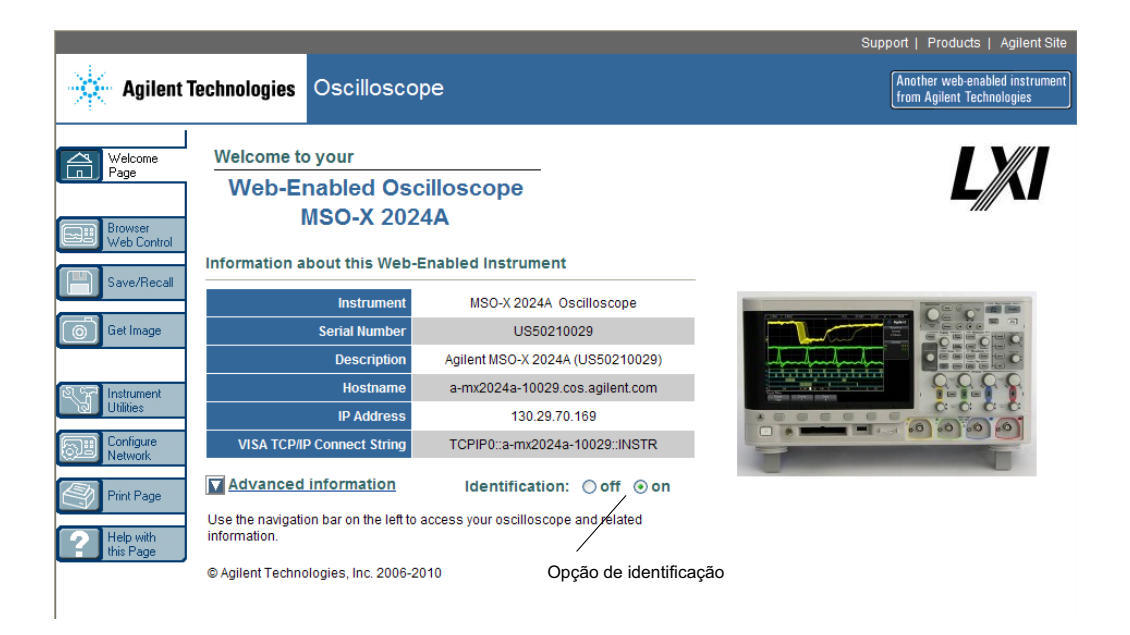

# <span id="page-335-1"></span><span id="page-335-0"></span>**Utilitários do instrumento**

A página Utilitários do instrumento da interface web do osciloscópio permite:

- **•** Exibir as opções instaladas.
- **•** Exibir as versões de firmware.
- **•** Instalar arquivos de atualização de firmware.
- **•** Exibir status de calibração

Essas capacidades podem ser escolhidas em um menu suspenso.

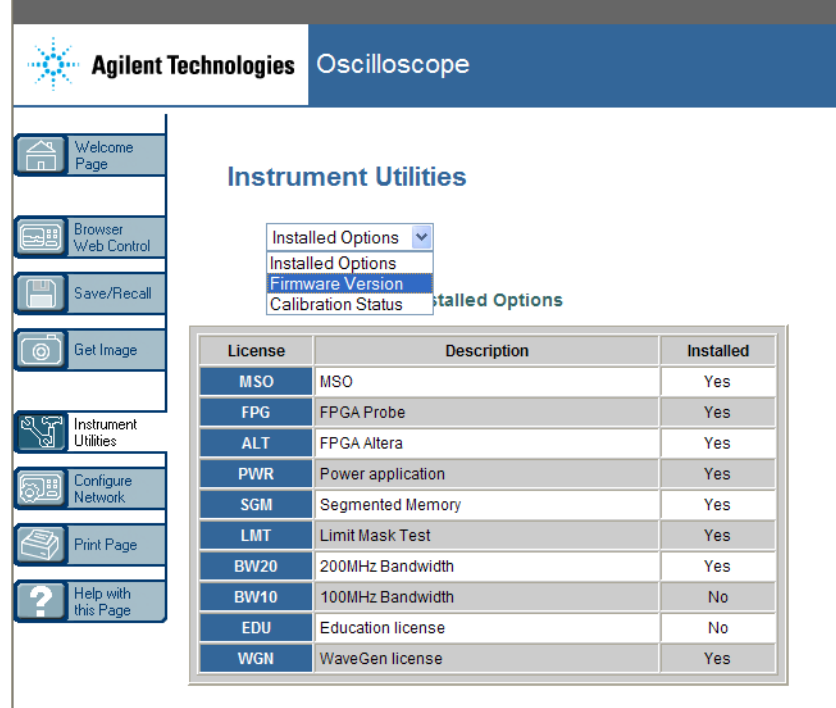

# <span id="page-336-0"></span>**Configurar uma senha**

Ao conectar o osciloscópio a uma LAN, é uma prática recomendada definir uma senha. A senha impede que terceiros acessem remotamente o osciloscópio por um navegador web e alterem parâmetros. Os usuários remotos ainda podem visualizar a tela de boas- vindas, o status da rede etc, mas não podem operar o instrumento ou alterar sua configuração sem a senha.

Para definir uma senha:

- **1** Acesse a interface web do osciloscópio (consulte ["Acessar a interface](#page-325-0)  web" [na página 326](#page-325-0)).
- **2** Quando a interface web do osciloscópio for exibida, selecione a guia Configurar rede da página de boas- vindas do instrumento.
- **3** Clique no botão **Modificar configuração**.

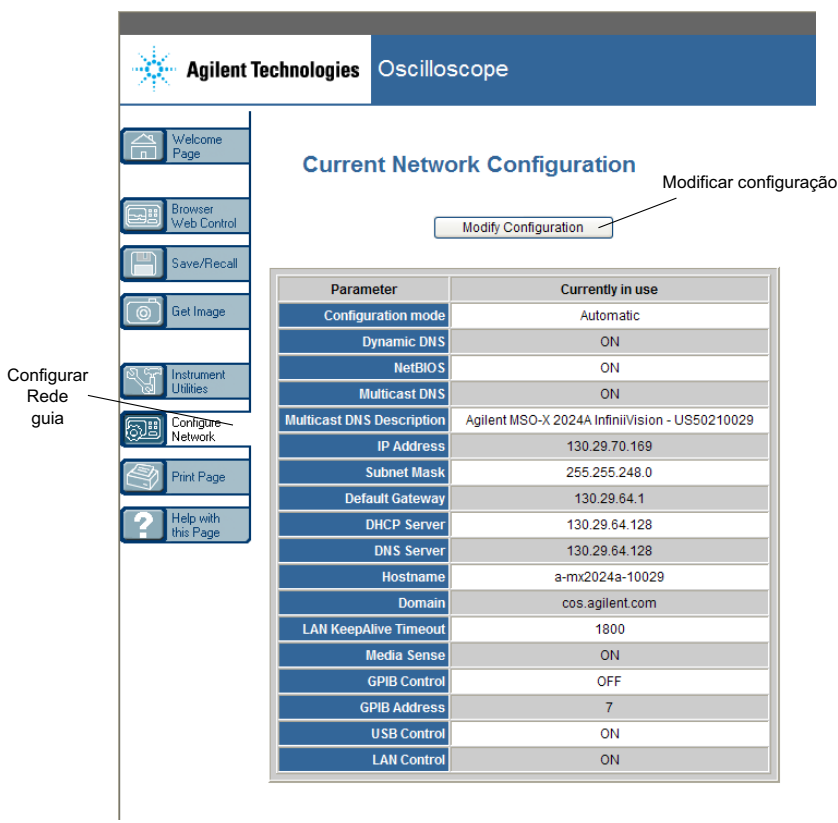

**4** Informe a senha desejada e clique em **Aplicar alterações**.

#### **Interface web 21**

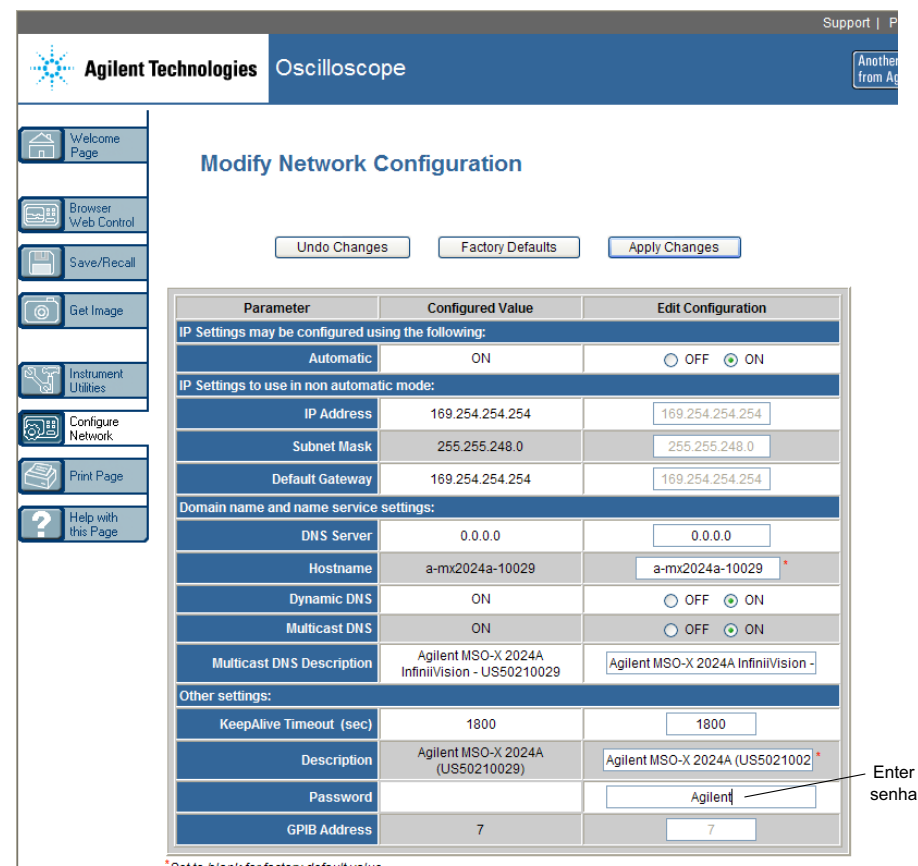

\*Set to blank for factory default value

Ao acessar o osciloscópio protegido por senha, o nome de usuário é o endereço IP do osciloscópio.

**Para redefinir a** Para redefinir a senha, siga um destes procedimentos:

- **senha**
- **•** Usando as teclas no painel frontal do osciloscópio, pressione **[Utility] Utilit. > E/S > Redefinir LAN**.
- **•** Usando o navegador web, selecione a guia **Configurar rede**, selecione **Modificar configuração**, apague a senha e selecione **Aplicar alterações**.

# **21 Interface web**

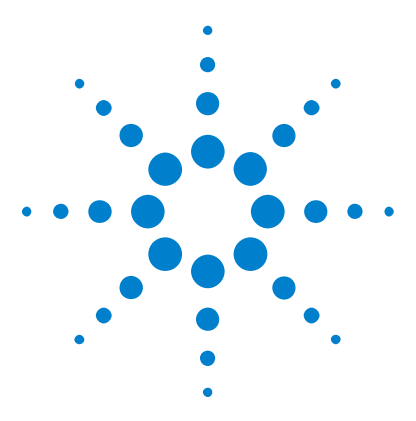

**Osciloscópios Agilent InfiniiVision 3000 série-X Guia do usuário**

# **22 Referência**

[Especificações e características](#page-340-0) 341 [Categoria de medição](#page-340-1) 341 [Condições ambientais](#page-342-0) 343 [Pontas de prova e acessórios](#page-343-0) 344 Carregar licencas e exibir informações de licenca 349 [Atualizações de software e firmware](#page-351-0) 352 [Formato de dados binários \(.bin\)](#page-351-1) 352 [Arquivos CSV e ASCII XY](#page-358-0) 359 [Reconhecimento de marcas](#page-360-0) 361

# <span id="page-340-0"></span>**Especificações e características**

Consulte as folhas de dados do osciloscópio InfiniiVision para especificações e características completas e atualizadas. Para baixar uma folha de dados, visite: ["www.agilent.com/find/3000X- Series"](http://www.agilent.com/find/3000X-Series)

Em seguida, selecione a guia **Biblioteca** e **Especificações**.

Ou acesse a página inicial da Agilent em ["www.agilent.com"](http://www.agilent.com) e procure por "folha de dados dos osciloscópios 3000 serie X".

Para solicitar uma folha de dados por telefone, entre em contato com o escritório local da Agilent. A lista completa de contatos está disponível em: ["www.agilent.com/find/contactus".](http://www.agilent.com/find/contactus)

# <span id="page-340-1"></span>**Categoria de medição**

- **•** ["Categoria de medição do osciloscópio"](#page-341-0) na página 342
- **•** ["Definições das categorias de medição"](#page-341-1) na página 342

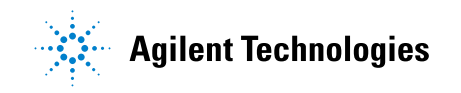

**•** ["Capacidade suportável transiente"](#page-342-1) na página 343

#### <span id="page-341-0"></span>**Categoria de medição do osciloscópio**

Os osciloscópios InfiniiVision destinam- se ao uso para medições na Categoria de Medições I.

**AVISO Use este instrumento apenas para medições na categoria de medições especificada.**

#### <span id="page-341-1"></span>**Definições das categorias de medição**

A categoria de medição I é para medições realizadas em circuitos que não estejam conectados diretamente às LINHAS DE ALIMENTAÇÃO. São exemplos as medições em circuitos não derivados das LINHAS DE ALIMENTAÇÃO, em especial circuitos protegidos (internos) derivados das linhas de alimentação. Neste último caso, estresses transientes são variáveis; por isso, a capacidade suportável transiente do equipamento é comunicada ao usuário.

A categoria de medição II é para medições realizadas em circuitos conectados diretamente à instalação de baixa tensão. São exemplos as medições em aparelhos domésticos, ferramentas portáteis e equipamentos similares.

A categoria de medição III é para medições feitas na instalação de edificações. São exemplos as medições em quadros de distribuição, disjuntores, fiação, cabos inclusos, barramentos elétricos, caixas de derivação, interruptores, tomadas na instalação fixa e equipamentos para uso industrial, além de outros equipamentos que incluem motores estacionários com conexão permanente à instalação fixa.

A categoria de medição IV é para medições feitas na fonte da instalação de baixa tensão. São exemplos os medidores de eletricidade e as medições em dispositivos principais de proteção contra corrente excessiva e unidades de controle de ondulação.

## **Capacidade suportável transiente**

# <span id="page-342-1"></span>**CUIDADO Tensão máxima de entrada em entradas analógicas**

CAT I 300 Vrms, 400 Vpk; sobretensão transiente de 1,6 kVpk

Entrada de 50 Ω: 5 Vrms de proteção de entrada habilitada no modo de 50 Ω e a carga de 50 Ω irá desconectar se mais de 5 Vrms forem detectados. No entanto, as entradas ainda podem ser danificadas, dependendo da constante de tempo do sinal. A proteção de entrada de 50 Ω só funciona quando o osciloscópio está ligado.

Com ponta de prova 10073C 10:1: CAT I 500 Vpk, CAT II 400 Vpk

Com ponta de prova N2862A ou N2863A 10:1: 300 Vrms

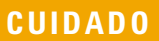

# **CUIDADO Tensão máxima de entrada em canais digitais**

± 40 V pico CAT I; sobretensão transiente 800 Vpk

# <span id="page-342-0"></span>**Condições ambientais**

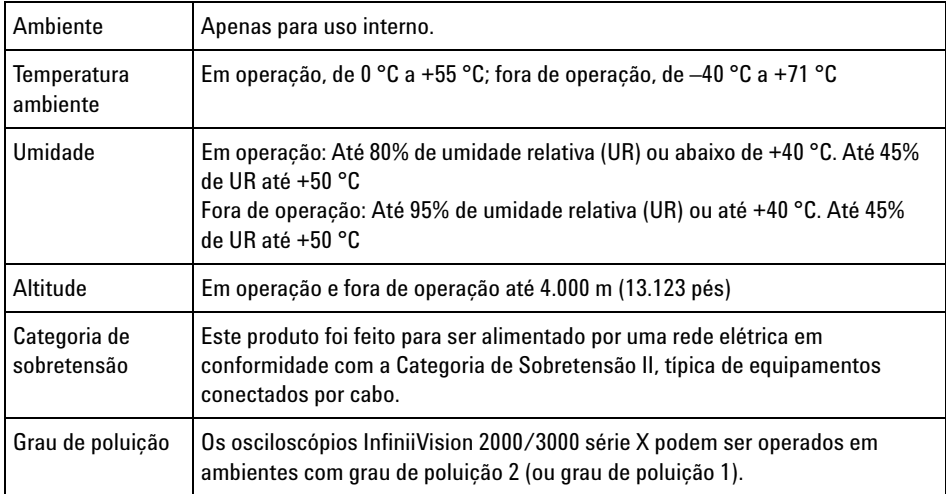

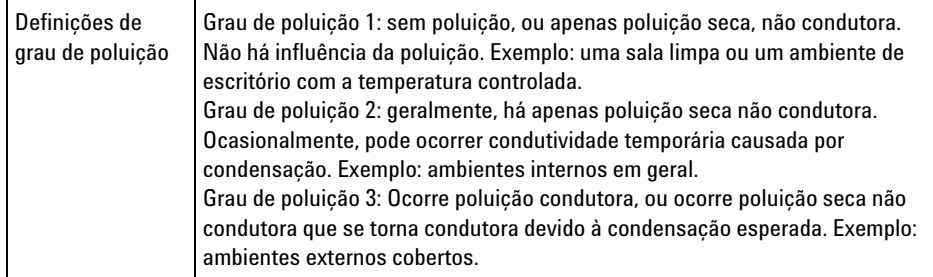

# <span id="page-343-0"></span>**Pontas de prova e acessórios**

Esta seção lista as pontas de prova e os acessórios compatíveis com os osciloscópios 3000 série X.

- **•** ["Pontas de prova passivas"](#page-344-0) na página 345
- **•** ["Pontas de prova ativas de terminação única"](#page-345-0) na página 346
- **•** ["Pontas de prova diferenciais"](#page-345-1) na página 346
- **•** ["Pontas de prova de corrente"](#page-346-0) na página 347
- **•** ["Acessórios disponíveis"](#page-347-0) na página 348

<span id="page-343-1"></span>**Interface AutoProbe** A maioria das pontas de prova de corrente, diferenciais e ativas de terminação única são compatíveis com a interface AutoProbe. Pontas de prova ativas que não têm fonte de alimentação externa própria consomem bastante energia da interface AutoProbe.

> Nas tabelas a seguir, para pontas de prova compatíveis com a interface AutoProbe, "Quantidade Suportada" indica o número máximo de cada tipo de ponta de prova ativa que pode ser conectada ao osciloscópio.

> Se houver um consumo muito grande de corrente da interface AutoProbe, uma mensagem de erro será exibida indicando que é necessário desconectar temporariamente todas as pontas de prova para redefinir a interface AutoProbe; em seguida, conecte apenas a quantidade suportada de pontas de prova ativas.

- **Veja também** Para mais informações sobre pontas de prova e acessórios, consulte os seguintes documentos em ["www.agilent.com":](http://www.agilent.com)
	- **•** ["Probes and Accessories Selection Guide \(5989- 6162EN\)"](http://cp.literature.agilent.com/litweb/pdf/5989-6162EN.pdf)

**•** ["Ficha de dados de acessórios e pontas de provas dos osciloscópios](http://cp.literature.agilent.com/litweb/pdf/5968-8153EN.pdf)  InfiniiVision séries 5000, 6000 e 7000 (5968- 8153EN)"

#### <span id="page-344-0"></span>**Pontas de prova passivas**

Todos os osciloscópios InfiniiVision reconhecem pontas de prova passivas como N2862A/B, N2863A/B, N2889A, N2890A, 10073C, 10074C e 1165A. Essas pontas de prova têm um pino no conector que se conecta ao anel em torno do conector BNC do osciloscópio. Com isso, o osciloscópio define automaticamente o fator de atenuação para pontas de prova passivas reconhecidas da Agilent.

As pontas de prova passivas que não tiverem um pino que se conecte ao anel em torno do conector BNC não serão reconhecidas pelo osciloscópio, e o fator de atenuação da ponta de prova terá que ser definido manualmente. Consulte ["Para especificar a atenuação de ponta de](#page-73-0)  prova" [na página 74.](#page-73-0)

As pontas de prova passivas a seguir podem ser usadas com os osciloscópios InfiniiVision 3000 série X. Podem ser usadas quaisquer combinações de pontas de prova passivas.

| <b>Modelo</b> | <b>Descrição</b>                                 |  |
|---------------|--------------------------------------------------|--|
| 1165A         | Ponta de prova passiva, 10:1, 600 MHz, 1,5 m     |  |
| 10070C/D      | Ponta de prova passiva, 1:1, 20 MHz, 1,5 m       |  |
| 10073C        | Ponta de prova passiva, 10:1, 500 MHz, 1,5 m     |  |
| 10074C        | Ponta de prova passiva, 10:1, 150 MHz, 1,5 m     |  |
| 10076A/B      | Ponta de prova passiva, 100:1, 4 kV, 250 MHz     |  |
| N2771A/B      | Ponta de prova passiva, 1000:1, 30 kV, 50 MHz    |  |
| N2862A/B      | Ponta de prova passiva, 10:1, 150 MHz, 1,2 m     |  |
| N2863A/B      | Ponta de prova passiva, 10:1, 300 MHz, 1,2 m     |  |
| N2889A        | Ponta de prova passiva, 10:1/1:1, 350 MHz, 1,2 m |  |
| N2890A        | Ponta de prova passiva, 10:1, 500 MHz, 1,2 m     |  |

**Tabela 6** Pontas de prova passivas

## <span id="page-345-0"></span>**Pontas de prova ativas de terminação única**

As pontas de prova ativas de terminação única a seguir podem ser usadas com os osciloscópios InfiniiVision 3000 série X.

| Modelo | <b>Descrição</b>                                                                                                    | <b>Quantidade</b><br>suportada <sup>1</sup>                   |
|--------|----------------------------------------------------------------------------------------------------|---------------------------------------------------------------|
| 1130A  | 1.5 GHz (amplificador InfiniiMax), exige uma ou mais<br>cabeças de ponta de prova InfiniiMax: E2675A, E2668A,<br>F2669A | $\overline{2}$                                                |
| 1131A  | Ponta de prova InfiniiMax 3,5 GHz                                                                                       | 2                                                             |
| 1132A  | Ponta de prova InfiniiMax 5 GHz                                                                                         | $\overline{2}$                                                |
| 1134A  | Ponta de prova InfiniiMax 7 GHz                                                                                         | 2                                                             |
| 1156A  | Ponta de prova ativa, 1,5 GHz                                                                                           | 4                                                             |
| 1157A  | Ponta de prova ativa, 2,5 GHz                                                                                           | 4                                                             |
| 1158A  | Ponta de prova ativa, 4 GHz                                                                                             | 4                                                             |
| N2744A | Adaptador de interface de ponta de prova T2A                                                                            | Desconhecida.<br>depende das<br>pontas de prova<br>conectadas |
| N2795A | Ponta de prova ativa, 1 GHz com interface AutoProbe                                                                     | 2                                                             |
| N2796A | Ponta de prova ativa, 2 GHz com interface AutoProbe                                                                     | 2                                                             |
|        | 'Consulte "Interface AutoProbe" na página 344.                                                                          |                                                               |

**Tabela 7** Pontas de prova ativas

## <span id="page-345-1"></span>**Pontas de prova diferenciais**

As pontas de prova diferenciais a seguir podem ser usadas com os osciloscópios InfiniiVision 3000 série X.

**Tabela 8** Pontas de prova diferenciais

| <b>Modelo</b> | <b>Descrição</b>                                                                                                | <b>Quantidade</b><br>suportada <sup>1</sup> |
|---------------|----------------------------------------------------------------------------------------------------|---------------------------------------------|
| 1141A         | Ponta de prova diferencial ativa, 200 MHz, 200 VDC + máxima CA de pico<br>(exige fonte de alimentação 1142A)    |                                             |
| 1144A         | Ponta de prova ativa, 800 MHz (exige fonte de alimentação 1142A)                                                |                                             |
| 1145A         | Ponta de prova ativa, 750 MHz de 2 canais (exige fonte de alimentação<br>1142A)                                 |                                             |
| N2772A        | Ponta de prova diferencial ativa, 20 MHz, 1,2 kVDC + máxima CA de pico<br>(exige fonte de alimentação N2773A)   |                                             |
| N2790A        | Ponta de prova diferencial de alta tensão, 50:1 ou 500:1 (comutável),<br>100 MHz com interface AutoProbe        | 4                                           |
| N2791A        | Ponta de prova diferencial de alta tensão, 25 MHz, +/-700 V, terminação<br>de 1 MOhm, 10:1 ou 100:1 (comutável) |                                             |
| N2792A        | Ponta de prova diferencial, 200 MHz 10:01, terminação de 50 Ohm                                                 |                                             |
| N2793A        | Ponta de prova diferencial, 800 MHz 10:1, +/-15 V, terminação de<br>50 Ohm                                      |                                             |
| N2891A        | 70 MHz, ponta de prova diferencial de alta tensão, 7 kV                                                         |                                             |

# <span id="page-346-0"></span>**Pontas de prova de corrente**

As pontas de prova de corrente a seguir podem ser usadas com os osciloscópios InfiniiVision 3000 série X.

**Tabela 9** Pontas de prova de corrente

| Modelo | <b>Descricão</b>                                                           | Quantidade<br>suportada <sup>1</sup> |
|--------|----------------------------------------------------------------------------|--------------------------------------|
| 1146A  | Ponta de prova de corrente, 100 kHz, 100 A, CA/CC                          |                                      |
| 1147A  | Ponta de prova de corrente, 50 MHz, 15 A, CA/CC com interface<br>AutoProbe |                                      |
| N2774A | (obsoleta, substituída pela N2782A) com fonte de alimentação N2775A        |                                      |

#### **22 Referência**

| <b>Modelo</b>                                              | <b>Descricão</b>                                                                           | Quantidade<br>suportada <sup>1</sup> |
|------------------------------------------------------------|--------------------------------------------------------------------------------------------|--------------------------------------|
| N2780A                                                     | Ponta de prova de corrente, 2 MHz, 500 A, CA/CC (usar com fonte de<br>alimentação N2779A)  |                                      |
| N2781A                                                     | Ponta de prova de corrente, 10 MHz, 150 A, CA/CC (usar com fonte de<br>alimentação N2779A) |                                      |
| N2782A                                                     | Ponta de prova de corrente, 50 MHz, 30 A, CA/CC (usar com fonte de<br>alimentação N2779A)  |                                      |
| N2783A                                                     | Ponta de prova de corrente, 100 MHz, 30 A, CA/CC (usar com fonte de<br>alimentação N2779A) |                                      |
| N2893A                                                     | Ponta de prova de corrente, 100 MHz, 15 A, CA/CC com interface<br>AutoProbe                |                                      |
| <sup>1</sup> Consulte "Interface AutoProbe" na página 344. |                                                                                            |                                      |

**Tabela 9** Pontas de prova de corrente (continued)

#### <span id="page-347-0"></span>**Acessórios disponíveis**

Além das pontas de prova passivas (["Pontas de prova passivas"](#page-344-0) na [página 345\)](#page-344-0), das pontas de prova ativas de terminação única (["Pontas de](#page-345-0)  [prova ativas de terminação única"](#page-345-0) na página 346), das pontas de prova diferenciais [\("Pontas de prova diferenciais"](#page-345-1) na página 346) e das pontas de prova de corrente (["Pontas de prova de corrente"](#page-346-0) na página 347), os acessórios a seguir estão disponíveis para os osciloscópios InfiniiVision 3000 série X.

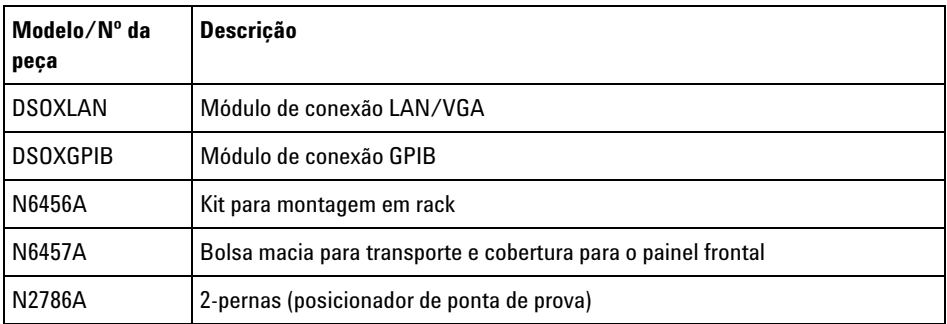

**Tabela 10** Acessórios disponíveis para os osciloscópios InfiniiVision 3000 série X

| Modelo/Nº da<br>peça | <b>Descricão</b>                                                                                                   |
|----------------------|----------------------------------------------------------------------------------------------------|
| N2787A               | Posicionador de ponta de prova 3D                                                                                  |
| 1180CZ               | Testmobile                                                                                                    |
| N6459A               | Cópia impressa do guia do usuário                                                                                  |
| vários               | Coberturas para o painel frontal, consulte "Coberturas do painel frontal para<br>idiomas diferentes" na página 43. |
| N6450-60001          | 16-canais (ponta de prova lógica) e kit de acessórios (padrão com modelos<br>MSO e com a atualização MSO)          |
| 01650-61607          | Cabo Iógico e terminador (cabo MSO 40 pinos para 40 pinos)                                                         |

**Tabela 10** Acessórios disponíveis para os osciloscópios InfiniiVision 3000 série X

Esses itens podem ser encontrados em ["www.agilent.com"](http://www.agilent.com) ou em ["www.parts.agilent.com".](http://www.parts.agilent.com)

Para informações sobre mais pontas de prova e acessórios, consulte os seguintes documentos em ["www.agilent.com":](http://www.agilent.com)

- **•** ["Probes and Accessories Selection Guide \(5989- 6162EN\)"](http://cp.literature.agilent.com/litweb/pdf/5989-6162EN.pdf)
- **•** ["Ficha de dados de acessórios e pontas de provas dos osciloscópios](http://cp.literature.agilent.com/litweb/pdf/5968-8153EN.pdf)  InfiniiVision séries 5000, 6000 e 7000 (5968- 8153EN)"

## <span id="page-348-0"></span>**Carregar licenças e exibir informações de licença**

Os arquivos de licença são carregados de um dispositivo de armazenamento USB usando o Gerenciador de arquivos (consulte ["Gerenciador de arquivos"](#page-308-0) na página 309).

As informações de licença são exibidas com outras informações do osciloscópio (consulte ["Para exibir informações sobre o osciloscópio"](#page-318-0) na [página 319\)](#page-318-0).

Para obter mais informações sobre as licenças e outras opções de osciloscópio disponíveis, consulte:

- **•** ["Opções de licença disponíveis"](#page-349-0) na página 350
- **•** ["Outras opções disponíveis"](#page-350-0) na página 351

**•** ["Atualização para um MSO"](#page-351-2) na página 352

# <span id="page-349-0"></span>**Opções de licença disponíveis**

As opções de licença a seguir podem ser facilmente instaladas sem a devolução do osciloscópio à assistência técnica. Consulte as fichas de dados para detalhes.

**Tabela 11** Opções de licença disponíveis

| Licenca          | Descrição                                                                                                    | Número de modelo após a aquisição, notas |
|------------------|----------------------------------------------------------------------------------------------------|------------------------------------------|
| <b>ADVMATH</b>   | Medições matemáticas avançadas.                                                                                                    | Pedido DSOX3ADVMATH.                     |
| AERO             | Análise e disparo serial MIL-STD-1553 e ARINC 429.                                                                                                    | Pedido DSOX3AERO.                        |
| <b>AUDIO</b>     | Análise e disparo serial de áudio (I2S).                                                                                                    | Pedido DSOX3AUDIO.                       |
| AUT <sub>0</sub> | Análise e disparo serial automotivo (CAN,LIN).                                                                                                    | Pedido DSOX3AUTO.                        |
| COMP             | Análise e disparo serial de computador<br>(RS232/422/485/UART).<br>Proporciona capacidades de disparo e decodificação para<br>muitos protocolos UART (Receptor/Transmissor<br>Assíncrono Universal), incluindo o RS232 (Padrão<br>Recomendado 232). | Pedido DSOX3COMP.                        |
| <b>DVM</b>       | Voltímetro digital<br>Fornece uma tensão de três dígitos e medições de<br>frequência de cinco dígitos utilizando qualquer canal<br>analógico.                                                                                                    | Solicite DSOXDVM.                        |
| <b>EDK</b>       | Kit do educador<br>Oferece sinais de treinamento nos terminais de<br>demonstração do osciloscópio e um guia/tutorial de<br>laboratório para ambientes de ensino.                                                                                    | Pedido DSOXEDK.                          |
| EMBD             | Análise e disparo serial integrado (I2C, SPI).                                                                                                    | Pedido DSOX3EMBD.                        |
| <b>FLEX</b>      | Análise e disparo FlexRay.                                                                                                    | Pedido DSOX3FLEX.                        |
| <b>MASK</b>      | Teste de limite de máscara<br>Permite criar uma máscara e testar formas de onda para<br>determinar se estão em conformidade com a máscara.                                                                                                    | Pedido DSOX3MASK.                        |

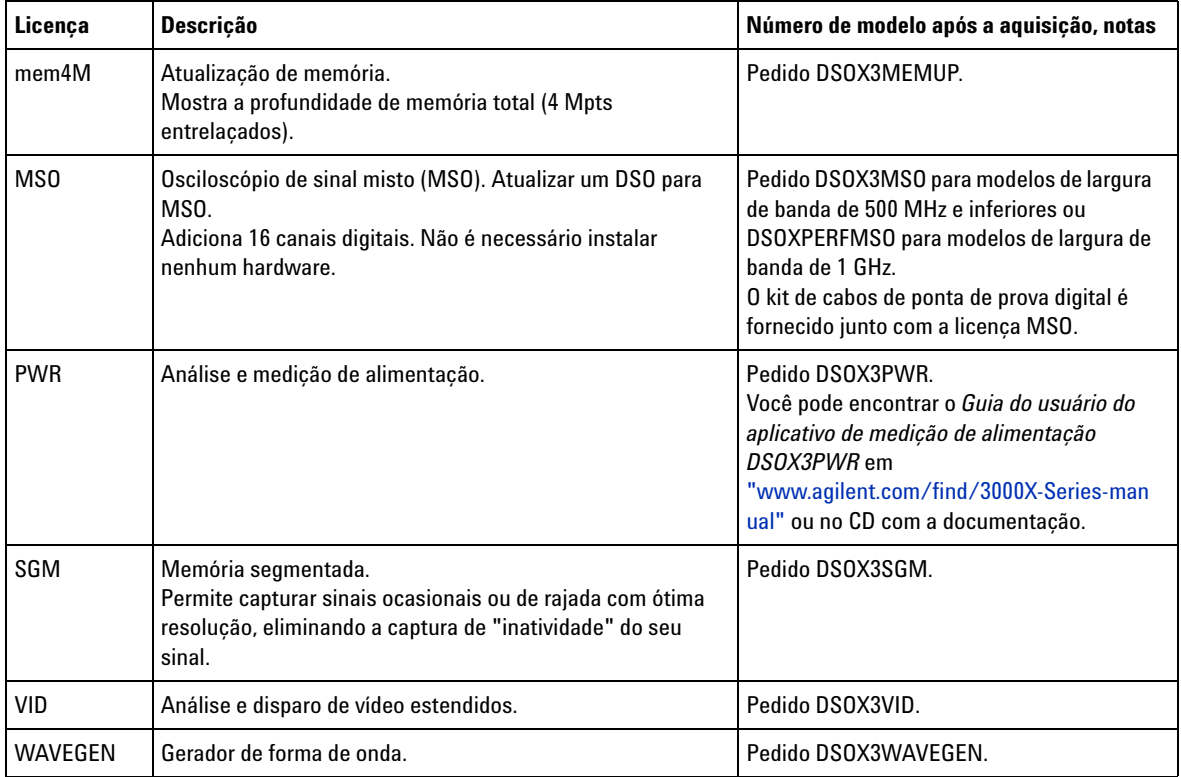

#### **Tabela 11** Opções de licença disponíveis (continued)

# <span id="page-350-0"></span>**Outras opções disponíveis**

#### **Tabela 12** Opção de calibração

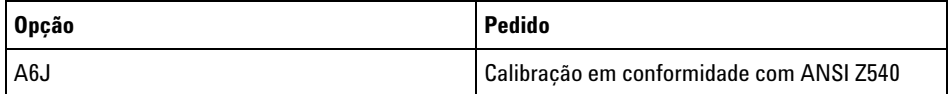

#### <span id="page-351-2"></span>**Atualização para um MSO**

É possível instalar uma licença para ativar os canais digitais de um osciloscópio que a princípio não era um osciloscópio de sinal misto (MSO). Um osciloscópio de sinal misto tem canais analógicos, mais 16 canais de temporização digital com correlação de tempo.

Para informações sobre a atualização do osciloscópio por meio de licenças, entre em contato com seu representante local da Agilent Technologies ou consulte ["www.agilent.com/find/3000X- Series"](http://www.agilent.com/find/3000X-Series).

## <span id="page-351-0"></span>**Atualizações de software e firmware**

De tempos em tempos, a Agilent Technologies lança atualizações de software e firmware para seus produtos. Para procurar por atualizações de firmware para seu osciloscópio, aponte seu navegador para ["www.agilent.com/find/3000X- Series- sw".](http://www.agilent.com/find/3000X-Series-sw)

Para visualizar o software e o firmware instalados, pressione **[Help] Ajuda > Sobre o osciloscópio**.

Depois de baixar um arquivo de atualização de firmware, copie- o para um dispositivo de armazenamento USB e carregue o arquivo usando o File Explorer (consulte ["Gerenciador de arquivos"](#page-308-0) na página 309), ou use a página Utilitários do instrumento da interface web do osciloscópio (consulte ["Utilitários do instrumento"](#page-335-1) na página 336).

## <span id="page-351-1"></span>**Formato de dados binários (.bin)**

O formato de dados binários armazena dados de forma de onda em formato binário e fornece cabeçalhos de dados que descrevem esses dados.

Como os dados estão em formato binário, o tamanho do arquivo é aproximadamente cinco vezes menor do que no formato ASCII XY.

Se mais de uma fonte estiver ativada, todas as fontes exibidas serão salvas, exceto pelas funções matemáticas.

Ao usar memória segmentada, cada segmento é tratado como uma forma de onda separada. Todos os segmentos de um canal são salvos, e depois todos os segmentos do próximo canal (de número mais alto) são salvos. Isso continua até que todos os canais exibidos sejam salvos.

Quando o osciloscópio está no modo de aquisição Detecção de pico, os pontos de dados de forma de onda de valores mínimo e máximo são salvos no arquivo em buffers de forma de onda separados. Os pontos de dados de valor mínimo são salvos primeiro, e depois os pontos de dados de valor máximo.

**Dados BIN - uso de memória segmentada** Ao salvar todos os segmentos, cada segmento tem seu próprio cabeçalho de forma de onda (consulte ["Formato de cabeçalho binário"](#page-353-0) na [página 354\)](#page-353-0).

No formato de arquivo BIN, os dados são apresentados desta forma:

- **•** Dados do canal 1 (todos os segmentos)
- **•** Dados do canal 2 (todos os segmentos)
- **•** Dados do canal 3 (todos os segmentos)
- **•** Dados do canal 4 (todos os segmentos)
- **•** Dados do canal digital (todos os segmentos)
- **•** Dados de forma de onda matemática (todos os segmentos)

Quando não são salvos todos os segmentos, o número de formas de onda é equivalente ao número de canais ativos (incluindo canais matemáticos e digitais, com até sete formas de onda para cada pod digital). Quando são salvos todos os segmentos, o número de formas de onda é igual ao número de canais ativos multiplicado pelo número de segmentos adquiridos.

#### **Dados binários no MATLAB**

Os dados binários do osciloscópio InfiniiVision podem ser importados para o MathWorks MATLAB®. Você pode baixar as funções MATLAB apropriadas no site da Agilent Technologies em ["www.agilent.com/find/3000X- Series- sw".](http://www.agilent.com/find/3000X-Series-sw)

A Agilent fornece os arquivos .m, que devem ser copiados para o diretório de trabalho do MATLAB. O diretório de trabalho padrão é C:\MATLAB7\ work.

#### **22 Referência**

## **Formato de cabeçalho binário**

<span id="page-353-0"></span>**Cabeçalho de arquivo** Há apenas um cabeçalho de arquivo em um arquivo binário. O cabeçalho do arquivo é composto pelas informações a seguir.

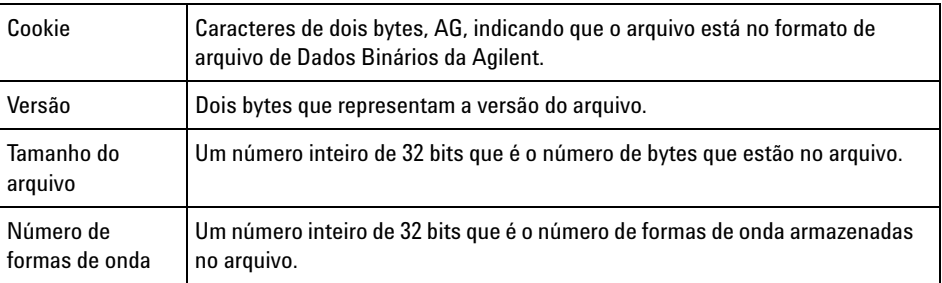

**Cabeçalho de forma de onda** É possível armazenar mais de uma forma de onda no arquivo, e cada forma de onda armazenada terá um cabeçalho de forma de onda. Ao usar memória segmentada, cada segmento é tratado como uma forma de onda separada. O cabeçalho de forma de onda contém informações sobre o tipo de dado de forma de onda que é armazenado seguindo o cabeçalho de dados de forma de onda.

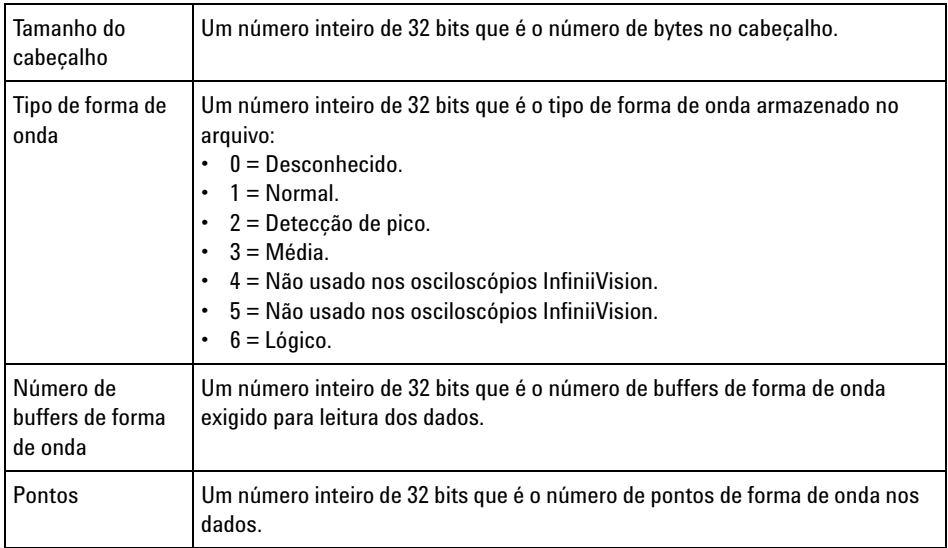

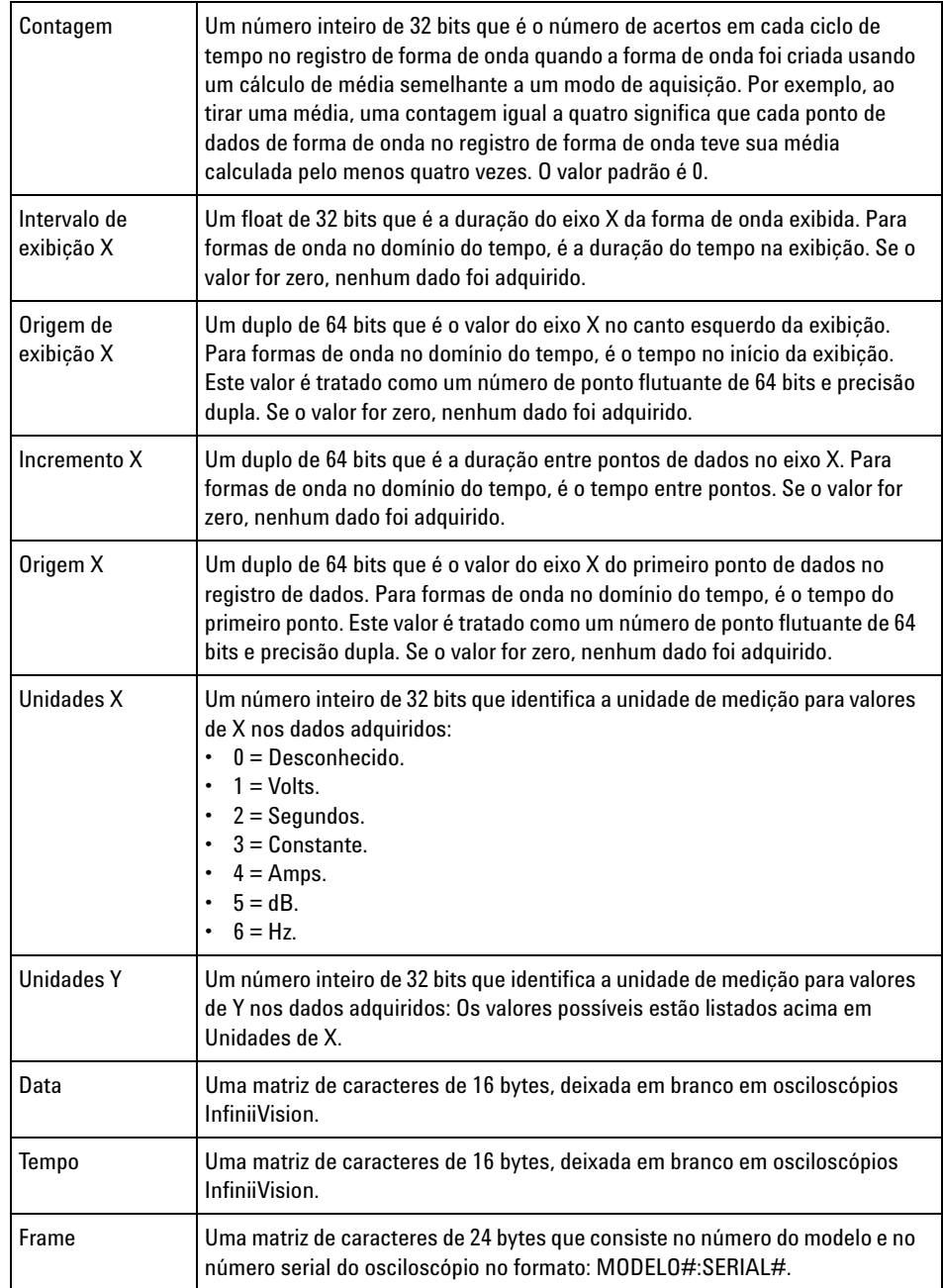

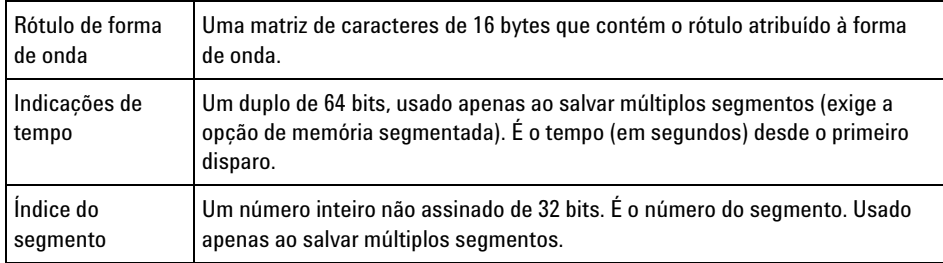

#### **Cabeçalho de dados de forma de onda**

Uma forma de onda pode ter mais de um conjunto de dados. Cada conjunto de dados de forma de onda terá um cabeçalho de dados de forma de onda. O cabeçalho de dados de forma de onda consiste de informações sobre o conjunto de dados de forma de onda. Este cabeçalho é armazenado imediatamente antes do conjunto de dados.

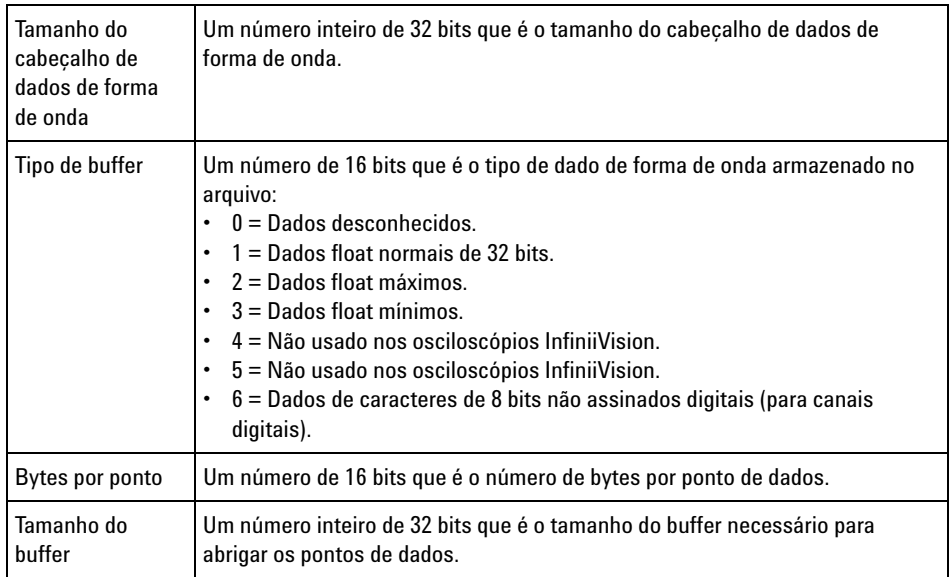

## **Programa exemplo para leitura de dados binários**

Para encontrar um programa exemplo para leitura de dados binários, direcione seu navegador para ["www.agilent.com/find/3000X- Series- sw"](http://www.agilent.com/find/3000X-Series-sw) e selecione "Programa exemplo para leitura de dados binários".

### **Exemplos de arquivos binários**

**Múltiplos canais analógicos de aquisição única** A imagem a seguir mostra um arquivo binário de uma aquisição única com múltiplos canais analógicos.

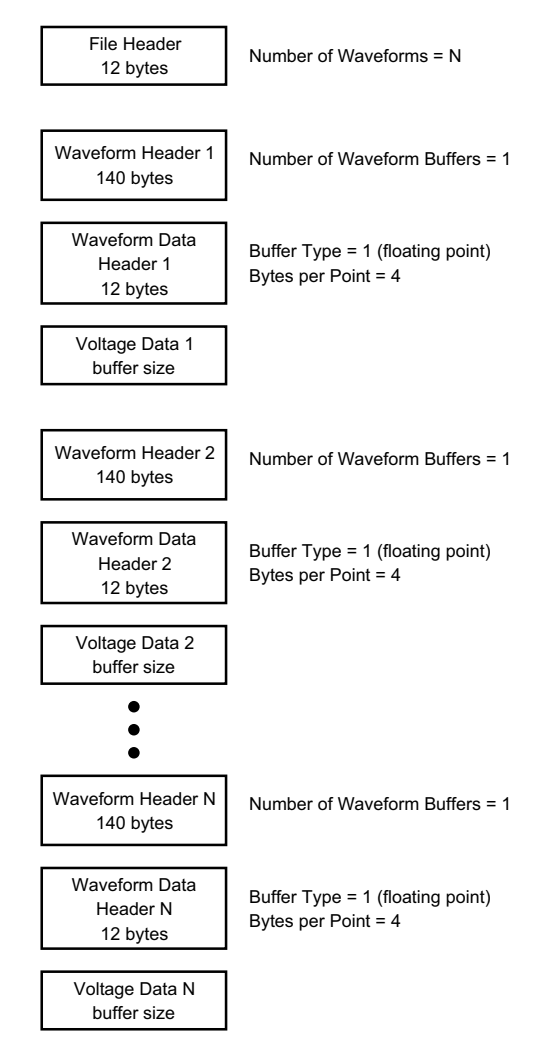

**Canais lógicos "all pods" de aquisição única** A imagem a seguir mostra um arquivo binário de uma aquisição única com todos os pods dos canais lógicos salvos.

#### **22 Referência**

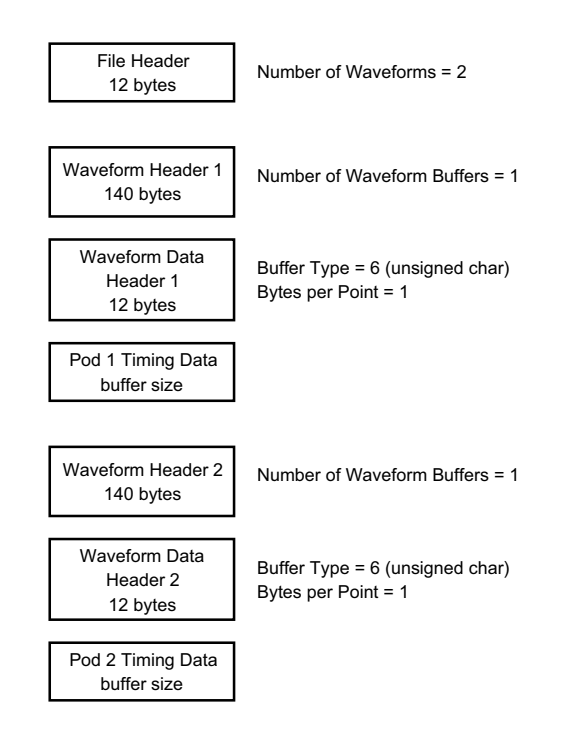

**Aquisição de memória segmentada em um canal analógico** A imagem a seguir mostra um arquivo binário de uma aquisição de memória segmentada em um canal analógico.

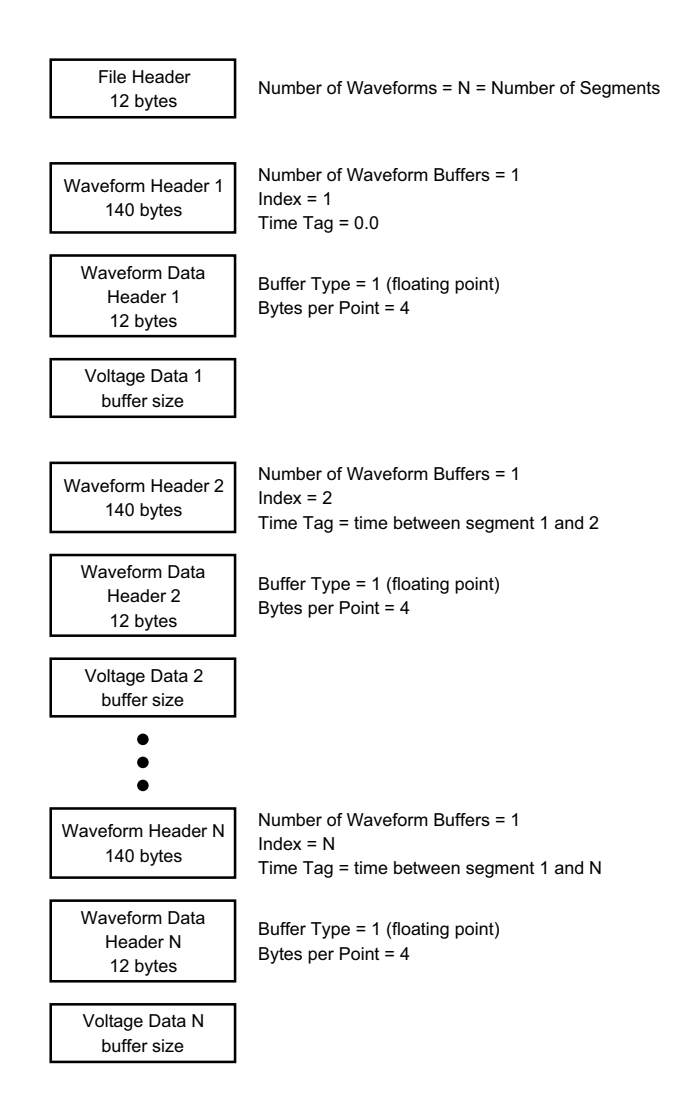

# <span id="page-358-0"></span>**Arquivos CSV e ASCII XY**

- **•** ["Estrutura de arquivo CSV e ASCII XY"](#page-359-0) na página 360
- **•** ["Valores mínimos e máximos em arquivos CSV"](#page-359-1) na página 360

#### <span id="page-359-0"></span>**Estrutura de arquivo CSV e ASCII XY**

No formato CSV ou ASCII XY, o controle de **Comprimento** seleciona o número de pontos por segmento. Todos os segmentos estão contidos no arquivo CSV ou em cada arquivo de dado ASCII XY.

Por exemplo: Se o controle de Comprimento estiver definido como 1000 pontos, vai haver 1000 pontos (linhas na planilha) por segmento. Ao salvar todos os segmentos, haverá três linhas de cabeçalho; com isso, os dados do primeiro segmento começam na linha 4. Os dados do segundo segmento começam na linha 1004. A coluna de tempo mostra o tempo desde o disparo no primeiro segmento. A linha no topo mostra o número selecionado de pontos por segmento.

Arquivos BIN são um formato de transferência de dados mais eficiente do que CSV ou ASCII XY. Utilize este formato de arquivo para uma transferência de dados mais rápida.

#### <span id="page-359-1"></span>**Valores mínimos e máximos em arquivos CSV**

Se você estiver executando uma medição mínima ou máxima, os valores mínimos e máximos mostrados na exibição de medição podem não aparecer no arquivo CSV.

**Explicação:** Quando a taxa de amostragem do osciloscópio é de 4 G amostras/s, uma amostra será realizada a cada 250 ps. Se a escala horizontal for de 10 us/div, haverá 100 us de dados exibidos (porque há dez divisões na tela). Para descobrir o número total de amostras que o osciloscópio vai realizar:

100 us x 4 G amostras/s =  $400$  mil amostras

O osciloscópio terá que exibir essas 400 mil amostras usando colunas de 640 pixels. O osciloscópio vai eliminar algumas das 400 mil amostras para que caibam nas colunas de 640 pixels, e essa eliminação mantém os valores mínimo e máximo de todos os pontos representados por qualquer coluna. Esses valores mínimos e máximos serão exibidos nessa coluna da tela.

Um processo semelhante é usado para reduzir os dados adquiridos e produzir um registro útil para diversas necessidades de análise, como dados de CSV e medições. Este registro de análise (ou *registro de medição*) é muito maior do que 640 e pode conter até 65536 pontos. Ainda assim, quando a quantidade de pontos adquiridos ultrapassar
65536, algum tipo de eliminação será necessário. O eliminador usado para produzir um registro CSV é configurado para fornecer a melhor estimativa de todas as amostras que cada ponto no registro representa. Portanto, os valores mínimo e máximo podem não aparecer no arquivo CSV.

## **Reconhecimento de marcas**

**RealVNC** RealVNC é licenciado sob os tempos da GNU General Public License. Copyright (C) 2002- 2005 RealVNC Ltd. Todos os direitos reservados.

> Este é um software livre; você pode redistribuí- lo e/ou modificá- lo sob os termos da GNU General Public License como publicado pela Free Software Foundation; tanto a versão 2 da Licença, ou (a seu critério) qualquer versão posterior.

> Este software é distribuído na esperança de que seja útil, mas SEM QUALQUER GARANTIA, sem mesmo a garantia implícita de COMERCIALIZAÇÃO ou ADEQUAÇÃO PARA UM DETERMINADO PROPÓSITO. Consulte a GNU General Public License para mais detalhes. A licença está localizada no CD- ROM de documentação dos osciloscópios Agilent InfiniiVision.

O código- fonte do RealVNC pode ser obtido da RealVNC ou através de contato com a Agilent. A Agilent irá cobrar pelo custo de realizar fisicamente a distribuição do código.

**HDF5** Os arquivos de forma de onda de referência usam HDF5.

O HDF5 foi desenvolvido pelo ["Grupo HDF"](http://www.hdfgroup.org/) e pelo National Center for Supercomputing Applications da Universidade de Illinois em Urbana- Champaign.

## **22 Referência**

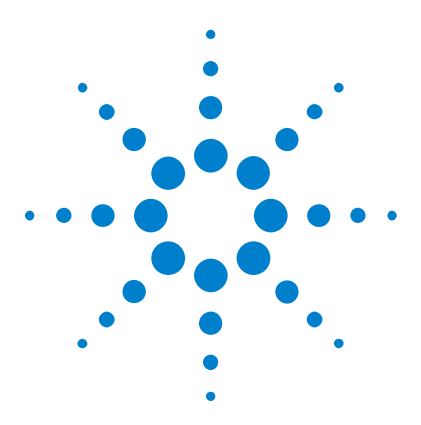

**Osciloscópios Agilent InfiniiVision 3000 série-X Guia do usuário**

# **23 Disparo CAN/LIN e decodificação serial**

[Configuração para sinais CAN](#page-362-0) 363 [Disparo CAN](#page-364-0) 365 [Decodificação serial de CAN](#page-366-0) 367 [Configuração para sinais LIN](#page-371-0) 372 [Disparo LIN](#page-373-0) 374 [Decodificação serial de LIN](#page-375-0) 376

O disparo CAN/LIN e a decodificação serial exigem a opção AMS ou a atualização DSOX3AUTO.

# <span id="page-362-0"></span>**Configuração para sinais CAN**

A configuração consiste em conectar o osciloscópio a um sinal CAN, usando o menu Sinais para especificar a fonte do sinal, o nível de tensão limite, a taxa de baud e o ponto de amostra.

Para configurar o osciloscópio para capturar sinais CAN, use a softkey **Sinais** que aparece no menu Decodificação serial:

- **1** Pressione **[Label] Rótulo** para ativar rótulos.
- **2** Pressione **[Serial]**.
- **3** Pressione a softkey **Serial** , gire o controle Entry para selecionar o slot desejado (Serial 1 ou Serial 2) e pressione a softkey novamente para ativar a decodificação.
- **4** Pressione a softkey **Modo** ; depois selecione o tipo de disparo **CAN** .
- **5** Pressione a softkey **Sinais** para abrir o menu Sinais CAN.

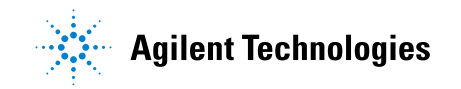

#### **23 Disparo CAN/LIN e decodificação serial**

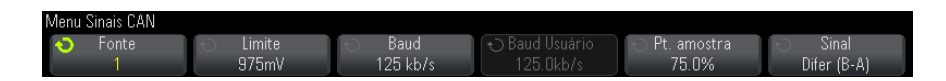

**6** Pressione **Fonte**; depois, selecione o canal para o sinal CAN.

O rótulo para o canal de origem CAN é configurado automaticamente.

**7** Pressione a softkey **Limite** ; depois, gire o controle Entry para selecionar o nível de tensão limite do sinal CAN.

O nível de tensão limite é usado na decodificação, e vai se tornar o nível de disparo quando o tipo de disparo for definido para o slot de decodificação serial selecionado.

**8** Pressione a softkey **Baud** ; em seguida, gire o controle Entry para selecionar a taxa de baud correspondente ao seu sinal de barramento CAN.

A taxa de baud CAN pode ser definida com taxas de baud predefinidas de 10 kb/s até 5 Mb/s ou uma taxa de baud definida pelo usuário de 10,0 kb/s a 4 Mb/s em incrementos de 100 b/s. Taxas de baud fracionárias entre 4 Mb/s e 5 Mb/s definidas pelo usuário não são permitidas.

A taxa de baud padrão é 125 kb/s

Se nenhuma das seleções predefinidas corresponderam ao sinal de barramento CAN, selecione **Def. usuário**; depois, pressione a softkey **Baud usuário** e gire o controle Entry para inserir a taxa de baud.

**9** Pressione a softkey **Ponto de amostra** ; em seguida, gire o controle Entry para selecionar o ponto entre os segmentos de fase 1 e 2 onde o estado do barramento é medido. Isso controla o ponto dentro do tempo do bit no qual o valor do bit é capturado.

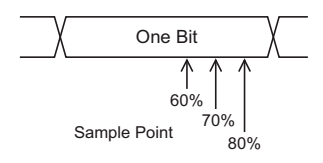

**10** Pressione a softkey **Sinal** e selecione o tipo e a polaridade do sinal CAN. Isso também define automaticamente o rótulo do canal para o canal de origem.

- **• CAN\_H** O barramento diferencial CAN\_H real.
- **• Diferencial (H-L)** Os sinais de barramento diferencial CAN conectados a um canal de origem analógico usando a ponta de prova diferencial. Conecte o polo positivo da ponta de prova ao sinal alto dominante CAN (CAN\_H) e conecte o polo negativo ao sinal baixo dominante CAN (CAN\_L).

Sinais baixos dominantes:

- **• Rx** O sinal de Recepção do transceptor de barramento CAN.
- **• Tx** O sinal de Transmissão do transceptor de barramento CAN.
- **• CAN\_L** O sinal de barramento diferencial CAN\_L real.
- **• Diferencial (L-H)** Os sinais de barramento diferencial CAN conectados a um canal de origem analógico usando a ponta de prova diferencial. Conecte o polo positivo da ponta de prova ao sinal baixo dominante CAN (CAN\_L) e conecte o polo negativo ao sinal alto dominante CAN (CAN\_H).

## <span id="page-364-0"></span>**Disparo CAN**

Para configurar o osciloscópio para capturar um sinal CAN, consulte ["Configuração para sinais CAN"](#page-362-0) na página 363.

O disparo CAN (Controller Area Network — Rede de área controladora) permite o disparo em sinais CAN versão 2.0A e 2.0B.

Um frame de mensagem CAN no tipo de sinal CAN\_L é exibido abaixo:

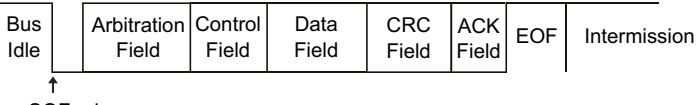

SOF edge

Depois de configurar o osciloscópio para capturar um sinal CAN:

- **1** Pressione **[Trigger] Disparo**.
- **2** No menu Disparo, pressione a softkey **Disparo**; em seguida, gire o controle Entry para selecionar o slot serial (Serial 1 ou Serial 2) no qual o sinal CAN está sendo decodificado.

### **23 Disparo CAN/LIN e decodificação serial**

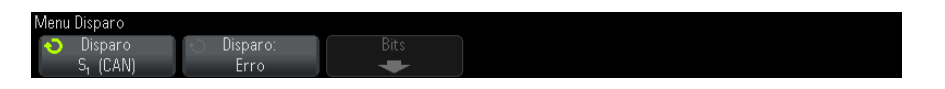

- **3** Pressione a softkey **Disparo:**; em seguida, gire o controle Entry (entrada) para selecionar a condição de disparo:
	- **• SOF Início de Frame** O osciloscópio dispara no início de um frame.
	- **• ID do Frame Remoto (RTR)** O osciloscópio dispara em frames remotos com o ID especificado. Pressione a softkey **Bits** para selecionar o ID.
	- **• ID de Frame Remoto (~RTR)** O osciloscópio dispara em frames de dados com o ID especificado. Pressione a softkey **Bits** para selecionar o ID.
	- **• ID do Frame Remoto ou de Dados** O osciloscópio dispara em frames remotos com o ID especificado. Pressione a softkey **Bits** para selecionar o ID.
	- **• Dados e ID do Frame de Dados** O osciloscópio dispara em frames de dados que correspondam ao ID e aos dados especificados. Pressione a softkey **Bits** para selecionar o ID e configurar a quantidade de bytes de dados e valores de dados.
	- **• Frame de Erros** O osciloscópio dispara nos frames de erro CAN ativos.
	- **• Todos os Erros** O osciloscópio dispara quando algum erro de forma ou erro ativo é encontrado.
	- **• Erro de Reconhecimento** O osciloscópio dispara quando o bit de notificação é recessivo (alto).
	- **• Frame de Sobrecarga** O osciloscópio dispara nos frames de sobrecarga CAN.
- **4** Se você selecionar uma condição que permita disparar em valores de ID e dados, use a softkey **Bits** e o menu Bits CAN para especificar esses valores.

Para detalhes sobre como usar as softkeys do menu Bits CAN, pressione e segure a softkey em questão para exibir a ajuda integrada.

O modo de **Zoom** pode ser usado para facilitar a navegação pelos dados decodificados.

## **NOTA** Se a configuração não produzir um disparo estável, o sinal CAN talvez seja tão lento que o osciloscópio entra em disparo automático. Pressione a tecla **[Mode/Coupling] Modo/Acoplamento** e pressione a softkey **Modo** para configurar o modo de disparo de **Auto** para **Normal**.

**NOTA** Para exibir a decodificação serial de CAN, consulte ["Decodificação serial de CAN"](#page-366-0) na [página 367.](#page-366-0)

## <span id="page-366-0"></span>**Decodificação serial de CAN**

Para configurar o osciloscópio para capturar sinais CAN, consulte ["Configuração para sinais CAN"](#page-362-0) na página 363.

**NOTA** Para a configuração de disparos CAN, consulte ["Disparo CAN"](#page-364-0) na página 365.

Para configurar a decodificação serial de CAN:

**1** Pressione **[Serial]** para exibir o menu Decodificação Serial.

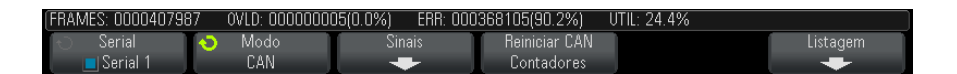

- **2** Se a linha de decodificação não aparecer na tela, pressione a tecla **[Serial]** para ativá- la.
- **3** Se o osciloscópio estiver parado, pressione a tecla **[Run/Stop] Iniciar/Parar** para adquirir e decodificar os dados.

**NOTA** Se a configuração não produzir um disparo estável, o sinal CAN talvez seja tão lento que o osciloscópio entra em disparo automático. Pressione a tecla **[Mode/Coupling] Modo/Acoplamento** e pressione a softkey **Modo** para configurar o modo de disparo de **Auto** para **Normal**.

A janela de **Zoom** horizontal pode ser usada para uma navegação mais fácil entre os dados decodificados.

- **Veja também •** ["Interpretação da decodificação CAN"](#page-367-0) na página 368
	- **•** ["Totalizador CAN"](#page-368-0) na página 369
	- **•** ["Interpretação dos dados de listagem CAN"](#page-370-0) na página 371
	- **•** ["Pesquisar por dados CAN na listagem"](#page-370-1) na página 371

## **Interpretação da decodificação CAN**

<span id="page-367-0"></span>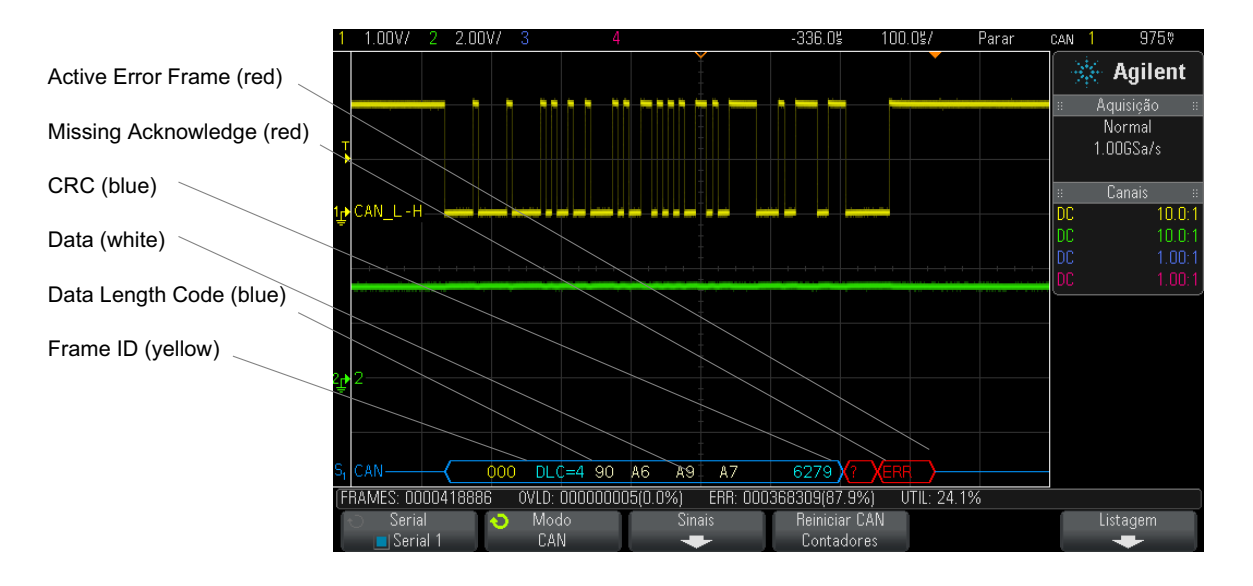

- **•** ID do frame (dígitos decimais em amarelo). Quadros de 11 ou 29 bits são detectados automaticamente.
- **•** O frame remoto (RMT) aparece em verde.
- **•** O código de comprimento de dados (DLC) aparece em azul para frames de dados e em verde para frames remotos
- **•** Os bytes de dados aparecem em dígitos hexadecimais na cor branca para frames de dados.
- **•** A verificação de redundância cíclica (CRC) aparece em dígitos hexadecimais em azul quando válida, ou em vermelho para indicar que a decodificação de hardware do osciloscópio calculou um CRC diferente do fluxo de dados de CRC de entrada.
- **•** Formas de onda angulares mostram um barramento ativo (dentro de um pacote/frame).
- **•** Linhas azuis de nível médio mostram um barramento ocioso.
- **•** O texto decodificado é truncado no final do frame associado quando não há espaço suficiente nos limites do frame.
- **•** Barras verticais cor de rosa indicam que é necessário expandir a escala horizontal (e executar novamente) para ver a decodificação.
- **•** Pontos vermelhos na linha de decodificação indicam que há dados que não estão sendo exibidos. Role ou expanda a escala horizontal para exibir as informações.
- **•** Os valores de barramento com nome (subamostrados ou indeterminados) aparecem na cor rosa.
- **•** Os valores de barramento desconhecidos (não definidos ou condições de erro) aparecem em vermelho com um "?".
- **•** Frames de erros sinalizados aparecem em vermelho com o rótulo "ERR".

## <span id="page-368-0"></span>**Totalizador CAN**

O totalizador CAN oferece uma medição direta da qualidade e da eficiência do barramento. O totalizador CAN mede frames CAN totais, frames de erro sinalizados, frames sobrecarregados e utilização do barramento.

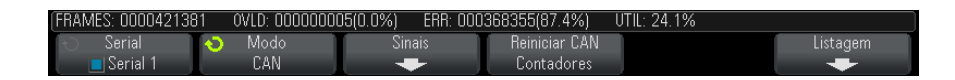

O totalizador está sempre em execução (contando frames e calculando porcentagens) e é exibido sempre que a decodificação CAN é exibida. O totalizador conta mesmo quando o osciloscópio está parado (sem adquirir dados). Pressionar a tecla **[Run/Stop] Iniciar/Parar** não afeta o totalizador. Quando uma condição de estouro ocorre, o contador exibe **ESTOURO**. Os contadores podem ser zerados pressionando- se a softkey **Reiniciar CAN Contadores**.

#### **23 Disparo CAN/LIN e decodificação serial**

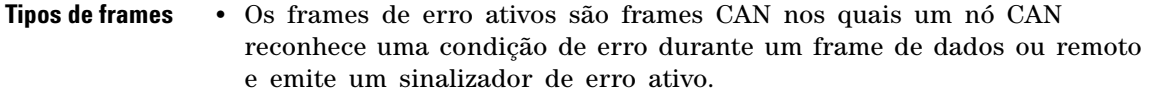

- **•** Um frame parcial ocorre quando o osciloscópio detecta qualquer condição de erro durante um frame não acompanhado por um sinalizador de erro ativo. Frames parciais não são contados.
- **Contadores •** O contador FRAMES fornece a quantidade total de frames remotos concluídos, de dados, de sobrecarga e de erros ativos.
	- **•** O contador OVLD fornece a quantidade total de frames de sobrecarga concluídos e sua porcentagem da quantidade total de frames.
	- **•** O contador ERR fornece a quantidade total de frames de erros ativos e sua porcentagem da quantidade total de frames.
	- **•** O indicador UTIL (carga de barramento) mede o percentual de tempo de atividade do barramento. O cálculo é feito em períodos de 330 ms, aproximadamente a cada 400 ms.

Exemplo: Se um frame de dados contiver um sinalizador de erro ativo, tanto o contador FRAMES quanto o contador ERR serão incrementados. Se um frame de dados contiver um erro que não é ativo, ele é considerado um frame parcial e nenhum contador é incrementado.

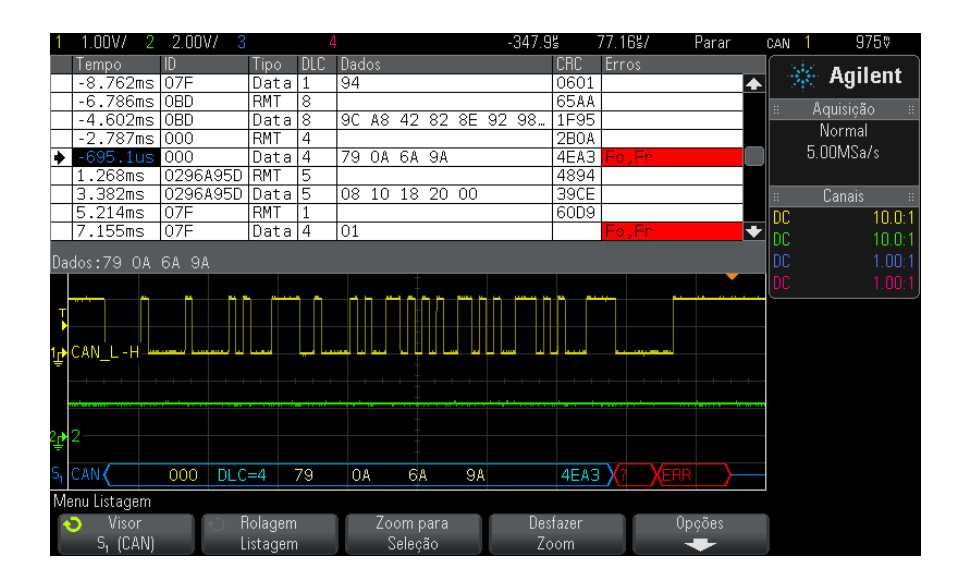

## <span id="page-370-0"></span>**Interpretação dos dados de listagem CAN**

Além da coluna padrão de Tempo, a Listagem CAN contém estas colunas:

- **•** ID ID do frame.
- **•** Tipo tipo do frame (dado ou frame remoto RMT).
- **•** DLC código de comprimento de dados.
- **•** Dados bytes de dados.
- **•** CRC verificação de redundância cíclica.
- **•** Erros destacados em vermelho. Os erros podem ser Acknowledge (Ack, A), Form (Fo) ou Frame (Fr). Tipos diferentes de erro podem ser combinados, como "Fo, Fr" no exemplo acima.

Os dados com nome são destacados em rosa. Quando isso acontecer, diminua a configuração de tempo/div horizontal e execute novamente.

## <span id="page-370-1"></span>**Pesquisar por dados CAN na listagem**

O recurso de pesquisa do osciloscópio permite pesquisar (e marcar) certos tipos de dados CAN na Listagem. A tecla e os controles **[Navigate] Navegar** podem ser usados para navegar pelas linhas marcadas:

- **1** Com CAN selecionado como modo de decodificação serial, pressione **[Search] Pesquisar**.
- **2** No menu Pesquisa, pressione a softkey **Pesquisar**; em seguida, gire o controle Entry para selecionar o slot serial (Serial 1 ou Serial 2) no qual os sinais CAN estão sendo decodificados.
- **3** Pressione **Pesquisar**; em seguida, escolha dentre estas opções:
	- **• ID do frame remoto (RTR)** Localiza frames remotos com o ID especificado. Pressione a softkey Bits para inserir o ID.
	- **• ID do frame de dados (~RTR)** Localiza frames de dados que correspondem ao ID especificado. Pressione a softkey Bits para inserir o ID.
	- **• ID do frame remoto ou de dados** Localiza frames remotos ou de dados que correspondem ao ID especificado. Pressione a softkey Bits para selecionar o ID.
	- **• Dados e ID do frama de dados** Localiza os frames de dados que correspondem ao ID e aos dados especificados. Pressione a softkey Bits para definir o comprimento do ID, o valor do ID, a quantidade de bytes de dados e os valores de dados.
	- **• Frame de erro** Localiza frames de erros ativos de CAN.
	- **• Todos os erros** Localiza qualquer forma de erro ou erro ativo.
	- **• Frame de sobrecarga** Localiza frames de sobrecarga de CAN.

Para mais informações sobre a pesquisa de dados, consulte ["Pesquisar](#page-133-0)  [dados de listagem"](#page-133-0) na página 134.

Para mais informações sobre o uso da tecla e dos controles **[Navigate] Navegar**, consulte ["Navegar na base de tempo"](#page-63-0) na página 64.

## <span id="page-371-0"></span>**Configuração para sinais LIN**

A configuração de sinal LIN (Local Interconnect Network — rede de interconexão local) consiste em conectar o osciloscópio a um sinal LIN serial, especificando a origem do sinal, o nível de tensão limite, a taxa de baud e o ponto de amostra, e outros parâmetros do sinal LIN.

Para configurar o osciloscópio para capturar sinais LIN:

**1** Pressione **[Label] Rótulo** para ativar rótulos.

- **2** Pressione **[Serial]**.
- **3** Pressione a softkey **Serial** , gire o controle Entry para selecionar o slot desejado (Serial 1 ou Serial 2) e pressione a softkey novamente para ativar a decodificação.
- **4** Pressione a softkey **Modo** ; depois selecione o tipo de disparo **LIN** .
- **5** Pressione a softkey **Sinais** para abrir o menu Sinais LIN.

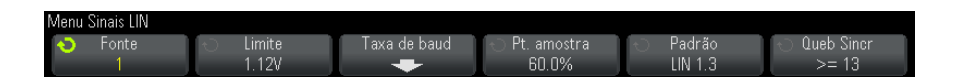

**6** Pressione a softkey **Fonte** para selecionar o canal conectado à linha do sinal LIN.

O rótulo para o canal de origem LIN é configurado automaticamente.

**7** Pressione a softkey **Limite** ; em seguida, gire o controle Entry para definir o nível de tensão limite do sinal LIN no meio do sinal LIN.

O nível de tensão limite é usado na decodificação, e vai se tornar o nível de disparo quando o tipo de disparo for definido para o slot de decodificação serial selecionado.

- **8** Pressione a softkey **Taxa de baud** para abrir o menu Taxa de baud LIN.
- **9** Pressione a softkey **Baud** ; em seguida, gire o controle Entry para selecionar a taxa de baud correspondente ao seu sinal de barramento LIN.

A taxa padrão de baud é 19,2 kb/s.

Se nenhuma das seleções predefinidas corresponderam ao sinal de barramento LIN, selecione **Def. usuário**; depois, pressione a softkey **Baud usuário** e gire o controle Entry para inserir a taxa de baud.

A taxa de baud LIN pode ser configurada de 2,4 kb/s a 625 kb/s em incrementos de 100 b/s.

- **10** Pressione a softkey  $\mathbb{E}$  Voltar/Subir para retornar ao menu Sinais LIN.
- **11** Pressione a softkey **Ponto de amostra** ; em seguida, gire o controle Entry para selecionar o ponto de amostra no qual o osciloscópio fará amostragem do valor de bit.

#### **23 Disparo CAN/LIN e decodificação serial**

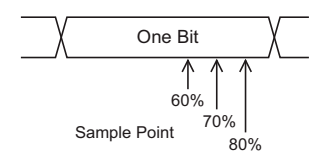

**12** Pressione a softkey **Padrão** ; em seguida, gire o controle Entry para selecionar o padrão LIN que será medido (LIN 1.3 ou LIN 2.0).

Para sinais LIN 1.2, use a configuração de LIN 1.3. A configuração LIN 1.3 presume que o sinal siga a "Tabela de valores válidos de ID" mostrada na seção A.2 da especificação LIN, datada de 12 de dezembro de 2002. Se o seu sinal não estiver em conformidade com a tabela, use a configuração LIN 2.0.

**13** Pressione a softkey **Queb Sincr** e selecione a quantidade mínima de clocks que define uma quebra de sincronia em seu sinal LIN.

## <span id="page-373-0"></span>**Disparo LIN**

Para configurar o osciloscópio para capturar um sinal LIN, consulte ["Configuração para sinais LIN"](#page-371-0) na página 372.

O disparo LIN pode disparar na transição positiva na saída Sync Break do sinal de barramento de cabo único LIN (que marca o início do frame de mensagens), o ID do Frame, ou ID do Frame e Dados.

Um frame de mensagem do sinal LIN é exibido abaixo:

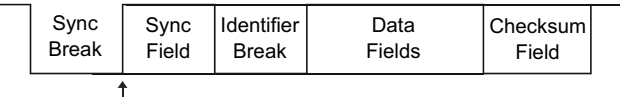

Sync Break Exit

- **1** Pressione **[Trigger] Disparo**.
- **2** No menu Disparo, pressione a softkey **Disparo**; em seguida, gire o controle Entry para selecionar o slot serial (Serial 1 ou Serial 2) no qual o sinal CAN está sendo decodificado.

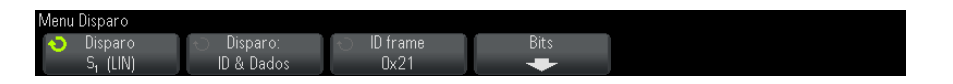

- **3** Pressione a softkey **Disparo:**; em seguida, gire o controle Entry (entrada) para selecionar a condição de disparo:
	- **• Sync** (Sync Break) O osciloscópio dispara na transição positiva na saída Sync Break do sinal de barramento de cabo único LIN que marca o início do frame de mensagens.
	- **• ID** (ID do Frame) O osciloscópio dispara quando um frame com ID igual ao valor selecionado é detectado. Use o controle **Entry** para selecionar o valor de ID do Frame.
	- **• ID & Dados** (ID do Frame e Dados) O osciloscópio dispara quando um frame com ID e dados iguais aos valores selecionados é detectado. Ao disparar em um ID de frame e dados:
		- **•** Para selecionar o valor de ID do frame, pressione a softkey **ID do Frame** e use o controle **Entry**.

Observe que é possível inserir um valor "irrelevante" para o ID do Frame e disparar apenas em valores de dados.

**•** Para definir o número de bytes de dados e inserir seus valores (em hexadecimal ou binário), pressione a softkey **Bits** para abrir o menu Bits LIN.

### **23 Disparo CAN/LIN e decodificação serial**

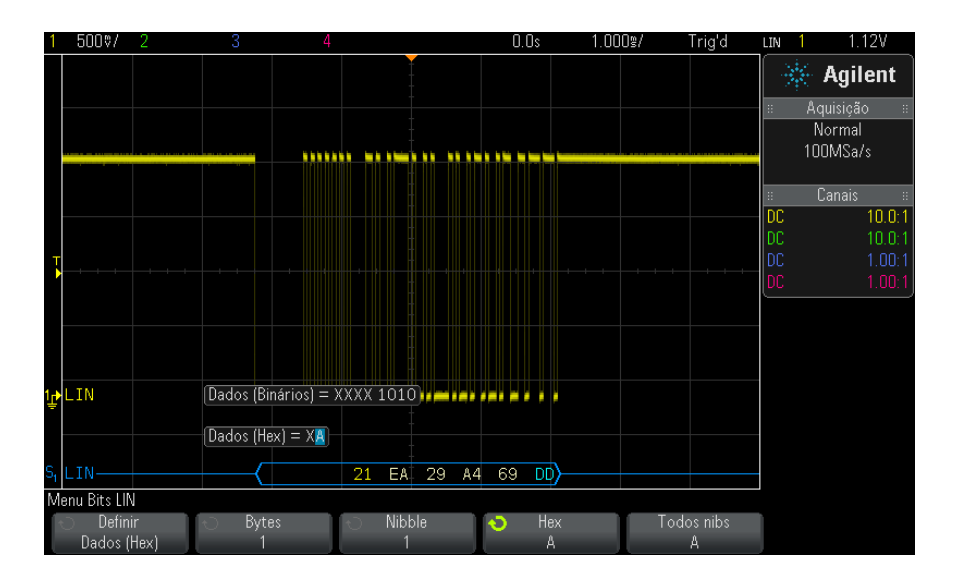

**NOTA** Para detalhes sobre como usar as softkeys do menu Bits LIN, pressione e segure a softkey em questão para exibir a ajuda integrada.

**NOTA** Para informações sobre a decodificação LIN, consulte ["Decodificação serial de LIN"](#page-375-0) na [página 376.](#page-375-0)

## <span id="page-375-0"></span>**Decodificação serial de LIN**

Para configurar o osciloscópio para capturar sinais LIN, consulte ["Configuração para sinais LIN"](#page-371-0) na página 372.

**NOTA** Para a configuração de disparos LIN, consulte ["Disparo LIN"](#page-373-0) na página 374.

Para configurar a decodificação serial de LIN:

**1** Pressione **[Serial]** para exibir o menu Decodificação Serial.

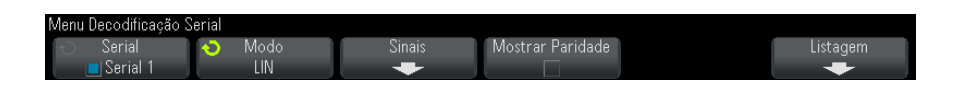

- **2** Escolha se os bits de paridade devem ser incluídos no campo identificador.
	- **a** Se quiser mascarar os dois bits superiores de paridade, certifique- se de deixar desmarcada a caixa de seleção abaixo da softkey **Mostrar Paridade**.
	- **b** Para incluir os bits de paridade no campo identificador, certifique- se de deixar marcada a caixa de seleção abaixo da softkey **Mostrar Paridade**.
- **3** Se a linha de decodificação não aparecer na tela, pressione a tecla **[Serial]** para ativá- la.
- **4** Se o osciloscópio estiver parado, pressione a tecla **[Run/Stop] Iniciar/Parar** para adquirir e decodificar os dados.

**NOTA** Se a configuração não produzir um disparo estável, o sinal LIN talvez seja tão lento que o osciloscópio entra em disparo automático. Pressione a tecla **[Mode/Coupling] Modo/Acoplamento** e pressione a softkey **Modo** para configurar o modo de disparo de **Auto** para **Normal**.

> A janela de **Zoom** horizontal pode ser usada para uma navegação mais fácil entre os dados decodificados.

**Veja também •** ["Interpretação da decodificação LIN"](#page-377-0) na página 378

- **•** ["Interpretação dos dados de listagem LIN"](#page-378-0) na página 379
- **•** ["Pesquisar por dados LIN na Listagem"](#page-379-0) na página 380

#### **23 Disparo CAN/LIN e decodificação serial**

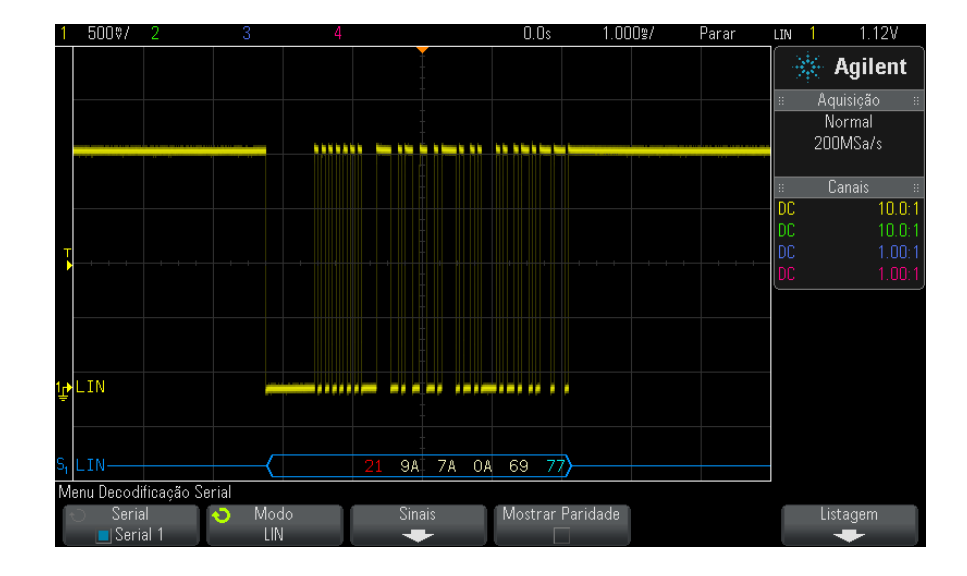

## <span id="page-377-0"></span>**Interpretação da decodificação LIN**

- **•** Formas de onda angulares mostram um barramento ativo (dentro de um pacote/frame).
- **•** Linhas azuis de nível médio mostram um barramento ocioso (apenas LIN 1.3).
- **•** O ID hexadecimal e os bits de paridade (se habilitados) aparecem em amarelo. Se for detectado um erro de paridade, o ID hexadecimal e os bits de paridade (se habilitados) aparecerão em vermelho.
- **•** Os valores de dados hexadecimais decodificados aparecem em branco.
- **•** No LIN 1.3, a soma de verificação aparece em azul se estiver correta, e em vermelho se estiver incorreta. No LIN 2.0, a soma de verificação sempre aparece em branco.
- **•** O texto decodificado é truncado no final do frame associado quando não há espaço suficiente nos limites do frame.
- **•** Barras verticais cor de rosa indicam que é necessário expandir a escala horizontal (e executar novamente) para ver a decodificação.
- **•** Pontos vermelhos na linha de decodificação indicam que há dados que não estão sendo exibidos. Role ou expanda a escala horizontal para exibir as informações.
- **•** Valores de barramento desconhecidos (não definidos ou condições de erro) aparecem em vermelho.
- **•** Se houver um erro no campo de sincronização, SYNC será exibido em vermelho.
- **•** Se o cabeçalho for maior do que o tamanho especificado no padrão, THM vai aparecer em vermelho.
- **•** Se a contagem total de frames exceder o tamanho especificado no padrão, THM vai aparecer em vermelho (apenas para LIN 1.3).
- **•** No LIN 1.3, um sinal wakeup é indicado por WAKE em azul. Se o sinal wakeup não for seguido de um delimitador de wakeup válido, um erro de wakeup é detectado e exibido como WUP em vermelho.

## <span id="page-378-0"></span>**Interpretação dos dados de listagem LIN**

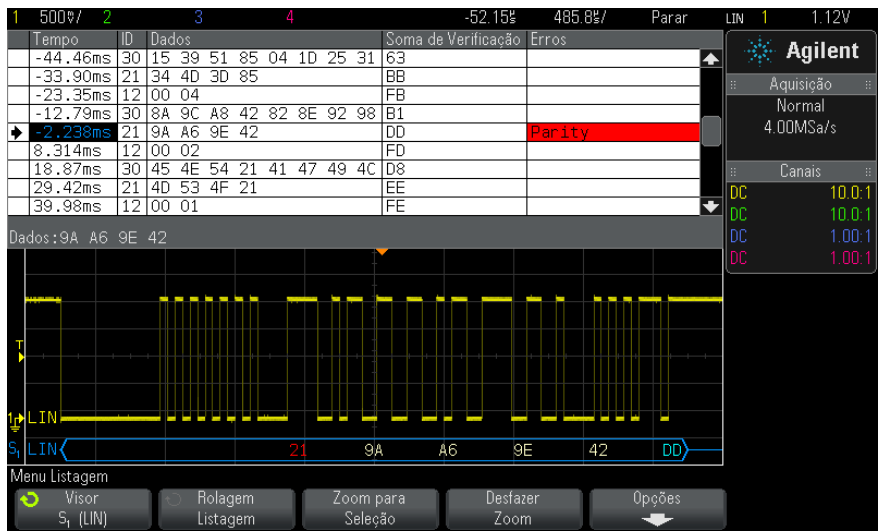

Além da coluna padrão de Tempo, a Listagem LIN contém estas colunas:

- **•** ID ID do frame.
- **•** Dados (apenas para LIN 1.3) bytes de dados.
- **•** Soma de Verificação (apenas para LIN 1.3).
- **•** Dados e Soma de Verificação (apenas para LIN 2.0).

**•** Erros — destacados em vermelho.

Os dados com nome são destacados em rosa. Quando isso acontecer, diminua a configuração de tempo/div horizontal e execute novamente.

## <span id="page-379-0"></span>**Pesquisar por dados LIN na Listagem**

O recurso de pesquisa do osciloscópio permite pesquisar (e marcar) certos tipos de dados LIN na Listagem. A tecla e os controles **[Navigate] Navegar** podem ser usados para navegar pelas linhas marcadas:

- **1** Com LIN selecionado como modo de decodificação serial, pressione **[Search] Pesquisar**.
- **2** No menu Pesquisa, pressione a softkey **Pesquisar**; em seguida, gire o controle Entry para selecionar o slot serial (Serial 1 ou Serial 2) no qual os sinais LIN estão sendo decodificados.
- **3** Pressione **Pesquisar**; em seguida, escolha dentre estas opções:
	- **• ID** Encontra frames com o ID especificado. Pressione a softkey ID do Frame para selecionar o ID.
	- **• ID e Dados** Encontra os frames com o ID e os dados especificados. Pressione a softkey ID do Frame para selecionar o ID. Pressione a softkey Bits para entrar o valor de dado.
	- **• Erros** Encontra todos os erros.

Para mais informações sobre a pesquisa de dados, consulte ["Pesquisar](#page-133-0)  [dados de listagem"](#page-133-0) na página 134.

Para mais informações sobre o uso da tecla e dos controles **[Navigate] Navegar**, consulte ["Navegar na base de tempo"](#page-63-0) na página 64.

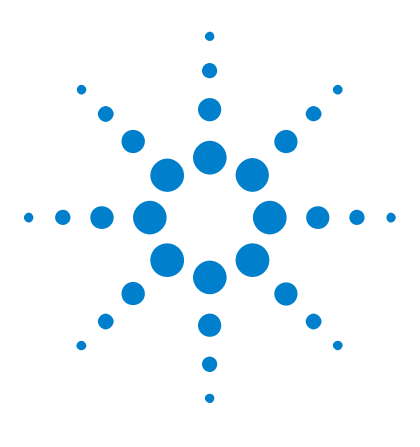

**Osciloscópios Agilent InfiniiVision 3000 série-X Guia do usuário**

# **24 Disparo FlexRay e decodificação serial**

[Configuração para sinais FlexRay](#page-380-0) 381 [Disparo FlexRay](#page-381-0) 382 [Decodificação serial FlexRay](#page-384-0) 385

O disparo FlexRay e a decodificação serial exigem a opção FLEX ou a atualização DSOX3FLEX.

## <span id="page-380-0"></span>**Configuração para sinais FlexRay**

A configuração para sinais FlexRay consiste em conectar o osciloscópio a um sinal FlexRay diferencial, usando uma ponta de prova ativa diferencial (a Agilent N2792A é recomendada), especificando a origem do sinal, o nível de disparo de tensão limite, a taxa de baud e o tipo de barramento.

Para configurar o osciloscópio para capturar sinais FlexRay:

- **1** Pressione **[Label] Rótulo** para ativar os rótulos.
- **2** Pressione **[Serial]**.
- **3** Pressione a softkey **Serial** , gire o controle Entry para selecionar o barramento serial desejado (Serial 1 ou Serial 2) e pressione a softkey novamente para ativar a decodificação.
- **4** Pressione a softkey **Modo** ; em seguida, selecione o modo **FlexRay** .
- **5** Pressione a softkey **Sinais** para abrir o menu Sinais FlexRay.

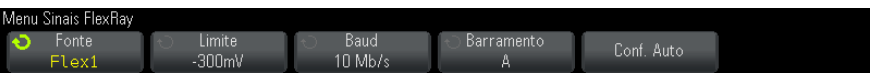

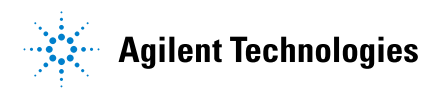

- **6** Pressione **Fonte** e selecione o canal analógico que está testando o sinal FlexRay.
- **7** Pressione **Limite**; em seguida, gire o controle Entry para ajustar o nível de tensão limite.

O nível de limite deve ser ajustado abaixo do nível ocioso.

O nível de tensão limite é usado na decodificação e se tornará o nível de disparo quando o tipo de disparo for definido para o barramento de decodificação serial selecionado.

- **8** Pressione **Baud** e selecione a taxa de baud do sinal FlexRay sendo testado.
- **9** Pressione **Barramento** e selecione o tipo de barramento do sinal FlexRay sendo testado.

É importante especificar o barramento correto porque essa configuração afeta a detecção de erro CRC.

- **10** Pressione **Conf. Auto** para executar as seguintes ações:
	- **•** Define a impedância do canal de origem selecionado como 50 ohms, considerando uma ponta de prova ativa diferencial que requer o uso de um terminal de 50 ohms.
	- **•** Define a atenuação da ponta de prova da origem selecionada como 10:1.
	- **•** Define o nível do disparo (no canal da origem selecionada) como 300 mV.
	- **•** Liga a rejeição do ruído do disparo.
	- **•** Desliga Decodificação Serial.
	- **•** Define o tipo de disparo como FlexRay.

## <span id="page-381-0"></span>**Disparo FlexRay**

Para configurar o osciloscópio para capturar um sinal FlexRay, consulte ["Configuração para sinais FlexRay"](#page-380-0) na página 381.

Depois de configurar o osciloscópio para capturar um sinal FlexRay, é possível configurar disparos em frames (see [página 383\)](#page-382-0), erros (see [página 384\)](#page-383-0) ou eventos (see [página 385](#page-384-1)).

**NOTA** Para exibir a decodificação serial do FlexRay, consulte ["Decodificação serial FlexRay"](#page-384-0) na [página 385.](#page-384-0)

## <span id="page-382-0"></span>**Disparo em frames FlexRay**

- **1** Pressione **[Trigger] Disparo**.
- **2** No menu Disparo, pressione a softkey **Disparo** ; em seguida, gire o controle Entry para selecionar o barramento serial (Serial 1 ou Serial 2) em que os sinais do FlexRay estão sendo decodificados.

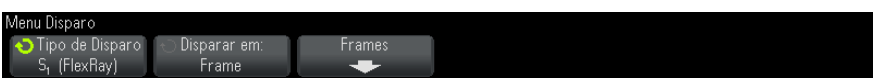

- **3** Pressione a softkey **Disparo** ; em seguida, gire o controle Entry para selecionar **Frame**.
- **4** Pressione a softkey **Frames** para abrir o menu Disparo de Frame FlexRay.

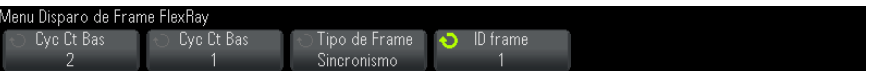

- **5** Pressione a softkey **ID do frame** e use o controle Entry para o valor de ID do frame ID de **Todos** ou 1 a 2047.
- **6** Pressione a softkey **Tipo de Frame** para selecionar o tipo de frame:
	- **• Todos os frames**
	- **• Frames iniciais**
	- **• Frame NULOS**
	- **• Frames de sincronismo**
	- **• Frames Normais**
	- **• Frames não iniciais**
	- **• Frames NÃO NULOS**
	- **• Frames de não sincronismo**
- **7** Pressione a softkey **Cyc Ct Bas** e use o controle Entry para selecionar o fator de repetição de contagem de ciclos (**2**, **4**, **8**, **16**, **32** ou **64** ou **Todos**).

**8** Pressione a softkey **Cyc Ct Bas** e use o controle Entry para selecionar o fator- base de contagem de ciclos de 0 até o fator **Cyc Ct Bas** menos 1.

Por exemplo, com um fator- base de 1 e um fator de repetição de 16, o osciloscópio só dispara nos ciclos 1, 17, 33, 49 e 65.

Para disparar em um ciclo particular, defina o fator Repetição de Ciclo como 64 e use o fator- base do ciclo para escolher um ciclo.

Para disparar todos (quaisquer) ciclos, defina o fator Repetição de Ciclo como Todos. O osciloscópio disparará em todos os ciclos.

**NOTA** Como frames FlexRay podem ocorrer com pouca frequência, pode ser útil pressionar a tecla **[Mode/Coupling] Modo/Acoplamento** , depois pressione a softkey **Modo** para definir o modo de disparo de **Auto** como **Normal**. Isso impede que o osciloscópio dispare automaticamente enquanto aguarda uma combinação específica de frame e ciclo.

## <span id="page-383-0"></span>**Disparo em caso de erros de FlexRay**

- **1** Pressione **[Trigger] Disparo**.
- **2** No menu Disparo, pressione a softkey **Disparo** ; em seguida, gire o controle Entry para selecionar o barramento serial (Serial 1 ou Serial 2) em que os sinais do FlexRay estão sendo decodificados.
- **3** Pressione a softkey **Disparo** ; em seguida, gire o controle Entry para selecionar **Erro**.

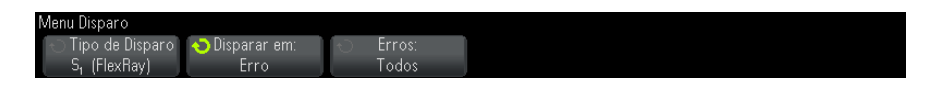

- **4** Pressione a softkey **Erros** ; em seguida, selecione o tipo de erro:
	- **• Todos os erros**
	- **• Cabeçalho de Erro CRC** erro de verificação de redundância cíclica no cabeçalho.
	- **• Frame de erro CRC** erro de verificação de redundância cíclica no frame.

**NOTA** Como erros de FlexRay ocorrem com pouca frequência, pode ser útil ajustar o osciloscópio, para tal, pressione a softkey **[Mode/Coupling] Modo/Acoplamento** , depois pressione a softkey **Modo** para definir o modo de disparo de **Auto** como **Normal**. Isso impede que o osciloscópio dispare automaticamente enquanto aguarda a ocorrência de um erro. Pode ser necessário ajustar a espera de disparo para ver um determinado erro quando há vários erros.

## <span id="page-384-1"></span>**Disparo em caso de eventos de FlexRay**

- **1** Pressione **[Trigger] Disparo**.
- **2** No menu Disparo, pressione a softkey **Disparo** ; em seguida, gire o controle Entry para selecionar o barramento serial (Serial 1 ou Serial 2) em que os sinais do FlexRay estão sendo decodificados.
- **3** Pressione a softkey **Disparo** ; em seguida, gire o controle Entry para selecionar **Evento**.

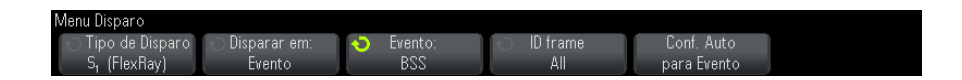

- **4** Pressione a softkey **Evento** ; em seguida, selecione o tipo de evento:
	- **• Despertar**
	- **• TSS** Sequência de Início de Transmissão.
	- **• BSS** Sequência de ByteStart.
	- **• FES/DTS** Frame Final ou Sequência de Rastro Dinâmica.
- **5** Pressione **Conf. Auto para Evento**.

Isso automaticamente define as configurações do osciloscópio (como mostrado na exibição) para o disparo de evento selecionado.

## <span id="page-384-0"></span>**Decodificação serial FlexRay**

Para configurar o osciloscópio para capturar sinais FlexRay, consulte ["Configuração para sinais FlexRay"](#page-380-0) na página 381.

### **24 Disparo FlexRay e decodificação serial**

**NOTA** Para a configuração de disparos FlexRay, consulte ["Disparo FlexRay"](#page-381-0) na página 382.

Para configurar a decodificação serial FlexRay:

**1** Pressione **[Serial]** para exibir o menu Decodificação Serial.

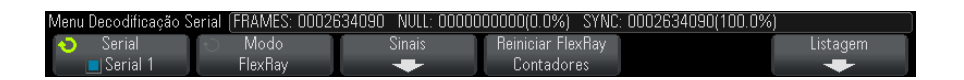

- **2** Se a linha de decodificação não aparecer na tela, pressione a tecla **[Serial]** para ativá- la.
- **3** Se o osciloscópio estiver parado, pressione a tecla **[Run/Stop] Executar/Parar** para adquirir e decodificar dados.

Você pode usar a janela **Zoom** horizontal para navegação mais fácil dos dados adquiridos.

- **Veja também •** ["Interpretação da decodificação FlexRay"](#page-386-0) na página 387
	- **•** ["Totalizador FlexRay"](#page-386-1) na página 387
	- **•** ["Interpretação dos dados de listagem FlexRay"](#page-387-0) na página 388
	- **•** ["Pesquisar por dados FlexRay na listagem"](#page-388-0) na página 389

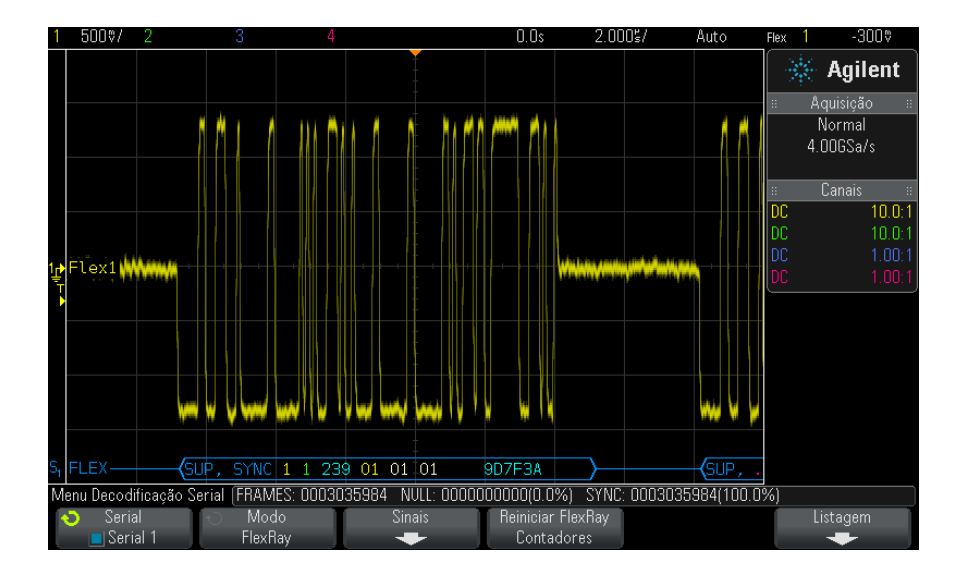

## <span id="page-386-0"></span>**Interpretação da decodificação FlexRay**

- **•** Tipo de frame (NORM, SYNC, SUP, NULL em azul).
- **•** ID do frame (dígitos decimais em amarelo).
- **•** Comprimento da carga (número decimal de palavras em verde).
- **•** CRC de cabeçalho (dígitos hexadecimais em azul; mensagem de erro de CRC em vermelho se for inválido).
- **•** Número do ciclo (dígitos decimais em amarelo).
- **•** Bytes de dados (dígitos hexadecimais na cor branca).
- **•** CRC de frame (dígitos hexadecimais em azul; mensagem de erro de CRC em vermelho se for inválido).
- **•** Erros de codificação/frame (símbolo do erro em vermelho específico).

## <span id="page-386-1"></span>**Totalizador FlexRay**

O totalizador FlexRay consiste de contadores que oferecem uma medição direta da qualidade e da eficiência do barramento. O totalizador aparece na tela quando a decodificação FlexRay estiver ligada no menu Decodificação Serial.

### **24 Disparo FlexRay e decodificação serial**

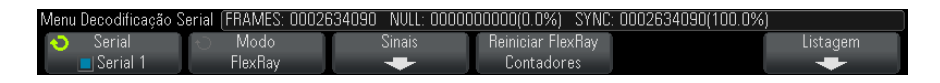

- **•** O contador FRAMES fornece uma contagem em tempo real de todos os frames capturados.
- **•** O contador NULL fornece a quantidade e porcentagem de frames nulos.
- **•** O contador SYNC fornece a quantidade e a porcentagem de frames sincronizados.

O totalizador é executado, contando frames e calculando porcentagens, mesmo quando o osciloscópio está parado (sem adquirir dados).

Quando uma condição de estouro ocorre, o contador exibe **OVERFLOW**.

Os contadores podem ser zerados pressionando- se a softkey **Reiniciar Contadores FlexRay** .

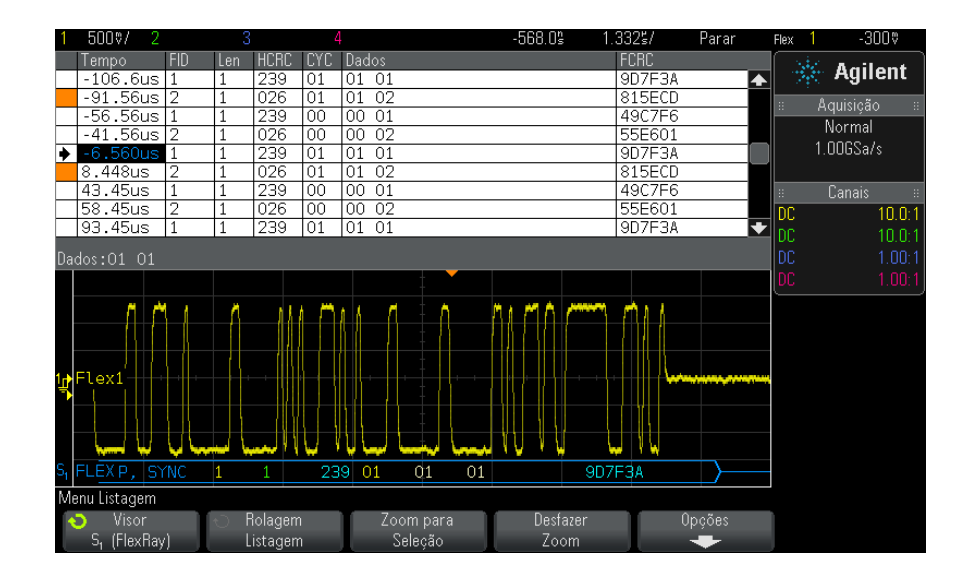

## <span id="page-387-0"></span>**Interpretação dos dados de listagem FlexRay**

Além da coluna padrão de Tempo, a listagem FlexRay contém estas colunas:

**•** FID – ID do frame.

- **•** Tam tamanho de carga útil.
- **•** HCRC CRC de cabeçalho.
- **•** CYC número do ciclo.
- **•** Dados.
- **•** FCRC CRC de frame.
- **•** Os frames com erros são exibidos em vermelho.

### <span id="page-388-0"></span>**Pesquisar por dados FlexRay na listagem**

O recurso de pesquisa do osciloscópio permite pesquisar (e marcar) certos tipos de dados FlexRay na listagem. Use a tecla **[Navigate] Navegar** e os controles para navegar pelas linhas marcadas.

- **1** Com FlexRay selecionado como modo de decodificação serial, pressione **[Search] Pesquisar**.
- **2** No menu Pesquisar, pressione a softkey **Pesquisar** ; em seguida, gire o controle Entry para selecionar o barramento serial (Serial 1 ou Serial 2) em que os sinais do FlexRay estão sendo decodificados.
- **3** No menu Pesquisar, pressione **Pesquisar por**; em seguida, escolha dentre estas opções:
	- **• ID do frame** Localiza frames com o ID especificado. Pressione a softkey ID do Frame para selecionar o ID.
	- **• Número do ciclo (+ ID do Frame)** Localiza frames com o número do ciclo e ID especificados. Pressione a softkey ID do Frame para selecionar o ID. Pressione a softkey Número do ciclo para selecionar o número.
	- **• Dados (+ ID do Frame + Número do ciclo)** Localiza frames com os dados especificados, número do ciclo e ID do frame. Pressione a softkey **ID do frame** para selecionar o ID. Pressione a softkey **Número do ciclo** para selecionar o número. Pressione a softkey **Dados** para abrir o menu onde você pode inserir os valores de dados.
	- **• Cabeçalho de Erro CRC** Localiza erros de verificação de redundância cíclica em cabeçalhos.
	- **• Frame de erro CRC** Localiza erros de verificação de redundância cíclica em frames.
	- **• Erros** localiza todos os erros.

## **24 Disparo FlexRay e decodificação serial**

Para mais informações sobre a pesquisa de dados, consulte ["Pesquisar](#page-133-0)  [dados de listagem"](#page-133-0) na página 134.

Para obter mais informações sobre o uso da tecla **[Navigate] Navegar** e dos controles, consulte ["Navegar na base de tempo"](#page-63-0) na página 64.

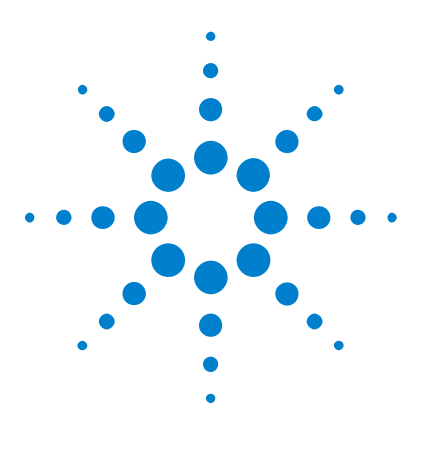

**Osciloscópios Agilent InfiniiVision 3000 série-X Guia do usuário**

# **25 Disparo I2C/SPI e decodificação serial**

[Configuração para sinais I2C](#page-390-0) 391 [Disparo I2C](#page-391-0) 392 [Decodificação Serial de I2C](#page-395-0) 396 [Configuração para sinais SPI](#page-400-0) 401 [Disparo SPI](#page-404-0) 405 [Decodificação serial de SPI](#page-406-0) 407

O disparo I2C/SPI e a decodificação serial exigem a opção LSS ou a atualização DSOX3EMBD.

**NOTA** Apenas um barramento serial SPI pode ser decodificado por vez.

# <span id="page-390-0"></span>**Configuração para sinais I2C**

A configuração dos sinais  $I^2C$  (barramento entre CIs) consiste na conexão do osciloscópio à linha de dados seriais (SDA) e à linha de clock serial (SCL), especificando em seguida os níveis de tensão limite de sinal de entrada.

Para configurar o osciloscópio para capturar sinais  $I^2C$ , use a softkey **Sinais** que aparece no menu Decodificação Serial:

- **1** Pressione **[Label] Rótulo** para ativar os rótulos.
- **2** Pressione **[Serial]**.

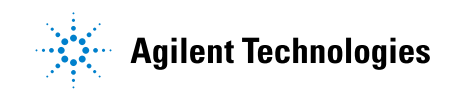

- **3** Pressione a softkey **Serial**, gire o controle Entry para selecionar o slot desejado (Serial 1 ou Serial 2) e pressione a softkey novamente para ativar a decodificação.
- **4** Pressione a softkey **Sinais**; em seguida, selecione o tipo de disparo **I2C**.
- **5** Pressione a softkey **Sinais** para abrir o menu Sinais  $I^2C$ .

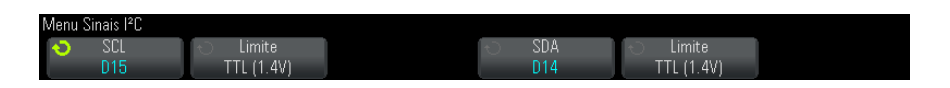

- **6** Para os sinais SCL (clock serial) e SDA (dados seriais):
	- **a** Conecte um canal do osciloscópio ao sinal do dispositivo em teste.
	- **b** Pressione a softkey **SCL** ou a softkey **SDA**; em seguida, gire o controle Entry para selecionar o canal do sinal.
	- **c** Pressione a softkey **Limite** correspondente; em seguida, gire o controle Entry para selecionar o nível de tensão limite do sinal.

O nível de tensão limite é usado na decodificação, e vai se tornar o nível de disparo quando o tipo de disparo for definido para o slot de decodificação serial selecionado.

Os dados precisam estar estáveis durante todo o ciclo de clock alto, ou eles serão interpretados como uma condição para iniciar ou parar (transição de dados enquanto o clock está alto).

Os rótulos de SCL e SDA para os canais de origem são definidos automaticamente.

## <span id="page-391-0"></span>**Disparo I2C**

Para configurar o osciloscópio para capturar sinais I2C, consulte ["Configuração para sinais I2C"](#page-390-0) na página 391.

Depois que o osciloscópio for configurado para capturar sinais I2C, você pode disparar em uma condição de parar/iniciar, em reinício, falta de reconhecimento, leitura de dados EEPROM ou em um frame de leitura/gravação com um endereço de dispositivo e valores de dados específicos.

**1** Pressione **[Trigger] Disparo**; em seguida, selecione o tipo de disparo **I2C**.

#### **2** Pressione **[Trigger] Disparo**.

**3** No menu Disparo, pressione a softkey **Disparo**; em seguida, gire o controle Entry para selecionar o slot serial (Serial 1 ou Serial 2) no qual os sinais  $I^2C$  estão sendo decodificados.

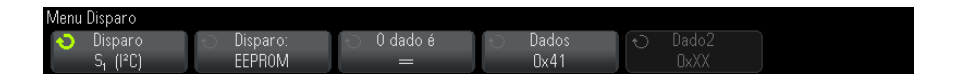

- **4** Pressione a softkey **Disparo:**; em seguida, gire o controle Entry (entrada) para selecionar a condição de disparo:
	- **• Condição inicial** O osciloscópio dispara quando a transição dos dados SDA é de alto para baixo enquanto o clock SCL está alto. Para fins de disparo, incluindo disparos de frame, um reinício é tratado como uma condição de início.
	- **• Condição final** O osciloscópio dispara quando a transição dos dados (SDA) é de baixo para alto enquanto o clock SCL está alto.

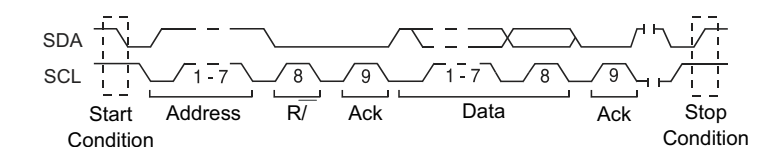

- **• Sem reconhecimento** o osciloscópio dispara quando os dados SDA estão altos durante qualquer bit de clock de Ack SCL.
- **• Endereço sem recon** O osciloscópio dispara quando o reconhecimento do campo do endereço selecionado for falso. O bit de R/W (leitura/gravação) é ignorado.
- **• Reiniciar** O osciloscópio dispara quando outra condição inicial ocorre antes de um condição final.
- **• Leitura de dados da EEPROM** O disparo procura o valor de byte de controle EEPROM 1010xxx na linha SDA, seguido por um bit de leitura e o bit Ack. Em seguida, o disparo procura o valor dos dados e o qualificador definidos pela softkey **Dados** e softkey **O dado é**. Quando este evento ocorre, o osciloscópio dispara na borda do clock para o bit Ack depois do byte de dados. Este byte de dados não precisa ocorrer diretamente depois do byte de controle.

#### **25 Disparo I2C/SPI e decodificação serial**

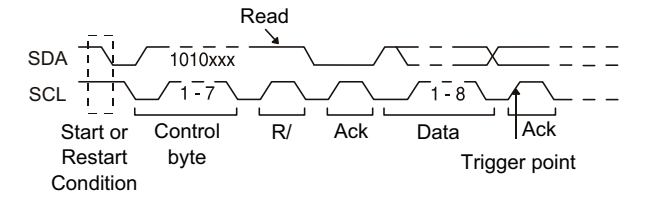

**• Frame (Start: Addr7: Read: Ack: Data)** ou **Frame (Start: Addr7: Write: Ack: Data)**— O osciloscópio dispara em um frame de leitura ou gravação em modo de endereçamento de 7 bits na 17ª borda do clock se todos os bits no padrão coincidirem. Para fins de disparo, um reinício é tratado como uma condição de início.

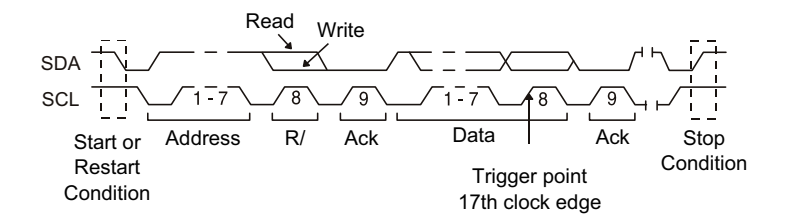

**• Frame (Start: Addr7: Read: Ack: Data: Ack: Data2)** ou **Frame (Start: Addr7: Write: Ack: Data: Ack: Data2)**— O osciloscópio dispara em um frame de leitura ou gravação em modo de endereçamento de 7 bits na 26ª borda do clock se todos os bits no padrão coincidirem. Para fins de disparo, um reinício é tratado como uma condição de início.

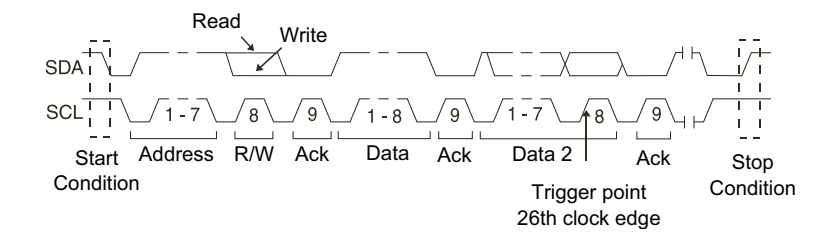

**• Gravação de 10 bits** — O osciloscópio dispara em um frame de gravação de 10 bits na 26ª borda do clock se todos os bits do padrão coincidirem. O frame está no formato:

Frame (Start: Address byte 1: Write: Address byte 2: Ack: Data)

Para fins de disparo, um reinício é tratado como uma condição de início.

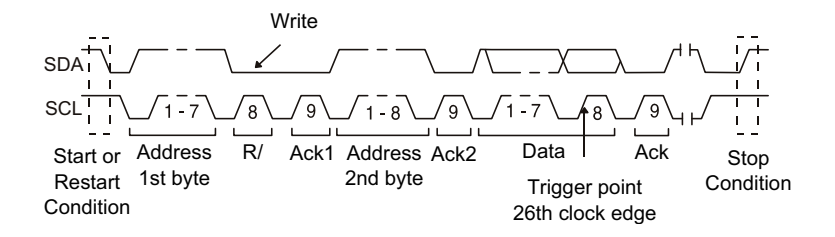

**5** Se você tiver definido o osciloscópio para disparar em uma condição de leitura de dados da EEPROM:

Pressione a softkey **O dado é** para configurar o osciloscópio para disparar quando o dado for = (igual a),  $\neq$  (diferente de), < (menor que), or > (maior que) o valor de dados definido na softkey **Dados**.

O osciloscópio dispara na borda do clock para o bit Ack depois que o evento de disparo for encontrado. Este byte de dados não precisa ocorrer diretamente depois do byte de controle. O osciloscópio irá disparar em qualquer byte de dados que atenda ao critério definido pelas softkeys **O dado é** e **Dados** durante uma leitura de endereço atual ou leitura aleatória ou um ciclo de leitura sequencial.

- **6** Se você tiver definido o osciloscópio para disparar em uma condição de frame de leitura ou gravação de endereço de 7 bits ou em uma condição de frame de gravação de 10 bits.
	- **a** Pressione a softkey **Endereço** e gire o controle Entry para selecionar o endereço de dispositivo de 7 ou 10 bits.

Você pode escolher em uma faixa de endereços de 0x00 a 0x7F (7 bits) ou 0x3FF (10 bits) hexadecimal. Ao disparar em um frame de leitura/gravação, o osciloscópio dispara depois que os eventos de início, endereçamento, leitura/gravação, reconhecimento e dados ocorrerem.

Se irrelevante for selecionado (0xXX ou 0xXXX) para o endereço, ele será ignorado. O disparo sempre ocorrerá na 17ª borda do clock para o endereçamento de 7 bits ou na 26ª para endereçamento de 10 bits.

**b** Pressione a softkey de valor **Dados** e gire o controle Entry para selecionar o padrão de dados de 8 bits sobre o qual disparar.

Você pode selecionar um valor de dado na faixa de 0x00 a 0xFF (hexadecimal). O osciloscópio dispara depois que os eventos de início, leitura/gravação, endereçamento, reconhecimento e dados ocorrerem.

Se irrelevante (0xXX) for selecionado para os dados, os dados serão ignorados. O disparo sempre ocorrerá na 17ª borda do clock para o endereçamento de 7 bits ou na 26ª para endereçamento de 10 bits.

**c** Se for selecionado um disparo de três bytes, pressione a softkey de valor **Dados2** e gire o controle Entry para selecionar o padrão de dados de 8 bits sobre o qual disparar.

**NOTA** Para exibir a decodificação serial de I2C, consulte ["Decodificação Serial de I2C"](#page-395-0) na [página 396.](#page-395-0)

## <span id="page-395-0"></span>**Decodificação Serial de I2C**

Para configurar o osciloscópio para capturar sinais I2C, consulte ["Configuração para sinais I2C"](#page-390-0) na página 391.

**NOTA** Para a configuração de disparos I2C, consulte "Disparo I2C" [na página 392.](#page-391-0)

Para configurar a decodificação serial de I2C:

**1** Pressione **[Serial]** para exibir o menu Decodificação Serial.

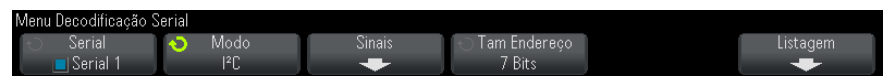

- **2** Escolha um tamanho de endereço de 7 ou 8 bits. Use tamanho de endereço de 8 bits para incluir o bit R/W como parte do valor do endereço, ou escolha tamanho de endereço de 7 bits para excluir o bit R/W do valor do endereço.
- **3** Se a linha de decodificação não aparecer na tela, pressione a tecla **[Serial]** para ativá- la.
**4** Se o osciloscópio estiver parado, pressione a tecla **[Run/Stop] Iniciar/Parar** para adquirir e decodificar os dados.

**NOTA** Se a configuração não produzir um disparo estável, o sinal I2C talvez seja tão lento que o osciloscópio entra em disparo automático. Pressione a tecla **[Mode/Coupling] Modo/Acoplamento** e pressione a softkey **Modo** para configurar o modo de disparo de **Auto** para **Normal**.

> A janela de **Zoom** horizontal pode ser usada para uma navegação mais fácil entre os dados adquiridos.

- **Veja também •** ["Interpretação da decodificação I2C"](#page-396-0) na página 397
	- **•** ["Interpretação dos dados de listagem I2C"](#page-398-0) na página 399
	- **•** ["Pesquisar por dados I2C na Listagem"](#page-398-1) na página 399

#### <span id="page-396-0"></span>**Interpretação da decodificação I2C**

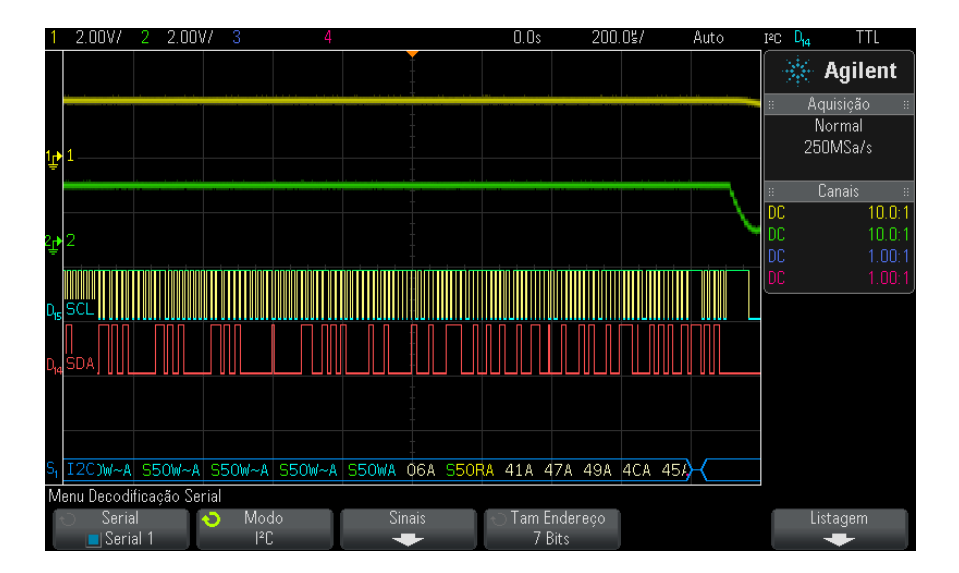

- **•** Formas de onda angulares mostram um barramento ativo (dentro de um pacote/frame).
- **•** Linhas azuis de nível médio mostram um barramento ocioso.
- **•** Nos dados hexadecimais decodificados:
	- **•** Os valores de endereço aparecem no início de um frame.
	- **•** Endereços de escrita aparecem em azul claro, junto com o caractere "W".
	- **•** Endereços de leitura aparecem em amarelo, junto com o caractere "R".
	- **•** Endereços de reinício aparecem em verde, junto com o caractere "S".
	- **•** Os valores de dados aparecem em branco.
	- **•** "A" indica Ack (baixo), "~A" indica No Ack (alto).
	- **•** O texto decodificado é truncado no final do frame associado quando não há espaço suficiente nos limites do frame.
- **•** Barras verticais cor de rosa indicam que é necessário expandir a escala horizontal (e executar novamente) para ver a decodificação.
- **•** Pontos vermelhos na linha de decodificação indicam que mais dados podem ser exibidos. Role ou expanda a escala horizontal para ver os dados.
- **•** Os valores de barramento com nome (subamostrados ou indeterminados) aparecem na cor rosa.
- **•** Valores de barramento desconhecidos (não definidos ou condições de erro) aparecem em vermelho.

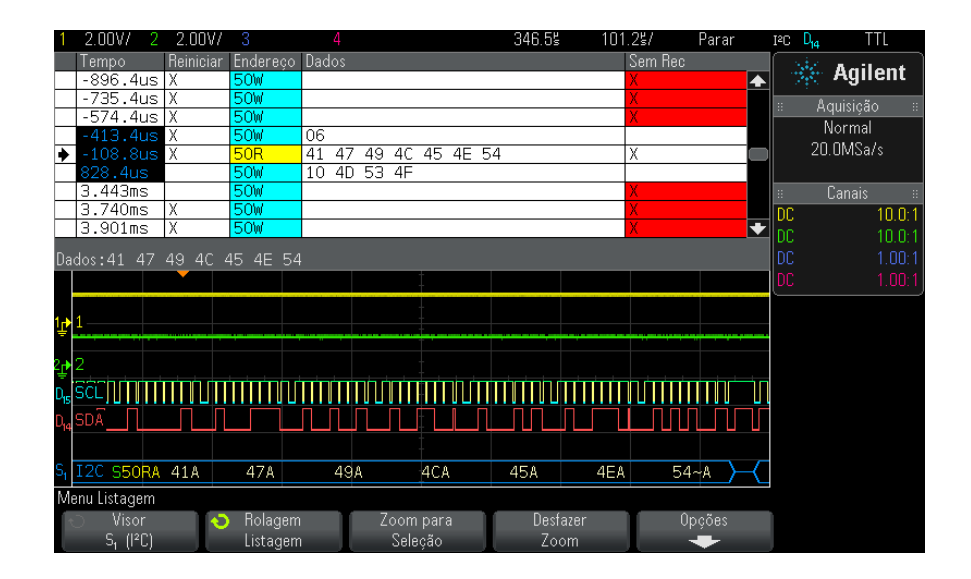

## <span id="page-398-0"></span>**Interpretação dos dados de listagem I2C**

Além da coluna padrão de Tempo, a Listagem I2C contém estas colunas:

- **•** Reinício indicada com um "X".
- **•** Endereço colorido em azul para gravações e em amarelo para leituras.
- **•** Dados bytes de dados.
- **•** Sem Rec indicada por um "X", com destaque em vermelho em caso de erro.

Os dados com nome são destacados em rosa. Quando isso acontecer, diminua a configuração de tempo/div horizontal e execute novamente.

### <span id="page-398-1"></span>**Pesquisar por dados I2C na Listagem**

O recurso de pesquisa do osciloscópio permite pesquisar (e marcar) certos tipos de dados I2C na Listagem. A tecla e os controles **[Navigate] Navegar** podem ser usados para navegar pelas linhas marcadas:

**1** Com I2C selecionado como modo de decodificação serial, pressione **[Search] Pesquisar**.

- **2** No menu Pesquisa, pressione a softkey **Pesquisar**; em seguida, gire o controle Entry para selecionar o slot serial (Serial 1 ou Serial 2) no qual os sinais I2C estão sendo decodificados.
- **3** Pressione **Pesquisar**; em seguida, escolha dentre estas opções:
	- **• Sem reconhecimento** encontra quando quando os dados SDA estão em alto durante qualquer bit de clock de Ack SCL.
	- **• Endereço sem recon** acha quando o reconhecimento do campo do endereço selecionado é falso. O bit de R/W (leitura/gravação) é ignorado.
	- **• Reiniciar** acha quando uma outra condição para iniciar ocorre antes de uma condição para parar.
	- **• Leitura de dados da EEPROM** acha o valor de byte de controle da EEPROM 1010xxx na linha SDA, seguido por um bit de leitura e um bit de Ack. Em seguida, procura o valor dos dados e o qualificador definidos pela softkey O dado é e pela softkey Dados.
	- **• Frame(Start:Address7:Read:Ack:Data)** acha um frame de leitura na 17ª borda do clock se todos os bits no padrão coincidirem.
	- **• Frame(Start:Address7:Write:Ack:Data)** acha um frame de gravação na 17ª borda do clock se todos os bits no padrão coincidirem.
	- **• Frame(Start:Address7:Read:Ack:Data:Ack:Data2)** acha um frame de leitura na 26ª borda do clock se todos os bits no padrão coincidirem.
	- **• Frame(Start:Address7:Write:Ack:Data:Ack:Data2)** acha um frame de gravação na 26ª borda do clock se todos os bits no padrão coincidirem.

Para mais informações sobre a pesquisa de dados, consulte ["Pesquisar](#page-133-0)  [dados de listagem"](#page-133-0) na página 134.

Para mais informações sobre o uso da tecla e dos controles **[Navigate] Navegar**, consulte ["Navegar na base de tempo"](#page-63-0) na página 64.

# <span id="page-400-0"></span>**Configuração para sinais SPI**

A configuração de sinais da Interface de Periférico Serial (SPI) consiste na conexão do osciloscópio a um sinal de clock, dados MOSI, dados MISO e frame, seguida da configuração do nível de tensão limite para cada canal de entrada, concluindo com a especificação de quaisquer outros parâmetros de sinal.

Para configurar o osciloscópio para capturar sinais SPI, use a softkey **Sinais** que aparece no menu Decodificação Serial:

- **1** Pressione **[Label] Rótulo** para ativar os rótulos.
- **2** Pressione **[Serial]**.
- **3** Pressione a softkey **Serial**, gire o controle Entry para selecionar o slot desejado (Serial 1 ou Serial 2) e pressione a softkey novamente para ativar a decodificação.
- **4** Pressione a softkey **Modo**; em seguida, selecione o tipo de disparo **SPI**.
- **5** Pressione a softkey **Sinais** para abrir o menu Sinais SPI.

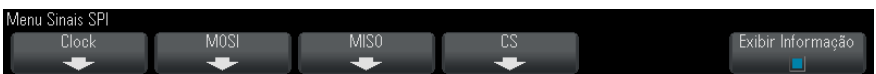

**6** Pressione a softkey **Clock** para abrir o menu Clock SPI.

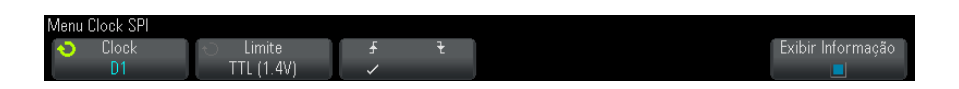

No menu Clock SPI:

**a** Pressione a softkey **Clock**; em seguida, gire o controle Entry para selecionar o canal conectado à linha de clock serial SPI.

O nome CLK para o canal de origem é configurado automaticamente.

**b** Pressione a softkey **Limite**; em seguida, gire o controle Entry para selecionar o nível de tensão limite do sinal de clock.

O nível de tensão limite é usado na decodificação, e vai se tornar o nível de disparo quando o tipo de disparo for definido para o slot de decodificação serial selecionado.

**c** Pressione a softkey inclinação ( $\bigcirc$ ) para selecionar a transição positiva ou a transição negativa para a fonte de clock selecionada.

Isso determina qual borda de clock o osciloscópio vai usar para apresentar os dados seriais. Quando **Exibir Informação** for habilitado, o gráfico muda para exibir o estado atual do sinal de clock.

**7** Pressione a softkey **MOSI** para abrir o menu Saída Principal Entrada Secundária SPI.

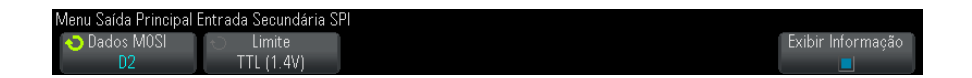

No menu Saída Principal Entrada Secundária SPI:

**a** Pressione a softkey **Dados MOSI**; em seguida, gire o controle Entry para selecionar o canal que está conectado a uma linha de dados seriais SPI (se o canal selecionado estiver desligado, ligue-o).

O rótulo MOSI para o canal de origem é configurado automaticamente.

**b** Pressione a softkey **Limite**; em seguida, gire o controle Entry para selecionar o nível de tensão limite do sinal MOSI.

O nível de tensão limite é usado na decodificação, e vai se tornar o nível de disparo quando o tipo de disparo for definido para o slot de decodificação serial selecionado.

**8** (Opcional) Pressione a softkey **MISO** para abrir o menu Saída Principal Entrada Secundária SPI.

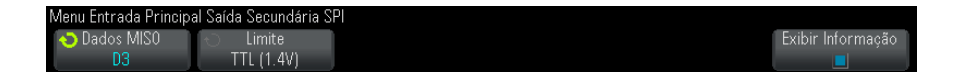

No menu Entrada Principal Saída Secundária SPI:

**a** Pressione a softkey **Dados MISO**; em seguida, gire o controle Entry para selecionar o canal que está conectado a uma segunda linha de dados seriais SPI (se o canal selecionado estiver desligado, ligue- o).

O rótulo MISO para o canal de origem é configurado automaticamente.

**b** Pressione a softkey **Limite**; em seguida, gire o controle Entry para selecionar o nível de tensão limite do sinal MISO.

O nível de tensão limite é usado na decodificação, e vai se tornar o nível de disparo quando o tipo de disparo for definido para o slot de decodificação serial selecionado.

**9** Pressione a softkey **CS** para abrir o menu Seleção de Chip SPI.

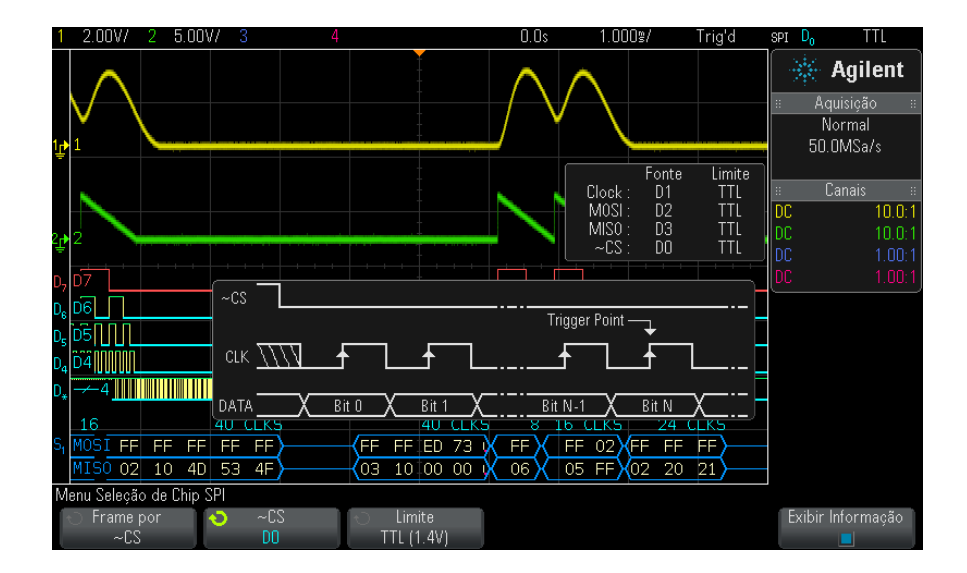

No menu Seleção de Chip SPI:

**a** Pressione a softkey **Frame por** para selecionar um sinal de frame que o osciloscópio vai usar para determinar qual borda de clock é a primeira borda de clock do fluxo serial.

Você pode configurar o osciloscópio para disparar durante uma seleção de chip em alto (**CS**) , uma seleção de chip em baixo (**~CS**) ou após um **Limite de Tempo** durante o qual o sinal de clock tenha ficado ocioso.

**•** Se o sinal de framing estiver definido como **CS** (ou **~CS**), a primeira borda de clock conforme definido, positiva ou negativa, vista depois que o sinal **CS** (ou **~CS**) passar de baixo para alto (ou de alto para baixo) será o primeiro clock no fluxo serial.

**Seleção de Chip** — Pressione a softkey **CS** ou **~CS**; em seguida, gire o controle Entry para selecionar o canal que está conectado à linha de frame SPI. O rótulo (~CS ou CS) do canal de origem é configurado automaticamente. O padrão de dados e a transição do clock devem ocorrer durante o tempo em que o sinal de framing é válido. O sinal de framing deve ser válido para todo o padrão de dados.

**•** Se o sinal de framing estiver definido como **Limite de tempo**, o osciloscópio irá gerar seu próprio sinal de framing interno depois de enxergar inatividade na linha de clock serial.

**Limite de Tempo do Clock** — Selecione **Limite de Tempo do Clock** na softkey **Frame por** e, em seguida, selecione a softkey **Limite de tempo** para configurar o tempo mínimo que o sinal de Clock deve permanecer ocioso (não em transição) antes que o osciloscópio procure pelo padrão de dados no qual irá disparar.

O valor de tempo limite pode ser configurado entre 100 ns e 10 s.

Ao pressionar a softkey **Frame por**, o gráfico **Exibir Informação** muda para mostrar a seleção de tempo limite ou o estado atual do sinal de seleção de chip.

**b** Pressione a softkey **Limite**; em seguida, gire o controle Entry para selecionar o nível de tensão limite do sinal de seleção de chip.

O nível de tensão limite é usado na decodificação, e vai se tornar o nível de disparo quando o tipo de disparo for definido para o slot de decodificação serial selecionado.

Quando **Exibir Informação** for habilitado, informações sobre as fontes de sinal selecionadas e seus níveis de tensão limite, assim como um diagrama de forma de onda, serão exibidos na tela.

# <span id="page-404-0"></span>**Disparo SPI**

Para configurar o osciloscópio para capturar sinais SPI, consulte ["Configuração para sinais SPI"](#page-400-0) na página 401.

Depois de configurar o osciloscópio para capturar sinais SPI, é possível disparar em um padrão de dados que ocorra no início de um frame. A string de dados seriais pode ser especificada para ter de 4 a 32 bits de comprimento.

Ao selecionar o tipo de disparo SPI e habilitar **Exibir Informação**, um gráfico será exibido mostrando o estado atual do sinal de frame, da inclinação do clock, do número de bits de dados e dos valores desses bits.

- **1** Pressione **[Trigger] Disparo**.
- **2** No menu Disparo, pressione a softkey **Disparo**; em seguida, gire o controle Entry para selecionar o slot serial (Serial 1 ou Serial 2) no qual os sinais SPI estão sendo decodificados.

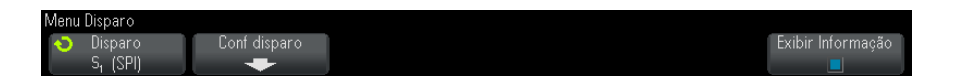

**3** Pressione a softkey **Conf disparo** para abrir o menu Configuração de Disparo SPI.

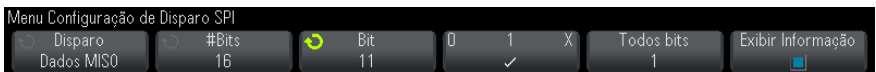

- **4** Pressione a softkey **Disparo**; em seguida, gire o controle Entry para selecionar a condição de disparo:
	- **• Dados de Saída Principal, Entrada Secundária (MOSI)** para disparar no sinal de dados MOSI.
	- **• Dados de Entrada Principal, Saída Secundária (MISO)** para disparar no sinal de dados MISO.

**5** Pressione a softkey **#Bits** e gire o controle Entry para configurar o número de bits (**#Bits**) na string de dados seriais.

O número de bits na string pode ser definido em qualquer ponto entre 4 e 64 bits. Os valores de dados para a string serial são exibidos na string MOSI/MISO Data na área de forma de onda.

- **6** Para cada bit na string MOSI/MISO Data:
	- **a** Pressione a softkey **Bit**; em seguida, gire o controle Entry para selecionar o local do bit:

Conforme o controle Entry é girado, o bit é destacado na string Data exibida na área de forma de onda.

**b** Pressione a softkey **0 1 X** para definir o bit selecionado na softkey **Bit** como **0** (baixo), **1** (alto) ou **X** (irrelevante).

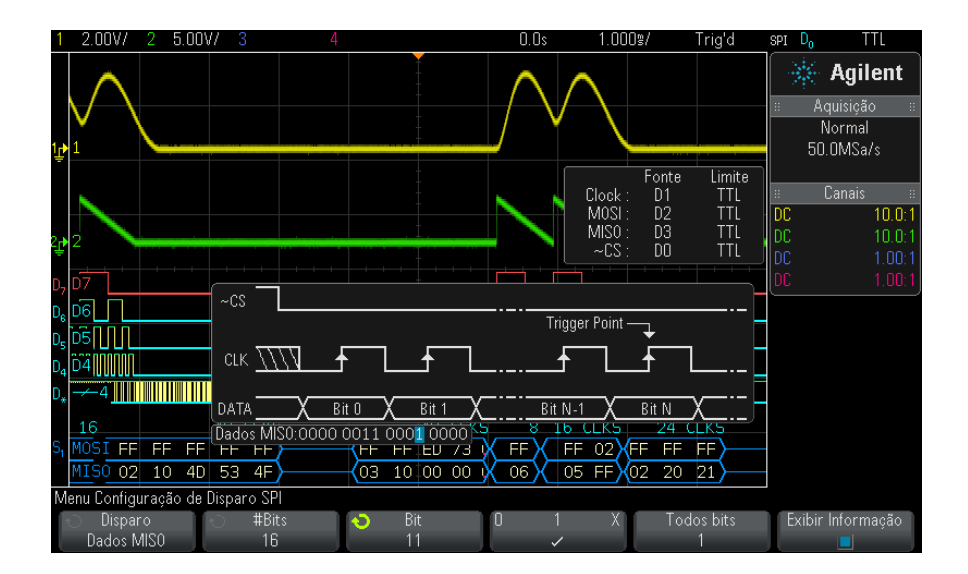

A softkey **Todos bits** definirá todos os bits na string de dados com o valor da softkey **0 1 X**.

**NOTA** Para informações sobre a decodificação SPI, consulte ["Decodificação serial de SPI"](#page-406-0) na [página 407.](#page-406-0)

# <span id="page-406-0"></span>**Decodificação serial de SPI**

Para configurar o osciloscópio para capturar sinais SPI, consulte ["Configuração para sinais SPI"](#page-400-0) na página 401.

**NOTA** Para a configuração de disparos SPI, consulte "Disparo SPI" [na página 405.](#page-404-0)

Para configurar a decodificação serial de SPI:

**1** Pressione **[Serial]** para exibir o menu Decodificação Serial.

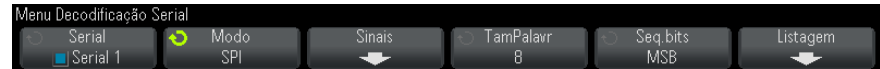

- **2** Pressione a softkey **TamPalavr**; em seguida, gire o controle Entry para selecionar o número de bits em uma palavra.
- **3** Pressione a softkey **Seq.bits**; em seguida, gire o controle Entry para selecionar a sequência de bits, o bit mais significativo primeiro (MSB) ou o bit menos significativo primeiro (LSB), usada durante a exibição de dados na forma de onda de decodificação serial e na Listagem.
- **4** Se a linha de decodificação não aparecer na tela, pressione a tecla **[Serial]** para ativá- la.
- **5** Se o osciloscópio estiver parado, pressione a tecla **[Run/Stop] Iniciar/Parar** para adquirir e decodificar os dados.

**NOTA** Se a configuração não produzir um disparo estável, o sinal SPI talvez seja tão lento que o osciloscópio entra em disparo automático. Pressione a tecla **[Mode/Coupling] Modo/Acoplamento** e pressione a softkey **Modo** para configurar o modo de disparo de **Auto** para **Normal**.

> A janela de **Zoom** horizontal pode ser usada para uma navegação mais fácil entre os dados adquiridos.

- **Veja também •** ["Interpretação da decodificação SPI"](#page-407-0) na página 408
	- **•** ["Interpretação dos dados de listagem SPI"](#page-408-0) na página 409

**•** ["Pesquisar por dados SPI na listagem"](#page-408-1) na página 409

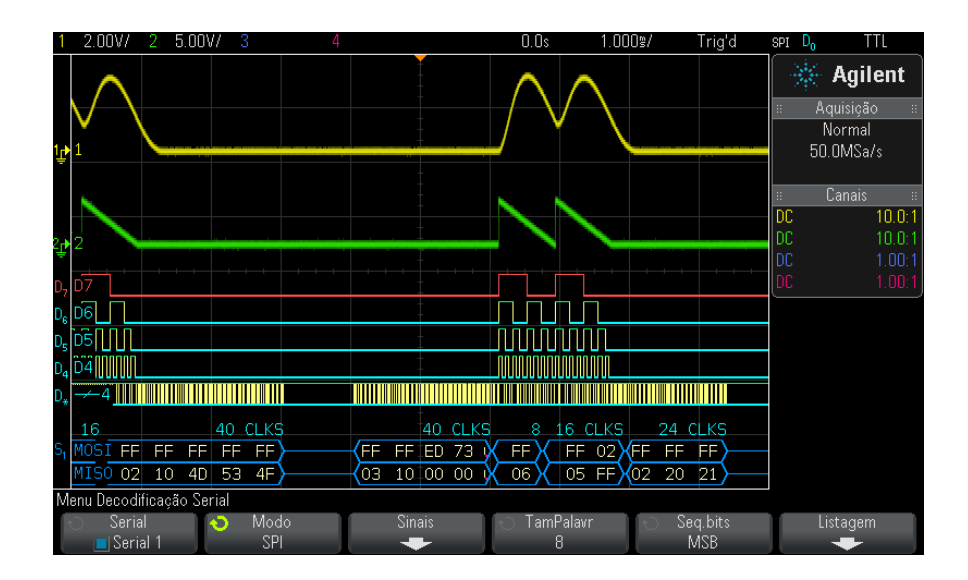

#### <span id="page-407-0"></span>**Interpretação da decodificação SPI**

- **•** Formas de onda angulares mostram um barramento ativo (dentro de um pacote/frame).
- **•** Linhas azuis de nível médio mostram um barramento ocioso.
- **•** A quantidade de clocks em um frame aparece em azul claro acima do frama, à direita.
- **•** Os valores de dados hexadecimais decodificados aparecem em branco.
- **•** O texto decodificado é truncado no final do frame associado quando não há espaço suficiente nos limites do frame.
- **•** Barras verticais cor de rosa indicam que é necessário expandir a escala horizontal (e executar novamente) para ver a decodificação.
- **•** Pontos vermelhos na linha de decodificação indicam que há dados que não estão sendo exibidos. Role ou expanda a escala horizontal para exibir as informações.
- **•** Os valores de barramento com nome (subamostrados ou indeterminados) aparecem na cor rosa.

**•** Valores de barramento desconhecidos (não definidos ou condições de erro) aparecem em vermelho.

#### <span id="page-408-0"></span>**Interpretação dos dados de listagem SPI**

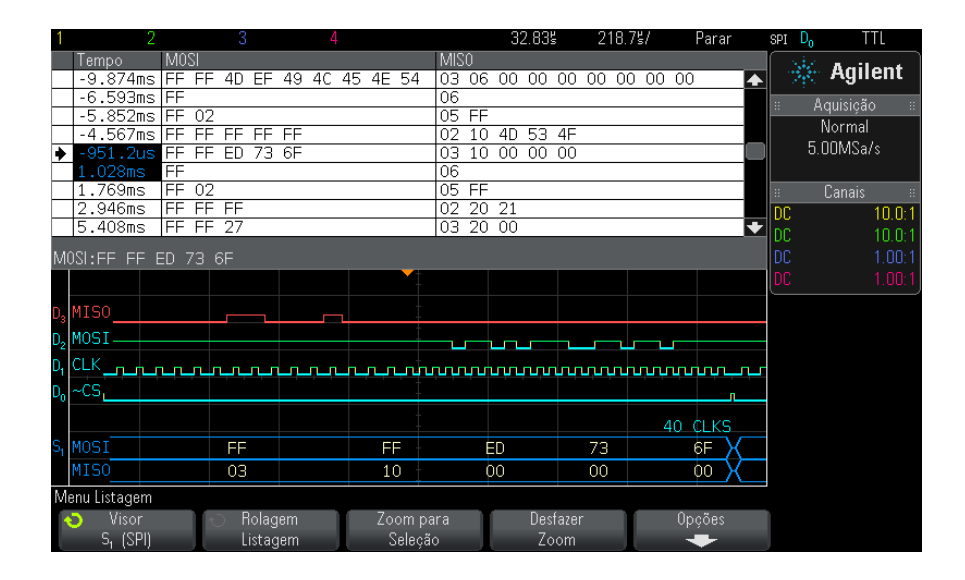

Além da coluna padrão de Tempo, a listagem SPI contém estas colunas:

**•** Dados — bytes de dados (MOSI e MISO).

Os dados com nome são destacados em rosa. Quando isso acontecer, diminua a configuração de tempo/div horizontal e execute novamente.

#### <span id="page-408-1"></span>**Pesquisar por dados SPI na listagem**

O recurso de pesquisa do osciloscópio permite pesquisar (e marcar) certos tipos de dados SPI na listagem. A tecla e os controles **[Navigate] Navegar** podem ser usados para navegar pelas linhas marcadas:

- **1** Com SPI selecionado como modo de decodificação serial, pressione **[Search] Pesquisar**.
- **2** No menu Pesquisa, pressione a softkey **Pesquisar**; em seguida, gire o controle Entry para selecionar o slot serial (Serial 1 ou Serial 2) no qual os sinais SPI estão sendo decodificados.
- **3** Pressione **Pesquisar**; em seguida, escolha dentre estas opções:
	- **• Dados de Saída Principal, Entrada Secundária (MOSI)** para pesquisar dados MOSI.
	- **• Dados Entrada Principal, Saída Secundária (MISO)** para pesquisar dados MISO.
- **4** Pressione a softkey **Bits** para abrir o menu Pesquisa Bits SPI.
- **5** No menu Pesquisa Bits SPI, use a softkey **Palavras** para especificar a quantidade de palavras no valor de dados; em seguida, use as softkeys restantes para inserir os valores de dígitos hexadecimais.

Para mais informações sobre a pesquisa de dados, consulte ["Pesquisar](#page-133-0)  [dados de listagem"](#page-133-0) na página 134.

Para mais informações sobre o uso da tecla e dos controles [Navigate] Navegar, consulte ["Navegar na base de tempo"](#page-63-0) na página 64.

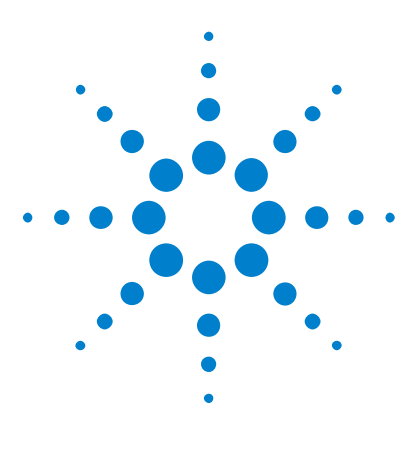

**Osciloscópios Agilent InfiniiVision 3000 série-X Guia do usuário**

# **26 Disparo I2S e decodificação serial**

[Configuração para sinais I2S](#page-410-0) 411 [Disparo I2S](#page-413-0) 414 [Decodificação serial I2S](#page-416-0) 417

O disparo I2S e a decodificação serial exigem a opção AUDIO ou a atualização DSOX3AUDIO.

**NOTA** Apenas um barramento serial I2S pode ser decodificado por vez.

# <span id="page-410-0"></span>**Configuração para sinais I2S**

A configuração de sinais  $I^2S$  (Integrated Interchip Sound – Barramento de som entre CIs) consiste na conexão do osciloscópio com as linhas de clock serial, seleção de palavra e dados seriais, seguida pela especificação dos níveis de tensão de limite do sinal de entrada.

Para configurar o osciloscópio para capturar sinais I2S:

- **1** Pressione **[Label] Rótulo** para ativar os rótulos.
- **2** Pressione **[Serial]**.
- **3** Pressione a softkey **Serial** , gire o controle Entry para selecionar o slot desejado (Serial 1 ou Serial 2) e pressione a softkey novamente para ativar a decodificação.
- **4** Pressione a softkey **Modo** ; em seguida, selecione o tipo de disparo **I2S** .
- **5** Pressione a softkey **Sinais** para abrir o menu Sinais I<sup>2</sup>S.

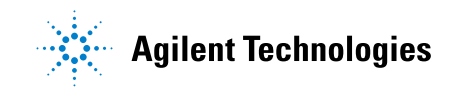

#### **26 Disparo I2S e decodificação serial**

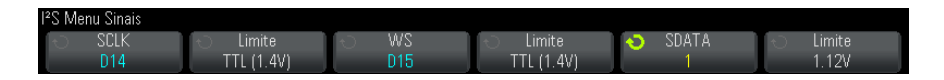

- **6** Para os sinais SCLK (clock serial), WS (seleção de palavra) e SDATA (dados seriais):
	- **a** Conecte um canal do osciloscópio ao sinal do dispositivo em teste.
	- **b** Pressione a softkey **SCLK**, **WS** ou **SDATA** ; em seguida, gire o controle Entry (entrada) para selecionar o canal do sinal
	- **c** Pressione a softkey **Limite** correspondente; em seguida, gire o controle Entry para selecionar o nível de tensão limite do sinal.

Defina os níveis de limite para os sinais SCLK, WS e SDATA para o meio dos sinais.

O nível de tensão limite é usado na decodificação, e vai se tornar o nível de disparo quando o tipo de disparo for definido para o slot de decodificação serial selecionado.

Os rótulos de SCLK, WS e SDATA para os canais de origem são definidos automaticamente.

- **7** Pressione a softkey  $\ddot{\bullet}$  para retornar ao menu Decodificação Serial.
- **8** Pressione a softkey **Conf.Barr.** para abrir o menu Configuração de Barramento I<sup>2</sup>S e exibir um diagrama mostrando os sinais de WS, SCLK e SDATA para a configuração de barramento especificada no momento.

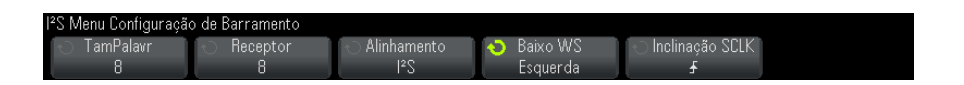

- **9** Pressione a softkey **TamPalavr** . Gire o controle Entry para corresponder o tamanho de palavra do transmissor do dispositivo em testes (de 4 a 32 bits).
- **10** Pressione a softkey **Receptor** . Gire o controle Entry para corresponder o tamanho de palavra do receptor do dispositivo em testes (de 4 a 32 bits).
- **11** Pressione a softkey **Alinhamento** ; em seguida, gire o controle Entry para selecionar o alinhamento desejado do sinal de dados (SDATA). O diagrama na tela muda conforme a sua seleção.

**Alinhamento padrão** – O MSB dos dados de cada amostra é enviado primeiro, o LSB é enviado por último. O MSB aparece na linha SDATA um clock de bit após a borda da transição WS.

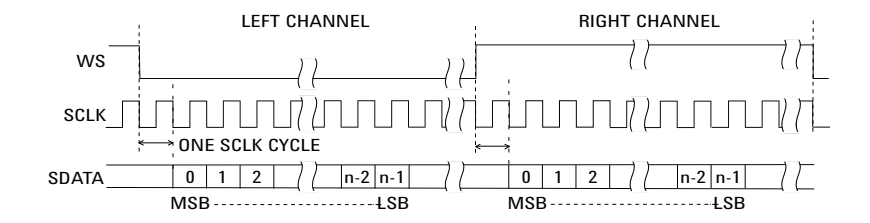

**Justificado à esquerda** – A transmissão de dados (MSB primeiro) começa na borda da transição de WS (sem o atraso de um bit que o formato padrão emprega).

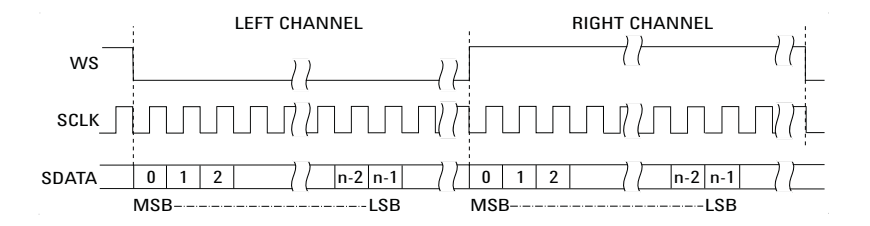

**Justificado à direita** – A transmissão de dados (MSB primeiro) é justificada à direita da transição de WS.

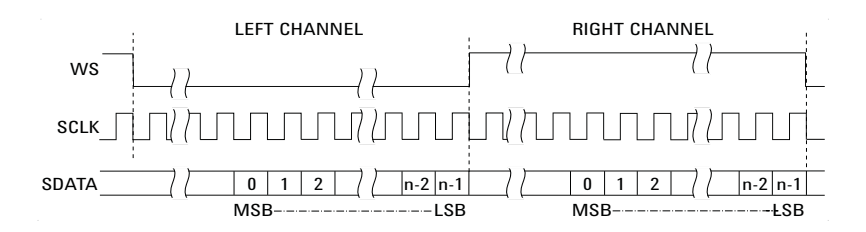

**12** Pressione a softkey **Baixo WS** ; em seguida, gire o controle Entry para selecionar se Baixo WS indica dados de canal da esquerda ou da direita. O diagrama na tela muda conforme a sua seleção.

**Baixo WS = Canal esquerdo** – Os dados do canal esquerdo correspondem a WS=baixo; os dados do canal direito correspondem a WS=alto. WS Baixo=Esquerda é o WS padrão do osciloscópio

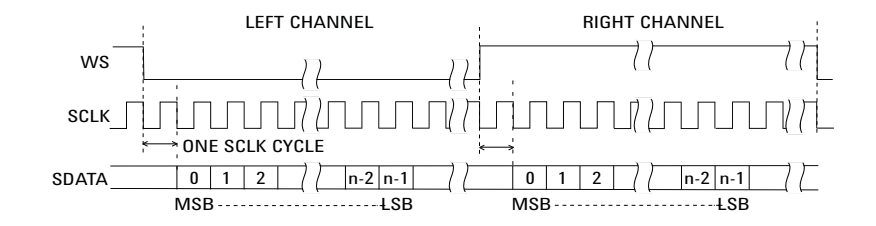

**Baixo WS = Canal direito** – Os dados do canal direito correspondem a WS=baixo; os dados do canal esquerdo correspondem a WS=alto.

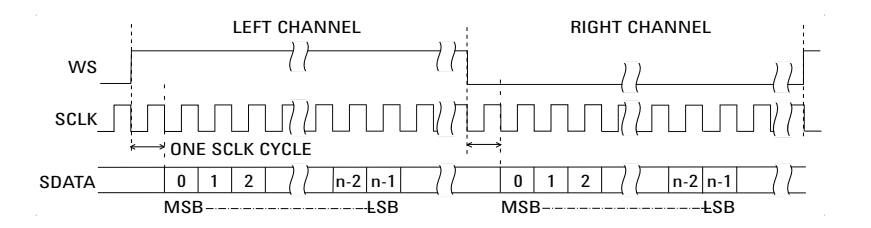

**13** Pressione a softkey **Inclinação SCLK** ; em seguida, gire o controle Entry para selecionar a borda SCLK na qual os dados são controlados no dispositivo em testes: positiva ou negativa. O diagrama na tela muda conforme a sua seleção.

# <span id="page-413-0"></span>**Disparo I2S**

Para configurar o osciloscópio para capturar sinais  $I^2S$ , consulte ["Configuração para sinais I2S"](#page-410-0) na página 411.

Após configurar o osciloscópio para capturar sinais  $I^2S$ , você poderá disparar em um valor de dados.

**1** Pressione **[Trigger] Disparo**.

**2** No menu Disparo, pressione a softkey **Disparo** ; em seguida, gire o controle Entry para selecionar o slot serial (Serial 1 ou Serial 2) em que os sinais do I2S estão sendo decodificados.

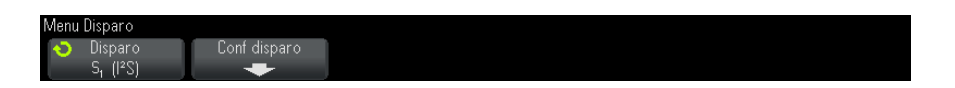

**3** Pressione a softkey **Conf disparo** para abrir o menu Configuração de Disparo  $I^2S$ .

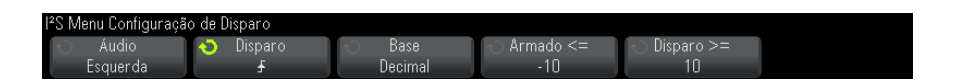

- **4** Pressione a softkey **Áudio** ; em seguida, gire o controle Entry (entrada) para disparar em eventos do canal **Esquerdo** , eventos do canal **Direito** ou eventos que ocorrem em **Qualquer um** dos canais.
- **5** Pressione a softkey **Disparo** e escolha um qualificador:
	- **• Igual** dispara na palavra de dados do canal de áudio selecionado quando essa for igual à especificada.
	- **• Diferente** dispara em qualquer palavra exceto a palavra especificada.
	- **• Menor que** dispara quando a palavra de dados do canal é menor do que o valor especificado.
	- **• Maior que** dispara quando a palavra de dados do canal é maior do que o valor especificado.
	- **• No intervalo** informe os valores superiores e inferiores para especificar o intervalo no qual disparar.
	- **• Fora do intervalo** informe os valores superiores e inferiores para especificar o intervalo no qual não disparar.
	- **• Valor crescente** dispara quando o valor do dado está aumentando com o tempo e o valor especificado é alcançado ou superado. Ajustar **Disparo >=** valor dos dados que deve ser alcançado. Ajustar **Armado <=** ao valor ao qual o dado deve cair antes que o circuito de disparo seja rearmado (pronto para disparar novamente). Essas configurações são feitas no menu atual quando **Base** é **Decimal** ou no submenu Bits, quando **Base** é **Binária**. O controle Armado reduz os disparos causados por ruídos.

Esta condição de disparo é mais bem compreendida quando os dados digitais transferidos pelo barramento I2S são considerados em termos de representação de uma forma de onda analógica. A figura abaixo mostra um gráfico dos dados de amostra transmitidos através de um barramento I2S para um canal. Neste exemplo, o osciloscópio irá disparar nos dois pontos mostrados aqui, já que há duas instâncias nas quais os dados aumentam a partir de um valor abaixo do (ou igual ao) valor para armar para um valor acima do (ou igual ao) valor especificado para disparar.

Se for selecionado um valor para armar igual ou superior ao valor para disparo, este será aumentado de forma a ser sempre maior que o valor para armar.

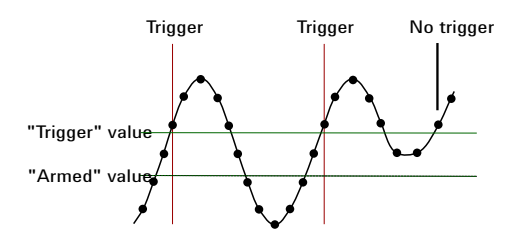

- **• Valor decrescente** semelhante à descrição acima, exceto porque o disparo ocorre em um valor de palavra de dados decrescente, e o valor para armar é o valor até o qual os dados devem crescer para rearmar o disparo.
- **6** Pressione a softkey **Base** e selecione uma base de números para digitar valores de dados:
	- **• Binário (complemento de 2)**.

Quando Binário for selecionado, a softkey **Bits** aparecerá. Esta softkey abre o menu Bits I2S para entrada de valores de dados.

Quando o qualificador de disparo exigir um par de valores (como no caso de No intervalo, Fora do intervalo, Valor crescente ou Valor decrescente), a primeira softkey no menu Bits I2S permite selecionar qual valor do par.

No menu Bits I2S pressione a softkey **Bit** e gire o controle Entry para selecionar cada bit; em seguida, use a software **01X** para definir cada valor de bit como zero, um ou irrelevante. Use a softkey **Todos bits** para definir todos os bits no valor escolhido na softkey **01X** .

**• Decimal com sinal**.

Quando decimal for selecionado, as softkeys à direita permitirão a entrada de valores decimais com o controle Entry. Essas softkeys podem ser **Dados**, **<**, **>** ou **Limite** dependendo do qualificador de disparo selecionado.

**NOTA** Se a configuração não produzir um disparo estável, o sinal I2S talvez seja tão lento que o osciloscópio entra em disparo automático. Pressione a softkey **[Mode/Coupling] Modo/Acoplamento** , depois pressione a softkey **Modo** para definir o modo de disparo de **Auto** como **Normal**.

**NOTA** Para exibir a decodificação serial de I2S, consulte ["Decodificação serial I2S"](#page-416-0) na página 417.

# <span id="page-416-0"></span>**Decodificação serial I2S**

Para configurar o osciloscópio para capturar sinais I2S, consulte ["Configuração para sinais I2S"](#page-410-0) na página 411.

**NOTA** Para a configuração de disparos I2S, consulte "Disparo I2S" [na página 414](#page-413-0).

Para configurar a decodificação serial de I2S:

**1** Pressione **[Serial]** para exibir o menu Decodificação Serial.

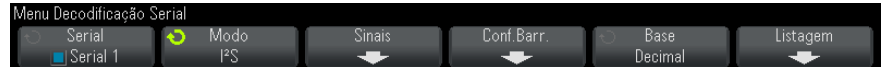

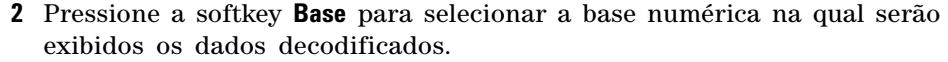

- **3** Se a linha de decodificação não aparecer na tela, pressione a tecla **[Serial]** para ativá- la.
- **4** Se o osciloscópio estiver parado, pressione a tecla **[Run/Stop] Executar/Parar** para adquirir e decodificar dados.

#### **NOTA** Se a configuração não produzir um disparo estável, o sinal I2S talvez seja tão lento que o osciloscópio entra em disparo automático. Pressione a softkey **[Mode/Coupling] Modo/Acoplamento** , depois pressione a softkey **Modo** para definir o modo de disparo de **Auto** como **Normal**.

Você pode usar a janela **Zoom** horizontal para navegação mais fácil dos dados adquiridos.

#### **Veja também •** ["Interpretação da decodificação I2S"](#page-418-0) na página 419

- **•** ["Interpretação dos dados de listagem I2S"](#page-419-0) na página 420
- **•** ["Pesquisar por dados I2S na Listagem"](#page-420-0) na página 421

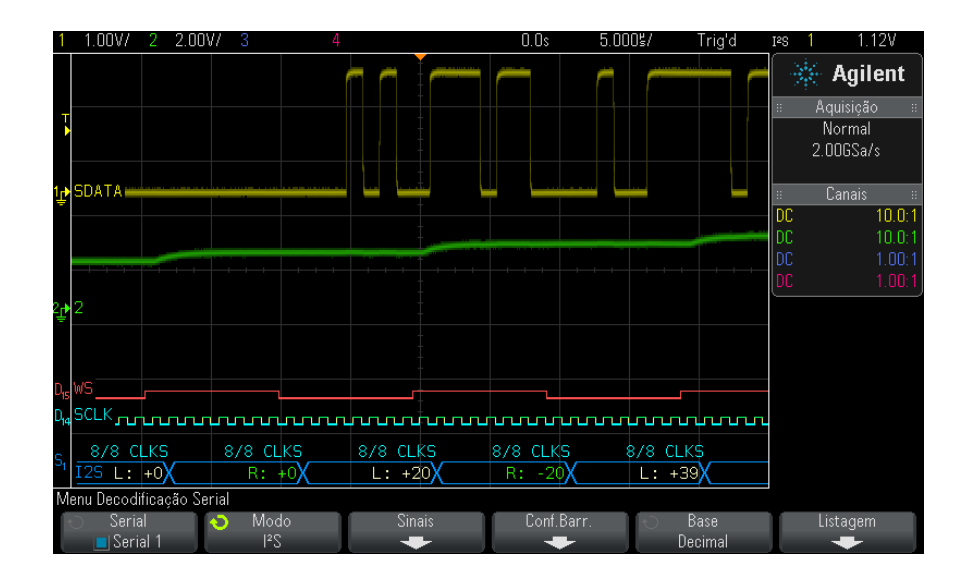

## <span id="page-418-0"></span>**Interpretação da decodificação I2S**

- **•** Formas de onda angulares mostram um barramento ativo (dentro de um pacote/frame).
- **•** Linhas azuis de nível médio mostram um barramento ocioso.
- **•** Nos dados decodificados:
	- **•** Os valores do canal direito aparecem em verde, junto com os caracteres "L:"
	- **•** Os valores do canal esquerdo aparecem em branco, junto com os caracteres "L:"
	- **•** O texto decodificado é truncado no final do frame associado quando não há espaço suficiente nos limites do frame.
- **•** Barras verticais cor de rosa indicam que é necessário expandir a escala horizontal (e executar novamente) para ver a decodificação.
- **•** Pontos vermelhos na linha de decodificação indicam que mais dados podem ser exibidos. Role ou expanda a escala horizontal para ver os dados.
- **•** Os valores de barramento com nome (subamostrados ou indeterminados) aparecem na cor rosa.

**•** Valores de barramento desconhecidos (não definidos ou condições de erro) aparecem em vermelho.

**NOTA** Quando o tamanho da palavra do receptor é maior que o tamanho da palavra do transmissor, o decodificador preenche os bits menos significativos com zeros e o valor decodificado não coincide com o valor de disparo.

### <span id="page-419-0"></span>**Interpretação dos dados de listagem I2S**

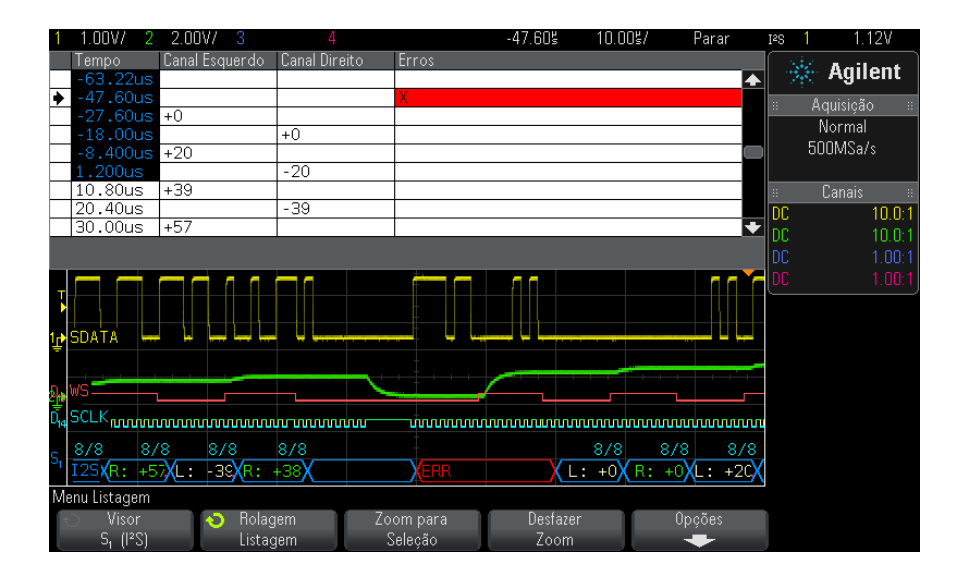

Além da coluna padrão de Tempo, a Listagem I2S contém estas colunas:

- **•** Canal esquerdo exibe os dados do canal esquerdo.
- **•** Canal direito exibe os dados do canal direito.
- **•** Erros destacados em vermelho e marcados com um "X".

Os dados com nome são destacados em rosa. Quando isso acontecer, diminua a configuração de tempo/div horizontal e execute novamente.

### <span id="page-420-0"></span>**Pesquisar por dados I2S na Listagem**

O recurso de pesquisa do osciloscópio permite pesquisar (e marcar) certos tipos de dados I2S na Listagem. Use a softkey **[Navigate] Navegar** e os controles para navegar pelas linhas marcadas.

- **1** Com I2S selecionado como modo de decodificação serial, pressione **[Search] Pesquisar**.
- **2** No menu Pesquisar, pressione a softkey **Pesquisar** ; em seguida, gire o controle Entry para selecionar o slot serial (Serial 1 ou Serial 2) em que os sinais do I2S estão sendo decodificados.
- **3** No menu Pesquisar, pressione **Pesquisar**; em seguida, escolha dentre estas opções:
	- **• = (Igual)** acha a palavra de dados do canal de áudio quando for igual à palavra especificada.
	- **• != (Diferente)** acha qualquer palavra exceto a palavra especificada.
	- **• < (Menor que)** acha quando a palavra de dados do canal é menor do que o valor especificado.
	- **• > (Maior que)** acha quando a palavra de dados do canal é maior do que o valor especificado.
	- **• >< (Na Faixa)** insira valor alto e baixo para especificar a faixa a ser encontrada.
	- **• <> (Fora da Faixa)** insira valor alto e baixo para especificar faixa a não ser encontrada.
	- **• Erros** localiza todos os erros.

Para mais informações sobre a pesquisa de dados, consulte ["Pesquisar](#page-133-0)  [dados de listagem"](#page-133-0) na página 134.

Para obter mais informações sobre o uso da tecla **[Navigate] Navegar** e dos controles, consulte ["Navegar na base de tempo"](#page-63-0) na página 64.

## **26 Disparo I2S e decodificação serial**

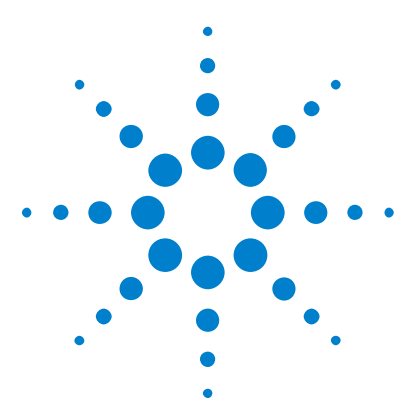

**Osciloscópios Agilent InfiniiVision 3000 série-X Guia do usuário**

# **27 Análise e disparo serial MIL-STD-1553/ARINC 429**

[Configuração para sinais MIL-STD-1553](#page-422-0) 423 [Disparo MIL-STD-1553](#page-424-0) 425 [Decodificação serial MIL-STD-1553](#page-425-0) 426 [Configuração para sinais ARINC 429](#page-429-0) 430 [Disparo ARINC 429](#page-431-0) 432 [Decodificação serial ARINC 429](#page-432-0) 433

A decodificação serial e o disparo MIL- STD- 1553/ARINC 429 requerem a Opção AERO ou a atualização DSOX3AERO.

A solução de decodificação e disparo MIL- STD- 1553 suporta a sinalização MIL- STD- 1553 bifásica, usando disparo de limite duplo. A solução suporta a codificação de padrão 1553 Manchester II, taxa de dado de 1 Mb/s, comprimento de palavra de 20 bits.

# <span id="page-422-0"></span>**Configuração para sinais MIL-STD-1553**

A configuração para sinais MIL- STD- 1553 consiste em conectar primeiro o osciloscópio a um sinal MIL- STD- 1553 serial, usando uma ponta de prova ativa diferencial (a Agilent N2791A é recomendada), especificando a origem do sinal e os níveis de tensão limite de disparo superior e inferior.

Para configurar o osciloscópio para capturar sinais MIL- STD- 1553:

- **1** Pressione **[Label] Rótulo** para ativar os rótulos.
- **2** Pressione **[Serial]**.

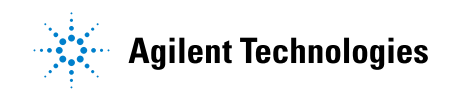

- **3** Pressione a softkey **Serial** , gire o controle Entry para selecionar o slot desejado (Serial 1 ou Serial 2) e pressione a softkey novamente para ativar a decodificação.
- **4** Pressione a softkey **Modo** ; em seguida, selecione o modo de decodificação **MIL-STD-1553** .
- **5** Pressione a softkey **Sinais** para abrir o menu Sinais MIL- STD- 1553.

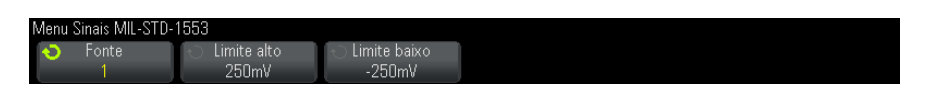

**6** Pressione a softkey **Fonte** para selecionar o canal conectado à linha do sinal MIL- STD- 1553.

O rótulo para o canal de origem MIL- STD- 1553 é configurado automaticamente.

- **7** Pressione a softkey  $\bullet$  para retornar ao menu Decodificação Serial.
- **8** Pressione a softkey **Conf. Auto** para executar as seguintes ações:
	- **•** Define o fator de atenuação da ponta de prova do canal de origem de entrada como 10:1.
	- **•** Define os limites superior e inferior em um valor de tensão igual à divisão de ±1/3, com base na configuração V/div atual.
	- **•** Desliga a rejeição do ruído do disparo.
	- **•** Desliga Decodificação Serial.
	- **•** Define o tipo de disparo como MIL- 1553.
- **9** Se os limites superior e inferior não forem definidos corretamente pela **Conf. Auto**, pressione a softkey **Sinais** para retornar ao menu Sinais MIL- STD- 1553. Em seguida:
	- **•** Pressione a softkey **Limite alto** ; depois, gire o controle Entry para definir o nível de tensão limite de disparo superior.
	- **•** Pressione a softkey **Limite baixo** ; depois, gire o controle Entry para definir o nível de tensão limite de disparo inferior.

Os níveis de tensão limite são usados na decodificação e se tornarão os níveis de disparo quando o tipo de disparo for definido para o slot de decodificação serial selecionado.

# <span id="page-424-0"></span>**Disparo MIL-STD-1553**

Para configurar o osciloscópio para capturar um sinal MIL- STD- 1553, consulte ["Configuração para sinais MIL- STD- 1553"](#page-422-0) na página 423.

Para configurar um disparo MIL- STD- 1553:

- **1** Pressione **[Trigger] Disparo**.
- **2** No menu Disparo, pressione a softkey **Disparo** ; em seguida, gire o controle Entry para selecionar o slot serial (Serial 1 ou Serial 2) em que o sinal MIL- STD- 1553 está sendo decodificado.

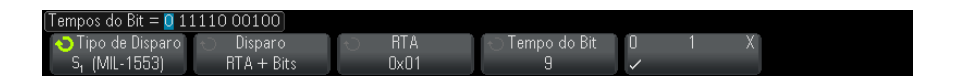

- **3** Pressione a softkey **Disparo** em seguida, gire o controle Entry (entrada) para selecionar a condição de disparo:
	- **• Início de Palavra de Dados** dispara no início de uma palavra de Dados (no final de um pulso Sync Dados válido).
	- **• Fim de Palavra de Dados** dispara no final da palavra de dados.
	- **• Início de Palavra de Comando/Status** dispara no começo da palavra de comando/status (no final de um pulso Sync C/S válido).
	- **• Fim de Palavra de Comando/Status** dispara no final da palavra de comando/status.
	- **• Endereço de Terminal Remoto** dispara se o RTA da palavra de comando/status corresponder ao valor especificado.

Quando esta opção estiver selecionada, a softkey **RTA** fica disponível e permite selecionar o valor hexadecimal do Endereço de Terminal Remoto a ser acionado. Se você selecionar 0xXX (irrelevante), o osciloscópio vai disparar em qualquer RTA.

**• Endereço de Terminal Remoto + 11 Bits.** – dispara se o RTA e os 11 bits restantes atenderem aos critérios especificados.

Quando esta opção for selecionada, estas softkeys ficarão disponíveis:

**•** A softkey **RTA** permite que você selecione o valor hexadecimal do Endereço de Terminal Remoto.

- **•** A softkey **Tempo do Bit** permite selecionar a posição de tempo do bit.
- **•** A softkey **0 1 X** permite definir o valor da posição de tempo do bit como 1, 0 ou X (irrelevante).
- **• Erro de Paridade** dispara se o bit de paridade (ímpar) estiver incorreto para os dados na palavra.
- **• Erro Sincr** dispara se um pulso Sync inválido for encontrado.
- **• Erro Manchester** dispara se um erro de codificação Manchester for detectado.

**NOTA** Para informações sobre a decodificação MIL-STD-1553, consulte ["Decodificação serial](#page-425-0)  [MIL-STD-1553"](#page-425-0) na página 426.

# <span id="page-425-0"></span>**Decodificação serial MIL-STD-1553**

Para configurar o osciloscópio para capturar sinais MIL- STD- 1553, consulte ["Configuração para sinais MIL- STD- 1553"](#page-422-0) na página 423.

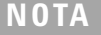

**NOTA** Para configuração de disparo MIL-STD-1553, consulte ["Disparo MIL-STD-1553"](#page-424-0) na [página 425.](#page-424-0)

Para configurar a decodificação serial MIL- STD- 1553:

**1** Pressione **[Serial]** para exibir o menu Decodificação Serial.

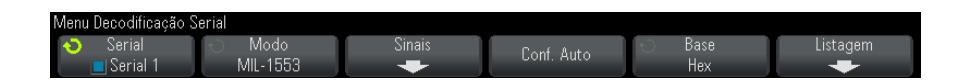

**2** Use a softkey **Base** para selecionar entre exibição hexadecimal ou binária dos dados decodificados.

A configuração base é usada para exibir o endereço de terminal remoto e os dados na linha decodificada e na listagem.

**3** Se a linha de decodificação não aparecer na tela, pressione a tecla **[Serial]** para ativá- la.

**4** Se o osciloscópio estiver parado, pressione a tecla **[Run/Stop] Executar/Parar** para adquirir e decodificar dados.

Você pode usar a janela **Zoom** horizontal para navegação mais fácil dos dados decodificados.

**Veja também •** ["Interpretando a decodificação MIL- STD- 1553"](#page-426-0) na página 427

- **•** ["Interpretando os dados de listagem MIL- STD- 1553"](#page-427-0) na página 428
- **•** ["Pesquisar por dados MIL- STD- 1553 na listagem"](#page-428-0) na página 429

#### <span id="page-426-0"></span>**Interpretando a decodificação MIL-STD-1553**

Para exibir as informações de decodificação serial, você deve pressionar **[Run] Executar** ou **[Single] Único** após a ativação da decodificação serial.

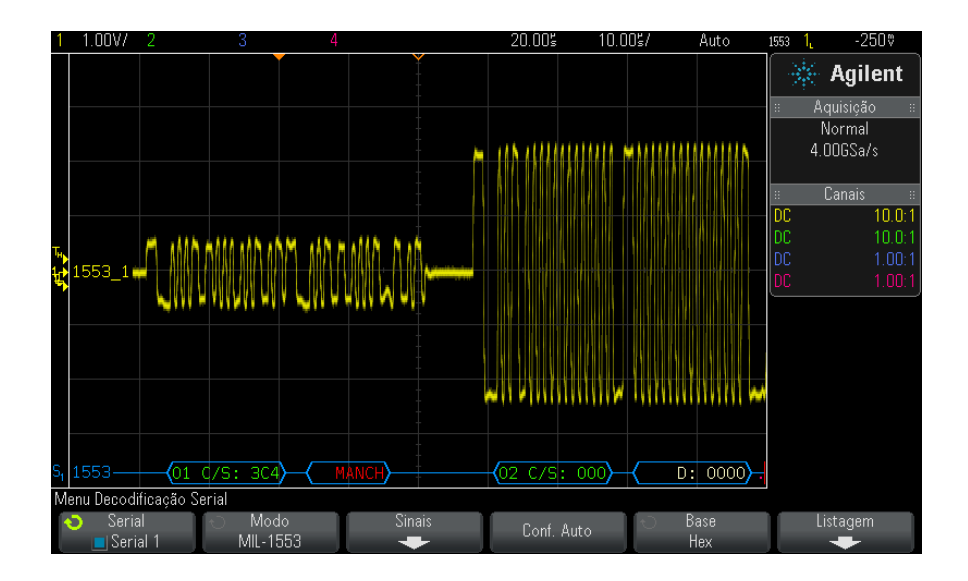

A exibição da decodificação MIL- STD- 1553 segue o código de cores a seguir:

**•** Os dados decodificados Comando e Status são coloridos em verde, com o Endereço de Terminal Remoto (5 bits de dados) sendo exibido primeiro, e o texto "C/S:", seguido do valor dos 11 bits restantes da palavra Comando/Status.

- **•** Os dados decodificados de palavra de dados são coloridos em branco, precedido pelo texto "D:".
- **•** Comando/Status ou palavras de Dados com erro de paridade têm o texto de decodificação exibido em vermelho, ao invés de verde ou branco.
- **•** Erros SYNC são exibidos com a palavra "SYNC" em sinais de maior e menor vermelhos.
- **•** Erros de codificação Manchester são exibidos com a palavra "MANCH" entre os sinais de maior e menor azuis (azul ao invés de vermelho porque um pulso Sync válido começou a palavra).

### <span id="page-427-0"></span>**Interpretando os dados de listagem MIL-STD-1553**

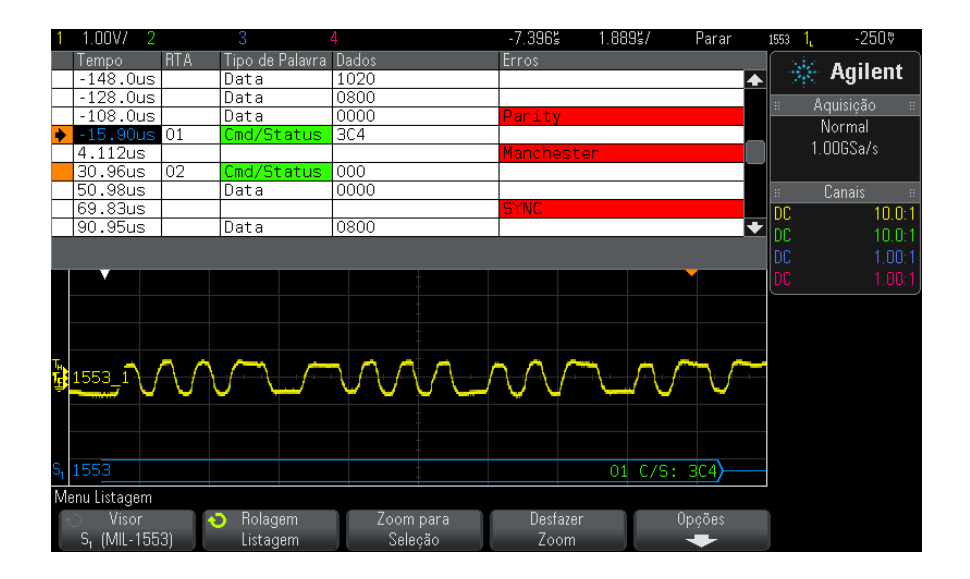

Além da coluna padrão de Tempo, a listagem MIL- STD- 1553 contém estas colunas:

- **•** RTA exibe o Endereço de Terminal Remoto das palavras de Comando/Status, nada para palavras de Dados.
- **•** Tipo de palavra "Cmd/Status" para palavras de Comando/Status, "Dados" para palavras de Dados. Para palavras de Comando/Status, a cor de fundo é verde para corresponder à cor do texto de decodificação.
- **•** Dados os 11 bits após o RTA para as palavras de Comando/Status ou os 16 bits de uma palavra de Dados.
- **•** Erros Erros de "Sincronismo", "Paridade" ou "Manchester", conforme o caso. A cor de fundo é vermelha para indicar um erro.

Os dados com nome são destacados em rosa. Quando isso acontecer, diminua a configuração de tempo/div horizontal e execute novamente.

#### <span id="page-428-0"></span>**Pesquisar por dados MIL-STD-1553 na listagem**

O recurso de pesquisa do osciloscópio permite pesquisar (e marcar) certos tipos de dados MIL- STD- 1553 na listagem. Use a softkey **[Navigate] Navegar** e os controles para navegar pelas linhas marcadas.

- **1** Com MIL- STD- 1553 selecionado como modo de decodificação serial, pressione **[Search] Pesquisar**.
- **2** No menu Pesquisar, pressione a softkey **Pesquisar** ; em seguida, gire o controle Entry para selecionar o slot serial (Serial 1 ou Serial 2) em que o sinal MIL- STD- 1553 está sendo decodificado.
- **3** Pressione **Pesquisar**; em seguida, escolha dentre estas opções:
	- **• Início de Palavra de Dados** localiza o início de uma palavra de Dados (no final de um pulso Sync Dados válido).
	- **• Início de Palavra de Comando/Status** localiza o início da palavra de Comando/Status (no final de um pulso Sync C/S válido).
	- **• Endereço de Terminal Remoto** localiza a palavra de Comando/Status cujo RTA corresponde ao valor especificado. O valor é especificado em hexadecimal.

Quando esta opção estiver selecionada, a softkey **RTA** fica disponível e permite selecionar o valor hexadecimal do Endereço de Terminal Remoto a ser localizado.

**• Endereço de Terminal Remoto + 11 Bits.** – localiza o RTA e os 11 bits restantes que correspondem aos critérios especificados.

Quando esta opção for selecionada, estas softkeys ficarão disponíveis:

- **•** A softkey **RTA** permite que você selecione o valor hexadecimal do Endereço de Terminal Remoto.
- **•** A softkey **Tempo do Bit** permite selecionar a posição de tempo do bit.
- **•** A softkey **0 1 X** permite definir o valor da posição de tempo do bit como 1, 0 ou X (irrelevante).
- **• Erro de Paridade** localiza bits de paridade (ímpar) que estão incorretos para os dados na palavra.
- **• Erro Sincr** localiza pulsos de Sync inválidos.
- **• Erro Manchester** localiza erros de codificação de Manchester.

Para mais informações sobre a pesquisa de dados, consulte ["Pesquisar](#page-133-0)  [dados de listagem"](#page-133-0) na página 134.

Para obter mais informações sobre o uso da tecla **[Navigate] Navegar** e dos controles, consulte ["Navegar na base de tempo"](#page-63-0) na página 64.

# <span id="page-429-0"></span>**Configuração para sinais ARINC 429**

A configuração consiste em conectar primeiro o osciloscópio a um sinal ARINC 429, usando uma ponta de prova ativa diferencial (a Agilent N2791A é recomendada) e depois usando o menu Sinais para especificar a origem do sinal, os níveis de tensão limite de disparo superior e inferior, a velocidade do sinal e o tipo de sinal.

Para configurar o osciloscópio para capturar sinais ARINC 429:

- **1** Pressione **[Label] Rótulo** para ativar os rótulos.
- **2** Pressione **[Serial]**.
- **3** Pressione a softkey **Serial** , gire o controle Entry para selecionar o slot desejado (Serial 1 ou Serial 2) e pressione a softkey novamente para ativar a decodificação.
- **4** Pressione a softkey **Modo** ; em seguida, selecione o modo de decodificação **ARINC 429** .
- **5** Pressione a softkey **Sinais** para abrir o menu Sinais ARINC 429.

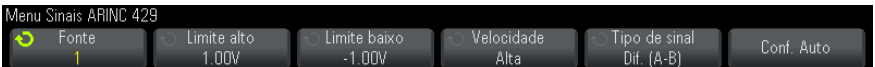

**6** Pressione **Fonte**; depois, selecione o canal para o sinal ARINC 429.

O rótulo para o canal de origem ARINC 429 é configurado automaticamente.

- **7** Pressione a softkey **Veloc.** e especifique a velocidade do sinal ARINC 429:
	- **• Alto** 100 kb/s.
	- **• Baixo** 12.5 kb/s.
- **8** Pressione a softkey **Tipo de sinal** e especifique o tipo de sinal do sinal ARINC 429:
	- **• Linha A (não invertida)**.
	- **• Linha B (invertida)**.
	- **• Diferencial (A-B)**.
- **9** Pressione a softkey **Conf. Auto** para automaticamente definir essas opções de decodificação e disparo em sinais ARINC 429:
	- **•** Limite de disparo alto: 3.0 V.
	- **•** Limite de disparo baixo: 3.0 V.
	- **•** Rejeição de ruído: Desativado.
	- **•** Atenuação da ponta de prova: 10.0.
	- **•** Escala vertical: 4 V/div.
	- **•** Decodificação serial: Ativado.
	- **•** Base: Hex
	- **•** Formato de palavra: Rótulo/SDI/Dados/SSM.
	- **•** Disparo: barramento serial ativo.
	- **•** Modo de disparo: Início de palavra.
- **10** Se os limites superior e inferior não forem definidos corretamente pela **Conf. Auto**:
	- **•** Pressione a softkey **Limite alto** ; depois, gire o controle Entry para definir o nível de tensão limite de disparo superior.
	- **•** Pressione a softkey **Limite baixo** ; depois, gire o controle Entry para definir o nível de tensão limite de disparo inferior.

Os níveis de tensão limite são usados na decodificação e se tornarão os níveis de disparo quando o tipo de disparo for definido para o slot de decodificação serial selecionado.

# <span id="page-431-0"></span>**Disparo ARINC 429**

Para configurar o osciloscópio para capturar um sinal ARINC 429, consulte ["Configuração para sinais ARINC 429"](#page-429-0) na página 430.

Depois de configurar o osciloscópio para capturar um sinal ARINC 429:

- **1** Pressione **[Trigger] Disparo**.
- **2** No menu Disparo, pressione a softkey **Disparo** ; em seguida, gire o controle Entry para selecionar o slot serial (Serial 1 ou Serial 2) em que o sinal ARINC 429 está sendo decodificado.

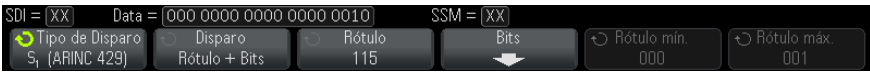

- **3** Pressione a softkey **Disparo:** em seguida, gire o controle Entry (entrada) para selecionar a condição de disparo:
	- **• Início de palavra** dispara no início de uma palavra.
	- **• Fim de palavra** dispara no final de uma palavra.
	- **• Rótulo** dispara no valor de rótulo especificado.
	- **• Rótulo + Bits** dispara no rótulo e nos outros campos de palavra especificados.
	- **• Intervalo de Rótulos** dispara em um rótulo seguindo um intervalo de mín/máx.
	- **• Erro de Paridade** dispara em palavras com um erro de paridade.
	- **• Erro de palavra** dispara em um erro de codificação intrapalavra.
	- **• Erro de intervalo** dispara em um erro de intervalo interpalavra.
	- **• Erro de palavra ou intervalo** dispara em um erro de palavra ou intervalo.
	- **• Todos os erros** dispara em qualquer um dos erros acima.
	- **• Todos os bits (olho)** dispara em qualquer bit, o que, por esse motivo, formará um diagrama de olho.
	- **• Todos os bits 0** dispara em qualquer bit com um valor de zero.
	- **• Todos os bits 1** dispara em qualquer bit com um valor de um.
- **4** Se você selecionar a condição **Rótulo** ou **Rótulo + Bits** , use a softkey **Rótulo** para especificar o valor do rótulo.
Os valores do rótulo são sempre exibidos em octal.

**5** Se você selecionar a condição **Rótulo + Bits** , use a softkey **Bits** e o submenu para especificar os valores de bit:

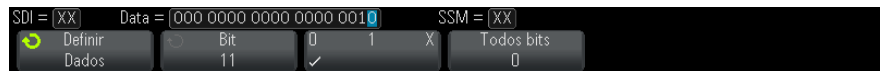

Use a softkey **Definir** para selecionar SDI, Dados ou SSM. As seleções SDI ou SSM podem não estar disponíveis, dependendo da seleção de formato da palavra no menu Decodificação serial.

Use a softkey **Bit** para selecionar o bit a ser alterado.

Use a softkey **01X** para definir o valor do bit.

Use a softkey **Todos bits** para definir todos os valores de bit como 0, 1 ou X.

**6** Se você selecionar a condição **Intervalo de Rótulos** , use as softkeys **Rótulo mín** e **Rótulo máx** para especificar os finais do intervalo.

Novamente, os valores do rótulo são sempre exibidos em octal.

Use o modo **Zoom** para navegação mais fácil dos dados decodificados.

**NOTA** Para exibir a decodificação serial ARINC 429, consulte ["Decodificação serial](#page-432-0)  ARINC 429" [na página 433.](#page-432-0)

## <span id="page-432-0"></span>**Decodificação serial ARINC 429**

<span id="page-432-1"></span>Para configurar o osciloscópio para capturar sinais ARINC 429, consulte ["Configuração para sinais ARINC 429"](#page-429-0) na página 430.

**NOTA** Para a configuração de disparos ARINC 429, consulte ["Disparo ARINC 429"](#page-431-0) na página 432.

Para configurar a decodificação serial ARINC 429:

**1** Pressione **[Serial]** para exibir o menu Decodificação Serial.

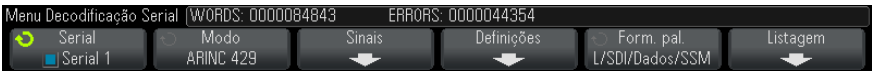

**2** No submenu acessado pela softkey **Configurações** , você pode usar a softkey **Base** para selecionar entre exibição hexadecimal ou binária dos dados decodificados.

A configuração base é usada para a exibição de *dados* na linha de decodificação e na listagem.

<span id="page-433-0"></span>Os valores de rótulo são sempre exibidos em octal, e os valores SSM e SDI são sempre exibidos em binário.

- **3** Pressione a softkey **Formato de palavra** e especifique o formato de decodificação da palavra:
	- **• Rótulo/SDI/Dados/SSM**:
		- **•** Rótulo 8 bits.
		- **•** SDI 2 bits.
		- **•** Dados 19 bits.
		- **•** SSM 2 bits.
	- **• Rótulo/Dados/SSM**:
		- **•** Rótulo 8 bits.
		- **•** Dados 21 bits.
		- **•** SSM 2 bits.
	- **• Rótulo/Dados**:
		- **•** Rótulo 8 bits.
		- **•** Dados 23 bits.
- **4** Se a linha de decodificação não aparecer na tela, pressione a tecla **[Serial]** para ativá- la.
- **5** Se o osciloscópio estiver parado, pressione a tecla **[Run/Stop] Executar/Parar** para adquirir e decodificar dados.

#### **NOTA** Se a configuração não produzir um disparo estável, o sinal ARINC 429 talvez seja tão lento que o osciloscópio entra em disparo automático. Pressione a softkey **[Mode/Coupling] Modo/Acoplamento** , depois pressione a softkey **Modo** para definir o modo de disparo de **Auto** como **Normal**.

Você pode usar a janela **Zoom** horizontal para navegação mais fácil dos dados decodificados.

#### **Veja também •** ["Interpretando a decodificação ARINC 429"](#page-434-0) na página 435

- **•** ["Totalizador ARINC 429"](#page-435-0) na página 436
- **•** ["Interpretando dados da listagem ARINC 429"](#page-436-0) na página 437
- **•** ["Pesquisar por dados ARINC 429 na listagem"](#page-437-0) na página 438

### <span id="page-434-0"></span>**Interpretando a decodificação ARINC 429**

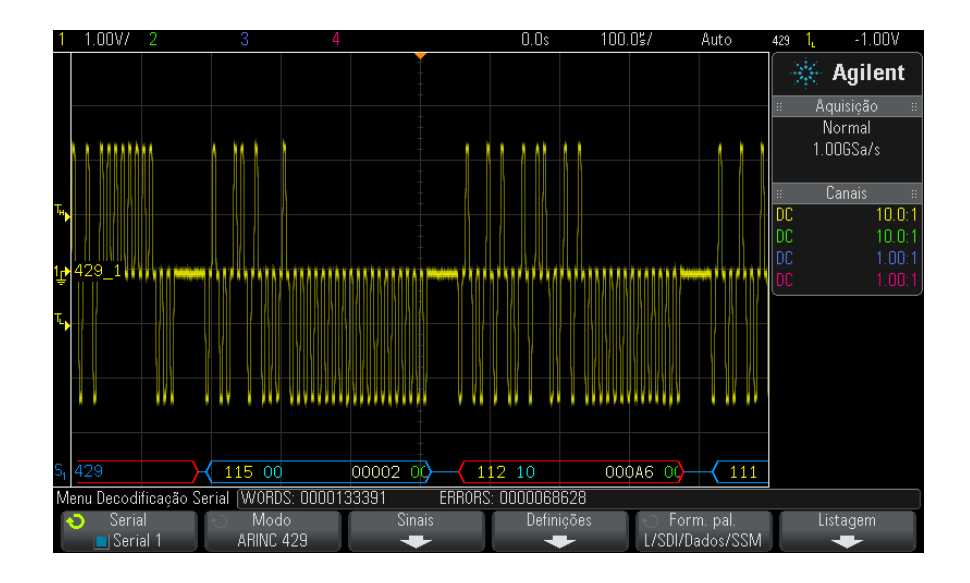

Dependendo do formato de decodificação de palavra selecionado, a exibição da decodificação ARINC 429 seguirá o código de cores a seguir:

- **•** Quando o formato da decodificação é Rótulo/SDI/Dados/SSM:
	- **•** Rótulo (amarelo) (8 bits) exibido em octal.

#### **27 Análise e disparo serial MIL-STD-1553/ARINC 429**

- **•** SDI (azul) (2 bits) exibido em binário.
- **•** Dados (branco, vermelho em caso de erro de paridade) (19 bits) exibido na base selecionada.
- **•** SSM (verde) (2 bits) exibido em binário.
- **•** Quando o formato da decodificação é Rótulo/Dados/SSM:
	- **•** Rótulo (amarelo) (8 bits) exibido em octal.
	- **•** Dados (branco, vermelho em caso de erro de paridade) (21 bits) exibido na base selecionada.
	- **•** SSM (verde) (2 bits) exibido em binário.
- **•** Quando o formato da decodificação é Rótulo/Dados:
	- **•** Rótulo (amarelo) (8 bits) exibido em octal.
	- **•** Dados (branco, vermelho em caso de erro de paridade) (23 bits) exibido na base selecionada.

Os bits de Rótulo são exibidos na mesma ordem em que são recebidos no cabo. Para os bits de Dados, SSM e SDI, os campos são exibidos na ordem recebida; entretanto, os bits nesses campos são exibidos na ordem inversa. Em outras palavras, os campos não- Rótulo são exibidos no formato de palavra ARINC 429, enquanto os bits desses campos têm a ordem de transferência oposta no cabo.

#### <span id="page-435-0"></span>**Totalizador ARINC 429**

<span id="page-435-1"></span>O totalizador ARINC 429 mede o total de palavras e erros ARINC 429.

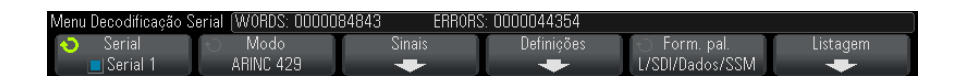

O totalizador está sempre em execução, contando palavras e erros, e é exibido sempre que a decodificação ARINC 429 é exibida. O totalizador conta mesmo quando o osciloscópio está parado (sem adquirir dados).

Pressionar a tecla **[Run/Stop] Executar/Parar** não afeta o totalizador.

Quando uma condição de estouro ocorre, o contador exibe **OVERFLOW**.

Os contadores podem ser zerados pressionando- se a softkey **Redefinir contadores ARINC 429** (no menu **Configurações** de decodificação).

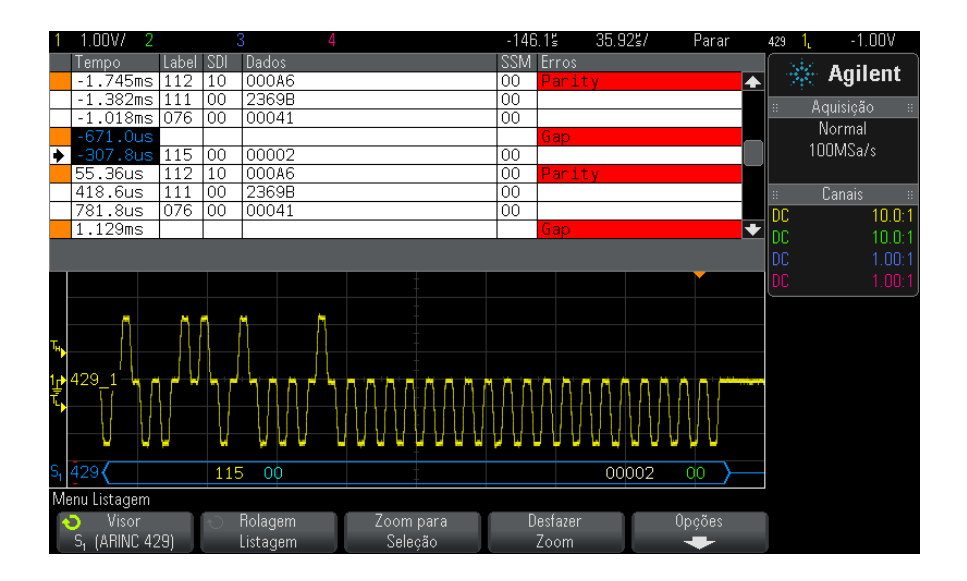

## <span id="page-436-0"></span>**Interpretando dados da listagem ARINC 429**

Além da coluna padrão de Tempo, a Listagem ARINC 429 contém estas colunas:

- **•** Rótulo o valor do rótulo de 5 bits no formato octal.
- **•** SDI os valores de bit (se incluídos no formato de decodificação de palavra).
- **•** Dados o valor de dados em binário ou hexadecimal, dependendo da configuração base.
- **•** SSM os valores de bit (se incluídos no formato de decodificação de palavra).
- **•** Erros destacados em vermelho. Os erros podem ser Paridade, Palavra ou Intervalo.

Os dados com nome são destacados em rosa. Quando isso acontecer, diminua a configuração de tempo/div horizontal e execute novamente.

## <span id="page-437-0"></span>**Pesquisar por dados ARINC 429 na listagem**

O recurso de pesquisa do osciloscópio permite pesquisar (e marcar) certos tipos de dados ARINC 429 na listagem. Use a softkey **[Navigate] Navegar** e os controles para navegar pelas linhas marcadas.

- **1** Com ARINC 429 selecionado como modo de decodificação serial, pressione **[Search] Pesquisar**.
- **2** No menu Pesquisar, pressione a softkey **Pesquisar** ; em seguida, gire o controle Entry para selecionar o slot serial (Serial 1 ou Serial 2) em que o sinal ARINC 429 está sendo decodificado.
- **3** Pressione **Pesquisar**; em seguida, escolha dentre estas opções:
	- **• Rótulo** localiza o valor de rótulo especificado.

Os valores do rótulo são sempre exibidos em octal.

- **• Rótulo + Bits** localiza o rótulo e os outros campos de palavra especificados.
- **• Erro de Paridade** localiza palavras com um erro de paridade.
- **• Erro de palavra** localiza um erro de codificação intrapalavra.
- **• Erro de intervalo** localiza um erro de intervalo interpalavra.
- **• Erro de palavra ou intervalo** localiza um erro de palavra ou intervalo.
- **• Todos os erros** localiza qualquer um dos erros acima.

Para mais informações sobre a pesquisa de dados, consulte ["Pesquisar](#page-133-0)  [dados de listagem"](#page-133-0) na página 134.

Para obter mais informações sobre o uso da tecla **[Navigate] Navegar** e dos controles, consulte ["Navegar na base de tempo"](#page-63-0) na página 64.

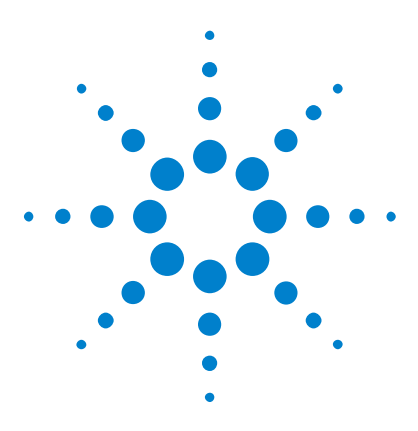

**Osciloscópios Agilent InfiniiVision 3000 série-X Guia do usuário**

# **28 Disparo UART/RS232 e decodificação serial**

[Configuração para sinais UART/RS232](#page-438-0) 439 [Disparo UART/RS232](#page-440-0) 441 [Decodificação serial UART/RS232](#page-442-0) 443

O disparo UART/RS232 e a decodificação serial exigem a opção 232 ou a atualização DSOX3COMP.

## <span id="page-438-0"></span>**Configuração para sinais UART/RS232**

Para configurar o osciloscópio para capturar sinais UART/RS232:

- **1** Pressione **[Label] Rótulo** para ativar rótulos.
- **2** Pressione **[Serial]**.
- **3** Pressione a softkey **Serial** , gire o controle Entry para selecionar o slot desejado (Serial 1 ou Serial 2) e pressione a softkey novamente para ativar a decodificação.
- **4** Pressione a softkey **Modo** ; depois selecione o tipo de disparo **UART/RS232** .
- **5** Pressione a softkey **Sinais** para abrir o menu Sinais UART/RS232.

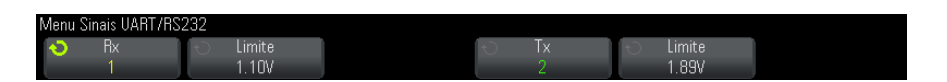

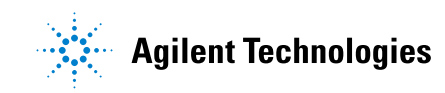

- **6** Para ambos os sinais, Rx e Tx:
	- **a** Conecte um canal do osciloscópio ao sinal do dispositivo em teste.
	- **b** Pressione a softkey **Rx** ou **Tx** ; depois, gire o controle Entry para selecionar o canal para o sinal.
	- **c** Pressione a softkey **Limiar** correspondente; depois, gire o controle Entry para selecionar o nível de tensão de limiar do sinal.

O nível de tensão limite é usado na decodificação, e vai se tornar o nível de disparo quando o tipo de disparo for definido para o slot de decodificação serial selecionado.

Os rótulos RX e TX para os canais de origem são definidos automaticamente.

- **7** Pressione a tecla Voltar/Subir para retornar ao menu Decodificação **Back**serial.
- **8** Pressione a softkey **Conf.Barr.** para abrir o menu Configuração de barramento UART/RS232.

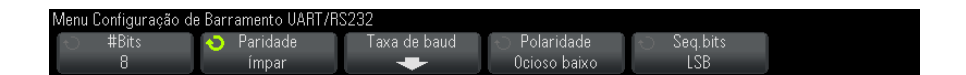

Defina os parâmetros a seguir.

- **a #Bits** Define o número de bits nas palavras UART/RS232 de forma que corresponda ao seu dispositivo em teste (selecionável de 5 a 9 bits).
- **b Paridade** Escolha par, ímpar ou nenhuma, com base no dispositivo em teste.
- **c Baud** Pressione a softkey **Taxa de baud** , depois pressione a softkey **Baud** e selecione uma taxa de baud de forma que corresponda com o sinal no dispositivo em teste. Se a taxa de baud desejada não estiver listada, selecione **Def. usuário** na softkey Baud; depois, selecione a taxa de baud desejada usando a softkey **Baud usuário** .

A taxa de baud pode ser definida de 1,2 kb/s a 8,0000 Mb/s em incrementos de 100 b/s.

- **d Polaridade** Selecione ocioso baixo ou ocioso alto de forma que corresponda ao estado do dispositivo em teste quando ele estiver ocioso. Para RS232, selecione ocioso baixo.
- **e Seq.bits** Selecione se o bit mais significativo (MSB) ou menos significativo (LSB) é apresentado após o bit inicial no sinal do dispositivo em teste. Para RS232, selecione LSB.

**NOTA** Na exibição de decodificação serial, o bit mais significativo é sempre exibido à esquerda, independentemente da forma como Seq.bits está configurado.

## <span id="page-440-0"></span>**Disparo UART/RS232**

<span id="page-440-1"></span>Para configurar o osciloscópio para capturar sinais UART/RS- 232, consulte ["Configuração para sinais UART/RS232"](#page-438-0) na página 439.

Para disparar em um sinal UART (Universal Asynchronous Receiver/Transmitter — Receptor/transmissor assíncrono universal), conecte o osciloscópio às linhas Rx e Tx e configure uma condição de disparo. O RS232 (Recommended Standard 232 — Padrão recomendado 232) é um exemplo de protocolo UART.

- **1** Pressione **[Trigger] Disparo**.
- **2** No menu Disparo, pressione a softkey **Disparo**; em seguida, gire o controle Entry para selecionar o slot serial (Serial 1 ou Serial 2) no qual os sinais UART/RS232 estão sendo decodificados.

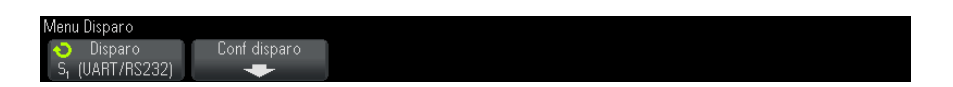

**3** Pressione a softkey **Conf disparo** para abrir o menu Configuração de Disparo UART/RS232.

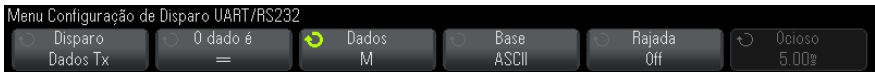

**4** Pressione a softkey **Base** para selecionar Hex ou ASCII como a base exibida na softkey Dados no menu Configuração de Disparo UART/RS232.

Observe que a configuração dessa softkey não afeta a base selecionada da exibição de decodificação.

- **5** Pressione a softkey **Disparo** e defina a condição de disparo desejada:
	- **• Bit inicial Rx** O osciloscópio dispara quando um bit inicial ocorre na Rx.
	- **• Bit final Rx** O osciloscópio dispara quando um bit de parada (final) ocorre na Rx. O disparo ocorrerá no primeiro bit de parada. Isso é feito automaticamente se o dispositivo sob teste usar 1, 1,5 ou 2 bits de parada. Não é necessário especificar o número de bits de parada usados pelo dispositivo sob teste.
	- **• Dados Rx** Dispara em um byte de dados que você especificar. Use quando as palavras de dados do dispositivo sob teste tiverem de 5 a 8 bits de comprimento (nenhum nono bit (alerta)).
	- **• Rx 1:Dados** Use quando as palavras de dados do dispositivo sob teste tiverem 9 bits de comprimento, incluindo o bit de alerta (o nono bit). Dispara somente quando o nono bit (alerta) for 1. O byte de dados especificado se aplica aos 8 bits menos significativos (exclui o nono bit (alerta)).
	- **• Rx 0:Dados** Use quando as palavras de dados do dispositivo sob teste tiverem 9 bits de comprimento, incluindo o bit de alerta (o nono bit). Dispara somente quando o nono bit (alerta) for 0. O byte de dados especificado se aplica aos 8 bits menos significativos (exclui o nono bit (alerta)).
	- **• Rx X:Dados** Use quando as palavras de dados do dispositivo sob teste tiverem 9 bits de comprimento, incluindo o bit de alerta (o nono bit). Dispara em um byte de dados que você especificar, independente do valor do nono bit (alerta). O byte de dados especificado se aplica aos 8 bits menos significativos (exclui o nono bit (alerta)).
	- **•** Seleções semelhantes estão disponíveis para Tx.
	- **• Rx ou Tx Erro de paridade** Dispara em um erro de paridade baseado na paridade que você definiu no menu Configuração de Barramento.
- **6** Se escolher uma condição de disparo que inclua "**Dados**" na descrição (por exemplo: **Dados Rx**), pressione a softkey **O dado é** e escolha um

qualificador de igualdade. As escolhas são igual a, diferente de, menor que ou maior que um valor de dados específico.

- **7** Use a softkey **Dados** para escolher o valor de dados para sua comparação de disparo. Isso funciona em conjunto com a softkey **O dado é**.
- **8** Opcional: A softkey **Rajada** permite disparar no enésimo frame (1- 4096) após um tempo ocioso que você especifica. Todas as condições de disparo devem ser atendidas para que ocorra o disparo.
- **9** Se **Rajada** for selecionado, um tempo ocioso (de 1 µs a 10 s) pode ser especificado para que o osciloscópio procure por uma condição de disparo apenas após o tempo ocioso ter decorrido. Pressione a softkey **Ocioso** e gire o controle Entry para definir um tempo de ociosidade.

#### **NOTA** Se a configuração não produzir um disparo estável, os sinais UART/RS232 talvez sejam tão lentos que o osciloscópio entra em disparo automático. Pressione a tecla **[Mode/Coupling] Modo/Acoplamento** e pressione a softkey **Modo** para configurar o modo de disparo de **Auto** para **Normal**.

**NOTA** Para exibir a decodificação serial de UART/RS232, consulte ["Decodificação serial](#page-442-0)  [UART/RS232"](#page-442-0) na página 443.

## <span id="page-442-0"></span>**Decodificação serial UART/RS232**

<span id="page-442-1"></span>Para configurar o osciloscópio para capturar sinais UART/RS232, consulte ["Configuração para sinais UART/RS232"](#page-438-0) na página 439.

**NOTA** Para a configuração de disparos UART/RS232, consulte ["Disparo UART/RS232"](#page-440-0) na [página 441.](#page-440-0)

Para configurar a decodificação serial de UART/RS232:

**1** Pressione **[Serial]** para exibir o menu Decodificação Serial.

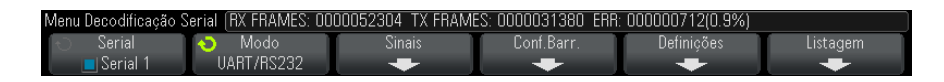

#### **2** Pressione **Configurações**.

**3** No menu Configurações de UART/RS232, pressione a softkey **Base** para selecionar a base (hexadecimal, binária ou ASCII) na qual palavras decodificadas são exibidas.

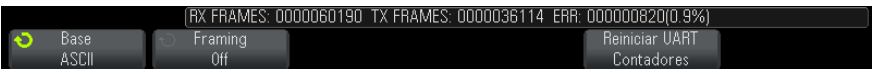

- **•** Quando palavras em ASCII são exibidas, o formato ASCII de 7 bits é usado. Os caracteres ASCII válidos estão entre 0x00 e 0x7F. Para exibir em ASCII é preciso selecionar pelo menos 7 bits na Configuração de Barramento. Se ASCII for selecionado e os dados excederem 0x7F, os dados serão exibidos em hexadecimal.
- **•** Quando **#Bits** for definido como 9 no menu Configuração do Barramento UART/RS232, o nono bit (alerta) será exibido diretamente à esquerda do valor ASCII (que é derivado dos 8 bits mais baixos).
- **4** Opcional: Pressione a softkey **Framing** e selecione um valor. Na exibição da decodificação, o valor escolhido vai ser exibido em azul claro. No entanto, se um erro de paridade ocorrer, os dados vão ser exibidos em vermelho.
- **5** Se a linha de decodificação não aparecer na tela, pressione a tecla **[Serial]** para ativá- la.
- **6** Se o osciloscópio estiver parado, pressione a tecla **[Run/Stop] Iniciar/Parar** para adquirir e decodificar os dados.
- **NOTA** Se a configuração não produzir um disparo estável, os sinais UART/RS232 talvez sejam tão lentos que o osciloscópio entra em disparo automático. Pressione a tecla **[Mode/Coupling] Modo/Acoplamento** e pressione a softkey **Modo** para configurar o modo de disparo de **Auto** para **Normal**.

A janela de **Zoom** horizontal pode ser usada para uma navegação mais fácil entre os dados adquiridos.

#### **Veja também •** ["Interpretação da decodificação UART/RS232"](#page-444-0) na página 445

- **•** ["Totalizador UART/RS232"](#page-445-0) na página 446
- **•** ["Interpretação dos dados de listagem UART/RS232"](#page-446-0) na página 447
- **•** ["Pesquisar por dados UART/RS232 na listagem"](#page-446-1) na página 447

### <span id="page-444-0"></span>**Interpretação da decodificação UART/RS232**

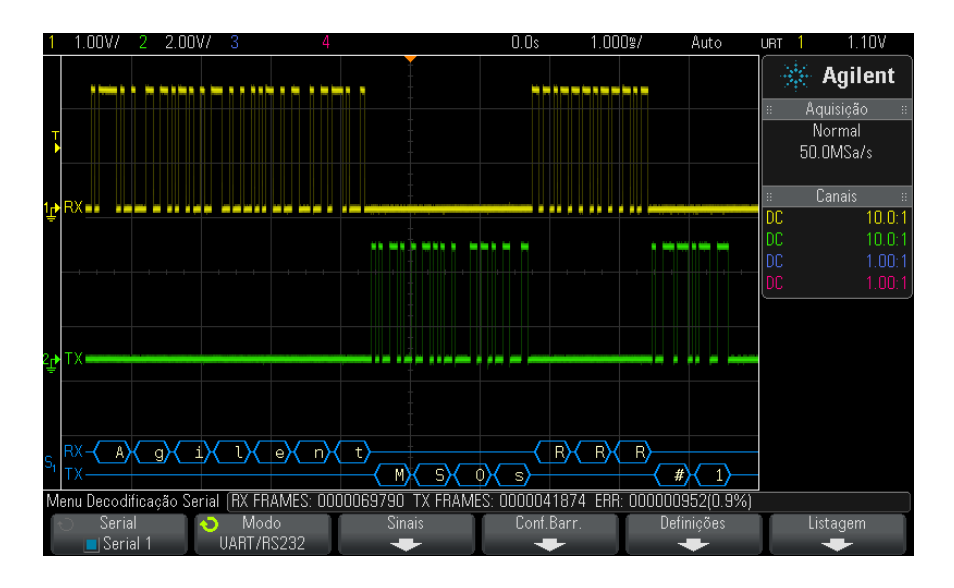

- <span id="page-444-1"></span>**•** Formas de onda angulares mostram um barramento ativo (dentro de um pacote/frame).
- <span id="page-444-2"></span>**•** Linhas azuis de nível médio mostram um barramento ocioso.
- **•** Quando os formatos de 5- 8 bits estão sendo usados, os dados decodificados são exibidos em branco (em binário, hexadecimal ou ASCII).
- **•** Quando um formato de 9 bits está sendo usado, todas a palavras de dados são exibidas em verde, incluindo o nono bit. O nono bit é exibido na esquerda.
- **•** Quando uma palavra de dados é selecionada para framing, ela é exibida em azul claro. Ao usar palavras de dados de 9 bits, o nono bit também será exibido em azul claro.
- **•** O texto decodificado é truncado no final do frame associado quando não há espaço suficiente nos limites do frame.
- **•** Barras verticais cor de rosa indicam que é necessário expandir a escala horizontal (e executar novamente) para ver a decodificação.
- **•** Quando a configuração de escala horizontal não permitir a exibição de todos os dados decodificados disponíveis, pontos vermelhos aparecerão no barramento decodificado para marcar o local dos dados ocultos. Expanda a escala horizontal para permitir a exibição dos dados.
- **•** Um barramento desconhecido (indefinido) é mostrado em vermelho.
- **•** Um erro de paridade faz com que a palavra de dados associada seja exibida em vermelho, incluindo os bits de dados 5- 8 e o nono bit opcional.

#### <span id="page-445-0"></span>**Totalizador UART/RS232**

<span id="page-445-1"></span>O totalizador UART/RS232 consiste de contadores que oferecem uma medição direta da qualidade e da eficiência do barramento. O totalizador aparece na tela quando a decodificação UART/RS232 estiver ligada no menu Decodificação Serial.

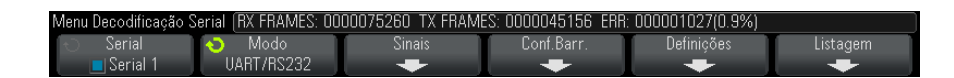

O totalizador está em execução, contando frames e calculando a porcentagem de frames de erro, mesmo quando o osciloscópio está parado (sem adquirir dados).

O contador ERR (erro) é um contador de frames Rx e Tx com erros de paridade. As contagens TX FRAMES e RX FRAMES incluem frames normais e frames com erros de paridade. Quando uma condição de estouro ocorre, o contador exibe **OVERFLOW**.

Os contadores podem ser zerados pressionando- se a softkey **Reiniciar UART Contadores** no menu Configurações de UART/RS232.

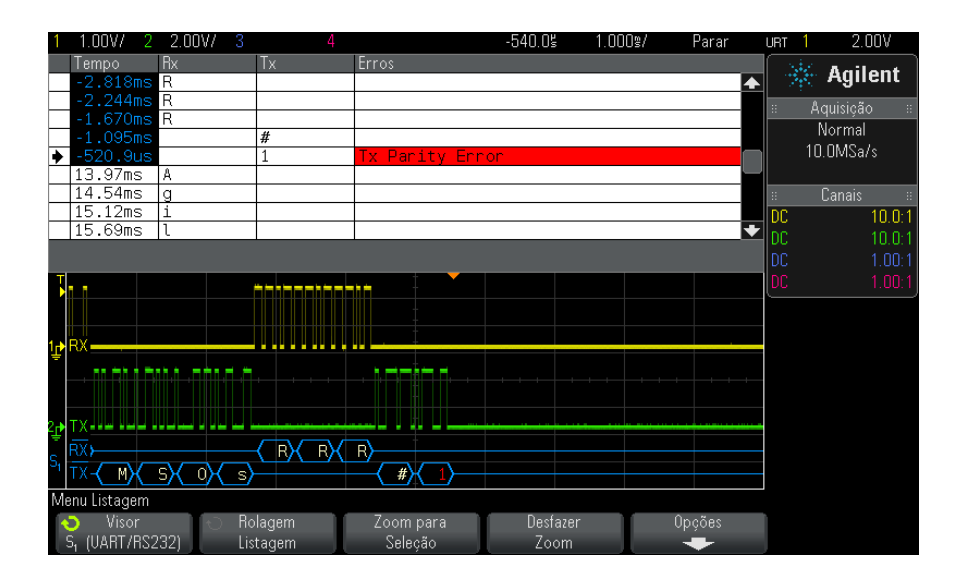

## <span id="page-446-0"></span>**Interpretação dos dados de listagem UART/RS232**

Além da coluna padrão de Tempo, a listagem UART/RS232 contém estas colunas:

- Rx dados recebidos.
- **•** Tx dados transmitidos.
- **•** Erros destacados em vermelho, Erro de Paridade ou Erro Desconhecido.

Os dados com nome são destacados em rosa. Quando isso acontecer, diminua a configuração de tempo/div horizontal e execute novamente.

#### <span id="page-446-1"></span>**Pesquisar por dados UART/RS232 na listagem**

O recurso de pesquisa do osciloscópio permite pesquisar (e marcar) certos tipos de dados UART/RS232 na listagem. A tecla e os controles **[Navigate] Navegar** podem ser usados para navegar pelas linhas marcadas:

**1** Com UART/RS232 selecionado como modo de decodificação serial, pressione **[Search] Pesquisar**.

- **2** No menu Pesquisa, pressione a softkey **Pesquisar**; em seguida, gire o controle Entry para selecionar o slot serial (Serial 1 ou Serial 2) no qual os sinais UART/RS232 estão sendo decodificados.
- **3** No menu Pesquisa, pressione **Pesquisar**; em seguida, escolha dentre estas opções:
	- **• Dados Rx** Encontra um byte de dados que você especificar. Use quando as palavras de dados DUT tiverem de 5 a 8 bits de comprimento (sem nono bit (alerta)).
	- **• Rx 1:Dados** Use quando as palavras de dados DUT tiverem 9 bits de comprimento, incluindo o bit de alerta (o nono bit). Acha somente quando o nono bit (alerta) for 1. O byte de dados especificado se aplica aos 8 bits menos significantes (exclui o nono bit (alerta)).
	- **• Rx 0:Dados** Use quando as palavras de dados DUT tiverem 9 bits de comprimento, incluindo o bit de alerta (o nono bit). Acha somente quando o 9o. bit (alerta) for 0. O byte de dados especificado se aplica aos 8 bits menos significantes (exclui o nono bit (alerta)).
	- **• Rx X:Dados** Use quando as palavras de dados DUT tiverem 9 bits de comprimento, incluindo o bit de alerta (o nono bit). Acha um byte de dados que você especificar, independente do valor do nono bit (alerta). O byte de dados especificado se aplica aos 8 bits menos significantes (exclui o nono bit (alerta)).
	- **•** Seleções semelhantes estão disponíveis para Tx.
	- **• Rx ou Tx Erro de paridade** Acha um erro de paridade baseado na paridade que você definiu no menu Configuração de Barramento.
	- **• Todos os Erros de Rx ou Tx** Acha qualquer erro.

Para mais informações sobre a pesquisa de dados, consulte ["Pesquisar](#page-133-0)  [dados de listagem"](#page-133-0) na página 134.

Para mais informações sobre o uso da tecla e dos controles **[Navigate] Navegar**, consulte ["Navegar na base de tempo"](#page-63-0) na página 64.

#### **Symbols**

(-) Medição de largura, [239](#page-238-0) (+) Medição de largura, [239](#page-238-1) [Display] Exibição, [41](#page-40-0)

### **A**

A tecla [Meas] Medição, [223](#page-222-0) acessórios, [25,](#page-24-0) [344](#page-343-0), [348,](#page-347-0) [349](#page-348-0) Acoplamento de canal CA, [70](#page-69-0) Acoplamento de canal CC, [70](#page-69-1) acoplamento de disparo, [188](#page-187-0) acoplamento, canais, [69](#page-68-0) acoplamento, disparo, [188](#page-187-0) adicionando licença de canais digitais, [352](#page-351-0) adquirir, [193](#page-192-0), [205](#page-204-0) Agilent IO Libraries Suite, [331](#page-330-0) ajuda integrada, [48](#page-47-0) Ajuda Rápida, [48](#page-47-0) ajuda, integrada, [48](#page-47-0) ajuste fino de escala horizontal. [61](#page-60-0) ajuste fino, escala horizontal, [61](#page-60-0) aliasing, [195](#page-194-0) aliasing de FFT, [92](#page-91-0) aliasing, FFT, [92](#page-91-0) amostragem, visão geral, [195](#page-194-1) Analisar Segmentos, [210,](#page-209-0) [250](#page-249-0) Análise de segmentos, [208](#page-207-0) anotação, incluir, [322](#page-321-0) apagamento seguro, [296](#page-295-0) apagar, seguro, [296](#page-295-0) aquisição normal, [202](#page-201-0) aquisição única, [38](#page-37-0) aquisições singulares, [187](#page-186-0) Área - Medição de ciclos N, [245](#page-244-0) Área - Medição em tela inteira, [245](#page-244-1) área de informações, [47](#page-46-0) arquivo, salvar, recuperar, carregar, [309](#page-308-0) arquivos CSV, valores mínimos e máximos, [360](#page-359-0) arquivos de atualização, [336](#page-335-0)

arquivos de atualização de firmware, [336](#page-335-0) arquivos de configuração, salvar, [283](#page-282-0) arquivos de máscara, recuperar, [294](#page-293-0) as unidades verticais de FFT, [88](#page-87-0) atenuação de ponta de prova, [74](#page-73-0) atenuação de ponta de prova, disparo externo, [192](#page-191-0) atenuação, ponta de prova, [74](#page-73-0) atenuação, ponta de prova, disparo externo, [192](#page-191-0) atenuadores, [75](#page-74-0) atualização do osciloscópio, [352](#page-351-0) Atualização do recurso MSO, [352](#page-351-0) atualizações de firmware, [352](#page-351-1) atualizações de software, [352](#page-351-1) atualizar software e firmware, [352](#page-351-1) Auto?, indicador de disparo, [187](#page-186-1) AutoIP, [307](#page-306-0), [308](#page-307-0) autoteste de hardware, [319](#page-318-0) autoteste do painel frontal, [319](#page-318-1) autoteste, hardware, [319](#page-318-0) autoteste, painel frontal, [319](#page-318-1) aviso de segurança, [31](#page-30-0) avisos, [3](#page-2-0)

## **B**

barramento serial ativo, [369,](#page-368-0) [378](#page-377-0), [397,](#page-396-0) [408](#page-407-0), [419,](#page-418-0) [445](#page-444-1) barramento serial ocioso, [369,](#page-368-1) [378](#page-377-1), [397,](#page-396-1) [408](#page-407-1), [419,](#page-418-1) [445](#page-444-2) base de tempo. [55](#page-54-0) biblioteca de rótulos padrão, [147](#page-146-0) biblioteca, rótulos, [145](#page-144-0) bits, disparo SPI, [406](#page-405-0) botão de proteção de calibração, [45](#page-44-0), [46](#page-45-0) botão liga/desliga, [30,](#page-29-0) [36](#page-35-0) botões (teclas), painel frontal, [35](#page-34-0) brilho das formas de onda, [36](#page-35-1)

#### **C**

CA RMS - Medição de ciclos N, [234](#page-233-0) CA RMS - Medição de tela inteira, [234](#page-233-1) cabeça de ponta de prova, [75](#page-74-1) cal. usu., [316](#page-315-0) calibração, [316](#page-315-0) calibração feita pelo usuário, [316](#page-315-0) calibrar ponta de prova, [75](#page-74-2) canais digitais. [118](#page-117-0) canais digitais, ativando, [352](#page-351-0) canais digitais, escala automática, [115](#page-114-0) canais digitais, limite lógico, [118](#page-117-1) canais digitais, pontas de prova, [123](#page-122-0) canais digitais, tamanho, [117](#page-116-0) canais, acoplamento, [69](#page-68-0) canal analógico, atenuação de ponta de prova, [74](#page-73-0) canal analógico, configuração, [67](#page-66-0) canal, analógico, [67](#page-66-0) canal, inclinação, [74](#page-73-1) canal, inverter, [72](#page-71-0) canal, limite de largura de banda, [71](#page-70-0) canal, posição, [69](#page-68-1) canal, sensibilidade vertical, [69](#page-68-2) canal, teclas liga/desliga, [42](#page-41-0) canal, unidades de ponta de prova, [73](#page-72-0) canal, vernier, [72](#page-71-1) capacidade suportável transiente, [343](#page-342-0) captura de glitch, [202](#page-201-1) capturar rajadas de sinais, [208](#page-207-1) características, [341](#page-340-0) carga de saída esperada do gerador de forma de onda, [278](#page-277-0) carga de saída esperada, gerador de forma de onda, [278](#page-277-0) carregar arquivo, [309](#page-308-0) Carregar de, [292](#page-291-0) carregar novo firmware, [326](#page-325-0) categoria de medição, definições, [342](#page-341-0) Categoria de sobretensão, [343](#page-342-1) CC RMS - Medição de ciclos N, [234](#page-233-2)

CC RMS - Medição em tela inteira, [234](#page-233-3) Central, FFT, [87](#page-86-0) clock, [314](#page-313-0) clock serial, disparo I2C, [392](#page-391-0) clock serial, disparo I2S, [412](#page-411-0) cobertura localizada para o painel frontal, [43](#page-42-0) cobertura, localizada, [43](#page-42-0) Coberturas em alemão para o painel frontal, [44](#page-43-0) Coberturas em chinês simplificado para o painel frontal, [44](#page-43-1) Coberturas em chinês tradicional para o painel frontal, [44](#page-43-2) Coberturas em coreano para o painel frontal, [44](#page-43-3) Coberturas em espanhol para o painel frontal, [44](#page-43-4) Coberturas em francês para o painel frontal, [44](#page-43-5) Coberturas em italiano para o painel frontal, [44](#page-43-6) Coberturas em japonês para o painel frontal, [44](#page-43-7) Coberturas em português para o painel frontal, [44](#page-43-8) Coberturas em russo para o painel frontal, [44](#page-43-9) compensação de ponta de prova, [42](#page-41-1) compensar pontas de prova passivas, [34,](#page-33-0) [42](#page-41-1) condição de reinício, disparo I2C, [393](#page-392-0) condição final, I2C, [393](#page-392-1) condição inicial, I2C, [393](#page-392-2) condição sem reconhecimento, disparo I2C, [393](#page-392-3) conectar pontas de prova, digitais, [111](#page-110-0) conector de cabo de alimentação, [45](#page-44-1) conector EXT TRIG IN, [46](#page-45-1) conector TRIG OUT, [46](#page-45-2), [315](#page-314-0) conectores do painel traseiro, [45](#page-44-0) conectores, painel traseiro, [45](#page-44-0) Conexão com PC, [308](#page-307-1) conexão de impressora de rede, [301](#page-300-0) conexão independente, [308](#page-307-1) conexão LAN, [307](#page-306-1) conexão ponto a ponto, [308](#page-307-1) conexão, a um PC, [308](#page-307-1) configuração automática, [115](#page-114-0)

Configuração automática, FFT, [89](#page-88-0) configuração padrão, [31](#page-30-1), [296](#page-295-1) configuração padrão de fábrica, [296](#page-295-2) configuração, automática, [115](#page-114-0) configuração, padrão, [31](#page-30-1) configurações, recuperar, [294](#page-293-1) Congelamento Rápido do Visor, [322](#page-321-1) congelar visor, [322](#page-321-1) congelar visor, Congelamento Rápido do Visor, [322](#page-321-1) consumo de energia, [29](#page-28-0) contador de frame CAN. [369](#page-368-2) Contador de frame FlexRay, [387](#page-386-0) contador de frames UART/RS232, [446](#page-445-1) contador de palavras/erros ARINC 429, [436](#page-435-1) contador, frame CAN, [369](#page-368-2) contador, frame FlexRay, [387](#page-386-0) contador, frame UART/RS232, [446](#page-445-1) contador, palavras/erros ARINC 429, [436](#page-435-1) contagem de transições negativas, [244](#page-243-0) Controle Cursors (cursores), [41](#page-40-1) controle de comprimento, [288](#page-287-0) controle de escala multiplexada, [40](#page-39-0) controle de intensidade, [137](#page-136-0) controle de posição, [119](#page-118-0) controle de posição horizontal, [53](#page-52-0) controle de posição multiplexada, [40](#page-39-1) controle de retardo, [53](#page-52-0) controle de velocidade de varredura horizontal, [38](#page-37-1) Controle Entry, [37](#page-36-0) controle Entry, aperte para selecionar, [37](#page-36-1) controle remoto, [305](#page-304-0) controle tempo/div horizontal, [38](#page-37-1) Controle web do navegador, [327,](#page-326-0) [328](#page-327-0), [329](#page-328-0), [330](#page-329-0) controle, remoto, [305](#page-304-0) controles de canais digitais, [40](#page-39-2) controles de decodificação serial, [40](#page-39-3) Controles de disparo, [37](#page-36-2) controles de escala vertical, [42](#page-41-2) Controles de medição, [41](#page-40-2) controles de posição vertical, [42](#page-41-3) controles e conectores do painel frontal, [35](#page-34-0) Controles horizontais, [38](#page-37-2), [55](#page-54-0) Controles verticais, [42](#page-41-4) controles, painel frontal, [35](#page-34-0)

copyright, [3](#page-2-0) cores de retícula invertida, [284](#page-283-0) correção de desvio (CC) para a forma de onda integral, [85](#page-84-0) correção de desvio de CC para forma de onda integral, [85](#page-84-0) cuidados no envio, [321](#page-320-0) cursores de acompanhamento, [215](#page-214-0) cursores, acompanhar forma de onda, [215](#page-214-0) cursores, binários, [215](#page-214-1) cursores, hex, [215](#page-214-2) cursores, manual, [214](#page-213-0)

#### **D**

D\*, [40,](#page-39-4) [120](#page-119-0) dados binários (.bin), [352](#page-351-2) dados binários MATLAB, [353](#page-352-0) dados binários no MATLAB, [353](#page-352-0) dados binários, programa exemplo para leitura, [356](#page-355-0) dados seriais, [391](#page-390-0) dados seriais, disparo I2C, [392](#page-391-1) danos na embalagem, [25](#page-24-1) danos, embalagem, [25](#page-24-1) decibéis, unidades verticais de FFT, [88](#page-87-0) decodificação ARINC 429, formato de palavra, [434](#page-433-0) decodificação ARINC 429, tipo de sinal, [431](#page-430-0) decodificação ARINC 429, velocidade do sinal, [431](#page-430-1) decodificação CAN, canais de origem, [364](#page-363-0) Decodificação serial ARINC 429, [433](#page-432-1) decodificação serial de CAN, [367](#page-366-0) decodificação serial de I2C, [396](#page-395-0) decodificação serial de LIN, [376](#page-375-0) decodificação serial de SPI, [407](#page-406-0) Decodificação serial FlexRay, [385](#page-384-0) Decodificação serial I2S, [417](#page-416-0) Decodificação serial MIL-STD-1553, [426](#page-425-0) decodificação serial UART/RS232, [443](#page-442-1) definição padrão, [31](#page-30-1) definições de medição, [225](#page-224-0) Desfazer Escala automática, [33](#page-32-0) deslocamento horizontal e zoom, [53](#page-52-1) devolver o instrumento para manutenção, [321](#page-320-0) DHCP, [307](#page-306-2), [308](#page-307-2)

dicas de medições de FFT, [90](#page-89-0) disparo ARINC 429, [432](#page-431-1) disparo borda após borda, [154](#page-153-0) disparo CAN, [365](#page-364-0) disparo de barramento hexadecimal, [161](#page-160-0) disparo de borda, [152](#page-151-0) disparo de borda alternada, [153](#page-152-0) disparo de configuração e retenção, [168](#page-167-0) disparo de frame, I2C, [394](#page-393-0) disparo de glitch, [155](#page-154-0) disparo de largura de pulso, [155](#page-154-0) disparo de rajada de enésima borda, [165](#page-164-0) disparo de tempo de subida/descida, [163](#page-162-0) Disparo de vídeo Genérico, [174](#page-173-0) disparo de vídeo, Genérico personalizado, [174](#page-173-0) disparo em tempo de execução, [166](#page-165-0) disparo externo, [191](#page-190-0) disparo externo, atenuação de ponta de prova, [192](#page-191-0) disparo externo, impedância de entrada, [192](#page-191-1) disparo externo, unidades de ponta de prova, [192](#page-191-2) Disparo FlexRay, [382](#page-381-0) disparo I2C, [392](#page-391-2) Disparo I2S, [414](#page-413-0) Disparo LIN, [374](#page-373-0) Disparo MIL-STD-1553, [425](#page-424-0) disparo OU, [162](#page-161-0) disparo por inclinação, [152](#page-151-0) disparo por padrão, [158](#page-157-0) disparo por vídeo, [169](#page-168-0) disparo RS232, [441](#page-440-1) disparo SPI, [405](#page-404-0) disparo UART, [441](#page-440-1) disparo, definição, [150](#page-149-0) disparo, externo, [191](#page-190-0) disparo, fonte, [152](#page-151-1) disparo, forçar um, [151](#page-150-0) disparo, informações gerais, [150](#page-149-1) disparo, modo/acoplamento, [185](#page-184-0) disparo, tempo de espera, [190](#page-189-0) disparos, sinal TRIG OUT, [315](#page-314-1) dispositivo de armazenamento USB, [43](#page-42-1) dispositivo de memória externo, [43](#page-42-1) DNS de multitransmissão, [307](#page-306-3) DNS dinâmico, [307](#page-306-4) DVM (voltímetro digital, [265](#page-264-0)

## **E**

eliminação de amostras, [200](#page-199-0) eliminação, para a tela, [360](#page-359-1) eliminação, para registro de medição, [361](#page-360-0) endereço GPIB, [306](#page-305-0) endereço IP, [307,](#page-306-5) [325](#page-324-0) endereço sem condição recon, disparo I2C, [393](#page-392-4) energia de um pulso, [84](#page-83-0) entradas de canal analógico, [42](#page-41-5) entradas de canal digital, [43](#page-42-2) escala automática de canais exibidos, [314](#page-313-1) escala automática de depuração rápida, [313](#page-312-0) escala automática, canais digitais, [115](#page-114-0) escolha de valores, [37](#page-36-3) especificações, [341](#page-340-0) especificações garantidas, [341](#page-340-0) estado indeterminado, [215](#page-214-3) estatísticas de medição, [248](#page-247-0) estatísticas, incrementar, [250](#page-249-1) estatísticas, medição, [248](#page-247-0) estatísticas, teste de máscara, [257](#page-256-0) estatísticas, usar memória segmentada, [210](#page-209-0) eventos singulares, [194](#page-193-0) excluir arquivo, [309](#page-308-0) excluir caractere, [293](#page-292-0) exemplos de arquivos de dados binários, [357](#page-356-0) exibição digital, interpretação, [116](#page-115-0) exibição, área, [47](#page-46-1) exibição, detalhe de sinal, [137](#page-136-0) exibir múltiplas aquisições, [194](#page-193-1) exibir, persistência, [139](#page-138-0) exibir, rótulos de softkeys, [48](#page-47-1) expandir sobre, [69,](#page-68-3) [311](#page-310-0) expandir sobre o centro, [312](#page-311-0) expandir sobre terra, [312](#page-311-1) expansão vertical, [69](#page-68-3) exportar forma de onda, [281](#page-280-0) EXT TRIG IN como entrada de eixo Z, [58](#page-57-0)

#### **F**

f(t), [79](#page-78-0) filtros analógicos, ajuste, [87](#page-86-1) filtros de matemática, [99](#page-98-0)

filtros, matemática, [99](#page-98-0) folha de dados, [341](#page-340-0) fonte de alimentação, [45](#page-44-1) forçar um disparo, [151](#page-150-0) forma de onda, acompanhamento de cursor, [215](#page-214-0) forma de onda, impressão, [299](#page-298-0) forma de onda, intensidade, [137](#page-136-0) forma de onda, ponto de referência, [311](#page-310-0) forma de onda, salvar/exportar, [281](#page-280-0) formas de onda arbitrárias, copiar de outras fontes, [277](#page-276-0) formas de onda arbitrárias, criar novas, [274](#page-273-0) formas de onda arbitrárias, editar existentes, [275](#page-274-0) formas de onda de referência, [107](#page-106-0) formas de onda geradas arbitrariamente, editar, [273](#page-272-0) formato de arquivo ASCII, [282](#page-281-0) formato de arquivo BIN, [282](#page-281-1) formato de arquivo BMP, [282](#page-281-2) formato de arquivo CSV, [282](#page-281-3) formato de arquivo PNG. [282](#page-281-4) formato de arquivo, ASCII, [282](#page-281-0) formato de arquivo, BIN, [282](#page-281-1) formato de arquivo, BMP, [282](#page-281-2) formato de arquivo, CSV, [282](#page-281-3) formato de arquivo, PNG, [282](#page-281-4) frequência de dobra, [195](#page-194-2) frequência de Nyquist, [93](#page-92-0) frequência, Nyquist, [195](#page-194-3) função de identificação, interface web, [335](#page-334-0) função matemática ampliar, [101](#page-100-0) função matemática  $Ax + B$ , [95](#page-94-0) função matemática d/dt, [83](#page-82-0) função matemática de adição, [81](#page-80-0) função matemática de estado lógico do barramento em gráfico, [104](#page-103-0) função matemática de exponenciação, [98](#page-97-0) função matemática de exponenciação com base 10, [99](#page-98-1) função matemática de filtro passa alto, [100](#page-99-0) função matemática de filtro passa baixo, [100](#page-99-0) função matemática de filtro, passa alto e passa baixo, [100](#page-99-0)

função matemática de logaritmo comum, [97](#page-96-0) função matemática de logaritmo natural, [98](#page-97-1) função matemática de subtração, [81](#page-80-0) função matemática de tempo lógico do barramento em gráfico. [103](#page-102-0) função matemática de tendência de medição, [102](#page-101-0) função matemática de valor absoluto, [97](#page-96-1) função matemática diferencial, [83](#page-82-0) Função matemática divisão, [81](#page-80-1) Função matemática integral, [84](#page-83-1) Função matemática multiplicação, [81](#page-80-1) função matemática quadrada, [96](#page-95-0) funções de serviço, [316](#page-315-1)

## **G**

g(t), [79](#page-78-1) garantia, [320](#page-319-0) garra, [113,](#page-112-0) [114](#page-113-0) gerador de formas de onda, [269](#page-268-0) gerador de formas de onda, formas de onda arbitrárias, [273](#page-272-0) gerador de formas de onda, tipo de forma de onda, [269](#page-268-1) gerenciador de arquivos, [309](#page-308-0) gráfico de tempo lógico do barramento, [103](#page-102-0) gráfico do estado lógico do barramento, [104](#page-103-0) grau de poluição, [343](#page-342-2) grau de poluição, definições, [344](#page-343-1)

### **I**

idioma da ajuda rápida, [49](#page-48-0) idioma da interface de usuário, [49](#page-48-0) idioma da interface gráfica de usuário, [49](#page-48-0) idioma, interface de usuário e ajuda rápida, [49](#page-48-0) imagem da tela via interface web, [334](#page-333-0) Impedância de entrada de 1 M ohm, [71](#page-70-1) Impedância de entrada de 50 ohm, [70](#page-69-2) impedância de entrada, entrada de canal analógico, [70](#page-69-3) impedância, pontas de prova digitais, [123](#page-122-0) impressão da tela, [299](#page-298-0)

Impressão Rápida, [322](#page-321-2) impressora USB, [299](#page-298-1) impressora, USB, [43](#page-42-1), [299](#page-298-0) impressoras USB, suportadas, [299](#page-298-2) imprimir, [322](#page-321-2) imprimir tela, [299](#page-298-0) imprimir, Impressão Rápida, [322](#page-321-2) imprimir, paisagem, [303](#page-302-0) inclinação instantânea de uma forma de onda, [83](#page-82-1) inclinação, canal analógico, [74](#page-73-1) inclinar para ver, [28](#page-27-0) incrementar estatísticas, [250](#page-249-1) Incremento automático, [293](#page-292-1) indicador de atividade, [117](#page-116-1) indicador de disparo Trig'd, [187](#page-186-2) indicador de disparo, Auto?, [187](#page-186-1) indicador de disparo, Trig'd, [187](#page-186-2) indicador de disparo, Trig'd?, [187](#page-186-3) indicador de referência de tempo, [62](#page-61-0) indicador de tempo de retardo, [62](#page-61-1) informações de versão do firmware, [326](#page-325-1) informações pós-disparo, [54](#page-53-0) informações pré-disparo, [54](#page-53-1) iniciar aquisição, [38](#page-37-3) instalação do módulo GPIB, [28](#page-27-1) instalação do módulo LAN/VGA, [28](#page-27-1) instantâneos de todos, ação rápida, [321](#page-320-1) intensidade da grade, [141](#page-140-0) intensidade da retícula, [141](#page-140-0) Interface AutoProbe, [70](#page-69-4) interface AutoProbe, [42](#page-41-6) Interface de E/S, [305](#page-304-0) Interface de usuário e ajuda rápida em alemão, [49](#page-48-1) Interface de usuário e ajuda rápida em chinês simplificado, [49](#page-48-2) Interface de usuário e ajuda rápida em chinês tradicional, [49](#page-48-3) Interface de usuário e ajuda rápida em coreano, [49](#page-48-4) Interface de usuário e ajuda rápida em espanhol, [49](#page-48-5) Interface de usuário e ajuda rápida em francês, [49](#page-48-6) Interface de usuário e ajuda rápida em inglês, [49](#page-48-7) Interface de usuário e ajuda rápida em italiano, [49](#page-48-8)

Interface de usuário e ajuda rápida em japonês, [49](#page-48-9) Interface de usuário e ajuda rápida em português, [49](#page-48-10) Interface de usuário e ajuda rápida em russo, [49](#page-48-11) interface GPIB, controle remoto, [305](#page-304-1) interface LAN, controle remoto, [305](#page-304-2) interface web, [325](#page-324-1) interface web, acessar, [326](#page-325-2) interface web, programação remota, [330](#page-329-1) interpolar, opção de forma de onda arbitrária, [274](#page-273-1) interromper aquisição, [38](#page-37-4) interrupção, [58](#page-57-0) interrupção de eixo Z, [58](#page-57-0) Intervalo, FFT, [87](#page-86-2) inverter forma de onda, [72](#page-71-0) IP de DNS, [307](#page-306-6) IP do gateway, [307](#page-306-7)

#### **J**

janela Comandos SCPI, [330](#page-329-2) janela de FFT Blackman Harris, [88](#page-87-1) janela de FFT Hanning, [88](#page-87-2) janela de medição com zoom, [248](#page-247-1) Janela FFT, [88](#page-87-3) Janela FFT Flat Top, [88](#page-87-4) janela FFT retangular, [88](#page-87-5) Janela, FFT, [88](#page-87-3)

### **L**

Largura - medição, [239](#page-238-0) Largura + medição, [239](#page-238-1) largura de banda, [319](#page-318-2) largura de banda do osciloscópio, [196](#page-195-0) Largura de banda do osciloscópio necessária, [199](#page-198-0) Largura de banda necessária do osciloscópio, [199](#page-198-0) Largura de banda necessária, osciloscópio, [199](#page-198-0) largura de banda, osciloscópio, [196](#page-195-0) leitura de dados da EEPROM, disparo I2C, [393](#page-392-5) Licença ADVMATH, [350](#page-349-0) Licença AERO, [350](#page-349-1)

Licença AUDIO, [350](#page-349-2) Licença COMP, [350](#page-349-3) licença DVM, [350](#page-349-4) Licença EDK, [350](#page-349-5) Licença EMBD, [350](#page-349-6) Licença FLEX, [350](#page-349-7) Licença MASK, [350](#page-349-8) Licença MSO, [351](#page-350-0) Licença PWR, [351](#page-350-1) Licença SGM, [351](#page-350-2) Licença UART/RS232, [350](#page-349-9) Licença VID, [351](#page-350-3) Licença WAVEGEN, [351](#page-350-4) licenças, [350](#page-349-10), [352](#page-351-0) licenças instaladas, [320](#page-319-1) ligar, [29](#page-28-1) ligar canal, [42](#page-41-0) LimitBW? na exibição do DVM, [266](#page-265-0) Limite CMOS, [119](#page-118-1) limite de largura de banda, [71](#page-70-0) Limite definido pelo usuário, [119](#page-118-2) Limite ECL, [119](#page-118-3) limite lógico, [118](#page-117-1) Limite TTL, [119](#page-118-4) limite, canais digitais, [118](#page-117-1) limite, medições de canal analógico, [245](#page-244-2) limites de medição, [245](#page-244-2) limpar persistência, [140](#page-139-0) limpar visor, [204](#page-203-0) limpar visor, Limpeza Rápida do Visor, [322](#page-321-3) limpeza, [320](#page-319-2) Limpeza Rápida do Visor, [322](#page-321-3) linha de menu, [47](#page-46-2) linha de status. [47](#page-46-3) lista de rótulos, [147](#page-146-1) lista de rótulos, carregar de arquivo de texto, [146](#page-145-0) listagem, [132](#page-131-0) locais de armazenamento, navegar, [292](#page-291-1) Local, [292](#page-291-2) Localização, [310](#page-309-0)

#### **M**

máscara de sub-rede, [307](#page-306-8) máscara, sinal TRIG OUT, [315](#page-314-2) matemática, 1\*2, [81](#page-80-1) matemática, 1/2, [81](#page-80-1) matemática, adição, [81](#page-80-0)

matemática, desvio, [79](#page-78-2) matemática, diferencial, [83](#page-82-0) matemática, divisão, [81](#page-80-1) matemática, escala, [79](#page-78-2) matemática, FFT, [87](#page-86-3) matemática, integral, [84](#page-83-1) matemática, multiplicação, [81](#page-80-1) matemática, subtrair, [81](#page-80-0) matemática, transformações ou filtros em operações aritméticas, [79](#page-78-3) matemática, unidades, [79](#page-78-2) matemática, usando matemática de forma de onda, [77](#page-76-0) matemáticas, funções, [77](#page-76-1) matemáticas, unidades, [80](#page-79-0) Média - Medição de ciclos N, [233](#page-232-0) Média - Medição em tela inteira, [233](#page-232-1) média do modo de aquisição, [200](#page-199-1) Medição da fase, [241](#page-240-0) Medição de amplitude, [230](#page-229-0) Medição de base, [231](#page-230-0) Medição de ciclo de serviço, [239](#page-238-2) Medição de contagem, [238](#page-237-0) Medição de fase, [227](#page-226-0) Medição de frequência, [237](#page-236-0) Medição de overshoot, [227](#page-226-1), [231](#page-230-1) Medição de pico a pico, [229](#page-228-0) Medição de preshoot, [227,](#page-226-2) [232](#page-231-0) medição de razão, [236](#page-235-0) Medição de tempo de subida, [240](#page-239-0) Medição de topo, [230](#page-229-1) Medição do período, [237](#page-236-1) Medição do retardo, [226](#page-225-0), [240](#page-239-1) Medição do tempo de descida, [240](#page-239-2) Medição máxima, [229](#page-228-1) Medição mínima, [230](#page-229-2) Medição X em Y Máx, [243](#page-242-0) Medição X em Y Mín, [243](#page-242-1) medição, Todas as Medições Rápidas, [321](#page-320-1) medições, [225](#page-224-0) medições automáticas, [223,](#page-222-1) [225](#page-224-0) medições com cursores, [213](#page-212-0) medições de contagem de transição positiva, [244](#page-243-1) medições de largura de rajada, [239](#page-238-3) medições de tempo, [236](#page-235-1) medições de tensão, [228](#page-227-0) medições do aplicativo de alimentação, [227](#page-226-3)

medições FFT, [87](#page-86-3) Medições instantâneos de todos, [228](#page-227-1) medições, automáticas, [223](#page-222-1) medições, fase, [227](#page-226-0) medições, overshoot, [227](#page-226-1) medições, preshoot, [227](#page-226-2) medições, retardo, [226](#page-225-0) medições, tempo, [236](#page-235-1) medições, tensão, [228](#page-227-0) MegaZoom IV, [4](#page-3-0) mem4M, [351](#page-350-5) memória de aquisição, [150](#page-149-2) memória de aquisição, salvar, [288](#page-287-0) memória não volátil, apagamento seguro, [296](#page-295-0) memória segmentada, [208](#page-207-1) memória segmentada, dados estatísticos, [210](#page-209-0) memória segmentada, salvar segmentos, [285](#page-284-0) memória segmentada, tempo para rearmar, [210](#page-209-1) memória, segmentada, [208](#page-207-1) menu de canais digitais. [118](#page-117-0) modelo, painel frontal, [43](#page-42-0) modo de alta resolução, [200](#page-199-1), [207](#page-206-0) modo de aquisição, [200](#page-199-1) modo de aquisição de média, [204](#page-203-1), [205](#page-204-1) modo de aquisição, alta resolução, [207](#page-206-0) modo de aquisição, detecção de pico, [202](#page-201-2) modo de aquisição, média, [204](#page-203-1), [205](#page-204-1) modo de aquisição, normal, [202](#page-201-0) modo de aquisição, preservar durante escala automática, [314](#page-313-2) modo de barramento digital, [120](#page-119-1) modo de detecção de pico, [200](#page-199-1), [202](#page-201-2) modo de disparo automático, [186](#page-185-0) modo de disparo Normal, [186](#page-185-1) Modo de Disparo Rápido, [322](#page-321-4) modo de disparo, automático ou normal, [186](#page-185-2) modo de disparo, Modo de Disparo Rápido, [322](#page-321-4) modo de exibição de barramento, [120](#page-119-1) modo livre, [56](#page-55-0) modo normal, [200](#page-199-1), [202](#page-201-0) modo paisagem, [303](#page-302-0) Modo XY, [55,](#page-54-1) [56](#page-55-1) modos de aquisição, [193](#page-192-0)

módulo GPIB, [28](#page-27-2), [46](#page-45-3) módulo instalado, [319](#page-318-3) módulo LAN/VGA, [28,](#page-27-3) [46](#page-45-4) MSO, [4](#page-3-1)

#### **N**

navegar na base de tempo, [64](#page-63-1) navegar nos arquivos, [309](#page-308-0) nível de disparo, [151](#page-150-1) nível de terra, [68](#page-67-0) nível, disparo, [151](#page-150-1) nome de arquivo, novo, [292](#page-291-3) nome de host, [307](#page-306-9) nome do host, [325](#page-324-2) novo rótulo, [145](#page-144-1) número de medições de pulsos negativos, [244](#page-243-2) número de medições de pulsos positivos, [243](#page-242-2) número de série, [319](#page-318-4), [325](#page-324-3) número do modelo, [319,](#page-318-5) [325](#page-324-4)

#### **O**

ondas quadradas, [197](#page-196-0) Opção AUTO, [350](#page-349-11) opções de atualização, [350](#page-349-10) opções de impressão, [302](#page-301-0) opções instaladas, [336](#page-335-1) opções, imprimir, [302](#page-301-0) operadores matemáticos, [80](#page-79-1) operadores, matemáticos, [80](#page-79-1)

#### **P**

padrão, disparo SPI, [406](#page-405-1) padrões do gerador de forma de onda, restaurar, [280](#page-279-0) padrões, gerador de forma de onda, [280](#page-279-0) página web dos utilitários do instrumento, [336](#page-335-2) Painel frontal remoto, [330](#page-329-0) Painel frontal remoto real do osciloscópio, [328](#page-327-1) Painel frontal remoto simples, [329](#page-328-1) painel frontal, cobertura de idioma, [43](#page-42-0) painel frontal, remoto real do osciloscópio, [328](#page-327-1)

paleta, [284](#page-283-1) parâmetros de configuração de rede, [326](#page-325-3) peças de reposição, [129](#page-128-0) peças, reposição, [129](#page-128-0) pendrive, [43](#page-42-1) persistência, [139](#page-138-0) persistência infinita, [139,](#page-138-1) [194](#page-193-2), [202](#page-201-1) persistência variável, [139](#page-138-2) persistência, infinita, [194](#page-193-2) persistência, limpar, [140](#page-139-0) Planos de fundo transparentes, [312](#page-311-2) polaridade de pulso, [156](#page-155-0) ponta de prova, calibrar, [75](#page-74-2) ponta de prova, interface AutoProbe, [42](#page-41-6) pontas de prova, [344](#page-343-0), [348,](#page-347-0) [349](#page-348-1) pontas de prova ativas de terminação única, [346](#page-345-0) pontas de prova de corrente, [347](#page-346-0) pontas de prova diferenciais, [346](#page-345-1) pontas de prova digitais, [111](#page-110-0), [123](#page-122-0) pontas de prova digitais, impedância, [123](#page-122-0) pontas de prova passivas, [345](#page-344-0) pontas de prova passivas, compensar, [34](#page-33-0) pontas de prova, ativas de terminação única, [346](#page-345-0) pontas de prova, conexão ao osciloscópio, [30](#page-29-1) pontas de prova, corrente, [347](#page-346-0) pontas de prova, diferenciais, [346](#page-345-1) pontas de prova, digitais, [111](#page-110-0) pontas de prova, passivas, [345](#page-344-0) pontas de prova, passivas, compensar, [34](#page-33-0) ponto de referência, forma de onda, [311](#page-310-0) porta de dispositivo USB, [46](#page-45-5) porta de dispositivo USB, controle remoto, [305](#page-304-3) porta de host USB, [46,](#page-45-6) [299](#page-298-3) Porta LAN, [46](#page-45-7) portas de host USB, [43](#page-42-1) posição horizontal, [38](#page-37-5) posição vertical, [69](#page-68-1) posição, analógico, [69](#page-68-1) posicionar canais digitais, [119](#page-118-0) pós-processamento, [223](#page-222-2) predefinições de lógica do gerador de forma de onda, [279](#page-278-0) predefinições de lógica, gerador de forma de onda, [279](#page-278-0) preferências de escala automática, [313](#page-312-1)

Press.p/ ir, [292,](#page-291-4) [310](#page-309-1) problemas de distorção, [87](#page-86-4) problemas de interferência, [87](#page-86-5) profundidade de memória e taxa de amostragem, [200](#page-199-2) programação remota, Agilent IO Libraries, [331](#page-330-0) programmer's guide, [332](#page-331-0) proteção de tela, [312](#page-311-3) proteção, tela, [312](#page-311-3) pulso de sincronismo do gerador de forma de onda, sinal TRIG OUT, [315](#page-314-3) pulso de sincronismo do gerador de formas de onda, [278](#page-277-1) pulso de sincronismo, gerador de formas de onda, [278](#page-277-1) pulsos runt, [237](#page-236-2)

#### **Q**

qualificador, largura de pulso, [157](#page-156-0) qualquer disparo de borda, [153](#page-152-1)

#### **R**

raiz quadrada, [94](#page-93-0) rajada, capturar rajadas de sinais, [208](#page-207-1) Recuperação Rápida, [322](#page-321-5) recuperar, [322](#page-321-5) recuperar arquivos de máscara, [294](#page-293-0) recuperar arquivos pela interface web, [333](#page-332-0) recuperar configurações, [294](#page-293-1) recuperar, Recuperação Rápida, [322](#page-321-5) rede, conectar, [307](#page-306-1) redefinir senha de rede, [339](#page-338-0) registro de aquisição bruto, [289](#page-288-0) registro de medição, [289](#page-288-1) Rejeição de alta frequência, [190](#page-189-1) Rejeição de LF, [188](#page-187-1) rejeição de ruído, [189](#page-188-0) rejeição de ruído de alta frequência, [190](#page-189-1) rejeição de ruído de baixa frequência, [188](#page-187-1) remoto simples, painel frontal, [329](#page-328-1) requisitos de alimentação, [29](#page-28-0) requisitos de frequência, fonte de alimentação, [29](#page-28-0) requisitos de ventilação, [29](#page-28-2) resolução de FFT, [91](#page-90-0)

resposta de frequência brick-wall (parede de tijolos), [196](#page-195-1) resposta de frequência Gaussiana, [197](#page-196-1) resposta em frequência plana, [198](#page-197-0) RMS - tendência de medição de CA, [102](#page-101-1) rótulos, [143](#page-142-0) Rótulos de canais, [143](#page-142-0) rótulos de softkeys, [48](#page-47-1) rótulos predefinidos, [144](#page-143-0) rótulos, autoincremento, [146](#page-145-1) rótulos, biblioteca padrão, [147](#page-146-0) ruído aleatório, [185](#page-184-1) ruído branco, adicionar à saída do gerador de forma de onda, [279](#page-278-1) ruído, adicionar à saída do gerador de forma de onda, [279](#page-278-1) ruído, alta frequência, [190](#page-189-1) ruído, baixa frequência, [188](#page-187-1)

## **S**

saída de disparo, [315](#page-314-0) saída de disparo, teste de máscara, [256](#page-255-0), [315](#page-314-2) Saída de vídeo VGA, [46](#page-45-8) saída do gerador de forma de onda CC, [271](#page-270-0) saída do gerador de forma de onda de ruído, [271](#page-270-1) saída do gerador de forma de onda quadrada, [271](#page-270-2) saída do gerador de formas de onda arbitrárias, [270](#page-269-0) saída do gerador de formas de onda cardíacas, [272](#page-271-0) saída do gerador de formas de onda de descida exponencial, [272](#page-271-1) saída do gerador de formas de onda de pulso, [271](#page-270-3) saída do gerador de formas de onda de pulso gaussiano, [272](#page-271-2) saída do gerador de formas de onda de rampa, [271](#page-270-4) saída do gerador de formas de onda de sincronismo, [271](#page-270-5) saída do gerador de formas de onda de subida exponencial, [271](#page-270-6) saída do gerador de formas de onda senoidal, [271](#page-270-7)

saída, disparo, [315](#page-314-0) salvar, [322](#page-321-6) salvar arquivo. [309](#page-308-0) salvar arquivos de configuração, [283](#page-282-0) salvar arquivos via interface web, [332](#page-331-1) salvar dados. [281](#page-280-0) Salvar em, [292](#page-291-5) Salvar Rápido, [322](#page-321-6) salvar segmento, [285](#page-284-0) salvar, Salvar Rápido, [322](#page-321-6) salver/recuperar a partir da interface web, [332](#page-331-2) SCL, disparo I2C, [392](#page-391-3) SCLK, disparo I2S, [412](#page-411-1) SDA, [391](#page-390-1) SDA, disparo I2C, [392](#page-391-4) seleção, valores, [37](#page-36-3) Selecionado, [310](#page-309-2) selecionar canais digitais, [119](#page-118-0) selecionar controle, [119](#page-118-0) senha (rede), configurar, [337](#page-336-0) senha (rede), redefinir, [339](#page-338-0) sensibilidade vertical, [42](#page-41-7), [69](#page-68-2) SGM, [208](#page-207-1) Sigma, mínimo, [255](#page-254-0) sinais CC, verificação, [187](#page-186-4) sinais com ruído. [185](#page-184-1) sinais sub-amostrados. [195](#page-194-4) slot do módulo, [46](#page-45-9) Sobre o osciloscópio, [319](#page-318-6) softkey comprimento, [285,](#page-284-1) [286](#page-285-0) softkey Config, [307,](#page-306-10) [308](#page-307-3) Softkey Config. LAN, [307](#page-306-11), [308](#page-307-4) softkey Dígito, [161](#page-160-1) softkey Enderecos, [308](#page-307-5) softkey Hex, [161](#page-160-2) softkey Imped, [70](#page-69-5) softkey Modificar, [308](#page-307-6) softkey Nome do host, [308](#page-307-7) softkey Todos dígit., [161](#page-160-3) softkeys, [7](#page-6-0), [36](#page-35-2) status de calibração, [336](#page-335-3) status, Cal. usu., [320](#page-319-3) string de conexão VISA, [325](#page-324-5)

#### **T**

tabela de eventos, [132](#page-131-0) tamanho, [117](#page-116-0)

taxa de amostragem, [3](#page-2-1) taxa de amostragem do osciloscópio, [198](#page-197-1) taxa de amostragem e profundidade de memória, [200](#page-199-2) taxa de amostragem máxima, [200](#page-199-3) taxa de amostragem real, [200](#page-199-4) taxa de amostragem, osciloscópio, [196](#page-195-2), [198](#page-197-2) taxa de amostragem, taxa atual exibida, [52](#page-51-0) Tecla [Acquire] Adquirir, [41](#page-40-3) Tecla [Analyze] Analisar, [37](#page-36-4) Tecla [Cursors] Cursores, [41](#page-40-4) Tecla [Help] Ajuda, [41](#page-40-5) Tecla [Label] Rótulo, [42](#page-41-8) Tecla [Meas] Medir, [41](#page-40-6) Tecla [Print] Impr., [41](#page-40-7) Tecla [Quick Action] Ação Rápida, [37](#page-36-5) Tecla [Quick Action] Ação rápida, [321](#page-320-2) Tecla [Save/Recall] Salvar/Recup., [41](#page-40-8) tecla [Single] Único, [194](#page-193-3) Tecla [Utility] Utilitário, [37](#page-36-6) Tecla [Wave Gen] Ger. onda, [37,](#page-36-7) [43](#page-42-3) tecla conf. padrão, [39](#page-38-0) tecla digital, [40](#page-39-2) Tecla Escala auto, [39](#page-38-1) Tecla Horiz, [38,](#page-37-6) [56](#page-55-2), [204](#page-203-2) tecla Horiz, [51](#page-50-0), [59](#page-58-0) Tecla Intensidade, [36](#page-35-3) tecla Matemática, [40](#page-39-5) Tecla Modo/acoplamento, disparo, [185](#page-184-0) Tecla Navegar, [38](#page-37-7) tecla Navegar horizontal, [38](#page-37-7) Tecla Pesquisar, [38](#page-37-8) tecla Pesquisar horizontal, [38](#page-37-8) tecla Ref, [40](#page-39-6), [107](#page-106-1) Tecla serial, [40](#page-39-3) Tecla Voltar/Subir, [36](#page-35-4) Tecla Zoom, [38](#page-37-9) tecla Zoom horizontal, [38](#page-37-9) teclado, USB, [146,](#page-145-2) [293,](#page-292-2) [302](#page-301-1), [313,](#page-312-2) [323](#page-322-0) Teclas de arquivo, [41](#page-40-9) Teclas de Controle de operação, [38](#page-37-10) Teclas de Ferramentas, [37](#page-36-8) Teclas de Teclas de forma de onda, [41](#page-40-10) teclas, painel frontal, [35](#page-34-0) tela, interpretação, [46](#page-45-10) tempo de espera, [190](#page-189-0) tempo de subida do osciloscópio, [199](#page-198-1)

tempo de subida, osciloscópio, [199](#page-198-1) tempo de subida, sinal, [199](#page-198-2) tempo morto (rearmar), [210](#page-209-1) tempo para rearmar, [210](#page-209-1) tempo, rearmar, [210](#page-209-1) tempos de salvamento, dados, [289](#page-288-2) tempos para salvar dados, [289](#page-288-2) tendência de medição de ciclo de serviço, [103](#page-102-1) tendência de medição de frequência, [102](#page-101-2) tendência de medição de largura de pulso negativa, [102](#page-101-3) tendência de medição de largura de pulso positiva, [102](#page-101-4) tendência de medição de período, [102](#page-101-5) tendência de medição de proporção, [102](#page-101-6) tendência de medição de tempo de descida, [103](#page-102-2) tendência de medição de tempo de subida, [103](#page-102-3) tendência de medição média, [102](#page-101-7) tensão de entrada, [29](#page-28-0) teoria de amostragem, [195](#page-194-5) teoria de amostragem de Nyquist, [195](#page-194-6) teoria, amostragem, [195](#page-194-5) Terminal Demo 1, [42](#page-41-9) Terminal Demo 2, [42](#page-41-10) Terminal Terra, [42](#page-41-11) teste de forma de onda dourada, [251](#page-250-0) teste de máscara, [251](#page-250-0) teste de máscara, saída de disparo, [256](#page-255-0), [315](#page-314-2) teste, máscara, [251](#page-250-0) tipo de disparo, ARINC 429, [432](#page-431-1) tipo de disparo, barramento hexadecimal, [161](#page-160-0) tipo de disparo, borda, [152](#page-151-0) tipo de disparo, borda após borda, [154](#page-153-0) tipo de disparo, CAN, [365](#page-364-0) tipo de disparo, configuração e retenção, [168](#page-167-0) tipo de disparo, FlexRay, [382](#page-381-0) tipo de disparo, glitch, [155](#page-154-0) tipo de disparo, I2C, [392](#page-391-2) tipo de disparo, I2S, [414](#page-413-0) tipo de disparo, inclinação, [152](#page-151-0) tipo de disparo, largura de pulso, [155](#page-154-0) tipo de disparo, LIN, [374](#page-373-0) tipo de disparo, MIL-STD-1553, [425](#page-424-0)

tipo de disparo, OU, [162](#page-161-0) tipo de disparo, padrão, [158](#page-157-0) tipo de disparo, rajada de enésima borda, [165](#page-164-0) tipo de disparo, RS232, [441](#page-440-1) tipo de disparo, runt, [166](#page-165-0) tipo de disparo, SPI, [405](#page-404-0) tipo de disparo, tempo de subida/descida, [163](#page-162-0) tipo de disparo, UART, [441](#page-440-1) tipo de disparo, USB, [182](#page-181-0) tipo de disparo, vídeo, [169](#page-168-0) tipo de forma de onda, gerador de formas de onda, [269](#page-268-1) tipo de grade, [140](#page-139-1) tipo de retícula, [140](#page-139-1) tipos de disparo, [149](#page-148-0) Todas as Medições Rápidas, [321](#page-320-1) Totalizador ARINC 429, [436](#page-435-1) totalizador CAN, [369](#page-368-2) Totalizador FlexRay, [387](#page-386-0) totalizador UART/RS232, [446](#page-445-1) totalizador, ARINC 429, [436](#page-435-1) totalizador, CAN, [369](#page-368-2) totalizador, FlexRay, [387](#page-386-0) totalizador, UART/rs232, [446](#page-445-1) transformações matemáticas, [82](#page-81-0) transformações, matemáticas, [82](#page-81-0) Trig'd?, indicador de disparo, [187](#page-186-3)

#### **U**

unidade flash, [43](#page-42-1) unidades de FFT, [92](#page-91-1) unidades de ponta de prova, [73](#page-72-0) unidades dos cursores, [216](#page-215-0) unidades dos cursores X de fase, [216](#page-215-1) unidades dos cursores X de proporção, [216](#page-215-2) unidades dos cursores Y de proporção, [216](#page-215-3) Unidades verticais, FFT, [88](#page-87-0) unidades, cursores, [216](#page-215-0) unidades, matemática, [79](#page-78-2) unidades, matemáticas, [80](#page-79-0) unidades, ponta de prova, [73](#page-72-0) unidades, ponta de prova de disparo externo, [192](#page-191-2) usb, [311](#page-310-1)

USB, dispositivo CD, [311](#page-310-2) USB, ejetar dispositivo, [43](#page-42-4) USB, numeração de dispositivo de armazenamento, [311](#page-310-3) USB, tipo de disparo, [182](#page-181-0) usb2, [311](#page-310-4) utilitários, [305](#page-304-4)

#### **V**

V RMS, unidades verticais de FFT, [88](#page-87-0) valor CC de FFT. [92](#page-91-2) valores, escolha, [37](#page-36-3) varredura retardada, [59](#page-58-1) vazamento espectral de FFT, [94](#page-93-1) vazamento espectral, FFT, [94](#page-93-1) velocidades de borda, [199](#page-198-3) vernier, canal, [72](#page-71-1) versão do software, [319](#page-318-7) versões de firmware, [336](#page-335-4) visor, linha de status, [47](#page-46-3) visualização, inclinar o instrumento, [28](#page-27-0) visualizações matemáticas, [101](#page-100-1) visualizações, matemáticas, [101](#page-100-1) voltímetro digital (DVM), [265](#page-264-0)

## **X**

X em Y Máx em FFT, [227](#page-226-4) X em Y Mín em FFT, [227](#page-226-5)

## **Z**

zoom e deslocamento horizontal, [53](#page-52-1) zoom, janela de medição com, [248](#page-247-1)